IBM TotalStorage Ultrium Scalable Tape Library 3583

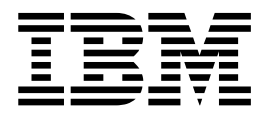

# Setup and Operator Guide

IBM TotalStorage Ultrium Scalable Tape Library 3583

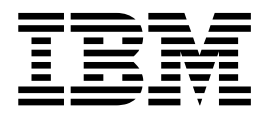

# Setup and Operator Guide

#### **Note!**

Before using this information and the product it supports, read the information in ["Safety and Environmental Notices" on](#page-20-0) [page xix](#page-20-0) and ["Notices" on page 329.](#page-358-0)

To ensure that you have the latest publications, visit the web at <http://www.ibm.com/storage/lto>.

#### **Fifth Edition (May 2003)**

This edition of the *IBM TotalStorage Ultrium Scalable Tape Library 3583 Setup and Operator Guide*, GA32-0411-04, obsoletes and replaces GA32-0411-03.

**© Copyright International Business Machines Corporation 2000, 2003. All rights reserved.**

US Government Users Restricted Rights – Use, duplication or disclosure restricted by GSA ADP Schedule Contract with IBM Corp.

## **Contents**

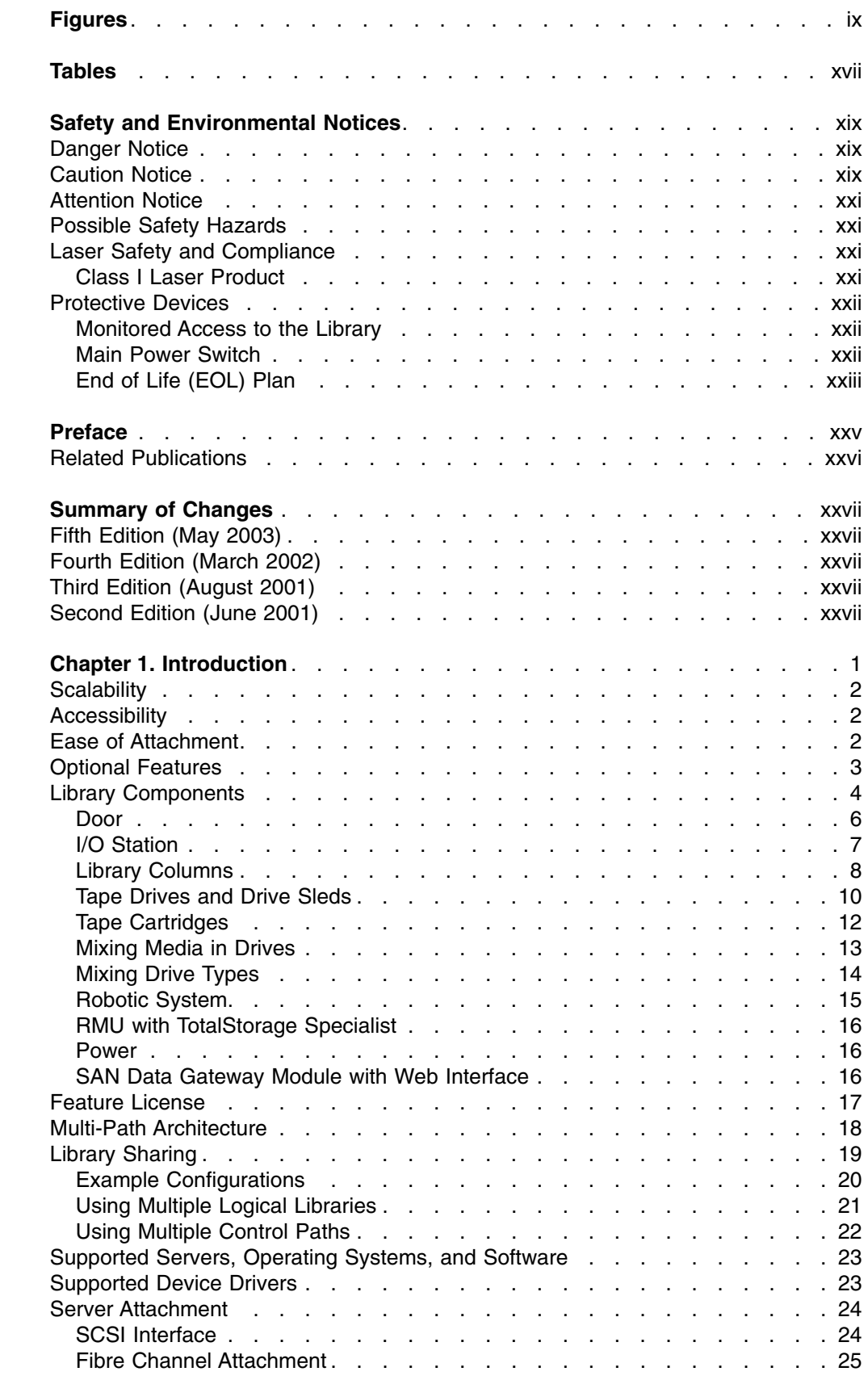

||<br>|<br>|<br>|<br>|<br>|

 $\overline{1}$ 

 $\mathsf I$  $\mathsf I$  $\mathbf{I}$  $\sf I$  $\mathbf{I}$ 

 $\mathbf I$  $\mathbf{I}$ 

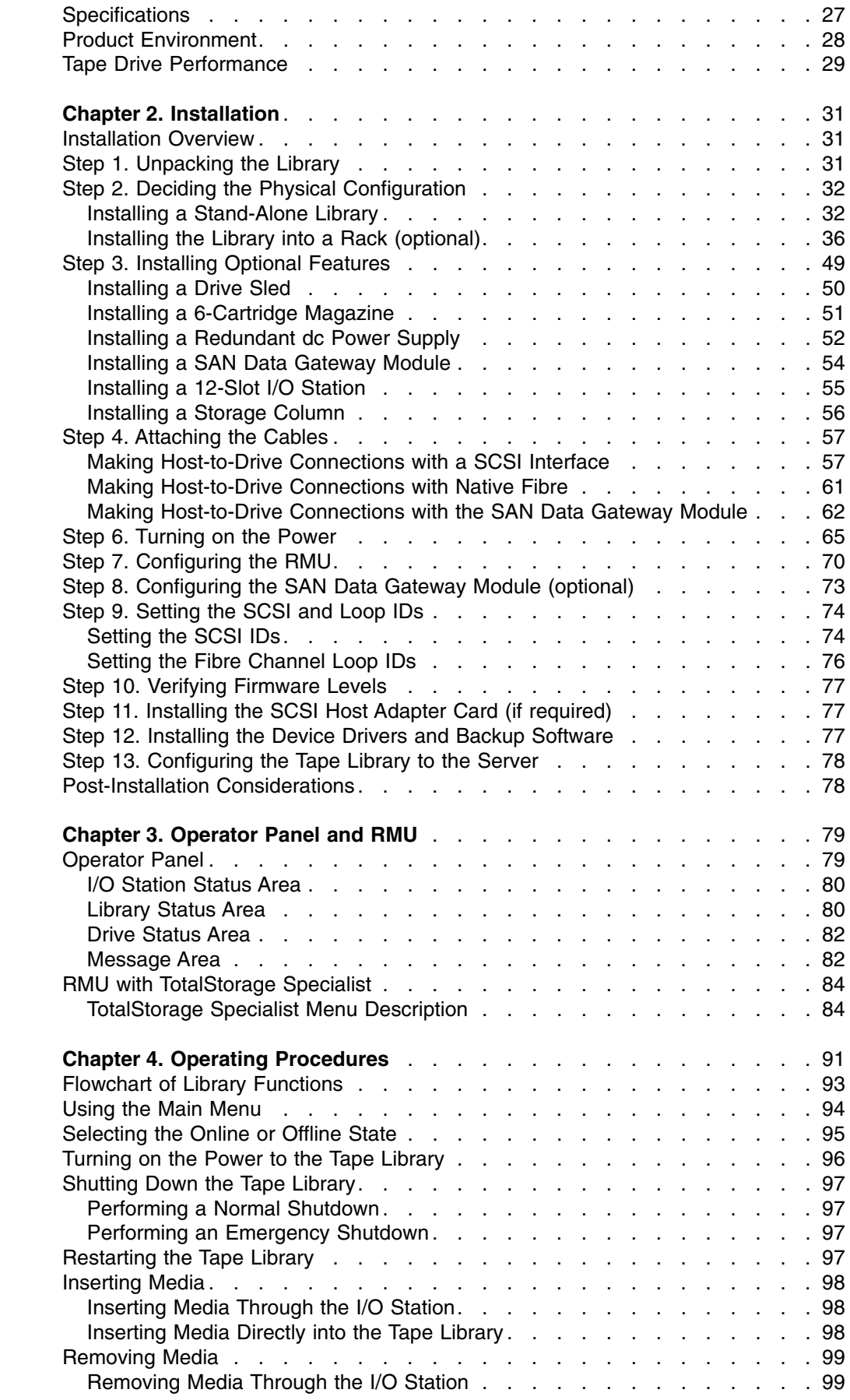

|||||<br>||<br>||<br>||<br>||||||||||

 $\begin{array}{c} \hline \end{array}$  $\mathbf I$  $\overline{\phantom{a}}$  $\overline{\phantom{a}}$  $\mathsf I$  $\mathsf I$  $\overline{\phantom{a}}$  $\mathsf I$  $\mathsf I$  $\mathsf I$  $\mathsf I$  $\mathsf I$  $\mathsf I$  $\overline{1}$ 

 $\mathsf I$  $\mathsf I$  $\bar{\mathbf{I}}$  $\mathsf I$ 

 $\mathsf I$ 

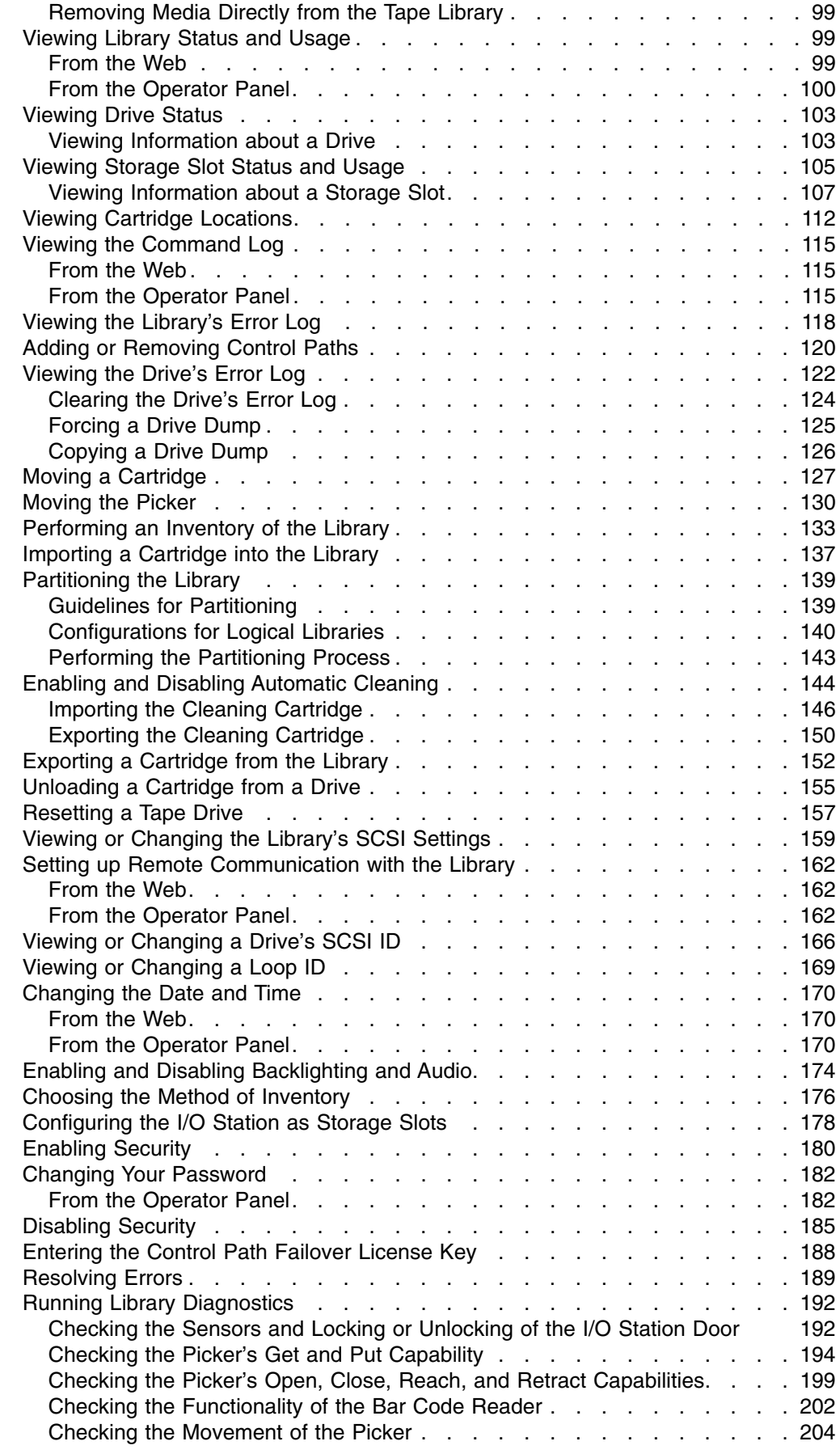

||||||||||||||||||||||||||||||||||||||||||||||||||||||||

 $\mathsf I$  $\bar{\mathbf{I}}$  $\mathsf I$  $\mathbf{I}$  $\vert$  $\mathbf{I}$  $\mathsf I$  $\overline{\phantom{a}}$  $\mathsf I$  $\mathbf{I}$  $\mathbf{I}$  $\mathbf{I}$  $\begin{array}{c} \hline \end{array}$  $\overline{1}$  $\overline{\phantom{a}}$  $\overline{1}$  $\mathsf{I}$  $\begin{array}{c} \hline \end{array}$  $\overline{\phantom{a}}$  $\overline{\phantom{a}}$  $\overline{\phantom{a}}$  $\begin{array}{c} \rule{0pt}{2.5ex} \rule{0pt}{2.5ex} \rule{0$  $\overline{\phantom{a}}$  $\begin{array}{c} \rule{0pt}{2.5ex} \rule{0pt}{2.5ex} \rule{0$  $\overline{\phantom{a}}$  $\begin{array}{c} \rule{0pt}{2.5ex} \rule{0pt}{2.5ex} \rule{0$  $\overline{\phantom{a}}$  $\overline{\phantom{a}}$  $\mathsf{I}$  $\overline{\phantom{a}}$  $\overline{\phantom{a}}$  $\overline{\phantom{a}}$  $\overline{\phantom{a}}$  $\mathbf{I}$  $\mathsf I$  $\overline{\phantom{a}}$  $\overline{\phantom{a}}$  $\overline{\phantom{a}}$  $\mathsf{I}$  $\vert$  $\overline{\phantom{a}}$  $\overline{\phantom{a}}$  $\overline{\phantom{a}}$  $\overline{1}$  $\overline{\phantom{a}}$  $\mathsf{I}$  $\begin{array}{c} \hline \end{array}$  $\overline{\phantom{a}}$  $\mathbf{I}$  $\mathbf{I}$  $\mathbf{I}$  $\overline{\phantom{a}}$  $\overline{\phantom{a}}$  $\sf I$  $\mathsf I$  $\mathsf I$ 

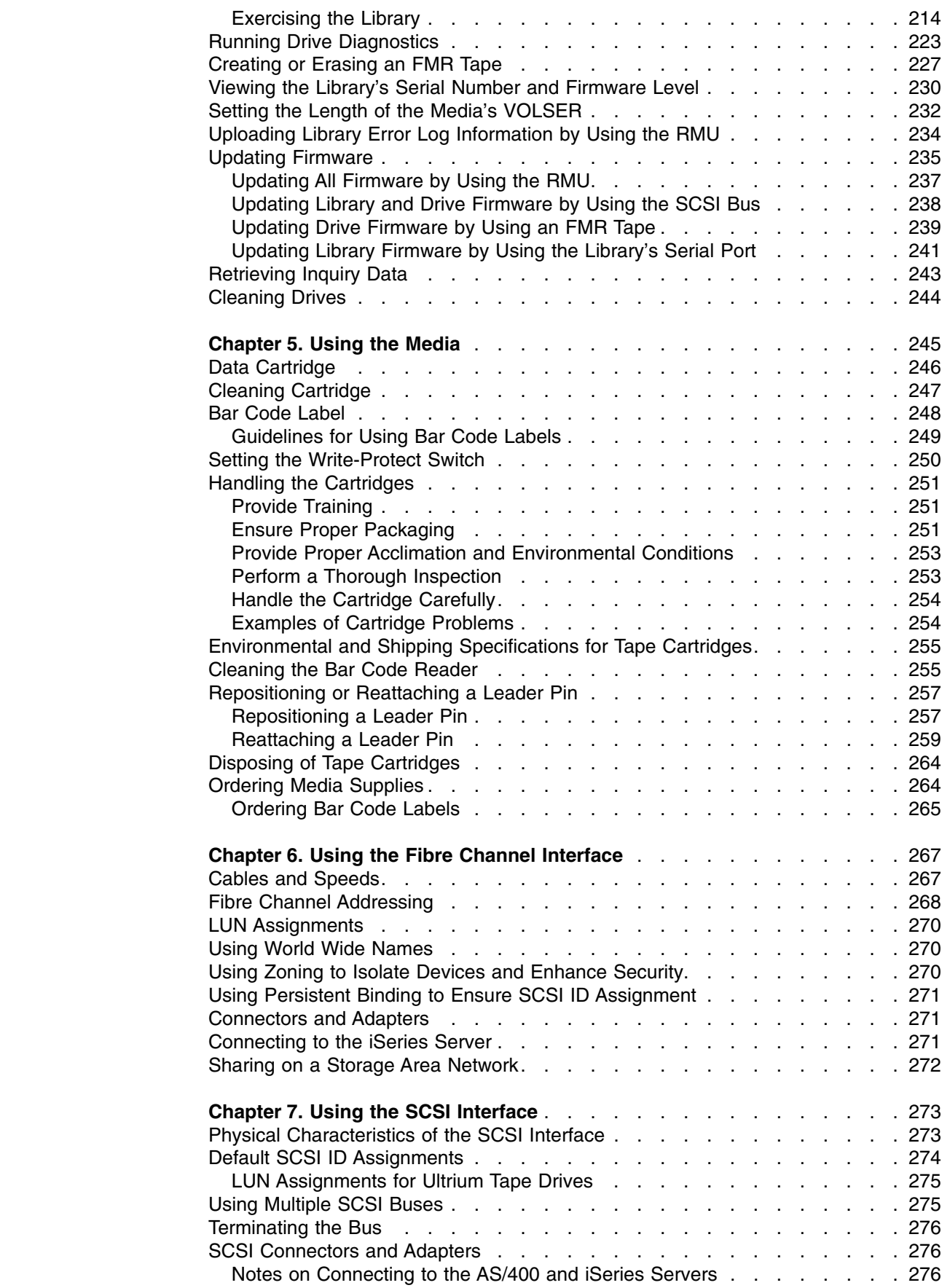

|||||||||||||||||||||||||||||||||||||

 $\mathsf I$  $\mathsf I$  $\mathsf I$  $\mathsf I$  $\vert$  $\overline{1}$  $\overline{\phantom{a}}$  $\overline{\phantom{a}}$  $\overline{1}$  $\mathbf I$ 

 $\overline{\phantom{a}}$  $\overline{1}$  $\begin{array}{c} \rule{0pt}{2.5ex} \rule{0pt}{2.5ex} \rule{0$  $\mathsf I$  $\mathsf I$  $\mathsf I$  $\mathsf I$  $\mathsf I$ 

 $\mathsf I$  $\mathbf{I}$  $\mathsf I$  $\mathsf I$  $\mathsf I$  $\mathsf I$ 

 $\mathsf I$  $\mathsf I$  $\mathsf I$  $\mathsf I$  $\mathsf I$  $\mathbf{I}$  $\mathsf I$  $\mathsf I$  $\mathsf I$  $\mathsf I$  $\overline{1}$  $\overline{1}$  $\mathbf I$ 

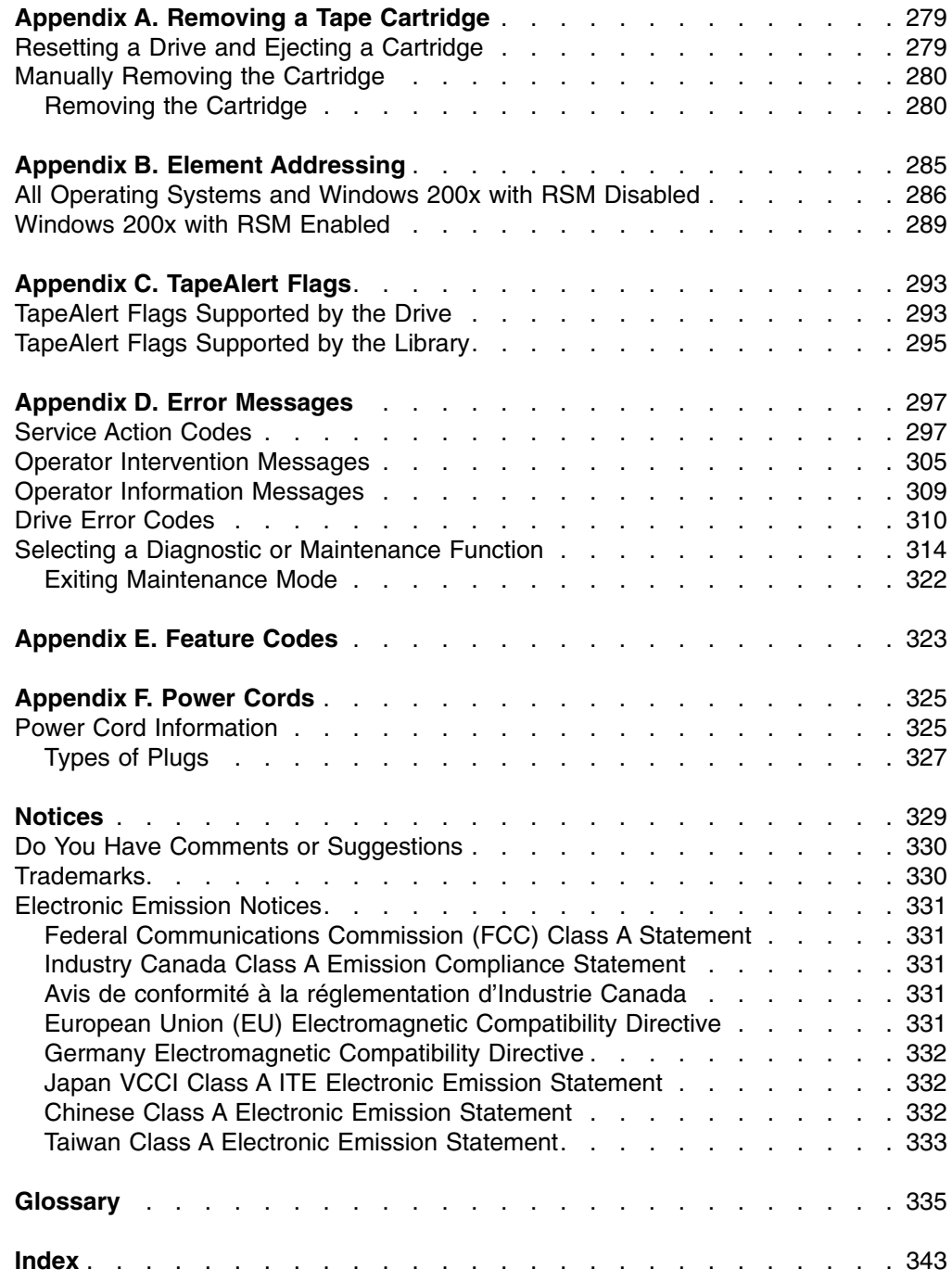

 $\frac{1}{1}$ ||

## <span id="page-10-0"></span>**Figures**

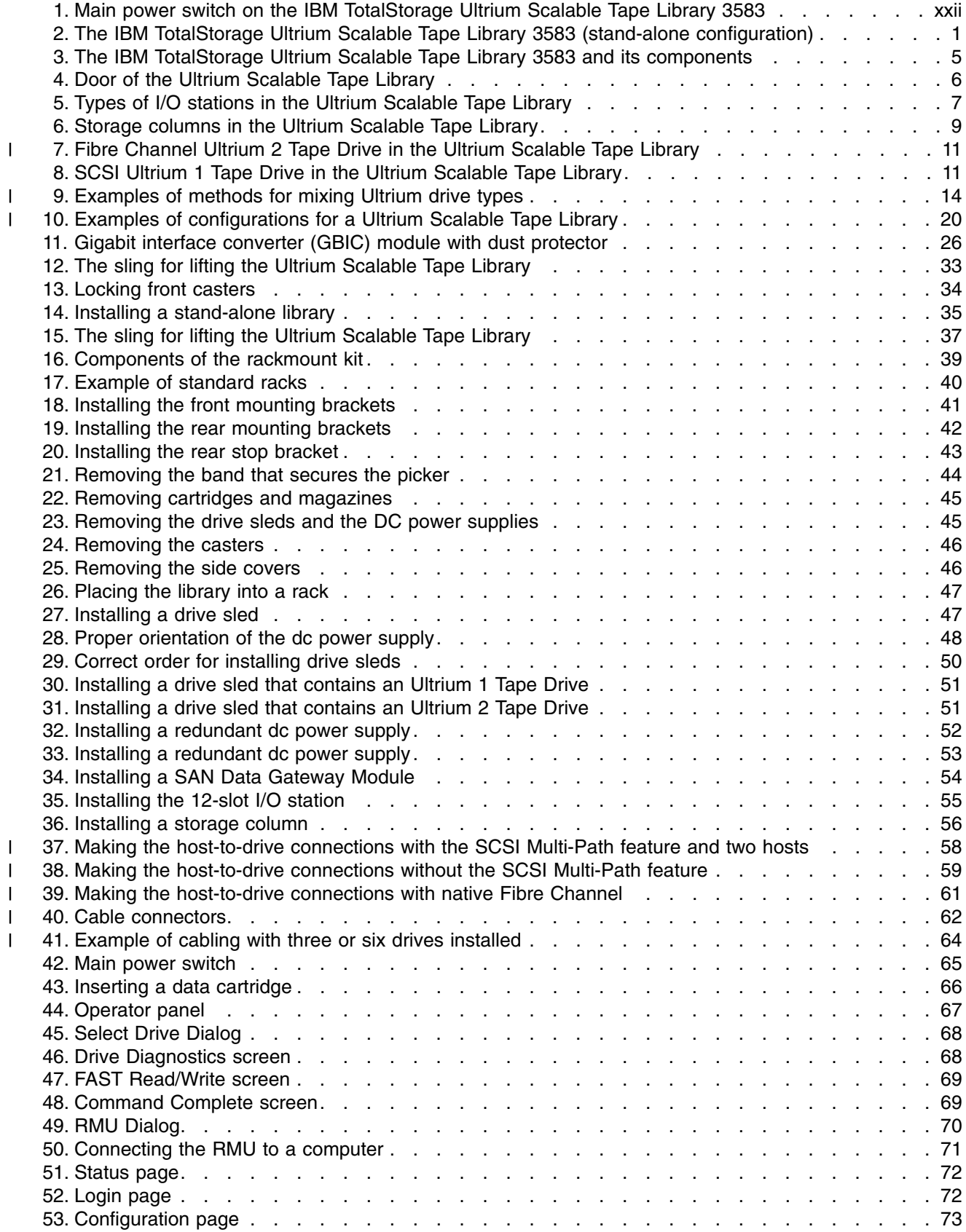

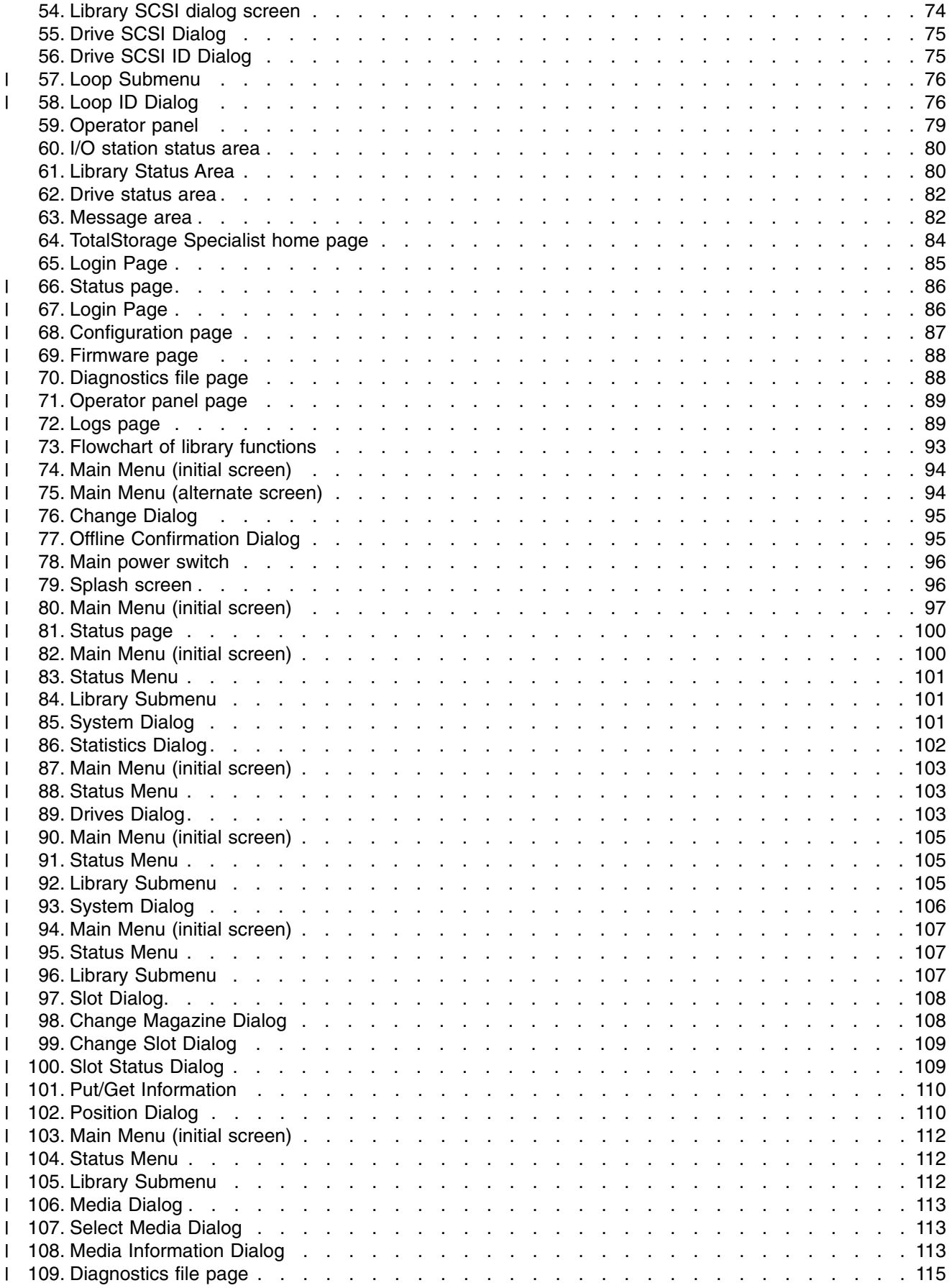

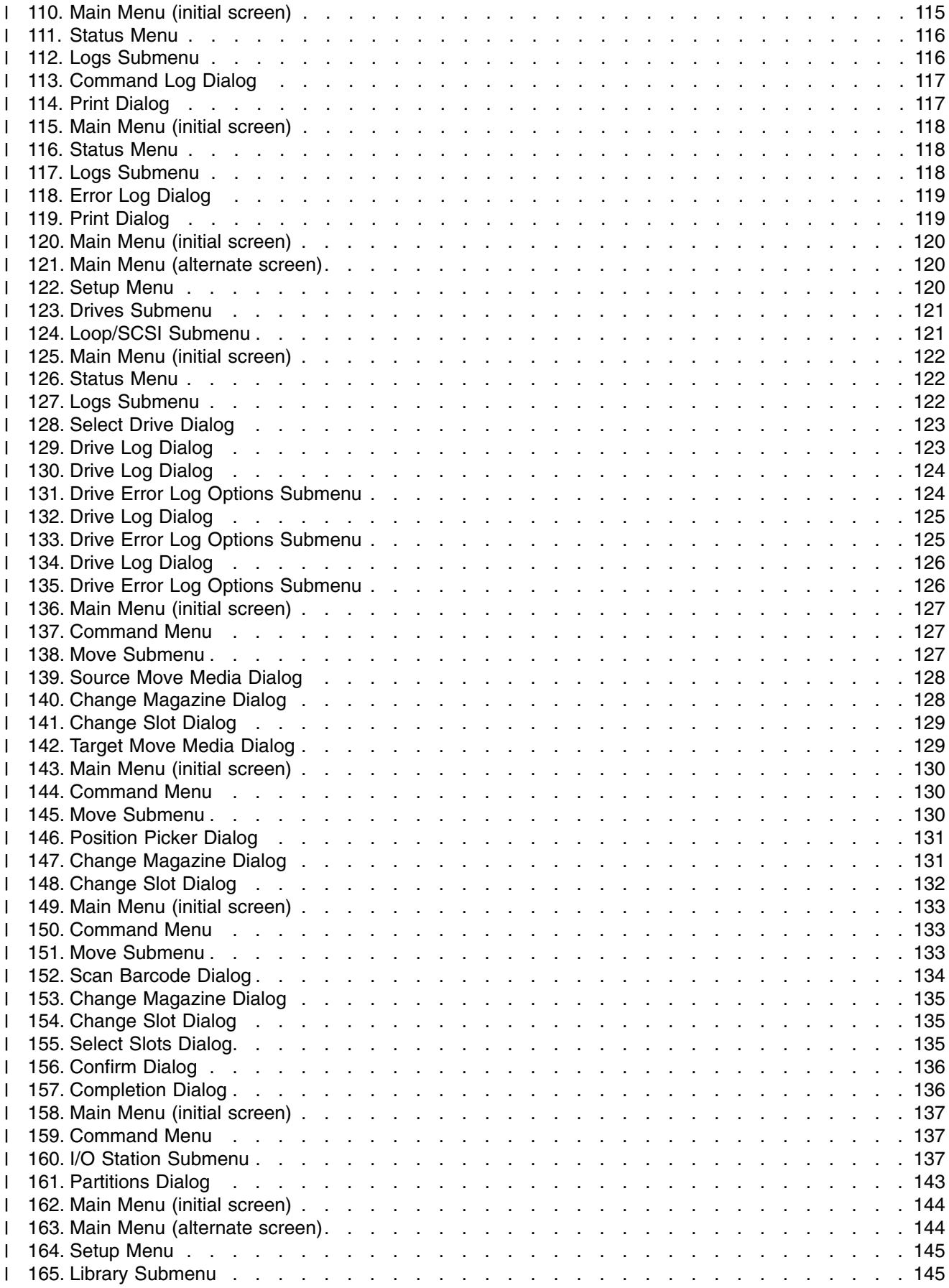

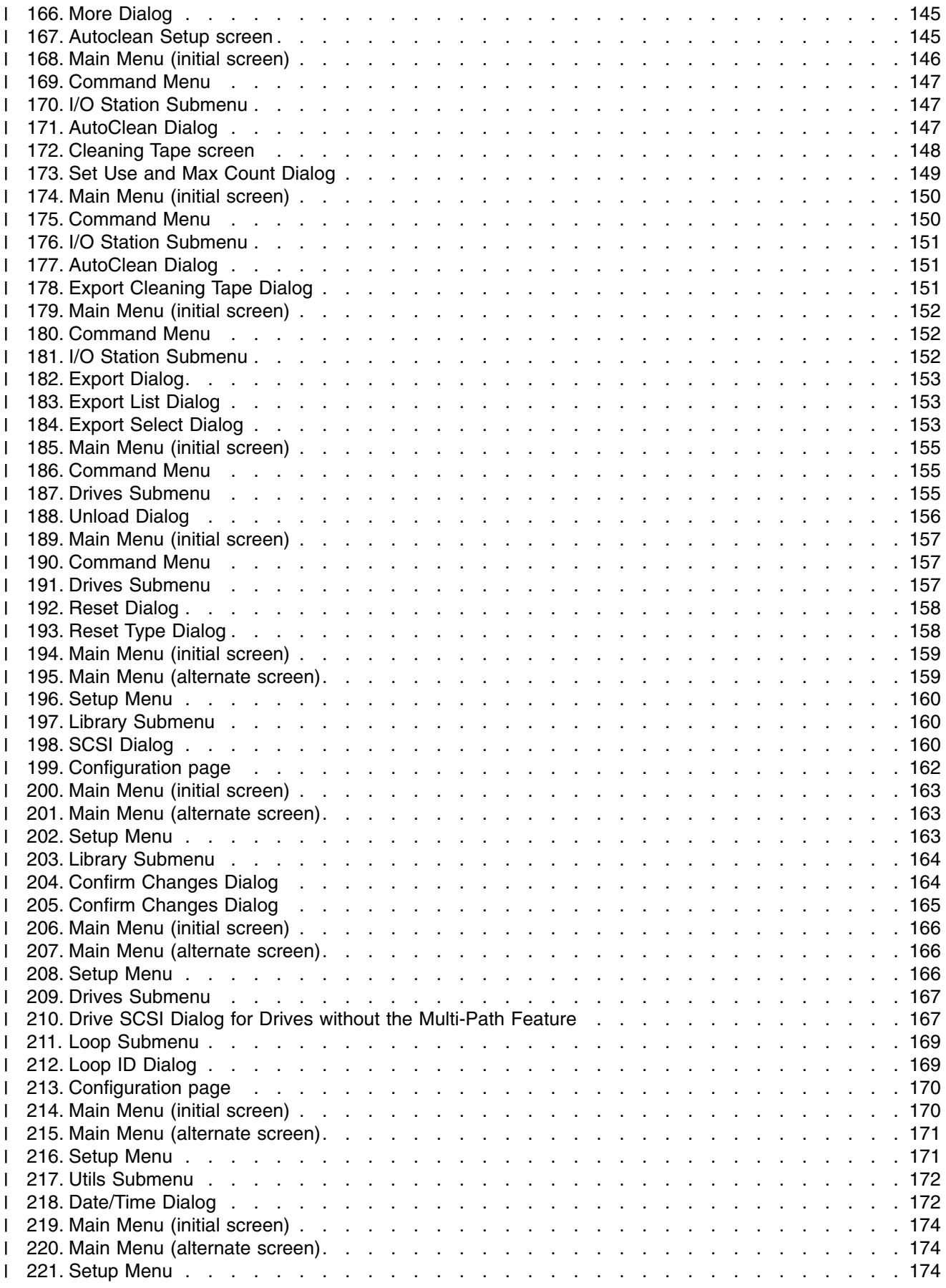

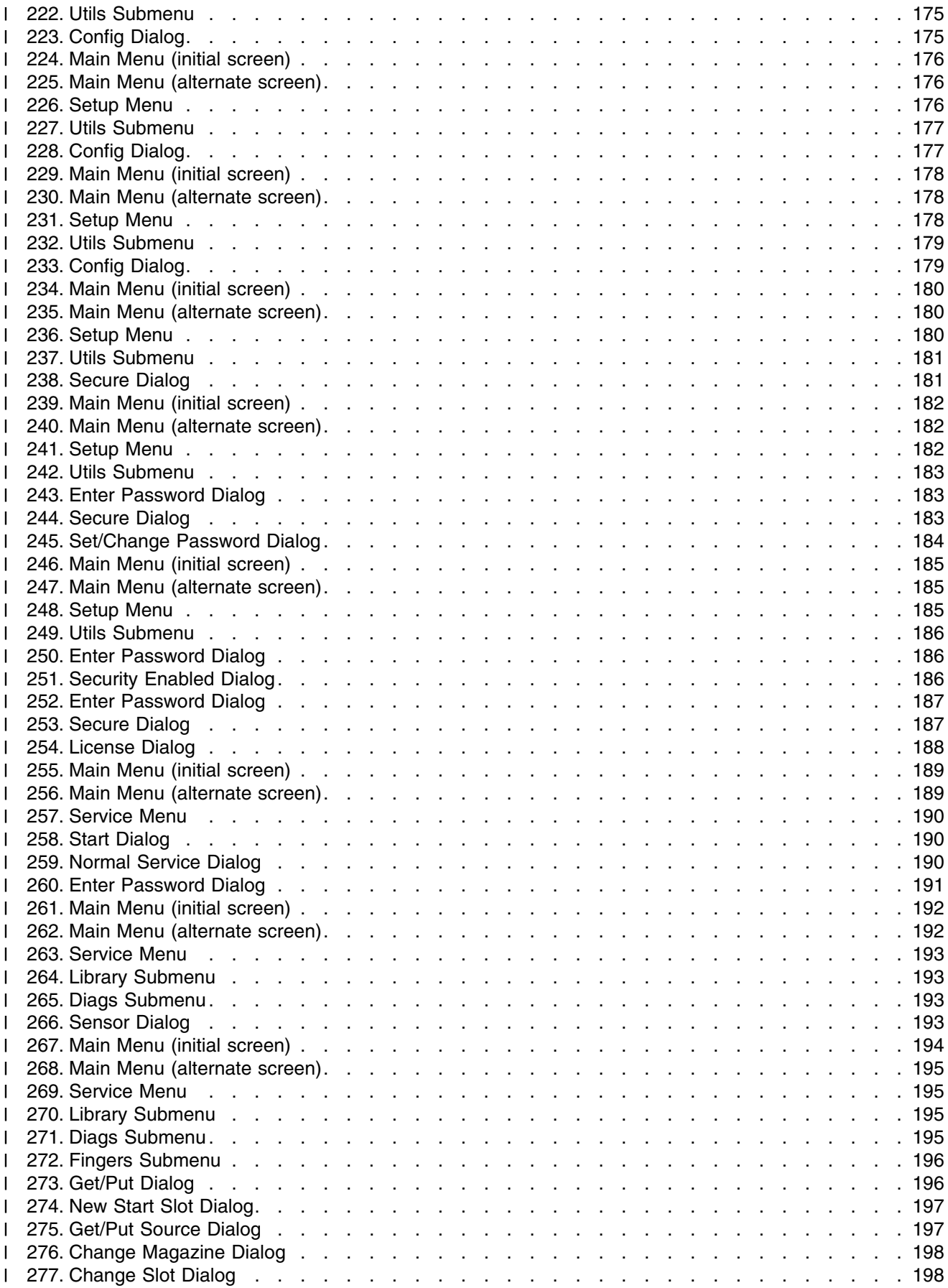

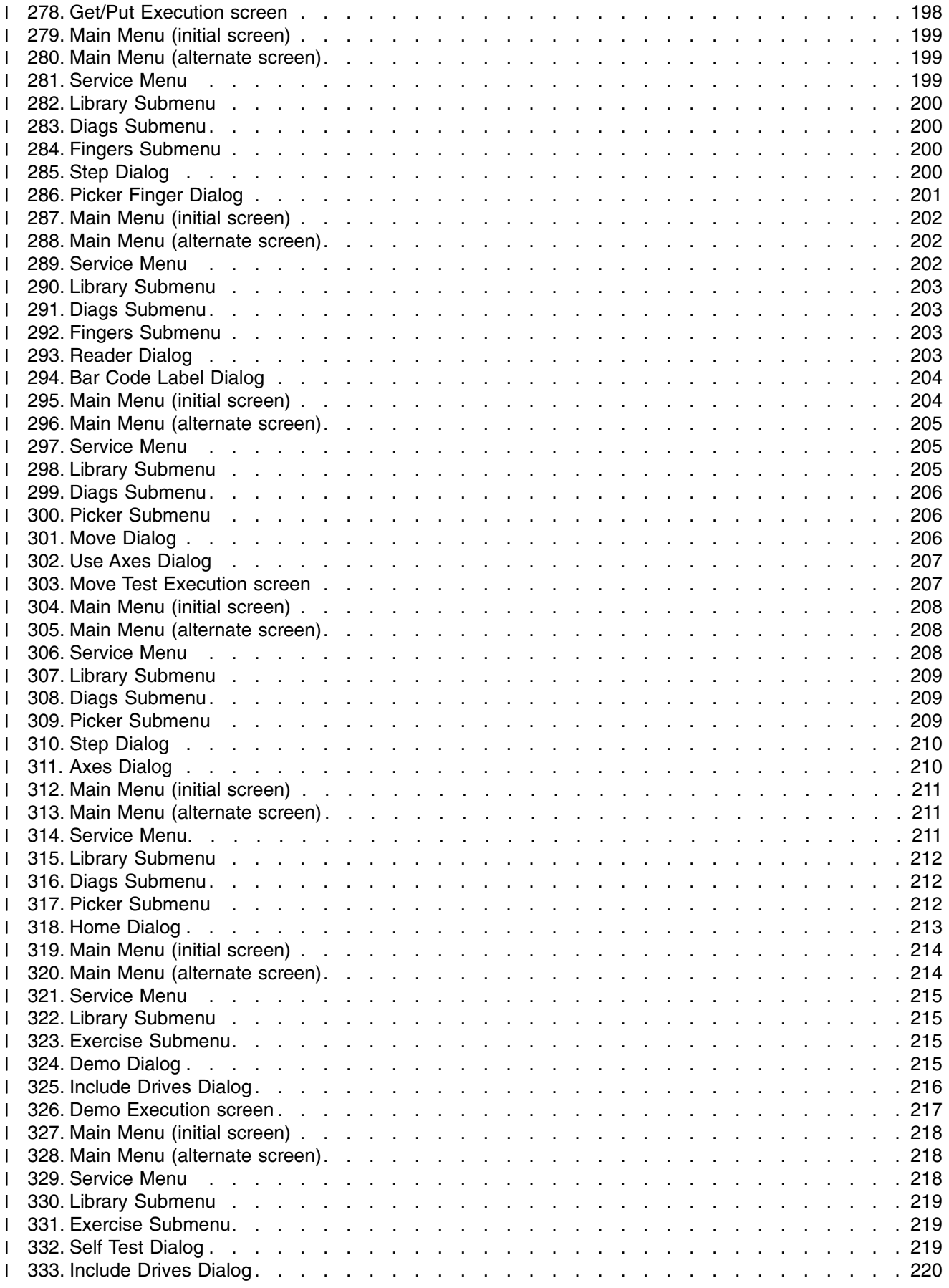

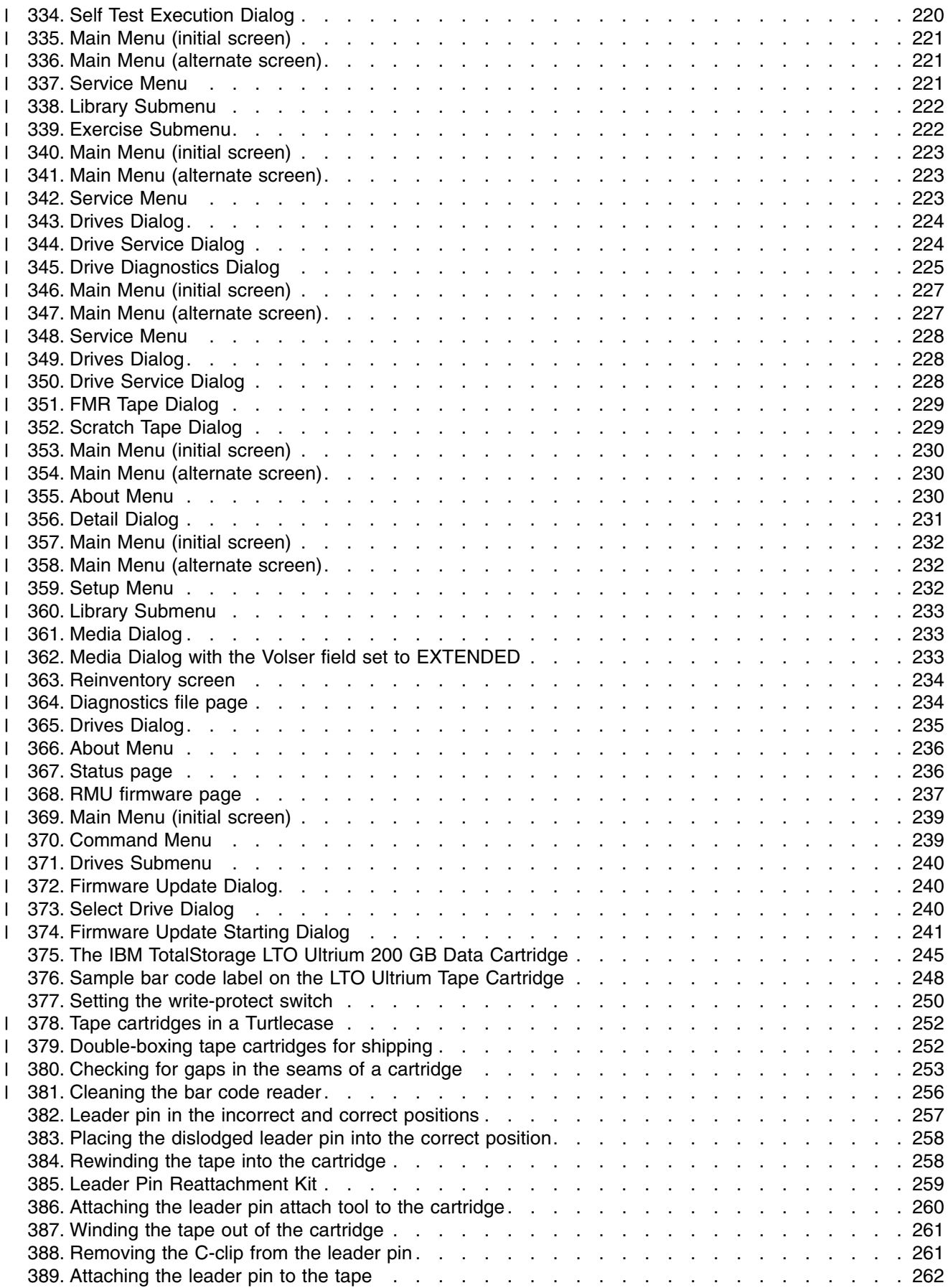

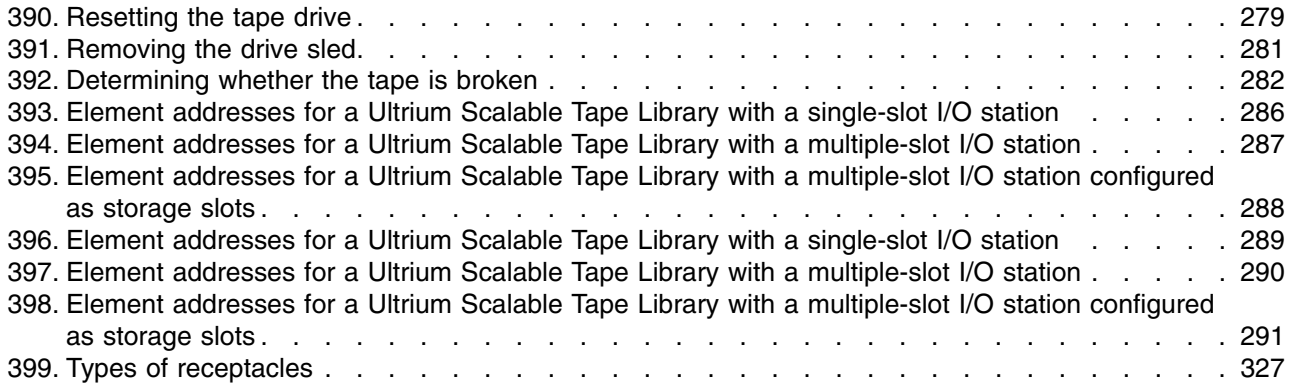

## <span id="page-18-0"></span>**Tables**

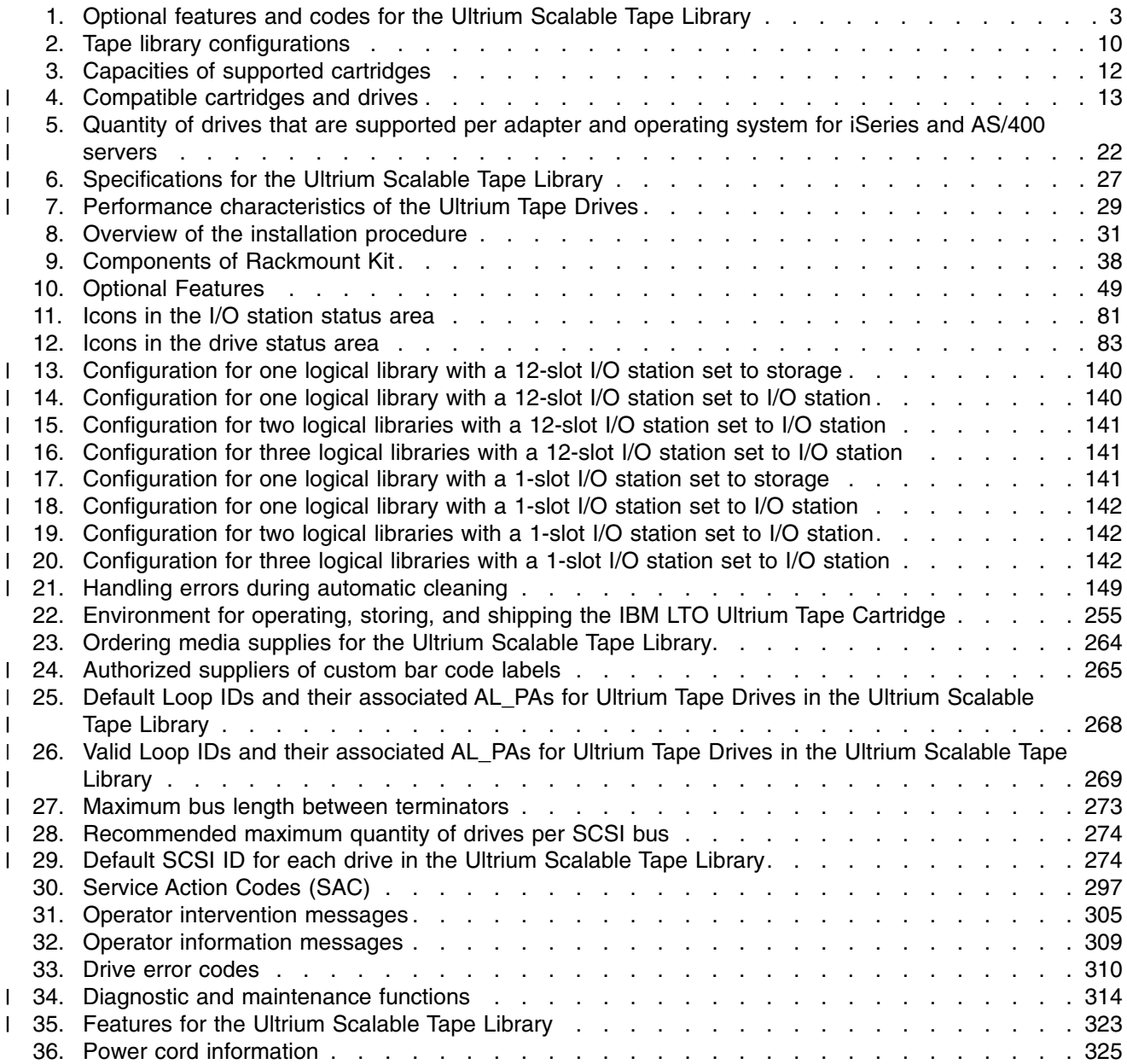

## <span id="page-20-0"></span>**Safety and Environmental Notices**

When using this product, observe the danger, caution, and attention notices that are contained in this guide. The notices are accompanied by symbols that represent the severity of the safety condition.

Most danger or caution notices contain a reference number (RSFTDxxx or RSFTCxxx). Use the reference number to check the translation in the *IBM Externally Attached Devices Safety Information*, SA26-2004.

The sections that follow define each type of safety notice and give examples.

## **Danger Notice**

A danger notice calls attention to a situation that is potentially lethal or extremely hazardous to people. A lightning bolt symbol always accompanies a danger notice to represent a dangerous electrical condition. A sample danger notice follows:

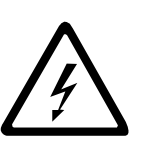

#### **DANGER**

**An electrical outlet that is not correctly wired could place hazardous voltage on metal parts of the system or the products that attach to the system. It is the customer's responsibility to ensure that the outlet is correctly wired and grounded to prevent an electrical shock.** *(RSFTD201)*

## **Caution Notice**

A caution notice calls attention to a situation that is potentially hazardous to people because of some existing condition. A caution notice can be accompanied by one of several symbols:

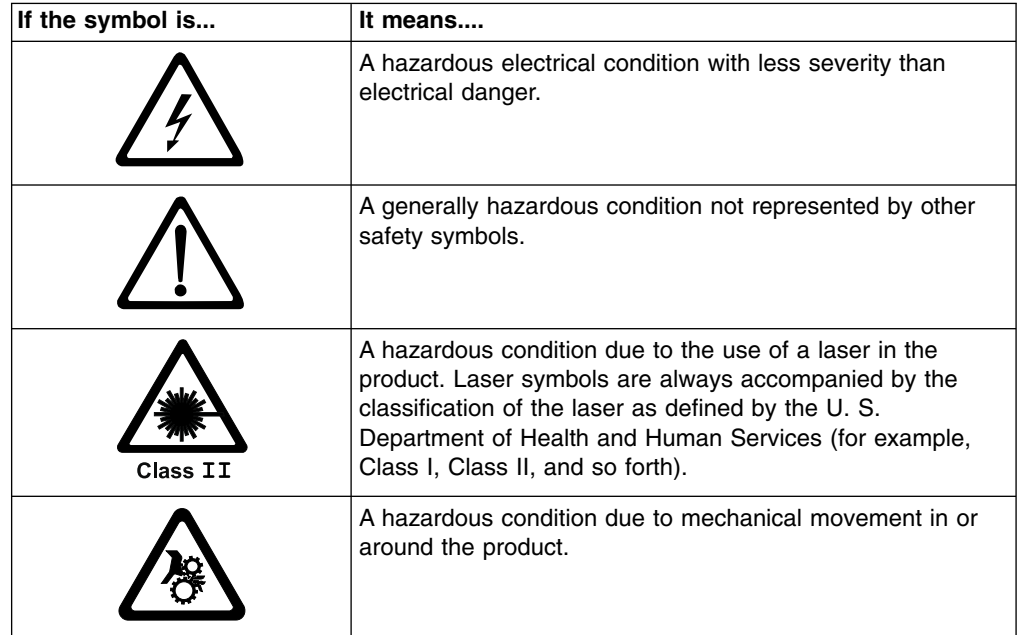

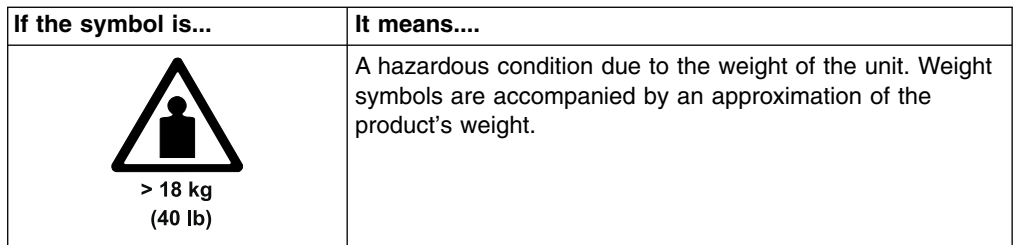

Sample caution notices follow:

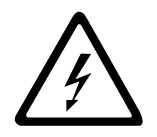

#### **CAUTION:**

**This product contains a lithium battery. To avoid possible explosion, do not burn, exchange, or charge the battery. Discard the controller card as instructed by local regulations for lithium batteries.** *(RSFTC232)*

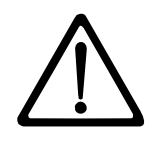

#### **CAUTION:**

**Ensure that all rack-mounted units are fastened in the rack frame. Do not extend or exchange any rack-mounted units when the stabilizer is not installed.** *(RSFTC222)*

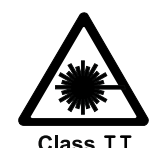

#### **CAUTION:**

**This product complies with the performance standards set by the U.S. Food and Drug Administration for a Class II and IEC825 Laser Product. Avoid prolonged staring into the laser beam.**

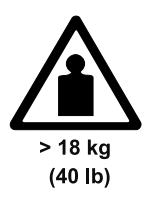

#### **CAUTION:**

**The weight of this part or unit is between 18 and 32 kilograms (39.7 and 70.5 pounds). It takes two persons to safely lift this part or unit.** *(RSFTC204)*

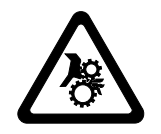

#### **CAUTION:**

**This assembly contains mechanical moving parts. Use care when servicing this assembly.**

## <span id="page-22-0"></span>**Attention Notice**

An attention notice indicates the possibility of damage to a program, device, or server, or to data. An exclamation point symbol may accompany an attention notice but is not required. Sample attention notices follow:

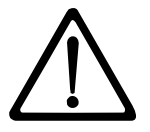

**Attention:** If you use a power screwdriver to perform this procedure it could destroy the tape.

**Attention:** Do not operate the IBM TotalStorage Ultrium Scalable Tape Library 3583 in a poor air-quality environment.

## **Possible Safety Hazards**

Possible safety hazards to the operation of this product are:

- **Electrical** An electrically charged frame can cause serious electrical shock.
- **Mechanical** Hazards, such as a safety cover missing, are potentially harmful to people.
- **Chemical** Do not use solvents, cleaners, or other chemicals not approved for use on this product.

Repair any of the preceding problems before you use the IBM TotalStorage Ultrium Scalable Tape Library 3583.

### **Laser Safety and Compliance**

Before using the IBM TotalStorage Ultrium Scalable Tape Library 3583, review the following laser safety information.

## **Class I Laser Product**

The IBM TotalStorage Ultrium Scalable Tape Library 3583 may contain a laser assembly that complies with the performance standards set by the U.S. Food and Drug Administration for a Class I laser product. Class I laser products do not emit hazardous laser radiation. The library has the necessary protective housing and scanning safeguards to ensure that laser radiation is inaccessible during operation or is within Class I limits. External safety agencies have reviewed the library and have obtained approvals to the latest standards as they apply.

## <span id="page-23-0"></span>**Protective Devices**

The IBM TotalStorage Ultrium Scalable Tape Library 3583 has the following protective devices:

- Monitored access to the library
- Main power switch

The sections that follow describe each type of protection.

### **Monitored Access to the Library**

The IBM TotalStorage Ultrium Scalable Tape Library 3583 is completely surrounded by an enclosure. The library can be accessed only through monitored access areas.

The enclosure around the library separates the danger area of the library from the normal working area. The danger area is the area in which personnel can be injured by component movements.

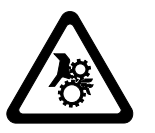

#### **CAUTION:**

**Movements of mechanical components in the library can cause serious injury. Access to the library should be restricted to authorized personnel only.**

#### **Mechanical Lock**

The library's front door can be opened only with a key from the outside. Authorized personnel are responsible for the security of the key.

## **Main Power Switch**

To turn on the power to the IBM TotalStorage Ultrium Scalable Tape Library 3583, press  $\vert$  on the main power switch (see  $\vert \vert$  in Figure 1). To turn off the power, press 0 on the switch. In case of danger to personnel or property, immediately turn off the main power switch.

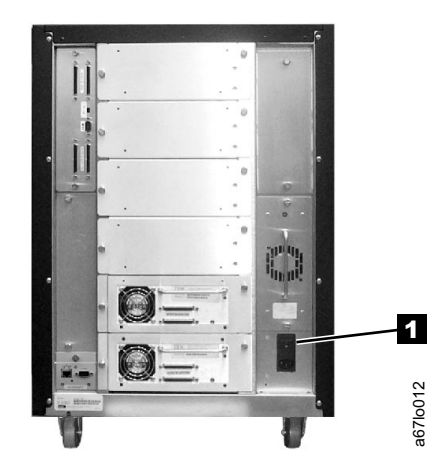

*Figure 1. Main power switch on the IBM TotalStorage Ultrium Scalable Tape Library 3583. The switch is located at the rear of the library.*

<span id="page-24-0"></span>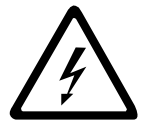

**CAUTION: To completely remove all power, disconnect the line cord from the electrical outlet.**

**Attention:** Except in emergencies, stop the library with the normal shutdown procedure before you switch off the main power switch. IBM is not responsible for damage caused by improper use of the main power switch. Such risk lies entirely with the user.

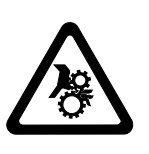

#### **CAUTION:**

**Movements of mechanical components in the tape library can cause serious injury. Before turning the main power switch on and restarting the tape library, confirm that no danger exists to personnel or property.**

## **End of Life (EOL) Plan**

This box is a purchased unit. Therefore, it is the sole responsibility of the purchaser to dispose of it in accordance with local laws and regulations at the time of disposal.

This unit contains recyclable materials. The materials should be recycled where facilities are available and according to local regulations. In some areas IBM may provide a product take-back program that ensures proper handling of the product. For more information, contact your IBM representative.

## <span id="page-26-0"></span>**Preface**

| | | |

| | | This guide contains information and instructions necessary for the installation and operation of the IBM TotalStorage Ultrium Scalable Tape Library 3583. It is intended for operators, trained customer specialists, and any service partner's maintenance personnel.

This guide includes the following chapters:

Chapter 1, ["Introduction", on page 1](#page-30-0) gives general information about the Ultrium Scalable Tape Library components.

Chapter 2, ["Installation", on page 31](#page-60-0) provides instructions for installing the Ultrium Scalable Tape Library in stand-alone and rack-mounted configurations.

Chapter 3, ["Operator Panel and RMU", on page 79](#page-108-0) describes the functional startup and shutdown operations of the Ultrium Scalable Tape Library.

Chapter 4, ["Operating Procedures", on page 91](#page-120-0) describes the visual menus and commands that the Ultrium Scalable Tape Library executes.

Chapter 5, ["Using the Media", on page 245](#page-274-0) describes how to handle tape cartridges, and the types of media the Ultrium Scalable Tape Library uses.

Chapter 6, ["Using the Fibre Channel Interface", on page 267](#page-296-0) describes the requirements of the Fibre Channel interface, discusses the address scheme for the Fibre Channel tape drives, discusses the role of World Wide Names, and provides information about connectors and adapters.

Chapter 7, ["Using the SCSI Interface", on page 273](#page-302-0) describes the requirements of the Small Computer Systems Interface (SCSI), and provides information about SCSI cables, connectors, interposers, and adapters.

Appendix A, ["Removing a Tape Cartridge", on page 279](#page-308-0) provides information for manually removing a tape cartridge from the Ultrium Scalable Tape Library.

Appendix B, ["Element Addressing", on page 285](#page-314-0) provides element addressing information for the Ultrium Scalable Tape Library.

Appendix C, ["TapeAlert Flags", on page 293](#page-322-0) lists TapeAlert flags that the Ultrium Tape Drive and the Ultrium Scalable Tape Library support.

Appendix D, ["Error Messages", on page 297](#page-326-0) includes a list of service action codes (SACs), operator intervention messages, and drive error codes.

Appendix E, ["Feature Codes", on page 323](#page-352-0) lists the codes that you need when ordering features for the Ultrium Scalable Tape Library.

Appendix F, ["Power Cords", on page 325](#page-354-0) provides power cord information for different countries or regions.

### <span id="page-27-0"></span>**Related Publications**

|

Refer to the following publications for additional information. To ensure that you have the latest publications, visit the web at <http://www.ibm.com/storage/lto>.

- v *IBM TotalStorage Ultrium Scalable Tape Library 3583 Maintenance Information*, SA37-0425, provides service and maintenance information for the tape library.
- *IBM TotalStorage Ultrium Scalable Tape Library 3583 SCSI Reference,* GA32-0454, provides the supported SCSI commands and protocol that govern the behavior of the SCSI interface for the tape library.
- v *IBM TotalStorage Ultrium Scalable Tape Library 3583 Quick Reference*, GX35-0557, illustrates how to install and operate the tape library.
- v *IBM Storage Area Network Data Gateway Module Setup, Operator, and Service Guide*, GA32-0436, provides installation, operation, and service information for the SAN Data Gateway Module.
- *IBM Externally Attached Devices Safety Information*, SA26-2004, provides translations of danger and caution notices.
- *IBM Ultrium Device Drivers Installation and User's Guide*, GA32-0430, provides instructions for attaching IBM-supported hardware to open-systems operating systems. It indicates what devices and levels of operating systems are supported, gives requirements for adapter cards, and tells how to configure servers to use the device driver with the Ultrium family of devices.
- *IBM Ultrium Device Drivers Programming Reference*, GC35-0483, supplies information to application owners who want to integrate their open-systems applications with IBM-supported Ultrium hardware. The reference contains information about the application programming interfaces (APIs) for each of the various supported operating-system environments.
- *SCSI-3 Stream Commands (SSC)*, made available by the American National Standards Institute on the web at <http://www.t10.org>.
- *SCSI Primary Commands-2 (SPC-2)*, made available by the American National Standards Institute on the web at <http://www.t10.org>.

## <span id="page-28-0"></span>**Summary of Changes**

This section summarizes changes to this publication. A vertical line in the left margin indicates each change.

#### **Fifth Edition (May 2003)** This edition includes the following: • Ultrium 2 Tape Drive technology • Native Fibre Channel drive connection • Multi-Path Architecture • Ability to partition physical library into three logical libraries • Control path failover for  $AIX^@$ • Additional control paths • Persistent world wide names • Universal cleaning cartridge • Autoclean feature | | | | | | | | | |

## **Fourth Edition (March 2002)**

This edition includes the following:

- Enhanced guidelines for handling tape cartridges.
- New procedure for repositioning a misaligned leader pin in a tape cartridge.
- Reclassification of the IBM TotalStorage Ultrium Scalable Tape Library 3583 from a Class B electromagnetic device to a Class A electromagnetic device.

## **Third Edition (August 2001)**

This edition corrects country-sensitive language.

## **Second Edition (June 2001)**

This edition includes new information about the following:

- Addition of Fibre Channel attachment features
- Addition of the Remote Management Unit (RMU)
- Addition of Class I laser product information

## <span id="page-30-0"></span>**Chapter 1. Introduction**

| | | |

| | | | | | | | | |

The IBM® TotalStorage™ Ultrium Scalable Tape Library 3583 is a stand-alone or rack-mounted device that provides reliable, automated tape handling and storage for unattended mid-range systems and network servers. The library handles a wide range of data storage needs, including backup, archiving, software program distribution, automatic data migration between disk storage and tape, and disaster recovery. It includes the following features:

- Capacity, performance, and attachment improvements through Ultrium 2 Tape Drive technology, including native capacity of 200 GB, native data rate of 35 MB/s, a 2-Gb Fibre Channel interface with fabric attachment, and the Ultra160 Small Computer Systems Interface (SCSI).
- Maximum capacity of 14.4 TB (28.8 TB at 2:1 compression) for Ultrium 2 media.
- Investment protection through the ability of an existing Ultrium Scalable Tape Library to upgrade to any combination of IBM TotalStorage LTO Ultrium 2 Tape Drives and Ultrium 1 Tape Drives. The Ultrium 2 Tape Drive is the second-generation tape drive in the Ultrium series of products.
- Enhanced availability through optional control path failover to a redundant Host Bus Adapter (HBA), a redundant Storage Area Network (SAN), or a redundant library control path when a failure is detected by the IBM device driver.
- Multi-Path Architecture that enables a single library to be shared by multiple homogeneous or heterogeneous applications. The applications available when you optionally partition the library into as many as three logical libraries.

Figure 2 shows the IBM TotalStorage Ultrium Scalable Tape Library 3583.

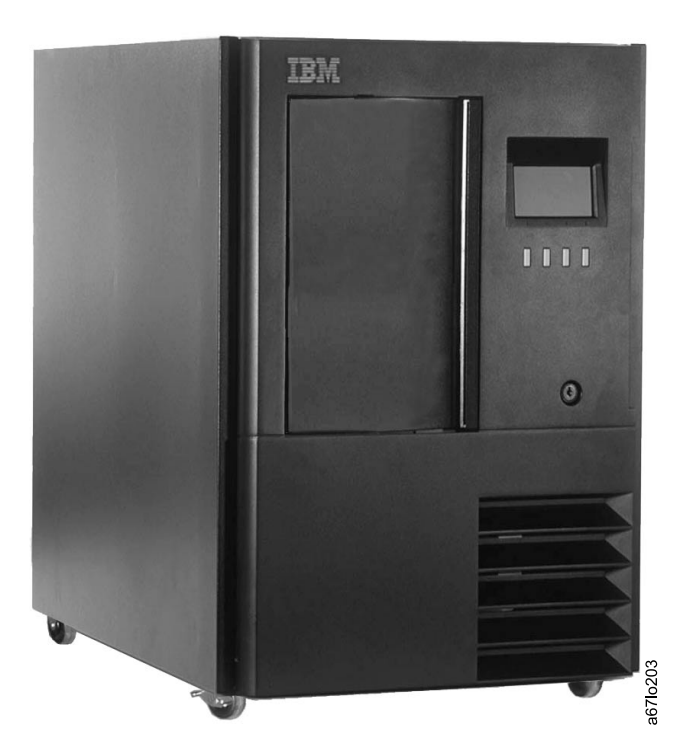

*Figure 2. The IBM TotalStorage Ultrium Scalable Tape Library 3583 (stand-alone configuration)*

<span id="page-31-0"></span>The Ultrium Scalable Tape Library comes equipped with a minimum of one IBM Ultrium Tape Drive and a robotic system that moves tape cartridges to and from the drive and cartridge storage slots. In addition, the library can mix Ultrium 1 Tape Drives and Ultrium 2 Tape Drives. The library can accommodate up to six tape drives and up to four storage columns that contain slots for tape cartridges. Three models are available and vary according to their capacity for cartridge storage slots: **Model L18** Contains 18 cartridge storage slots and offers native data capacity of 3.6 TB (7.2 TB at 2:1 compression) **Model L36** Contains 36 cartridge storage slots and offers native data capacity of 7.2 TB (14.4 TB at 2:1 compression) **Model L72** Contains 72 cartridge storage slots and offers native data capacity of 14.4 TB (28.8 TB at 2:1 compression) **Scalability**

> The Ultrium Scalable Tape Library is designed for easy expansion. You can upgrade any starting configuration to the maximum configuration of 6 Ultrium Tape Drives and 72 tape cartridges. Additional tape drives are modular units that are easy to install and offer enhanced function, such as faster transfer of data, simultaneous backup, concurrent read and write operations, and fault tolerance.

With an optional rackmount kit, you can install the library into an Electronic Industries Association (EIA) standard EIA 14 U rack.

## **Accessibility**

| |

| |

| |

|

You can access the Ultrium Scalable Tape Library from a remote location by using the IBM TotalStorage Ultrium Tape Library Specialist software application on a web browser. The library features a removable circuit board called the Remote Management Unit (RMU) that facilitates access to the web and the TotalStorage Specialist. Located at the rear of the library, the RMU comes standard in every unit. After you configure the RMU (by setting the Internet protocol (IP) and gateway addresses, as well as the RMU's subnet mask and name), you can perform all of the library's operator panel operations (including firmware updates) from a remote site. The RMU also gives access to library error logs and displays the current status for the library and the drives.

### **Ease of Attachment**

The Ultrium Scalable Tape Library supports communication with the host through Fibre Channel or SCSI connections. New to the library is the use of native Fibre Channel connection. The host is connected directly to a drive, rather than to a SAN Data Gateway Module. Each Fibre Channel Ultrium 2 Tape Drive has a single LC Fibre Channel connector located at the back of the module for attachments.

You can also connect the library to Fibre Channel devices (such as a server) or to a storage area network (SAN) by installing the optional SAN Data Gateway Module hardware component. Accessed through the TotalStorage Specialist software

<span id="page-32-0"></span>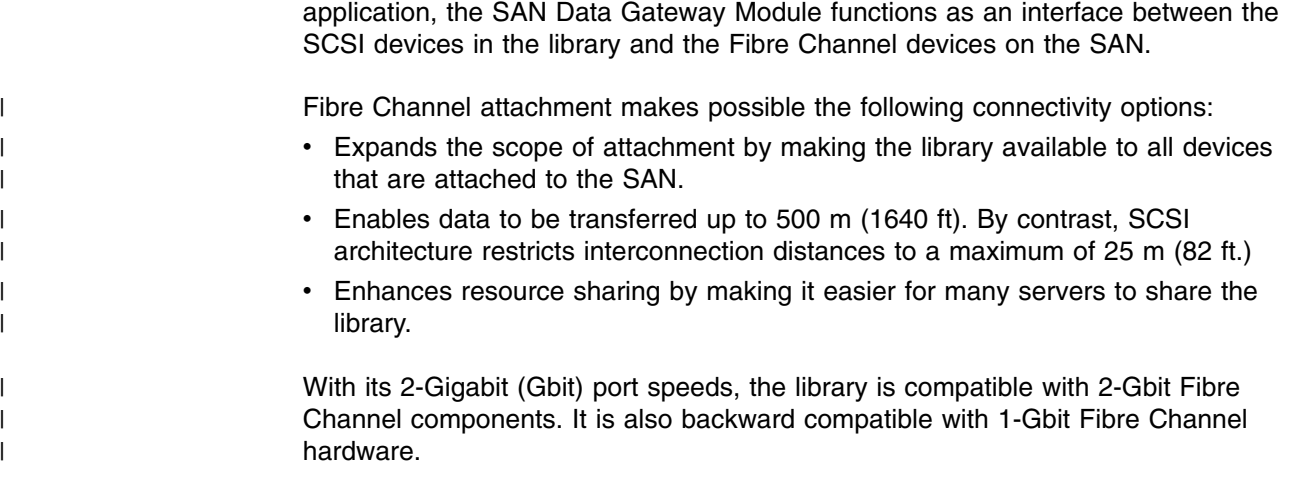

## **Optional Features**

| | |  $\,$   $\,$ | |

||  $\overline{\phantom{a}}$  $\vert$ 

 $\sf I$  $\overline{\phantom{a}}$  Table 1 lists the optional features for the Ultrium Scalable Tape Library.

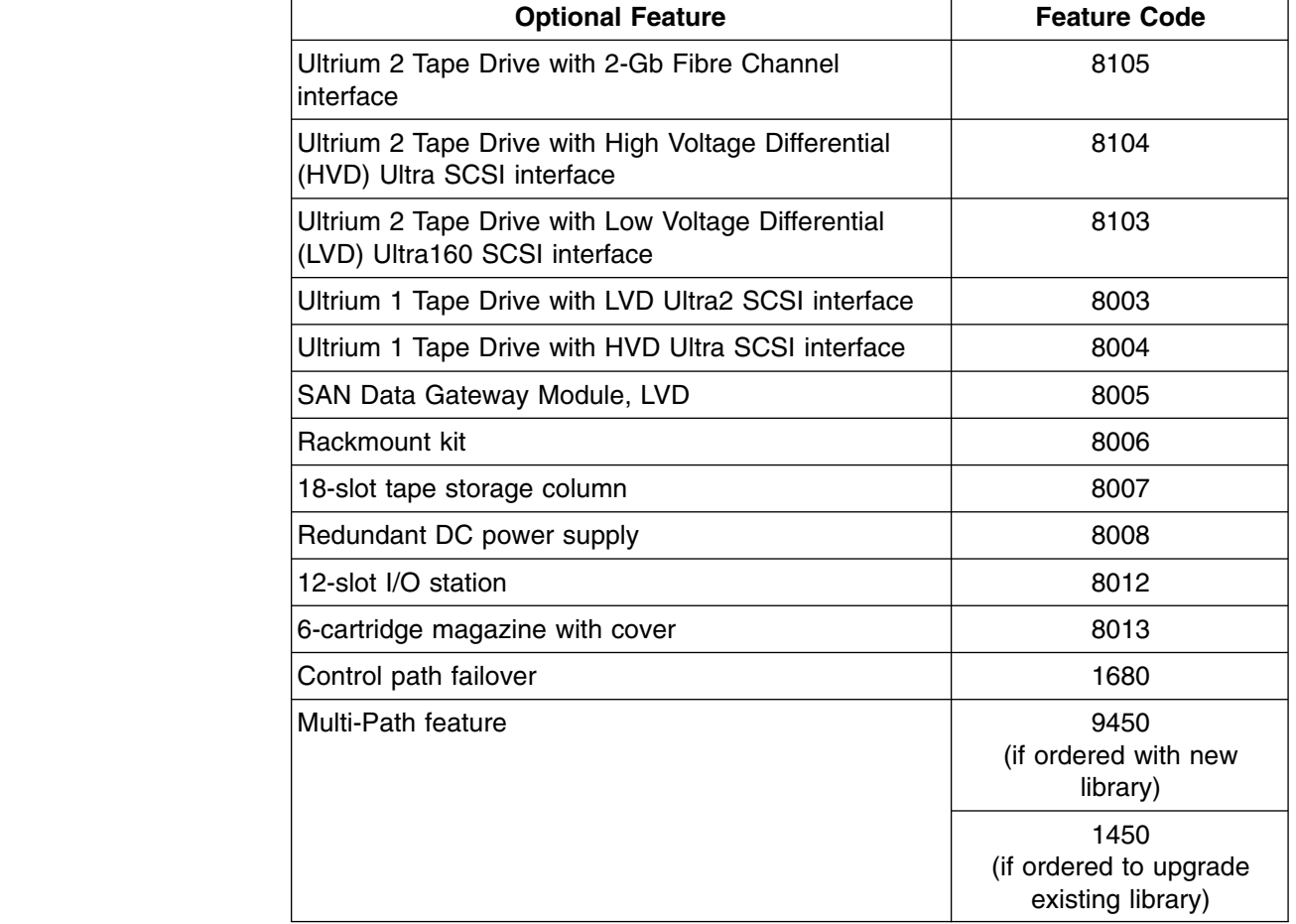

*Table 1. Optional features and codes for the Ultrium Scalable Tape Library*

## <span id="page-33-0"></span>**Library Components**

The Ultrium Scalable Tape Library consists of the functional components shown in [Figure 3 on page 5.](#page-34-0)

#### **1** I/O station

| | | | A cartridge compartment that allow you to insert or remove tape cartridges without the library performing a reinventory of its columns. When you order the library, you can specify a single-slot or 12-slot I/O station.

#### 2 **Operator panel**

The set of controls that lets you perform operations and determine the status of the library. The panel consists of a liquid crystal display (LCD) and push button.

#### 3 **IBM LTO Ultrium Tape Drive**

Contained in a storage column within the library, up to six units that read and write data that is stored on tape cartridges. The library houses both generations of the drive, but certain restrictions apply to the mixing of media. For more information, see ["Mixing Media in Drives"](#page-42-0) on page 13.

#### 4 **Library columns**

Mounted within the library, stationery units that can contain drives and tape cartridges. One column is dedicated to drives; four columns contain I/O or storage slots for cartridges.

#### 5 **Magazines**

Removable containers that can contain up to six tape cartridges. Each cartridge storage column can contain three magazines.

#### **6** Cartridge storage slots

Containers that are mounted in cartridge magazines to store tape cartridges.

#### 7 **Robotic system**

The assembly that moves tape cartridges between storage slots, tape drives, and the I/O station.

#### 8 **Host interface board (SCSI)**

A circuit card that houses the SCSI connectors for the medium changer. The SCSI host interface board features both LVD and HVD/DIFF connectors and a configuration switch to change from one interface to another.

#### 9 **SAN Data Gateway Module (optional)**

A hardware component that enables the library to connect to Fibre Channel servers or switches.

#### **10 Remote Management Unit (RMU)**

A removable circuit board that facilitates access to the library from a remote location. The RMU lets you use a web browser and the library's TotalStorage Specialist software application to perform library functions.

#### **11** Tape drive sled

The container that houses a tape drive within the library. The sled allows the drive to easily slide into or from the library. The library can hold six sleds.

#### 12 **ac power supply**

The electrical component that converts standard ac current to the lower-voltage dc current that is used by the library.

#### 13 **dc power supply**

The electrical component that provides dc power to library components.

#### 14 **Redundant dc power supply (optional)**

An electrical component that provides auxiliary power if the main power supply fails.

#### 15 **Serial number**

Located on a label, the serial number of the Ultrium Scalable Tape Library. The serial number also appears on a label inside the front door.

<span id="page-34-0"></span>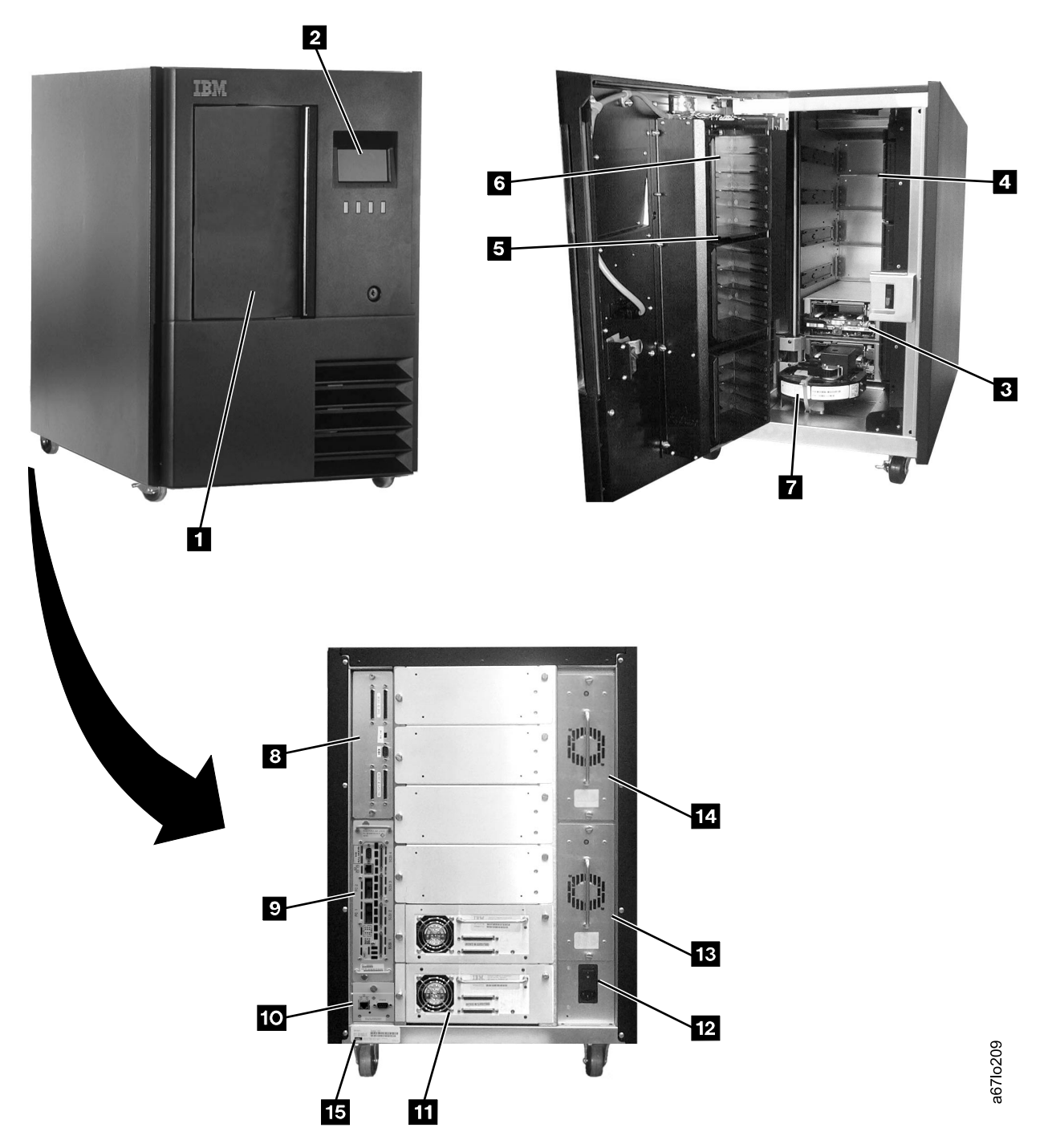

*Figure 3. The IBM TotalStorage Ultrium Scalable Tape Library 3583 and its components*

### <span id="page-35-0"></span>**Door**

The front door of the Ultrium Scalable Tape Library (see 1 in Figure 4 lets you access the magazines and cartridge storage slots that are mounted within. The operator panel  $\overline{2}$ , I/O station  $\overline{3}$ , door handle  $\overline{4}$  and keylock (with key)  $\overline{5}$  are all mounted on the door. To unlock and open the door, insert the key into the keylock and turn it counterclockwise approximately 180°.

If you open the door of the Ultrium Scalable Tape Library during operation, the library fails the active operation and rejects new requests for operations until the door is closed. After approximately 15 seconds, the library performs an inventory update (a process that determines whether cartridges have been added to or removed from the library, or moved within the library). Following the inventory, the library accepts new requests for operations.

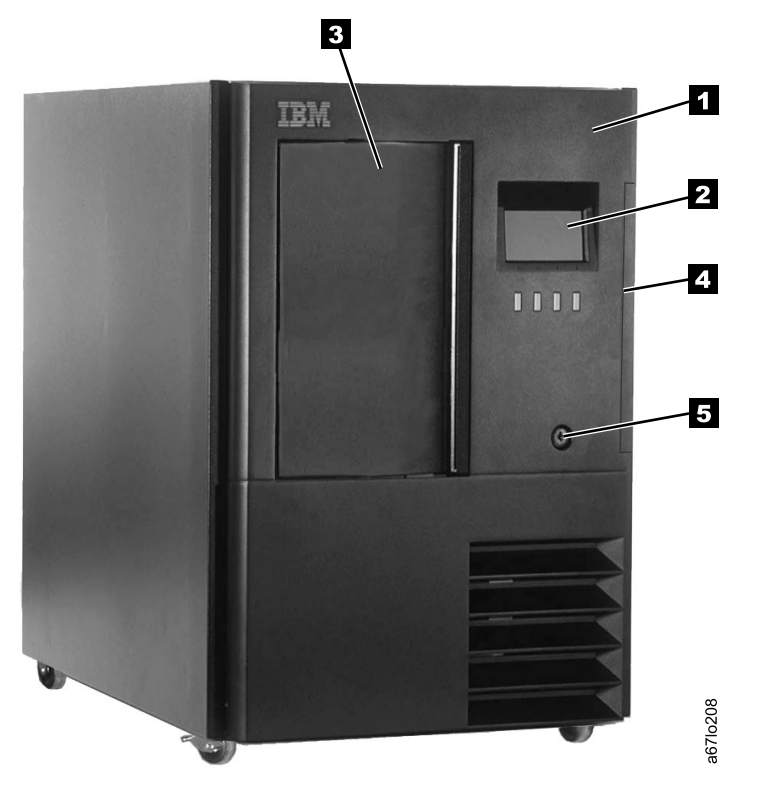

*Figure 4. Door of the Ultrium Scalable Tape Library*
## **I/O Station**

|

| |

 $\overline{1}$ 

The I/O station lets you insert and remove cartridges without interrupting the normal operation of the Ultrium Scalable Tape Library. Two types of I/O stations are available:

- **· Single-slot I/O station** Holds one IBM LTO Ultrium Tape Cartridge.
- **12-slot I/O station** Holds twelve IBM LTO Ultrium Tape Cartridges. The cartridges are contained in two removable magazines. An additional removal magazine that contains six storage slots is housed inside the front door (below the door of the I/O station).

Figure 5 shows the two types of I/O stations.

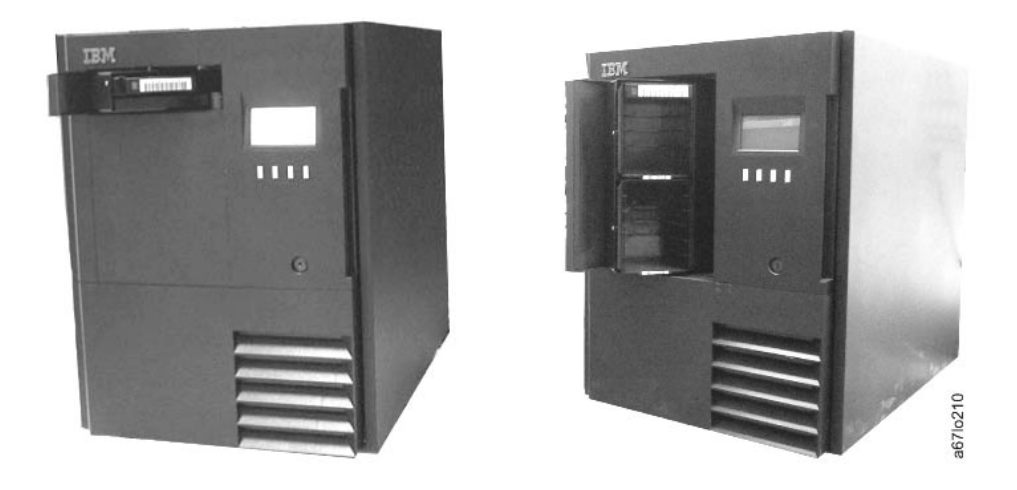

*Figure 5. Types of I/O stations in the Ultrium Scalable Tape Library. The single-slot I/O station is on the left; the 12-slot I/O station is on the right.*

To open the door of the I/O station, grasp the handle on the right and pull the door toward you. To close it, push the door until it is properly seated. After you close the door, it automatically locks while the library performs an inventory of the I/O station. The door unlocks after the inventory is complete.

You can configure the 12-slot I/O station as twelve additional storage slots. For information about the quantity of storage slots, see ["Library Columns"](#page-37-0) on page 8. To configure additional storage slots, see ["Configuring the I/O Station as Storage Slots"](#page-207-0) [on page 178.](#page-207-0)

### <span id="page-37-0"></span>**Library Columns**

| |

|

| | | | The Ultrium Scalable Tape Library can have up to five storage columns that are grouped around the picker assembly. Column 1 can contain a single-slot or 12-slot I/O station. Column 2 contains cartridge storage slots and is standard in all libraries. Column 3 contains drives. Columns 4 and 5 may be optionally installed and contain cartridge storage slots. Beginning with Column 1 (the I/O station column), the columns are ordered clockwise. [Figure 6 on page 9](#page-38-0) shows the arrangements of the columns within the library.

Each cartridge column contains three removable magazines, each of which holds six storage slots. The magazines within each column are designated A to C from top to bottom. The slots within each magazine are numbered 1 to 6 from top to bottom. The drives within the drive column are designated 1 to 6 from bottom to top (see [Figure 6 on page 9\)](#page-38-0). A cartridge's physical address is represented as the column, magazine, slot location. Thus, for example, a cartridge with a physical address of  $[4 C 2]$  is located in the fourth column, bottom magazine, and second slot from the top.

<span id="page-38-0"></span>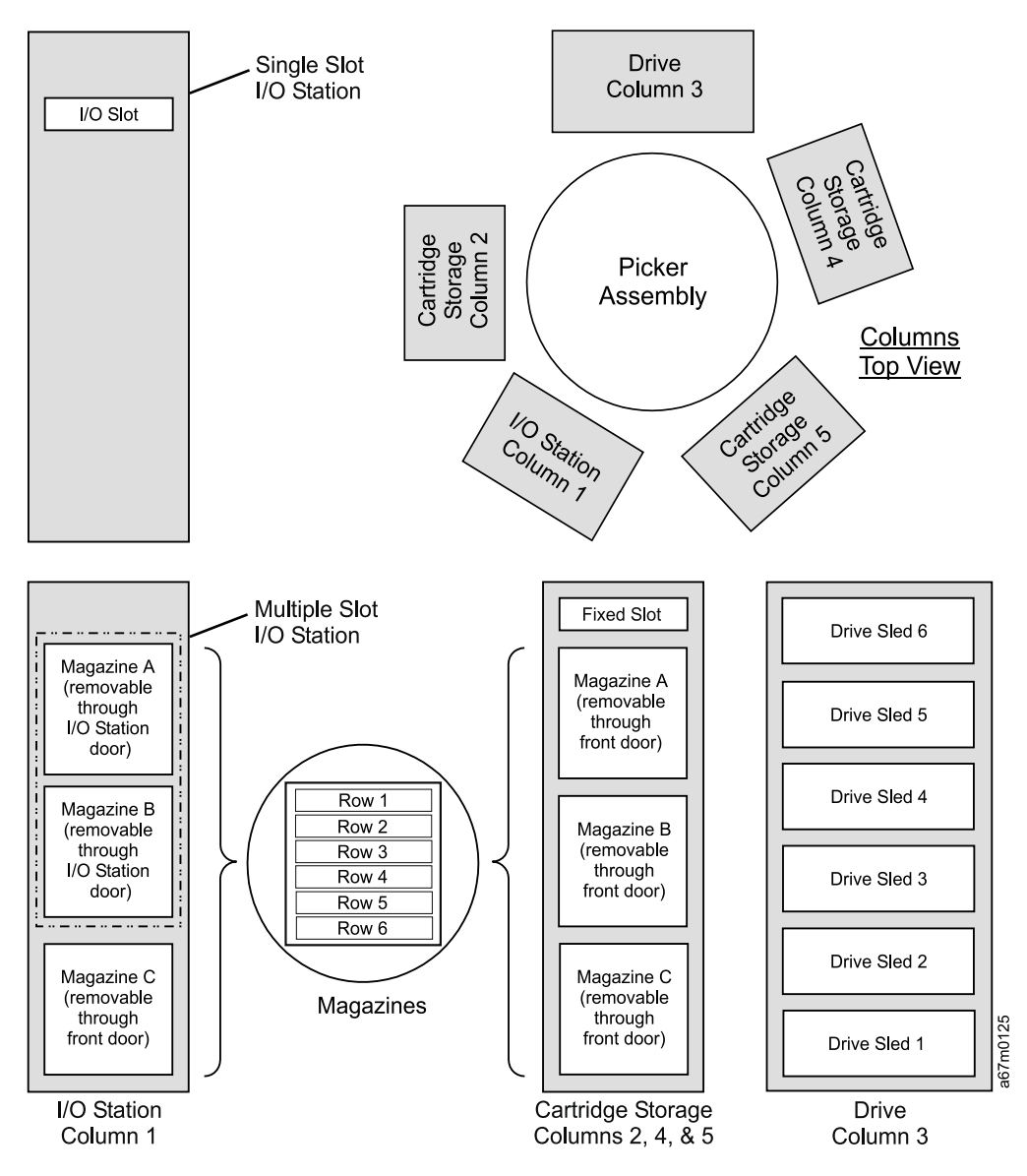

*Figure 6. Storage columns in the Ultrium Scalable Tape Library*

To move the media in the library, the server references each movement with source and target designations. The server does this by using element addressing, which specifies which slots to use. For information about element addressing, see Appendix B, ["Element Addressing", on page 285.](#page-314-0)

Though the total number of slots available per storage column is 19, the server can only access 18 slots because the fixed, nonaddressable slot at the top of columns 2, 4, and 5 is reserved for cleaning cartridges and is not available. The library's bar code reader cannot read the label of a cartridge that is stored in the fixed slot.

Table 2 gives I/O and storage slot configurations for each model of the Ultrium Scalable Tape Library.

|                 | <b>Cartridge Storage</b>           |                                             | 12-Slot I/O Station Installed       |                                              |
|-----------------|------------------------------------|---------------------------------------------|-------------------------------------|----------------------------------------------|
| Model           | <b>Columns</b><br><b>Installed</b> | Single-Slot I/O<br><b>Station Installed</b> | Configured as I/O<br><b>Station</b> | <b>Configured as</b><br><b>Storage Slots</b> |
| L <sub>18</sub> | 2                                  | Storage Slots: 18<br>I/O Slots: 1           | Storage Slots: 24<br>I/O Slots: 12  | Storage Slots: 36<br>$I/O$ Slots: $0$        |
| L36             | 2, 4                               | Storage Slots: 36<br>I/O Slots: 1           | Storage Slots: 42<br>I/O Slots: 12  | Storage Slots: 54<br>$I/O$ Slots: $0$        |
| L72             | 2, 4, 5                            | Storage Slots: 54<br>I/O Slots: 1           | Storage Slots: 60<br>I/O Slots: 12  | Storage Slots: 72<br>$I/O$ Slots: $0$        |

*Table 2. Tape library configurations*

#### **Tape Drives and Drive Sleds**

|

| | | The Ultrium Scalable Tape Library supports the IBM Ultrium 2 Tape Drive and Ultrium 1 Tape Drive. Although the library can contain both LVD and HVD drives, both types of drives cannot reside on the same SCSI bus.

Each tape drive in the Ultrium Scalable Tape Library is packaged in a container called a drive sled. The drive sled is a field replaceable unit (FRU), and is designed for quick removal and replacement in the library. The sections that follow describe the different types of drives.

#### **Ultrium 2 Tape Drives**

The IBM Ultrium 2 Tape Drive supports Fibre Channel, LVD Ultra160, or HVD Ultra SCSI interfaces. It features two HD68 connectors or one LC Fibre Channel connector. Figure 7 shows the Fibre Channel Ultrium 2 Tape Drive.

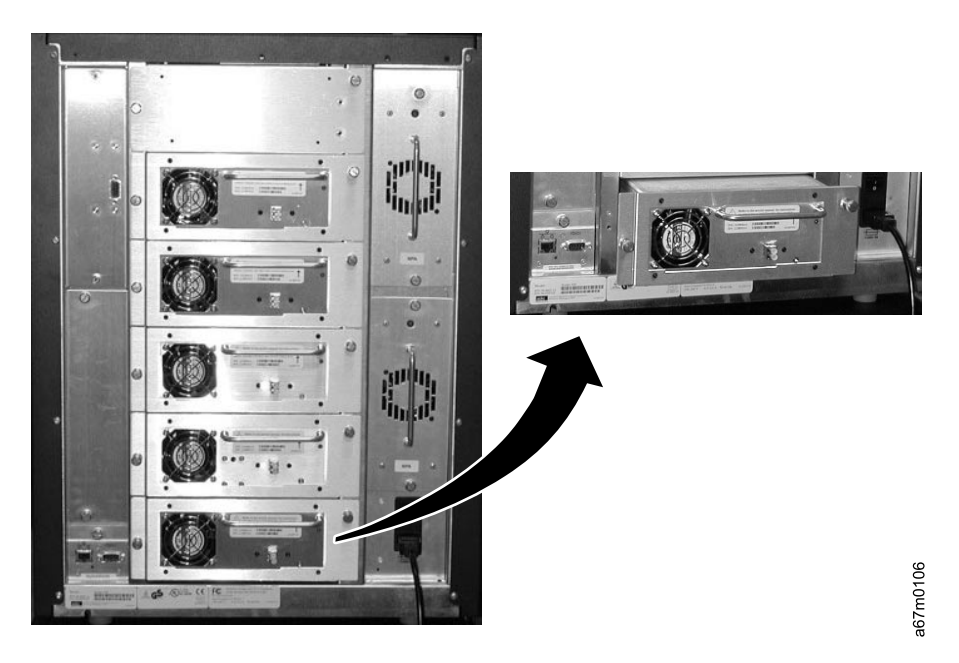

*Figure 7. Fibre Channel Ultrium 2 Tape Drive in the Ultrium Scalable Tape Library*

#### **Ultrium 1 Tape Drives**

IBM Ultrium 1 Tape Drive supports LVD Ultra2 SCSI or HVD Ultra SCSI interfaces. It features two HD68 connectors. Figure 8 shows the Ultrium 1 Tape Drive.

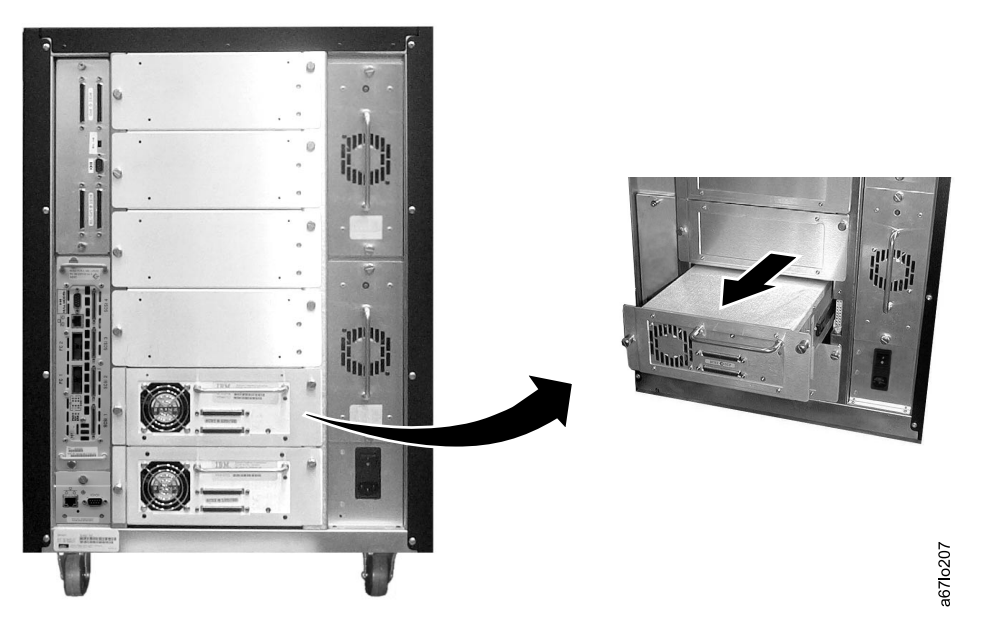

*Figure 8. SCSI Ultrium 1 Tape Drive in the Ultrium Scalable Tape Library. The tape drive is contained in a removable drive sled. The view is from the rear of the library.*

| |

| | | | |

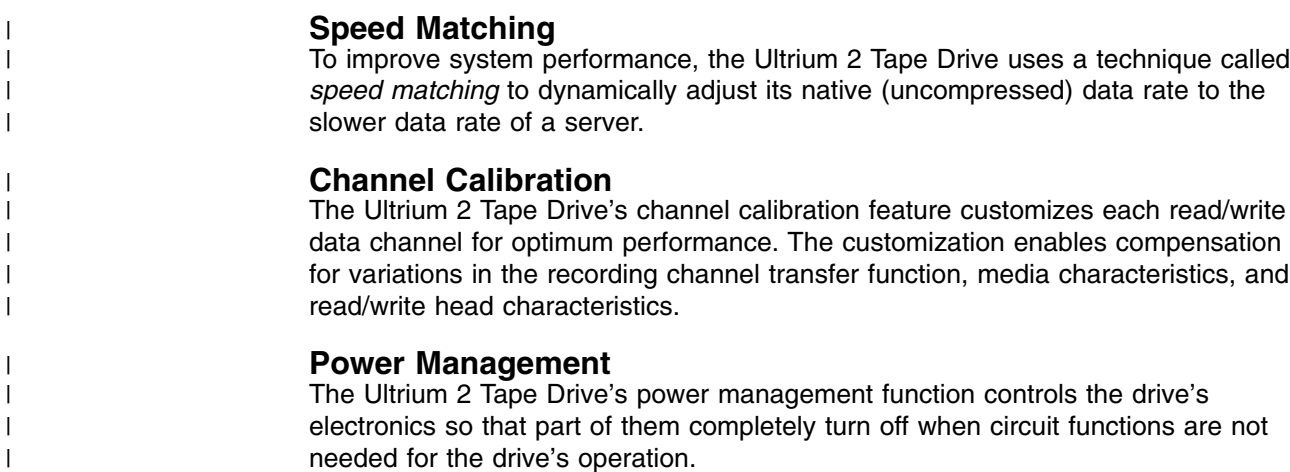

### **Tape Cartridges**

| | | The Ultrium Scalable Tape Library uses 1/2-inch, metal-particle tape with a highly dense recording area that enables capacities shown below.

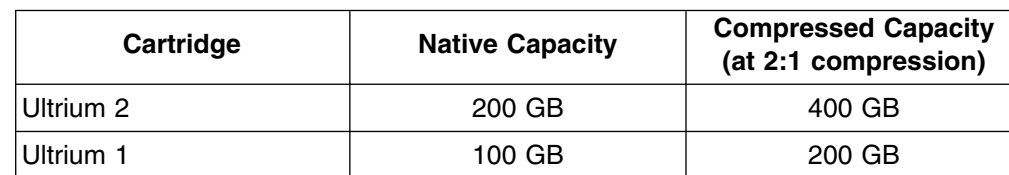

*Table 3. Capacities of supported cartridges*

Certain restrictions apply to the use of tape cartridges with drives. For an overview of the compatibility between supported cartridges and drives, see [Table 4 on](#page-42-0) [page 13.](#page-42-0)

Cleaning cartridges are identified by a VOLSER that begins with a prefix of CLN.

For additional information about the tape cartridges that can be used by the library, see Chapter 5, ["Using the Media", on page 245.](#page-274-0)

## **Mixing Media in Drives**

<span id="page-42-0"></span> $\begin{array}{c} \hline \end{array}$ | | |

| | | | | |

|

| | |

| | | | |

| | |

| | | | | |  $\ensuremath{\mathsf{I}}$ 

| | | | | | |

Not all cartridges that are supported by the Ultrium Scalable Tape Library are compatible with its drives. Table 4 gives a matrix of compatible cartridges and drives.

**Note:** When labeled according to proper IBM bar code label specifications (see ["Bar Code Label"](#page-277-0) on page 248), the last character of the cartridge's volume serial number (VOLSER) indicates the generation of the media. For example, a cartridge with a VOLSER of 000764L2 is an Ultrium 2 cartridge; a cartridge with a VOLSER of 003995L1 is an Ultrium 1 cartridge.

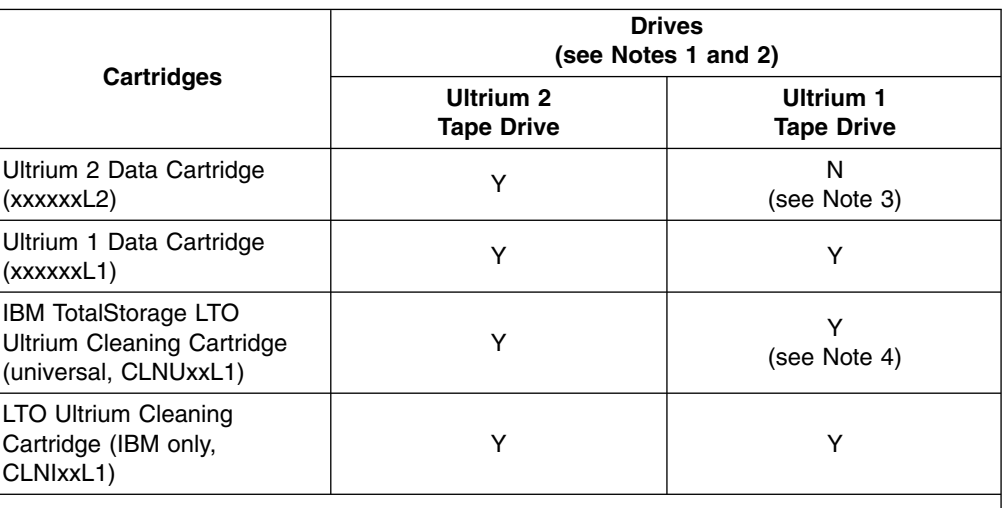

*Table 4. Compatible cartridges and drives*

#### **Notes:**

- 1.  $Y =$  supported.
- 2.  $N =$  unsupported.
- 3. The library rejects any command to move an Ultrium 2 data cartridge to an Ultrium 1 drive, and returns a sense key of 5 and an additional sense code/additional sense code qualifier of 30/00.
- 4. Requires drive firmware level 25D4 or higher.

## **Mixing Drive Types**

| | | | |

| | | | | | |

| | The Ultrium Scalable Tape Library supports mixed Ultrium drive types in the same logical library. Some ISVs support mixed drive types within logical libraries; others do not. Some ISVs that support mixed drive types do so with restrictions. For details, contact your ISV.

For situations where the ISV support does not exist or does not meet your requirements, the Ultrium Scalable Tape Library provides another option to protect your investment by partitioning the tape drives into separate logical libraries. The quantity and location of slots per partition are predetermined and set by using menus on the library's operator panel. You can customize the partition to any number of slots by using menus or special bar code labels. For additional details, see ["Multi-Path Architecture"](#page-47-0) on page 18.

Figure 9 shows examples of methods for mixing Ultrium drive types.

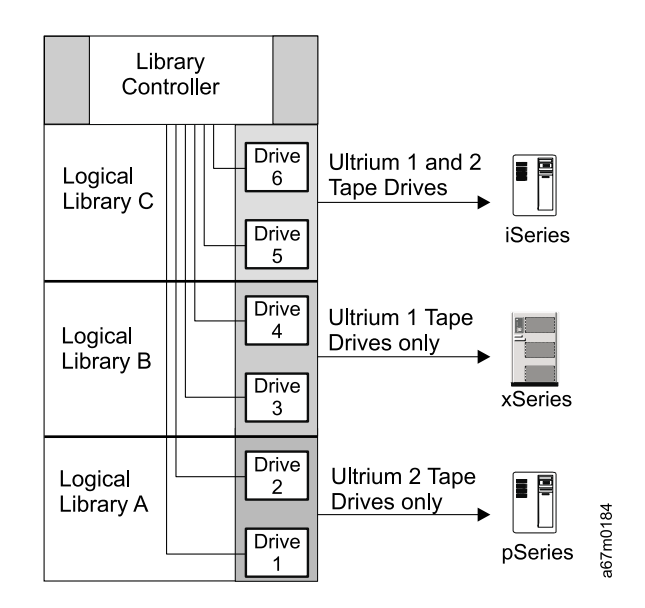

*Figure 9. Examples of methods for mixing Ultrium drive types*

## **Robotic System**

The robotic system identifies and moves cartridges between the storage slots, tape drives, and the I/O station. The system includes the following components:

- A picker assembly for mounting a cartridge picker and the bar code reader.
- A cartridge picker for picking and placing cartridges in storage slots, tape drives, or the I/O station.
- A bar code reader for reading the external labels on the cartridges. The library uses the bar code reader during the inventory process to locate and categorize all cartridges. The bar code reader is also used during the teaching process where it reads the fiducial labels (the bar code labels on the columns and the magazines) to identify the types of storage and tape drives installed in the library.
- A vertical (Y) axis drive for moving the picker assembly vertically in the library.
- A rotary (X) axis drive for moving the picker assembly between storage and drive columns.
- A reach (Z) axis drive for moving the picker assembly's gripper in a forward and backward motion.

## **RMU with TotalStorage Specialist**

When used with a supported web browser, the Remote Management Unit (RMU) provides remote access to the library over a network. The RMU supports Microsoft® Internet Explorer version 4.0 and above, as well as Netscape Navigator versions 4.01, 4.5, and 4.7X. By attaching the library to the network (through a 10/100 Ethernet port on the RMU) and by using a supported web browser, you can access the library through any server on the network. The RMU lets you access all available functions without a dedicated server or separate software. In addition, when you use the RMU with the TotalStorage Specialist you can perform the following functions remotely:

- Check system status, library and drive conditions, and firmware levels
- Perform all library operator panel functions
- Update firmware in the RMU, the library controller, and the tape drives
- Retrieve the library command and error logs and the RMU error log
- Configure changes, such as network, users, date, and time
- Access online documentation about the library

The RMU supports the Simple Network Management Protocol (SNMP) version 2.0 and can act as an SNMP server by responding to SNMP requests and generating SNMP traps. An internal library serial interface enables the RMU to acquire TapeAlert 3.0 compatibility information from the drives and send this information to an SNMP server. In the event of a power loss, the RMU detects the loss and generates an SNMP trap for notification.

#### **Power**

| |

For the Ultrium Scalable Tape Library, the initial connection to a power source is through the ac power supply. The library's dc power is provided by its dc power supply. In the event of power failure, an optional redundant dc power supply is available to continue the library's operation.

Each drive sled in the Ultrium Scalable Tape Library has its own dc power supply. Thus, if one drive fails other drives are not affected.

#### **SAN Data Gateway Module with Web Interface**

The Storage Area Network (SAN) Data Gateway Module is a legacy hardware component that, when installed in the Ultrium Scalable Tape Library, serves as an interface between the library and a SAN or Fibre Channel server. When you install the gateway into the library, the gateway connects the SCSI devices in the library to the SAN or to a Fibre Channel server.

The gateway includes two Fibre Channel interfaces and four SCSI interfaces (interfaces are also known as ports). The Fibre Channel ports of the gateway connect to the SAN or to a Fibre Channel server. They provide two independent paths to the SCSI devices in the library. The SCSI ports of the gateway connect to the library's medium changer and tape drives.

A tape library that is attached to a SAN is available to all servers on the SAN. The gateway and all attached devices appear on the SAN or Fibre Channel server as a single Fibre Channel loop ID (LID), with each device addressable at a unique logical unit number (LUN) of that ID. The gateway's address assignments are persistent and will survive the power-up cycles of the library.

The gateway supports any of three available Fibre Channel topologies: point-topoint, arbitrated loop, or switched fabric. It also can function in a public or private loop environment.

By using its TotalStorage Specialist web application, the gateway supports remote management, configuration, and event notification over an Ethernet connection. It can log and analyze events, and runs periodic health checks for predictive failure analysis. These management, configuration, and remote notification capabilities are accessible by using the industry-standard SNMP protocol.

#### **Feature License**

|

| |

| |

The Ultrium Scalable Tape Library uses a feature license to enable the control path failover feature.

The feature license controls the setting of feature-enabled flags that are based on a user input key and the library's serial number that is stored in the library's vital product data (VPD). A unique key exists for each library based on an encryption of the chassis serial number and a feature code. | |

> The feature-enabled flags are stored in the library's VPD and are preserved even when FRU components are replaced. FRU components that contain a serial number also include a flag that allows the serial number to be automatically updated in the field whenever the new part is installed. The serial number is then set to the value of the original component.

After you enable a feature, neither you (the service representative) nor the customer can disable it. The library's serial number can only be assigned at the factory.

The control path failover feature requires the Multi-Path feature.

### <span id="page-47-0"></span>**Multi-Path Architecture** |

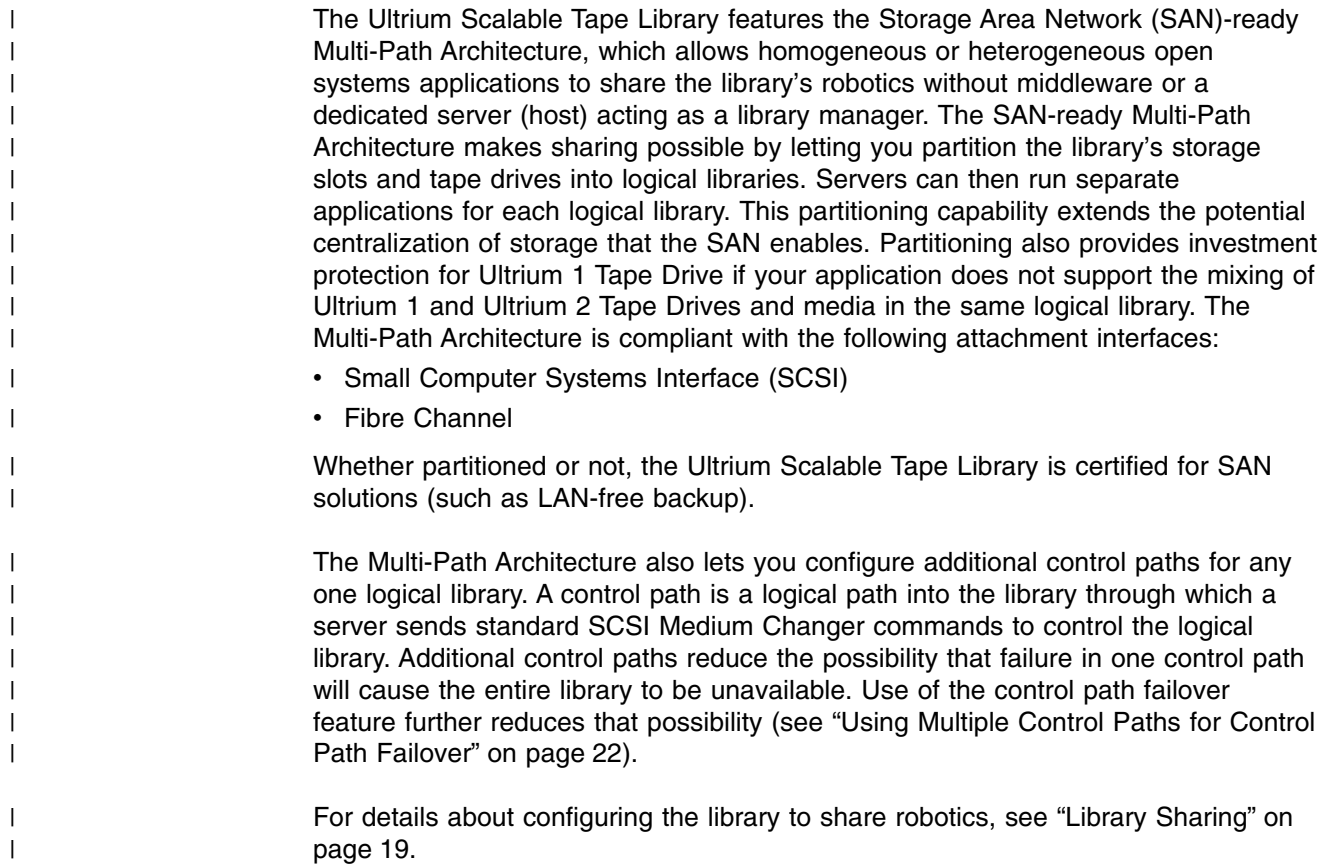

## **Library Sharing**

<span id="page-48-0"></span>| | | | | | | |  $\mathsf{I}$ | |

> | | | | | | | | | | | | | | | | | | | | | | | | | | |

| | | |

I

The Ultrium Scalable Tape Library's default configuration allows a single application to operate the library through a single control path. Often, however, it is advantageous to be able to share a single library between heterogeneous (dissimilar) or homogeneous (similar) applications. Some applications (and some servers) do not allow for sharing a library between systems. With the Ultrium Scalable Tape Library, however, you can create configurations that enable the library to process commands from multiple heterogeneous applications (such as an IBM  $@$ server pSeries<sup>™</sup> application and a Windows NT<sup>®</sup> application) and multiple homogeneous applications (for example, the same application run by several pSeries servers).

From the library's web interface or operator panel, you can perform the following actions:

Configure the library so that it is partitioned into separate logical libraries that independently communicate with separate applications through separate control paths. This configuration (see example 1 in [Figure 10 on page 20\)](#page-49-0) requires no special capabilities from the server or application. (For more information, see ["Using Multiple Logical Libraries"](#page-50-0) on page 21.)

• Configure any single logical library (including the entire physical library) so that it is shared by two or more servers that are running the same application. Depending on the capabilities of the server and application, there are several ways to set up this type of configuration. Three typical ways include:

- Configuring one server (host) to communicate with the library through a single control path; all other servers send requests to that server through a network (see example  $\overline{2}$  in [Figure 10 on page 20\)](#page-49-0). This configuration is used by Tivoli® Storage Manager (TSM).
- Configuring all of the servers to communicate with the library through a single, common control path (see example **3** in [Figure 10 on page 20\)](#page-49-0). This configuration is used in high-availability environments such as IBM's High Availability Clustered Microprocessing (HACMP) and Microsoft's Systems Management Server (SMS) and Clustered Server Environments. Multi-initiator configurations are only supported by certain adapters and ISVs. Check with your ISV.
- Configuring a single logical library to communicate with multiple servers through multiple control paths. This configuration (see example  $\blacksquare$  in [Figure 10 on page 20\)](#page-49-0) requires that you add control paths (see ["Using Multiple](#page-51-0) [Control Paths"](#page-51-0) on page 22). It is used by Backup Recovery and Media Services (BRMS).

Your library configuration is not limited to the examples shown in ["Example](#page-49-0) [Configurations"](#page-49-0) on page 20 or ["Configurations for Logical Libraries"](#page-169-0) on page 140. Many configurations are possible, and you can design them according to your business needs.

#### <span id="page-49-0"></span>**Example Configurations** |

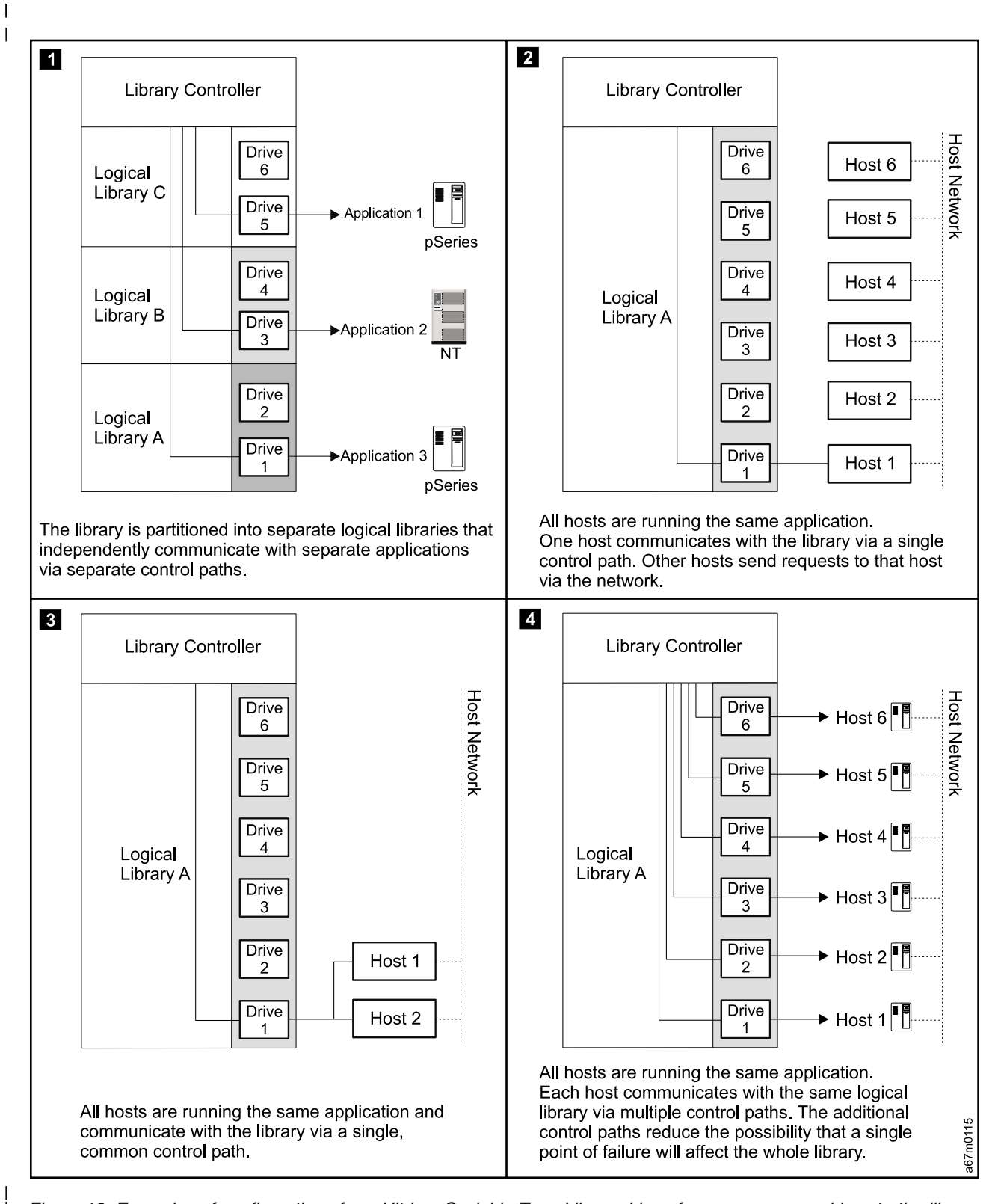

*Figure 10. Examples of configurations for a Ultrium Scalable Tape Library. Lines from one or more drives to the library controller represent control paths.*

| | |

## <span id="page-50-0"></span>**Using Multiple Logical Libraries** |

 $\|$ 

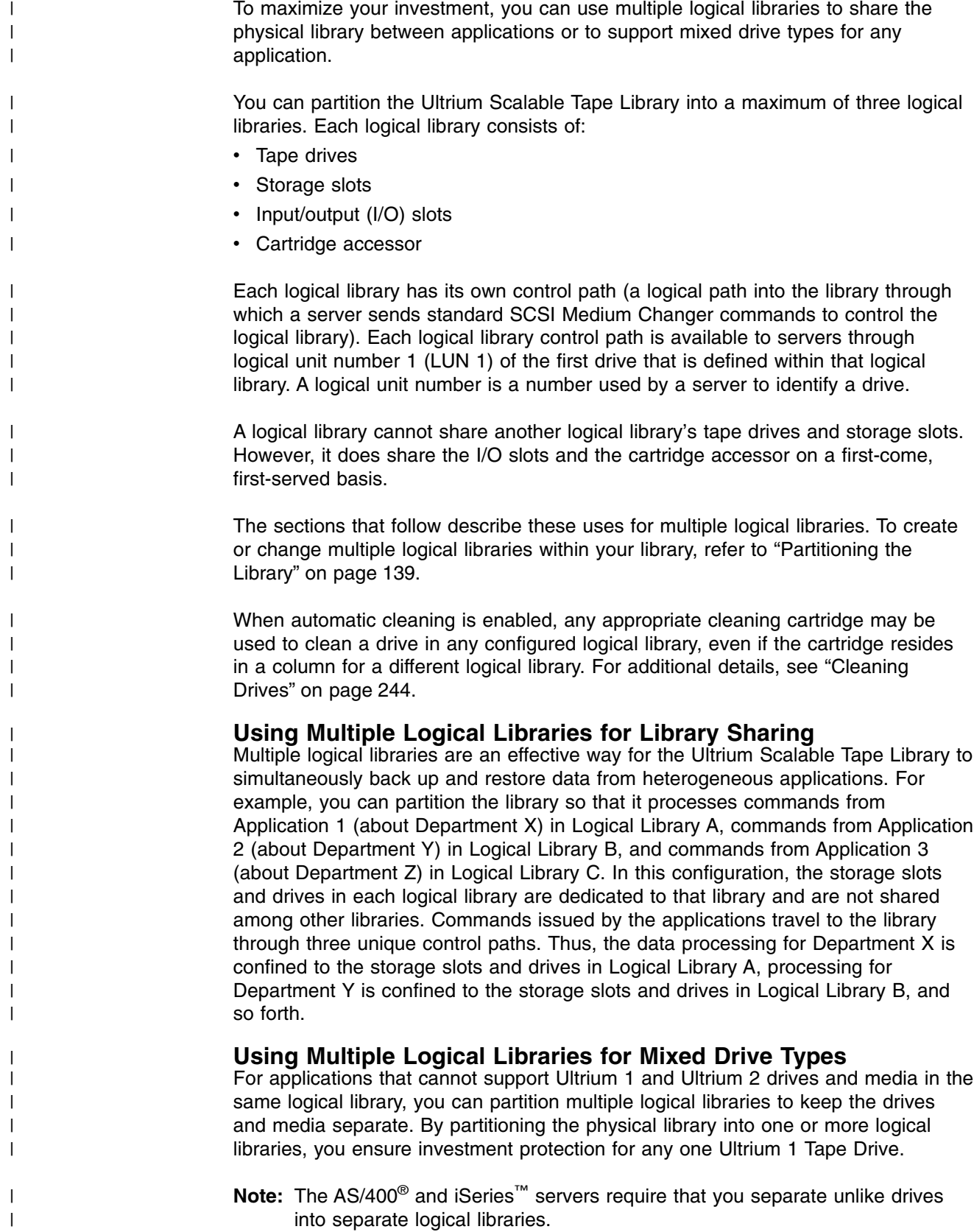

## **Using Multiple Control Paths**

<span id="page-51-0"></span>| | | | | | | |

| | |

| | |

|

| | | | | | | |

|

|<br>|<br>|<br>|<br>|

H  $\overline{\phantom{a}}$ 

| |

| | | | | | | | |

| | |

|

| | In addition to creating multiple logical libraries, you can also configure any logical library to have more than one control path. When you configure additional control paths, additional library sharing configurations and availability options are made possible. Access to the logical library is on a first-come, first-served basis and each control path for a logical library can accept commands while the library is in use by another control path. By default, a logical library can communicate with the server only through the first LUN-1-enabled drive that is installed in the partition.

**Note:** Microsoft Windows® 2000 Removable Storage Manager (RSM) does not support multiple control paths within a logical library. IBM recommends that you disable RSM to use this feature.

To add or remove additional control paths, refer to ["Adding or Removing Control](#page-149-0) Paths" [on page 120.](#page-149-0) For a particular logical library, you can enable as many control paths as there are drives in that logical library.

The sections that follow describe two potential uses for multiple control paths.

**Using Multiple Control Paths for iSeries and AS/400 Attachment** The use of control paths for the iSeries and AS/400 servers is unique. In general, every iSeries adapter must "see" the control path that is associated with the drives to which it is connected. For the iSeries and AS/400 servers, Table 5 lists the quantity of drives that are supported by a particular adapter and operating system (OS/400® 5.1 or OS/400 5.2).

*Table 5. Quantity of drives that are supported per adapter and operating system for iSeries and AS/400 servers*

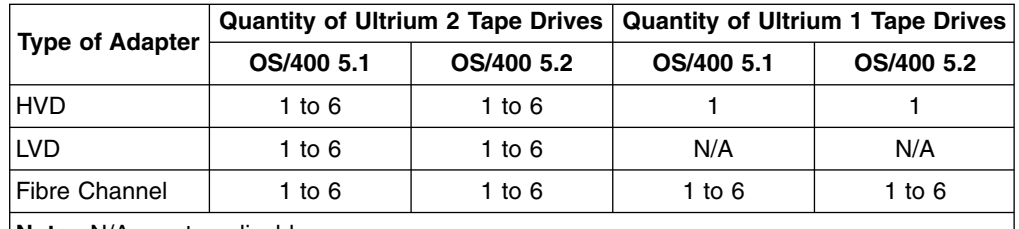

**Note:** N/A = not applicable

#### **Using Multiple Control Paths for Control Path Failover**

Command failures and timeouts are costly. You want your library to run smoothly and efficiently. To ensure continued processing, the Ultrium Scalable Tape Library offers an optional control path failover feature that enables the host device driver to resend the command to an alternate control path for the same logical library. With control path failover installed, the alternate control path can include another HBA, SAN, or library control path drive. The device driver initiates error recovery and continues the operation on the alternate control path without interrupting the application. Only AIX hosts are currently supported for this feature.

The control path failover feature can be enabled at the factory, or it can be ordered later and installed by the customer. To order the feature, the customer can call an IBM Sales Representative.

**Note:** The control path failover feature is activated by a license key.

For more information about using the control path failover feature, see the *IBM Ultrium Device Drivers Installation and User's Guide*.

# <span id="page-52-0"></span>**Supported Servers, Operating Systems, and Software**

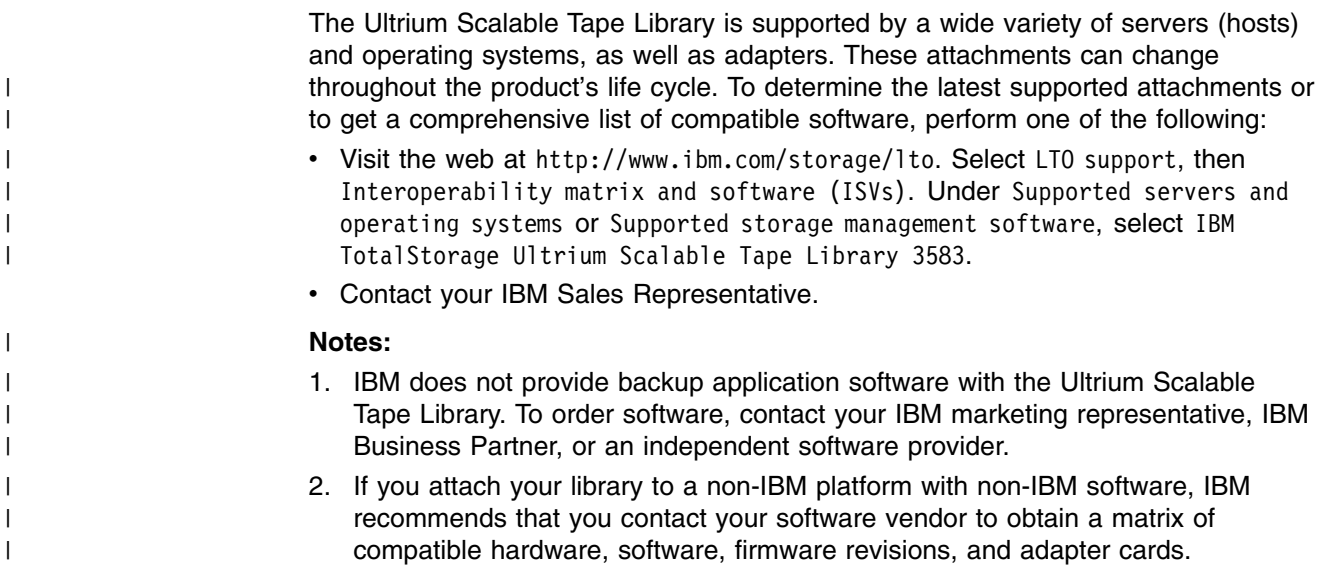

# **Supported Device Drivers**

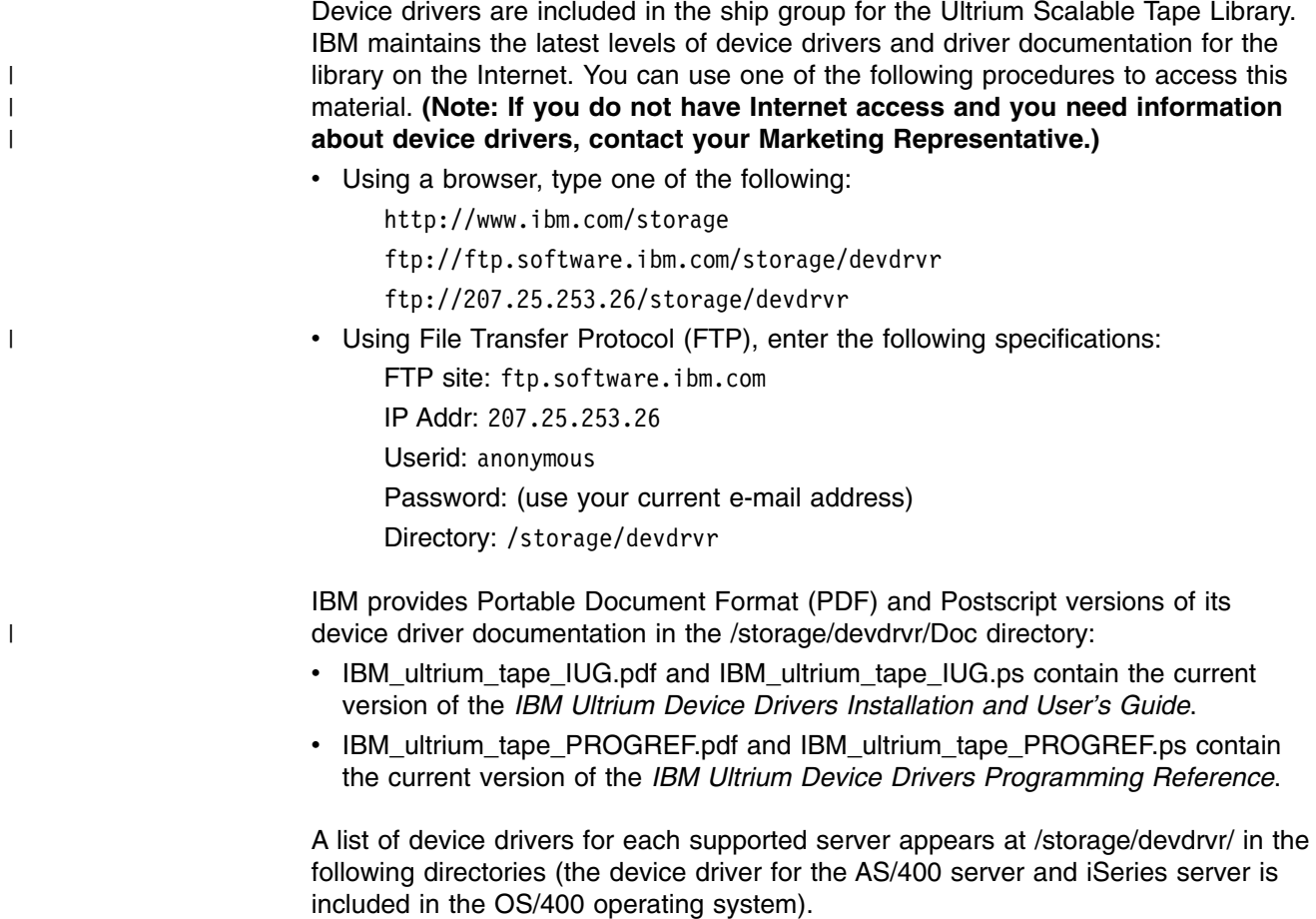

- v AIX
- $\cdot$  HPUX
- Linux
- Solaris
- Windows

For more information about device drivers, refer to any of the preceding directories.

#### **Server Attachment**

|

 $\vert$ 

|

|

You can attach the Ultrium Scalable Tape Library to servers by using:

- SCSI interface (through a single or multi-path connection)
- Native Fibre Channel interface
- SAN Data Gateway Module interface

The sections that follow describe each type of interface.

### **SCSI Interface** |

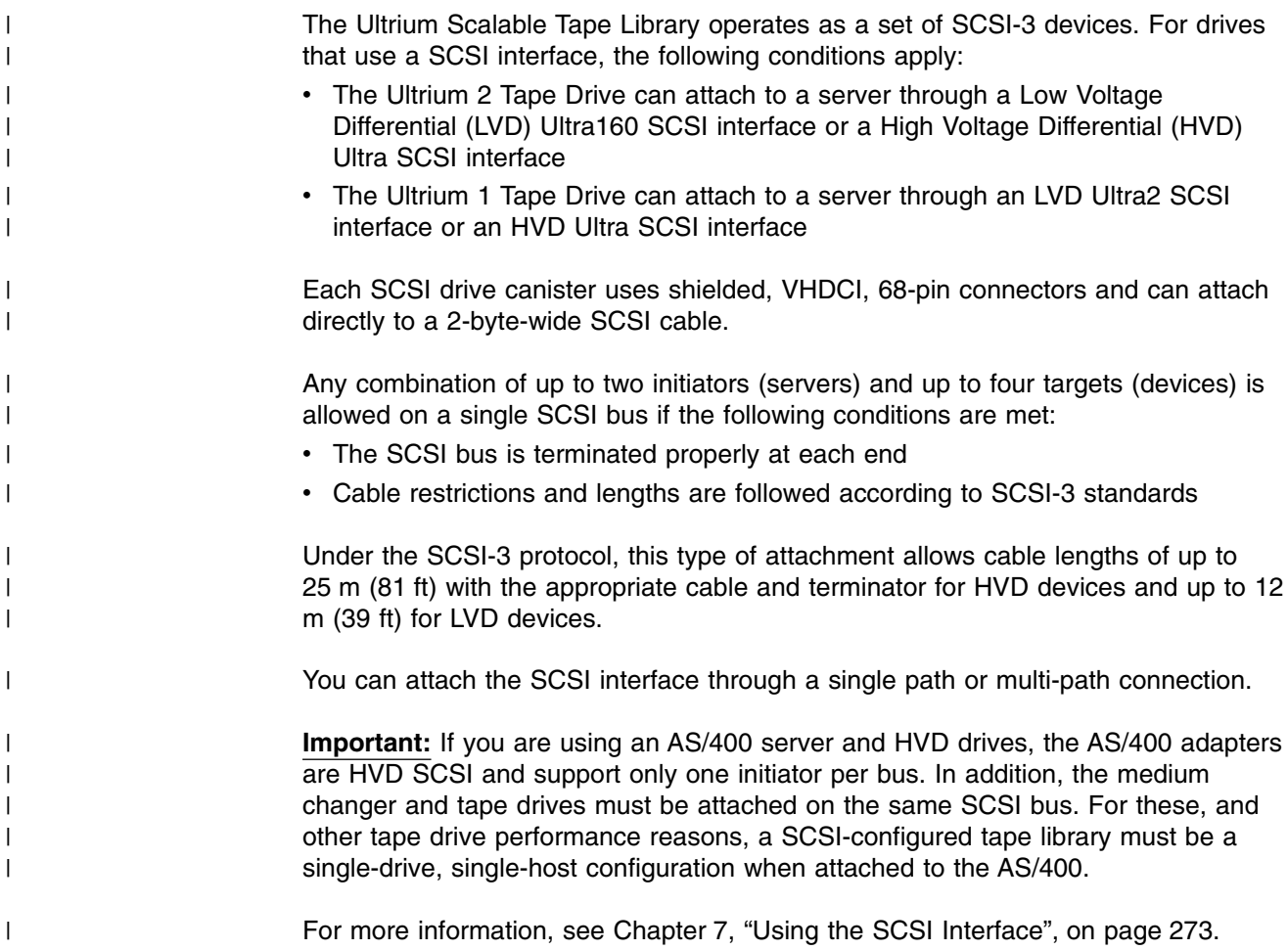

## **Fibre Channel Attachment**

| |

| | | | | | |

|

| | |

| | |

| | | | | |

| | | |

| | |

|

|

 $\overline{1}$ 

|

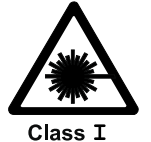

**Attention:** This product contains an assembly that complies with the performance standards set by the U.S. Food and Drug Administration for a Class I Laser Product. This laser assembly is registered with the Department of Health and Human Services and is in compliance with IEC825.

To attach the library to a Fibre Channel interface it must be equipped with the Multi-Path feature, which is activated by a feature license. For more information, see ["Entering the Control Path Failover License Key"](#page-217-0) on page 188.

The 2-Gb interface is a 200-MB-per-second, full-duplex, serial-communications technology capable of interconnecting Ultrium Tape Drives that are separated by as much as 10 kilometers (7 miles).

Fibre Channel technology combines the best features of traditional input/output (I/O) interfaces (such as the throughput and reliability of SCSI and Programmed Control Interrupt) with the best features of networking interfaces (such as the connectivity and scalability of Ethernet and Token Ring). The technology offers a transport mechanism for delivering commands, and provides high performance by allowing processing to be done in the hardware.

You can establish Fibre Channel connections between Fibre Channel ports that reside in the Ultrium Scalable Tape Library, one or more servers, and the network interconnecting them. The network can consist of such elements as switches, hubs, bridges, and repeaters used in the interconnection.

The sections that follow describe ways to connect the library to a Fibre Channel server. For more information, see Chapter 6, ["Using the Fibre Channel Interface", on](#page-296-0) [page 267.](#page-296-0)

#### **Attaching by Using a Native Fibre Channel Connection**

A library that supports native Fibre Channel attachment communicates with a server through an intermediary multi-path interface in one or more installed drives. In this type of connection, a host is connected directly to a drive rather than a library. Communication is accomplished as a host sends commands to and receives status or responses from one or more drives with multi-path interfaces.

Only Ultrium 2 Tape Drives support native Fibre Channel connections. Each drive has a single LC fiber connector located at the back.

#### **Attaching by Using the SAN Data Gateway Module**

The gateway is the interface between the tape library and the SAN or Fibre Channel server. It provides Fibre Channel connectivity to the SCSI tape drives and SCSI medium changer in the library. Two Fibre Channel ports are available on the gateway. Each port is equipped with a gigabit interface converter (GBIC) module that lets you connect a fiber cable. The GBIC (part number 19P3259) can transmit data at up to 2 Gbits per second by using a short-wave, multimode, subscriber connector (SC). [Figure 11 on page 26](#page-55-0) shows the GBIC module.

<span id="page-55-0"></span>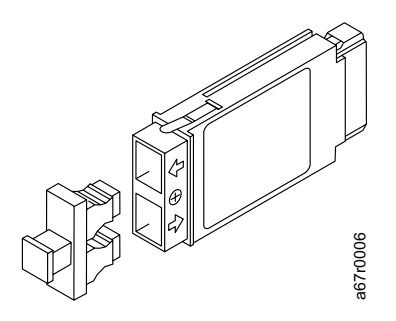

*Figure 11. Gigabit interface converter (GBIC) module with dust protector*

The gateway also has four LVD Ultra2 SCSI ports to which you can attach tape drives and the medium changer. To make the LVD connectors active, you must attach the gateway to the LVD connectors of the medium changer and you must set the configuration switch. Figure 11. Gigabit interface converter (GBIC) module with dust protector<br>The gateway also has four LVD Ultra2 SCSI ports to which you can at<br>drives and the medium changer. To make the LVD connectors active, y<br>attach the ga

**Note:** The SAN Data Gateway Module supports only tape drives that use an LVD (SCSI) interface.

For a list of the supported adapters that you can use when connecting the Fibre Channel interface, visit the web at:

**26** Ultrium Scalable Tape Library Setup and Operator Guide

|

## **Specifications**

|

 $\overline{\phantom{a}}$  $\mathsf{I}$  $\overline{\phantom{a}}$ 

|||

|

||

 $\mathsf{l}$  $\overline{\phantom{a}}$ 

| | | | |  $\blacksquare$ |

|||

 $\mathbf{I}$  $\overline{\phantom{a}}$  $\mathbf{I}$ 

| | | | | | | | |

> | | |

> ||

I

| | |

| | | | | | | | "Specifications" lists the specifications for the Ultrium Scalable Tape Library. Specifications for tape cartridges are given in ["Environmental and Shipping](#page-284-0) [Specifications for Tape Cartridges"](#page-284-0) on page 255.

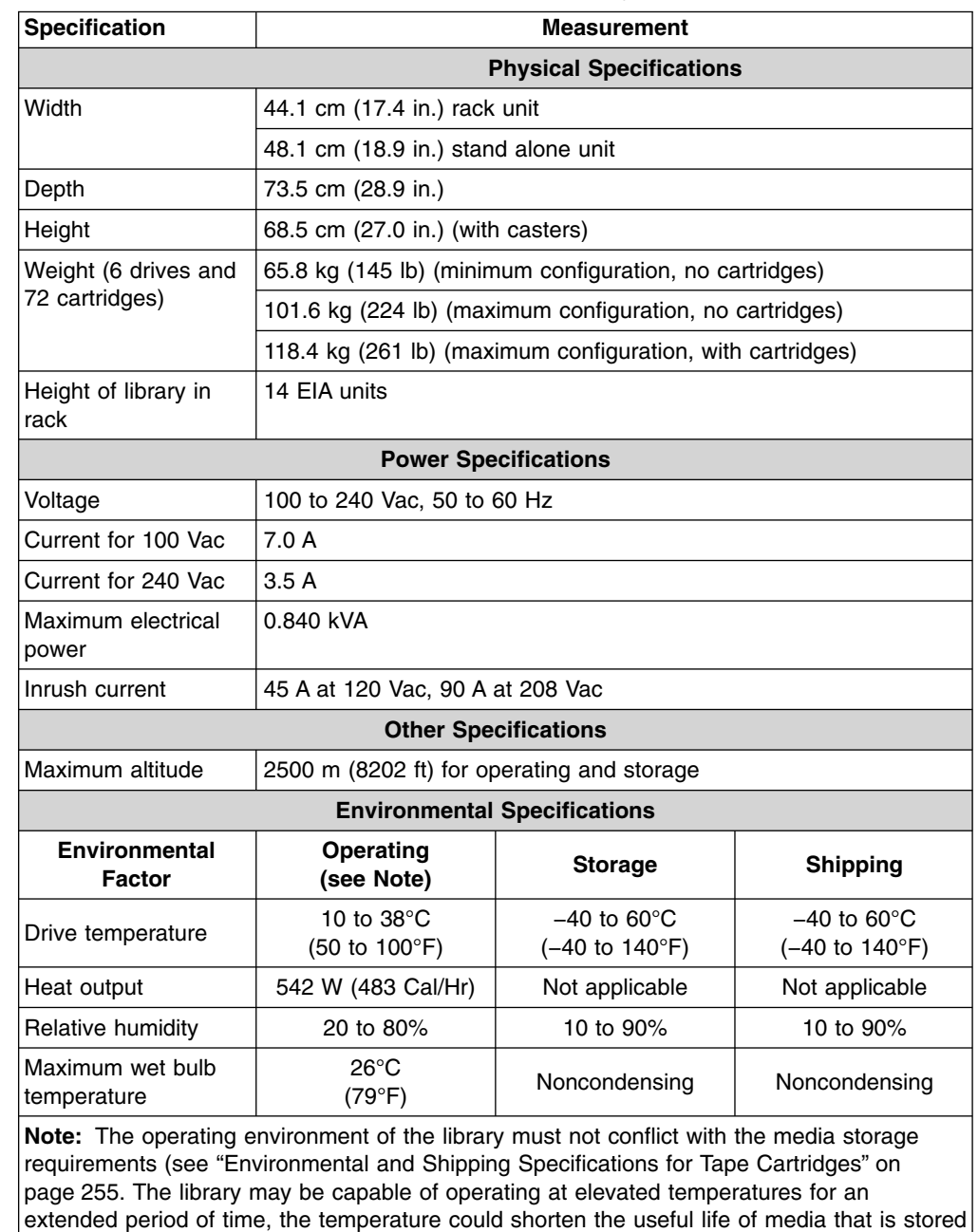

in the library. If media is stored in the library for more than 10 hours, the storage

temperature requirements for media should be met. It should be assumed that media stored in the library will be 2 degrees above ambient temperature when the library is powered on.

*Table 6. Specifications for the Ultrium Scalable Tape Library*

### **Product Environment**

The Ultrium Scalable Tape Library meets the acoustical requirements for a data processing center.

To allow for service access, install the library a minimum of 0.9 m (3 ft) from all obstacles.

The library is a precision computer peripheral. To ensure its maximum longevity, use the following guidelines:

- Place the library away from dust, dirt, and airborne particulates.
- Keep the library away from high-traffic areas, especially if the floor is carpeted. Carpeting harbors dust, and people walking on the carpet can cause the carpet fibers and dust to become airborne.
- To avoid toner residue and paper dust, keep the library out of printer rooms. Do not store paper supplies next to the library.
- Keep the library away from moving air that is caused by doorways, open windows, fans, and air conditioners.
- Keep the library's doors closed to minimize any contamination from airborne particles.

# **Tape Drive Performance**

 $\begin{array}{c} \hline \end{array}$ | Table 7 lists the drive performance characteristics of the Ultrium Tape Drives.

*Table 7. Performance characteristics of the Ultrium Tape Drives*

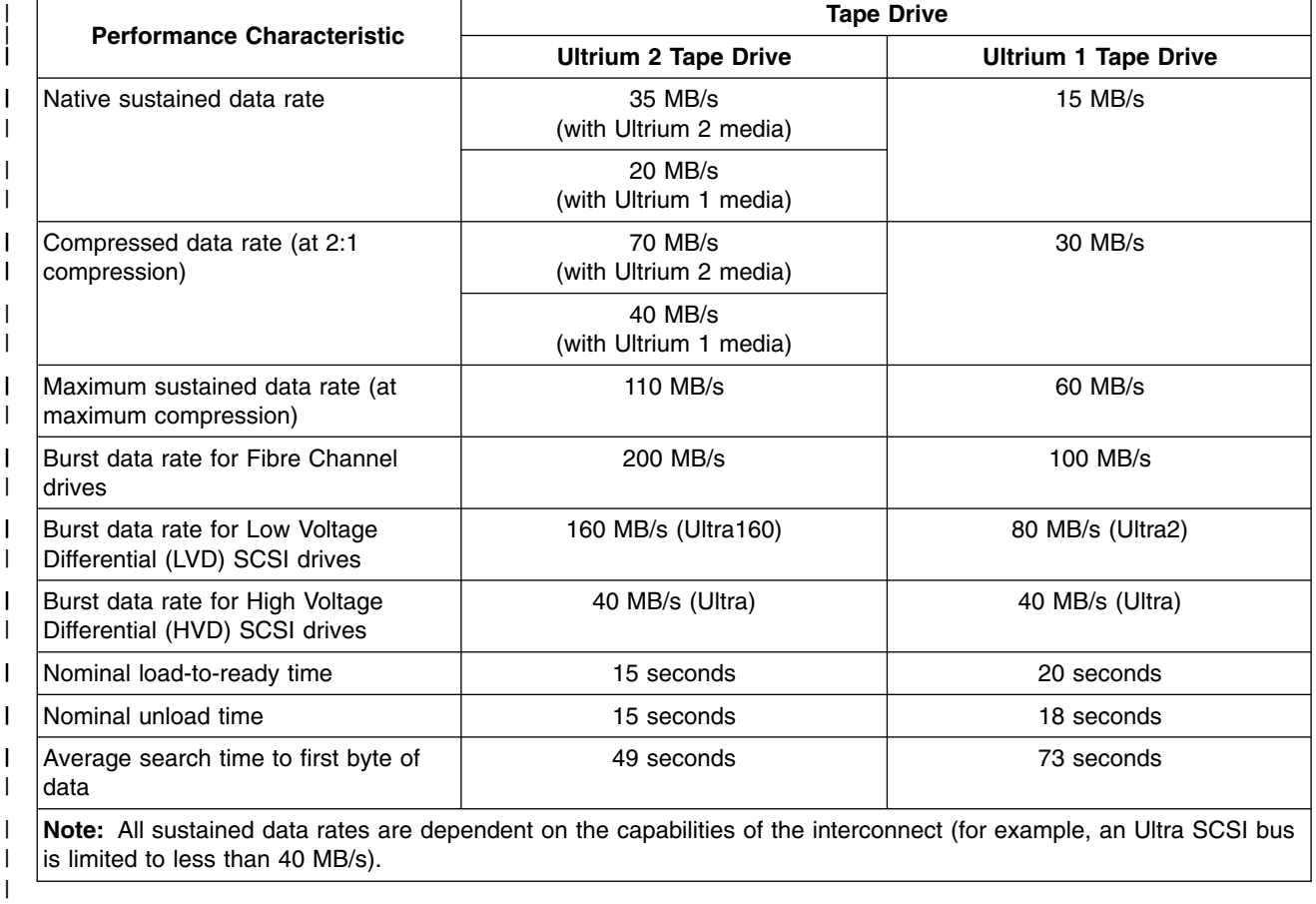

# **Chapter 2. Installation**

**Attention:** The Ultrium Scalable Tape Library is a customer setup unit. It is the customer's responsibility to install this product.

To ensure optimum performance, obtain the latest level of firmware from the web by visiting <http://www.ibm.com/storage/lto>. After you access the web site, select Technical Support to locate and download the firmware. Be sure to verify that you have the latest firmware installed on your machine before you contact IBM for any necessary technical support.

If you choose not to install this product yourself, IBM will install it for a fee. You can purchase installation services by contacting your local IBM Service office or your IBM Business Partner.

#### **Installation Overview**

Table 8 gives an overview of the steps that are required to install the Ultrium Scalable Tape Library. The installation is complete after you perform all of the steps.

*Table 8. Overview of the installation procedure*

| <b>Step</b>     | <b>Description</b>                                                                                                    | <b>Page Location</b>             |
|-----------------|----------------------------------------------------------------------------------------------------|----------------------------------|
| 1.              | Unpack the library                                                                                                    | 31                               |
| $\overline{2}$  | Install a rackmount library                                                                                                    | 32                               |
|                 | Install a stand-alone library                                                                                                    | 36                               |
| 3               | Install any of the optional features                                                                                                    | See list in Table 1<br>on page 3 |
| 4               | Attach the SCSI or Fibre Channel cables                                                                                                    | 57                               |
| 5               | Power-on and run the FAST Read/Write tests                                                                                                    | 65                               |
| 6               | Configure the RMU                                                                                                    | 70                               |
| $\overline{7}$  | If installed, configure the SAN Data Gateway Module. Refer to the <i>IBM</i><br>Storage Area Network Data Gateway Module Setup, Operator, and Service<br>Guide | Not applicable                   |
| 8               | If necessary, set the SCSI IDs                                                                                                    | 74                               |
|                 | If necessary, set the Fibre Channel Loop IDs                                                                                                    | 76                               |
| 9               | If necessary, update the firmware for the drive and the library                                                                                                | 77                               |
| 10              | If necessary, install the host bus adapter                                                                                                    | 77                               |
| 11              | If necessary, install IBM device drivers and commercial backup application<br>software                                                                         | 77                               |
| 12 <sup>2</sup> | Configure the library to the server                                                                                                    | 78                               |

## **Step 1. Unpacking the Library**

To unpack the Ultrium Scalable Tape Library, read the printed instructions located on the shipping container.

Inspect the library for shipping damage. If there is damage, do not install it. Report the damage immediately by contacting your place of purchase.

|

### <span id="page-61-0"></span>**Step 2. Deciding the Physical Configuration**

You can install the Ultrium Scalable Tape Library as a stand-alone model or in a standard 19-inch rack (14 U of space is required):

- To install the library as a stand-alone unit, go to "Installing a Stand-Alone" Library".
- To install the library in a rack, go to ["Installing the Library into a Rack \(optional\)"](#page-65-0) [on page 36.](#page-65-0)

#### **Installing a Stand-Alone Library**

Before you begin the installation, complete the following tasks.

- Familiarize yourself with the installation instructions and understand the requirements for connecting cables between the server, the library, and the tape drives.
- Use the inventory checklist to verify that you have received the items that are required for installation.

#### **Reviewing the Inventory Checklist**

- 1. Front door key (taped to the back of the library)
- \_\_ 2. Power cord (for the appropriate cord for your country or region, see Appendix F, ["Power Cords", on page 325\)](#page-354-0)
- \_\_ 3. Up to six optional Ultrium Tape Drives with drive-to-drive SCSI cable (0.4 m) and terminator
- \_\_ 4. Host-to-device SCSI bus cable, 4.5 m or 5 m (as specified or ordered)
- \_\_ 5. Device-to-device SCSI bus cable (0.7 m) for connection between the SCSI host interface board and the first drive
- \_\_ 6. LVD single-connector SCSI wrap tool or HVD/DIFF single-connector SCSI wrap tool, or both
- \_\_ 7. Serial cable (straight through; that is, the cable's wires connect to identical connector pins on each end)
- 8. Optional SAN Data Gateway Module (if ordered)
	- \_\_ a. Four VHDCI-to-HD68 SCSI bus cables (0.6 m)
	- \_\_ b. Two 2-Gbit GBICs (installed in gateway)
	- \_\_ c. LVD terminator
	- \_\_ d. *IBM Storage Area Network Data Gateway Module Setup, Operator, and Service Guide*
	- \_\_ e. Service accessory kit:
		- VHDCI-to-VHDCI SCSI wrap cable (0.5 m)
		- SC-to-SC Fibre Channel coupler block
		- Gateway service tools:
			- Null modem cable
			- Ethernet wrap tool
			- Fibre Channel wrap tool
- \_\_ 9. Optional native Fibre Channel cable (if ordered)
- \_\_ 10. Optional native Fibre Channel wrap tool (if ordered)
- \_\_ 11. IBM LTO Ultrium Data Cartridge
- \_\_ 12. IBM LTO Ultrium Cleaning Cartridge
- 13. Device driver kit that includes:

|

| |

- <span id="page-62-0"></span>• CD that contains the Open Systems Device Drivers
- Copy of the *IBM Ultrium Device Drivers Installation and User's Guide*

**Note:** Device driver support is subject to change. For information about the latest supported device drivers (and to download them), see ["Supported Device Drivers"](#page-52-0) on page 23.

- \_\_ 14. *IBM TotalStorage Ultrium Scalable Tape Library 3583 Quick Reference*
- \_\_ 15. *IBM TotalStorage Ultrium Scalable Tape Library 3583 Setup and Operator Guide* (this guide)
- \_\_ 16. *IBM TotalStorage Ultrium Scalable Tape Library 3583 Maintenance Information*
- \_\_ 17. *IBM Externally Attached Devices Safety Information* manual

**Note:** To ensure that you have the latest publications and the latest firmware, visit the web at <http://www.ibm.com/storage/lto>.

#### **Performing the Installation Procedure**

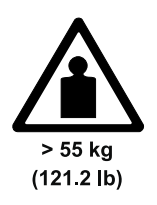

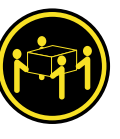

#### **CAUTION:**

**The weight of this part or unit is more than 55 kilograms (121.2 pounds). It takes four people with a lifting device to safely lift this part or unit.**

There are no required tools for installing a stand-alone library

1. Use the sling (see  $\blacksquare$  in Figure 12) that is shipped with the Ultrium Scalable Tape Library to lift and move the library into place. It is recommended that four people use the handles  $\mathbf{z}$  of the sling to lift the library. If you are installing the library on a raised floor, place the hole cutout under the rear of the frame.

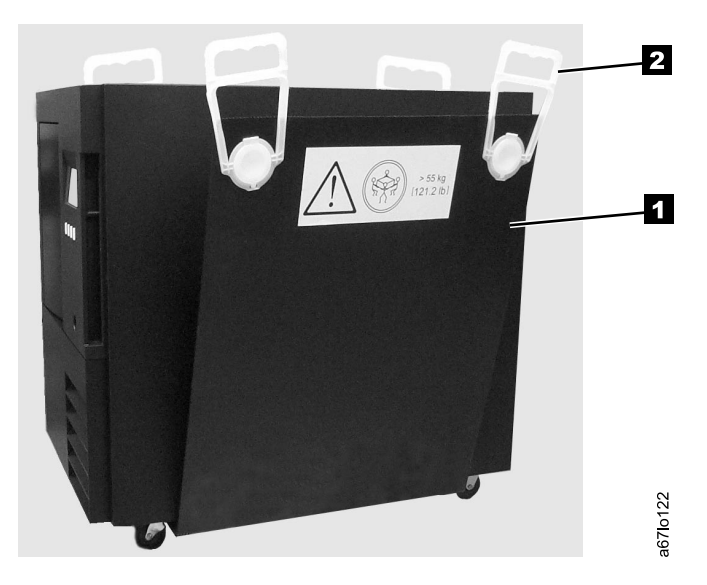

*Figure 12. The sling for lifting the Ultrium Scalable Tape Library*

2. Lock the two front casters  $\blacksquare$  in place by turning the latch  $\blacksquare$  counterclockwise (see Figure 13).

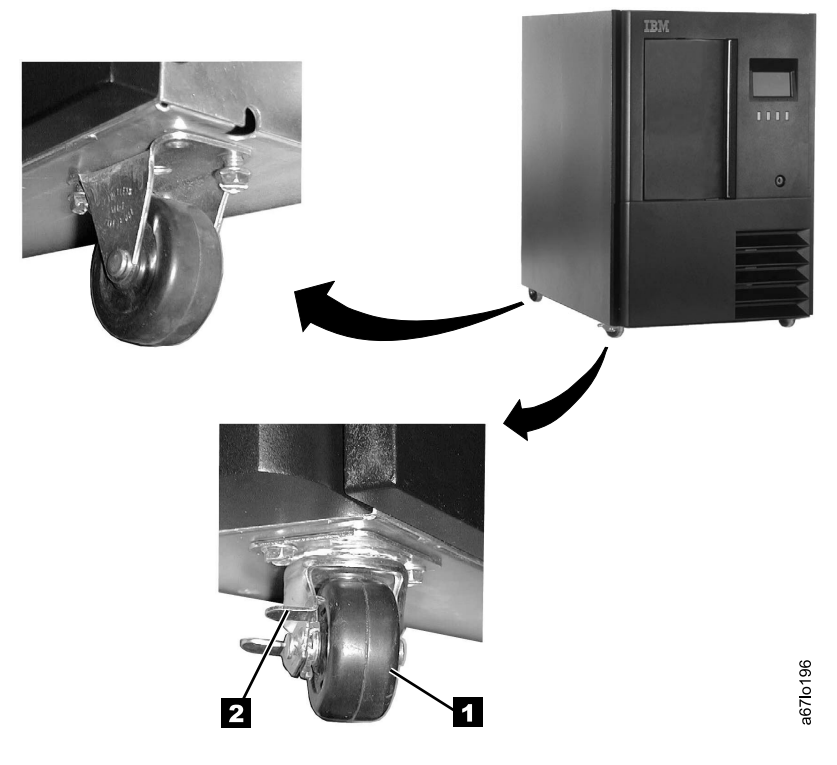

*Figure 13. Locking front casters*

- 3. Open the front door  $\blacksquare$  by using the key  $\blacksquare$  (see Figure 14).
- 4. Remove the band  $\beta$  that secures the picker assembly  $\alpha$  to the frame.

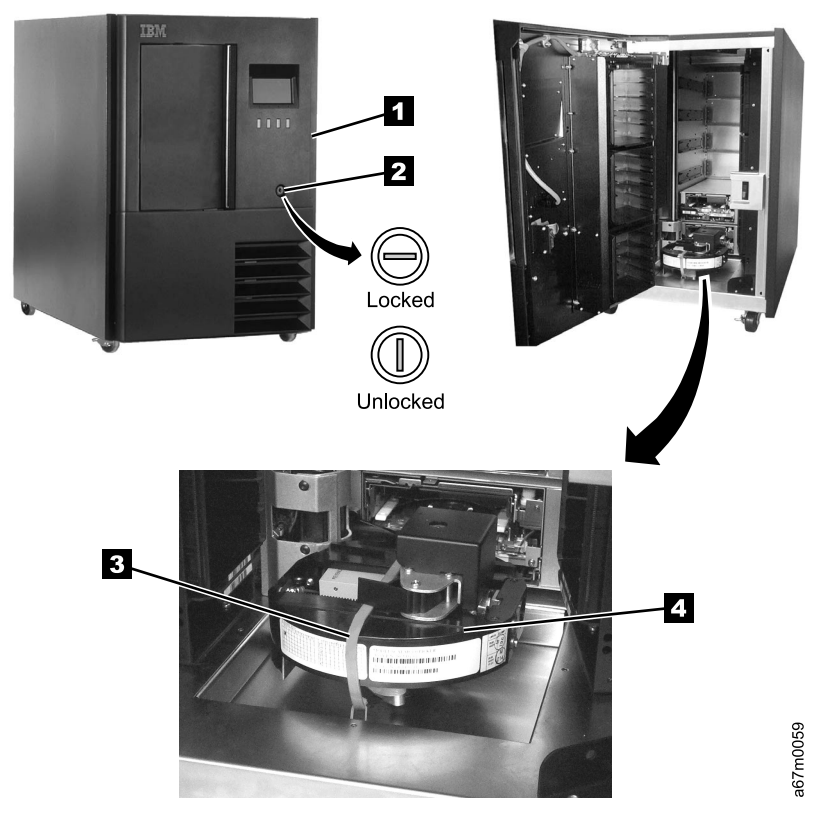

*Figure 14. Installing a stand-alone library*

- 5. Close the front door securely.
- 6. Perform one of the following:
	- If you intend to install one or more optional features, go to ["Step 3. Installing](#page-78-0) [Optional Features"](#page-78-0) on page 49.
	- If you do not intend to install an optional feature, go to ["Step 4. Attaching the](#page-86-0) Cables" [on page 57.](#page-86-0)

## <span id="page-65-0"></span>**Installing the Library into a Rack (optional)**

To install the Ultrium Scalable Tape Library into a rack, the Rackmount Kit (feature code 8006) is required.

Before you begin the installation, complete the following tasks.

- Familiarize yourself with the installation instructions and understand the requirements for connecting cables between the server, the library, and the tape drives.
- Use the inventory checklist to verify that you have received the items that are required for installation.

#### **Reviewing the Inventory Checklist**

- \_\_ 1. Front door key (taped to the back of the library)
- 2. Power cord (for the appropriate cord for your country or region, see Appendix F, ["Power Cords", on page 325\)](#page-354-0)
- \_\_ 3. Up to six optional Ultrium Tape Drives with drive-to-drive SCSI cable (0.4 m) and terminator
- \_\_ 4. Host-to-device SCSI bus cable (4.5 m or 5 m as specified or ordered)
- \_\_ 5. Device-to-device SCSI bus cable (0.7 m) for connection between the SCSI host interface board and the first drive
- \_\_ 6. LVD single-connector SCSI wrap tool or HVD/DIFF single-connector SCSI wrap tool, or both
- \_\_ 7. Serial cable (straight through; that is, the cable's wires connect to identical connector pins on each end)
- \_\_ 8. Optional SAN Data Gateway Module (if ordered)
	- \_\_ a. Four VHDCI-to-HD68 SCSI bus (signal) cables (0.6 m)
	- \_\_ b. Two 2-Gbit GBICs (installed in gateway)
	- \_\_ c. LVD terminator
	- \_\_ d. *IBM Storage Area Network Data Gateway Module Setup, Operator, and Service Guide*
	- \_\_ e. Service accessory kit:
		- VHDCI-to-VHDCI SCSI wrap cable (0.5 m)
		- SC-to-SC Fibre Channel coupler block
		- Gateway service tools:
			- Null modem cable
			- Ethernet wrap tool
			- Fibre Channel wrap tool
- \_\_ 9. Optional native Fibre Channel cable (if ordered)
	- 10. Optional native Fibre Channel wrap tool (if ordered)
		- \_\_ 11. IBM LTO Ultrium Data Cartridge
		- \_\_ 12. IBM LTO Ultrium Cleaning Cartridge
		- \_\_ 13. Rackmount Kit (feature code 8006)
		- \_\_ 14. Device driver kit that includes:
			- CD that contains the Open Systems Device Drivers
			- v Copy of the *IBM Ultrium Device Drivers Installation and User's Guide*

**Note:** Device driver support is subject to change. For information about the latest supported device drivers (and to download them), see ["Supported Device Drivers"](#page-52-0) on page 23.

|

| |

- \_\_ 15. *IBM TotalStorage Ultrium Scalable Tape Library 3583 Quick Reference*
- \_\_ 16. *IBM TotalStorage Ultrium Scalable Tape Library 3583 Setup and Operator Guide* (this guide)
- \_\_ 17. *IBM TotalStorage Ultrium Scalable Tape Library 3583 Maintenance Information*
- \_\_ 18. *IBM Externally Attached Devices Safety Information* manual

**Note:** To ensure that you have the latest publications and the latest firmware, visit the web at <http://www.ibm.com/storage/lto>.

#### **Reviewing the Guidelines**

For proper library operation and to meet safety requirements, review the following guidelines before performing the installation:

- Do not install the Ultrium Scalable Tape Library in a rack where the maximum internal ambient temperature will exceed 38°C.
- Do not install the Ultrium Scalable Tape Library in a rack where the airflow is compromised. Do not block or otherwise restrict airflow to the power supply front or rear vents.
- When installing the Ultrium Scalable Tape Library into a rack, ensure that a hazardous condition is not created due to uneven mechanical loading. If the rack has a stabilizer, it must be firmly attached before you install or remove the library.
- The Ultrium Scalable Tape Library requires 6 amps of power with an input of 100 Vac or 3 amps with an input of 240 Vac. Connect the library to the power supply circuit so that the overloading of circuits does not compromise the supply wiring or overcurrent protection.
- Ensure that the Ultrium Scalable Tape Library is properly grounded when in the rack (see step [10 on page 47\)](#page-76-0).
- Use the sling (see  $\blacksquare$  in [Figure 12 on page 33\)](#page-62-0) that is shipped with the Ultrium Scalable Tape Library to lift and move the library into place. It is recommended that four people use the handles  $\overline{2}$  of the sling to lift the library.

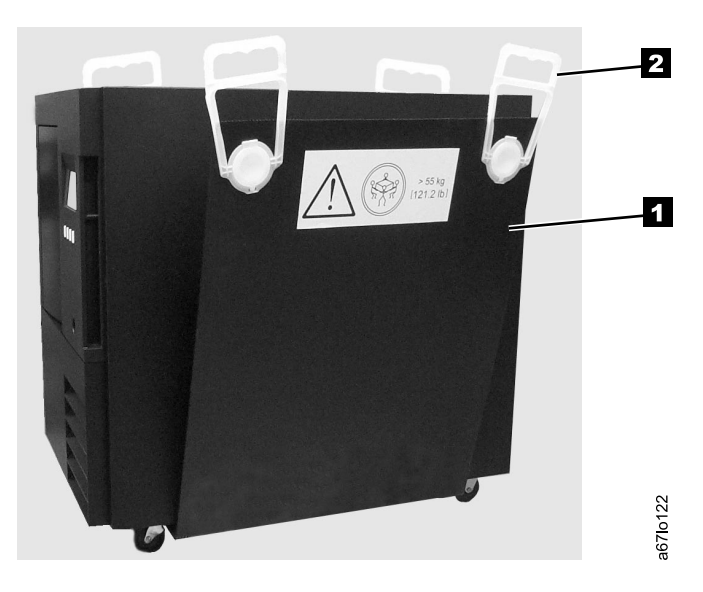

*Figure 15. The sling for lifting the Ultrium Scalable Tape Library*

### **Unpacking the Rackmount Kit**

- 1. Open the shipping carton and remove the components of the kit (see [Figure 16](#page-68-0) [on page 39\)](#page-68-0).
- 2. Verify that you received the parts listed in Table 9.

*Table 9. Components of Rackmount Kit*

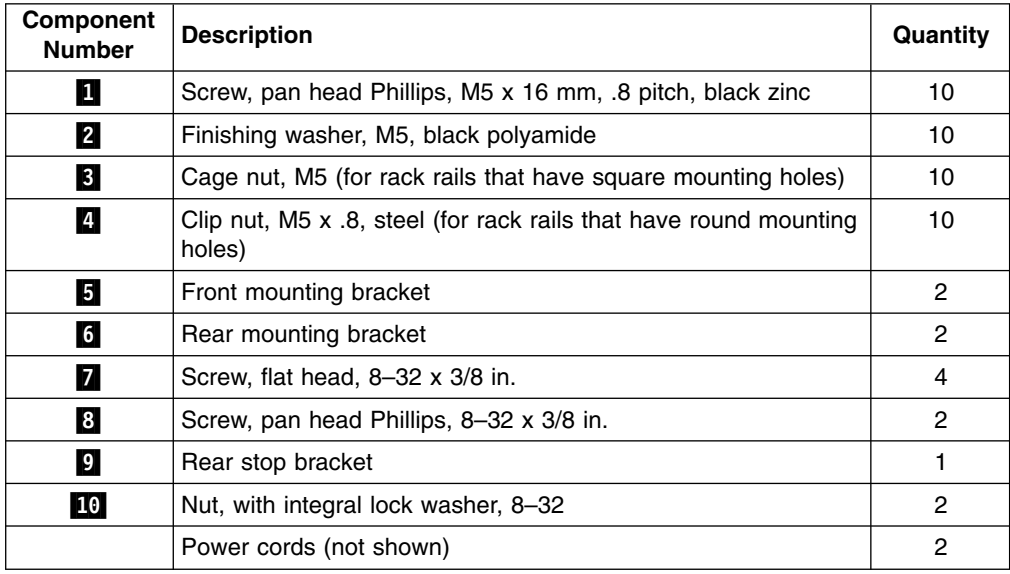

<span id="page-68-0"></span>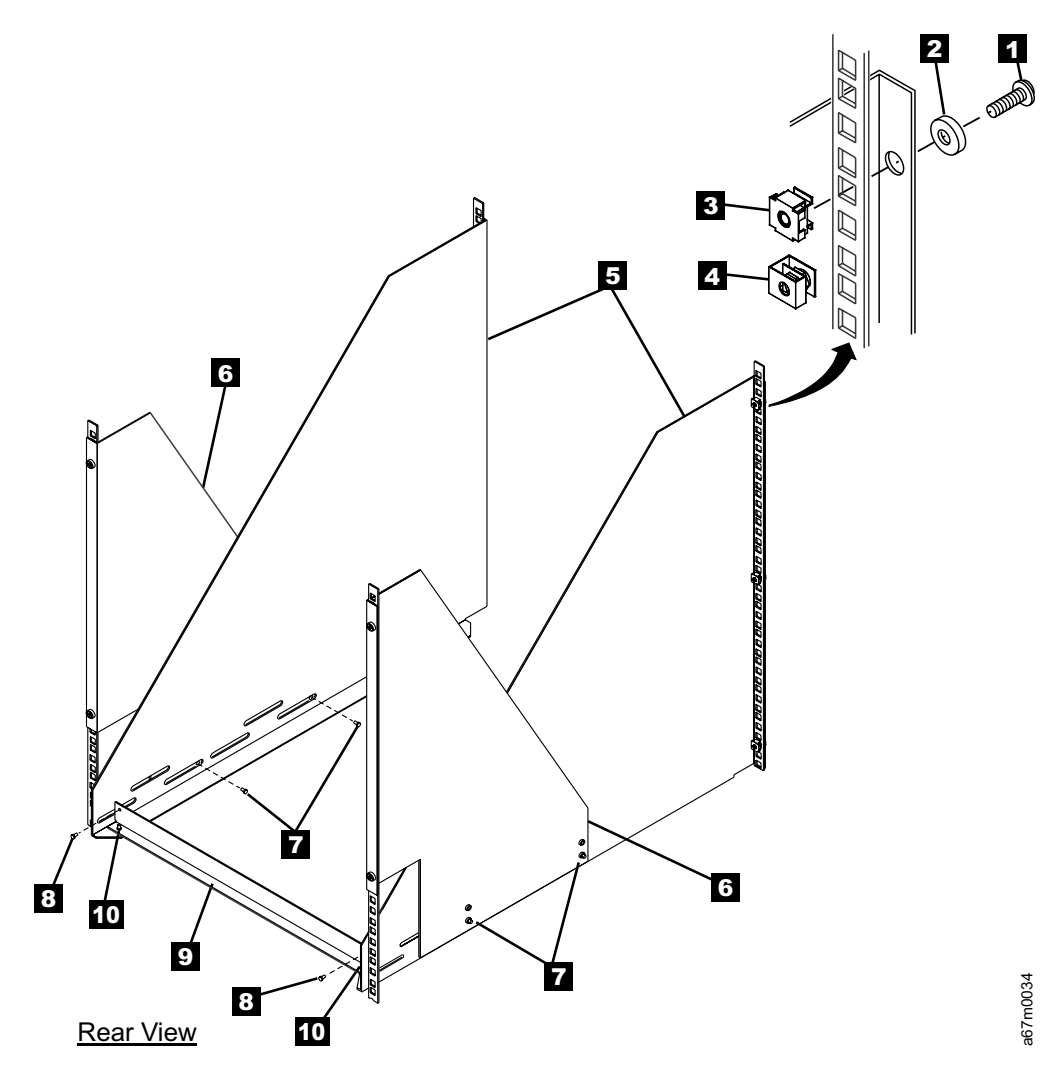

*Figure 16. Components of the rackmount kit*

#### **Installing the Rackmount Hardware**

**Required tools (not supplied):** Phillips screwdriver and a 11/32-in. nut driver or wrench.

- 1. The Ultrium Scalable Tape Library requires 14 U of space in a standard 19-in. rack. Ensure that the space is available and allocated in the rack.
	- **Note:** Each U is 4.45 cm (1.75 in.) and is usually marked by three holes in the rack (see Figure 17).

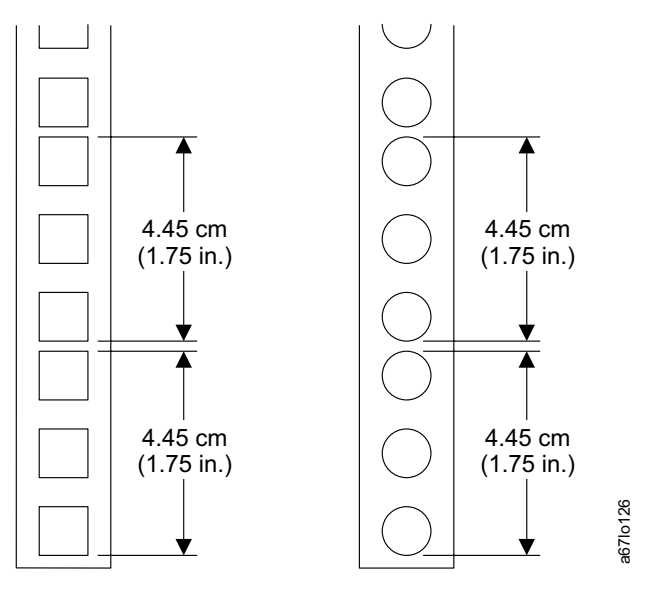

*Figure 17. Example of standard racks*

- 2. If you are installing the library into a rack that has a front door, remove the front door to simplify the subsequent steps.
- 3. If the rack has a stabilizing mechanism, such as wheel locks, ensure that they are locked and the rack is stable before proceeding.

4. Place one of the front mounting brackets (see **7** in Figure 18) next to the rail **6**. Using the bracket as a template, install three cage nuts **8** (or clip nuts 4) into the holes in the rail that are in line with the holes in the mounting bracket. Repeat this step for the second front mounting bracket.

**Note:** Figure 18 shows both clip nuts and cage nuts, but you must install only one type of nut.

- 5. Perform one of the following:
	- For racks with square mounting holes, install cage nuts. Pinch the flanges of the nut together until it fits into the square on the vertical rail, then release the flanges.
	- For racks with round mounting holes, install clip nuts. Slide the clip nut onto the rail until it fits into the hole.
- 6. Position the front mounting brackets  $\overline{z}$  so that the flanges  $\overline{z}$  are on the outside of the front vertical rails  $\delta$ .
- 7. Secure the brackets to the rails with three Phillips screws  $\Box$  and three finishing washers  $2$ .

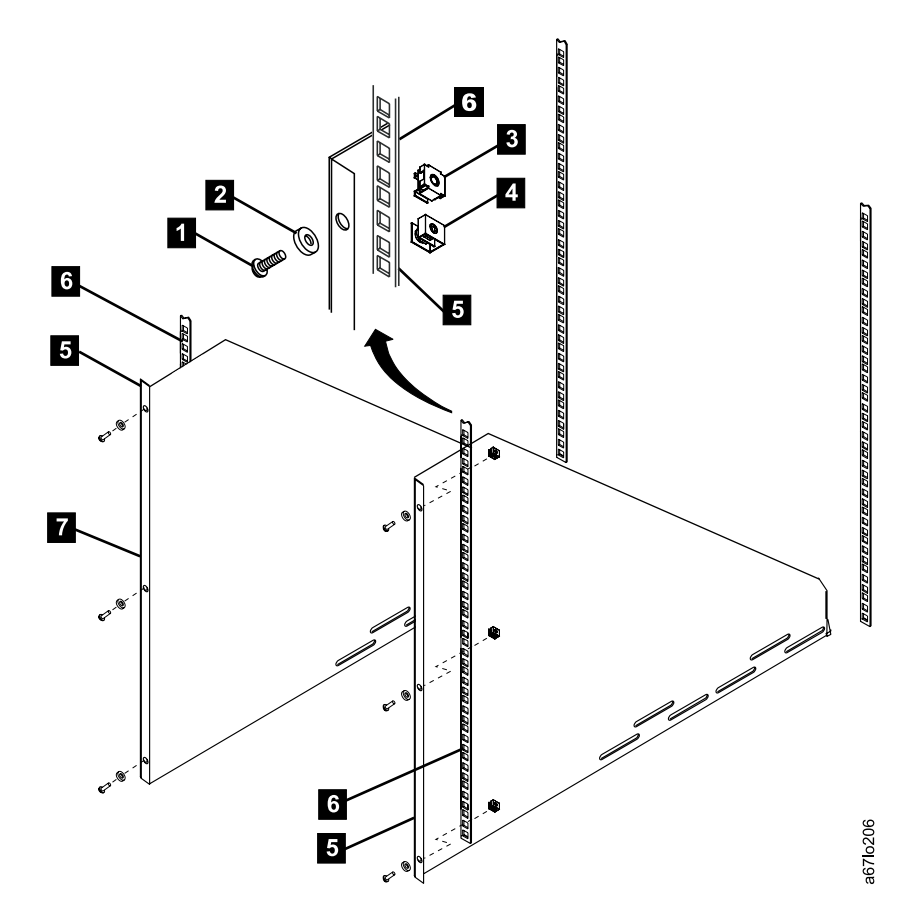

*Figure 18. Installing the front mounting brackets*

- 8. Place one of the rear mounting brackets (see **7** in Figure 19) next to the rail 6. Using the bracket as a template, install two cage nuts 3 (or clip nuts 4) into the holes in the rail that are in line with the holes in the mounting bracket. Repeat this step for the second rear mounting bracket.
- 9. Position the rear mounting brackets 7 so that the flanges 5 are on the outside of the rear vertical rails 6.
- 10. Secure the brackets loosely to the rails with two Phillips screws 1 and two finishing washers 2.

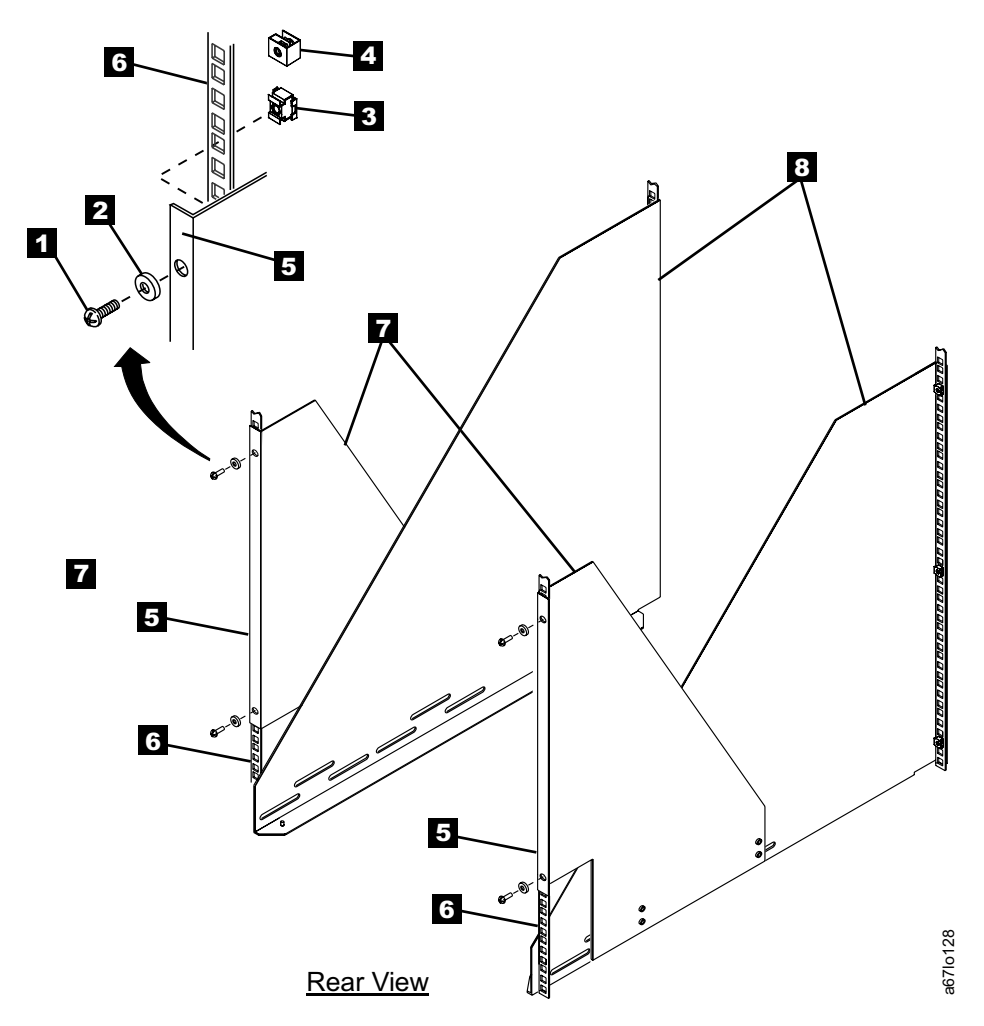

*Figure 19. Installing the rear mounting brackets*
- 11. Attach the front mounting brackets (see **2** in Figure 20) to the rear mounting brackets  $\blacksquare$  by placing four screws  $\blacksquare$  through the slots, two on each side. Secure the brackets loosely by tightening the screws.
- 12. Place the rear stop bracket  $\blacksquare$  on the studs  $\blacksquare$  located on the mounting brackets **2**. To have clearance for the rear stop bracket, you may need to push the front mounting brackets against the rear vertical rails. Secure the rear stop bracket by tightening the two nuts 6.
- 13. Tighten all nuts and screws.

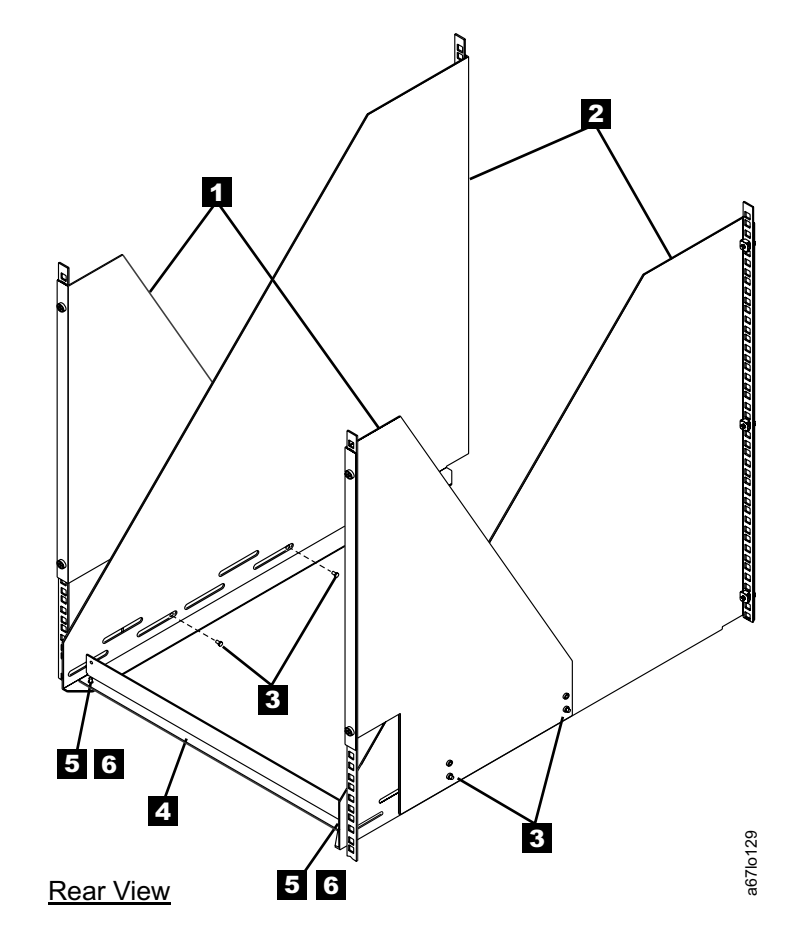

*Figure 20. Installing the rear stop bracket*

### **Placing the Library Into the Rack**

**Required tools (not supplied):** Phillips screwdriver and a 3/8-in. wrench

If drives are already installed in the library, go to step [5 on page 45.](#page-74-0)

**Note: When the library is secured in the rack you will not be able to see the serial number label located on the lower left corner on the back of the library. Locate the serial number label and record the serial number for future reference.**

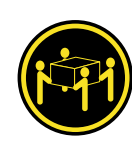

#### **CAUTION:**

**The weight of this part or unit is more than 55 kilograms (121.2 pounds). It takes four people with a lifting device to safely lift this part or unit.**

- 1. Open the front door (see 1 in Figure 21) by inserting the key into the keylock 2 and turning it to the right.
- 2. Remove the band  $\overline{3}$  that secures the picker assembly  $\overline{4}$  to the frame.

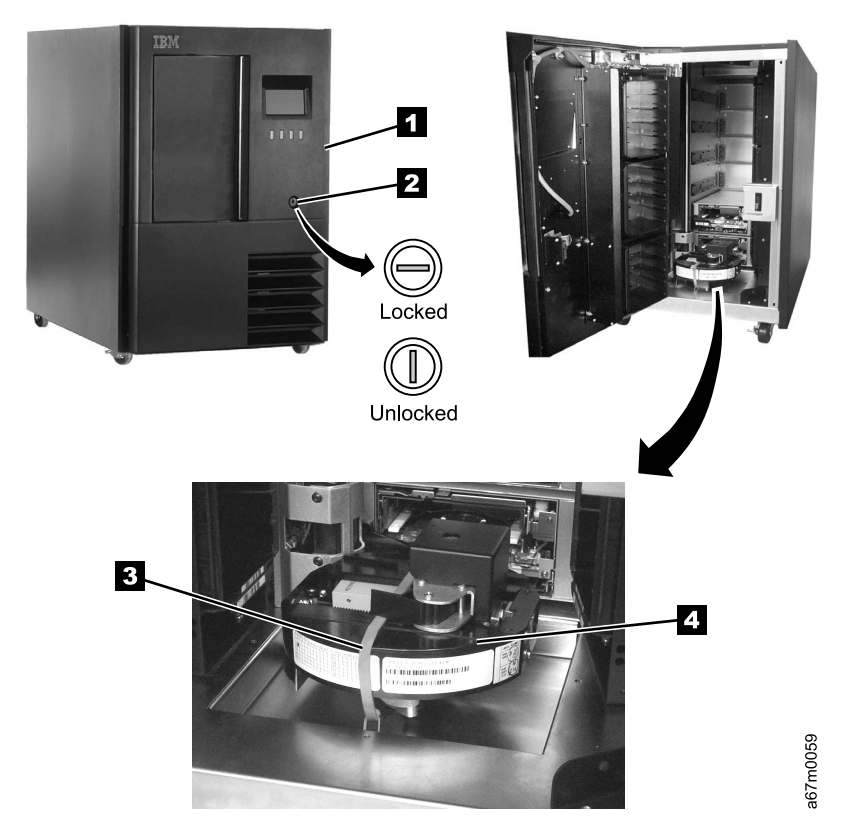

*Figure 21. Removing the band that secures the picker*

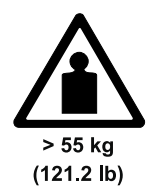

 $\vert$ 

- 3. Remove all of the cartridges 1 and magazines 2 from the storage columns within the library (see Figure 22). To remove a magazine, grasp the tabs at its corners and pull the magazine toward you.
- 4. Close the front door securely.

<span id="page-74-0"></span>|  $\begin{array}{c} \hline \end{array}$ 

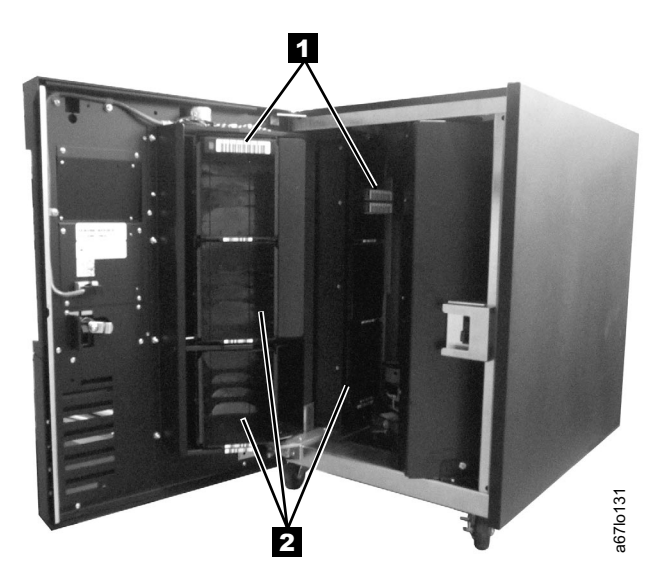

*Figure 22. Removing cartridges and magazines*

5. To reduce its weight, remove all drive sleds and dc power supplies that are installed in the library. Note the position of the drive sleds as you remove them; you will need to replace them in the same positions. Loosen the captive thumbscrews  $\blacksquare$  and slide the drive sled  $\blacksquare$  and dc power supply  $\blacksquare$  out of the chassis (see Figure 23).

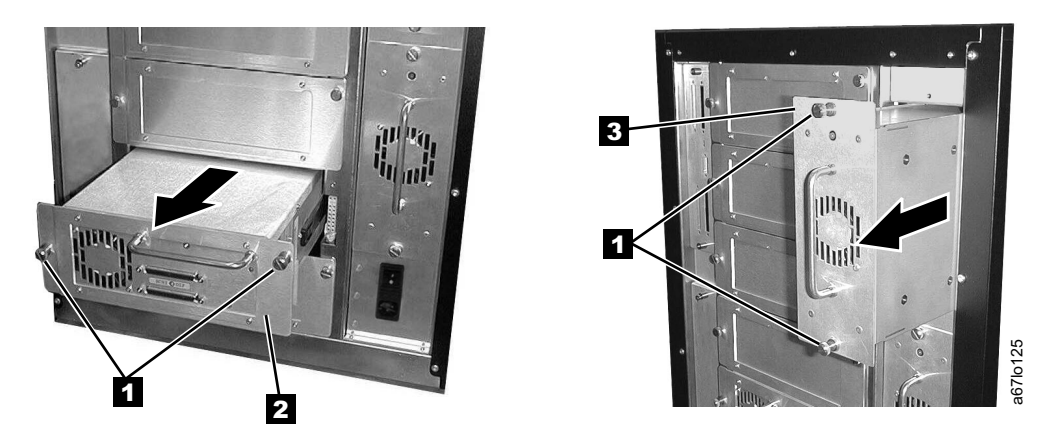

*Figure 23. Removing the drive sleds and the DC power supplies. The figure shows an Ultrium 1 Tape Drive on the sled.*

**Note:** For the next procedure, use the sling to place the library onto its side.

6. Remove the four casters ( $\overline{2}$  and  $\overline{4}$  in [Figure 24 on page 46\)](#page-75-0) from the bottom of the library. Use a  $3/8$ -in. wrench to remove the bolts  $\blacksquare$  that secure each caster to the frame (there can be up to four bolts).

<span id="page-75-0"></span>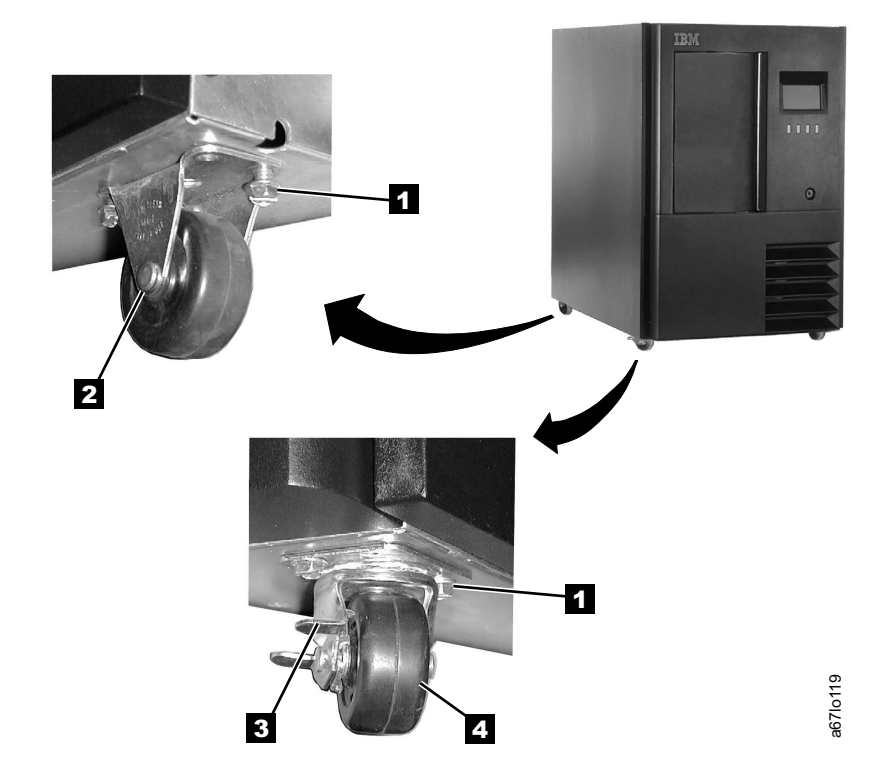

*Figure 24. Removing the casters*

- 7. Return the library to its upright position.
- **Note:** In the step that follows, open the front door (see 4 in Figure 25) completely before removing the side covers.
- 8. Remove the four Phillips screws  $\blacksquare$  that secure each side cover  $\blacksquare$ , then remove both side covers.
- 9. From the front of the rack, use the handles **3** located on both sides of the library to lift the library onto the rackmount hardware.

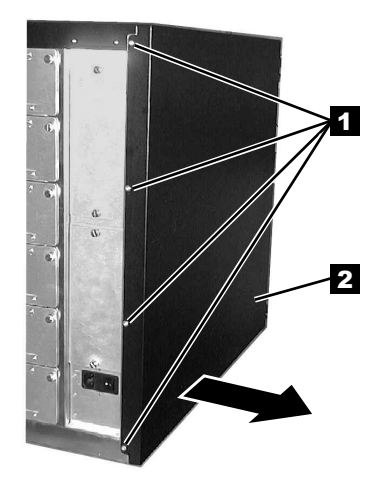

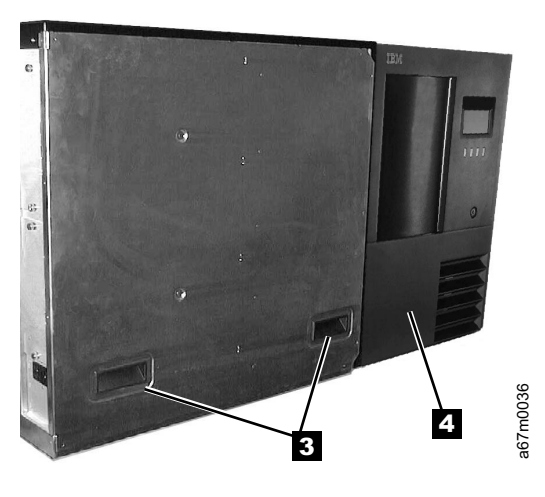

*Figure 25. Removing the side covers*

10. Slide the library (1 in Figure 26) onto the rackmount hardware until it stops against the rear stop bracket  $\bullet$ . Using the two Phillips screws  $\bullet$ , attach the library to the rear stop bracket  $\bullet$ . This ensures that the library is secured to the rack and is properly grounded.

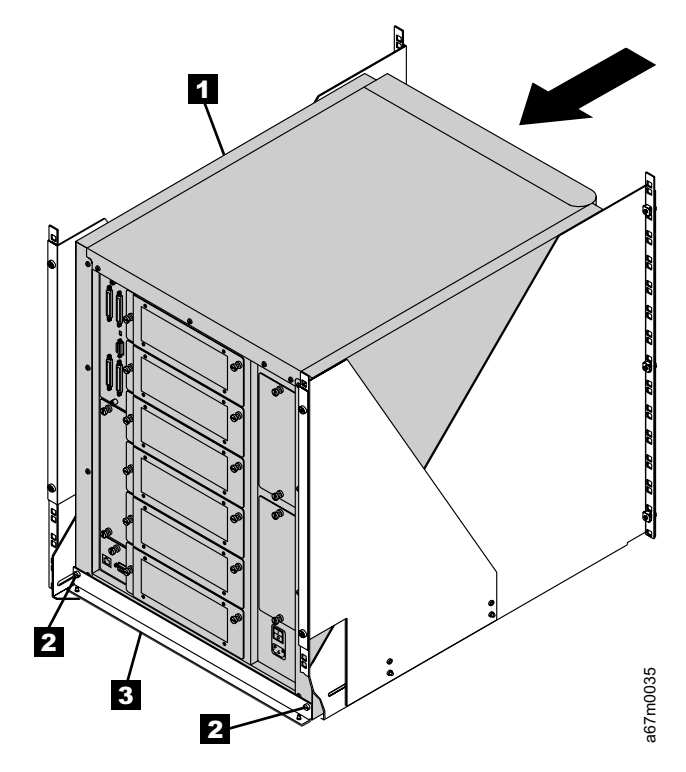

*Figure 26. Placing the library into a rack*

- 11. Use the following steps to install the drive sleds that you removed in step [5 on](#page-74-0) [page 45.](#page-74-0)
	- a. From the rear of the library, locate the drive slot where you want to install a drive sled.
	- b. Slide the drive sled  $\boxed{2}$  into position and tighten the two captive thumbscrews  $\blacksquare$  (see Figure 27).

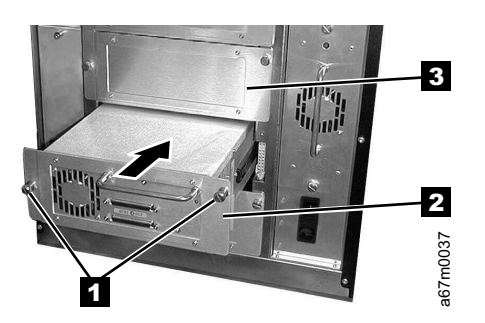

*Figure 27. Installing a drive sled*

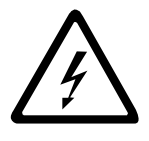

#### **DANGER**

**Up to 240 V ac is present at the power supply connectors when the main power cord is connected to a power source.** *(RSFTD010)*

- 12. Use the following steps to install the dc power supplies that you removed in step [5 on page 45.](#page-74-0)
	- a. From the rear of the library, locate the slot where you want to install the dc power supply.
		- **Note:** Before inserting the dc power supply, be sure to orient the power supply so that the light-emitting diode (LED)  $\overline{3}$  is located as shown in Figure 28.
	- b. Slide the dc power supply  $\blacksquare$  into position until it mates with the power distribution board and tighten the two captive thumbscrews  $\boxed{2}$ .

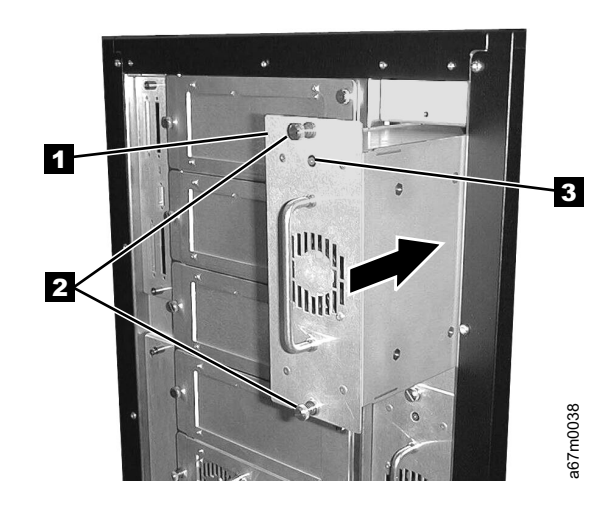

*Figure 28. Proper orientation of the dc power supply*

- 13. Reinstall the magazines and cartridges that you removed in step [3 on page 45.](#page-74-0)
- 14. If you intend to install one or more optional features, go to ["Step 3. Installing](#page-78-0) [Optional Features"](#page-78-0) on page 49. Otherwise, go to ["Step 4. Attaching the Cables"](#page-86-0) [on page 57.](#page-86-0)

### <span id="page-78-0"></span>**Step 3. Installing Optional Features**

| |

> | | | | | | | |

> | | | |

> > ||

 $\mathsf{I}$  $\mathbf{I}$ 

| | If you are not installing an optional feature, go to ["Step 4. Attaching the Cables"](#page-86-0) on [page 57.](#page-86-0)

If you ordered one or more optional features, install them now. Refer to Table 10 to find the correct procedure.

**Note:** Except for the redundant dc power supply and the Multi-Path feature, the customer is responsible for installing all optional features.

*Table 10. Optional Features*

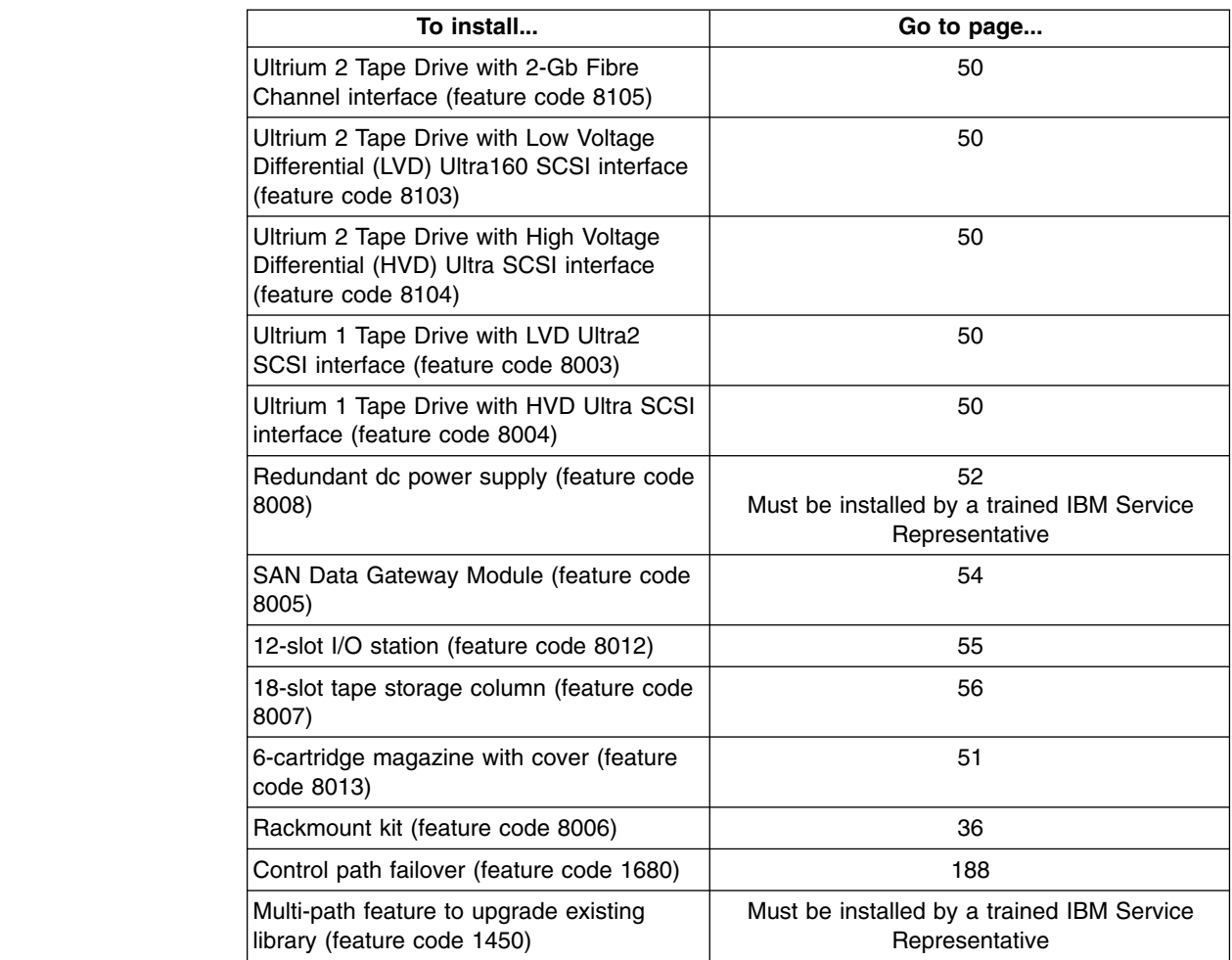

### <span id="page-79-0"></span>**Installing a Drive Sled**

|

|

| | |

| |

|

|

When installing drive sleds for SCSI and Fibre Channel Tape Drives in the Ultrium Scalable Tape Library, you must insert the first sled in the bottom drive slot (slot 1). Add subsequent sleds directly above the last sled that is installed, from bottom to top (slots 2, 3, 4, 5, 6) with no empty slots (see Figure 29).

If you use partitioning, refer to ["Partitioning the Library"](#page-168-0) on page 139 for guidelines.

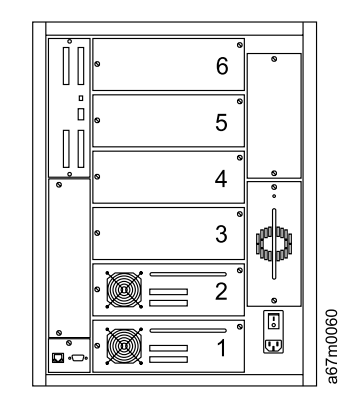

*Figure 29. Correct order for installing drive sleds*

Drive sleds that are attached to the same SCSI server must be installed next to each other in the library or the drive-to-drive cables may not reach. For example, if the library uses LVD, HVD, and Fibre Channel drives, all drive sleds that attach to these drives must be together. If there is more than one server for the LVD, HVD/DIFF, or Fibre Channel drive sleds, the sleds that attach to the same server must be installed together.

- **Note:** The Ultrium Scalable Tape Library consists of up to seven SCSI devices: the library and up to six drives. The default settings for the SCSI IDs are 6 for the library and 0 through 5 for the drives. Depending on your requirements, you may need to change the default SCSI ID settings for your installation (see ["Viewing or Changing a Drive's SCSI ID"](#page-195-0) on page 166 or ["Viewing or](#page-198-0) [Changing a Loop ID"](#page-198-0) on page 169).
- 1. Use the server to set the library and the drives Offline for all attached servers.
- 2. Power-off the Ultrium Scalable Tape Library by pushing O on the power switch (see  $\blacksquare$  in [Figure 78 on page 96\)](#page-125-0).
- 3. From the rear of the library, locate the drive slot where you want to install the drive sled. Loosen the two captive thumbscrews on the filler plate and remove the filler plate (see  $\blacksquare$  in [Figure 30 on page 51](#page-80-0) or [Figure 31 on page 51\)](#page-80-0). Save the filler plate for future drive maintenance activity.
- 4. Slide the tape drive sled  $\blacksquare$  into position and tighten the two captive thumbscrews.

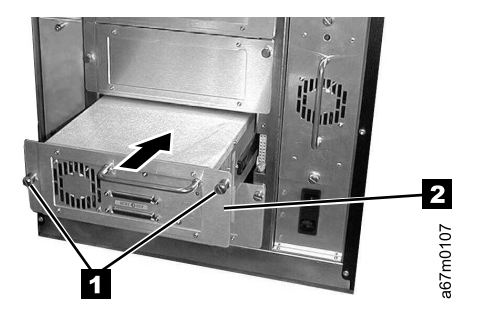

<span id="page-80-0"></span>*Figure 30. Installing a drive sled that contains an Ultrium 1 Tape Drive*

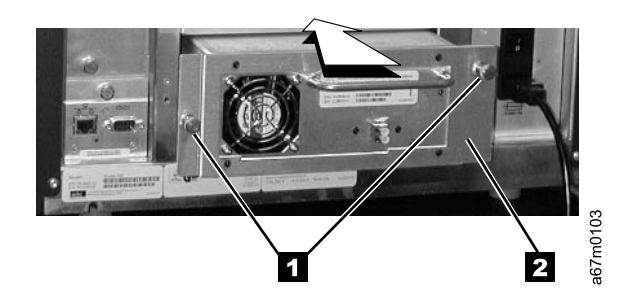

*Figure 31. Installing a drive sled that contains an Ultrium 2 Tape Drive*

5. Install any additional optional features (see ["Step 3. Installing Optional Features"](#page-78-0) [on page 49\)](#page-78-0). Otherwise, go to ["Step 4. Attaching the Cables"](#page-86-0) on page 57.

# **Installing a 6-Cartridge Magazine**

 $\,$ 

- 1. Open the door of the library.
- 2. Grasp the sides of the magazine and press it into one of the magazine slots.
- 3. Close the front door.

## <span id="page-81-0"></span>**Installing a Redundant dc Power Supply**

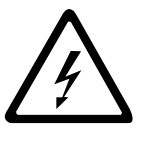

#### **DANGER**

**Up to 240 V ac is present at the power supply connectors when the main power cord is connected to a power source.** *(RSFTD010)*

- 1. Verify that the correct dc power supply is currently installed in the library by locating the dc power supply at the rear of the library (see 1 in Figure 32 and examining it for a label:
	- If the new power architecture (NPA) label  $\overline{2}$  is present, the redundant dc power supply must also bear the NPA label.
	- If the NPA label is not present, the redundant dc power supply must not bear the NPA label.
	- If the labels on the dc power supplies do not match, do not continue with this installation. Contact your IBM Business Partner or IBM Marketing Representative to order the correct dc power supply.
	- v If the labels on the dc power supplies match, go to step 2 to continue the installation.
	- **Note:** The presence of the NPA label indicates that the Ultrium Scalable Tape Library contains a new power architecture and requires a new level of dc power supply. The library will not operate properly if the power supplies and power architectures are not at the same level.

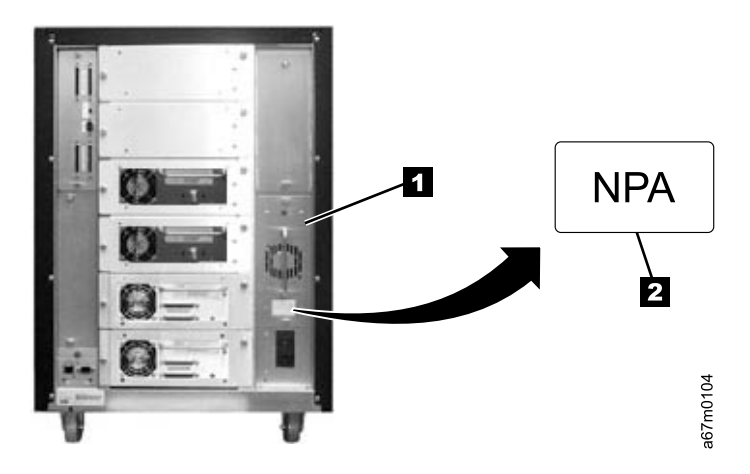

*Figure 32. Installing a redundant dc power supply*

- 2. Locate the slot where you want to install the redundant dc power supply. Loosen the two captive thumbscrews on the cover plate and remove the cover plate (see [Figure 33 on page 53\)](#page-82-0).
	- **Note:** Before inserting the dc power supply, be sure to orient the power supply so that the LED  $\blacksquare$  is located as shown in [Figure 33 on page 53.](#page-82-0)
- 3. Slide the power supply ( $\blacksquare$  in [Figure 33 on page 53\)](#page-82-0) into position until it mates with the power distribution board and tighten the two captive thumbscrews  $\blacksquare$ .
- <span id="page-82-0"></span>4. Inspect the rear panel to ensure that all LEDs are green. If all LEDs are green, the installation is complete. If any LEDs are not green, contact your Service Representative.
- 5. Install any additional optional features (see step ["Step 3. Installing Optional](#page-78-0) Features" [on page 49\)](#page-78-0). Otherwise, go to ["Step 4. Attaching the Cables"](#page-86-0) on [page 57.](#page-86-0)

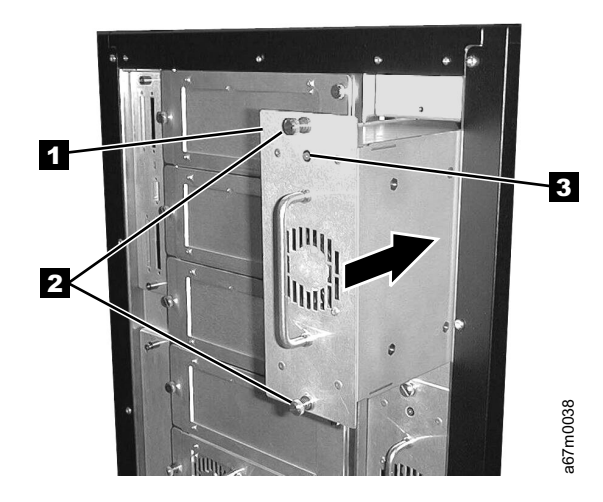

*Figure 33. Installing a redundant dc power supply*

## <span id="page-83-0"></span>**Installing a SAN Data Gateway Module**

The SAN Data Gateway Module enables the SCSI protocol to be converted to Fibre Channel protocol. The following procedure applies only to libraries that do not have native Fibre Channel connections.

- 1. From the rear of the Ultrium Scalable Tape Library, locate the dc power supply (see 3 in Figure 34) and examine it for a label:
	- a. If the NPA label 4 is present, proceed with the installation of the SAN Data Gateway Module.
	- b. If the NPA label  $\blacksquare$  is not present, the library does not have the required power architecture to support the SAN Data Gateway Module. Do not continue with this procedure. Contact your IBM Business Partner or IBM Marketing Representative to order the necessary parts.
- 2. Use the server to set the library and drives Offline for all attached servers.
- 3. Power-off the Ultrium Scalable Tape Library by pushing O on the power switch (see  $\blacksquare$  in [Figure 78 on page 96\)](#page-125-0).
- 4. From the rear of the library, locate the slot where you want to install the gateway (see Figure 34). Loosen the two captive thumbscrews on the cover plate and remove the cover plate.
- 5. Slide the gateway into position (see  $\blacksquare$  in Figure 34) and tighten the two captive thumbscrews **2**.

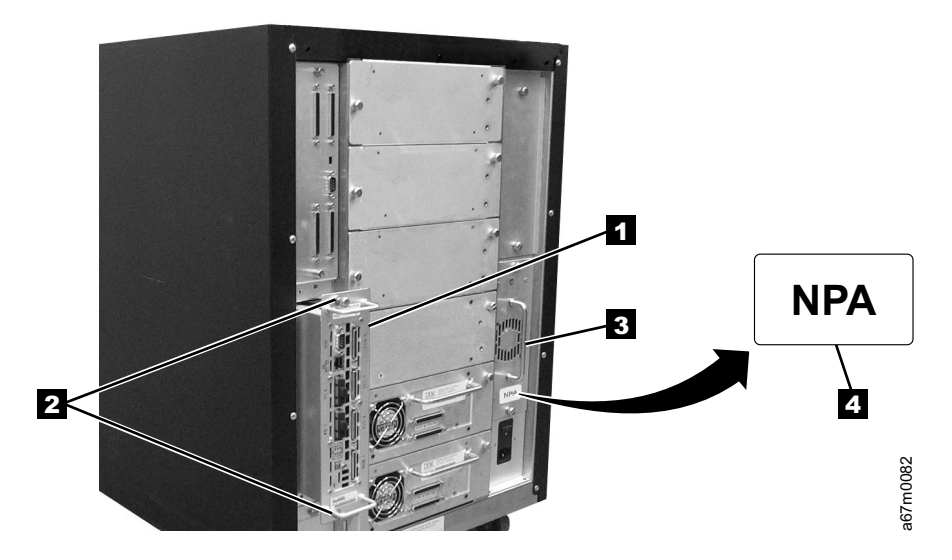

*Figure 34. Installing a SAN Data Gateway Module*

- 6. Install any additional optional features (see step ["Step 3. Installing Optional](#page-78-0) Features" [on page 49\)](#page-78-0). Otherwise, go to ["Step 4. Attaching the Cables"](#page-86-0) on [page 57.](#page-86-0)
	- **Note:** After you have completed the installation of the library, go to the installation section in the *IBM Storage Area Network Data Gateway Module Setup, Operator, and Service Guide* to configure the gateway for use. IBM does not supply the fiber cable for this installation. To order the appropriate fiber cable, contact your IBM Business Partner or IBM Marketing Representative.

## <span id="page-84-0"></span>**Installing a 12-Slot I/O Station**

**Required tools (not supplied):** T20 Torx driver and a 11/32-in. nut driver.

- 1. Use the server to set the library and drives Offline for all attached servers.
- 2. Power-off the Ultrium Scalable Tape Library by pushing O on the power switch (see  $\blacksquare$  in [Figure 78 on page 96\)](#page-125-0).
- 3. Open the library's front door.
- 4. If present, remove the cartridge from the single-slot I/O station.
- 5. Remove the four I/O station cable clamps (see **1** in Figure 35). Three of the cable clamps are attached to the door with a T20 Torx screw, and one is attached with a 11/32-in. nut.
- 6. Disconnect the I/O station cable connector  $\blacksquare$  from the display assembly  $\blacksquare$ .
- 7. Remove the eight 11/32-in. nuts  $\overline{6}$  (four on each side) that secure the I/O station assembly to the front door.
- 8. Remove the single-slot I/O station.
- 9. The 12-slot I/O station is installed the same way as the single-slot I/O station. Perform the above steps in reverse order to install the 12-slot I/O station.
- 10. Insert two magazines  $\frac{1}{4}$  in the I/O station and one magazine  $\frac{1}{4}$  in the fixed location below the I/O station magazines.
- 11. Install any additional optional features (see step ["Step 3. Installing Optional](#page-78-0) Features" [on page 49\)](#page-78-0). Otherwise, go to ["Step 4. Attaching the Cables"](#page-86-0) on [page 57.](#page-86-0)

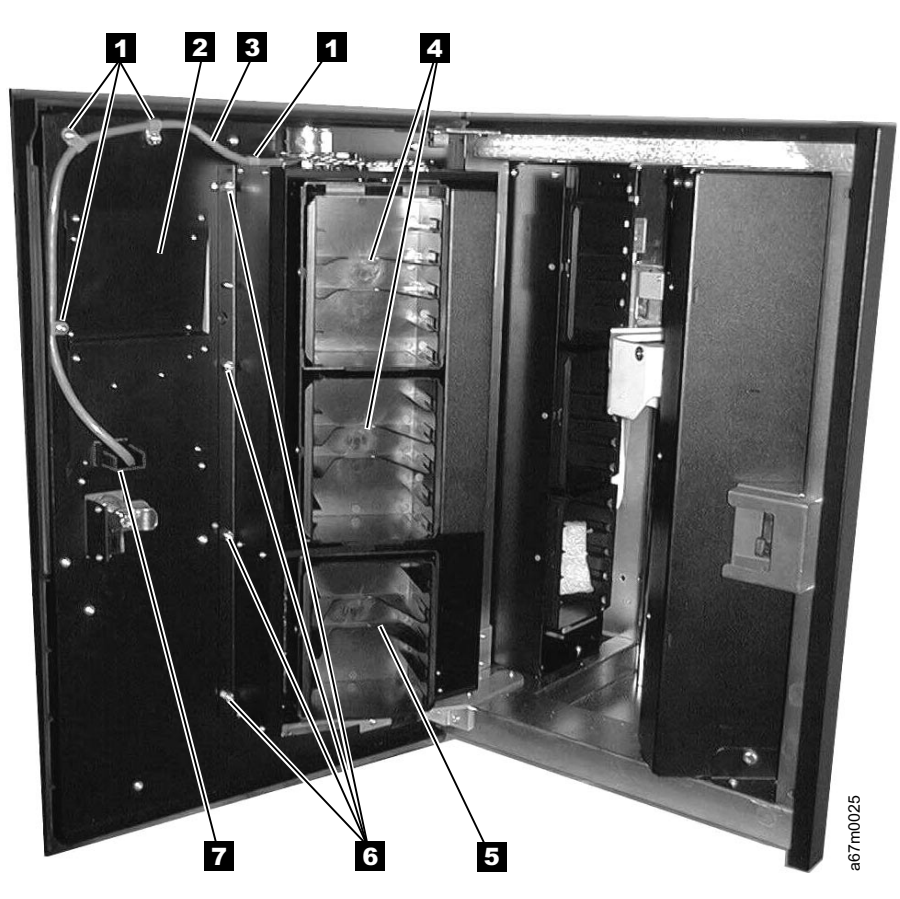

*Figure 35. Installing the 12-slot I/O station*

### <span id="page-85-0"></span>**Installing a Storage Column**

**Required tools (not supplied):** 11-mm or 7/16-in. nut driver, allen wrench, and flashlight (optional).

- 1. Use the server to set the library and drives Offline for all attached servers.
- 2. Power-off the Ultrium Scalable Tape Library by pushing O on the power switch (see  $\blacksquare$  in [Figure 78 on page 96\)](#page-125-0).
- 3. Open the library's front door.
- 4. If necessary, move the picker assembly to a position in the Y-axis to allow access room and gently slide the storage column in place.
- 5. Depending on the column that you are installing, perform one of the following steps:
	- a. If you are installing column **4**, use the allen wrench to tighten the two bottom hex screws  $\overline{5}$  that attach the storage column to the bottom chassis (see Figure 36).
	- b. If you are installing column **5**, use the 7/16-in. nut driver to tighten the bolt **3** that attaches the storage column to the bracket.
- 6. Install the top bolt  $\Box$  by using the 7/16-in. nut driver.
- 7. Install the magazines  $\mathbb Z$  in the storage column.
- 8. Install any additional optional features (see step ["Step 3. Installing Optional](#page-78-0) Features" [on page 49\)](#page-78-0). Otherwise, go to ["Step 4. Attaching the Cables"](#page-86-0) on [page 57.](#page-86-0)

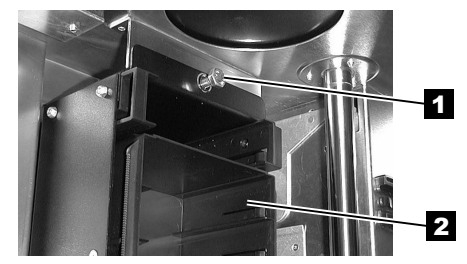

Top Attachment for all Storage Columns

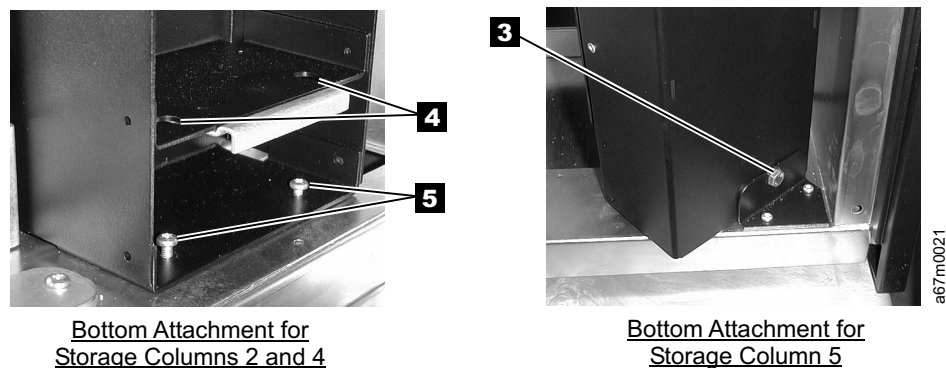

*Figure 36. Installing a storage column*

Storage Column 5

<span id="page-86-0"></span>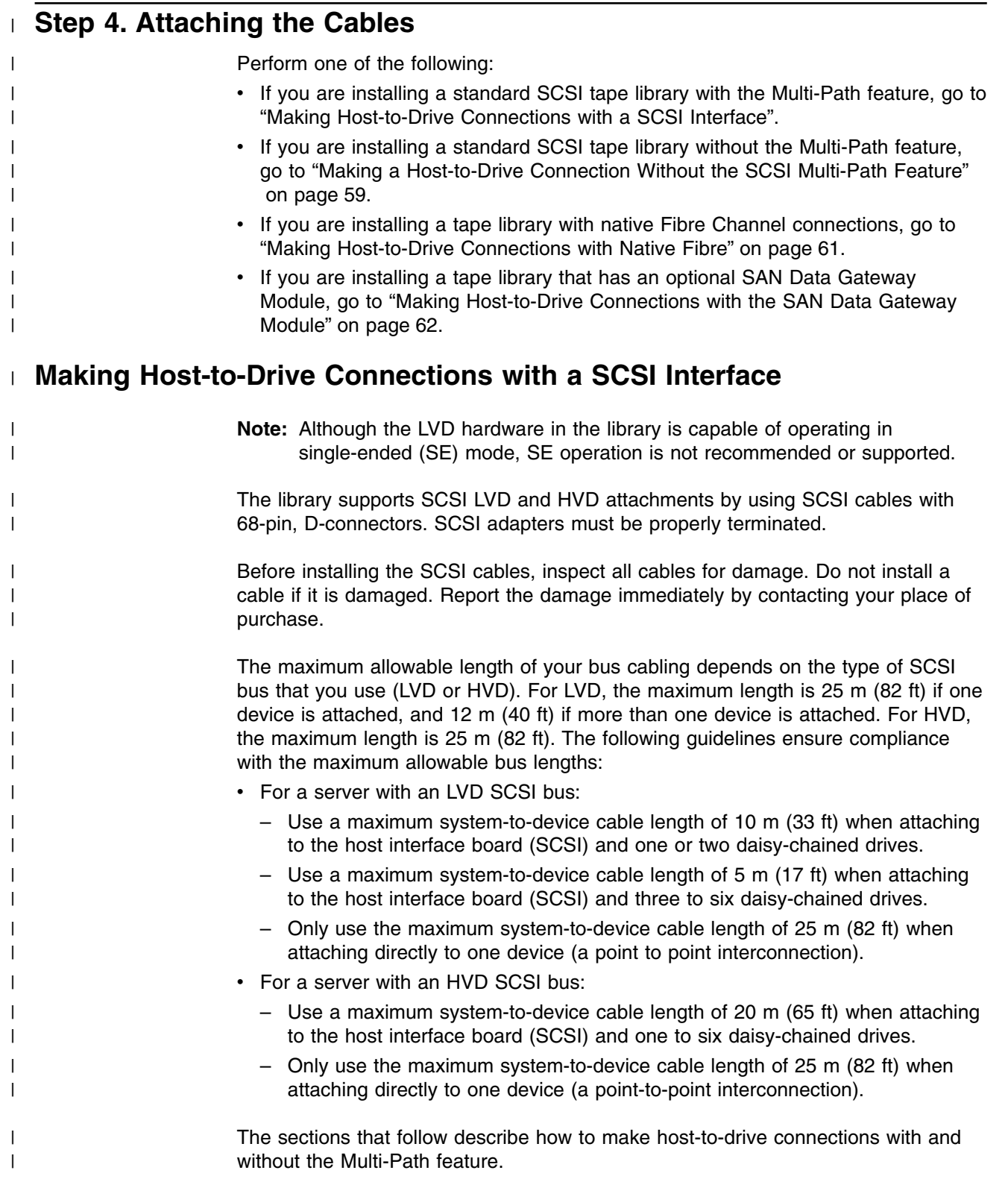

### **Making a Host-to-Drive Connection With the SCSI Multi-Path Feature**

To make a host-to-drive connection with the SCSI Multi-Path feature and two servers (hosts):

- 1. Attach the first host cable ( $\blacksquare$  in Figure 37) to the lowest available drive in the logical library.
- 2. If attaching to the next device in a chain, connect the cable  $\overline{2}$  to the other SCSI connector **3** on the drive.
- 3. Insert a SCSI terminator 4. **Make sure that you use the terminator and not the wrap tool. They look very similar. You can tell the difference by their part numbers, which are stamped on each.**
- 4. Attach a second host cable **5** to one of the SCSI connectors on Drive 3 and terminate the remaining connector 6.

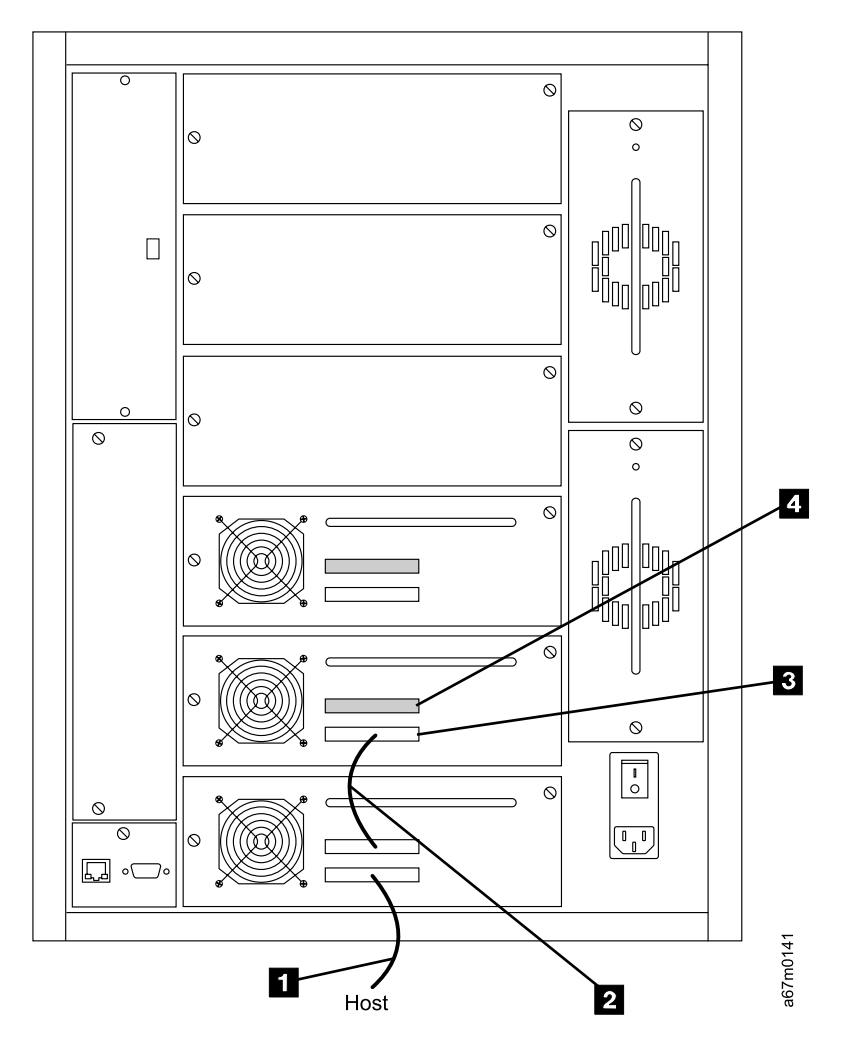

*Figure 37. Making the host-to-drive connections with the SCSI Multi-Path feature and two hosts*

|

| | | | | | | | | | | |

| | |

### **Making a Host-to-Drive Connection Without the SCSI Multi-Path Feature**

To make a host-to-drive connection without the SCSI Multi-Path feature:

- 1. Refer to SCSI host interface board (see Figure 38) and determine whether you intend to attach to the HVD connector  $\blacksquare$  or the LVD connector  $\blacksquare$ . You can attach to and use only one of the SCSI types on the host interface board. All devices on the bus with the SCSI host interface board must be the same SCSI type (HVD and LVD cannot be mixed on the same bus).
- 2. Set the switch  $\blacksquare$  for the SCSI type you will be using. Using a small-blade screwdriver, move the switch to the up position for HVD, or to the down position for LVD.
- 3. Attach the host cable 4 to the SCSI host interface board according to the LVD or HVD configuration that you want.
- 4. Run the cable 5 from the host to the SCSI connector 6 on the drive.

|

|

|

<span id="page-88-0"></span>|

| |

| |

|

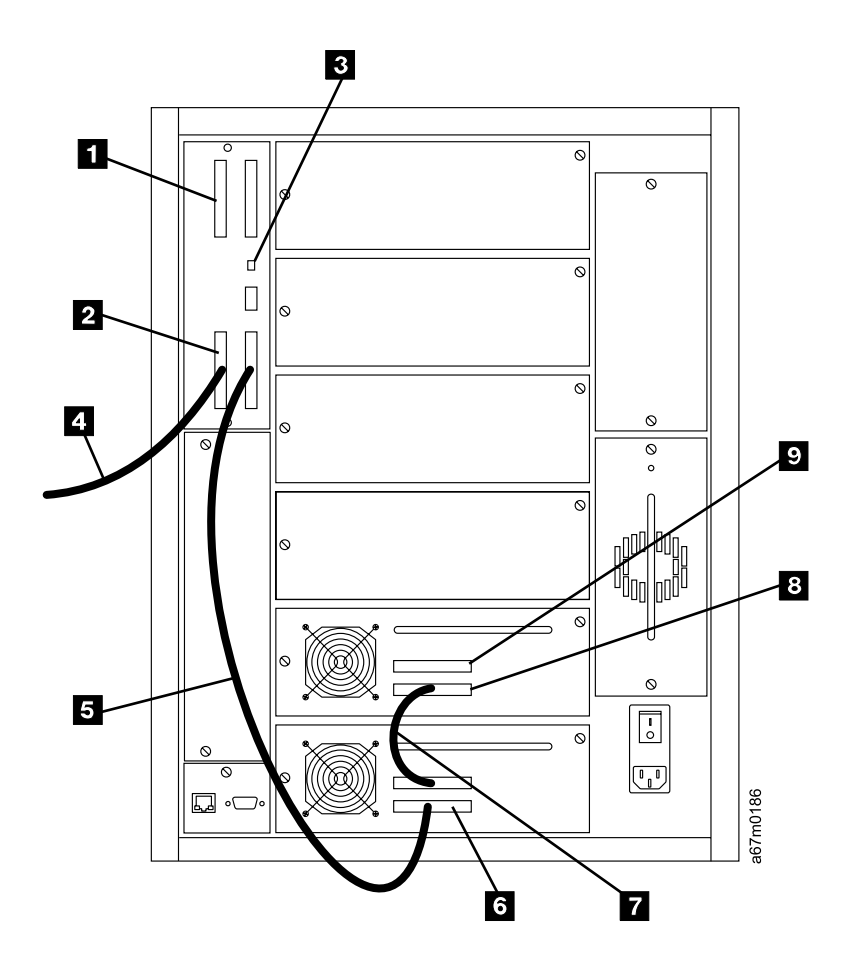

*Figure 38. Making the host-to-drive connections without the SCSI Multi-Path feature*

5. If attaching to the next device in a chain, connect the cable **7** to the other SCSI connector 8 on the drive.

6. Insert a SCSI terminator  $\boldsymbol{\Omega}$ . Make sure that you use the terminator and not **the wrap tool. They look very similar. You can tell the difference by their part numbers, which are stamped on each.**

 $\|$ 

 $\ensuremath{\mathsf{I}}$ 

## <span id="page-90-0"></span>**Making Host-to-Drive Connections with Native Fibre**

| |

| | | | **Note:** The Multi-Path feature is a prerequisite to having Fibre Channel drives in the Ultrium Scalable Tape Library.

To connect to the host by using a native Fibre Channel connection, attach the host cables ( $\blacksquare$  in Figure 39) to the LC connectors  $\blacksquare$  of the Ultrium 2 Tape Drives that you want.

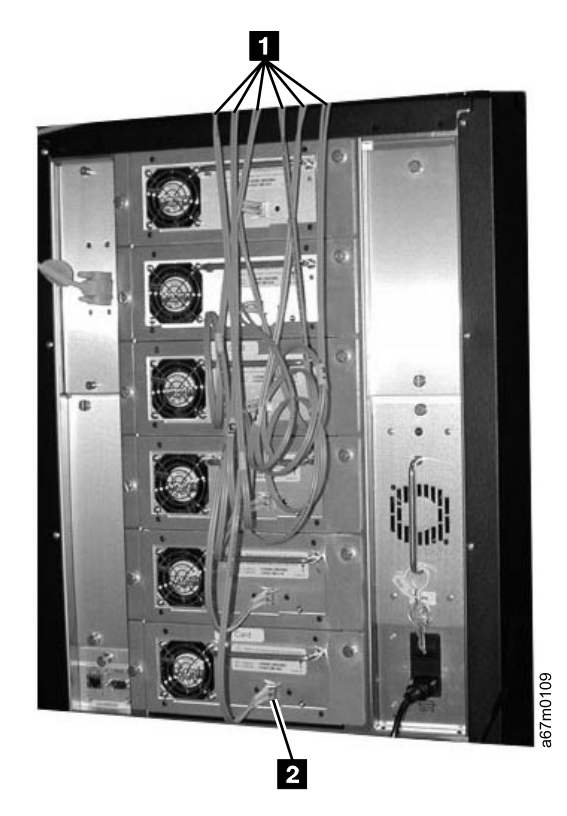

*Figure 39. Making the host-to-drive connections with native Fibre Channel*

#### <span id="page-91-0"></span>**Making Host-to-Drive Connections with the SAN Data Gateway Module** |

- **Note:** IBM does not supply the fiber optic cable for this procedure. To order the appropriate fiber cable, contact your IBM Business Partner or IBM Marketing Representative.
- IBM recommends that you use a fiber cable with 50-micron core fiber.

Before installing the fiber and SCSI cables, inspect all cables for damage. Do not install a cable if it is damaged. Report the damage immediately by contacting your place of purchase.

Figure 40 shows examples of the Fibre Channel and SCSI connectors.

- 1 LC Fibre Channel connector 4 HD68 SCSI connector
	-
- 2 SC Fibre Channel connector 5 VHDCI SCSI connector

|

| |

 $\mathbf{I}$  $\mathbf{I}$ 

| | |

|

| | |

| | |<br>|<br>|

| | | **3** SC-to-LC Fibre Channel interposer

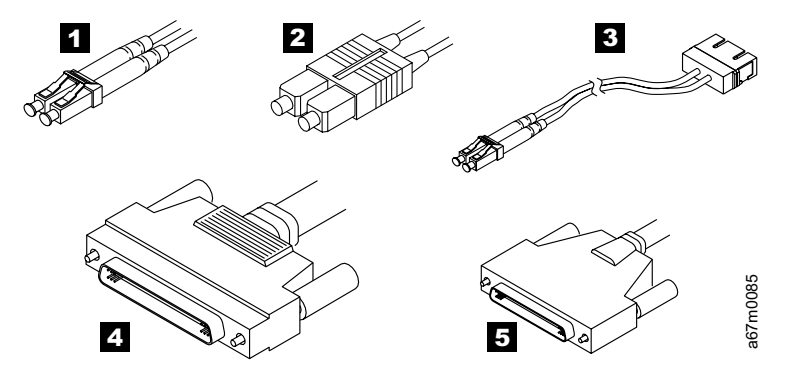

*Figure 40. Cable connectors*

### **Connecting the Fiber Cable from the Host to the Library**

| | |

| | | | | | | | Attach the fiber cable from the host (server) to the GBIC of one of the Fibre Channel connectors on the gateway (1 in [Figure 41 on page 64\)](#page-93-0).

**Note:** The short-wave, multimode GBICs that are installed in the gateway are SC-style and are capable of 2-Gbit speeds. They automatically switch to a 1-Gbit speed if attached to a 1-Gbit system. The installed GBICs support a maximum cable length of 300 m (984 ft) at 2-Gbit speeds and 500 m (1640 ft) at 1-Gbit speeds. If you are attaching to a server that has an LC-style connector, you will need to use an SC-to-LC fiber optic cable, or an SC-to-SC cable and an LC-to-SC interposer.

### **Connecting the SCSI Cables from the Library to the Drives**

Because the SCSI ports on the gateway are LVD, use only the LVD connections on the library' SCSI host interface board and LVD drives. Figure 41 shows examples of SCSI cable connections with three drives and six drives installed. The host cable is shown as  $\blacksquare$ .

**Note:** The cabling configuration may affect performance.

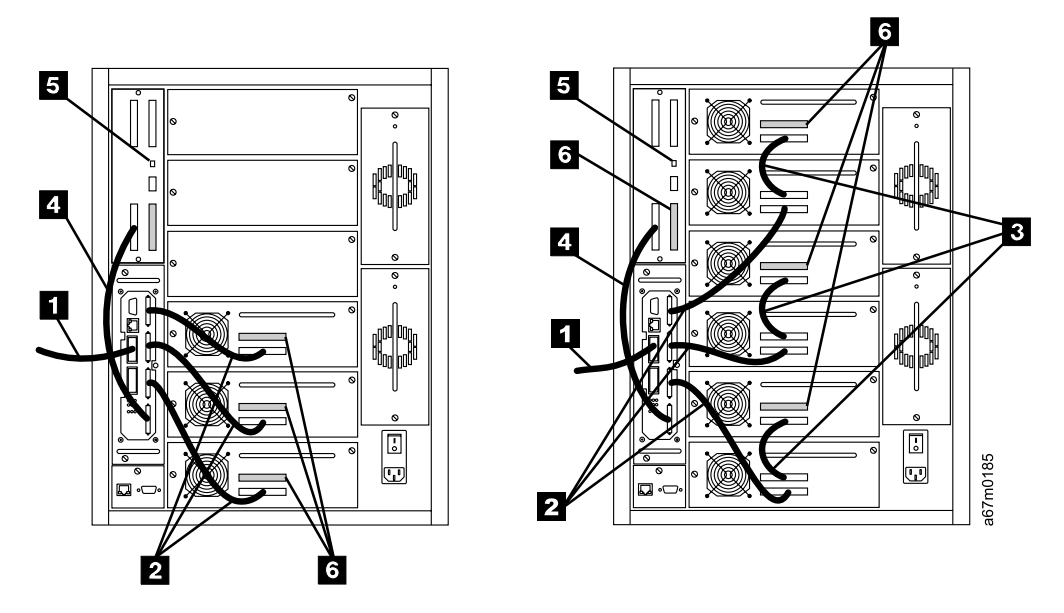

*Figure 41. Example of cabling with three or six drives installed. The library with three drives is on the left; the library with six drives is on the right.*

- 1. Attach the SCSI cables 2 from the drives to the SCSI ports of the gateway. (Four 0.6-m VHDCI-to-HD68 SCSI cables are provided with each library. If your library is installed with more than four drives, daisy-chain the drives by using HD68-to-HD68 cables  $\blacksquare$ .)
- 2. Attach one of the LVD connectors on the library's host interface board to a SCSI port on the gateway by using one of the 0.6-VHDCI-to-HD68 cables  $\blacksquare$ .
- 3. Ensure that the switch  $\overline{5}$  on the host interface board is set to select the LVD set of connectors.

**Note:** Do not connect the gateway to the HVD set of connectors on the host interface board.

- 4. Install a terminator 6 on the last SCSI device on each SCSI bus. Each of the four gateway SCSI ports is a separate SCSI bus. Each one must be terminated at the last device on the bus.
	- **Note:** Ensure that you are using an LVD terminator. Also, IBM provides a terminator for each drive and the library.
- 5. Go to ["Step 6. Turning on the Power"](#page-94-0) on page 65 to continue the installation of the library.

|

| |

<span id="page-93-0"></span>| | | |

> | | |

| | | | | | | |

| | | | |

| | | |

## <span id="page-94-0"></span>**Step 6. Turning on the Power**

| | |

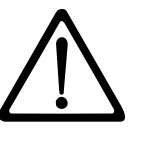

**Attention:** Before turning on the power, make sure that qualified personnel verify the proper voltage at the outlet. If the voltage is incorrect, damage to the power supply could occur.

1. Ensure that the power switch is set to off by pressing O on the power switch (see  $\blacksquare$  in Figure 42).

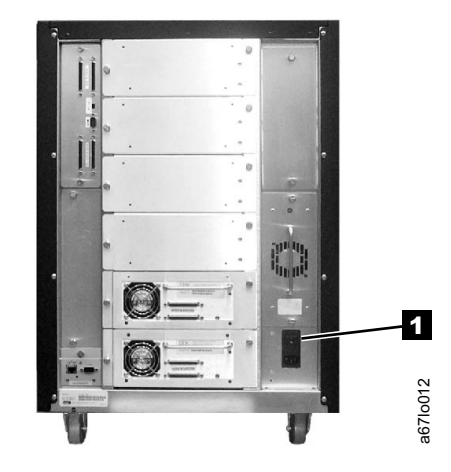

*Figure 42. Main power switch*

- 2. Plug the power cord into the Ultrium Scalable Tape Library, then plug the other end into a grounded electrical outlet.
- 3. Check the write-protect switch on the data cartridge (scratch cartridge) that was shipped with the library (see  $\blacksquare$  in [Figure 43 on page 66\)](#page-95-0). Ensure that it is set so that data can be written to the tape (see ["Setting the Write-Protect Switch"](#page-279-0) on [page 250\)](#page-279-0). For show the Ultrium Scalable Tape Library, the top shower switch<br>
Plug the power cord into the Ultrium Scalable Tape Library, thend into a grounded electrical outlet.<br>
Check the write-protect switch on the data cartridge
- 4. Open the front door and place the data cartridge into the single-slot I/O station

<span id="page-95-0"></span>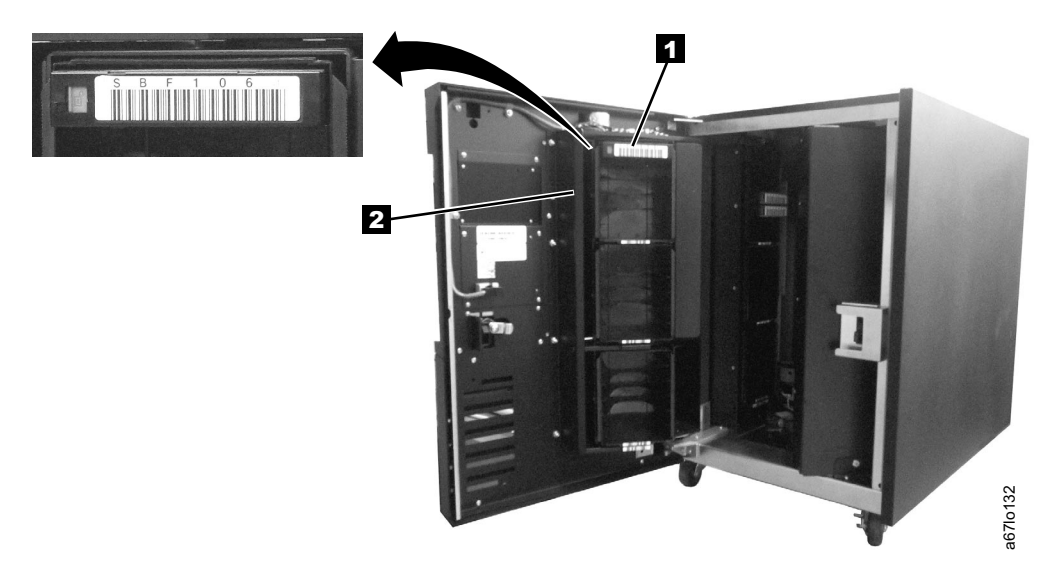

#### *Figure 43. Inserting a data cartridge*

- 5. Close the front door securely.
- 6. Push I on the power switch to turn on the power. The library takes a few minutes to perform initialization.
- 7. Inspect the rear panel to ensure that all LEDs are green. If all LEDs are green, proceed with the installation. If any LEDs are not green, contact your Service Representative.

8. The library firmware automatically initializes and starts the inventory/teach process. When the Main Menu displays on the operator panel ( $\blacksquare$  in Figure 44), place the library in the Offline state by pushing the button  $2$  below the **Online/Offline** softkey. Follow the instructions on the screen, then push the button 2 below the **OK** softkey.

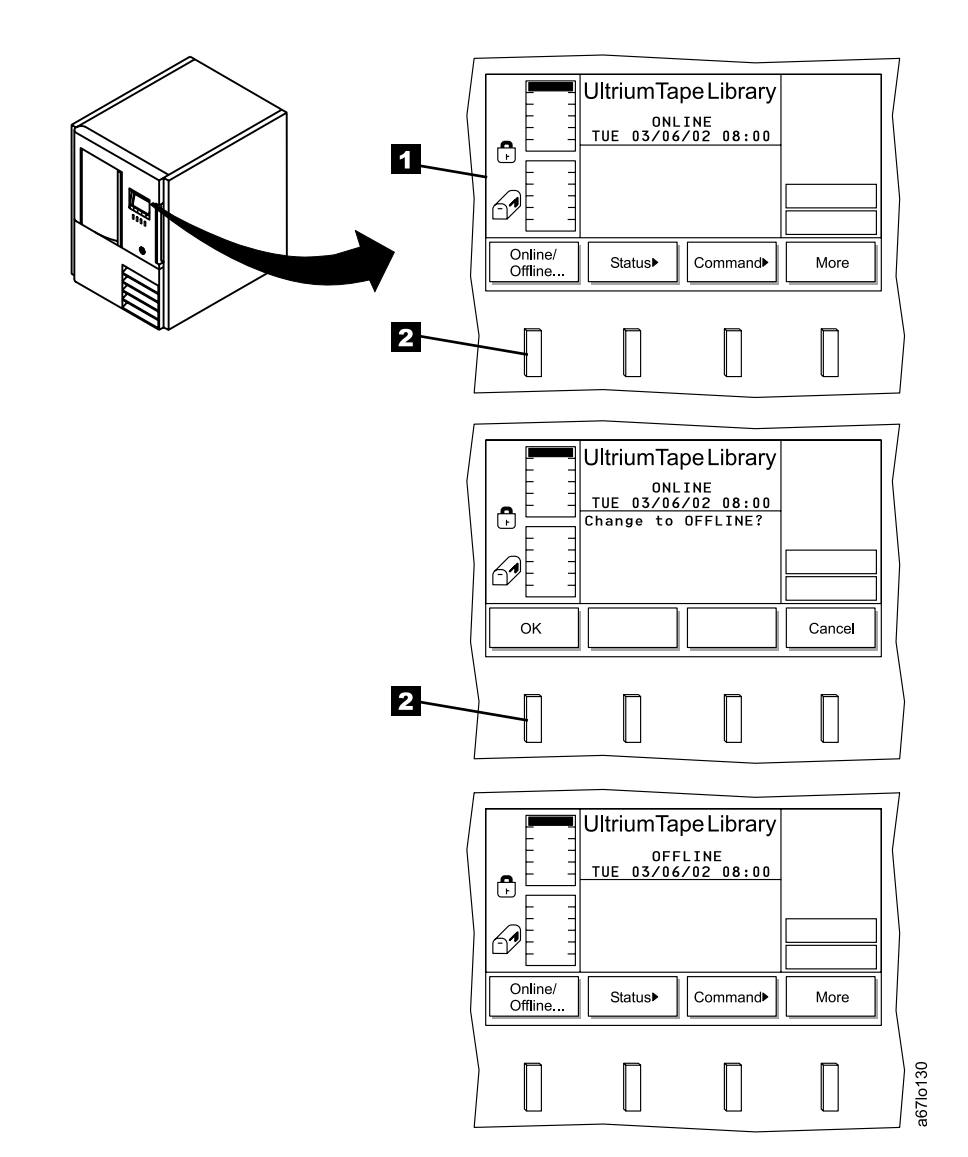

*Figure 44. Operator panel*

- <span id="page-97-0"></span>9. Run the FAST Read/Write test for each drive that is installed.
	- a. From the operator panel select **More** by pushing the button below the **More** softkey.
	- b. Select **Service**, then **Drives**. The Select Drive Dialog displays (see Figure 45).

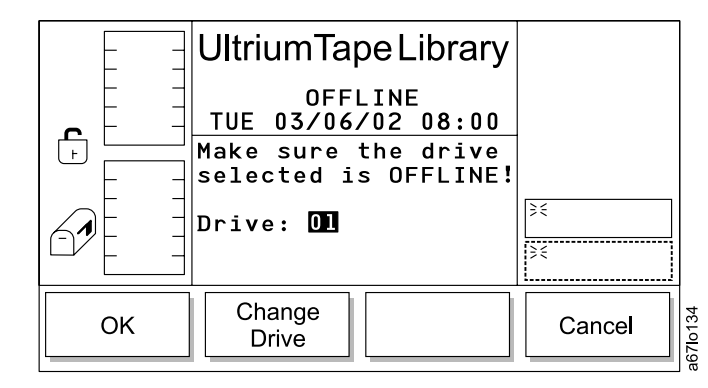

*Figure 45. Select Drive Dialog*

c. To run the FAST Read/Write Test on the current drive, select **OK**. To run the test on a different drive, select **Change Drive** until the drive you want displays, then select **OK**, and then **Diags**. The Drive Diagnostics screen displays (see Figure 46).

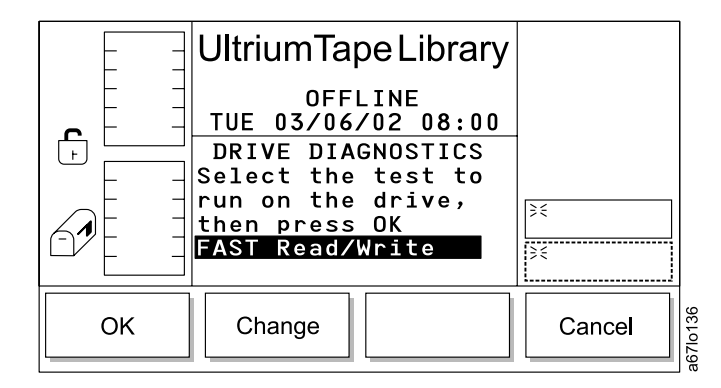

*Figure 46. Drive Diagnostics screen*

d. Select **OK**. The FAST Read/Write screen displays (see [Figure 47 on](#page-98-0) [page 69\)](#page-98-0).

<span id="page-98-0"></span>

|    | UltriumTape Library                        |                   |
|----|--------------------------------------------|-------------------|
|    | OFFLINE<br>TUE 03/06/02 08:00              |                   |
|    | Place a scratch tape<br>into 1A1 (top slot |                   |
|    | of I/O Station). It<br>will be returned    | ₹                 |
|    | there on completion.                       |                   |
| ΩK |                                            | 6710138<br>Cancel |

*Figure 47. FAST Read/Write screen*

e. Select **OK**, and the FAST Read/Write Test begins. The operator panel displays the message **Currently loading the cartridge**, then **Diagnostic now in progress**, then **Currently unloading the cartridge**. When the test is complete, the Command Complete screen displays (see Figure 48).

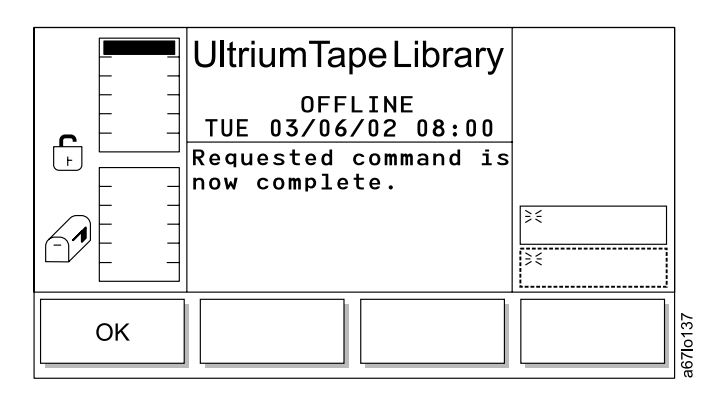

*Figure 48. Command Complete screen*

f. Repeat step [9 on page 68](#page-97-0) for each drive that is installed.

### **Step 7. Configuring the RMU**

| | | The Remote Management Unit (RMU) is a removable circuit board that facilitates access to the web and the TotalStorage Specialist. After you configure the RMU, you can perform all of the library's operator panel operations from a remote site.

To set up the RMU for proper operation, you must enter the RMU network address and hostname (obtain the address and hostname from your system administrator). The RMU network address consists of an IP address, subnet mask, and gateway IP address. The hostname is the name given by your system administrator to the library. After you establish the RMU network address and hostname, you can use a web browser to access the TotalStorage Specialist application. By using the TotalStorage Specialist, you can verify the RMU network address, create accounts, and create passwords. You can also broadcast the RMU network address and hostname to potential RMU users.

To configure the RMU for use, perform the following steps:

1. Review the information in ["Operator Panel"](#page-108-0) on page 79 then press the following push buttons: **Main Menu (initial screen) Setup —> Library —> RMU**. The RMU dialog displays (see Figure 49).

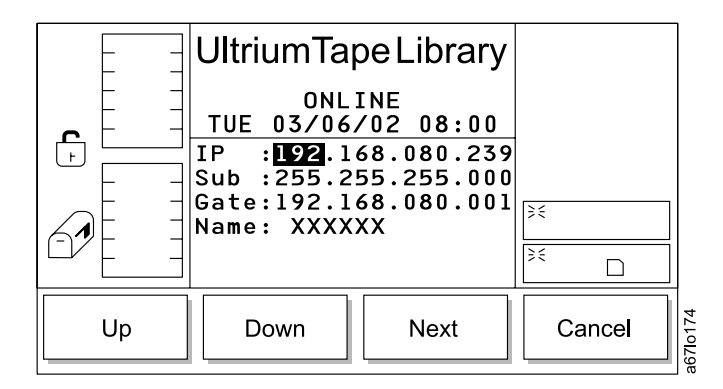

*Figure 49. RMU Dialog*

- **Note:** If the RMU dialog does not display and the operator panel displays the message Could not establish communication with the RMU board a problem exists with the RMU connection. Disconnect the RMU from the library by loosening its thumbscrews and pulling it out approximately 7 cm (3 in.). Wait 5 seconds, then reconnect the RMU (you do not have to power-off the library). Return to step 1 and restart the procedure.
- 2. Use the push buttons below the **Up** or **Down** softkeys to enter the IP address, subnet address, gateway, and name, similar to the example values shown in Figure 49. Press the button below the **Next** softkey to accept the current field and advance to the next field.
- 3. After you have set the value for each field, press the button below the **OK** softkey to accept the settings and return to the Library menu.
- 4. Attach an Ethernet cable ( $\overline{2}$  in [Figure 50 on page 71\)](#page-100-0) with RJ-45 connectors to the RMU  $\bullet$  and an Ethernet hub  $\bullet$  that is attached to a computer  $\bullet$ .
	- **Note:** You can also attach a computer, without using an Ethernet hub, directly to the RMU by using a crossover cable (not shown).

<span id="page-100-0"></span>When you configure the Ultrium Scalable Tape Library to a network the media access control address (*MAC ID*) that appears on the RMU (see 1 in Figure 50) must match the MAC Address that displays on the Library Status screen of the TotalStorage Specialist (see [Figure 51 on page 72\)](#page-101-0). The MAC ID is the RMU's serial number. It appears on the RMU as RMU S/N: xxxxxxxxxx (where xxxxxxxxxx equals the serial number); the same number must appear on the Library Status screen of the TotalStorage Specialist, although colons typically separate the characters.

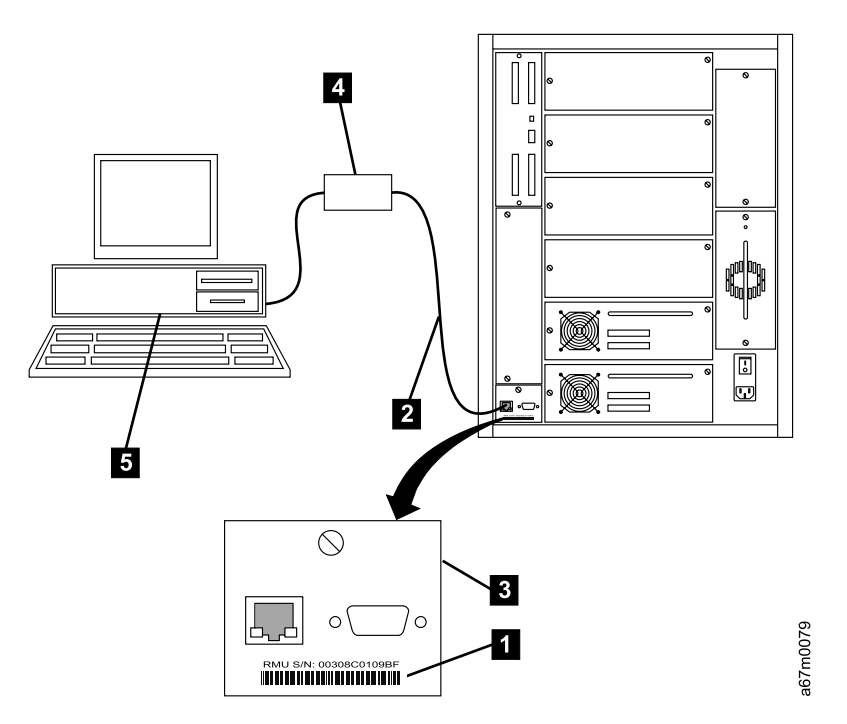

*Figure 50. Connecting the RMU to a computer*

5. On the terminal of your server, use a web browser to type the IP address or the hostname of the RMU. The TotalStorage Specialist Status page displays (see [Figure 51 on page 72\)](#page-101-0).

<span id="page-101-0"></span>

| TotalStorage <sup>®</sup> | <b>Ultrium Tape Library Specialist</b>                                                                                                    |                              | Name: RMU (IBM ULT3583-TL) |
|---------------------------|----------------------------------------------------------------------------------------------------|------------------------------|----------------------------|
| Logout                    | Configuration<br><b>Status</b>                                                                                                    | Diagnostics file<br>Firmware | Operator panel<br>Logs     |
|                           | <b>IBM ULT3583-TL</b>                                                                                                    | <b>Library Status</b>        | Online                     |
|                           |                                                                                                    | Drive Status                 | LTO: 6 drives              |
| Help                      | <b>TIOR</b>                                                                                                    | RMU User                     | admin from 192.1.1.100     |
| Contents<br>Documentation |                                                                                                    | Hostname                     | RMU                        |
| <b>SNMP MIB</b>           |                                                                                                    | IP Address                   | 192.1.1.101                |
| Support                   |                                                                                                    | <b>MAC Address</b>           | 00:30:80:01:09:BF          |
| Version                   |                                                                                                    | Library Serial #             | IBM9161327                 |
|                           | <b>CARLES</b>                                                                                                    | SNMP Alerts                  | SNMP Off                   |
|                           |                                                                                                    | Library Firmware             | 2.50.0004                  |
|                           |                                                                                                    | <b>RMU Firmware</b>          | 130B.00003                 |
| www.ibm.com               |                                                                                                    |                              |                            |
| Copyright 2003            | @ Copyright IBM Corporation 2003, Licensed Materials, Property of IBM, All Rights Reserved.<br>IBM is a registered trademark of IBM Corp. US Government Users Restricted Rights -<br>Use, duplication, or disclosure restricted by GSA ADP Schedule Contract with IBM Corp. |                              |                            |

*Figure 51. Status page*

6. Select the Configuration tab. The Login page displays (see Figure 52).

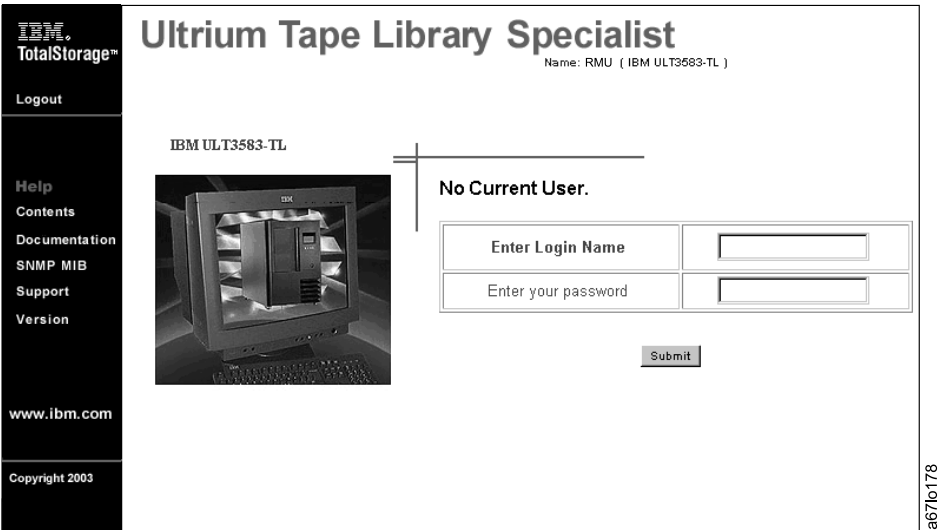

*Figure 52. Login page*

7. Enter the login name and password (the initial login name is admin and the initial password is secure), then click on Submit. The Configuration page displays (see [Figure 53 on page 73\)](#page-102-0). You can now add new users and change the password.

<span id="page-102-0"></span>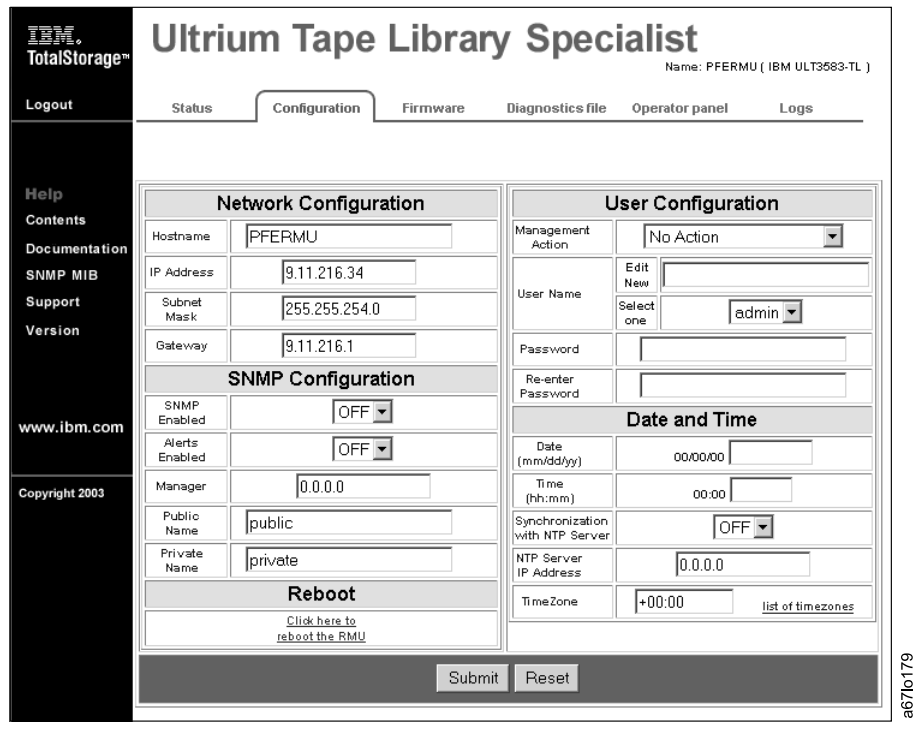

*Figure 53. Configuration page*

8. Verify that the TotalStorage Specialist functions are operational (see ["TotalStorage Specialist Menu Description"](#page-113-0) on page 84).

## **Step 8. Configuring the SAN Data Gateway Module (optional)**

If you choose to use the library's SAN Data Gateway Module, refer to the instructions for configuring the gateway in the *IBM Storage Area Network Data Gateway Module Setup, Operator, and Service Guide*.

## **Step 9. Setting the SCSI and Loop IDs**

### **Setting the SCSI IDs**

|

The Ultrium Scalable Tape Library consists of up to seven SCSI devices: the library and up to six drives. The **default settings** for the SCSI IDs are 6 for the library and 0 through 5 for the drives. Depending on your requirements, you may need to change the SCSI ID default settings for your installation.

### **Notes:**

- 1. Do not select an ID that is already in use on the same SCSI bus.
- 2. Do not select the SCSI ID of the SCSI host adapter card. On the SCSI bus, any initiator (such as a host adapter card) that needs to communicate with the library must have its SCSI ID set from 0 to 7. The SCSI ID of the SCSI host adapter card is usually higher than any device on the SCSI bus. Generally, the SCSI ID for the host adapter is 7.

### **Setting the SCSI ID of the Library**

**Note:** This procedure is valid only for libraries without the Multi-Path feature.

To determine the existing SCSI ID for the library, perform the following steps:

- 1. From the library's main menu, select **More** by pressing the button below the **More** softkey.
- 2. Select **Setup —> Library —> SCSI**. The SCSI dialog screen displays (see Figure 54). The existing ID is the value in the SCSI ID: CURRENT field.

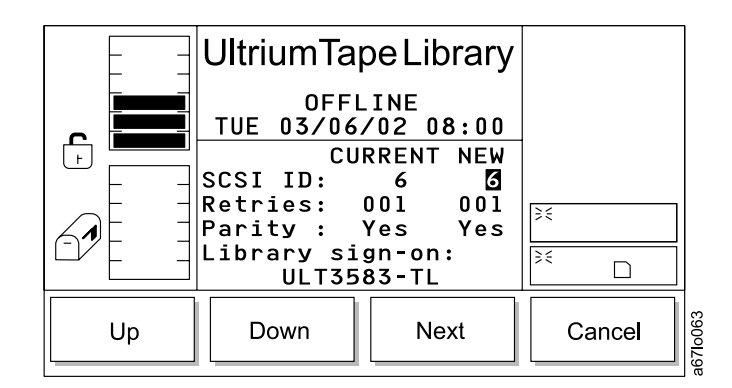

*Figure 54. Library SCSI dialog screen*

To change the SCSI ID setting for the library, perform the following steps:

- 1. Press the button below the **Up** or **Down** softkey until the ID that you want displays in the SCSI ID: NEW field.
- 2. Press the button below the **Next** softkey until the **OK** softkey displays.
- 3. Press the button below the **OK** softkey to accept the new ID.
- 4. To activate the new SCSI ID, cycle power to the library (turn it off, then on again).

### **Setting the SCSI IDs of the Drives**

To determine the existing SCSI IDs for the drives, perform the following steps:

- 1. From the Main Menu, select **More** by pressing the button below the **More** softkey.
- 2. Select **Setup —> Drives —> Loop/SCSI**. The Drive SCSI Dialog screen displays (see Figure 55). The current drive is the value in the Drive: field. The existing drive's SCSI ID is the value in the SCSI ID: CURRENT field.

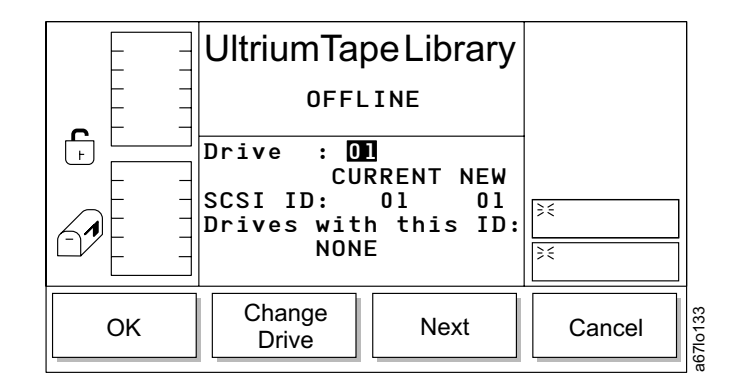

*Figure 55. Drive SCSI Dialog*

To change the current drive, press the button below the **Change Drive** softkey until the number of the drive you want displays in the Drive: field, then select **OK**.

To change the SCSI ID setting for the drive, perform the following steps:

1. Press the button below the **Next** softkey. The Drive SCSI ID Dialog displays (see Figure 56).

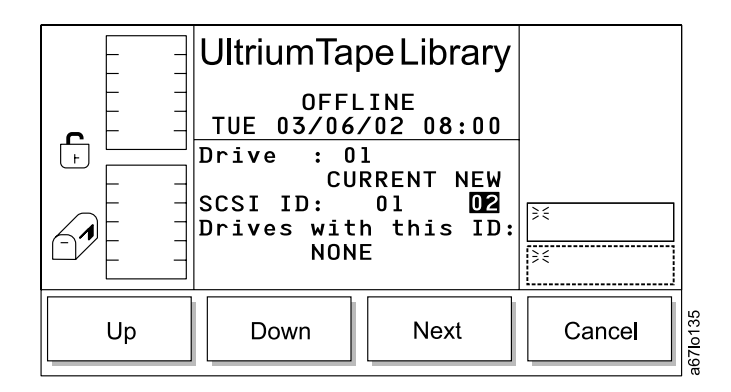

*Figure 56. Drive SCSI ID Dialog*

- 2. Press the button below the **Up** or **Down** softkey until the ID that you want displays in the SCSI ID: NEW field.
- 3. Press the button below the **Next** softkey until the **OK** softkey displays.
- 4. Press the button below the **OK** softkey to accept the new ID.
- 5. To activate the new SCSI ID, cycle power to the library (turn it off, then on again).

## **Setting the Fibre Channel Loop IDs**

| | | | | | | | | |

| |

| | | |

| | | | | | To determine the existing Fibre Channel Loop IDs for the drives, perform the following steps.

- 1. From the Main Menu, select **More** by pressing the button below the **More** softkey.
- 2. Select **Setup —> Drives —> Loop/SCSI**. The Loop submenu displays (see Figure 57). The submenu gives the settings for the selected Fibre Channel drive. The value of the current drive displays in the Drive: field. The value of its Loop ID displays in the LOOP ID: CURRENT field.

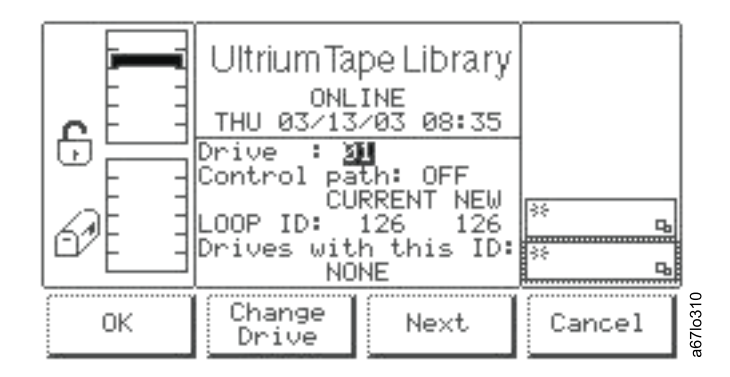

#### *Figure 57. Loop Submenu*

To change the current drive, press the button below the **Change Drive** softkey until the number of the drive you want displays in the Drive: field, then select **OK**.

To change the Loop ID setting for the drive, perform the following steps:

1. Press the button below the **Next** softkey. The Loop ID Dialog displays (see Figure 58).

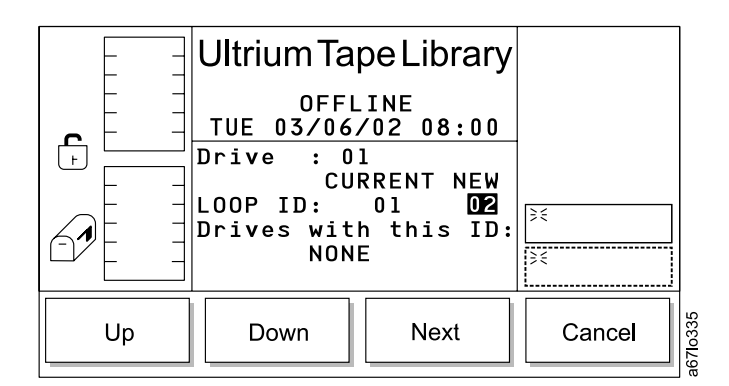

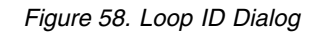

- 2. Press the button below the **Up** or **Down** softkey until the ID that you want displays in the LOOP ID: NEW field.
- 3. Press the button below the **Next** softkey until the **OK** softkey displays.
- 4. Press the button below the **OK** softkey to accept the new ID.
- 5. To activate the new Loop ID, cycle power to the library (turn it off, then on again).

### **Step 10. Verifying Firmware Levels**

Refer to ["Updating Firmware"](#page-264-0) on page 235 to:

- Ensure that the drives, library, RMU, and optional SAN Data Gateway Module are loaded with the most current firmware
- Ensure that all library components are loaded with the same level of firmware
- If necessary, download and install new firmware
- **Note:** If you choose to update the firmware by using the SCSI bus, you must first install the IBM device drivers (see "Step 11. Installing the SCSI Host Adapter Card (if required)"). Instructions for determining compatible device drivers are given in ["Supported Device Drivers"](#page-52-0) on page 23. If your configuration uses the IBM AS/400 or iSeries server, do not install IBM device drivers (they are already installed).

## **Step 11. Installing the SCSI Host Adapter Card (if required)**

If there are no other devices attached to your server, you may need to install a SCSI host adapter card in the server. To determine whether your server needs an LVD or HVD/DIFF SCSI host adapter card, examine the label between the two SCSI connectors at the rear of the library:

- If  $\overline{\diamondsuit}$  appears on the label, your server needs an LVD SCSI host adapter card.
- $\cdot$  If  $\mathbb{G}$ appears on the label, your server needs an HVD/DIFF SCSI host adapter card.

To install an adapter, refer to the instructions that accompany it, as well as to the section about SCSI card installation in the documentation for your server. For a list of supported adapters and required interposers, go to the Technical Support section on the web at <http://www.ibm.com/storage/lto>.

Although the LVD hardware in the Ultrium Scalable Tape Library is capable of operating in the single-ended (SE) mode, SE operation is not recommended or supported.

### **Step 12. Installing the Device Drivers and Backup Software**

A device driver is host firmware that enables the Ultrium Scalable Tape Library to interact with a variety of servers. Install device drivers for the library as follows:

- If you intend to use the library with existing or new commercial backup application software (see ["Supported Servers, Operating Systems, and Software"](#page-52-0) [on page 23\)](#page-52-0), refer to that application's installation instructions to install the device driver and to configure the library. IBM recommends that you do not install any device driver from the CD that was shipped with the tape drive. Conflicts could occur over which driver controls the drive. Only install a device driver from the CD if the instructions from your backup application software tell you to do so. Do not install IBM device drivers if your configuration uses the IBM AS/400 or iSeries server; they are already installed.
- If you do not intend to use the library with commercial backup application software, install the device driver from the CD that was shipped with the library. Refer to the installation instructions in the *Ultrium Device Driver Installation and User's Guide*, which is on the CD and also included in published form. The CD contains drivers and installation instructions for the supported operating systems.

### **Step 13. Configuring the Tape Library to the Server**

To configure the Ultrium Scalable Tape Library for use, refer to the documentation for your server and application software.

### **Post-Installation Considerations**

Store the Ultrium Scalable Tape Library's key, manuals, device driver software, and other miscellaneous hardware in a safe location for preventive maintenance or service activity.
# **Chapter 3. Operator Panel and RMU**

You can issue commands to the Ultrium Scalable Tape Library through the server, the operator panel, the RMU, or the optional SAN Data Gateway Module. This chapter describes how to control the library through the operator panel and the RMU.

## **Operator Panel**

| | |

|

|

The operator panel provides push buttons and a liquid crystal display (LCD) that let you control the Ultrium Scalable Tape Library. By using the push buttons and the messages that appear on the display, you can interact with the library to perform the operations that you want. The operator panel includes the following components:

Each function of the Ultrium Scalable Tape Library is accessible through push buttons on the unit's operator panel (see Figure 59). [Figure 73 on page 93](#page-122-0) gives a flowchart of the library's functions. Chapter 4, ["Operating Procedures", on page 91](#page-120-0) describes how to perform each function.

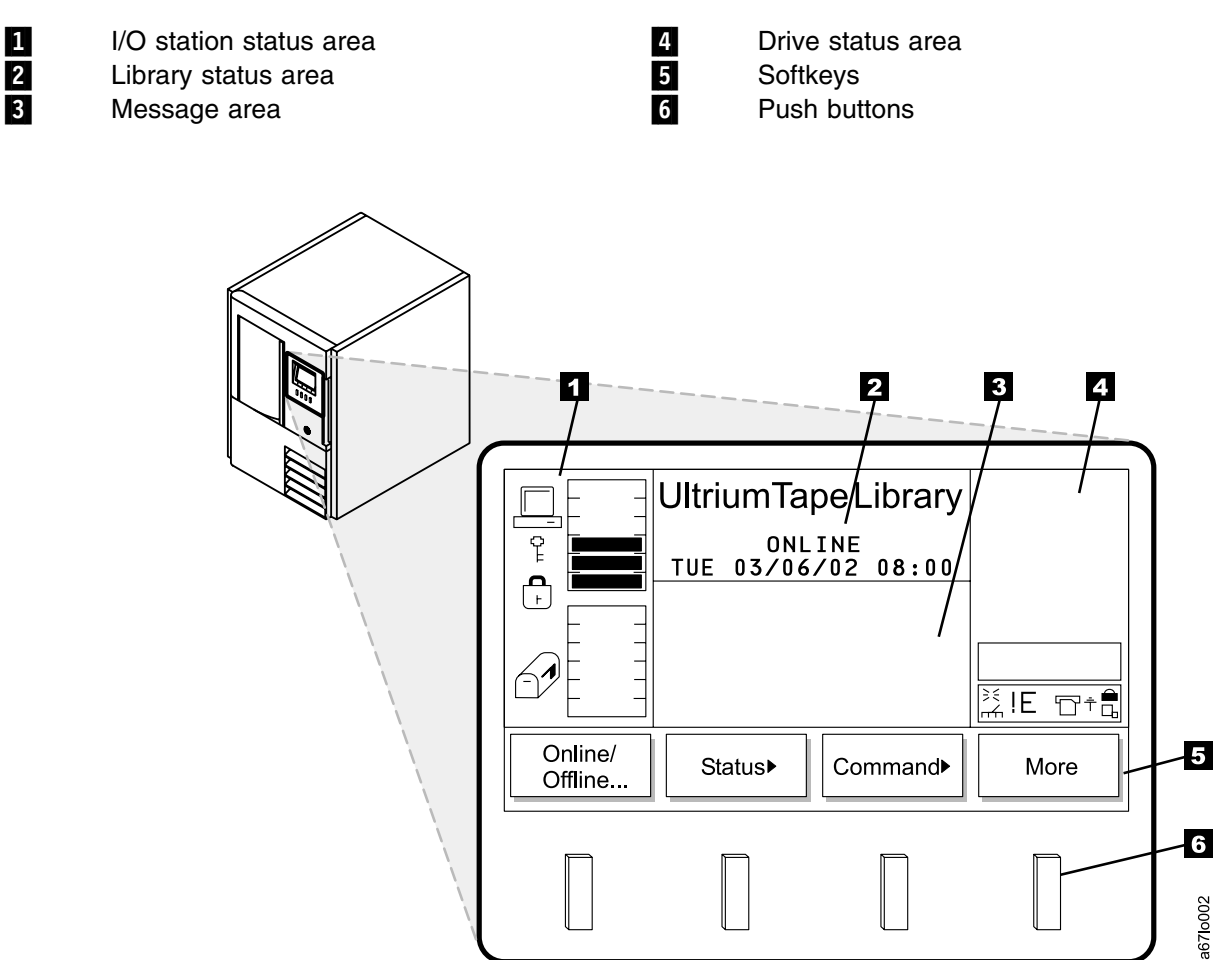

*Figure 59. Operator panel*

Most fields on the menus, submenus, dialogs, and screens are read-only. The fields that are writable are highlighted by white characters on a black background. Example: **ON**. To view changes that you made to any menu, reselect the menu that you changed.

#### **I/O Station Status Area**

The I/O station status area continually provides information about the I/O station (see 1 in Figure 60). [Table 11 on page 81](#page-110-0) describes the icons that can display in the I/O station status area.

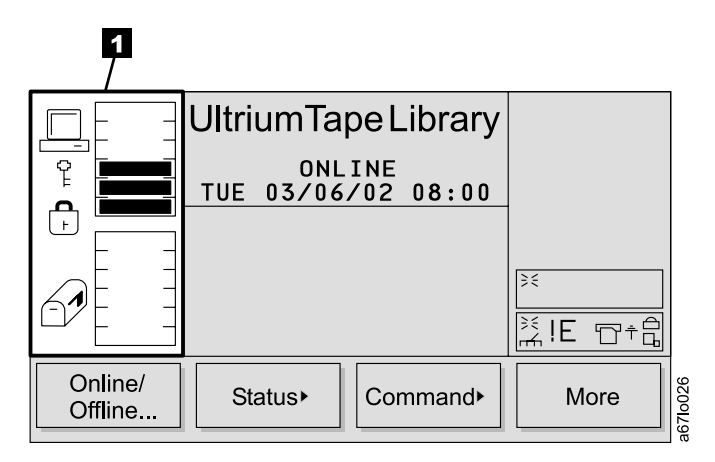

*Figure 60. I/O station status area*

#### **Library Status Area**

The library status area displays the current action, activity, or state of the library (see  $\blacksquare$  in Figure 61).

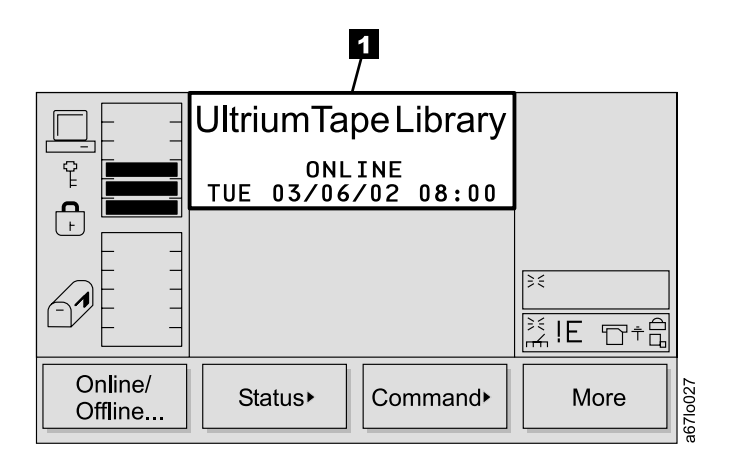

*Figure 61. Library Status Area*

<span id="page-110-0"></span>*Table 11. Icons in the I/O station status area*

| Icon                                                                                                    | <b>Description</b>                                                                                                    |
|----------------------------------------------------------------------------------------------------|----------------------------------------------------------------------------------------------------|
| የ                                                                                                    | This icon is displayed on screen if the server has issued a<br><b>PREVENT/ALLOW MEDIUM REMOVAL SCSI command and locked</b><br>the I/O station.                                                                                                 |
|                                                                                                    | This icon is displayed on screen if the I/O station is locked. The I/O<br>station can be locked by the following conditions:<br>• The server issues a PREVENT/ALLOW MEDIUM REMOVAL SCSI<br>command and locks the I/O station.                  |
|                                                                                                    | The library is in the process of accessing an I/O station slot.<br>The I/O station has been configured as all storage slots (rather than<br>all I/O slots).<br>This icon is displayed if the I/O station is unlocked.                          |
|                                                                                                    | These icons are displayed on screen for the six I/O station states.                                                                                                    |
|                                                                                                    | State 1: The I/O station door is closed. Any cartridge in the I/O station<br>has previously been inventoried.                                                                                                    |
|                                                                                                    | State 2: The I/O station door is partially open. Any cartridge in the I/O<br>station has previously been inventoried.                                                                                                    |
|                                                                                                    | State 3 The I/O station door is fully open. Any cartridge in the I/O<br>station has previously been inventoried. For an import operation, a<br>cartridge can be inserted.                                                                      |
|                                                                                                    | State 4: The I/O station door is closed. A cartridge has been exported<br>and not yet removed.                                                                                                    |
|                                                                                                    | State 5: The I/O station door is partially open. A cartridge has been<br>exported and not yet removed.                                                                                                    |
| State 6: The I/O station door is fully open. A cartridge has been<br>exported and not yet removed. While in this state, an exported cartridge<br>can be removed. |                                                                                                    |
|                                                                                                    | These icons display on screen to show the possible configurations of<br>the I/O station.                                                                                                    |
|                                                                                                    | Type 1: Displays when a single-slot I/O station is installed in the library.<br><b>Type 2:</b> Displays when a 12-slot I/O station is installed in the library.<br>Cartridges are indicated by black slots. A total of 12 slots are available. |
|                                                                                                    | <b>Type 3:</b> This icon displays when a 12-slot I/O station is installed in the<br>library and is configured as storage. A total of 12 slots are available.                                                                                   |

#### <span id="page-111-0"></span>**Drive Status Area**

The drive status area continually provides information about the drives (see  $\blacksquare$  in Figure 62). [Table 12 on page 83](#page-112-0) describes the icons in the drive status area.

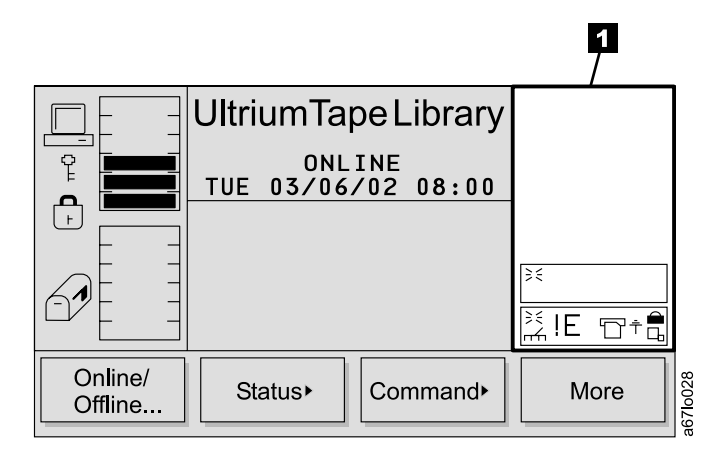

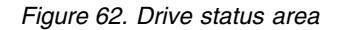

#### **Message Area**

The message area displays six lines of text, graphic representations, or a combination of both (see  $\overline{1}$  in Figure 63). Each text line can be up to 20 characters long. The lines communicate interactive dialogs, special messages, alerts, library configurations, and error codes. For more information about the error codes that display, see Appendix D, ["Error Messages", on page 297.](#page-326-0)

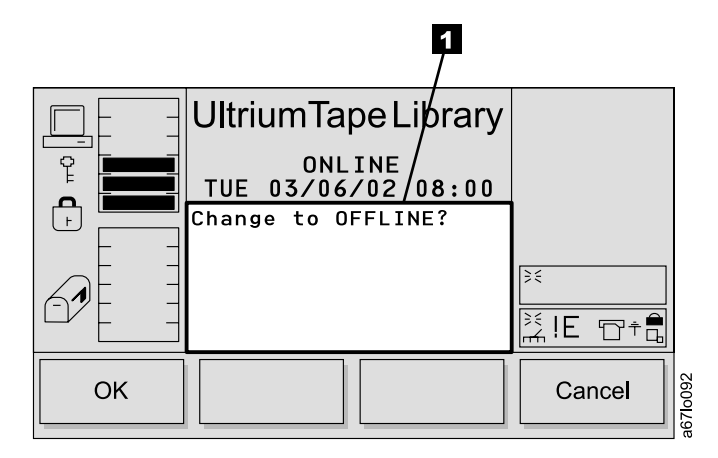

*Figure 63. Message area*

<span id="page-112-0"></span>*Table 12. Icons in the drive status area*

| <b>Status</b>            | Icon | <b>Description</b>                                                                                                    |
|--------------------------|------|----------------------------------------------------------------------------------------------------|
| Drive Present            |      | A tape drive is present but does not contain a<br>cartridge.                                                                                                    |
| Power On                 | まく   | If power is applied to the tape drive, the Power On<br>icon displays.                                                                                                    |
| <b>Cleaning Required</b> | ᡤ    | If the tape drive needs cleaning, the Cleaning<br>Required icon displays.                                                                                                |
| Error Code               | ! n  | If a drive error occurs, an error code displays. See<br>"Drive Error Codes" on page 310 for a list of drive<br>error codes. n represents the character that<br>displays. |
| Compression On           | 다    | If the tape drive is compressing data on tape, the<br>Compression On icon displays.                                                                                      |
| <b>Write Protect</b>     |      | If the tape cartridge is write protected, the Write<br>Protect icon displays.                                                                                            |
| <b>Tape Activity</b>     |      | A tape drive is loading a cartridge.                                                                                                    |
|                          |      | A tape drive has a cartridge loaded.                                                                                                    |
|                          | +n   | A tape drive is rewinding a cartridge.                                                                                                    |
|                          |      | A tape drive is unloading a cartridge.                                                                                                    |
|                          | ٣Y   | A tape drive has unloaded a cartridge.                                                                                                    |
|                          | ា +  | A tape drive is reading data from a cartridge.                                                                                                    |
|                          | →□   | A tape drive is writing data to a cartridge.                                                                                                    |
|                          | ←⊡   | A tape drive is erasing data from a cartridge.                                                                                                    |
|                          |      | A tape drive is locating data on a cartridge.                                                                                                    |

#### <span id="page-113-0"></span>**RMU with TotalStorage Specialist**

| | | The Remote Management Unit (RMU) provides remote access to the Ultrium Scalable Tape Library over a network. You can attach the library to the network through a 10/100 Ethernet port on the RMU. Any server on the network can access the library if it has a web browser installed. All available functions are accessible without the need of a dedicated server or separate software. With the RMU and the TotalStorage Specialist software application you can access many of the functions that are described in Chapter 4, ["Operating Procedures", on page 91.](#page-120-0)

The operator panel page of the TotalStorage Specialist web interface is protected by a password and is a direct interface to the operator panel of the attached library. It allows you to monitor the activity of the library. Any action that you perform (for example, pressing a button) is shown both on the web page and on the attached library.

#### **TotalStorage Specialist Menu Description**

The TotalStorage Specialist Home page is divided into three areas, the left navigation frame  $\blacksquare$ , the center navigation frame  $\blacksquare$ , and the top information frame  $\overline{3}$  (see Figure 64).

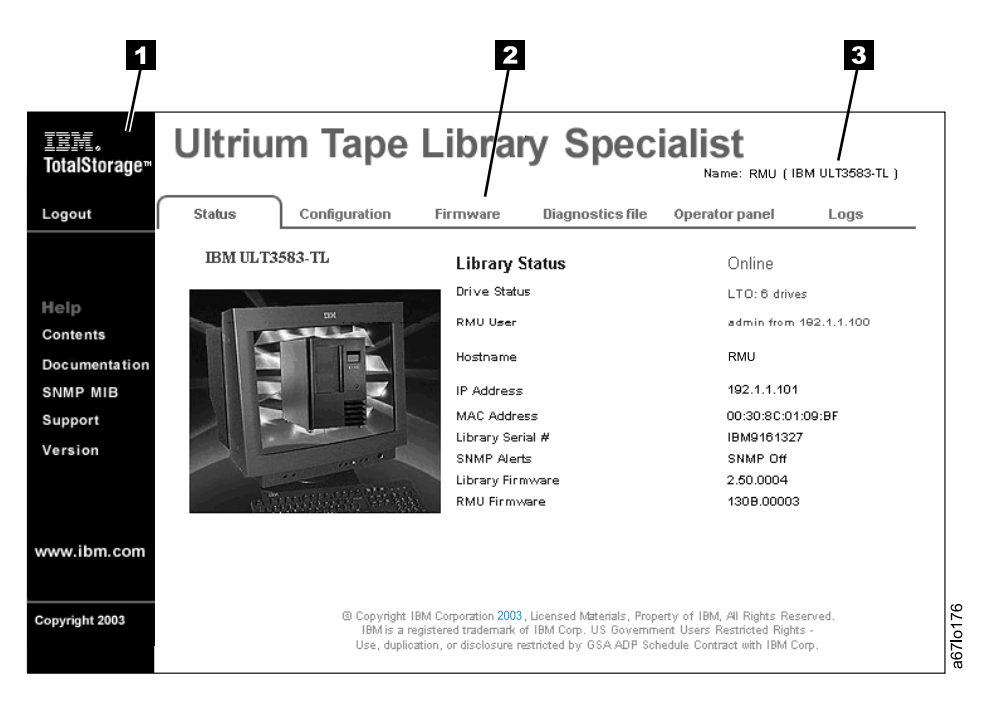

*Figure 64. TotalStorage Specialist home page*

#### **Left Navigation Frame**

The left navigation frame ( $\blacksquare$  in Figure 64) contains hyperlinks that are described in the following list:

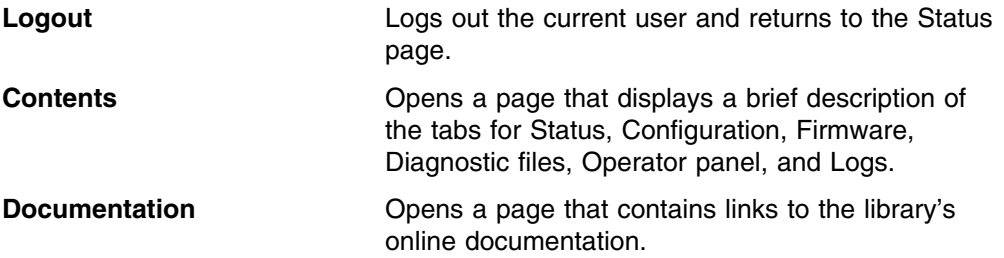

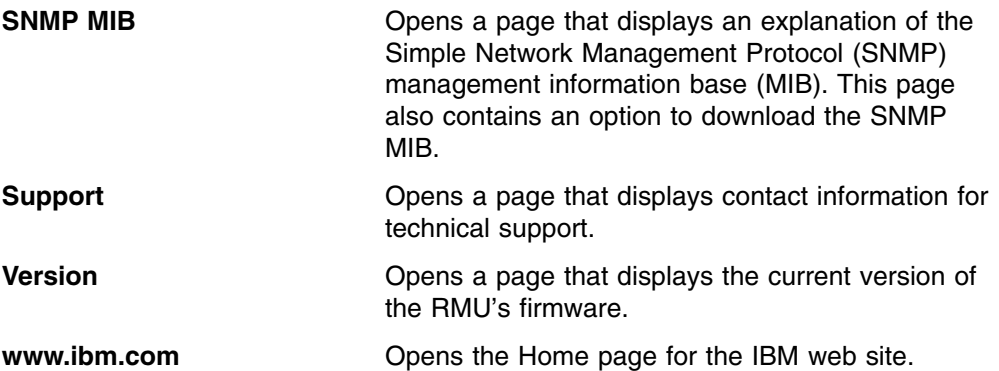

#### **Center Navigation Frame**

The center navigation frame (2 in [Figure 64 on page 84\)](#page-113-0) has the following tab-style hyperlinks:

- Status
- Configuration
- Firmware
- Diagnostics file
- Operator panel
- Logs

If you select a tab other than the Status tab, a login page displays (see Figure 65). The initial login name is admin and the initial password is secure.

**Note:** A regular user cannot log into the RMU while an existing admin user is logged into the RMU. Only one regular user can be logged into the RMU at a time.

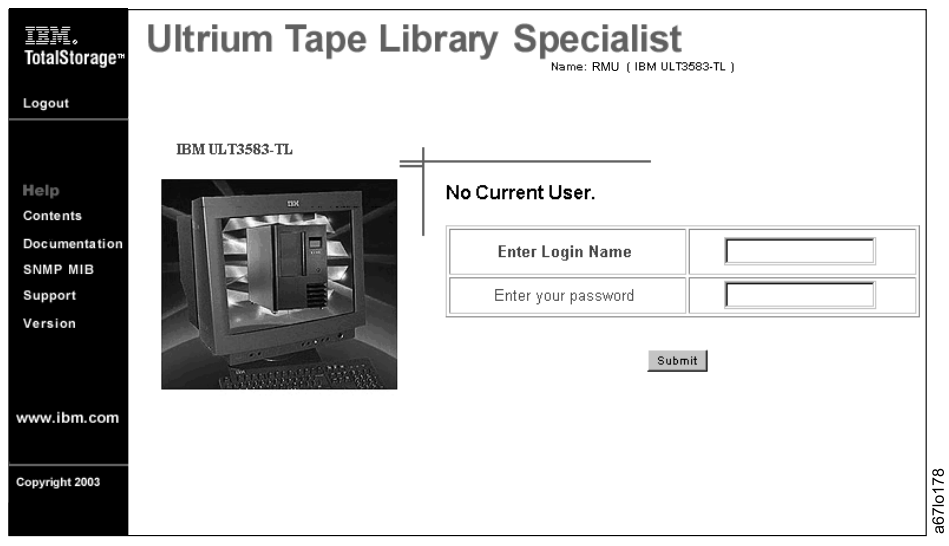

*Figure 65. Login Page*

|

The following sections describe each tab-style hyperlink.

#### **Status**

| |  $\vert$ |

| | | |

| | | | The Status page displays the current status of the library. From this page you can easily see if there are problems with the system (see Figure 66).

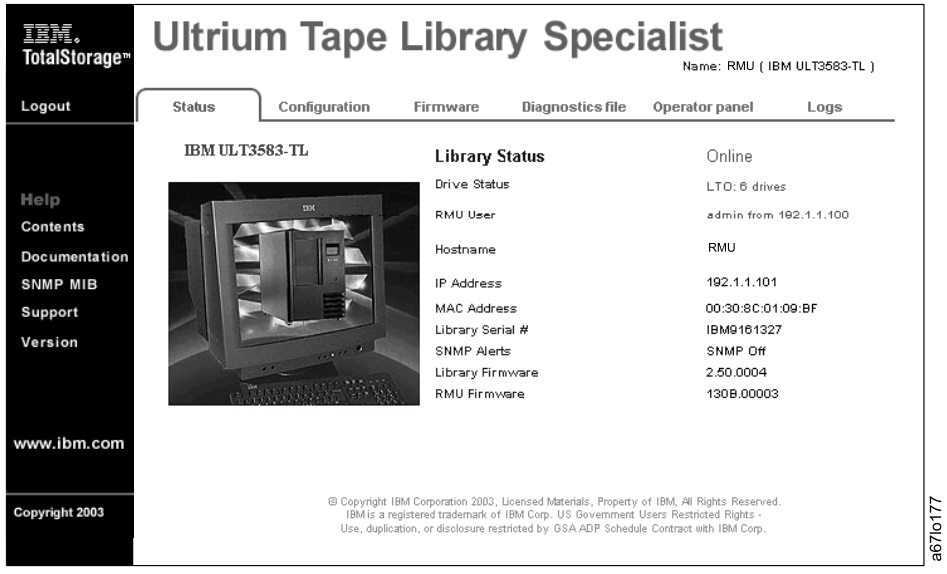

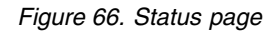

The Status page is not protected by a password and is active even when you are not logged into the RMU. If you select any tab other than the Status tab, a login page displays (see Figure 67). The initial login name is admin and the initial password is secure.

**Note:** A regular user cannot log into the RMU while an existing admin user is logged into the RMU. Only one regular user can be logged into the RMU at a time.

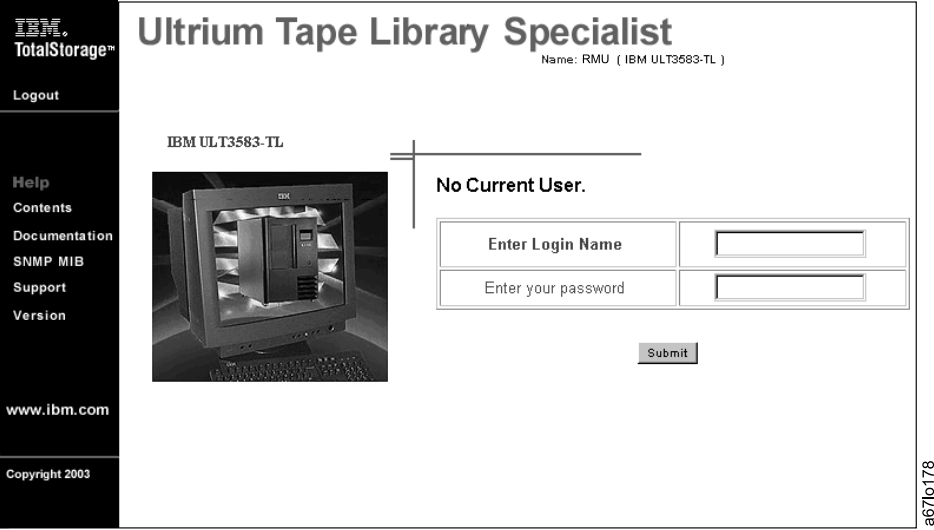

*Figure 67. Login Page*

#### **Configuration**

| |  $\vert$ | | | | |

The Configuration page is protected by a password and allows you to configure the remote management unit. Network configuration (including SNMP), user configuration (adding users, setting passwords), and date and time setup are all entered on this page (see Figure 68). The initial RMU network configuration is done through the library operator panel during library installation and setup (see ["Step 7.](#page-99-0) [Configuring the RMU"](#page-99-0) on page 70).

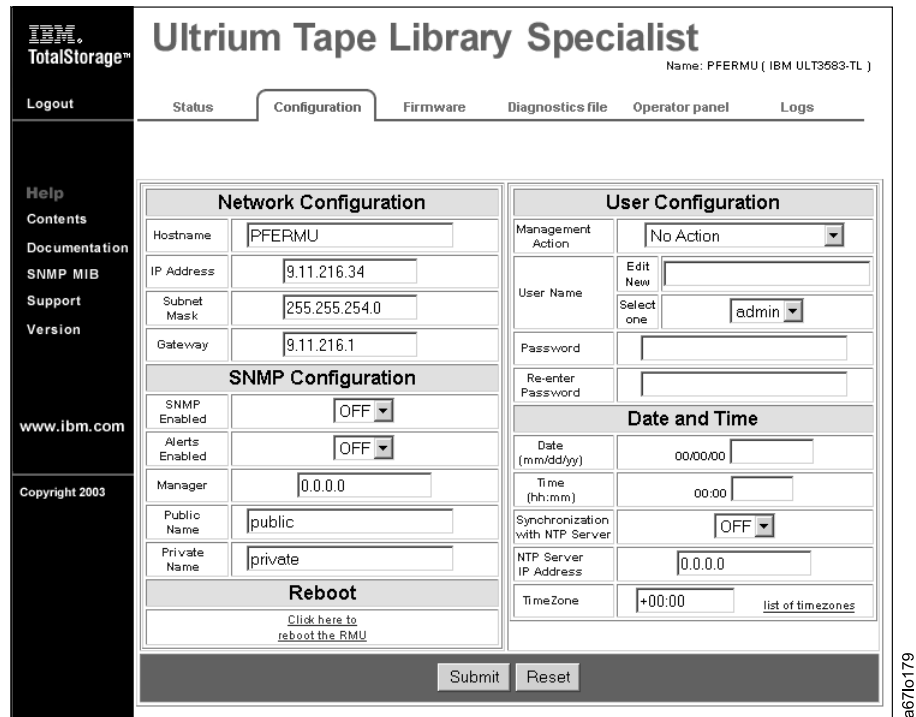

*Figure 68. Configuration page*

#### **Firmware**

<span id="page-117-0"></span>| | | | | |

| | | | | | | |

The Firmware page (see Figure 69) is protected by a password and allows you to update the firmware of the attached library, the RMU, or the drives in the library. For instructions about updating firmware, see ["Updating All Firmware by Using the](#page-266-0) RMU" [on page 237.](#page-266-0)

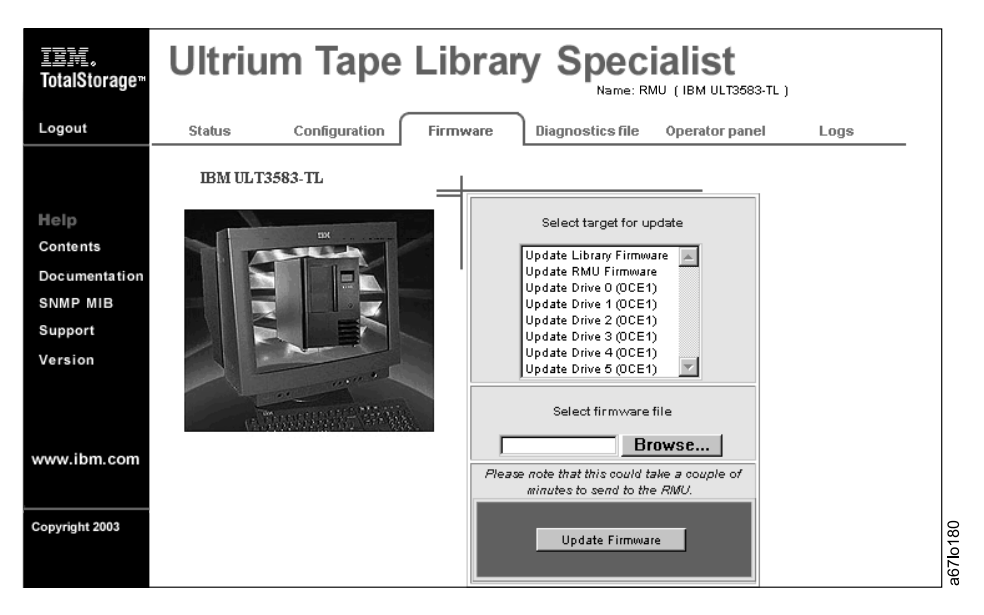

*Figure 69. Firmware page*

#### **Diagnostics File**

The Diagnostics file page is protected by a password and allows you to upload (to a local computer) the diagnostic information from the attached library. The diagnostic information may be useful to service personnel in diagnosing problems. Information from the library (command and error logs) and information from the RMU (error log) can be retrieved in text form. The system snapshot is a machine-decodable file which can only be used by service personnel (see Figure 70).

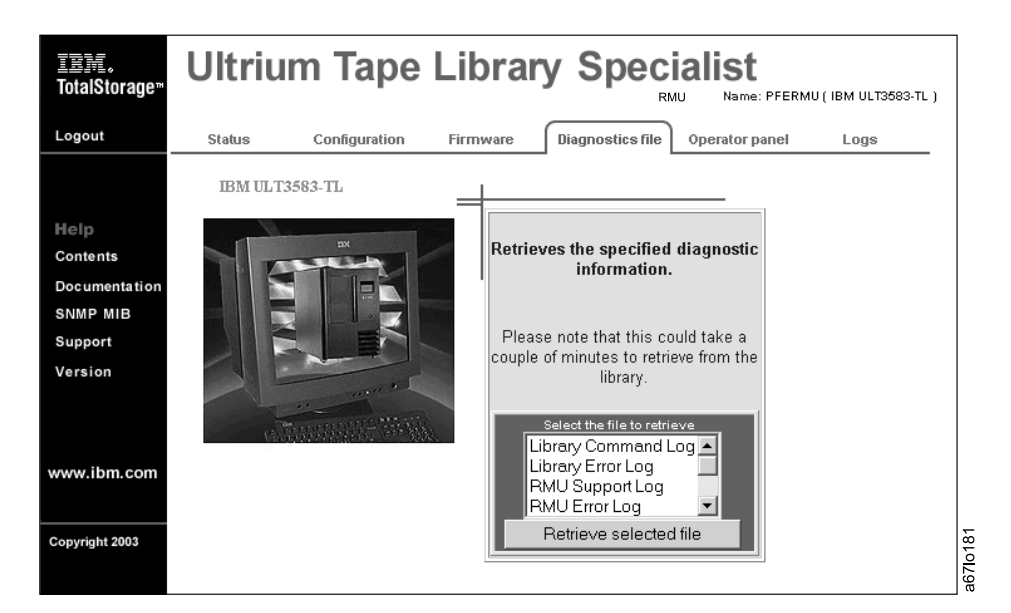

*Figure 70. Diagnostics file page*

#### **Operator Panel**

| | | | | |

| | | | |

The Operator panel page is protected by a password and is a direct interface to the operator panel of the attached library. It allows you to monitor the activity of the library. Any action that you perform (for example, pressing a button) is shown both on this page and on the attached library (see Figure 71).

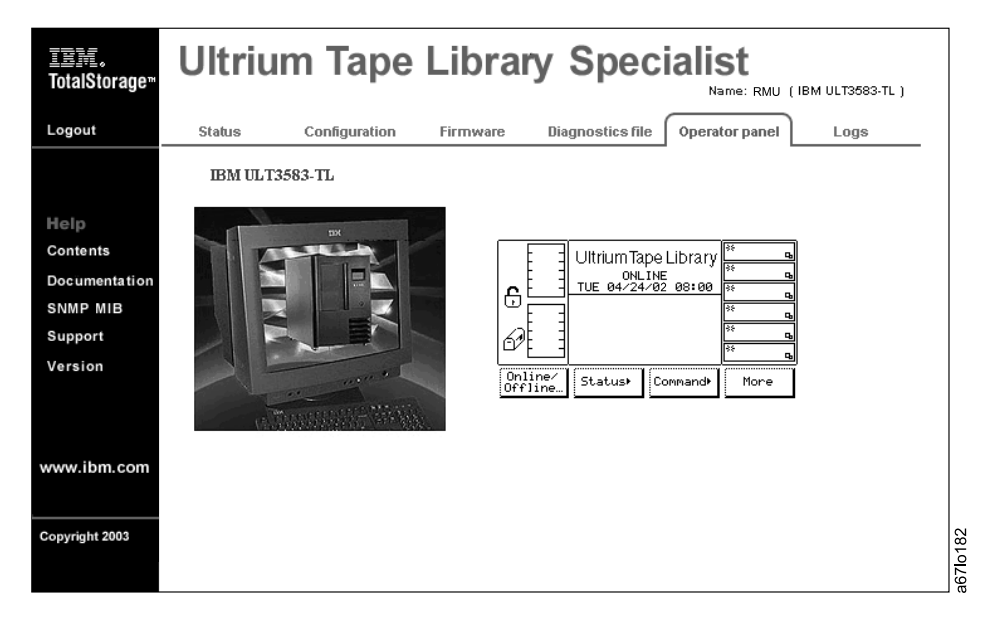

*Figure 71. Operator panel page*

#### **Logs**

The Logs page is protected by a password and shows the last few entries of the library command log (see Figure 72). To view the entire log, download it from the Diagnostics file page (see [Figure 70 on page 88\)](#page-117-0).

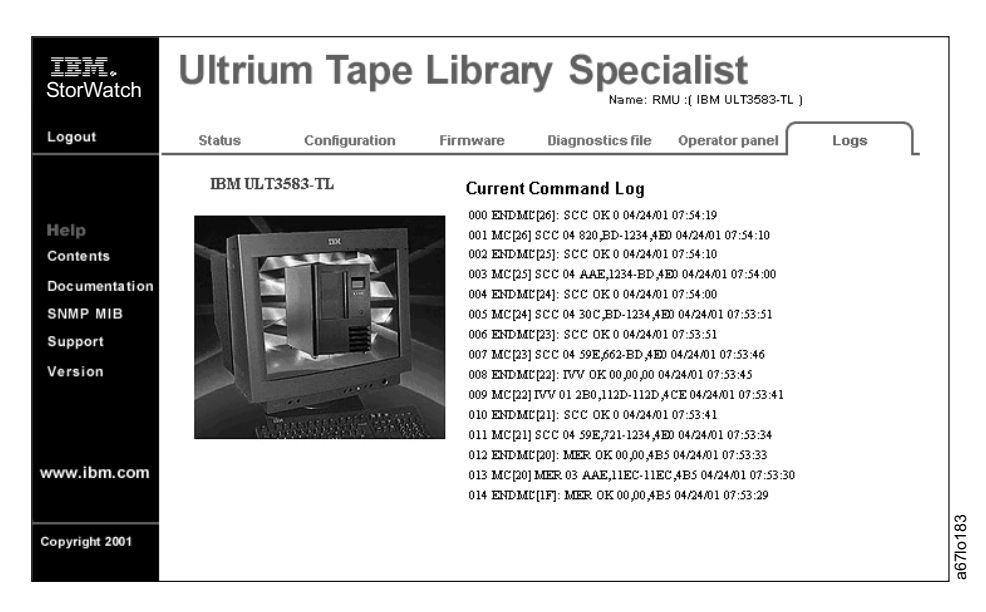

*Figure 72. Logs page*

#### **Top Information Frame**

The top information frame ( $\bf{8}$  in [Figure 64 on page 84\)](#page-113-0) contains information for you to identify the tape library that you are remotely managing. The frame shows the URL identifier and library type. The URL identifier is the hostname given to the library during initial configuration. The library type is the ID string of the library and is taken from standard inquiry data.

#### **Chapter 4. Operating Procedures**  $\mathbf{I}$

<span id="page-120-0"></span>|

| | | | | | | | | |

 $\overline{1}$  $\overline{1}$  $\overline{\phantom{a}}$  $\overline{1}$  $\overline{1}$  $\overline{1}$  $\overline{\phantom{a}}$  $\overline{1}$  $\overline{1}$  $\mathsf{I}$  $\overline{1}$  $\overline{1}$  $\mathbf{I}$  $\overline{\phantom{a}}$  $\mathbf{I}$  $\overline{\phantom{a}}$  $\overline{\phantom{a}}$  $\overline{\phantom{a}}$  $\overline{\phantom{a}}$  $\overline{\phantom{a}}$  $\overline{\phantom{a}}$  $\overline{\phantom{a}}$  $\overline{1}$  $\overline{\phantom{a}}$  $\overline{1}$  $\overline{\phantom{a}}$  $\overline{\phantom{a}}$  $\overline{\phantom{a}}$  $\overline{\phantom{a}}$  $\overline{1}$  $\overline{1}$ 

||||||||||||||||||||||||||||||||

This chapter provides a summary of library operations, such as starting up, shutting down, handling media, updating firmware, and cleaning drives. Use the following table to quickly locate operating procedures. The procedures listed below are available from the library's operator panel. Because the TotalStorage Specialist web interface on the Remote Management Unit (RMU) has an operator panel tab selection, the same procedures are available remotely. The RMU, however, has additional tab selections, such as Firmware, Diagnostic file. These tab selections allow you to download library, drive and RMU firmware, and to upload library log information by using the web interface.

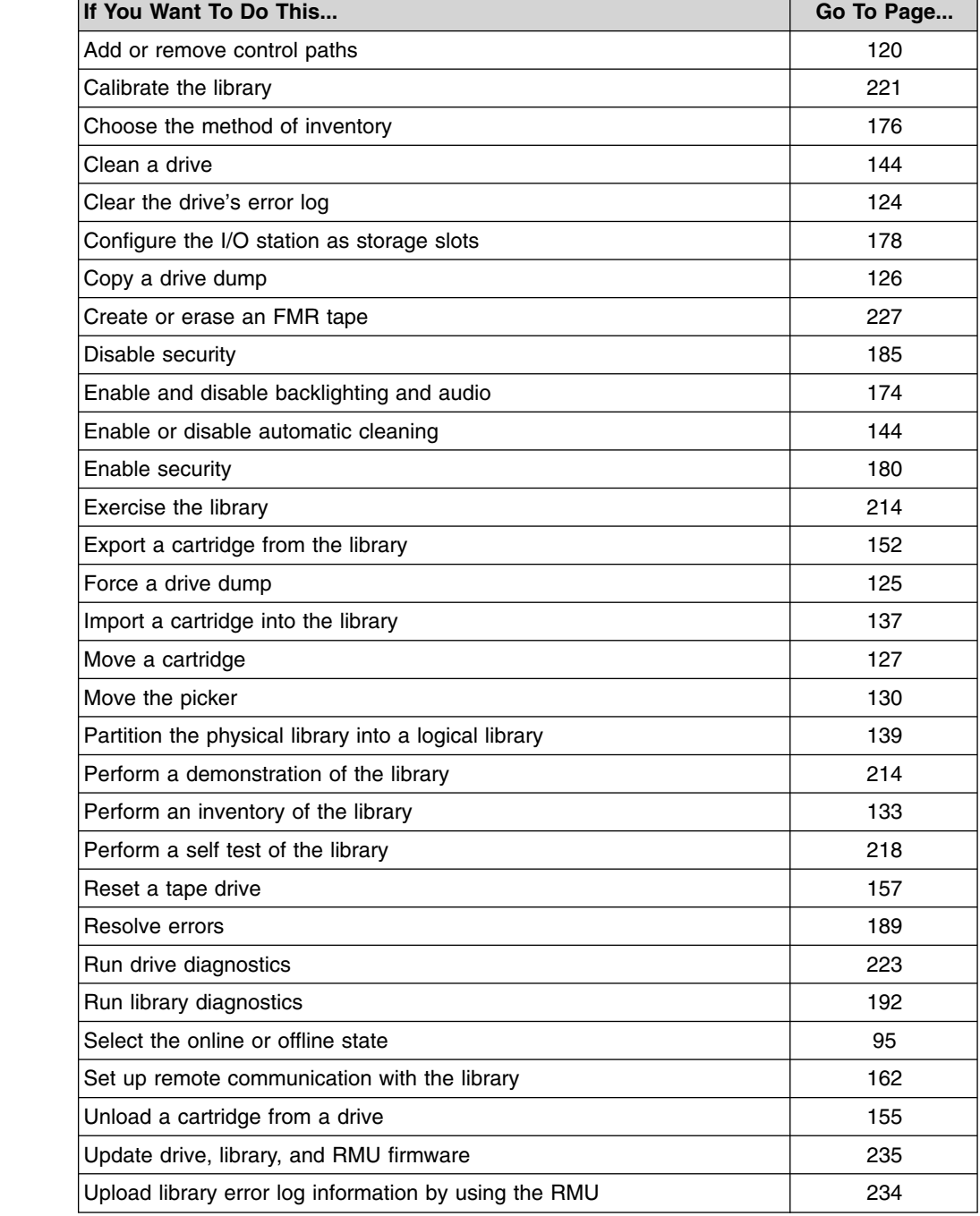

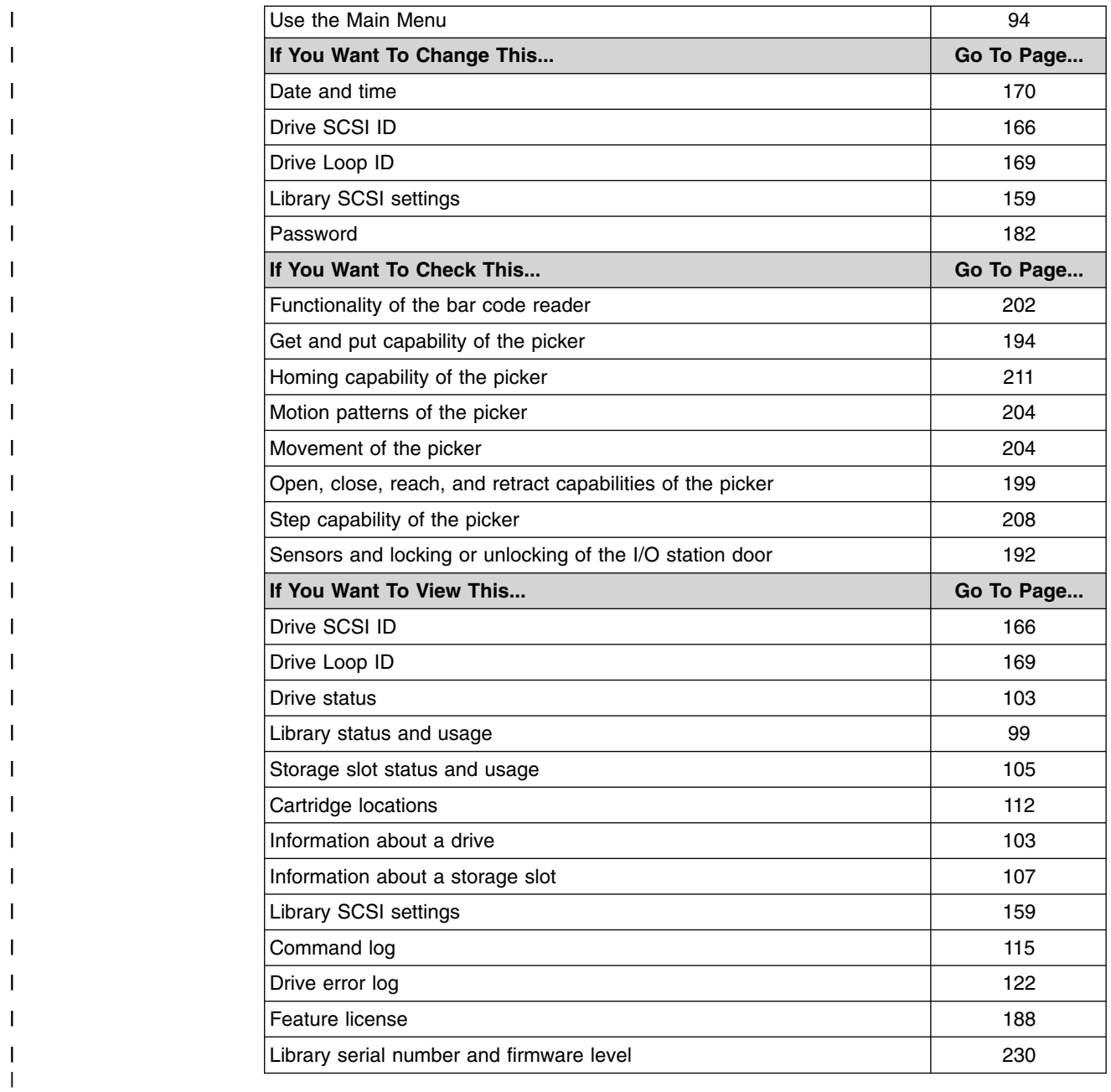

<span id="page-122-0"></span>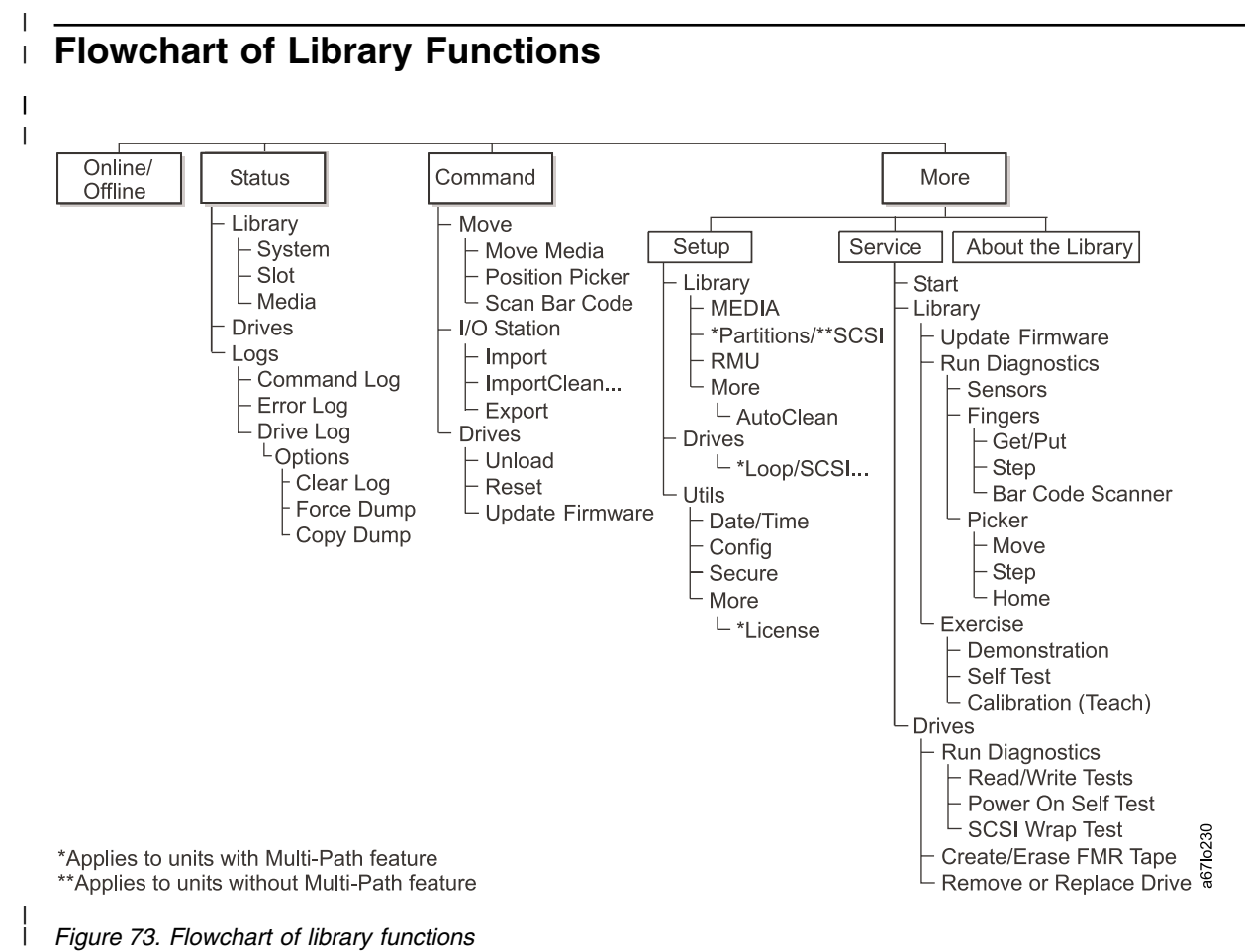

*Figure 73. Flowchart of library functions*

|

# **Using the Main Menu**

|

<span id="page-123-0"></span>| | | | | | | |

> | | |

> | | |

|

| | |

| |

 $\mathbf{I}$ 

The Main Menu is the first interactive menu that displays after you turn on the power. The Main Menu consists of two screens: the initial screen and the alternate screen. You can select all subsequent menus and options from these two screens. Figure 74 shows the Main Menu's initial screen and Figure 75 shows the Main Menu's alternate screen.

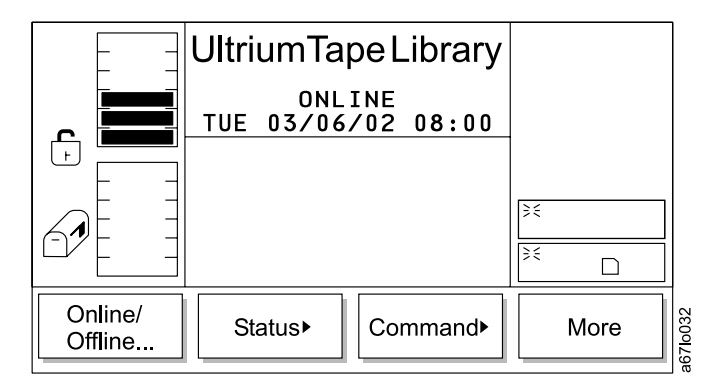

*Figure 74. Main Menu (initial screen)*

To display the Main Menu's alternate screen, press the button below the **More** softkey. The alternate screen displays (see Figure 75).

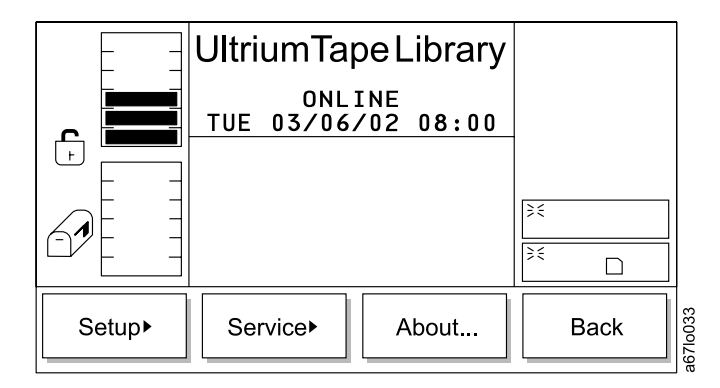

*Figure 75. Main Menu (alternate screen)*

To redisplay the Main Menu's initial screen, press the button below the **Back** softkey. To choose any of the selections, press the button below the desired softkey.

# **Selecting the Online or Offline State**

|

<span id="page-124-0"></span>| |

| | | |

| |

| | | | |

| | |

| | |

|

| | |

| | | |

I

| | | |

| | Use the **Online/Offline** selection to change the operating state of the library after startup, before shutdown, or before diagnostic operations. To select **Online/Offline** from the Main Menu (initial screen), press the button below the **Online/Offline** softkey.

You can change the state of the library from Offline to Online or from Online to Offline. The sections that follow describe how to make the change.

# **Performing Functions That Require an Offline State**

The functions listed under the **Command** and **Service** menus require that the library be in an offline state. If you attempt these functions while the library is online, the library prompts you to take it offline by presenting the following screen:

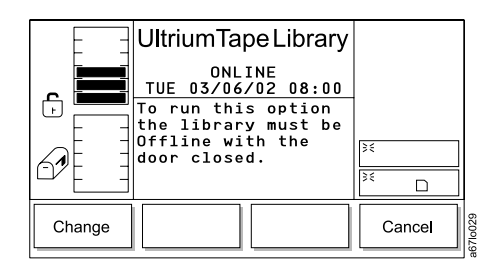

*Figure 76. Change Dialog*

Press the button below the **Change** softkey. The Offline Confirmation Dialog displays (see Figure 77).

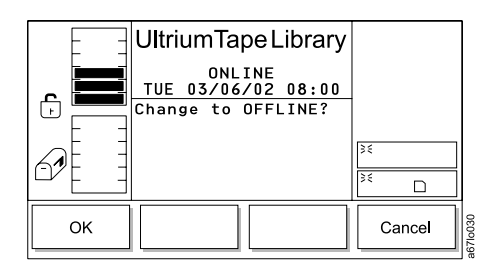

*Figure 77. Offline Confirmation Dialog*

Press the button below the **OK** softkey. The screen displays messages to indicate that the change is occurring, then the library goes offline.

## **Operator Intervention Message**

If a problem causes an operator intervention message to appear, see [Table 31 on](#page-334-0) [page 305](#page-334-0) for an explanation of the parameters in the message.

#### **Operator Information Message**

During the course of normal operation, operator information messages appear. See ["Operator Information Messages"](#page-338-0) on page 309 for a list of the available messages.

# **Turning on the Power to the Tape Library**

Perform the following to start the Ultrium Scalable Tape Library:

1. Securely latch the front door. The library does not require the door to be locked to operate properly. You can lock the front door for library security or to prevent the door from being opened accidentally.

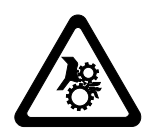

|

|

| | | | | | | |

<span id="page-125-0"></span>| | | | | | | |

> | | |

| | |

|

| | |

| | |

#### **CAUTION:**

**Movements of mechanical components in the tape library can cause serious injury. Before turning the main power switch ON, confirm that no danger exists to personnel or property.**

2. Push I on the main power switch ( $\blacksquare$  in Figure 78) to turn on the power.

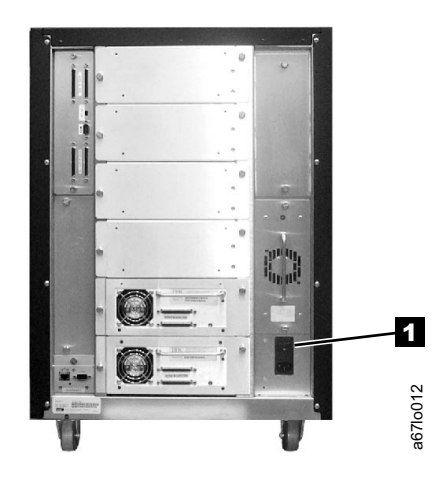

*Figure 78. Main power switch*

Power is applied to the tape library. The firmware starts the boot process with an introductory splash screen (see Figure 79).

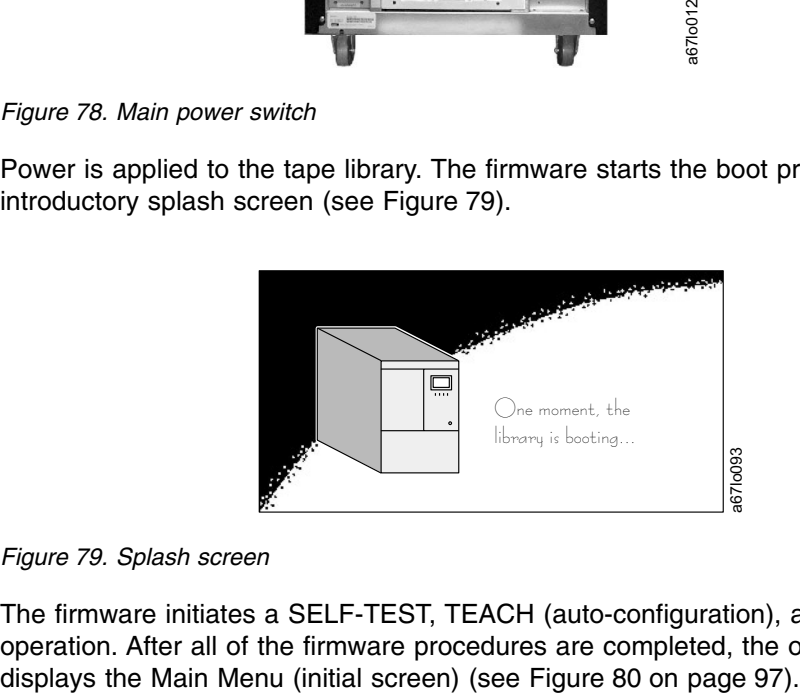

*Figure 79. Splash screen*

The firmware initiates a SELF-TEST, TEACH (auto-configuration), and SCANNING operation. After all of the firmware procedures are completed, the operator panel

<span id="page-126-0"></span>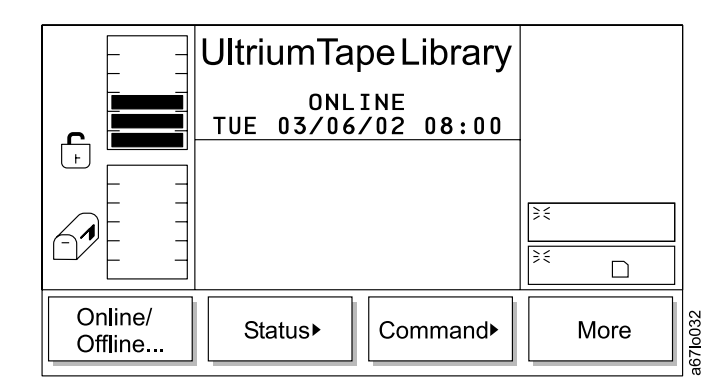

*Figure 80. Main Menu (initial screen)*

# **Shutting Down the Tape Library**

You can shut down the Ultrium Scalable Tape Library normally or by the emergency shutdown method.

**Attention:** Except in emergencies, stop the library with the normal shutdown procedure before switching off the main power switch. IBM is not responsible for damage that is caused by improper use of the main power switch. All risk lies entirely with the user.

#### **Performing a Normal Shutdown** |

To properly shut down the Ultrium Scalable Tape Library, perform the following steps:

- 1. Ensure that all cartridges are removed from the drives and are stored in the library's storage slots.
- 2. Push O on the main power switch ( $\blacksquare$  in [Figure 78 on page 96\)](#page-125-0) to turn off the power. Power is removed from the tape library.

#### **Performing an Emergency Shutdown** |

Attention: Perform the following in cases of emergency only.

Push O on the main power switch ( $\blacksquare$  in [Figure 78 on page 96\)](#page-125-0) to turn off power. Power is removed from the tape library. All picker movements stop immediately.

# **Restarting the Tape Library**

Perform the following to restart the Ultrium Scalable Tape Library:

- 1. If applicable, correct any conditions that required a shutdown of the tape library.
- 2. See ["Turning on the Power to the Tape Library"](#page-125-0) on page 96 for instructions about powering-on the tape library.

| | |

| | | |

| | | |

| | | | | |

|

| | | | | | | | |

 $\overline{\phantom{a}}$ 

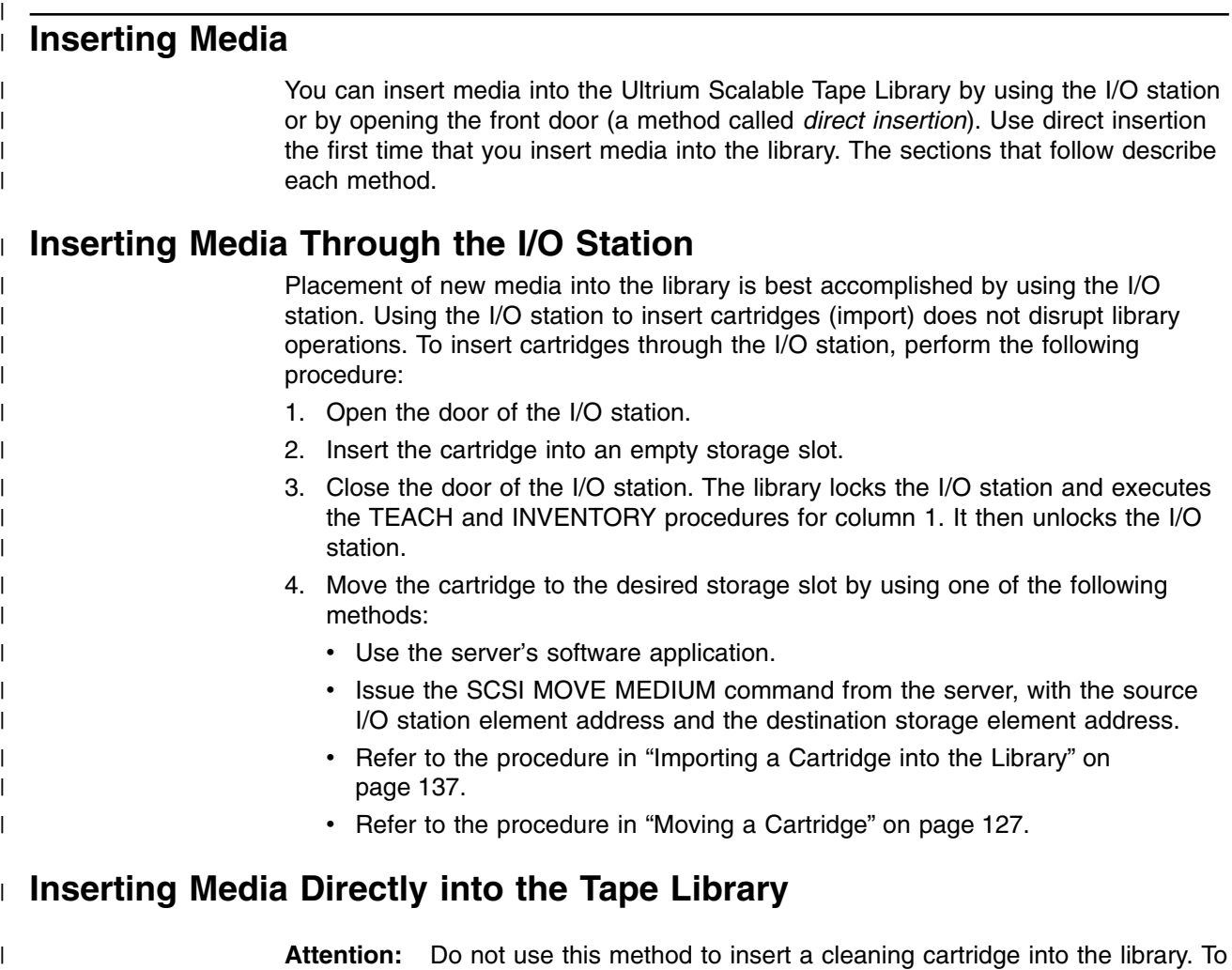

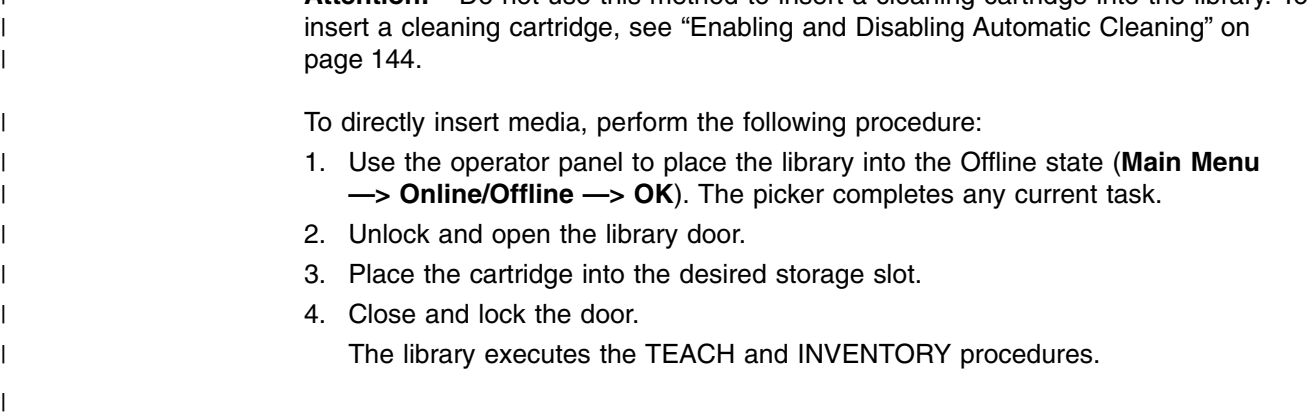

<span id="page-128-0"></span>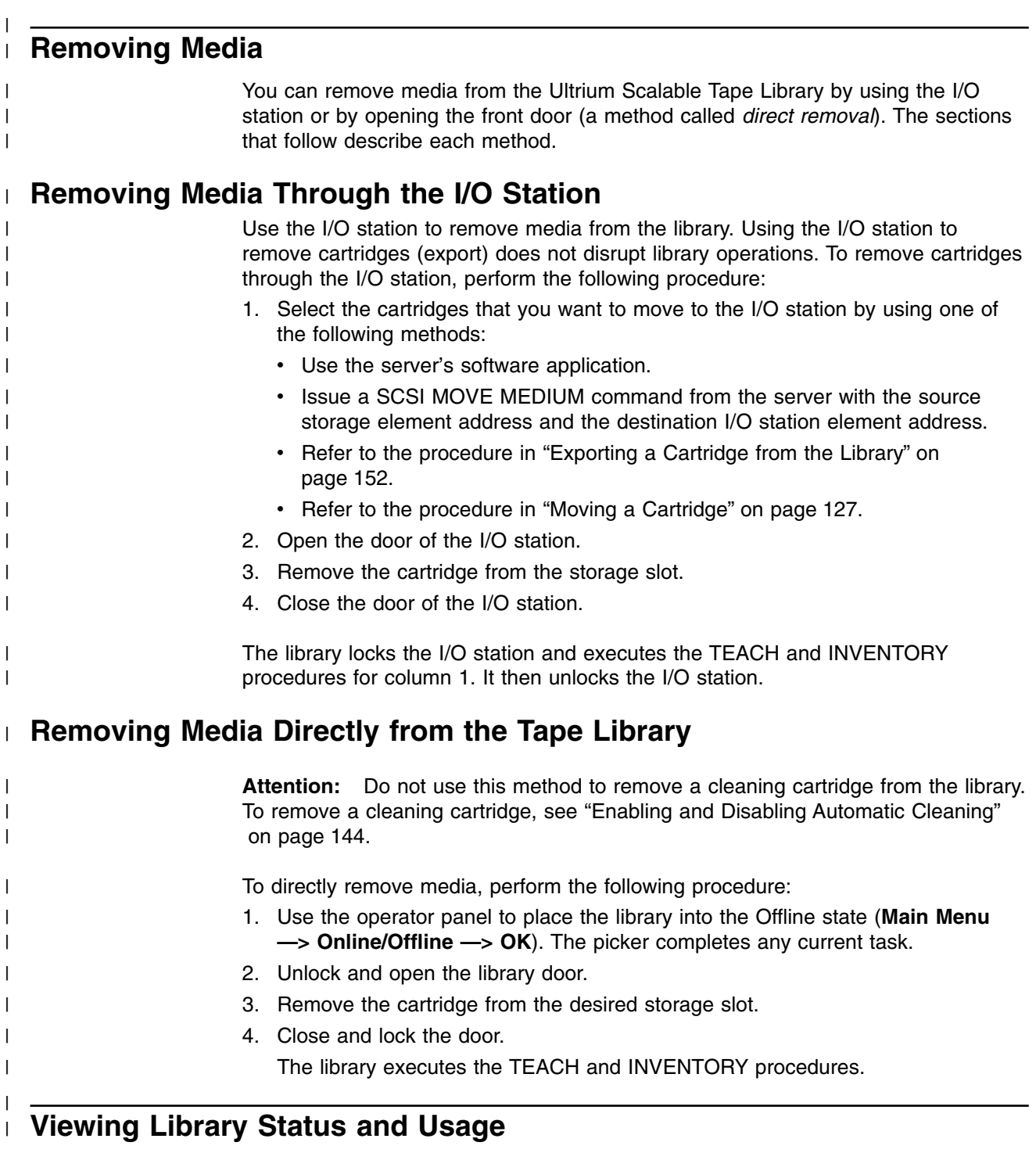

### **From the Web** |

The status page displays the current status of the library. From this page you can easily see if there are problems with the system (see [Figure 81 on page 100\)](#page-129-0). The status page is not protected by a password and is active even when you are not logged into the RMU. | |  $\begin{array}{c} \hline \end{array}$  $\|$ 

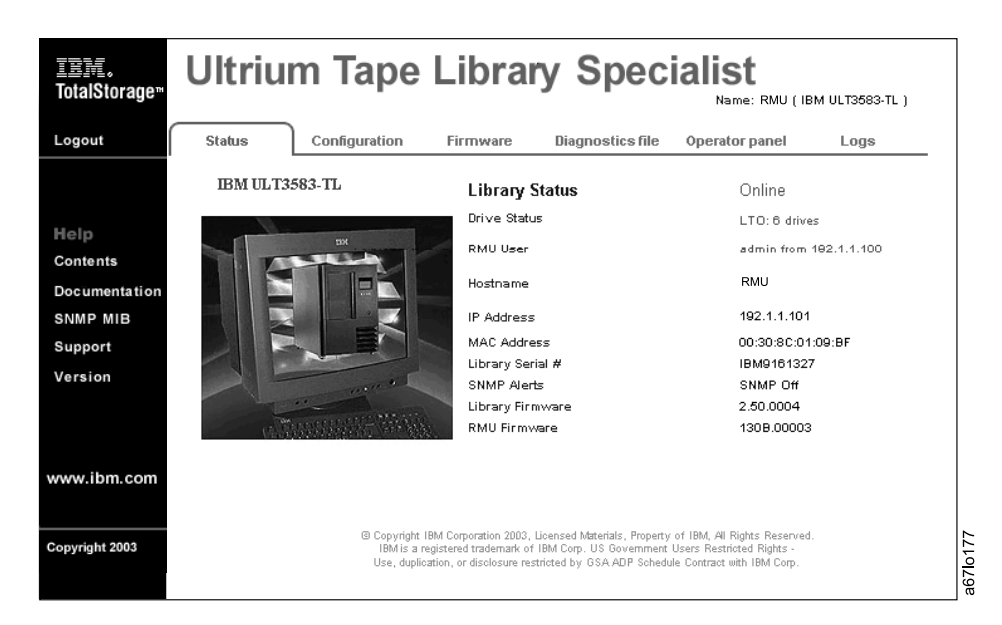

*Figure 81. Status page*

# **From the Operator Panel**

|

<span id="page-129-0"></span>|

| | |

| | | | | |

|

|

| |

| |

| | |

| | | To view the quantity of occupied and empty storage slots, I/O station slots, and drives in the library, perform the following steps. This procedure also allows you to determine usage statistics for the library.

#### **Shortcut: Main Menu (initial screen) —> Status —> Library —> System —> Next**

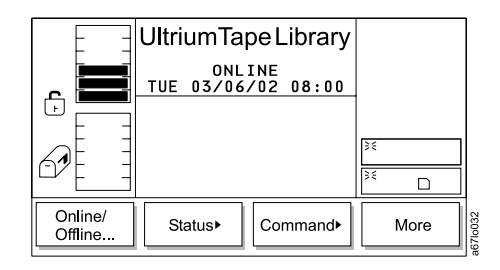

*Figure 82. Main Menu (initial screen)*

1. From the Main Menu's initial screen, press the button below the **Status** softkey. The Status Menu displays (see [Figure 83 on page 101\)](#page-130-0).

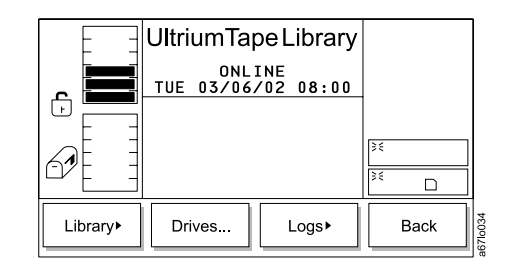

*Figure 83. Status Menu*

<span id="page-130-0"></span>|

| | |

| | |

|

| | |

| | | |

|

| | |

| | |

|| |

 $\overline{1}$  $\mathbf{I}$ 

|||

 $\mathbf{I}$  $\overline{1}$  $\mathsf{I}$ 

|

2. Press the button below the **Library** softkey. The Library Submenu displays (see Figure 84).

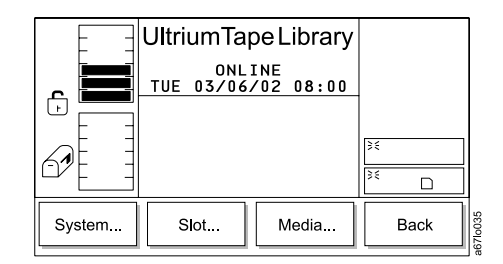

*Figure 84. Library Submenu*

3. Press the button below the **System** softkey. The System Dialog displays (see Figure 85). The screen gives the quantity of full (occupied) and empty storage slots, I/O station slots, and drives.

|              | UltriumTape Library                        |     |         |
|--------------|--------------------------------------------|-----|---------|
|              | ONLINE<br>TUE 03/06/02 08:00               |     |         |
| $\mathbf{r}$ | STORAGE SLOTS<br>Full: 13 Empty:<br>- 47   |     |         |
|              | I/O STATION SLOTS<br>Full: 3 Empty:<br>- 9 | B£. |         |
|              | DRIVES<br>Full: 1 Empty:                   | l≳≲ |         |
| ΟK           | Next                                       |     | 6710036 |

*Figure 85. System Dialog*

4. To view usage statistics for the library, press the button below the **Next** softkey. The Statistics Dialog displays (see [Figure 86 on page 102\)](#page-131-0) with the following information:

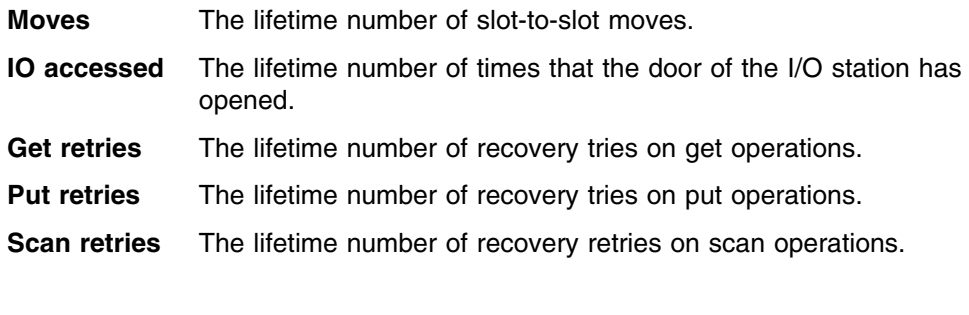

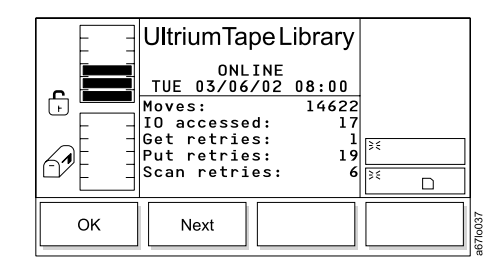

*Figure 86. Statistics Dialog*

<span id="page-131-0"></span> $\,$   $\,$ 

| | | | | | |  $\vert$ 

5. To return to the System Dialog, press the button below the **Next** softkey. To return to the Library Submenu, press the button below the **OK** softkey. To return to the Main Menu press the button below the **OK** softkey, then press the button below the **Back** softkey until the Main Menu displays.

# **Viewing Drive Status**

To view the quantity and location of occupied and empty drives in the library, refer to the icons on the operator panel (see ["Drive Status Area"](#page-111-0) on page 82).

#### **Viewing Information about a Drive**

To view each drive's number (location in the drive column), type, serial number, version of firmware, and SCSI ID, perform the following steps.

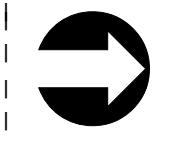

|

| |

<span id="page-132-0"></span>| | | |

| | |

| | |

| | |

|

|  $\frac{1}{1}$ |

| | |

|

| | | **Shortcut: Main Menu (initial screen) —> Status —> Drives —> Change Drive**

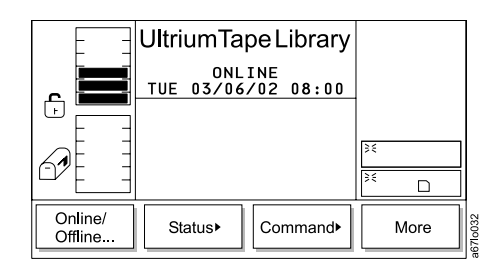

*Figure 87. Main Menu (initial screen)*

1. From the Main Menu's initial screen, press the button below the **Status** softkey. The Status Menu displays (see Figure 88).

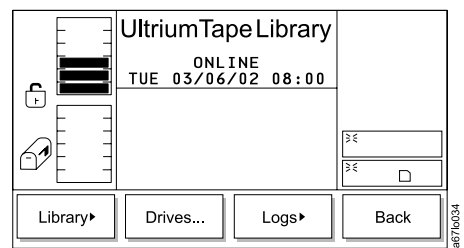

*Figure 88. Status Menu*

2. Press the button below the **Drives** softkey. The Drives Dialog displays (see Figure 89).

| ਜ਼ਿ | Ultrium Tape Library<br><b>ONLINE</b><br>TUE 03/06/02 08:00<br>$\cdot$ 01<br>Drive<br>Type : IBM LTO<br>Ser Num : xxxxxxxxxx<br>Version : xxxx<br>$SCSI$ $ID: 01$ | ¥<br>33          |
|-----|----------------------------------------------------------------------------------------------------|------------------|
| OK  | Change<br>Drive                                                                                                    | i7h149<br>Cancel |

*Figure 89. Drives Dialog*

The Drives Dialog contains the following information about the currently selected drive:

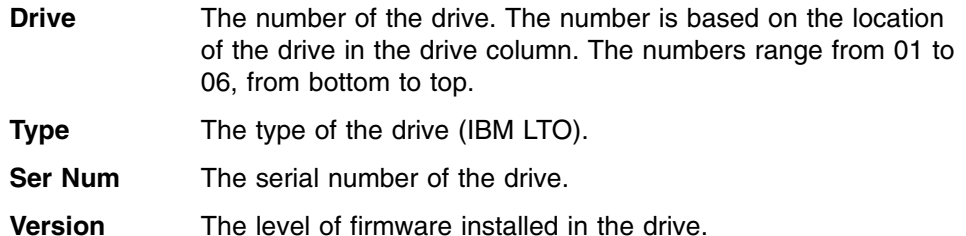

**SCSI ID** The SCSI ID of the drive.

| | | | |

|<br>|<br>|<br>|

 $\overline{\phantom{a}}$  $\mathsf{I}$  $\overline{1}$  $\overline{1}$ 

| | | | | | |

- 3. To view the information about another drive, press the button below the **Change Drive** softkey until the number of the drive that you want displays in the Drive field. The screen automatically refreshes with information about that drive.
- 4. To return to the Status Menu, press the button below the **OK** or **Cancel** softkey. To return to the Main Menu press the button below the **OK** or **Cancel** softkey, then press the button below the **Back** softkey until the Main Menu displays.

# **Viewing Storage Slot Status and Usage**

|

| |

| |

<span id="page-134-0"></span>| | | | |

| |

| |

| | |

| | |

|

|  $\frac{1}{1}$ |

| | |

|

| | |

To view the quantity of occupied and empty storage slots, perform the following steps. This procedure also allows you to determine usage statistics for each storage slot.

To view the locations of cartridges in the library, see ["Viewing Information about a](#page-136-0) [Storage Slot"](#page-136-0) on page 107.

**Shortcut: Main Menu (initial screen) —> Status —> Library —> System**

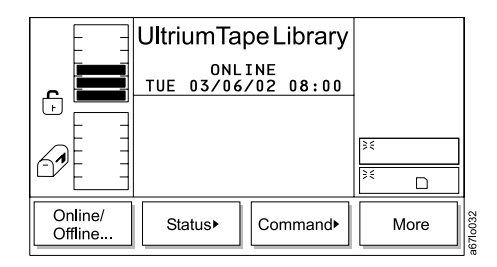

*Figure 90. Main Menu (initial screen)*

1. From the Main Menu's initial screen, press the button below the **Status** softkey. The Status Menu displays (see Figure 91).

|                      | UltriumTapeLibrary |               |    |             |          |
|----------------------|--------------------|---------------|----|-------------|----------|
| â                    | TUE 03/06/02 08:00 | <b>ONLINE</b> |    |             |          |
|                      |                    |               | BÉ |             |          |
|                      |                    |               | ξś |             |          |
| Library <sup>*</sup> | Drives             | Logs▶         |    | <b>Back</b> | 96710034 |

*Figure 91. Status Menu*

2. Press the button below the **Library** softkey. The Library Submenu displays (see Figure 92).

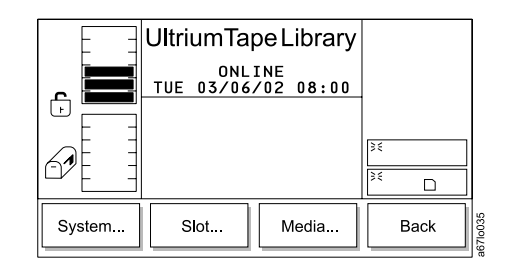

*Figure 92. Library Submenu*

3. Press the button below the **System** softkey. The System Dialog displays (see Figure 93). The screen gives the number of full (occupied) and empty storage slots. It also lists the number of full and empty I/O station slots and drives.

|    | UltriumTape Library<br>ONLINE<br>TUE 03/06/02 08:00<br>STORAGE SLOTS<br>Full: 13 Empty:<br>- 47<br>I/O STATION SLOTS<br>ξś<br>Full: 3 Empty:<br>9<br>DRIVES<br>ষর<br>Full: 1 Empty: |                  |
|----|----------------------------------------------------------------------------------------------------|------------------|
| OK | Next                                                                                                    | <b>a67</b> In036 |

*Figure 93. System Dialog*

|

|  $\begin{array}{c} \hline \end{array}$  $\vert$ |

> | | |

> | | | |

4. To return to the Library Submenu, press the button below the **OK** softkey. To return to the Main Menu press the button below the **OK** softkey, then press the button below the **Back** softkey until the Main Menu displays.

# **Viewing Information about a Storage Slot**

|

|

| |

<span id="page-136-0"></span>| | | | |

| |

|

| | |

| | |

|

| |  $\blacksquare$ 

| | |

|

 $\mathsf{I}$ 

| | |

| |

For each storage slot, you can view its 3-character physical address, whether it is full, empty or unable to be occupied, and the bar code number and home position of the cartridge that occupies it. To view this information, perform the following steps.

**Shortcut: Main Menu (initial screen) —> Status —> Library —> Slot**

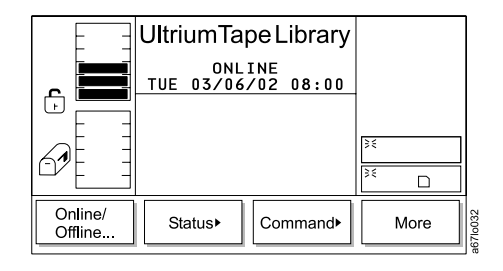

*Figure 94. Main Menu (initial screen)*

1. From the Main Menu's initial screen, press the button below the **Status** softkey. The Status Menu displays (see Figure 95).

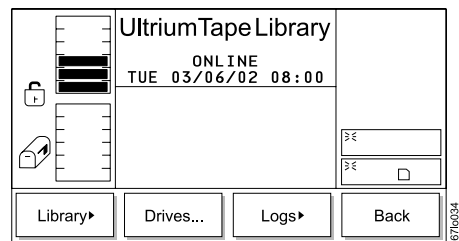

*Figure 95. Status Menu*

2. Press the button below the **Library** softkey. The Library Submenu displays (see Figure 96).

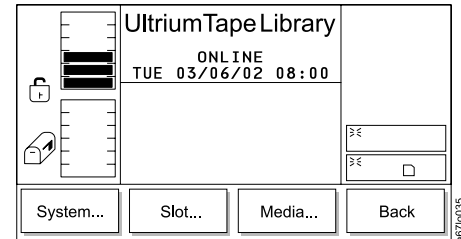

*Figure 96. Library Submenu*

3. Press the button below the **Slot** softkey. The Slot Dialog displays (see [Figure 97](#page-137-0) [on page 108\)](#page-137-0) with a message area that shows three icons.

| Ê  | Ultrium Tape Library<br>OFFLINE<br>TUE 03/06/02 08:00<br>Select TARGET: 1 C 1<br>Storage <empty></empty> | ξé<br>िह |
|----|----------------------------------------------------------------------------------------------------|----------|
| OK | Change<br>Next<br>Column                                                                                 | Cancel   |

*Figure 97. Slot Dialog*

|

<span id="page-137-0"></span>|

| | |

| | | | | |

| | | | | | | | | | | | | |

|

| | |

| | | | | | | |

- The left icon represents the columns in the library, with an arrow pointed to the column that is currently selected.
- The middle icon represents the magazines in the currently selected column. The arrow points to the currently selected magazine.
- The right icon represents the storage slots in the currently selected column and magazine. The arrow points to the currently selected storage slot.

The position of the arrow in each of the three icons identifies the storage slot's physical address. For example, arrows that point to a column 1, magazine C, and storage slot 1 indicate a physical address of  $1 \text{ C}$  1. In the Slot Dialog, a slot's physical address displays below the right icon (see Figure 97).

- 4. Perform one of the following:
	- To view information about the currently selected storage slot, press the button below the **OK** softkey. The Slot Status Dialog displays (see [Figure 100 on](#page-138-0) [page 109\)](#page-138-0).
	- To view information about another storage slot, specify its physical address by performing the following steps:
		- a. Press the button below the **Change Column** softkey until the arrow in the left icon points to the column that you want. Press the button below the **Next** softkey. The Change Magazine Dialog displays (see Figure 98).

|    | UltriumTape Library<br><b>OFFLINE</b>  |           |
|----|----------------------------------------|-----------|
| Ŧ  | TUE 03/06/02 08:00                     |           |
|    | Select TARGET: 1 C 1<br>Storage 000059 | šέ<br>डिइ |
| OK | Change<br>Next<br>Magazine             | Cancel    |

*Figure 98. Change Magazine Dialog*

**Note:** If you choose the drive column (column 3), the Change Drive Dialog displays because no slots or magazines are available in this column. To choose a different column, press the button below the **Next** softkey, then press the button below the **Change Column** softkey until the arrow points to the column that you want. Press the button below the **Next** softkey to display the Change Magazine Dialog.

b. Press the button below the **Change Magazine** softkey until the arrow in the middle icon points to the magazine that you want. Press the button below the **Next** softkey. The Change Slot Dialog displays (see Figure 99).

|    | UltriumTape Library                    |      |       |          |
|----|----------------------------------------|------|-------|----------|
|    | <b>OFFLINE</b><br>TUE 03/06/02 08:00   |      |       |          |
|    |                                        |      |       |          |
|    | ÷                                      |      | ξś    |          |
|    | Select TARGET: 1 C 1<br>Storage 000059 |      | ξś    |          |
| ОΚ | Change<br>Slot                         | Next | Cance | 967lo049 |

*Figure 99. Change Slot Dialog*

|

<span id="page-138-0"></span>| | | |

> | | |

> | | | | | | | | | | |

> |

| | | |

| | | | | | | | | | | | | |

 $\mathbf{I}$ 

- c. Press the button below the **Change Slot** softkey until the arrow in the right icon points to the storage slot that you want.
- d. Perform one of the following:
	- To accept the physical address of storage slot (located below the right icon), press the button below the **OK** softkey.
	- To cycle through the Change Column, Change Magazine, and Change Slot choices again, press the **Next** softkey. Make your selections, then press the button below the **OK** softkey.

The screen similar to the Slot Status Dialog displays (see Figure 100). The screen shows the new 3-character address that you specified.

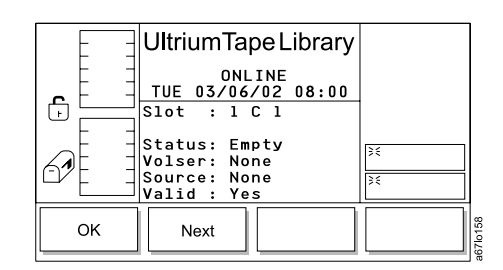

*Figure 100. Slot Status Dialog. If you specified another slot, the new address displays in the Slot field.*

The Slot Status Dialog contains the following information about the currently selected storage slot:

**Slot** The three-position physical address of the storage slot. Represented as  $x, y, z$ , where  $x, z$  equals the number of the column, y equals the number of the magazine, and z equals the number of the storage slot. **Status** Indication of whether the cartridge is present (Full) or not present (Empty). **Volser** Bar code number of the cartridge in the storage slot (the bar code number is also called the volume serial number). If no cartridge is present in the slot, the value of this field is None. **Source** Element address of the cartridge in the storage slot (see Appendix B, ["Element Addressing", on page 285\)](#page-314-0). If no cartridge is present, the value of this field is None.

#### **Valid** Indication of whether the slot can (Yes) or cannot (No) be used.

To return to the Slot Dialog (see [Figure 97 on page 108\)](#page-137-0), press the button below the **OK** softkey.

5. To view information about put and get operations for the slot, press the button below the **Next** softkey. The Put/Get Information screen displays (see Figure 101).

|    | UltriumTape Library<br><b>ONL TNF</b><br>TUE 03/06/02 08:00<br>Total Puts : 0000190<br>Put Retries: 0000000<br>Get Retries: 0000000<br>Reserved : No<br>Reserve ID : N/A<br>Reserved by: N/A | 38<br>डिइ |          |
|----|----------------------------------------------------------------------------------------------------|-----------|----------|
| ΟK | Next                                                                                                    |           | 967lo159 |

*Figure 101. Put/Get Information*

|

|

| | | | | |

| | |

| |

 $\mathbf{I}$  $\mathbf{I}$  $\mathbf{I}$ H

|<br>|<br>|<br>|

| |  $\blacksquare$ |

| | | | | |

|

 $\mathbf{I}$ 

| | | The Put/Get Information screen contains the following information about the currently selected storage slot:

- **Total Puts** Total put operations.
- **Put Retries** Number of put retry operations.
- **Get Retries** Number of get retry operations.
- **Reserved** Indication of whether the slot is reserved (Yes) or not reserved (No) by a SCSI host.
- **Reserve ID** The identifier for the slot reservation that was made by the SCSI host.
- **Reserved by** The identifier of the host that reserved the slot.

To return to the Slot Dialog (see [Figure 97 on page 108\)](#page-137-0), press the button below the **OK** softkey.

6. To view the coordinates that the X-, Y-, and Z-axes use to move cartridges to and from the selected slot, press the button below the **Next** softkey. The Position Dialog displays (see Figure 102).

| ۴  | UltriumTape Library<br><b>ONLINE</b><br>TUE 03/06/02 08:00<br>X-POS GET: 00000030<br>Y POS GET: 00000198<br>Z-POS GET: 00000224<br>X-POS PUT: 00000030<br>Y-POS PUT: 00000208<br>Z-POS PUT: 00000206 | ≳≲<br>Bś |
|----|----------------------------------------------------------------------------------------------------|----------|
| OK | Next                                                                                                    | a67lo160 |

*Figure 102. Position Dialog*

The Position Dialog contains the following information about the currently selected storage slot:

| | | | | | | | | | | | | | | | | | | |

- **X-POS GET** Rotary coordinate that the picker uses to retrieve a cartridge from the selected slot.
- **Y-POS GET** Vertical coordinate that the picker uses to retrieve a cartridge from the selected slot.
- **Z-POS GET** Horizontal coordinate that the picker uses to retrieve a cartridge from the selected slot.
- **X-POS PUT** Rotary coordinate that the picker uses to insert a cartridge into the selected slot.
- **Y-POS PUT** Vertical coordinate that the picker uses to insert a cartridge into the selected slot.
- **Z-POS PUT** Horizontal coordinate that the picker uses to insert a cartridge into the selected slot.
- 7. To return to the Slot Status Dialog (see [Figure 100 on page 109\)](#page-138-0), press the button below the **Next** softkey. To return to the Slot Dialog (see [Figure 97 on](#page-137-0) [page 108\)](#page-137-0), press the button below the **OK** softkey. To return to the Main Menu, press the button below the **OK —> Cancel —> Back** softkeys. Continue to press the button below the **Back** softkey until the Main Menu displays.

# **Viewing Cartridge Locations**

|

| |

| |

<span id="page-141-0"></span>| |

| | | |

| | |

|

| | |

| | |

| | |

|

 $\overline{\phantom{a}}$ 

| | |

| | | | | To view the volume serial number (VOLSER), column, section, row, and cell number of a selected tape cartridge, perform the following steps:

# **Shortcut: Main Menu (initial screen) —> Status —> Library —> Media**

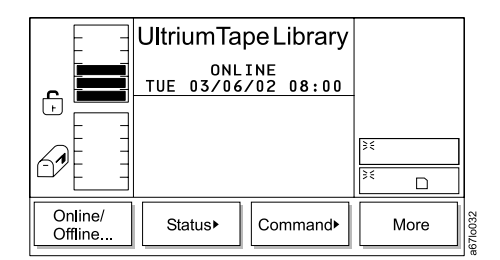

*Figure 103. Main Menu (initial screen)*

1. From the Main Menu's initial screen, press the button below the **Status** softkey. The Status Menu displays (see Figure 104).

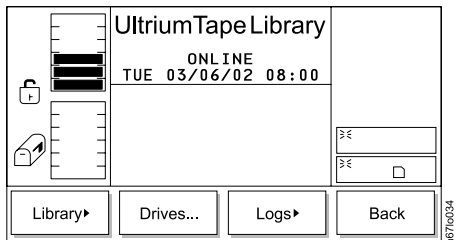

*Figure 104. Status Menu*

2. Press the button below the **Library** softkey. The Library Submenu displays (see Figure 105).

|              | UltriumTape Library          |        |             |  |
|--------------|------------------------------|--------|-------------|--|
|              | ONLINE<br>TUE 03/06/02 08:00 |        |             |  |
| $\mathbf{F}$ |                              |        | 38          |  |
|              |                              |        | ার          |  |
| System.      | Slot.                        | Media. | <b>Back</b> |  |

*Figure 105. Library Submenu*

3. Press the button below the **Media** softkey. The Media Dialog displays a list of tape cartridges in the library by their VOLSERs and their locations (see [Figure 106 on page 113\)](#page-142-0). The location is a 3-character physical address  $(x, y, z)$ where x equals the number of the column, y equals the number of the magazine, and z equals the number of the storage slot.

| €             | UltriumTape Library<br>OFFLINE<br>TUE 03/06/02 08:00<br>H00872L1<br>H00715L1<br>000878L1<br>000016L1 | [1C3]<br>[1C4]<br>[2A1]<br>[2B6] | 38<br>ξś |
|---------------|----------------------------------------------------------------------------------------------------|----------------------------------|----------|
| <b>Select</b> | Page Up                                                                                              | Page<br>Down                     | Cancel   |

*Figure 106. Media Dialog*

|

<span id="page-142-0"></span>|

| | |

| | | | |

|

| | |

| | | |

|

| | | 4. Press the button below the **Page Up** or **Page Down** softkey to locate the cartridge that you want, then press the button below the **Select** softkey. The Select Media Dialog displays with a selection bar that lets you choose a cartridge (see Figure 107).

|              |                                              | UltriumTape Library<br><b>OFFLINE</b><br>TUE 03/06/02 08:00 |          |
|--------------|----------------------------------------------|-------------------------------------------------------------|----------|
| $\mathbf{r}$ | H00872L1<br>H00715L1<br>000878L1<br>000016L1 | [1C3]<br>[1C4]<br>[2A1]<br>[2B6]                            | ोइ<br>白き |
| Up           | Down                                         | Select                                                      | Cancel   |

*Figure 107. Select Media Dialog*

5. Press the button below the **Up** or **Down** softkey to move the selection bar and highlight the cartridge that you want, then press the button below the **Select** softkey. The Media Information Dialog displays (see Figure 108).

|    | Ultrium Tape Library<br>OFFLINE<br>TUE 03/06/02 08:00<br>Vol: H00872L1<br>Column<br>Section : C<br>: 3<br>Row<br>$\overline{\mathbf{3}}$<br>Cell | ξś<br>ξś |          |
|----|----------------------------------------------------------------------------------------------------|----------|----------|
| ΟK |                                                                                                    |          | 367lo202 |

*Figure 108. Media Information Dialog*

The Media Information Dialog contains the following information about the selected tape cartridge:

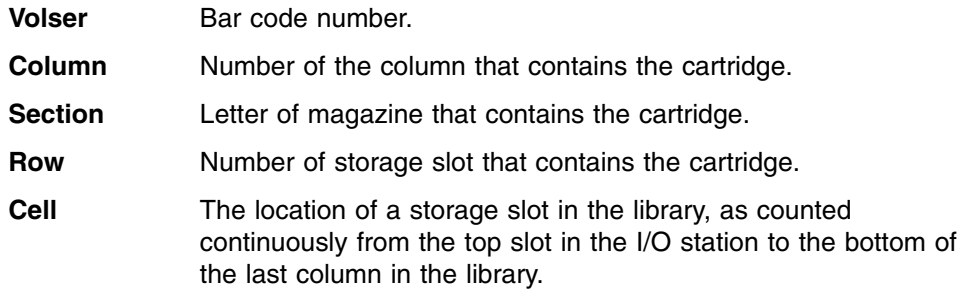

6. To return to the Media Dialog, press the button below the **OK** softkey. To return to the Main Menu, press the button below the **OK —> Cancel —> Back** softkeys. Continue to press the button below the **Back** softkey until the Main Menu displays.

 $\begin{array}{c} \hline \end{array}$  $\overline{\phantom{a}}$ 

 $\overline{1}$  $\mathsf I$  $\mathsf{I}$  $\overline{1}$  $\overline{1}$ 

|||||

| | | | | | |
#### **Viewing the Command Log** |

#### **From the Web** |

|

| | | |

|

| | |

| | | |

| | | | |

|

|

| |

| |

| | | The logs page is protected by a password and shows the most recent entries in the library command log (see Figure 109). To view the entire log, download it from the diagnostics file page (see [Figure 70 on page 88\)](#page-117-0).

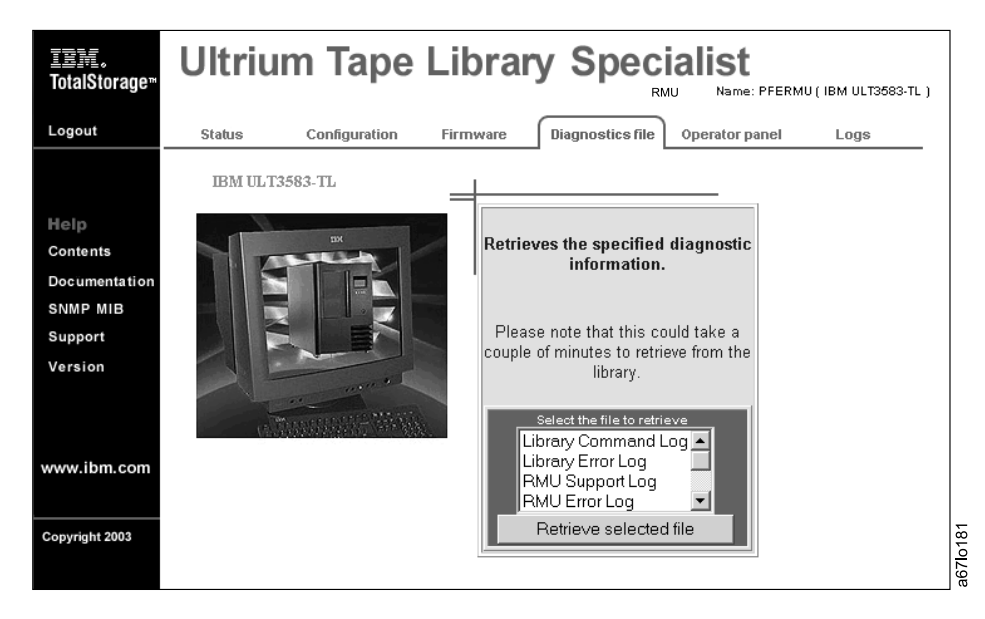

*Figure 109. Diagnostics file page*

## **From the Operator Panel**

Use the Command Log to view a log of library operations and to dump the log to the serial port for printing. The Command Log displays the most recent entry and keeps a maximum of 50 entries.

For HyperTerminal connections and settings, see the section about retrieving command and error logs in the *IBM 3583 Ultrium Scalable Tape Library Maintenance Information* manual.

## **Shortcut: Main Menu (initial screen) —> Status —> Logs —> Command Log**

|                    | UltriumTapeLibrary<br><b>ONLINE</b> |          |                       |
|--------------------|-------------------------------------|----------|-----------------------|
| ٠e٠                | TUE 03/06/02 08:00                  |          |                       |
|                    |                                     |          | Эś<br>38              |
| Online/<br>Offline | Status <b></b>                      | Command▶ | <b>COV245</b><br>More |

*Figure 110. Main Menu (initial screen)*

1. From the Main Menu's initial screen, press the button below the **Status** softkey. The Status Menu displays (see Figure 111).

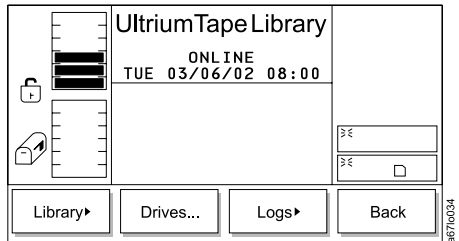

*Figure 111. Status Menu*

 $\|$ 

 $\,$   $\,$  $\begin{array}{c} \hline \end{array}$  $\ensuremath{\mathsf{I}}$ 

| |  $\|$ 

 $\begin{array}{c} \hline \end{array}$  $\,$   $\,$ |

|

| | | 2. Press the button below the **Logs** softkey. The Logs Submenu displays (see Figure 112).

|                | UltriumTape Library<br>ONLINE<br>TUE 03/06/02 08:00 |                     |             |
|----------------|-----------------------------------------------------|---------------------|-------------|
| $\mathbf{r}$   |                                                     |                     | l≩≨<br>38   |
| Command<br>Log | Error<br>Log                                        | <b>Drive</b><br>Log | <b>Back</b> |

*Figure 112. Logs Submenu*

3. Press the button below the **Command Log** softkey. The Command Log Dialog displays the date and time of the most recent library operation and any message text (see Figure 113). The screen presents one operation at a time. For each operation, the date is shown as  $mm/dd/yy$ , where  $mm$  equals the month, dd equals the day, and yy equals the year. The time is shown as hh:mm:ss, where hh equals the hour, mm equals the minute, and ss equals the second. The message text is useful to Engineering only.

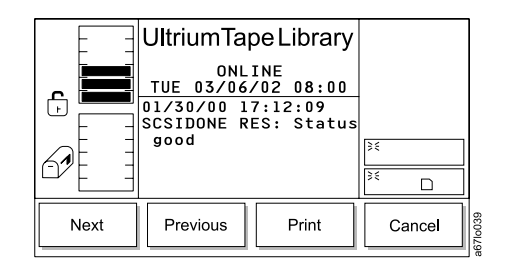

*Figure 113. Command Log Dialog*

|

| | | | | | | |

| | |

| | | | | | | | | |

|

| | |

| | |

- 4. Press the button below the **Previous** or **Next** softkey to view the date and time of the previous or next command operation in the log.
- 5. Perform one of the following:
	- v To return to the Logs Submenu, press the button below the **Cancel** softkey.
	- v To print the command log, press the button below the **Print** softkey. The Print Dialog displays (see Figure 114). Press the button below the **OK** softkey to send the log to your printer. After the operation is complete, the screen refreshes. To return to the Logs Submenu, press the button below the **Cancel** softkey.

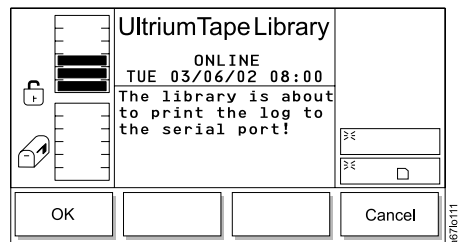

*Figure 114. Print Dialog*

6. To return to the Main Menu, press the button below the **Back** softkey until the Main Menu displays.

# **Viewing the Library's Error Log**

|

| |

| |

| |

| | |

| |

> | |

> | | |

| | |

|

|  $\frac{1}{1}$ |

| | |

|

| | |

| | Use the Error Log to view a log of the library's errors and to dump the log to the serial port for printing. The Error Log displays the most recent entry and keeps a maximum of 213 entries.

**Note:** The error code that displays in the Error Log Dialog is for Engineering use only; it is not the Service Action Code (SAC).

**Shortcut: Main Menu (initial screen) —> Status —> Logs —> Error Log**

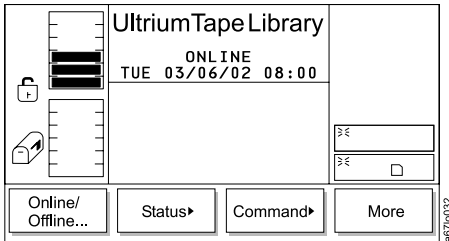

*Figure 115. Main Menu (initial screen)*

1. From the Main Menu's initial screen, press the button below the **Status** softkey. The Status Menu displays (see Figure 116).

|                      | UltriumTape Library                 |                         |
|----------------------|-------------------------------------|-------------------------|
|                      | <b>ONLINE</b><br>TUE 03/06/02 08:00 |                         |
| $\mathbb{H}$         |                                     | lβέ                     |
|                      |                                     | Bá                      |
| Library <sup>*</sup> | Drives.<br>Logs▶                    | a67lo034<br><b>Back</b> |

*Figure 116. Status Menu*

2. Press the button below the **Logs** softkey. The Logs Submenu displays (see Figure 117).

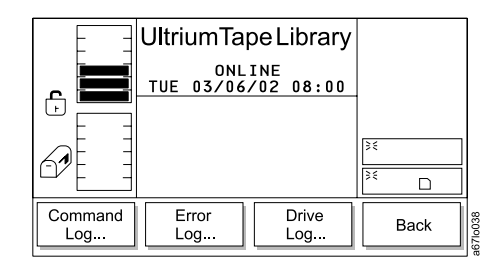

*Figure 117. Logs Submenu*

3. Press the button below the **Error Log** softkey. The Error Log Dialog displays (see [Figure 118 on page 119\)](#page-148-0).

| $\left  \cdot \right $ | UltriumTape Library<br>ONLINE<br>TUE 03/06/02 08:00<br>01/30/00 17:12:20<br>Tvpe : HW Temp<br>Error : 0x4821<br>Modifier: 0x0000<br>Board : Main | ξś<br>ξś |
|------------------------|----------------------------------------------------------------------------------------------------|----------|
| Next                   | Print<br>Previous                                                                                                    | Cancel   |

*Figure 118. Error Log Dialog*

<span id="page-148-0"></span>|

| | |

| | | | | | | | |

|||

 $\overline{1}$  $\mathsf{I}$  $\mathbf{I}$ 

| | | | | | | | | | |

|

 $\overline{1}$ 

|  $\mathbf{i}$ |

| | | The Error Log Dialog contains the following information about the most recent library error:

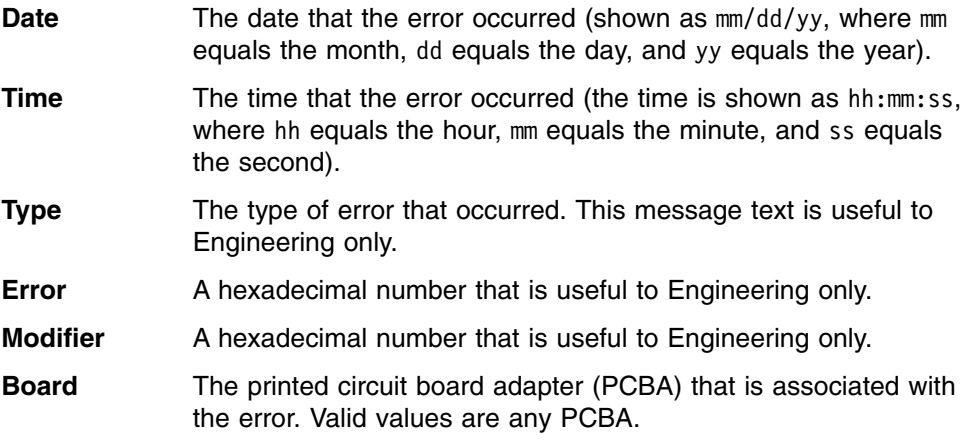

- 4. Press the button below the **Previous** or **Next** softkey to view the date and time of the previous or next error in the log. The screen presents one error at a time.
- 5. Perform one of the following:
	- $\cdot$  To return to the Logs Submenu, press the button below the **Cancel** softkey.
	- v To print the error log, press the button below the **Print** softkey. The Print Dialog displays (see Figure 119). Press the button below the **OK** softkey to send the log to your printer. After the operation is complete, the screen refreshes. To return to the Logs Submenu, press the button below the **Cancel** softkey.

| Ĥ  | UltriumTape Library<br><b>ONLINE</b><br>TUE 03/06/02 08:00<br>The library is about<br>to print the log to<br>the serial port! | l٤٤<br>ξś |
|----|----------------------------------------------------------------------------------------------------|-----------|
| OK |                                                                                                    | Cancel    |

*Figure 119. Print Dialog*

6. To return to the Main Menu, press the button below the **Back** softkey until the Main Menu displays.

# **Adding or Removing Control Paths**

Before adding or removing control paths, you must activate the feature license. The maximum allowable control paths for a library is equal to the quantity of drives assigned to that library.

#### | | | | | | |

|

| | | | |

| | |

| | |

|

|  $\mathbf{I}$ |

| | |

|

 $\overline{1}$ 

| | |

## **Shortcut: Main Menu (initial screen) —> More —> Setup —> Drives —> Loop/SCSI**

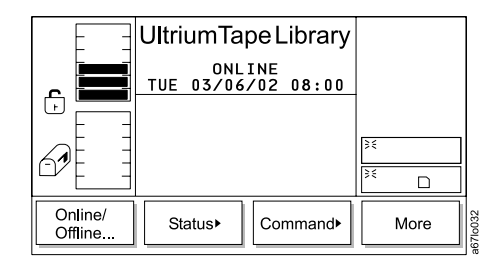

*Figure 120. Main Menu (initial screen)*

1. From the Main Menu's initial screen, press the button below the **More** softkey. The Main Menu's alternate screen displays (see Figure 121).

|        | UltriumTapeLibrary                  |        |    |                         |
|--------|-------------------------------------|--------|----|-------------------------|
|        | <b>ONLINE</b><br>TUE 03/06/02 08:00 |        |    |                         |
|        |                                     |        | ぼ  |                         |
|        |                                     |        | াই |                         |
| Setup▶ | Service <sup>&gt;</sup>             | About. |    | 9671o033<br><b>Back</b> |

*Figure 121. Main Menu (alternate screen)*

2. Press the button below the **Setup** softkey. The Setup Menu displays (see Figure 122).

|                        | UltriumTape Library           |        |             |                     |
|------------------------|-------------------------------|--------|-------------|---------------------|
|                        | OFFLINE<br>TUE 03/06/02 08:00 |        |             |                     |
| $\left  \cdot \right $ |                               |        | l€          |                     |
|                        |                               |        | ξś          |                     |
| Library <sup>*</sup>   | Drives <sup>&gt;</sup>        | Utils▶ | <b>Back</b> | 67 <sub>lo061</sub> |

*Figure 122. Setup Menu*

3. Press the button below the **Drives** softkey. The Drives Submenu displays (see Figure 123).

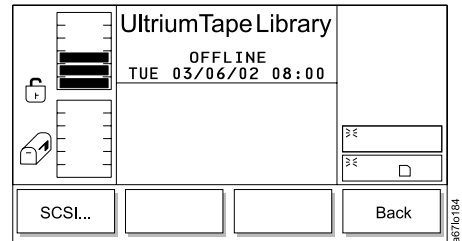

*Figure 123. Drives Submenu*

|

| | |

| | |

| | | | | |

|

| | |

| | | | | | | | | | | | | 4. Press the button below the **Loop/SCSI** softkey. The Loop/SCSI submenu displays (see Figure 124). The submenu gives the settings for the selected Fibre Channel drive. The value of the current drive displays in the Drive: field. The Control path field indicates whether the drive is a control path. Valid values are OFF or ON.

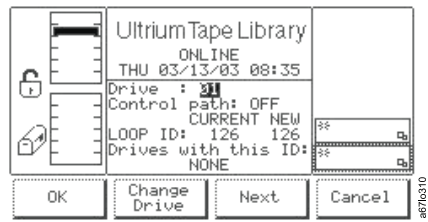

*Figure 124. Loop/SCSI Submenu*

- 5. Perform one of the following:
	- v To accept the current values in the screen, press the button below the **OK** softkey.
	- v To change the value of the drive, press the button below the **Change Drive** softkey until the drive that you want displays in the Drive field.
	- To change the status of the drive as a control path, press the button below the **Next** softkey until ON (to add) or OFF (to remove) displays in the Control path: field.
- 6. To return to the Drives Submenu (see Figure 123), press the button below the **Cancel** softkey. To return to the Main Menu, press the button below the **Cancel** softkey, then press the button below the **Back** softkey until the Main Menu displays.

# **Viewing the Drive's Error Log**

|

| |

| |

<span id="page-151-0"></span>| | | | | |

| | |

| | |

|

| | |

| | |

|

 $\overline{\phantom{a}}$ 

| | |

| |

A maximum of 10 drive errors are available for viewing. To view a log of the drive's error, perform the following steps:

# **Shortcut: Main Menu (initial screen) —> Status —> Logs —> Drive Log**

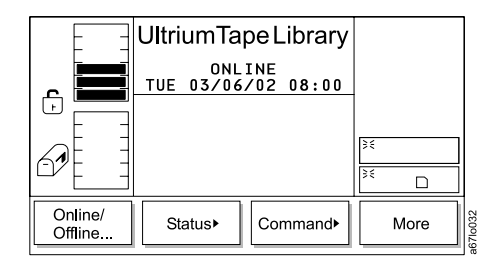

*Figure 125. Main Menu (initial screen)*

1. From the Main Menu's initial screen, press the button below the **Status** softkey. The Status Menu displays (see Figure 126).

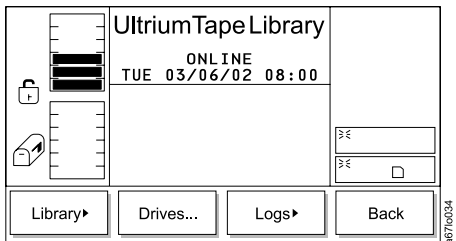

*Figure 126. Status Menu*

2. Press the button below the **Logs** softkey. The Logs Submenu displays (see Figure 127).

|                | UltriumTape Library          |             |
|----------------|------------------------------|-------------|
| $\mathbf{r}$   | ONLINE<br>TUE 03/06/02 08:00 |             |
|                |                              | Bś<br>ার    |
| Command<br>Log | Drive<br>Error<br>Log<br>Log | <b>Back</b> |

*Figure 127. Logs Submenu*

3. Press the button below the **Drive Log** softkey. The Select Drive Dialog displays (see [Figure 128 on page 123\)](#page-152-0).

| €  | UltriumTape Library<br>OFFLINE<br>TUE 03/06/02 08:00<br>Select the drive to<br>view the log.<br>Drive: 01 | ξś<br>Βŧ |
|----|----------------------------------------------------------------------------------------------------|----------|
| OK | Change<br><b>Drive</b>                                                                                    | Cancel   |

*Figure 128. Select Drive Dialog*

<span id="page-152-0"></span>|

| | |

| | | | | | | |

|

| | |

> | |

|| | | | | | | | | | | | |

 $\mathbf{I}$ 

 $\overline{1}$  $\overline{\phantom{a}}$ 

- 4. Perform one of the following:
	- To accept the number of the currently displayed drive, press the button below the **OK** softkey.
	- v To change the number of the drive, press the button below the **Change Drive** softkey until the number that you want displays. Then, press the button below the **OK** softkey. Valid values for the Drive field are 01 through 06.

The Drive Log Dialog displays (see Figure 129).

| $\overline{r}$ | 8<br>8<br>2<br>$\overline{\mathbf{3}}$<br>6<br>6 | UltriumTape Library<br>ONLINE<br>TUE 03/06/02 08:00<br>Num Error FSC1 FSC2<br>0000 0000<br>0102 0000<br>0102 0000<br><b>0000 0000</b><br>0000 0000 | ΣÉ<br>ßŦ                        |
|----------------|--------------------------------------------------|----------------------------------------------------------------------------------------------------|---------------------------------|
|                |                                                  |                                                                                                    |                                 |
| Next           | Previous                                         | Options                                                                                                    | $a67$ <sub>0151</sub><br>Cancel |

*Figure 129. Drive Log Dialog*

The Drive Log Dialog contains the following information about the most recent drive errors:

**Num** The ID of the error.

- **Error** The type of error, as defined in ["Drive Error Codes"](#page-339-0) on [page 310.](#page-339-0)
- **FSC1** Fault symptom code 1. This information is useful to Engineering only.
- FSC2 Fault symptom code 2. This information is useful to Engineering only.
- 5. Press the button below the **Previous** or **Next** softkey to view information about previous or additional drive errors in the log.
- 6. To return to the Logs Submenu (see [Figure 127 on page 122\)](#page-151-0), press the button below the **Cancel** softkey. To return to the Main Menu, press the button below the **Cancel** softkey, then press the button below the **Back** softkey until the Main Menu displays.

# **Clearing the Drive's Error Log**

To erase (clear) the current drive's error log, perform the following steps:

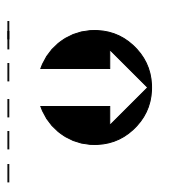

|

| | |

| |

| | |

| | |

|

| | |

| | | | | | | | |

 $\mathbf{I}$ 

**Shortcut: Main Menu (initial screen) —> Status —> Logs —> Drive Log —> OK** (or **Change Drive) —> Options —> Clear Log**

1. Specify the drive that you want by performing steps [1](#page-151-0) through [5](#page-152-0) in ["Viewing the](#page-151-0) [Drive's Error Log"](#page-151-0) on page 122. The Drive Log Dialog displays (see Figure 130).

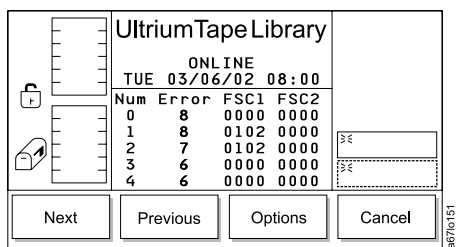

*Figure 130. Drive Log Dialog*

2. Press the button below the **Options** softkey. The Drive Error Log Options Submenu displays (see Figure 131).

|              |        | Ultrium Tape Library          |          |
|--------------|--------|-------------------------------|----------|
|              |        | OFFLINE<br>TUE 03/06/02 08:00 |          |
| $\mathbf{r}$ |        | Num Error FSC1 FSC2           |          |
|              | 8      | 0000<br>0000                  |          |
|              | 8      | 0102 0000                     | ξ        |
|              | 2      | 0102 0000                     |          |
|              | 3<br>6 | 0000<br>0000                  | Bś       |
|              |        | 0000 0000                     |          |
| Clear        | Force  | Copy                          | Back     |
| Log.         | Dump   | Dump                          | 967lo152 |

*Figure 131. Drive Error Log Options Submenu*

- 3. Press the button below the **Clear Log** softkey. The library displays the message **This option will clear the current drive log contents**.
- 4. Press the button below the **OK** softkey. The drive clears its error log and displays the message **Requested command is now complete.**
- 5. To return to the Drive Error Logs Options Submenu (see Figure 131), press the button below the **OK** softkey. To return to the Main Menu, press the button below the **OK —> Back —> Cancel —> Back** softkeys. Continue to press the button below the **Back** softkey until the Main Menu displays.

#### **Forcing a Drive Dump** |

|

| | | | |

| | |

|

| | | |

| |

| | |

| | |

|

|  $\mathbf{i}$ |

| | | | | | | | | | **Attention:** If the tape drive detects a permanent error and displays an error code, it automatically forces a drive dump (also known as a save of the firmware trace). If you force a drive dump, the existing dump will be overwritten and data will be lost. After you force a drive dump, do not turn off the power to the tape drive or you may lose the dump data.

To force a drive dump, perform the following steps.

#### **Shortcut: Main Menu (initial screen) —> Status —> Logs —> Drive Log —> OK** (or **Change Drive) —> Options —> Force Dump**

1. Specify the drive that you want by performing steps [1](#page-151-0) through [5](#page-152-0) in ["Viewing the](#page-151-0) [Drive's Error Log"](#page-151-0) on page 122. The Drive Log Dialog displays (see Figure 132).

|      | ∥UltriumTape Library<br><b>ONLINE</b><br>TUE 03/06/02 08:00   |                                                                     |                            |
|------|---------------------------------------------------------------|---------------------------------------------------------------------|----------------------------|
| ÷    | Num Error FSC1 FSC2<br>8<br>n<br>8<br>$\frac{2}{3}$<br>6<br>6 | 0000<br>0000<br>0102 0000<br>0102 0000<br>0000<br>0000<br>0000 0000 | ξ<br>far.                  |
| Next | Previous                                                      | Options                                                             | <b>i67</b> lo151<br>Cancel |

*Figure 132. Drive Log Dialog*

2. Press the button below the **Options** softkey. The Drive Error Log Options Submenu displays (see Figure 133).

| ਿ       | 8<br>8<br>$\frac{2}{3}$<br>7<br>6<br>6 | UltriumTape Library<br>OFFLINE<br>TUE 03/06/02 08:00<br>Num Error FSC1 FSC2<br><b>0000 0000</b><br>0102 0000<br>0102 0000<br><b>0000 0000</b><br>0000 0000 | ξ<br>ßŦ |
|---------|----------------------------------------|----------------------------------------------------------------------------------------------------|---------|
| Clear   | Force                                  | Copy                                                                                                    | Back    |
| $Log -$ | Dump                                   | Dump                                                                                                    |         |

*Figure 133. Drive Error Log Options Submenu*

- 3. Press the button below the **Force Dump** softkey. The library displays the message **This option will force a drive dump**.
- 4. Press the button below the **OK** softkey. The drive forces the dump and displays the message **Requested command is now complete**. To obtain the dump, see ["Copying a Drive Dump"](#page-155-0) on page 126.
- 5. To return to the Drive Error Logs Options Submenu (see Figure 133), press the button below the **OK** softkey. To return to the Main Menu, press the button below the **OK —> Back —> Cancel —> Back** softkeys. Continue to press the button below the **Back** softkey until the Main Menu displays.

#### <span id="page-155-0"></span>**Copying a Drive Dump** |

|

| |

| | |

|

| | | |

| |

| | |

| | |

|

| | |

| | | | | | | | | | | |

 $\mathbf{I}$ 

**Attention:** Insert only a scratch data cartridge for this procedure. Data on the cartridge will be overwritten.

To copy a drive's error log to a tape cartridge, perform the following steps.

**Shortcut: Main Menu (initial screen) —> Status —> Logs —> Drive Log —> OK** or **Change Drive —> Options —> Copy Dump**

1. Specify the drive that you want by performing steps [1](#page-151-0) through [5](#page-152-0) in ["Viewing the](#page-151-0) [Drive's Error Log"](#page-151-0) on page 122. The Drive Log Dialog displays (see Figure 134).

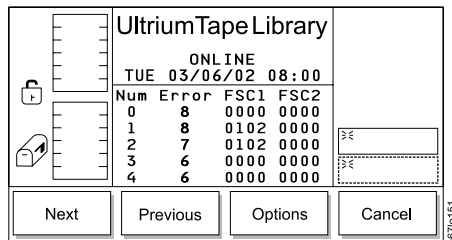

*Figure 134. Drive Log Dialog*

2. Press the button below the **Options** softkey. The Drive Error Log Options Submenu displays (see Figure 135).

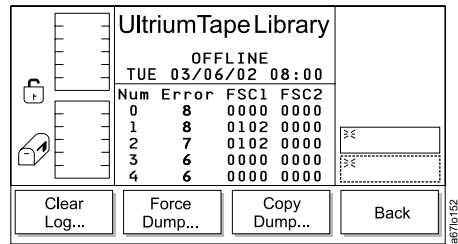

*Figure 135. Drive Error Log Options Submenu*

- 3. Press the button below the **Copy Dump** softkey. The Copy Dump Dialog prompts you to insert a scratch cartridge into the top I/O station slot.
- 4. After you insert the cartridge, press the button below the **OK** softkey. A message indicates that the command is in progress while the picker moves the cartridge from the I/O station to the drive. After the drive copies the dump to the tape, the picker returns the cartridge to the I/O station and displays the message **Requested command is now complete.**
- 5. To return to the Drive Error Log Options Submenu (see Figure 135), press the button below the **OK** softkey. To return to the Main Menu, press the button below the **OK —> Back —> Cancel —> Back** softkeys. Continue to press the button below the **Back** softkey until the Main Menu displays.

# **Moving a Cartridge**

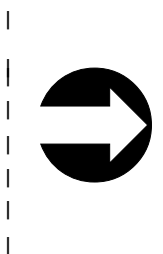

|

<span id="page-156-0"></span>| | |

| | |

| | |

|

|  $\overline{ }$ |

| | |

|

 $\overline{1}$ 

| | |

| | |

To move a tape cartridge from a source location to a target location, perform the following steps.

**Shortcut: Main Menu (initial screen) —> Command —> Move —> Move Media**

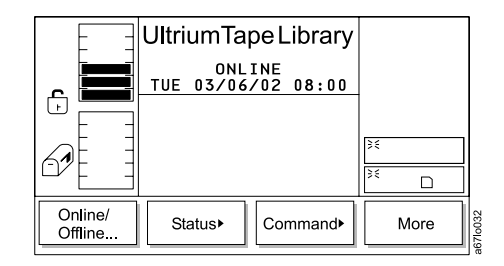

*Figure 136. Main Menu (initial screen)*

1. From the Main Menu's initial screen, press the button below the **Command** softkey. The Command Menu displays (see Figure 137).

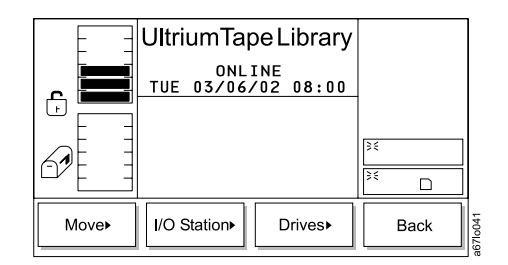

*Figure 137. Command Menu*

2. Press the button below the **Move** softkey. The Move Submenu displays (see Figure 138).

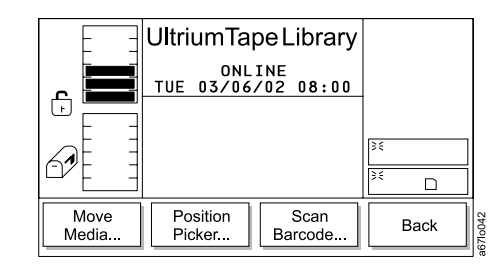

*Figure 138. Move Submenu*

3. Press the button below the **Move Media** softkey. The Source Move Media Dialog displays (see [Figure 139 on page 128\)](#page-157-0) with a message area that shows three icons:

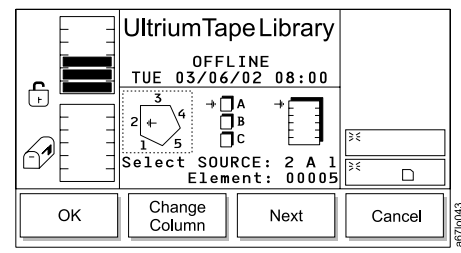

<span id="page-157-0"></span>|

| |  $\blacksquare$ 

| | | | | |

| | | | | | | | | | | | |

|

| | | | | | | |

> | | |

| | |

*Figure 139. Source Move Media Dialog*

- The left icon represents the columns in the library, with an arrow pointed to the column that is currently selected.
- The middle icon represents the magazines in the currently selected column. The arrow points to the currently selected magazine.
- The right icon represents the storage slots in the currently selected column and magazine. The arrow points to the currently selected storage slot.

The position of the arrow in each of the three icons identifies the storage slot's physical address. For example, arrows that point to a column 2, magazine A, and storage slot 1 indicate a physical address of 2A1. In the Source Move Media Dialog, a slot's physical address displays below the right icon (see Figure 139).

- 4. Specify the cartridge that you want to move by performing one of the following:
	- To move the cartridge from the physical address that is currently displayed, press the button below the **OK** softkey.
	- To move a cartridge from another location, specify its physical address by performing the following steps:
		- a. Press the button below the **Change Column** softkey until the arrow in the left icon points to the column that you want. Press the button below the **Next** softkey. The Change Magazine Dialog displays (see Figure 140).
			- **Note:** If you choose the drive column (column 3), the Change Drive Dialog displays because no slots or magazines are available in this column. To choose a different column, press the button below the **Next** softkey, then press the button below the **Change Column** softkey until the arrow points to the column that you want. Press the button below the **Next** softkey to display the Change Magazine Dialog.

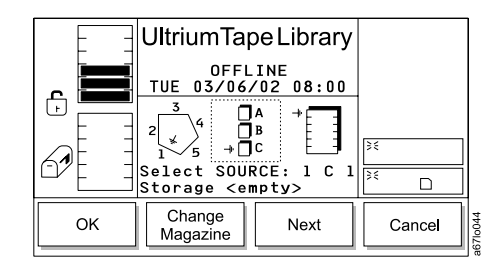

*Figure 140. Change Magazine Dialog*

b. Press the button below the **Change Magazine** softkey until the arrow in the middle icon points to the magazine that you want. Press the **Next** softkey. The Change Slot Dialog displays (see [Figure 141 on page 129\)](#page-158-0).

| ۽  | UltriumTape Library<br>OFFLINE<br>TUE 03/06/02 08:00<br>2<br>→∩c<br>Select SOURCE: I C I<br>Storage <empty></empty> |      | ξś<br>िह |        |
|----|----------------------------------------------------------------------------------------------------|------|----------|--------|
| OK | Change<br>Slot                                                                                                    | Next |          | Cancel |

*Figure 141. Change Slot Dialog*

<span id="page-158-0"></span>|

| |  $\overline{ }$ 

| | | | | | | |

|

| |

> | | |

| | | | | | | |

 $\mathbf{I}$ 

- c. Press the button below the **Change Slot** softkey until the arrow in the right icon points to the storage slot that you want.
- d. Perform one of the following:
	- To accept the physical address of the storage slot (located below the right icon), press the button below the **OK** softkey.
	- To cycle through the Change Column, Change Magazine, and Change Slot choices again, press the **Next** softkey. Make your selections, then press the button below the **OK** softkey.

The Target Move Media Dialog displays (see Figure 142).

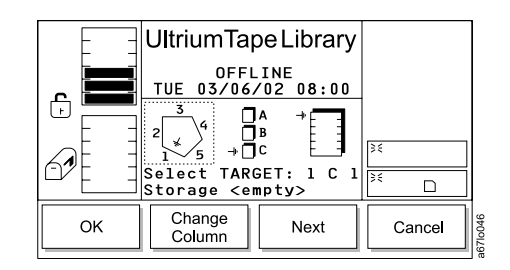

*Figure 142. Target Move Media Dialog*

- 5. Specify where you want the cartridge to be moved by repeating steps [4a](#page-157-0) through 4d. The library moves the cartridge from the source address to the target address and displays the message **Requested command is now complete.**
- 6. To return to the Move Submenu (see [Figure 138 on page 127\)](#page-156-0), press the button below the **OK** softkey. To return to the Main Menu press the button below the **OK** softkey, then press the button below the **Back** softkey until the Main Menu displays.

# **Moving the Picker**

To move the picker in front of a specific element, perform the following steps.

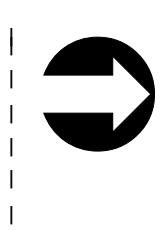

|

<span id="page-159-0"></span>| | |

| | |

| | |

|

| | |

| | |

|

| | |

| | | **Shortcut: Main Menu (initial screen) —> Command —> Move —> Position Picker**

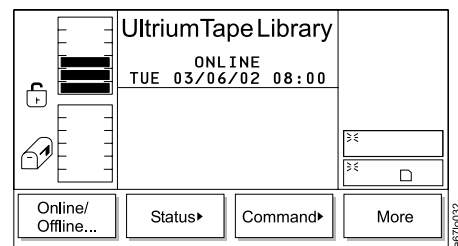

*Figure 143. Main Menu (initial screen)*

1. From the Main Menu's initial screen, press the button below the **Command** softkey. The Command Menu displays (see Figure 144).

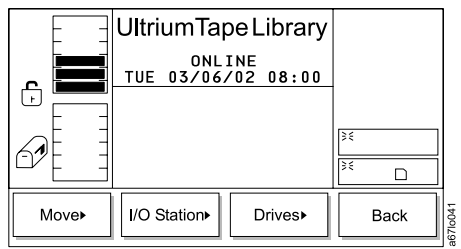

*Figure 144. Command Menu*

2. Press the button below the **Move** softkey. The Move Submenu displays (see Figure 145).

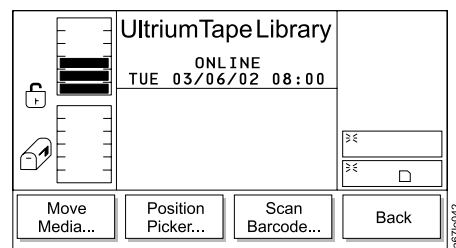

*Figure 145. Move Submenu*

3. Press the button below the **Position Picker** softkey. The Position Picker Dialog displays (see [Figure 146 on page 131\)](#page-160-0) with a message area that shows three icons:

| ۽  | UltriumTape Library<br>OFFLINE<br>TUE 03/06/02 08:00<br>÷<br>Select TARGET: 2 A 1 | Element: 00005 | 技<br>िर्द |
|----|-----------------------------------------------------------------------------------|----------------|-----------|
| OK | Change<br>Column                                                                  | Next           | Cancel    |

*Figure 146. Position Picker Dialog*

<span id="page-160-0"></span>|

| | |

> | | | | | |

> | | | | | | | | | | | | |

|

 $\overline{1}$ 

| | | | | | | |

> | | |

- The left icon represents the columns in the library, with an arrow pointed to the column that is currently selected.
- The middle icon represents the magazines in the currently selected column. The arrow points to the currently selected magazine.
- The right icon represents the storage slots in the currently selected column and magazine. The arrow points to the currently selected storage slot.

The position of the arrow in each of the three icons identifies the storage slot's physical address. For example, arrows that point to a column 2, magazine A, and storage slot 1 indicate a physical address of 2A1. In the Position Picker Dialog, a slot's physical address displays below the right icon (see Figure 146).

- 4. Specify where you want the library to move the picker by performing one of the following:
	- To move the picker to the address that is currently displayed, press the button below the **OK** softkey.
	- To move the picker to another location, specify the physical address by performing the following steps:
		- a. Press the button below the **Change Column** softkey until the arrow in the left icon points to the column that you want. Press the button below the **Next** softkey. The Change Magazine Dialog displays (see Figure 147).
			- **Note:** If you choose the drive column (column 3), the Change Drive Dialog displays because no slots or magazines are available in this column. To choose a different column, press the button below the **Next** softkey, then press the button below the **Change Column** softkey until the arrow points to the column that you want. Press the button below the **Next** softkey to display the Change Magazine Dialog.

| $\mathbf{F}$ | UltriumTape Library<br>OFFLINE<br>TUE 03/06/02 08:00<br>1c<br>Select TARGET: 1 C<br>Storage 000059 | 美<br>ाइ                         |
|--------------|----------------------------------------------------------------------------------------------------|---------------------------------|
| OK           | Change<br>Next<br>Magazine                                                                         | a67 <sub>lo04</sub> 8<br>Cancel |

*Figure 147. Change Magazine Dialog*

b. Press the button below the **Change Magazine** softkey until the arrow in the middle icon points to the magazine that you want. Press the **Next** softkey. The Change Slot Dialog displays (see Figure 148).

|    | UltriumTape Library<br>OFFLINE<br>TUE 03/06/02 08:00<br>4<br>$\overline{c}$<br>¥.<br>→ ⊓c<br>Select TARGET: 1 C 1<br>Storage 000059 |      | ξś<br>ৱির |
|----|----------------------------------------------------------------------------------------------------|------|-----------|
| ОΚ | Change<br>Slot                                                                                                    | Next | Cancel    |

*Figure 148. Change Slot Dialog*

|

| | | |

| | |

| | | | | | | | | | | | | | |

- c. Press the button below the **Change Slot** softkey until the arrow in the right icon points to the storage slot that you want.
- d. Perform one of the following:
	- To accept the physical address of the storage slot (located below the right icon), press the button below the **OK** softkey.
	- To cycle through the Change Column, Change Magazine, and Change Slot choices again, press the **Next** softkey. Make your selections, then press the button below the **OK** softkey.

The library moves the picker in front of the element that you specified and displays the message **Requested command is now complete.**

5. To return to the Move Submenu (see [Figure 145 on page 130\)](#page-159-0), press the button below the **OK** softkey. To return to the Main Menu press the button below the **OK** softkey, then press the button below the **Back** softkey until the Main Menu displays.

# **Performing an Inventory of the Library**

|

|

| |

<span id="page-162-0"></span>| |

| |

| | |

| |

| |

| | |

| | |

|

|  $\frac{1}{1}$ |

| | |

|

| | |

To conduct an inventory on a specific quantity of storage slots, perform the following steps.

**Note:** To change how the library performs the inventory (by scanning labeled cartridges or touching unlabeled cartridges), see ["Choosing the Method of](#page-205-0) Inventory" [on page 176.](#page-205-0)

**Shortcut: Main Menu (initial screen) —> Command —> Move —> Scan Barcode**

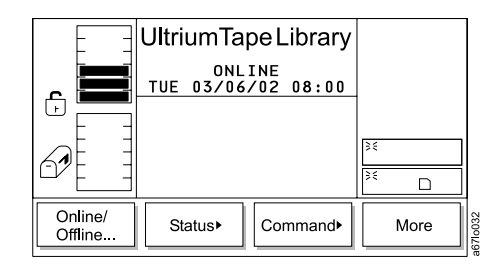

*Figure 149. Main Menu (initial screen)*

1. From the Main Menu's initial screen, press the button below the **Command** softkey. The Command Menu displays (see Figure 150).

|       | UltriumTape Library          |         |    |                         |
|-------|------------------------------|---------|----|-------------------------|
| â     | ONLINE<br>TUE 03/06/02 08:00 |         |    |                         |
|       |                              |         | ぼき |                         |
|       |                              |         | ЗÉ |                         |
| Move▶ | I/O Station▶                 | Drives▶ |    | 9671o041<br><b>Back</b> |

*Figure 150. Command Menu*

2. Press the button below the **Move** softkey. The Move Submenu displays (see Figure 151).

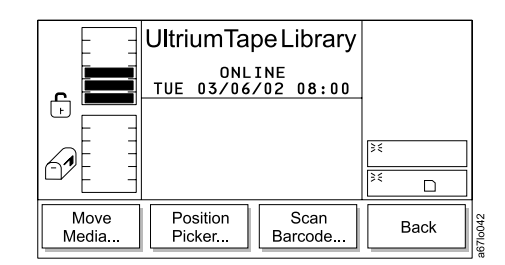

*Figure 151. Move Submenu*

3. Press the button below the **Scan Barcode** softkey. The Scan Barcode Dialog displays (see Figure 152) with a message area that shows three icons:

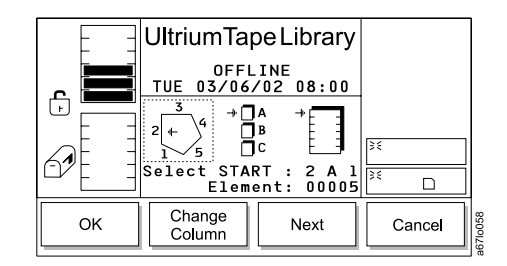

*Figure 152. Scan Barcode Dialog*

|

| | |

| | |

| | | | | |

| | | | | | | | | | | | | |

| | | | | | | |

 $\overline{1}$ 

- The left icon represents the columns in the library, with an arrow pointed to the column that is currently selected.
- The middle icon represents the magazines in the currently selected column. The arrow points to the currently selected magazine.
- The right icon represents the storage slots in the currently selected column and magazine. The arrow points to the currently selected storage slot.

The position of the arrow in each of the three icons identifies the storage slot's physical address. For example, arrows that point to a column 2, magazine A, and storage slot 1 indicate a physical address of 2A1. In the Scan Barcode Dialog, a slot's physical address displays below the right icon (see Figure 152).

- 4. Specify the storage slot at which you want the inventory to begin by performing one of the following:
	- To begin the inventory at the physical address that is currently displayed, press the button below the **OK** softkey.
	- To begin the inventory at another location, specify the physical address by performing the following steps:
		- a. Press the button below the **Change Column** softkey until the arrow in the left icon points to the column that you want. Press the button below the **Next** softkey. The Change Magazine Dialog displays (see [Figure 153 on](#page-164-0) [page 135\)](#page-164-0).
			- **Note:** If you choose the drive column (column 3), the Change Drive Dialog displays because no slots or magazines are available in this column. To choose a different column, press the button below the **Next** softkey, then press the button below the **Change Column** softkey until the arrow points to the column that you want. Press the button below the **Next** softkey to display the Change Magazine Dialog.

<span id="page-164-0"></span>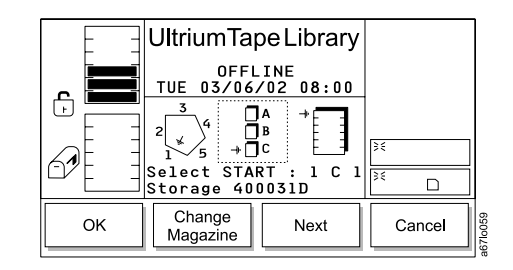

| | |

| | | | |

|

| | |

| | | | | | | | | |

|

| | |

| | | |

*Figure 153. Change Magazine Dialog*

b. Press the button below the **Change Magazine** softkey until the arrow in the middle icon points to the magazine that you want. Press the button below the **Next** softkey. The Change Slot Dialog displays (see Figure 154).

|    | UltriumTape Library<br>OFFLINE<br>TUE 03/06/02 08:00<br>Select START : 4 B 3<br>Storage 000035 | А<br>l B | lβέ<br>डिइ |                 |
|----|------------------------------------------------------------------------------------------------|----------|------------|-----------------|
| OK | Change<br>Slot                                                                                 | Next     | Cancel     | <b>96710060</b> |

*Figure 154. Change Slot Dialog*

- c. Press the button below the **Change Slot** softkey until the arrow in the right icon points to the storage slot that you want.
	- To accept the physical address of the storage slot (located below the right icon), press the button below the **OK** softkey.
	- To cycle through the Change Column, Change Magazine, and Change Slot choices again, press the **Next** softkey. Make your selections, then press the button below the **OK** softkey.

The Select Slots Dialog displays the quantity of slots to inventory (see Figure 155).

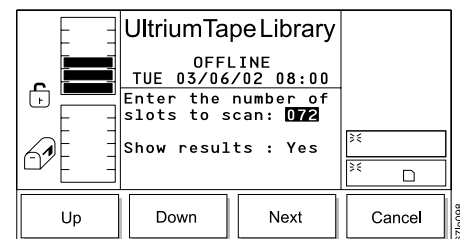

*Figure 155. Select Slots Dialog*

5. To specify the quantity of slots to inventory, press the button below the **Up** or **Down** softkey to increase or decrease the value in the field. The maximum number of slots that can be inventoried is 72. Press the button below the **Next** softkey. The Confirm Dialog displays (see [Figure 156 on page 136\)](#page-165-0).

|    | Ultrium Tape Library<br>OFFLINE<br>TUE 03/06/02 08:00<br>Enter the number of<br>slots to scan: 072<br>lэś<br>Show results : Wes<br>ΒÉ |                    |
|----|----------------------------------------------------------------------------------------------------|--------------------|
| OK | Yes/No<br>Next                                                                                                    | a671o099<br>Cancel |

*Figure 156. Confirm Dialog*

<span id="page-165-0"></span>|

| | |

| | | | | | | | | | | |

|

| | |

| | | | |

- 6. To specify whether you want the results of the inventory to display on the operator panel, press the button below the **Yes/No** softkey until Yes or No displays in the Show results field.
- 7. To start the inventory, press the button below the **OK** softkey. The library begins the inventory at the physical address that you specified. After the inventory is done, one of the following occurs:
	- If you chose not to display the results, the library displays the message **Requested command is now complete.**
	- If you chose to display the results, the Completion Dialog displays (see Figure 157). The screen shows the quantity of cartridges that were found in the storage slots, I/O station, and drives.

| ę  | UltriumTape Library<br>OFFLINE<br>TUE 03/06/02 08:00<br>Requested command is<br>now complete.<br>Found storage<br>: 1<br>Found I/O station: 0<br>Found drives<br>: 0 | Βá<br>ξś |
|----|----------------------------------------------------------------------------------------------------|----------|
|    | Total:1                                                                                                    |          |
| ОΚ |                                                                                                    |          |

*Figure 157. Completion Dialog*

8. To return to the Move Submenu (see [Figure 151 on page 133\)](#page-162-0), press the button below the **OK** softkey. To return to the Main Menu press the button below the **OK** softkey, then press the button below the **Back** softkey until the Main Menu displays.

# **Importing a Cartridge into the Library**

**Import**

|

|

| |

| |

<span id="page-166-0"></span>| | | | | |

| |  $\overline{ }$ 

|

| | |

| | |

| | |

|

 $\overline{1}$ 

| | | To move a tape cartridge from the I/O station to the first available slot, perform the following steps.

**Shortcut: Main Menu (initial screen) —> Command —> I/O Station —>**

UltriumTape Library ONLINE<br>03/06/02 08:00 THE ⊕  $\Box$ Online<br>Offline Status<sup>></sup> Command<sup>></sup> More

*Figure 158. Main Menu (initial screen)*

1. From the Main Menu's initial screen, press the button below the **Command** softkey. The Command Menu displays (see Figure 159).

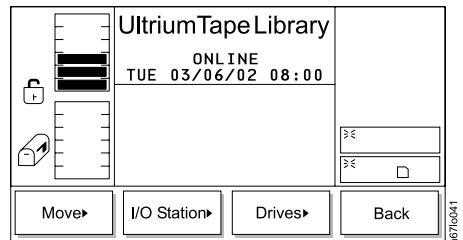

*Figure 159. Command Menu*

2. Press the button below the **I/O Station** softkey. The I/O Station Submenu displays (see Figure 160).

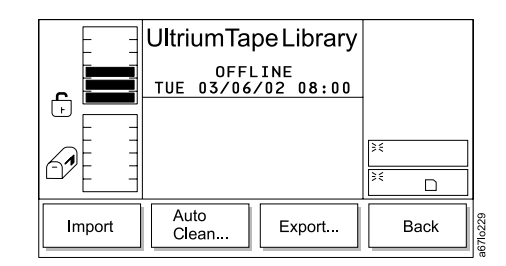

*Figure 160. I/O Station Submenu*

- 3. Press the button below the **Import** softkey. The picker moves the cartridge to the first available empty slot and the library displays the message **Requested command is now complete.**
- 4. To return to the I/O Station Submenu (see [Figure 160 on page 137\)](#page-166-0), press the button below the **OK** softkey. To return to the Main Menu press the button below the **OK** softkey, then press the button below the **Back** softkey until the Main Menu displays.

|  $\overline{\phantom{a}}$  $\overline{\phantom{a}}$ |  $\vert$ |  $\vert$ |

## **Partitioning the Library**

| |

| | | |

| |

| | | | | | | |

| | | | | | | | |

| | | |

| | | | | | | | | | | | | |

I

| | You can partition the Ultrium Scalable Tape Library into a maximum of three logical libraries. If your application supports it, both Ultrium 1 and Ultrium 2 drives and media are allowed in the same logical library. Partitioning is possible only after you have installed drives that have the control path enabled.

#### **Guidelines for Partitioning** |

Before partitioning your library into individual logical libraries, be aware of the the following rules.

## **Basic Guidelines**

- Each logical library must contain at least one drive.
- The 6-slot fixed magazine on Column 1 is included as part of the first partition (Logical Library A).
- A logical library configuration of exactly one partition equals the entire physical library.
- The library prevents requests from the server to move media across the boundaries of logical libraries.

## **Guidelines for Partitioning Storage Cells**

- Support for one logical library requires that at least Column 2 be installed.
- Support for two logical libraries requires that at least Columns 2 and 4 be installed.
- Support for three logical libraries requires that Columns 2, 4, and 5 be installed.
- If you install Column 5 and create only two logical libraries, Column 5 shall always be assigned to the second logical library (Logical Library B).
- Logical libraries have predetermined, fixed configurations. To view the configurations, refer to ["Configurations for Logical Libraries"](#page-169-0) on page 140.

## **Guidelines for Partitioning Fixed Cells**

Fixed cells (the dedicated slots for cleaning cartridges that are located at the top of each storage column) cannot be included in a logical library. The fixed cell cleaning cartridges are a resource of the physical library and are not affected by partitioning.

## **Guidelines for Partitioning Drives**

- At least one control path must be enabled for each logical library.
- Each logical library has a predefined, unchangeable default control path as follows:
	- Logical Library A: Drive 1
	- Logical Library B: Drive 3
	- Logical Library C: Drive 5
- Each logical library must have a drive installed in its default control path drive position at the time of configuration.
- After the library has been partitioned into multiple logical libraries, any gap between installed default control path drives is not considered an error. For example, if the library is configured for two logical libraries with drives installed in positions 1 and 3 (but not in position 2), no error will be posted.
- Within a logical library, gaps between drives are considered errors.

## **Guidelines for Partitioning the I/O Station**

The I/O station is a shared resource for all logical libraries.

# <span id="page-169-0"></span>**Configurations for Logical Libraries** |

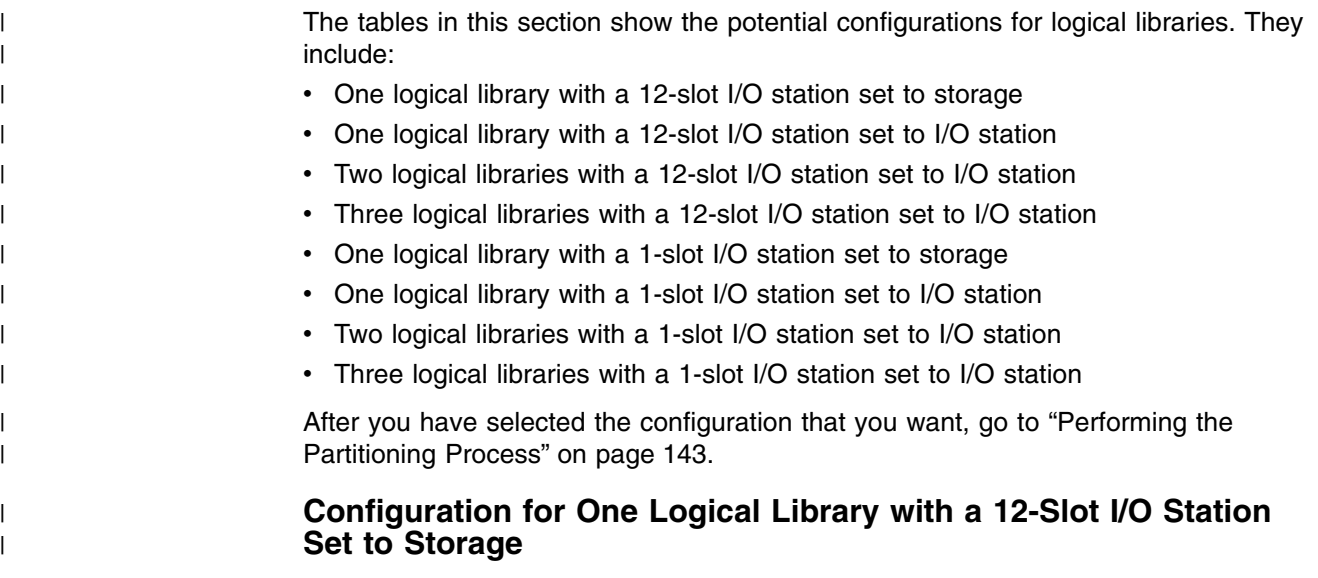

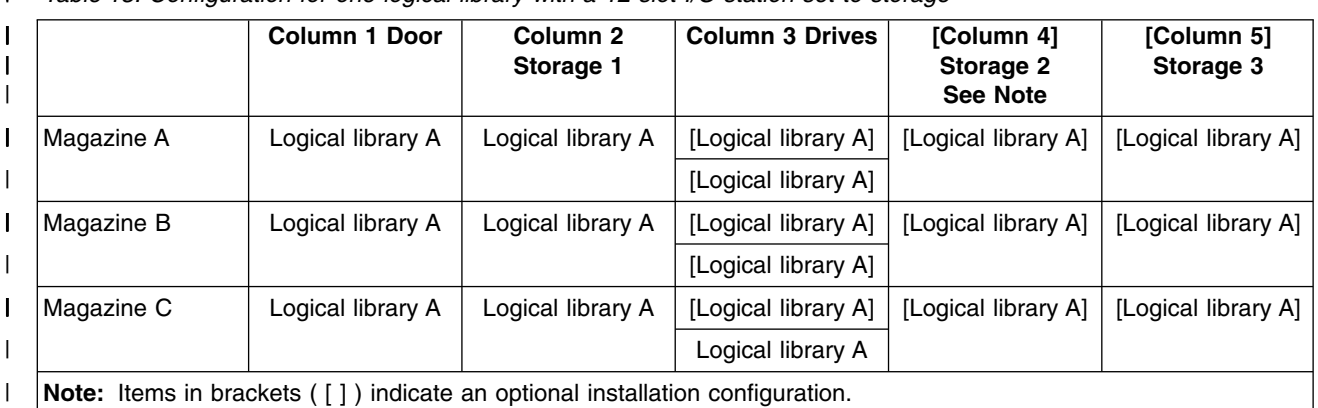

*Table 13. Configuration for one logical library with a 12-slot I/O station set to storage* |

| |

|

## **Configuration for One Logical Library with a 12-Slot I/O Station Set to I/O Station**

*Table 14. Configuration for one logical library with a 12-slot I/O station set to I/O station* |

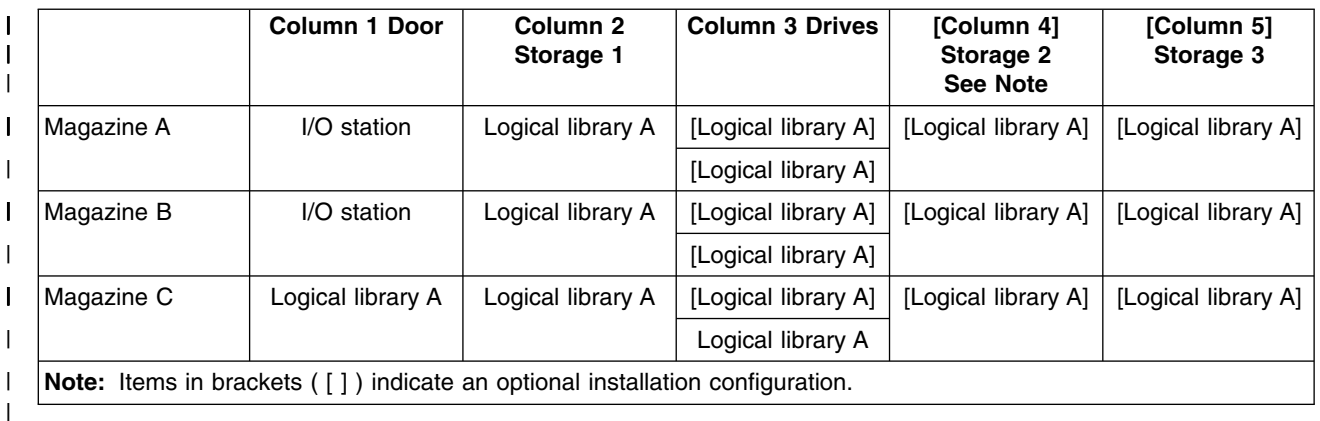

## **Configuration for Two Logical Libraries with a 12-Slot I/O Station Set to I/O Station**

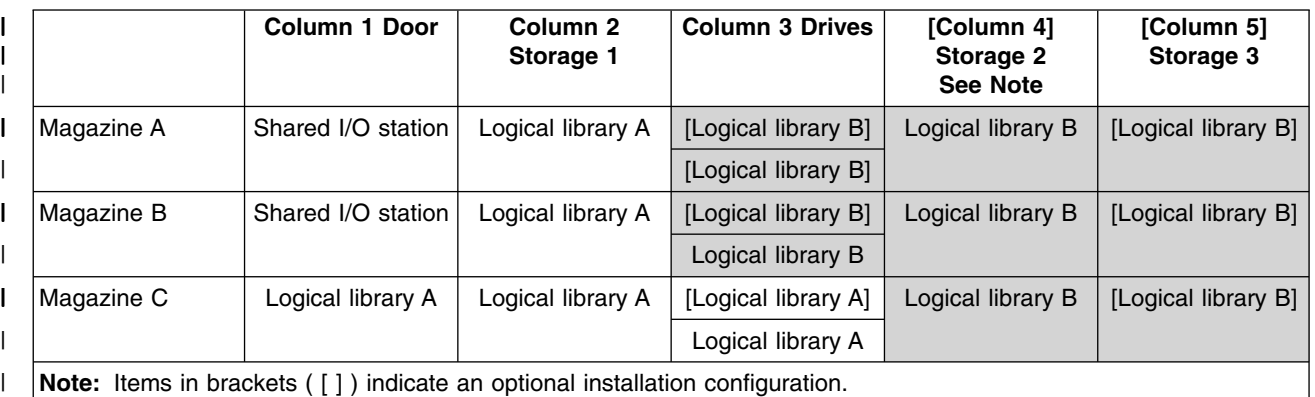

*Table 15. Configuration for two logical libraries with a 12-slot I/O station set to I/O station*  $\mathsf{I}$ 

 $\ensuremath{\mathsf{I}}$ |

|

| | |

|

| | |

### **Configuration for Three Logical Libraries with a 12-Slot I/O Station Set to I/O Station**

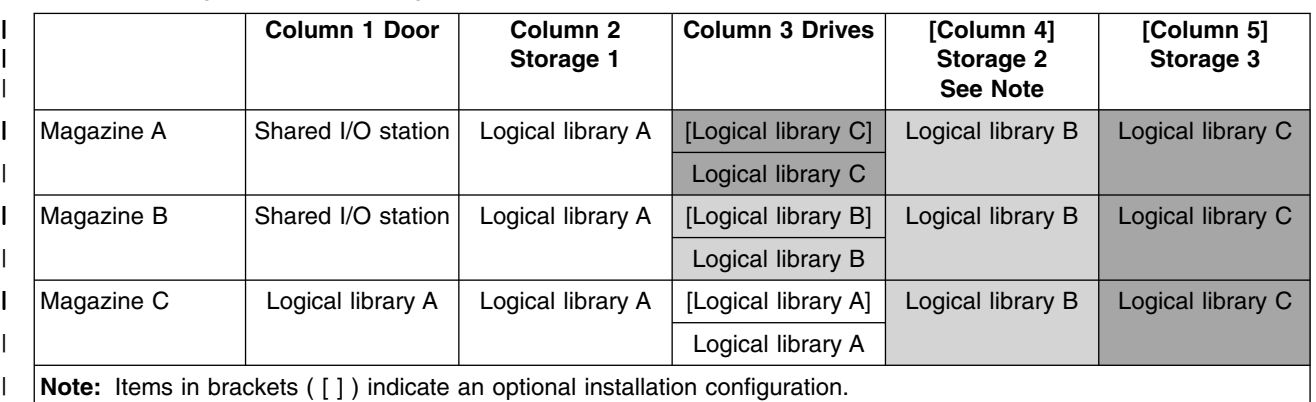

*Table 16. Configuration for three logical libraries with a 12-slot I/O station set to I/O station*

#### **Configuration for One Logical Library with a 1-Slot I/O Station Set to Storage**

*Table 17. Configuration for one logical library with a 1-slot I/O station set to storage*

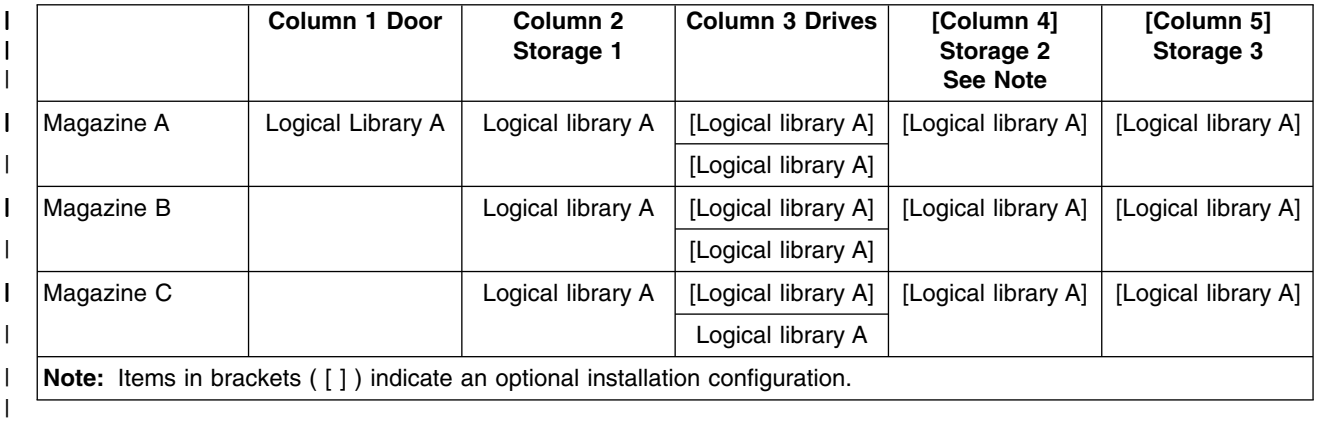

## **Configuration for One Logical Library with a 1-Slot I/O Station Set to I/O Station**

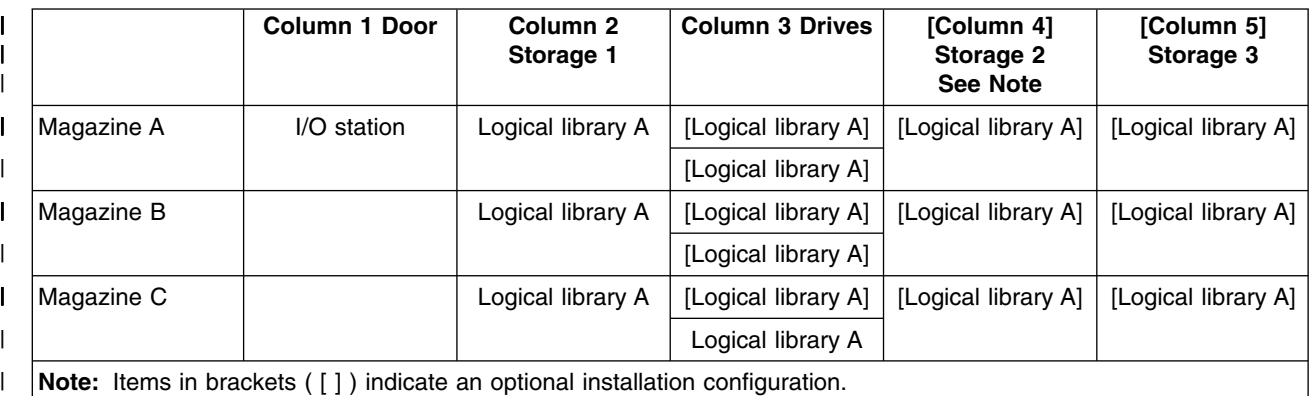

*Table 18. Configuration for one logical library with a 1-slot I/O station set to I/O station* |

| |

|

| | |

|

| | | **Note:** Items in brackets([]) indicate an optional installation configuration.

## **Configuration for Two Logical Libraries with a 1-Slot I/O Station Set to I/O Station**

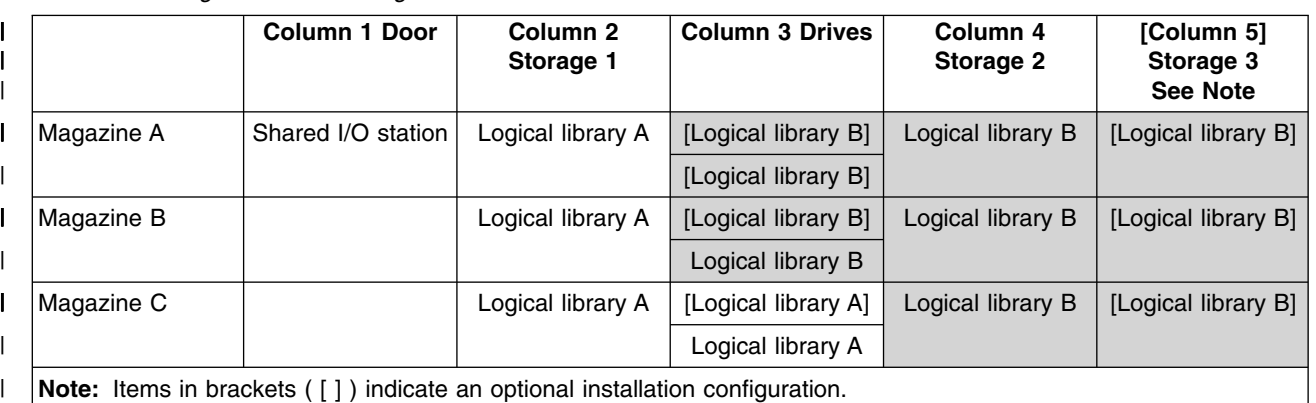

*Table 19. Configuration for two logical libraries with a 1-slot I/O station set to I/O station*

**Configuration for Three Logical Libraries with a 1-Slot I/O Station**

*Table 20. Configuration for three logical libraries with a 1-slot I/O station set to I/O station*

**Set to I/O Station**

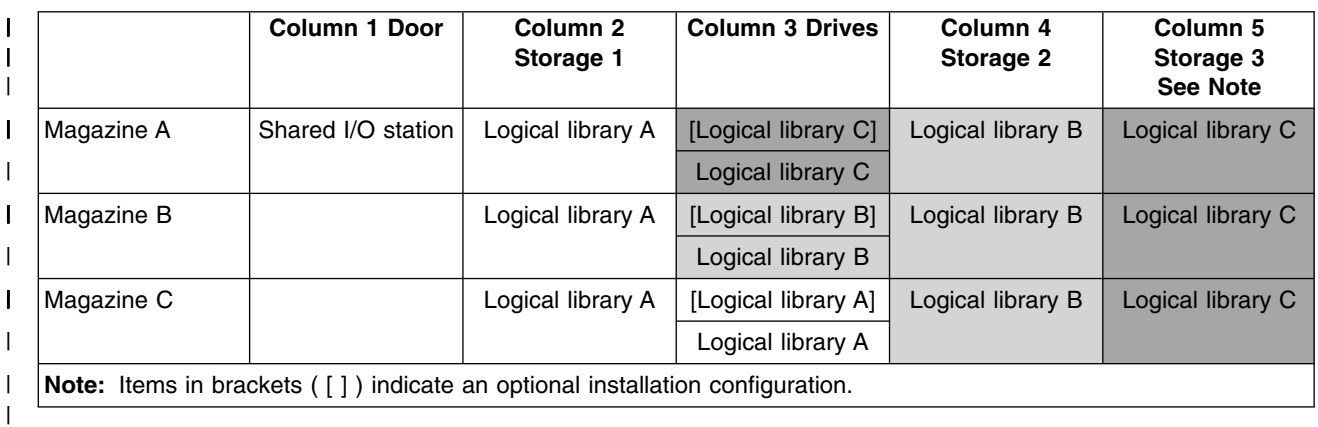

# **Performing the Partitioning Process**

To partition the library, perform the following steps.

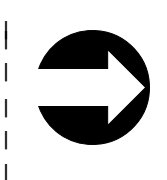

|

| | |

<span id="page-172-0"></span>| |

| |

|

| | |

| | | | |

| | | | | | | | **Shortcut: Main Menu (initial screen) —> More —> Setup —> Library —> Partitions**

The Partitions Dialog displays the number of logical libraries that are currently partitioned (see Figure 161).

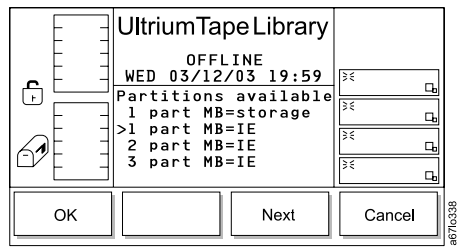

*Figure 161. Partitions Dialog*

The Partition Dialog contains the following information:

**part** The quantity of logical libraries in the library. Valid values are from 1 to 3.

**MB** Indicates that the I/O station is configured as storage or as an I/O station. Valid values are storage and I/O.

Perform one of the following:

- v To accept the current quantity of logical libraries, press the button below the **OK** softkey.
- v To change the quantity of logical libraries, press the button below the **Next** softkey until the quantity that you want displays in the Partition available field, then press the button below the **OK** softkey. To activate the changes, reboot the library.

# **Enabling and Disabling Automatic Cleaning**

Whenever a drive needs cleaning, the Ultrium Scalable Tape Library can automatically clean it after you enable automatic cleaning and import a cleaning cartridge.

#### **Notes:**

|

|

| |

| |

| | |

<span id="page-173-0"></span>| | | | | | | | | |

| | |

| | |

|

| | |

| | |

- 1. Automatic cleaning is the default for the Ultrium Scalable Tape Library.
- 2. You cannot enable automatic cleaning if you have configured the slots in the I/O station as storage slots.
- 3. When you disable autoclean, the server stops all cleaning inquiries to the drive.

To enable or disable automatic cleaning, perform the following steps.

### **Shortcut: Main Menu (initial screen) —> More —> Setup —> Library —> More —> AutoClean**

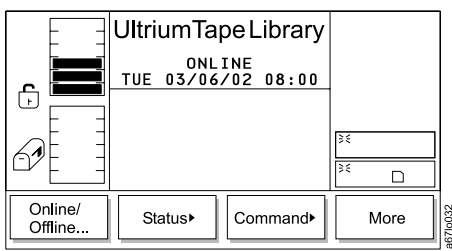

*Figure 162. Main Menu (initial screen)*

1. From the Main Menu's initial screen, press the button below the **More** softkey. The Main Menu's alternate screen displays (see Figure 163).

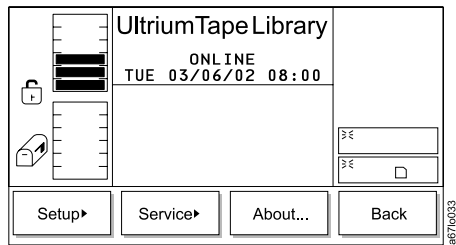

*Figure 163. Main Menu (alternate screen)*

2. Press the button below the **Setup** softkey. The Setup Menu displays (see [Figure 164 on page 145\)](#page-174-0).

<span id="page-174-0"></span>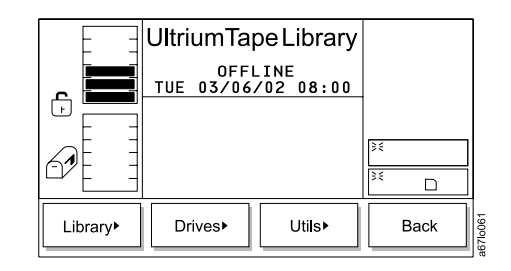

*Figure 164. Setup Menu*

| | |

| | |

|

| | |

| | |

|

|  $\mathsf{I}$ |

| | |

|

| |  $\frac{1}{1}$  3. Press the button below the **Library** softkey. The Library Submenu displays (see Figure 165).

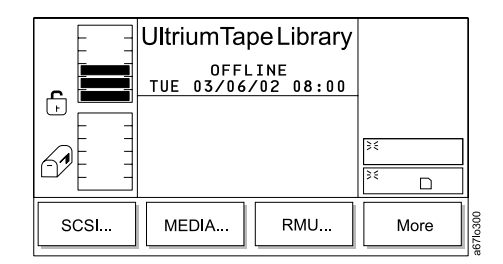

*Figure 165. Library Submenu*

4. Press the button below the **More** softkey. The More Dialog displays (see Figure 166).

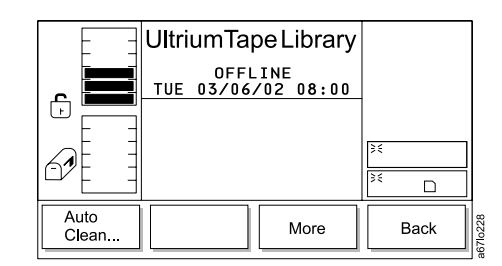

*Figure 166. More Dialog*

5. Press the button below the **AutoClean** softkey. The Autoclean Setup screen displays (see Figure 167).

|    | UltriumTape Library                    |  | 談        | ᄆ  |
|----|----------------------------------------|--|----------|----|
|    | OFFLINE                                |  | 美        | ᇟ  |
| €  | FRI 04/19/02 09:47<br>AutoClean Setup: |  | ЗÉ<br>इह | с. |
|    | AutoClean<br>罓                         |  | ξś       | с. |
|    | Check/Uncheck to<br>Enable/Disable.    |  | ξś       | ᄆ  |
|    |                                        |  |          | o, |
| OK | Disable                                |  | Cancel   |    |

*Figure 167. Autoclean Setup screen*

<span id="page-175-0"></span>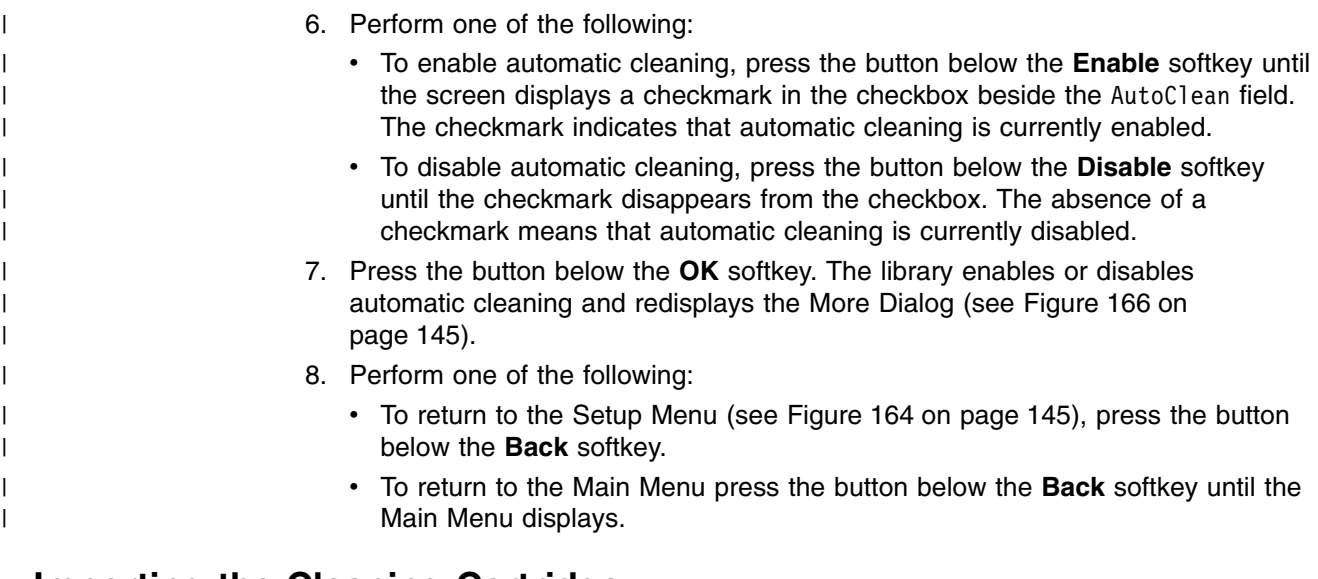

# **Importing the Cleaning Cartridge** |

|

|

| |

| |

| |

> | |

> | |

|  $\mathbf{I}$ |

| | | **Note:** Cleaning cartridges are not required to be labeled, and are transparent and inaccessible to the server when they are at their fixed slot locations.

Before you import a cleaning cartridge, make sure that autoclean is enabled (see ["Enabling and Disabling Automatic Cleaning"](#page-173-0) on page 144).

## **Shortcut: Main Menu (initial screen) —> Command —> I/O Station —> AutoClean —> Import**

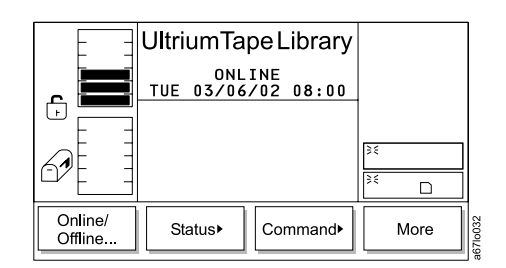

*Figure 168. Main Menu (initial screen)*

1. From the Main Menu's initial screen, press the button below the **Command** softkey. The Command Menu displays (see [Figure 169 on page 147\)](#page-176-0).

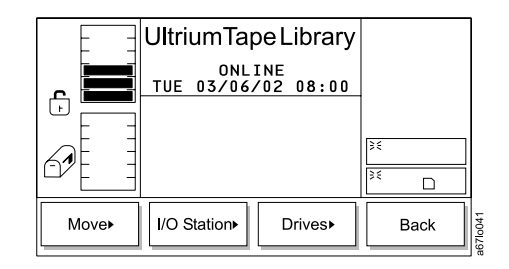

*Figure 169. Command Menu*

<span id="page-176-0"></span> $\ensuremath{\mathsf{I}}$ 

| | |

| | |

|

| | |

| | | |

|

| |  $\mathbf{i}$  2. Press the button below the **I/O Station** softkey. The I/O Station Submenu displays (see Figure 170).

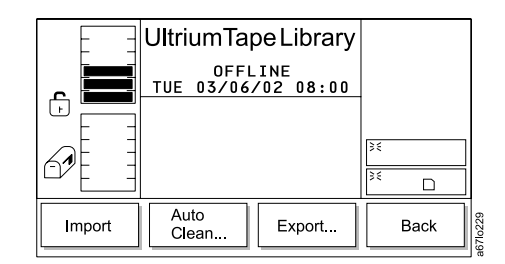

*Figure 170. I/O Station Submenu*

3. Press the button below the **AutoClean** softkey. The AutoClean Dialog displays (see Figure 171) with the following information about cleaning cartridges and cleaning slots in the library.

|    | UltriumTape Library                   |               | াই       |
|----|---------------------------------------|---------------|----------|
|    | <b>OFFLINE</b>                        |               | 美<br>сь  |
| ⋔  | FRI 04/22/02 08:44<br>AutoClean tapes |               | ЗÉ       |
|    |                                       | UseCnt MaxCnt | ЗÉ<br>о. |
|    | II 0 0<br>N/A                         | 50<br>N/A     | इइ<br>сь |
|    | 1 N / A<br>Status: Active             | N/A           | 美        |
| OK | mport.                                | Export.       |          |

*Figure 171. AutoClean Dialog*

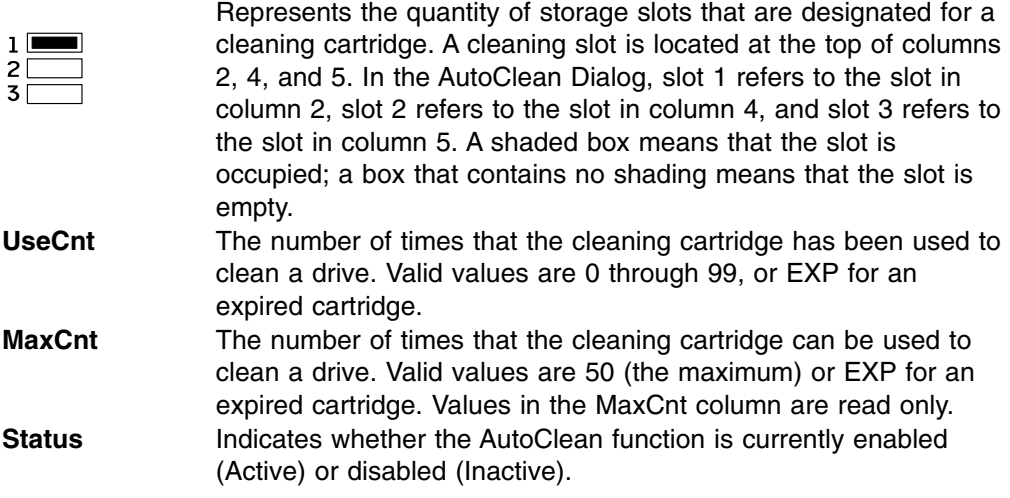

- 4. If no cleaning cartridge is present in the library (each of the three rectangular boxes contain no shading), import a cleaning cartridge by pressing the button below the **Import** softkey. The Cleaning Tape screen displays (see Figure 172).
	- **Note:** The Import softkey is only available if there are empty cleaning cartridge storage slots.

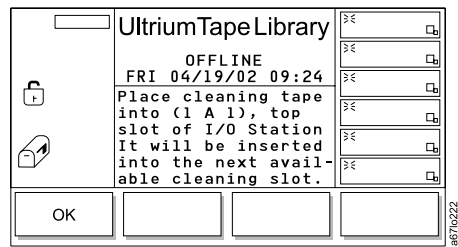

*Figure 172. Cleaning Tape screen*

|

| | |

| | |

| | |

| | | | | | | | | | | | | | |

| | |

 $\vert$ |  $\vert$ |

- 5. Open the door of the I/O station and place a cleaning cartridge into the top slot of the I/O station. Use only the top slot of the I/O station.
- 6. Close the door of the I/O station. The library executes the TEACH and INVENTORY procedures.

7. After the TEACH and INVENTORY (Scanning) procedures are complete, press the button below the **OK** softkey. The Set Use and Max Count Dialog displays (see Figure 173).

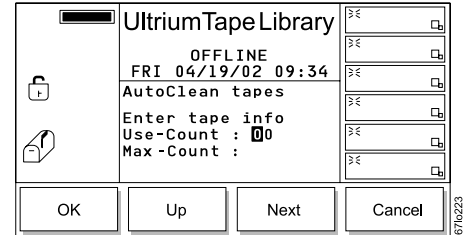

|

| | | |

| | |

| | | | | | | | | |

| | | | | | | | |  $\overline{ }$ | | | | | | | | | | | | |

I

*Figure 173. Set Use and Max Count Dialog*

- 8. If known, specify the number of times that the cleaning cartridge has been used by pressing the button below the **Up** or **Next** softkeys to increase the value in the Use-Count field.
- 9. Press the button below the **OK** softkey. The library imports the cleaning cartridge to the drive and cleaning begins. When the cleaning is finished, the library displays the message **Requested command is now complete.**
- 10. Perform one of the following:
	- v To return to the AutoClean Dialog, press the button below the **OK** softkey.
	- v To return to the Main Menu press the button below the **OK** softkey twice, then press the button below the **Back** softkey until the Main Menu displays.

#### **Handling Errors**

*Table 21. Handling errors during automatic cleaning*

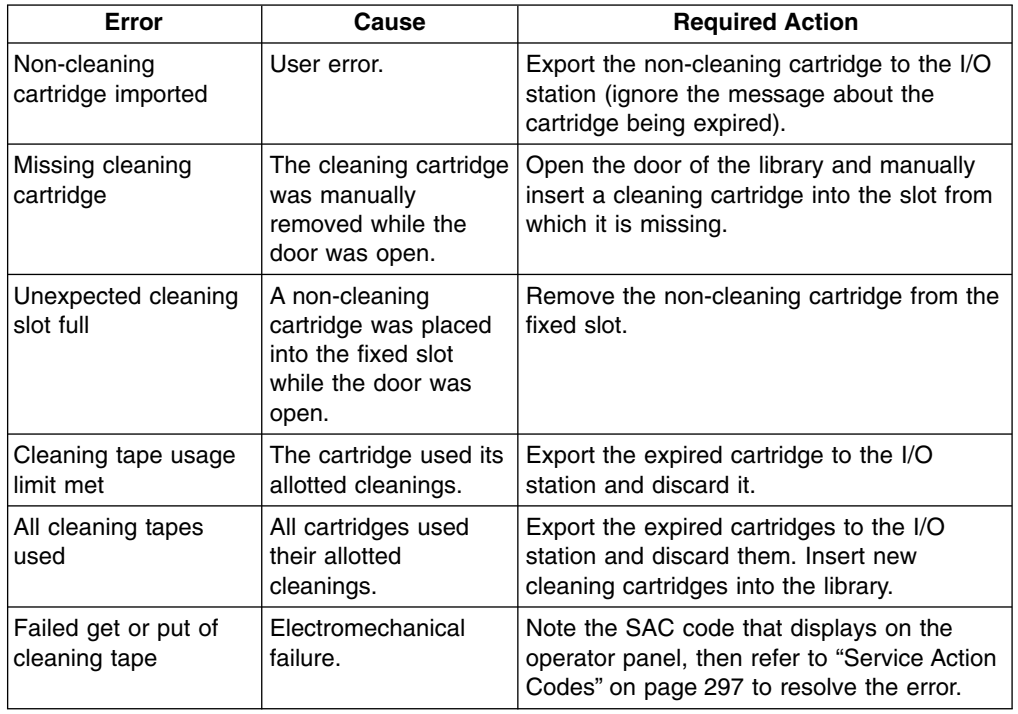

*Table 21. Handling errors during automatic cleaning (continued)*

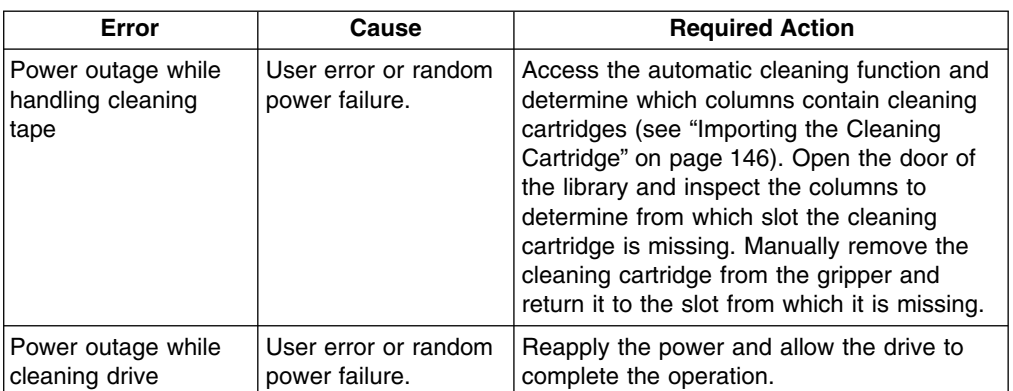

# **Exporting the Cleaning Cartridge**

|

|

| |

| |

| |

| | | |

| | | | | | | | | | | | | |

| | |

| | |

 $\mathbf{I}$ 

|

| | |

| | | To export a cleaning cartridge, perform the following procedure.

Before you export a cleaning cartridge, make sure that autoclean is enabled (see ["Enabling and Disabling Automatic Cleaning"](#page-173-0) on page 144).

## **Shortcut: Main Menu (initial screen) —> Command —> I/O Station —> AutoClean —> Export**

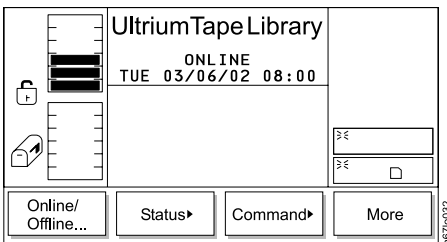

*Figure 174. Main Menu (initial screen)*

1. From the Main Menu's initial screen, press the button below the **Command** softkey. The Command Menu displays (see Figure 175).

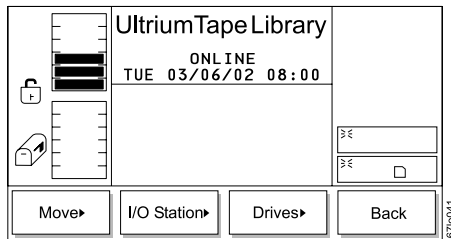

*Figure 175. Command Menu*

2. Press the button below the **I/O Station** softkey. The I/O Station Submenu displays (see [Figure 176 on page 151\)](#page-180-0).
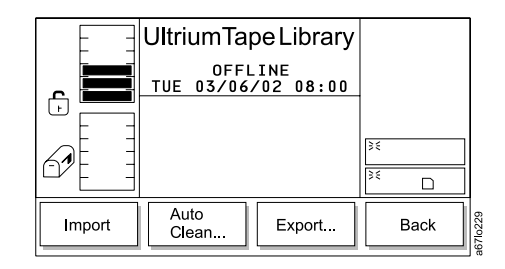

*Figure 176. I/O Station Submenu*

| | |

| | |

|

| | |

> | |

| | |

|

| | |

I

| | | | | | | | | | | | | 3. Press the button below the **AutoClean** softkey. The AutoClean Dialog displays (see Figure 177).

|    | UltriumTape Library                   |               | 美        |
|----|---------------------------------------|---------------|----------|
|    | OFFLINE                               |               | ξś       |
| 윾  | FRI 04/22/02 08:44<br>AutoClean tapes |               | ЗÉ<br>с, |
|    |                                       | UseCnt MaxCnt | ξś       |
|    | — 00<br>  N / A                       | 50<br>N/A     | इह       |
|    | 1 N / A<br>3<br><b>Status: Active</b> | N/A           | इइ       |
| OK | Import.                               | Export        |          |

*Figure 177. AutoClean Dialog*

- 4. Press the button below the **Export** softkey. The Export Cleaning Tape Dialog displays (see Figure 178).
	- **Note:** The Export softkey is only available if at least one cleaning cartridge has been detected.

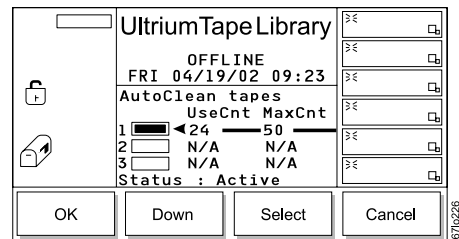

*Figure 178. Export Cleaning Tape Dialog*

- 5. Press the button below the **Up** or **Down** softkey to specify the cleaning slot that you want, then press the button below the **Select** softkey. The library exports the cleaning cartridge from the slot that you specified to a slot in the I/O station. When the export is finished, the library displays the message **Requested command is now complete.**
- 6. Perform one of the following:
	- v To return to the AutoClean Dialog, press the button below the **OK** softkey.
	- v To return to the Main Menu press the button below the **OK** softkey twice, then press the button below the **Back** softkey until the Main Menu displays.
- 7. Remove the cleaning cartridge from the I/O station.
- 8. Press the button below the **Online/Offline** softkey to place the library in the online state.

# **Exporting a Cartridge from the Library**

To export a tape cartridge from the library to the I/O station, perform the following steps. You can select a maximum of 12 tape cartridges during a single export operation.

### | | | | | | |

|

<span id="page-181-0"></span>| | | | |

|  $\blacksquare$ |

| | |

|

| | |

| | |

|

 $\overline{\phantom{a}}$ 

| | |

| | **Shortcut: Main Menu (initial screen) —> Command —> I/O Station —> Export**

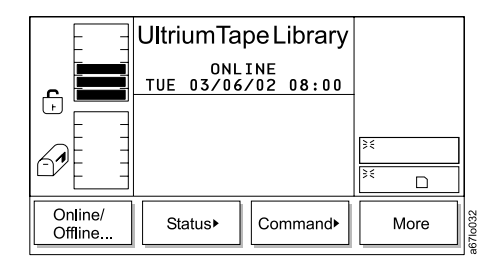

*Figure 179. Main Menu (initial screen)*

1. From the Main Menu's initial screen, press the button below the **Command** softkey. The Command Menu displays (see Figure 180).

|               | UltriumTape Library          |                        |      |          |
|---------------|------------------------------|------------------------|------|----------|
|               | ONLINE<br>TUE 03/06/02 08:00 |                        |      |          |
| $\mathbf{r}$  |                              |                        | BÉ   |          |
|               |                              |                        | રિં  |          |
| Move <b>»</b> | I/O Station▶                 | Drives <sup>&gt;</sup> | Back | 1671o041 |

*Figure 180. Command Menu*

2. Press the button below the **I/O Station** softkey. The I/O Station Submenu displays (see Figure 181).

| $\left  \cdot \right $ | UltriumTape Library<br>OFFLINE<br>TUE 03/06/02 08:00 |         |             |         |
|------------------------|------------------------------------------------------|---------|-------------|---------|
|                        |                                                      |         | lβέ<br>ξś   |         |
| Import                 | Auto<br>Clean.                                       | Export. | <b>Back</b> | 6716720 |

*Figure 181. I/O Station Submenu*

3. Press the button below the **Export** softkey. The Export Dialog displays a message that describes the export procedure (see [Figure 182 on page 153\)](#page-182-0).

| $\left  \cdot \right $ | UltriumTape Library<br>OFFLINE<br>TUE 03/06/02 08:00<br>Choose cartridges to<br>llexport from the list<br>that follows. Use<br>Select for choices,<br>OK to begin export.<br>Export limit: 12 | ξś<br>ЗÉ |
|------------------------|----------------------------------------------------------------------------------------------------|----------|
| OK                     |                                                                                                    | Cancel   |

*Figure 182. Export Dialog*

<span id="page-182-0"></span>|

| | |

| | | |

|

| | |

 $\blacksquare$ | | |

|

| | |

| | |

| | | | | | | | 4. Press the button below the **OK** softkey. The Export List Dialog displays a list of tape cartridges that are present in the library (see Figure 183). The cartridges are listed by their volume serial numbers (VOLSERs) and physical addresses.

| l Fl   | UltriumTape Library<br>OFFLINE<br>TUE 03/06/02 08:00<br>000095<br><b>EMS119</b><br><b>EMS152</b><br>EMS005<br><b>EMS129</b> | [2B4]<br>[2B5]<br>[4A3]<br>[4B1]<br>[5B2] | िइं<br>बिङ |
|--------|----------------------------------------------------------------------------------------------------|-------------------------------------------|------------|
| Select | Page Up                                                                                                    | Page<br>Down                              | Cancel     |

*Figure 183. Export List Dialog*

- 5. Press the button below the **Page Up** or **Page Down** softkey to locate the screen that contains the cartridge that you want, then press the button below the **Select** softkey. The selection cursor displays beside the first item on the screen (see Figure 184).
	- **Note:** To return to the Export List Dialog to make additional selections or cancel the export operation, press the button below the **Pages** softkey.

| $\mathbf{F}$ | UltriumTape Library<br>OFFLINE<br>TUE 03/06/02 08:00<br>>000095<br><b>EMS119</b><br><b>EMS152</b><br><b>EMS005</b><br><b>EMS129</b> | [2B4]<br>[2B5]<br>[4A3]<br>[4B1]<br>[5B2] | ब्रिड<br>探す |
|--------------|----------------------------------------------------------------------------------------------------|-------------------------------------------|-------------|
| OK           | Select                                                                                                    | Next                                      | Pages       |

*Figure 184. Export Select Dialog*

- 6. Perform one or both of the following:
	- v To export the first cartridge in the list, press the button below the **Select** softkey to highlight and select the cartridge.
	- To export a cartridge other then the first one in the list, press the button below the **Next** softkey to move the selection cursor to the cartridge that you want. Press the button below the **Select** softkey to highlight and select the cartridge. You can highlight and select up to 12 cartridges at a time.
- 7. Press the button below **OK** softkey. The picker moves the cartridge that you specified to the I/O station and the library displays the message **Requested command is now complete.**
- 8. To return to the I/O Station Submenu (see [Figure 181 on page 152\)](#page-181-0), press the button below the **OK** softkey. To return to the Main Menu press the button below the **OK** softkey, then press the button below the **Back** softkey until the Main Menu displays.

|  $\overline{\phantom{a}}$  $\begin{array}{c} \hline \end{array}$ |  $\vert$ |  $\vert$ |

# **Unloading a Cartridge from a Drive**

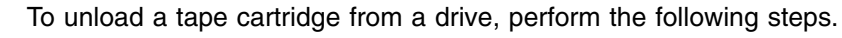

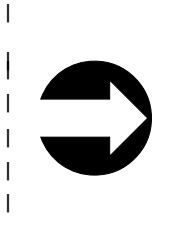

|

|

<span id="page-184-0"></span>| |

|  $\overline{\phantom{a}}$ |

| | |

|

| | |

| | |

|

| | |

| | **Shortcut: Main Menu (initial screen) —> Command —> Drives —> Unload**

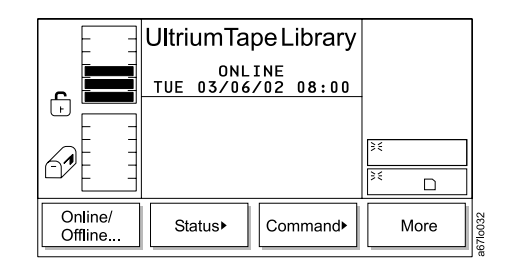

*Figure 185. Main Menu (initial screen)*

1. From the Main Menu's initial screen, press the button below the **Command** softkey. The Command Menu displays (see Figure 186).

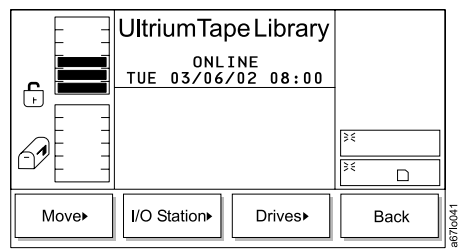

*Figure 186. Command Menu*

2. Press the button below the **Drives** softkey. The Drives Submenu displays (see Figure 187).

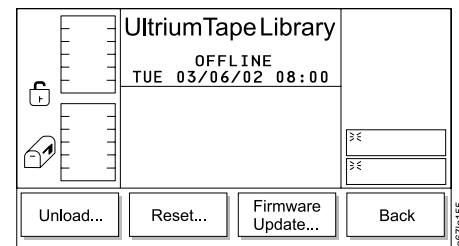

*Figure 187. Drives Submenu*

3. Press the button below the **Unload** softkey. The Unload Dialog displays (see [Figure 188 on page 156\)](#page-185-0).

| 윾  | Ultrium Tape Library<br>OFFLINE<br>TUE 03/06/02 08:00<br>Select the drive to<br>unload and the tape<br>will be returned to<br>its home slot.<br>Drive: 01 | ξś<br>ls? |
|----|----------------------------------------------------------------------------------------------------|-----------|
| OK | Change<br><b>Drive</b>                                                                                                    | Cancel    |

*Figure 188. Unload Dialog*

<span id="page-185-0"></span>|

| | |

| | | | | | | | | | | | | |

- 4. Perform one of the following:
	- To unload the cartridge from the currently displayed drive, press the button below the **OK** softkey.
	- To unload the cartridge from another drive, press the button below the **Change Drive** softkey until the number of the drive that you want displays (drive numbers range from 01 to 06). Then, press the button below the **OK** softkey.

The drive unloads the cartridge, the picker places it in its original slot, and the library displays the message **Requested command is now complete.**

5. To return to the Drives Submenu (see [Figure 187 on page 155\)](#page-184-0), press the button below the **OK** softkey. To return to the Main Menu press the button below the **OK** softkey, then press the button below the **Back** softkey until the Main Menu displays.

### **Resetting a Tape Drive**

|

|

| |

| |

| | | | | | | |

| | |

| | |

|

| | |

| | |

 $\overline{1}$ 

|

| | |

| | | |

You can select the type of reset to perform on a tape drive. A soft reset causes the library to issue a reboot command and reinitialize the drive without turning off its power. A hard reset causes the library to cycle power to the drive (turn it off, then on). To reset a drive, perform the following steps.

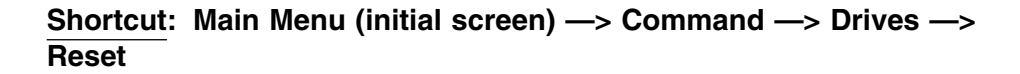

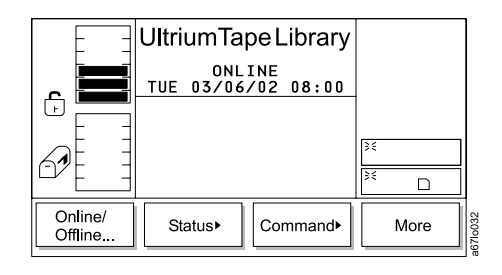

*Figure 189. Main Menu (initial screen)*

1. From the Main Menu's initial screen, press the button below the **Command** softkey. The Command Menu displays (see Figure 190).

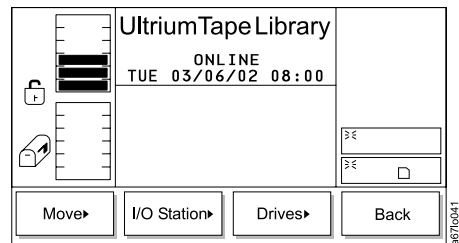

*Figure 190. Command Menu*

2. Press the button below the **Drives** softkey. The Drives Submenu displays (see Figure 191).

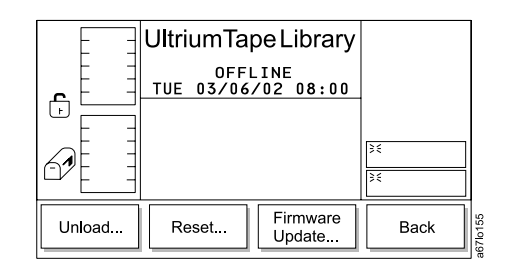

*Figure 191. Drives Submenu*

3. Press the button below the **Reset** softkey. The Reset Dialog displays with the message **Make sure the drive selected is OFFLINE!** (see [Figure 192 on](#page-187-0) [page 158\)](#page-187-0). Ensure that the drive has completed all operations and that no backup applications are running.

|    | UltriumTape Library                         |                    |
|----|---------------------------------------------|--------------------|
|    | OFFLINE<br>TUE 03/06/02 08:00               |                    |
| ਜਿ | Make sure the drive<br>selected is OFFLINE! |                    |
|    | Drive<br>оп<br>Reset Type: SOFT             | ξś<br>ſξZ          |
| OK | Change<br>Next<br><b>Drive</b>              | a67lo148<br>Cancel |

*Figure 192. Reset Dialog*

<span id="page-187-0"></span>|

| | |

| | | | | | | | | |

|

| | |

| | | | | | | | | | |

 $\mathbf{I}$ 

- 4. Perform one of the following:
	- v To reset the currently displayed drive, press the button below the **Next** softkey.
	- To reset a drive other than the one that is currently displayed, press the button below the **Change Drive** softkey until the number of the drive that you want displays in the Drive field (drive numbers range from 01 to 06). Then, press the button below the **Next** softkey.

The Reset Type Dialog displays (see Figure 193) and the selection cursor moves to the Reset Type field.

| $\bar{r}$ | UltriumTape Library<br><b>ONLINE</b><br>TUE 03/06/02 08:00<br>Make sure the drive<br>selected is OFFLINE!<br>Drive<br>Reset Type: 80-1 | - 01 | うき<br>ſξś |          |
|-----------|----------------------------------------------------------------------------------------------------|------|-----------|----------|
| OK        | Change                                                                                                    | Next | Cancel    | a67lo157 |

*Figure 193. Reset Type Dialog*

- 5. To change the type of reset (hard or soft), press the button below the **Change** softkey. A soft reset causes the library to issue a drive reset command; a hard reset causes the library to remove power from the drive.
- 6. To reset the selected drive, press the button below the **OK** softkey. The library resets the drive and displays the message **Requested command is now complete.**
- 7. To return to the Reset Dialog (see Figure 192), press the button below the **OK** softkey. To return to the Main Menu, press the button below the **OK —> Cancel —> Back** softkeys. Continue to press the button below the **Back** softkey until the Main Menu displays.

#### **Viewing or Changing the Library's SCSI Settings** |

**Note:** This procedure is valid only for libraries without the Multi-Path feature.

The library's SCSI settings include its SCSI ID, the number of times the library retries a SCSI operation, whether SCSI parity is enabled or disabled, and the type of sign-on emulation that the library uses. To view or change the library's SCSI settings, perform the following steps.

**Note:** If you change the library's SCSI settings, you must cycle power to the library (turn it off, then on) to make the changes take effect.

### **Shortcut: Main Menu (initial screen) —> More —> Setup —> Library —> SCSI**

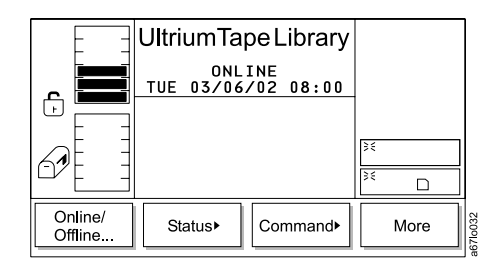

|

|

| |

| |

|

|

| | | |

| | | |

| | |

| | |

|

| | |

| | |

*Figure 194. Main Menu (initial screen)*

1. From the Main Menu's initial screen, press the button below the **More** softkey. The Main Menu's alternate screen displays (see Figure 195).

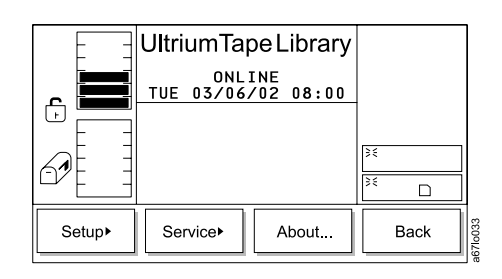

*Figure 195. Main Menu (alternate screen)*

2. Press the button below the **Setup** softkey. The Setup Menu displays (see [Figure 196 on page 160\)](#page-189-0).

| <b>OFFLINE</b><br>TUE 03/06/02 08:00                                            |                       |
|---------------------------------------------------------------------------------|-----------------------|
|                                                                                 |                       |
|                                                                                 |                       |
| BE<br>३६                                                                        |                       |
| <b>Back</b><br>Drives <sup>&gt;</sup><br><b>Utils</b> ▶<br>Library <sup>*</sup> | $-67$ <sub>1006</sub> |

*Figure 196. Setup Menu*

<span id="page-189-0"></span>| | |

| | |

|

| | |

| | |

|

| | |

| | | | | | | | | |  $\blacksquare$ | |

| | 3. Press the button below the **Library** softkey. The Library Submenu displays (see Figure 197).

|       | UltriumTape Library           |       |  |     |    |      |
|-------|-------------------------------|-------|--|-----|----|------|
| ę     | OFFLINE<br>TUE 03/06/02 08:00 |       |  |     |    |      |
|       |                               |       |  |     | Bá |      |
|       |                               |       |  |     | ३६ |      |
| SCSI. |                               | MEDIA |  | RMU |    | More |

*Figure 197. Library Submenu*

4. Press the button below the **SCSI** softkey. The SCSI Dialog displays (see Figure 198).

|              | UltriumTape Library              |                    |                   |
|--------------|----------------------------------|--------------------|-------------------|
|              |                                  |                    |                   |
|              | OFFLINE<br>TUE 03/06/02 08:00    |                    |                   |
| $\mathbf{r}$ |                                  | <b>CURRENT NEW</b> |                   |
|              | SCSI ID:                         |                    |                   |
|              | Retries: 001                     | 001                | l∋≲               |
|              | Parity : Yes<br>Library sign-on: | Yes                |                   |
|              |                                  | <b>ULT3583-TL</b>  | ξś                |
|              |                                  |                    |                   |
| Up           | Down                             | Next               | 6710063<br>Cancel |
|              |                                  |                    |                   |

*Figure 198. SCSI Dialog*

The SCSI Dialog allows you to set the SCSI ID. The Ultrium Scalable Tape Library consists of up to seven SCSI devices: the library and six drives. The default settings for the SCSI IDs are 6 for the library and 0 through 5 for the drives.

### **Notes:**

- a. Do not select an ID that is already in use on the same SCSI bus.
- b. Do not select the SCSI ID of the SCSI host adapter card. On the SCSI bus, any initiator (such as a host adapter card) that needs to communicate with the library must have its SCSI ID set from 0 to 7. The SCSI ID of the SCSI host adapter card is usually higher than any device on the SCSI bus. Generally, the SCSI ID for the host adapter is 7.

To determine whether a SCSI ID is already in use, see your system administrator.

The SCSI Dialog contains the current and new (if you decide to change them) SCSI settings for the library. It includes the following information:

- **SCSI ID** The SCSI ID of the library. Valid values are 0 through 7.
- **Retries** The number of times that the library attempts to perform out a SCSI command that is issued by a host. Valid values are 0 through 255.
- **Parity** Indication of whether SCSI parity is enabled (Yes) or disabled (No).

### **Library sign-on**

|| | | | | | | | | | | | | | | | | | | | | | | | | | | | | | | | | |

 $\overline{1}$  $\mathsf{I}$ 

|

 $\overline{1}$ 

The type of machine that the library can emulate. This value is ULT3583–TL and cannot be altered.

- 5. Perform one of the following:
	- v To accept the current settings, press the button below the **Cancel** softkey. The Library Submenu redisplays (see [Figure 197 on page 160\)](#page-189-0). To return to the Main Menu, press the button below the **Back** softkey until the Main Menu displays.
	- To change the value in one or more fields, cycle through each field by pressing the button below the **Next** softkey until the selection cursor highlights the field in the New column. Perform the following:
		- To change the SCSI ID of the library, press the button below the **Next** softkey until the selection cursor highlights the value in the New column of the SCSI ID field. Press the button below the **Up** or **Down** softkeys until the value that you want displays.
		- To change the number of times that the library retries a SCSI operation, press the button below the **Next** softkey until the selection cursor highlights the value in the New column of the Retries field. Press the button below the **Up** or **Down** softkeys until the value that you want displays.
		- To enable or disable parity, press the button below the **Next** softkey until the selection cursor highlights the value in the New column of the Parity field. Press the button below the **Yes/No** softkey until Yes (enable parity) or No (disable parity) displays.
- 6. Verify that the new settings are correct on the display, then cycle through any remaining fields and press the button below the **OK** softkey to accept the new settings. The library displays the message **The new values are set. They will take effect when the library is rebooted. Do you want to reboot now?**
- 7. Restart the library to make the new settings take effect.

# **Setting up Remote Communication with the Library**

### **From the Web**

|

| |

| | | | | | |

The configuration page (see Figure 199) is protected by a password and allows you to configure the remote management unit's network settings (including SNMP). You perform the initial RMU network configuration through the library's operator panel during library installation and setup (see ["Step 7. Configuring the RMU"](#page-99-0) on [page 70\)](#page-99-0).

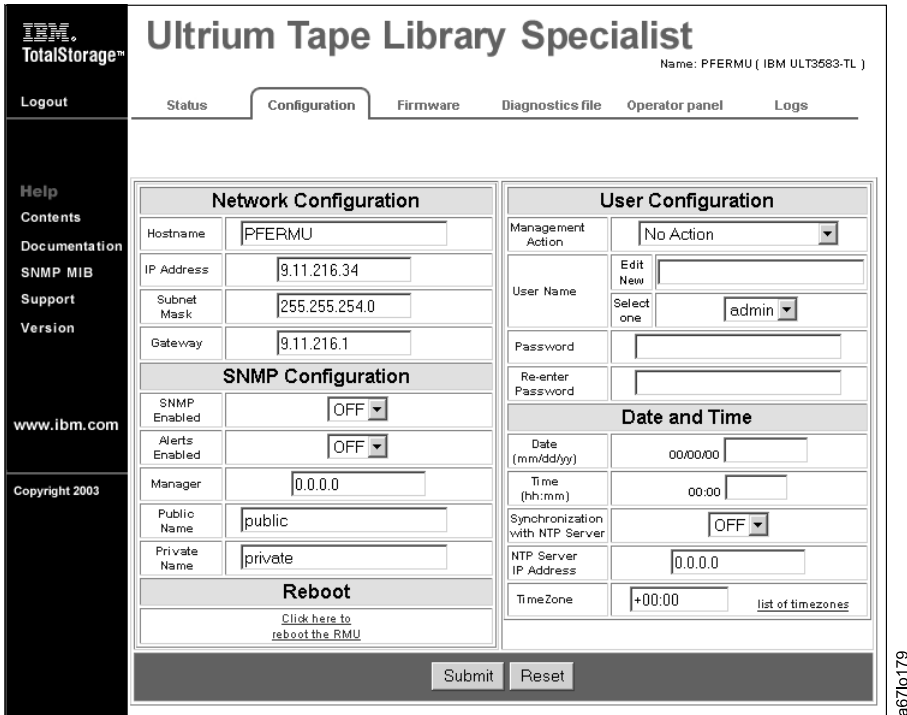

*Figure 199. Configuration page*

### **From the Operator Panel**

To set up remote communication to the Ultrium Scalable Tape Library, perform the following steps.

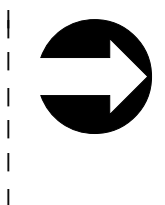

| | |

| | |

> **Shortcut: Main Menu (initial screen) —> More —> Setup —> Library —> RMU**

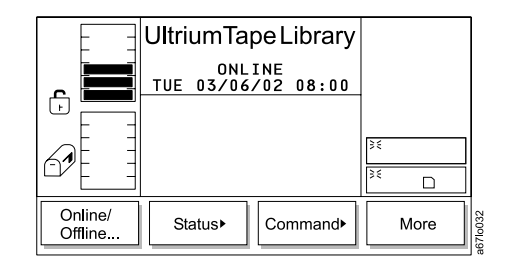

| | |

| | |

|

| | |

| | |

|

| | |

| |

*Figure 200. Main Menu (initial screen)*

1. From the Main Menu's initial screen, press the button below the **More** softkey. The Main Menu's alternate screen displays (see Figure 201).

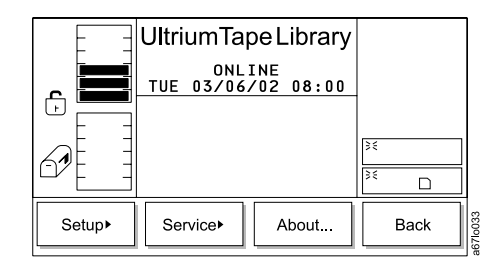

*Figure 201. Main Menu (alternate screen)*

2. Press the button below the **Setup** softkey. The Setup Menu displays (see Figure 202).

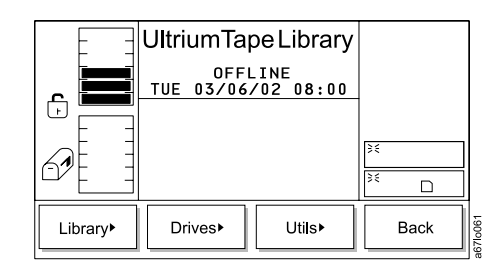

*Figure 202. Setup Menu*

3. Press the button below the **Library** softkey. The Library Submenu displays (see [Figure 203 on page 164\)](#page-193-0).

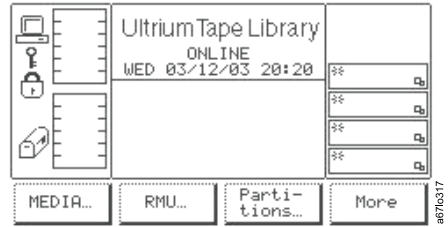

*Figure 203. Library Submenu*

|

<span id="page-193-0"></span>|

| | |

| | | | | | | | | | | | | | |

|

|

| | |

| | | | | | | | | | | | | 4. Press the button below the **RMU** softkey. The Confirm Changes Dialog displays (see Figure 204) with the following information:

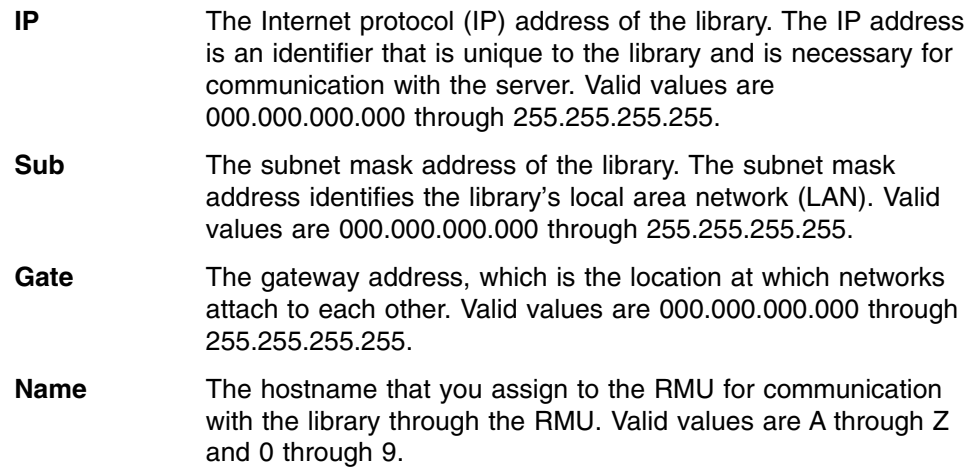

| ÷  | UltriumTape Library<br><b>ONLINE</b><br>TUE 03/06/02 08:00<br>TР<br>Sub: 255.255.255.000<br>Gate:192.168.080.001<br>Name: XXXXXX | : 192.168.080.239 | हिंद<br>38 |
|----|----------------------------------------------------------------------------------------------------|-------------------|------------|
| Up | Down                                                                                                    | Next              | Cancel     |

*Figure 204. Confirm Changes Dialog*

- 5. To change the value in one or more fields, cycle through each field by pressing the button below the **Next** softkey until the selection cursor highlights the value in the address that you want to change (an address is divided into four sets of characters that are separated by periods; each set is called an octet). Perform the following:
	- To change the library's IP address, press the button below the **Next** softkey until the selection cursor highlights the octet that you want in the IP field. Press the button below the **Up** or **Down** softkeys until the value that you want displays.
	- To change the library's subnet mask address, press the button below the **Next** softkey until the selection cursor highlights the octet that you want in the Sub field. Press the button below the **Up** or **Down** softkeys until the value that you want displays.
- To change the gateway address, press the button below the **Next** softkey until the selection cursor highlights the octet that you want in the Gate field. Press the button below the **Up** or **Down** softkeys until the value that you want displays.
- To change the host name that is assigned to the RMU, press the button below the **Next** softkey until the selection cursor highlights the first character in the Name field. Press the button below the **Up** or **Down** softkeys to increase or decrease the alphabetical or numeric value. Repeat for each character in the new host name.
- 6. Verify that the new settings are correct on the display, then press the button below the **Next** softkey until the Confirm Changes Dialog displays (see Figure 205).

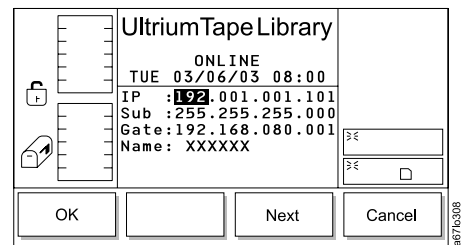

| | | | | | | | | | | | |

| | |

| | | | |

*Figure 205. Confirm Changes Dialog*

7. To accept the changes and establish the settings for remote communication between library and the network, press the button below the **OK** softkey. The Library Submenu redisplays (see [Figure 203 on page 164\)](#page-193-0). To return to the Main Menu, press the button below the **Back** softkey until the Main Menu displays.

# **Viewing or Changing a Drive's SCSI ID**

To view or change a drive's SCSI ID, perform the following steps.

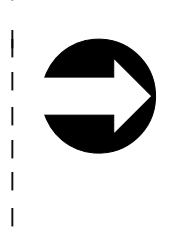

|

| | |

| | |

| | |

|

| | |

| | |

|

 $\blacksquare$ | |

| | **Shortcut: Main Menu (initial screen) —> More —> Setup —> Drives —> SCSI**

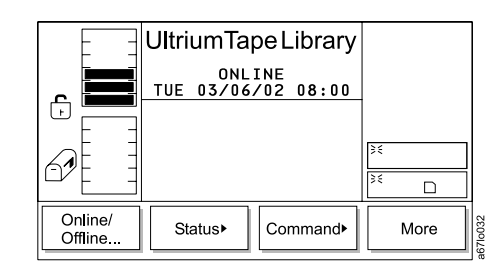

*Figure 206. Main Menu (initial screen)*

1. From the Main Menu's initial screen, press the button below the **More** softkey. The Main Menu's alternate screen displays (see Figure 207).

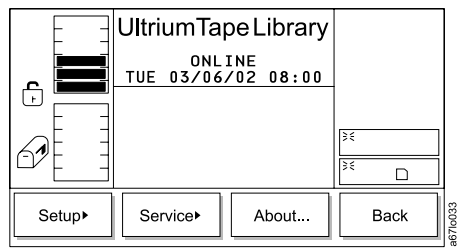

*Figure 207. Main Menu (alternate screen)*

2. Press the button below the **Setup** softkey. The Setup Menu displays (see Figure 208).

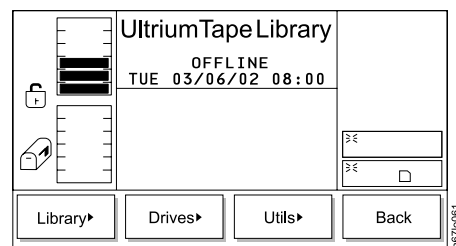

*Figure 208. Setup Menu*

3. Press the button below the **Drives** softkey. The Drives Submenu displays (see [Figure 209 on page 167\)](#page-196-0).

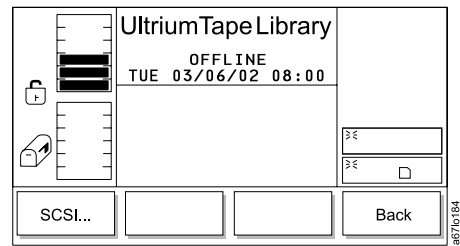

*Figure 209. Drives Submenu*

|

<span id="page-196-0"></span>|

| | |

| | | |

|

| | |

| | | | | | | | | | | |

| | | | | | | | | | | |

 $\overline{1}$ 

4. Press the button below the **SCSI** softkey. The Drive SCSI Dialog displays (see Figure 210). The screen may vary, depending on whether your library has the Multi-Path feature.

| ÷  | UltriumTape Library<br>OFFLINE<br>: 01<br>Drive<br><b>CURRENT NEW</b><br>SCSI ID:<br>01<br>01<br>Drives with this ID:<br><b>NONE</b> | ぼ<br>इह            |
|----|----------------------------------------------------------------------------------------------------|--------------------|
| OK | Change<br>Next<br><b>Drive</b>                                                                                                    | a67lo133<br>Cancel |

*Figure 210. Drive SCSI Dialog for Drives without the Multi-Path Feature*

The Ultrium Scalable Tape Library consists of up to seven SCSI devices: the library and six drives. The default settings for the SCSI IDs are 6 for the library and 0 through 5 for the drives.

### **Notes:**

- a. Do not select an ID that is already in use on the same SCSI bus.
- b. Do not select the SCSI ID of the SCSI host adapter card. On the SCSI bus, any initiator (such as a host adapter card) that needs to communicate with the library must have its SCSI ID set from 0 to 7. The SCSI ID of the SCSI host adapter card is usually higher than any device on the SCSI bus. Generally, the SCSI ID for the host adapter is 7.

To determine whether a SCSI ID is already in use, see your system administrator.

The Drive SCSI Dialog contains the current and new (if you decide to change them) SCSI settings for the drives. Settings are presented individually for each drive. The Drive SCSI Dialog includes the following information:

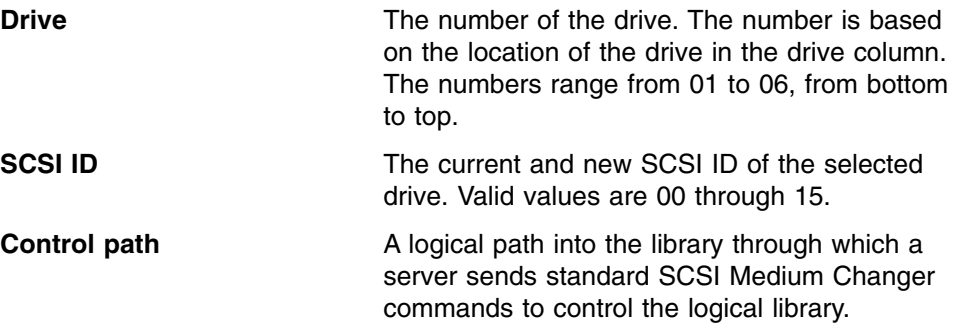

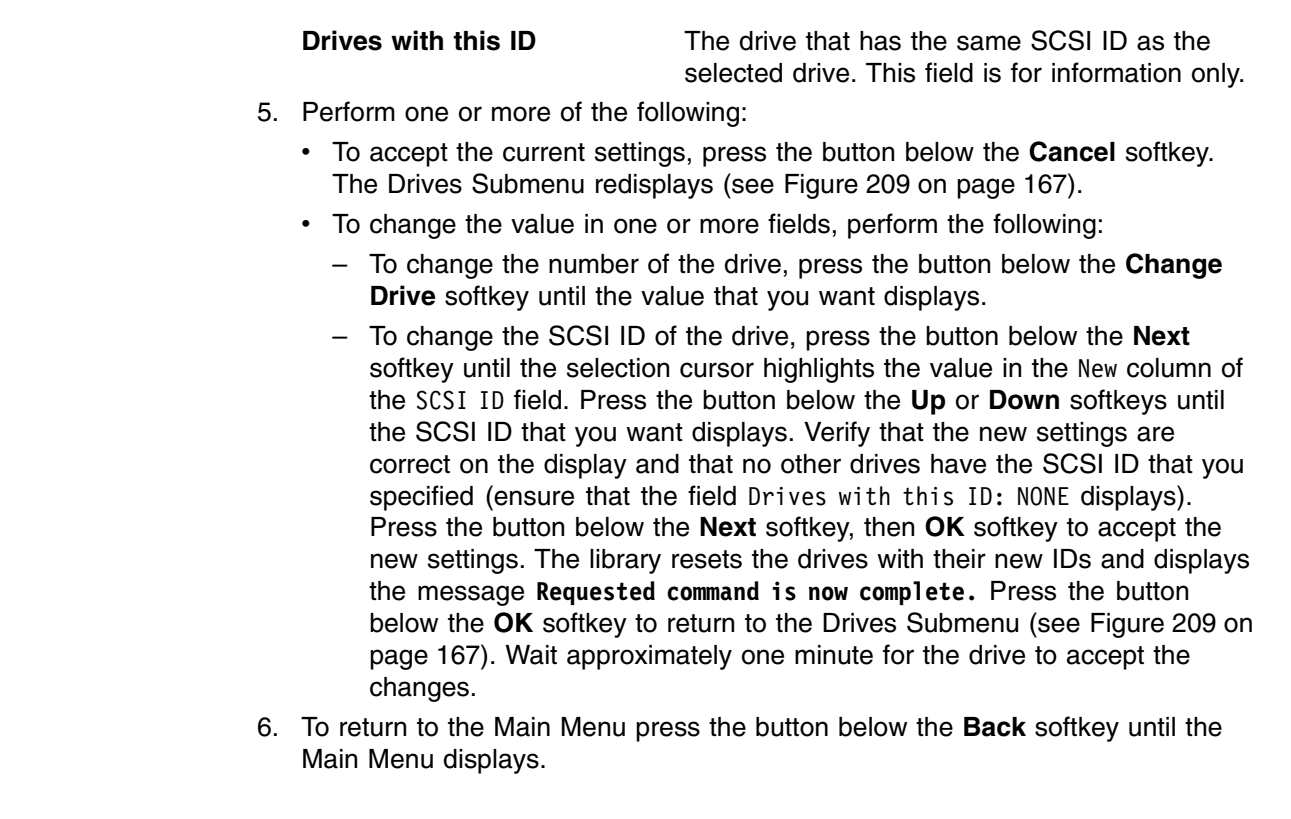

 $\,$  |  $\,$   $\,$  $\,$   $\,$  $\|$ |  $\|$  $\vert$  $\,$   $\,$ |  $\overline{\phantom{a}}$ | | | |  $\,$   $\,$ |  $\,$   $\,$  $\begin{array}{c} \hline \end{array}$  $\,$   $\,$ | |  $\,$   $\,$  $\,$   $\,$ 

# **Viewing or Changing a Loop ID**

|

|

|

| | | |

| |

| |

| | | | |

| | |

| |

| | | |

|

| | |

| | | | | | | The Ultrium Scalable Tape Library assigns a default Loop ID to each Ultrium Tape Drive that uses a Fibre Channel interface. To view or change a drive's Fibre Channel Loop ID, perform the following steps.

### **Shortcut: Main Menu (initial screen) —> More —> Setup —> Drives —> Loop/SCSI**

The Loop submenu displays (see Figure 211). The submenu gives the settings for the selected Fibre Channel drive. The value of the current drive displays in the Drive: field. The value of its Loop ID displays in the LOOP ID: CURRENT field.

| ę  | Ultrium Tape Library<br>ONLINE<br>THU 03/13/03 08:35<br>Drive<br>Control path: OFF<br>TD:<br>Drives with this ID:<br>NONE | <b>CURRENT</b><br>NEW<br>- 126<br>-126 | 88<br>₩ |
|----|----------------------------------------------------------------------------------------------------|----------------------------------------|---------|
| OΚ | Change<br>Drive                                                                                                    | Next                                   | Cancel  |

*Figure 211. Loop Submenu*

To change the current drive, press the button below the **Change Drive** softkey until the number of the drive you want displays in the Drive: field, then select **OK**.

To change the Loop ID setting for the drive, perform the following steps:

1. Press the button below the **Next** softkey. The Loop ID Dialog displays (see Figure 212).

| क़ | Ultrium Tape Library <br>OFFLINE<br>TUE 03/06/02 08:00<br>Drive : 01<br>LOOP ID:<br>Drives with this ID:<br>NONE | <b>CURRENT NEW</b><br>02<br>01 | まく<br>le s |
|----|----------------------------------------------------------------------------------------------------|--------------------------------|------------|
| Up | Down                                                                                                    | Next                           | Cancel     |

*Figure 212. Loop ID Dialog*

- 2. Press the button below the **Up** or **Down** softkey until the ID that you want displays in the LOOP ID: NEW field.
- 3. Press the button below the **Next** softkey until the **OK** softkey displays.
- 4. Press the button below the **OK** softkey to accept the new ID.
- 5. To activate the new Loop ID, cycle power to the library (turn it off, then on again).

### **Changing the Date and Time** |

### **From the Web**

|

|

| | | |

The configuration page (see Figure 213) is protected by a password and allows you to set the date and time for the RMU.

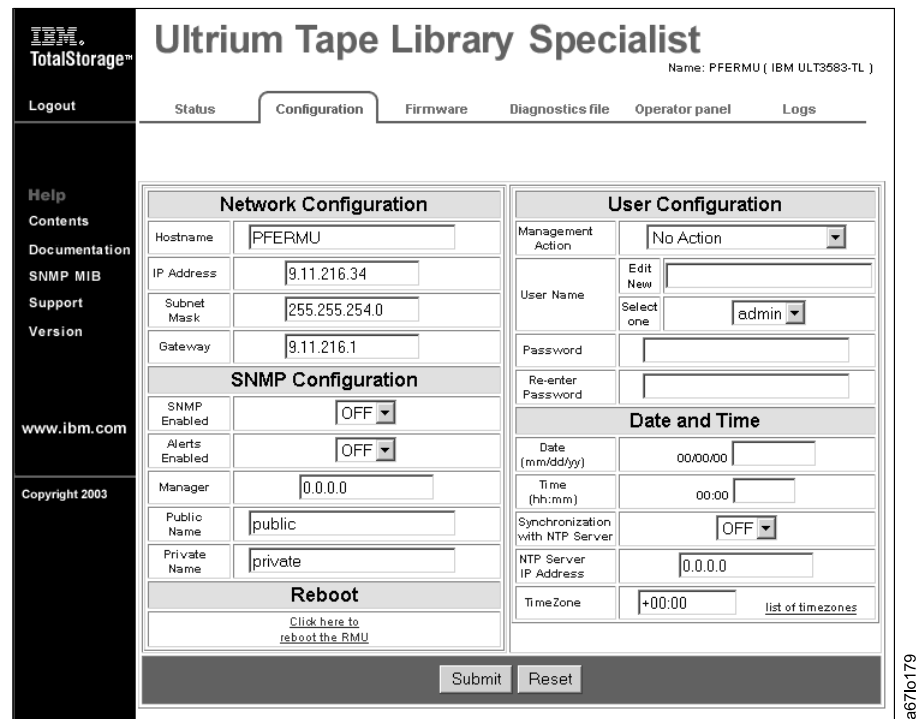

*Figure 213. Configuration page*

### **From the Operator Panel**

To set the date and time in the library, perform the following steps.

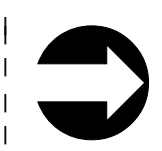

| | |

 $\vert$ |

|

| |

> | | |

| | | **Shortcut: Main Menu (initial screen) —> More —> Setup —> Utils —> Date/Time**

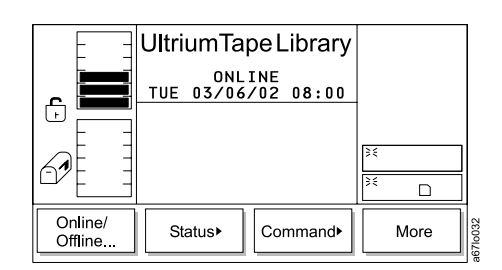

*Figure 214. Main Menu (initial screen)*

1. From the Main Menu's initial screen, press the button below the **More** softkey. The Main Menu's alternate screen displays (see [Figure 215 on page 171\)](#page-200-0).

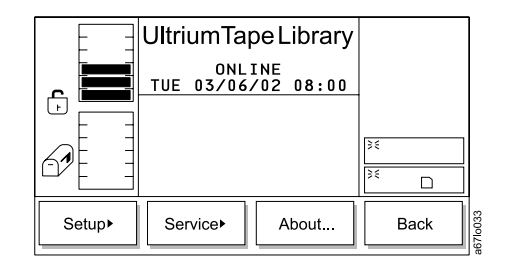

<span id="page-200-0"></span> $\ensuremath{\mathsf{I}}$ 

| | |

 $\vert$ | |

|

| | |

| |

*Figure 215. Main Menu (alternate screen)*

2. Press the button below the **Setup** softkey. The Setup Menu displays (see Figure 216).

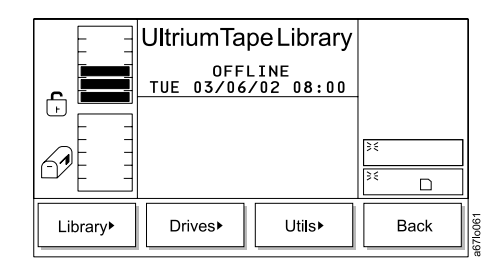

*Figure 216. Setup Menu*

3. Press the button below the **Utils** softkey. The Utils Dialog displays (see [Figure 217 on page 172\)](#page-201-0).

|               | UltriumTape Library<br>OFFLINE<br>TUE 03/06/02 08:00 |                  |
|---------------|------------------------------------------------------|------------------|
|               |                                                      | Bś<br>ΒÉ         |
| Date/<br>Time | Config.<br>Secure                                    | a67lo064<br>Back |

*Figure 217. Utils Submenu*

<span id="page-201-0"></span>|

| | |

| |

 $\mathbf{I}$  $\mathbf{I}$ H  $\mathbf{I}$ -1  $\mathbf{I}$ 

|<br>|<br>|<br>|<br>|<br>|

|

|

| | |

| | |

| | | | | | | | | |

 $\mathbf{I}$ 

4. Press the button below the **Date/Time** softkey. The Date/Time Dialog displays (see Figure 218) with the following information:

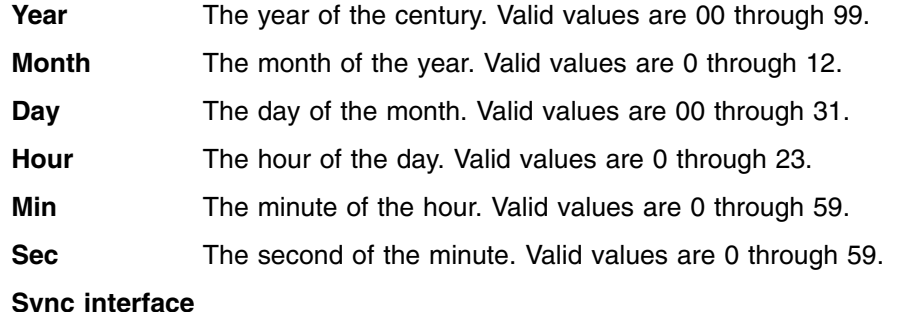

Enable or disable synchronization of the date and time between the server and the library. Valid values are Yes or No.

| UltriumTape Library |      |                                                                                                    |
|---------------------|------|----------------------------------------------------------------------------------------------------|
| OFFLINE             |      |                                                                                                    |
|                     | TIME |                                                                                                    |
|                     |      | Bś                                                                                                    |
|                     |      | िह                                                                                                    |
| Down                | Next | Cancel                                                                                                    |
|                     |      | TUE 03/06/02 08:00<br>Set the new values.<br>DATE<br>Year : 00 Hour: 16<br>Month: 12 Min : 13<br>Day : 30 Sec : 52<br>Sync interface : No |

*Figure 218. Date/Time Dialog*

- 5. Perform one or more of the following:
	- To change the value in the Year, Month, Day, Hour, Min, or Sec fields, press the button below the **Next** softkey until the selection cursor highlights that value. Press the button below the **Up** or **Down** softkeys until the value that you want displays. Press the **Next** softkey until the **OK** softkey displays.
	- To synchronize the date and time between the server and the library, press the button below the **Next** softkey until the selection cursor highlights the value in the Sync interface field. Press the button below the **Yes/No** softkey until Yes (enable synchronization) or No (disable synchronization) displays.

6. Verify that the new settings are correct on the display, then press the button below the **OK** softkey to accept the new date and time. The Utils Submenu redisplays (see [Figure 217 on page 172\)](#page-201-0).

| |  $\|$ |  $\|$  $\|$ 

7. To return to the Main Menu press the button below the **Back** softkey until the Main Menu displays.

## **Enabling and Disabling Backlighting and Audio**

|

|

| |

| |

| | | |

| | | |

> | | |

> | | |

|

| | |

| | |

|

| | |

| | To enable or disable the operator panel's backlighting and the audio, perform the following steps.

**Note:** If you change the setting for backlighting and audio, you must cycle power to the library (turn it off, then on) to make the change take effect.

**Shortcut: Main Menu (initial screen) —> More —> Setup —> Utils —> Config**

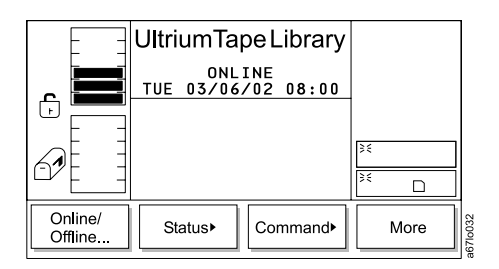

*Figure 219. Main Menu (initial screen)*

1. From the Main Menu's initial screen, press the button below the **More** softkey. The Main Menu's alternate screen displays (see Figure 220).

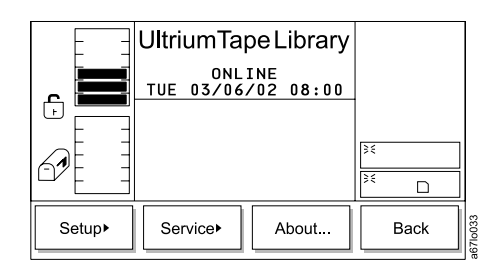

*Figure 220. Main Menu (alternate screen)*

2. Press the button below the **Setup** softkey. The Setup Menu displays (see Figure 221).

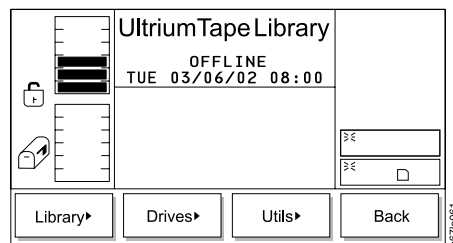

*Figure 221. Setup Menu*

3. Press the button below the **Utils** softkey. The Utils Dialog displays (see [Figure 222 on page 175\)](#page-204-0).

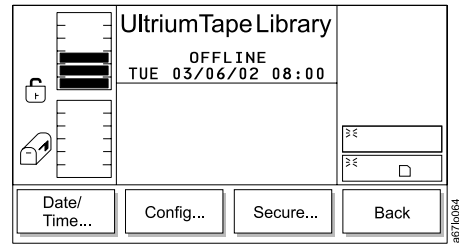

*Figure 222. Utils Submenu*

|

<span id="page-204-0"></span>|

| | |

| | |

|

| | |

| | | | | | | | | | | | | | | |

 $\overline{1}$ 

4. Press the button below the **Config** softkey. The Config Dialog displays (see Figure 223) with the following information:

| ⋔  | UltriumTape Library<br>OFFLINE<br>TUE 03/06/02 08:00<br>Backlight on :<br>Audio on<br>Scan on Init :<br>Touch on Init:<br>I/O Station: Ipt/Ext | Yes<br>Yes<br>Yes<br>No | Βś<br>3£ |          |
|----|----------------------------------------------------------------------------------------------------|-------------------------|----------|----------|
| ОК | Yes/No                                                                                                    | Next                    | Cancel   | 967lo161 |

*Figure 223. Config Dialog*

- 5. Perform one or more of the following:
	- To turn the backlighting of the operator panel on or off, press the button below the **Next** softkey until the selection cursor highlights the value in the Backlight on field. Press the button below the **Yes/No** softkey until Yes (enable backlighting) or No (disable backlighting) displays.
	- To turn the audio on or off, press the button below the **Next** softkey until the selection cursor highlights the value in the Audio on field. Press the button below the **Yes/No** softkey until Yes (enable audio) or No (disable audio) displays.
- 6. Verify that the new settings are correct on the display, then press the button below the **OK** softkey to accept the new backlighting and audio settings. The Utils Submenu redisplays (see Figure 222).
- 7. To return to the Main Menu press the button below the **Back** softkey until the Main Menu displays.
- 8. To activate the changes, cycle power to the library (turn it off, then on).

# **Choosing the Method of Inventory**

The library offers two ways to perform an inventory whenever you power it on (initialization). You can configure the library so that it scans the bar codes on each labeled cartridge or touches each unlabeled cartridge with the fingers of the picker. Each method provides an inventory of the library's cartridges. The scanning method is the default and takes less time than the touching method.

To choose the method of inventory during initialization, perform the following steps.

|

|

| |

| |

| | |

| | | | | | |

> | | |

| | |

|

| | |

| | |

|

| | |

### **Shortcut: Main Menu (initial screen) —> More —> Setup —> Utils —> Config**

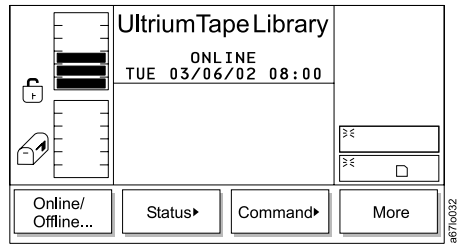

*Figure 224. Main Menu (initial screen)*

1. From the Main Menu's initial screen, press the button below the **More** softkey. The Main Menu's alternate screen displays (see Figure 225).

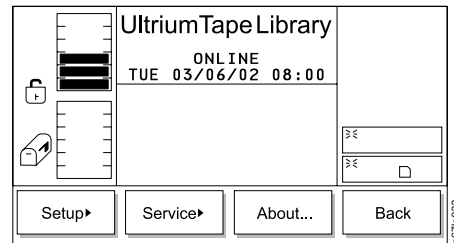

*Figure 225. Main Menu (alternate screen)*

2. Press the button below the **Setup** softkey. The Setup Menu displays (see Figure 226).

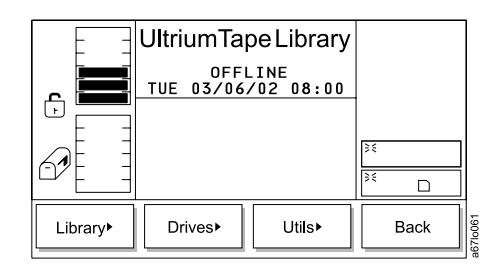

*Figure 226. Setup Menu*

3. Press the button below the **Utils** softkey. The Utils Dialog displays (see Figure 227).

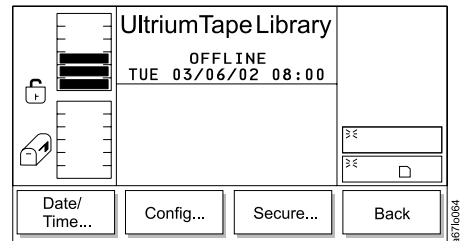

*Figure 227. Utils Submenu*

|

| | |

| | |

| | |

|

| | |

| | | | | | | | |

| | | | | | | | | |

 $\mathbf{I}$ 

4. Press the button below the **Config** softkey. The Config Dialog displays (see Figure 228) with the following information:

| $\mathbf{r}$ | UltriumTape Library <br>TUE 03/06/02 08:00<br>Backlight on :<br>Audio on<br>Scan on Init :<br>Touch on Init:<br>I/O Station: Ipt/Ext | OFFLINE<br>Yes<br>Yes<br>Yes<br>No | ξś<br>३४          |
|--------------|----------------------------------------------------------------------------------------------------|------------------------------------|-------------------|
| OK           | Yes/No                                                                                                    | Next                               | 2710404<br>Cancel |

*Figure 228. Config Dialog*

- 5. Perform one of the following:
	- To cause the library to perform an inventory by scanning the bar codes on labeled cartridges, press the button below the **Next** softkey until the selection cursor highlights the value in the Scan on Init field. Press the button below the **Yes/No** softkey until Yes displays (enable scanning).
	- To cause the library to perform an inventory by touching the cartridges, press the button below the **Next** softkey until the selection cursor highlights the value in the Touch on Init field. Press the button below the **Yes/No** softkey until Yes displays (enable touching).
	- **Note:** To avoid an illegal operation, if you set Scan on Init to Yes, you must set Touch on Init to No; similarly, if you set Touch on Init to Yes, you must set Scan on Init to No.
- 6. Verify that the new setting is correct on the display, then press the button below the **OK** softkey to accept the new inventory setting. The Utils Submenu redisplays (see Figure 227).
- 7. To return to the Main Menu press the button below the **Back** softkey until the Main Menu displays.
- 8. To activate the new setting, cycle power to the library (turn it off, then on).

# **Configuring the I/O Station as Storage Slots**

|

|

| |

| |

| | |

| | | |

| | |

| | |

|

| | |

| | |

 $\mathbf{I}$ 

|

| | |

| | To configure the I/O station as storage slots, perform the following steps.

**Note:** If you configure the I/O station as storage slots, you must cycle power to the library (turn it off, then on) to make the change take effect.

**Shortcut: Main Menu (initial screen) —> More —> Setup —> Utils —> Config**

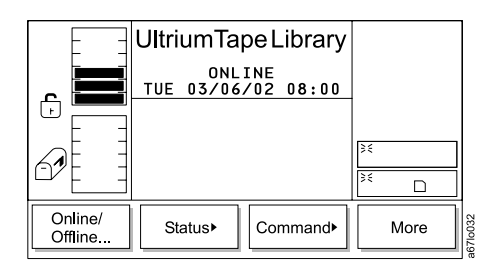

*Figure 229. Main Menu (initial screen)*

1. From the Main Menu's initial screen, press the button below the **More** softkey. The Main Menu's alternate screen displays (see Figure 230).

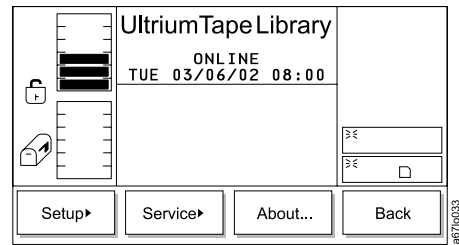

*Figure 230. Main Menu (alternate screen)*

2. Press the button below the **Setup** softkey. The Setup Menu displays (see Figure 231).

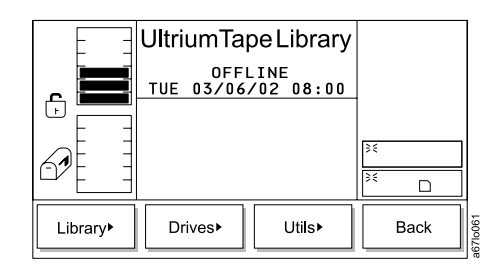

*Figure 231. Setup Menu*

3. Press the button below the **Utils** softkey. The Utils Dialog displays (see [Figure 232 on page 179\)](#page-208-0).

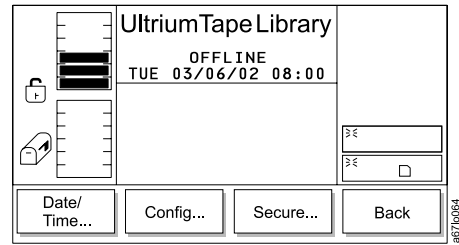

*Figure 232. Utils Submenu*

|

<span id="page-208-0"></span>|

| | |

| | |

|

| | |

|  $\blacksquare$ | | | | | | | | | | | | | |

 $\mathbf{I}$ 

4. Press the button below the **Config** softkey. The Config Dialog displays (see Figure 233) with the following information:

| ⋔  | UltriumTape Library<br>TUE 03/06/02 08:00<br>Backlight on :<br>Audio on<br>Scan on Init :<br>Touch on Init:<br>I/O Station: Ipt/Ext | OFFLINE<br>Yes<br>Yes<br>Yes<br>No | Βś<br>$\geq$ |         |
|----|----------------------------------------------------------------------------------------------------|------------------------------------|--------------|---------|
| ОК | Yes/No                                                                                                    | Next                               | Cancel       | 67lo161 |

*Figure 233. Config Dialog*

- 5. Press the button below the **Next** softkey until the selection cursor highlights the value in the I/O Station field. The screen automatically refreshes and the I/O Station field changes to I/O: Import/Export.
- 6. Perform one of the following:
	- To configure the I/O station as an import and export location, press the button below the **Change** softkey until Imprt/Exprt displays.
	- To configure the I/O station as cartridge storage slots, press the button below the **Change** softkey until Storage displays.
- 7. Verify that the new setting is correct on the display, then press the button below the **OK** softkey to accept the setting. The library displays a message that it must reboot to make the changes. Press the button below the **OK** softkey. The Utils Submenu redisplays (see Figure 232).
- 8. To return to the Main Menu press the button below the **Back** softkey until the Main Menu displays.
- 9. To activate the new setting, cycle power to the library (turn it off, then on).

# **Enabling Security**

The Enable Security feature allows you to protect your data. The default setting is Disable Security, but you can enable security by using the following procedure.

**Note:** When security is enabled, the library will prompt you for your password each time that you attempt to access certain protected procedures.

To enable security on the library, perform the following steps.

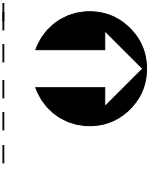

|

|

| | | |

| |

|

| | |

| | |

|

| | |

| | |

|

| | |

### **Shortcut: Main Menu (initial screen) —> More —> Setup —> Utils —> Secure**

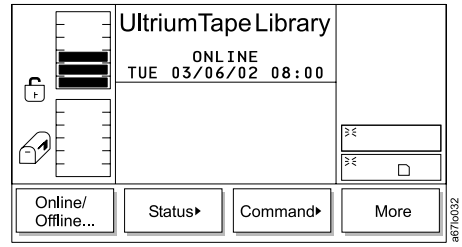

*Figure 234. Main Menu (initial screen)*

1. From the Main Menu's initial screen, press the button below the **More** softkey. The Main Menu's alternate screen displays (see Figure 235).

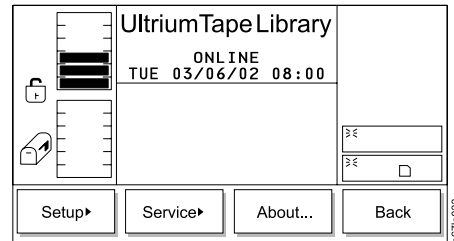

*Figure 235. Main Menu (alternate screen)*

2. Press the button below the **Setup** softkey. The Setup Menu displays (see Figure 236).

|                      | UltriumTape Library           |                       |             |         |
|----------------------|-------------------------------|-----------------------|-------------|---------|
| $\mathbf{r}$         | OFFLINE<br>TUE 03/06/02 08:00 |                       |             |         |
|                      |                               |                       | াই<br>38    |         |
| Library <sup>*</sup> | Drives <sup>&gt;</sup>        | Utils <sup>&gt;</sup> | <b>Back</b> | 6710061 |

*Figure 236. Setup Menu*

3. Press the button below the **Utils** softkey. The Utils Dialog displays (see Figure 237).

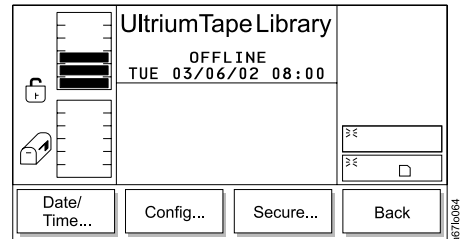

*Figure 237. Utils Submenu*

|

| |  $\ensuremath{\mathsf{I}}$ 

| | |

| | |

|

| | |

| | | | | | | | | 4. Press the button below the **Secure** softkey. The Secure Dialog displays (see Figure 238).

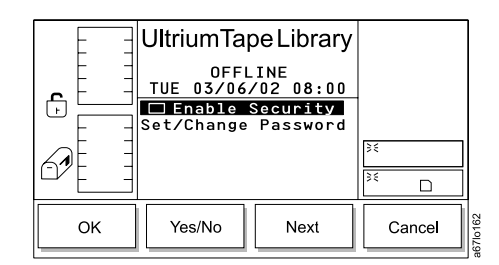

*Figure 238. Secure Dialog*

- 5. Press the button below the **Yes/No** softkey until a checkmark displays in the checkbox beside the Enable Security field. The library displays the message **Security is now ON.**
- 6. Press the button below the **OK** softkey to redisplay the Secure Dialog and view the new setting.
- 7. To return to the Utils Submenu, press the button below the **OK** softkey. To return to the Main Menu press the button below the **OK** softkey, then press the button below the **Back** softkey until the Main Menu displays.

### **Changing Your Password**

You change your RMU password from the web and your operator panel security password from the operator panel. To change your RMU password from the web, see ["Configuration"](#page-116-0) on page 87. When changing your password, record it and place it in a secure location.

### **From the Operator Panel**

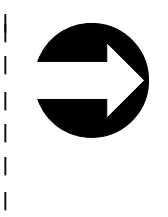

|

| | | | | |

|

| | |

| | |

|

| | |

| | |

|

| |  $\blacksquare$ 

| | **Shortcut: Main Menu (initial screen) —> More —> Setup —> Utils —> Secure**

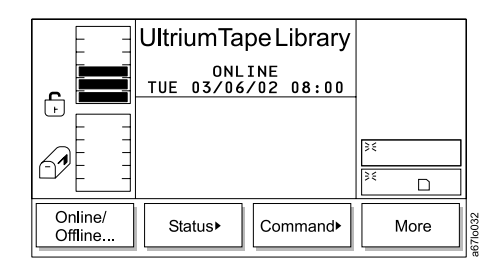

*Figure 239. Main Menu (initial screen)*

1. From the Main Menu's initial screen, press the button below the **More** softkey. The Main Menu's alternate screen displays (see Figure 240).

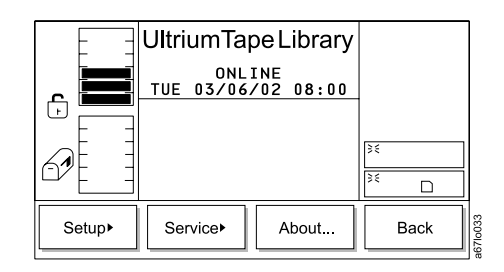

*Figure 240. Main Menu (alternate screen)*

2. Press the button below the **Setup** softkey. The Setup Menu displays (see Figure 241).

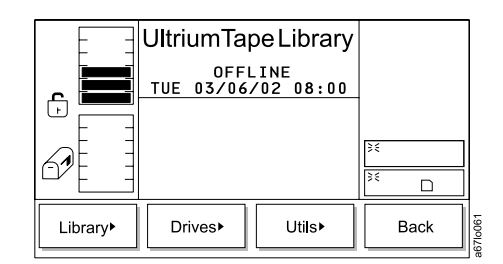

*Figure 241. Setup Menu*

3. Press the button below the **Utils** softkey. The Utils Dialog displays (see [Figure 242 on page 183\)](#page-212-0).

|               | UltriumTape Library           |                         |
|---------------|-------------------------------|-------------------------|
| $\mathbf{F}$  | OFFLINE<br>TUE 03/06/02 08:00 |                         |
|               |                               | Bś                      |
|               |                               | ξś                      |
| Date/<br>Time | Config.<br>Secure             | a67lo064<br><b>Back</b> |

*Figure 242. Utils Submenu*

<span id="page-212-0"></span>|

| |  $\overline{ }$ 

| |

| | |

|

| | |

| | | | | |

|

 $\overline{1}$ 

| | |

| | |

| | | | |

- 4. Press the button below the **Secure** softkey. The Enter Password Dialog displays (see Figure 243).
	- **Note:** If security is enabled, you must enter the existing or default password to display the Secure Dialog (see Figure 244).

| ਜ਼ਿ | <b>UltriumTapeLibrary</b><br><b>OFFLINE</b><br>TUE 03/06/02 08:00<br>Enter Password:<br>[0.001] | ЗÉ<br>इइ |
|-----|-------------------------------------------------------------------------------------------------|----------|
| OK  | Up<br>Next                                                                                      | Cancel   |

*Figure 243. Enter Password Dialog*

- 5. Enter your existing password by pressing the button below the **Next** softkey until the selection cursor highlights the first character in the New field. Press the button below the **Up** or **Down** softkeys to increase or decrease the numeric value.
- 6. Press the button below the **OK** softkey. The Secure Dialog screen displays (see Figure 244).
	- **Note:** In Figure 244, the absence of a checkmark in the checkbox beside the Enable Security field indicates that security has not been enabled.

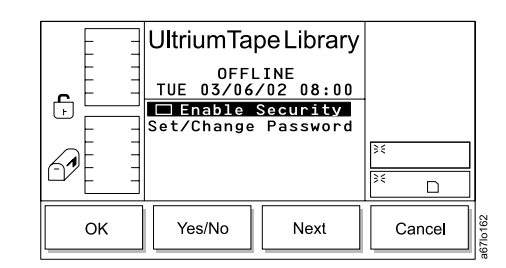

*Figure 244. Secure Dialog*

- 7. Press the button below the **Next** softkey to highlight the Set/Change Password field.
- 8. Press the button below the **Change** softkey. The Set/Change Password Dialog displays (see [Figure 245 on page 184\)](#page-213-0).

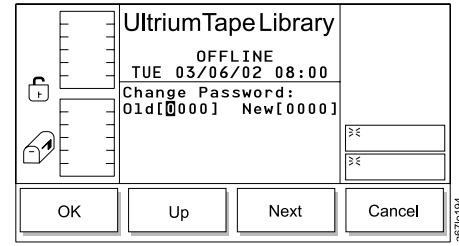

<span id="page-213-0"></span>| | | | | | | | | | | | | | | | | | | |

*Figure 245. Set/Change Password Dialog*

- 9. Enter the old password by pressing the button below the **Next** softkey until the selection cursor highlights the first character in the Old field. Press the button below the **Up** or **Down** softkeys to increase or decrease the numeric value. Repeat for each character in the old password, then press the button below the **OK** softkey to go to the New field.
- 10. Enter the new password by pressing the button below the **Next** softkey until the selection cursor highlights the first character in the New field. Press the button below the **Up** or **Down** softkeys to increase or decrease the numeric value. Repeat for each character in the new password.
- 11. Verify that the passwords are correct on the display, then press the button below the **OK** softkey to effect the change. The library displays the message **The password has been changed.**
- 12. To return to the Secure Dialog, press the button below the **OK** softkey. To return to the Main Menu, press the button below the **OK** softkey.
- 13. To continue to return to the Main Menu, press the button below the **Back** softkey until the Main Menu displays.

# **Disabling Security**

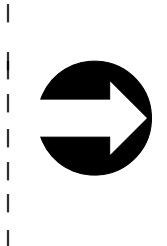

|

|

|

| |

| | |

| | |

|

| | |

| | |

|

| | |

| | To disable security on the library, perform the following steps.

**Shortcut: Main Menu (initial screen) —> More —> Setup —> Utils —> Secure**

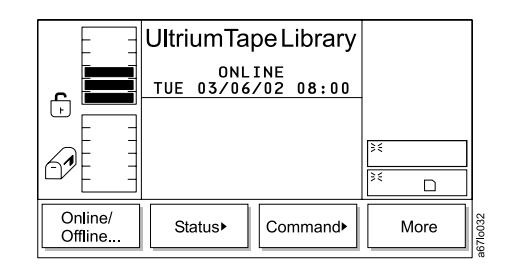

*Figure 246. Main Menu (initial screen)*

1. From the Main Menu's initial screen, press the button below the **More** softkey. The Main Menu's alternate screen displays (see Figure 247).

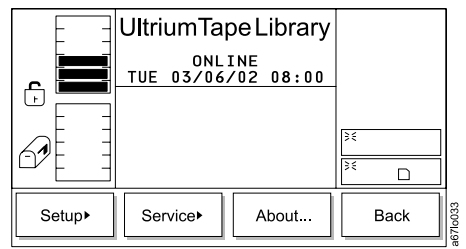

*Figure 247. Main Menu (alternate screen)*

2. Press the button below the **Setup** softkey. The Setup Menu displays (see Figure 248).

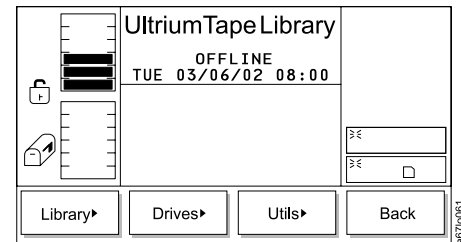

*Figure 248. Setup Menu*

3. Press the button below the **Utils** softkey. The Utils Dialog displays (see [Figure 249 on page 186\)](#page-215-0).

| $\overline{1}$ | UltriumTapeLibrary<br>OFFLINE<br>TUE 03/06/02 08:00 |        |          |                         |
|----------------|-----------------------------------------------------|--------|----------|-------------------------|
|                |                                                     |        | Bá<br>Bá |                         |
| Date/<br>Time  | Config                                              | Secure |          | a671o064<br><b>Back</b> |

*Figure 249. Utils Submenu*

<span id="page-215-0"></span>|

| | |

| | |

|

| | |

| | | | | | | | |

|

| | |

| | | 4. Press the button below the **Secure** softkey. The Enter Password Dialog displays (see Figure 250).

| ۰., | Ultrium Tape Library<br>OFFLINE<br>TUE 03/06/02 08:00<br>Enter Password:<br>[0000] |      | ≩≨<br>3É |
|-----|------------------------------------------------------------------------------------|------|----------|
| ОК  | Up                                                                                 | Next | Cancel   |

*Figure 250. Enter Password Dialog*

- 5. Enter your password by pressing the button below the **Next** softkey until the selection cursor highlights the character that you want to change. Press the button below the **Up** or **Down** softkeys to increase or decrease the numeric value. Repeat as necessary for each character in the password.
- 6. Verify that the password is correct on the display, then press the button below the **OK** softkey. The Security Enabled Dialog displays with a checkmark beside the Enable Security field to indicate that security is currently enabled (see Figure 251).

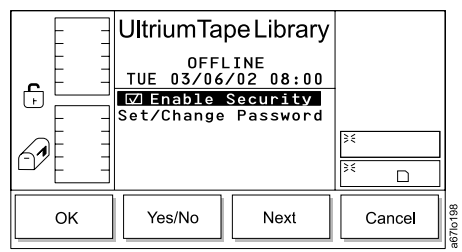

*Figure 251. Security Enabled Dialog*

7. Press the button below the **Yes/No** softkey until the checkmark disappears from the checkbox beside the Enable Security field. The Enter Password Dialog displays (see [Figure 252 on page 187\)](#page-216-0).
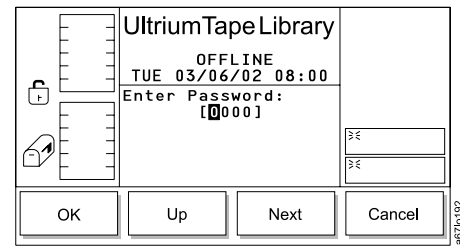

|

| |  $\overline{\phantom{a}}$ 

| | | | | | | | |

|

| |  $\overline{ }$ 

| | | | | | | | |

*Figure 252. Enter Password Dialog*

- 8. Enter your password by pressing the button below the **Next** softkey until the selection cursor highlights the character that you want to change. Press the button below the **Up** or **Down** softkeys to increase or decrease the numeric value. Repeat as necessary for each character in the password.
- 9. Verify that the password is correct on the display, then press the button below the **OK** softkey. The library displays the message **Security is now OFF.**
- 10. Press the button below the **OK** softkey to redisplay the Secure Dialog and view the new setting (see Figure 253).

**Recommendation:** Security is now OFF and eliminates the need for a password. If

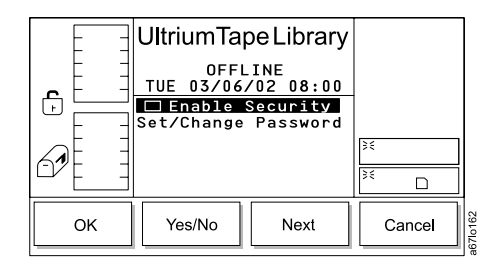

*Figure 253. Secure Dialog*

the password has been changed to something other than the default password [0000], it is recommended to change it back to the default password. Otherwise, if security is enabled sometime in the future, the current password will still be in effect and will have to be remembered in order to navigate through the screens or even to disable security.

11. To return to the Utils Submenu, press the button below the **OK** softkey. To return to the Main Menu press the button below the **OK** softkey, then press the button below the **Back** softkey until the Main Menu displays.

# **Entering the Control Path Failover License Key**

The Ultrium Scalable Tape Library requires that you use an 8-character license key to enable the control path failover feature. To enter a license key, perform the following steps.

**Shortcut: Main Menu (initial screen) —> More —> Setup —> Utils —> More —> License**

The License Dialog displays (see Figure 254).

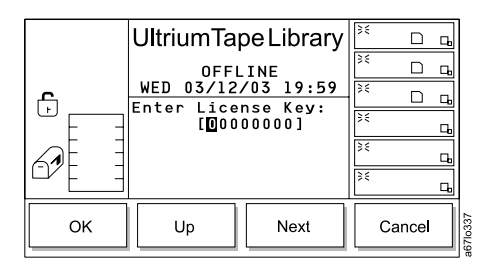

*Figure 254. License Dialog*

|

| |

|

|

| |

| | | | | | |

| | |

| | | | | | | | |

- Perform one of the following:
	- To accept all characters in the license key, press the button below the **OK** softkey.
	- To select another character, press the button below the **Next** softkey until the character that you want is highlighted. To increment that character, press the button below the **Up** softkey until 0 through 9 or A through F displays.
- v To return to the Main Menu press the button below the **OK** softkey, then press the button below the **OK** and **Back** softkeys until the Main Menu displays.

## **Resolving Errors**

|

| |

| | | |

| |

| |

| |

| | |

| | |

|

| | |

| |

 $\overline{1}$ 

If a problem occurs during operation, you can view service action codes (SACs) from which you can determine the source of the error and the action required to correct it (see ["Service Action Codes"](#page-326-0) on page 297). To view the SACs, perform the following steps.

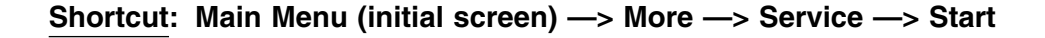

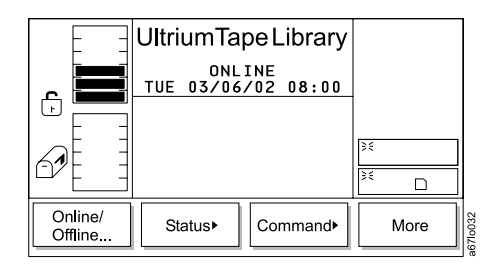

*Figure 255. Main Menu (initial screen)*

1. From the Main Menu's initial screen, press the button below the **More** softkey. The Main Menu's alternate screen displays (see Figure 256).

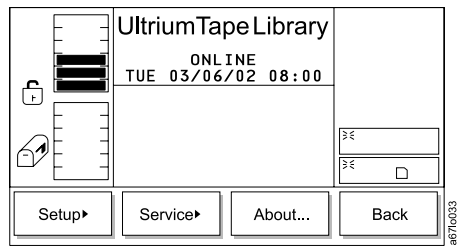

*Figure 256. Main Menu (alternate screen)*

2. Press the button below the **Service** softkey. The Service Menu displays (see [Figure 257 on page 190\)](#page-219-0).

|                | UltriumTapeLibrary                  |                         |
|----------------|-------------------------------------|-------------------------|
|                | <b>ONLINE</b><br>TUE 03/06/02 08:00 |                         |
| $\overline{1}$ |                                     |                         |
|                |                                     | ぼ<br>ΒÉ                 |
| Start.         | Drives<br>Library <sup>*</sup>      | a671o068<br><b>Back</b> |

*Figure 257. Service Menu*

<span id="page-219-0"></span>|

| | |

| | |

|

| | |

| | | | | | |

|

|  $\mathbf{i}$ |

| | | | | 3. Press the button below the **Start** softkey. The Start Dialog displays (see Figure 258) with the NORMAL service type highlighted.

| ę  | UltriumTape Library<br>OFFLINE<br>TUE 03/06/02 08:00<br>Select service type:<br>NORMAL | ЗÉ<br>38          |
|----|----------------------------------------------------------------------------------------|-------------------|
| OK | Normal/<br>Advanced                                                                    | 67lo164<br>Cancel |

*Figure 258. Start Dialog*

- 4. Perform one of the following:
	- To view the SAC codes and resolve the error by yourself (normal service), press the button below the **OK** softkey. The Normal Service Dialog displays a list of SACs and a message when there are no more SACs to report (see Figure 259). To return to the Service Menu, press the button below the **OK** softkey.

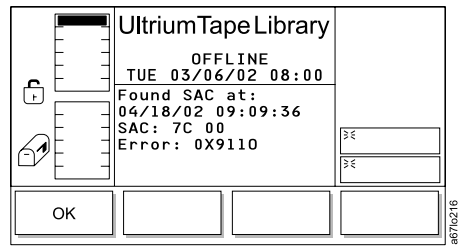

*Figure 259. Normal Service Dialog*

**· Instruction for service personnel only:** To reenter the library's serial number after you have replaced the main controller board, press the button below the **Normal/Advanced** softkey. The screen refreshes and highlights the ADVANCED service type. The Enter Password Dialog displays (see [Figure 260 on page 191\)](#page-220-0).

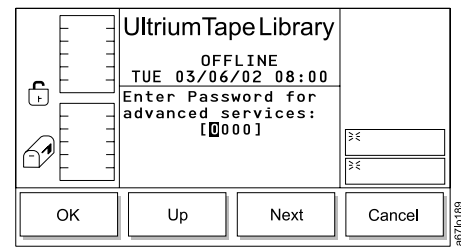

<span id="page-220-0"></span>|

| | |

| | | | | | | | | | | | | | | | | | | | |

*Figure 260. Enter Password Dialog*

Enter the 4-character password (if you do not know the password, contact your Support Center). To enter the password, perform the following steps:

- a. Press the button below the **Up** or **Down** softkey to increase or decrease the value in the highlighted field, then press the button below the **Next** softkey to accept the value and move to the next character in the password.
- b. Repeat step 4a for each character in the password until the complete password displays.
- c. Verify that the password is correct on the display, then press the button below the **OK** softkey to access the screen in which you can reenter the library's serial number.
- d. Repeat step 4a to enter each character of the serial number until the complete serial number displays. The preferred method of entering the library serial number on a new main controller board utilizes the library serial port using the command setser (see the section about the main controller board in the *IBM TotalStorage Ultrium Scalable Tape Library 3583 Maintenance Information* guide). Libraries with the Multi-Path feature use internal 3583 library arbitration firmware to set the serial number and eliminate the need for manual entry of the serial number that is required in machines without the Multi-Path feature.

## **Running Library Diagnostics**

The library includes diagnostics for the sensors, the vertical and rotary axes of the picker, and the fingers on the picker. The sections that follow describe each type of diagnostic.

### **Checking the Sensors and Locking or Unlocking of the I/O Station Door**

To view the status of library mechanisms through their sensors and to lock or unlock the I/O station door, perform the following steps.

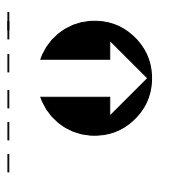

|

|

| | | | |

| | | |

| |  $\blacksquare$ 

| | |

|

| | |

| | | **Shortcut: Main Menu (initial screen) —> More —> Service —> Library —> Diags —> Sensors**

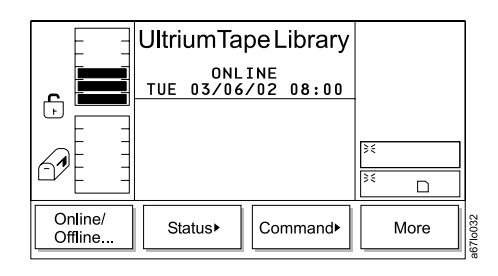

*Figure 261. Main Menu (initial screen)*

1. From the Main Menu's initial screen, press the button below the **More** softkey. The Main Menu's alternate screen displays (see Figure 262).

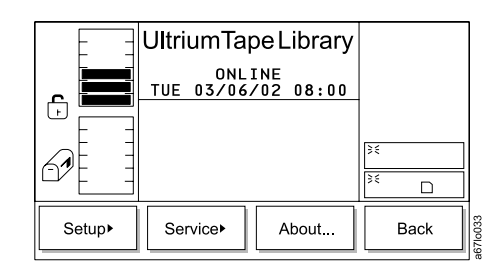

*Figure 262. Main Menu (alternate screen)*

2. Press the button below the **Service** softkey. The Service Menu displays (see [Figure 263 on page 193\)](#page-222-0).

<span id="page-222-0"></span>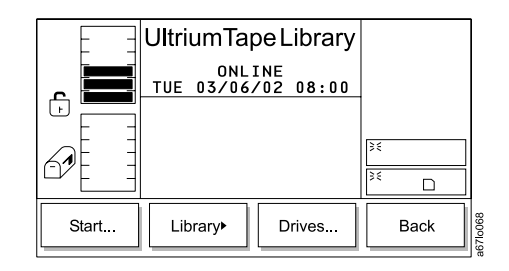

*Figure 263. Service Menu*

| | |

| | |

|

| | |

| | |

|

| | |

| | |

|

| | |

| | 3. Press the button below the **Library** softkey. The Library Submenu displays (see Figure 264).

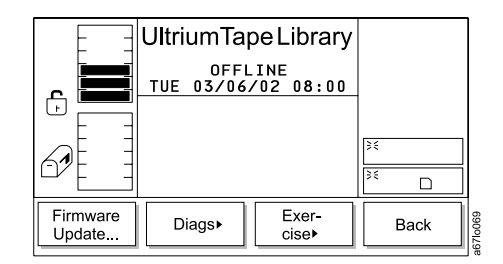

*Figure 264. Library Submenu*

4. Press the button below the **Diags** softkey. The Diags Submenu displays (see Figure 265).

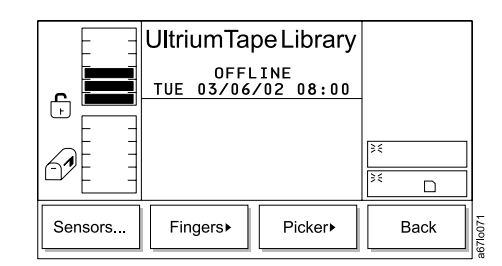

*Figure 265. Diags Submenu*

5. Press the button below the **Sensors** softkey. The Sensor Dialog displays (see Figure 266).

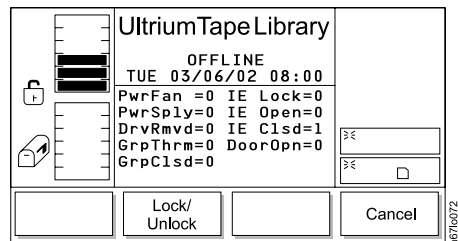

*Figure 266. Sensor Dialog*

The Sensor Dialog contains the following information. You can change only the IE Lock field; all other fields are for information only and cannot be changed.

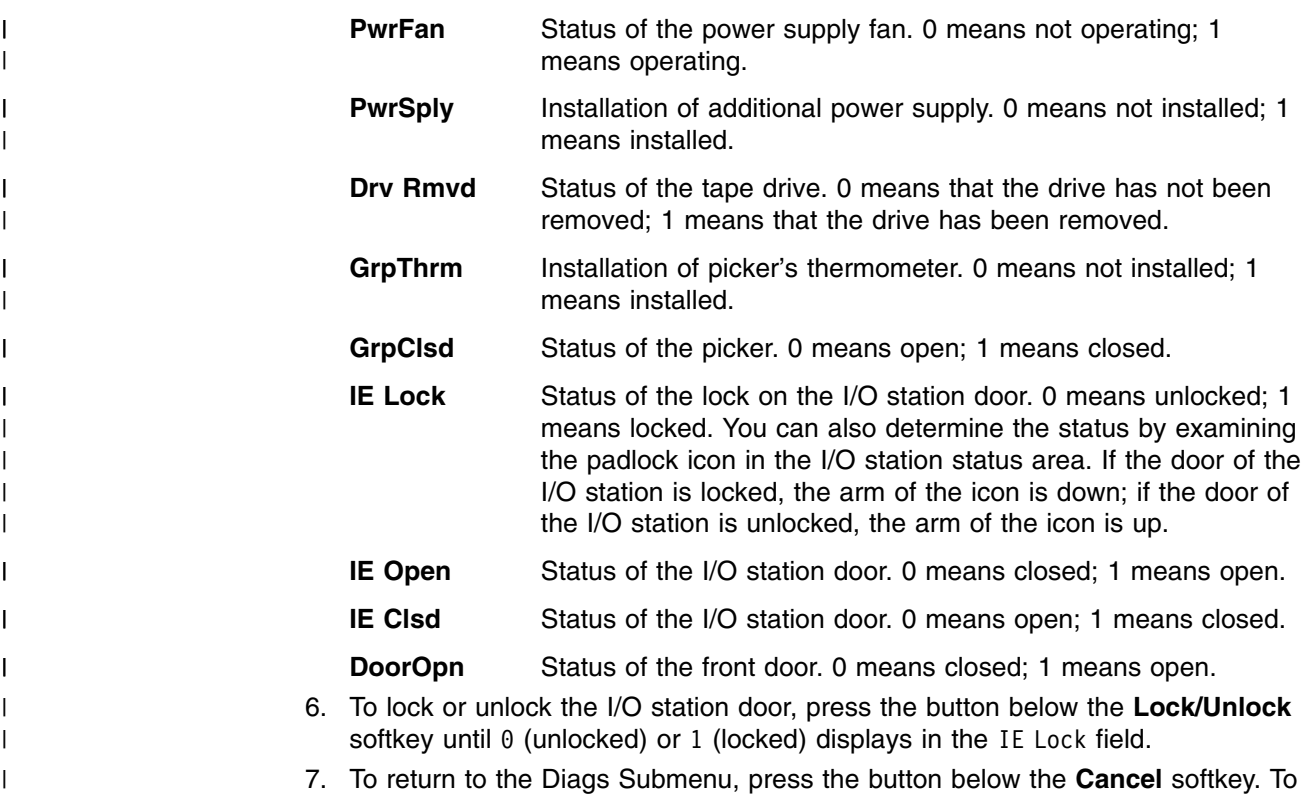

7. To return to the Diags Submenu, press the button below the **Cancel** softkey. To return to the Main Menu press the button below the **Cancel** softkey, then press the button below the **Back** softkey until the Main Menu displays.

### **Checking the Picker's Get and Put Capability**

To check the ability of the picker to get and put tape cartridges into storage slots or drives, perform the following steps.

**Note:** Get/Put diagnostic does not return the cartridges to their original location.

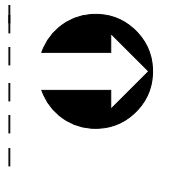

|

|

| |

| | |

|

| | |

| | | **Shortcut: Main Menu (initial screen) —> More —> Service —> Library —> Diags —> Fingers —> Get/Put**

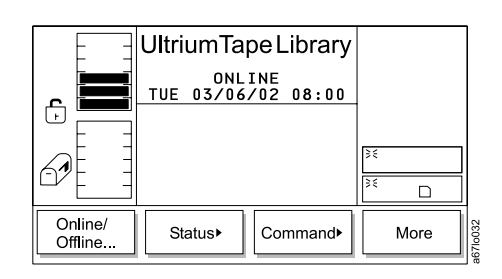

*Figure 267. Main Menu (initial screen)*

1. From the Main Menu's initial screen, press the button below the **More** softkey. The Main Menu's alternate screen displays (see [Figure 268 on page 195\)](#page-224-0).

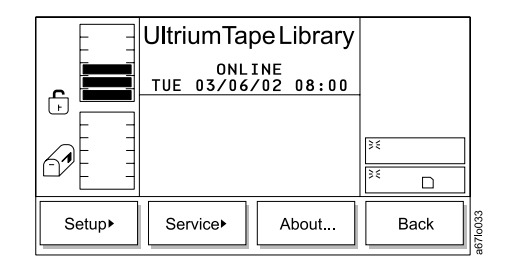

<span id="page-224-0"></span>|  $\overline{ }$ |

| | |

|

| | |

| | |

|

| | |

| | |

|

| |  $\frac{1}{1}$ 

*Figure 268. Main Menu (alternate screen)*

2. Press the button below the **Service** softkey. The Service Menu displays (see Figure 269).

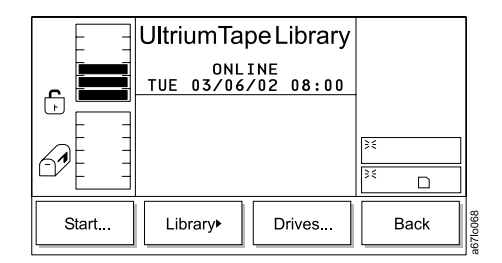

*Figure 269. Service Menu*

3. Press the button below the **Library** softkey. The Library Submenu displays (see Figure 270).

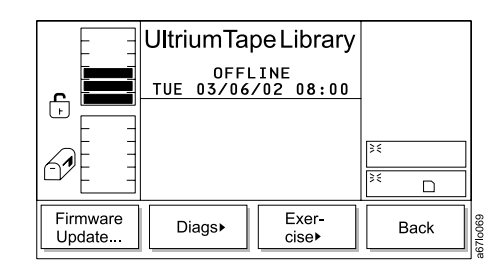

*Figure 270. Library Submenu*

4. Press the button below the **Diags** softkey. The Diags Submenu displays (see Figure 271).

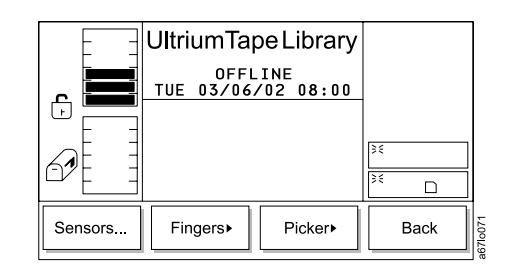

*Figure 271. Diags Submenu*

5. Press the button below the **Fingers** softkey. The Fingers Submenu displays (see Figure 272).

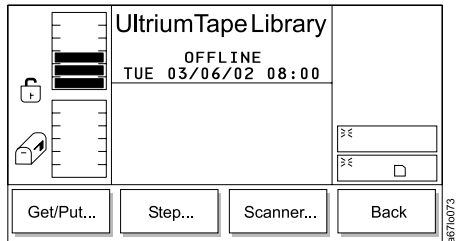

*Figure 272. Fingers Submenu*

|

| | |

| | |

| | |

|

| | |

| | | | | | | | | | | | | | | | | | | | | | | | 6. Press the button below the **Get/Put** softkey. The Get/Put Dialog displays (see Figure 273).

|    | UltriumTape Library                                            |      |                     |
|----|----------------------------------------------------------------|------|---------------------|
|    |                                                                |      |                     |
|    | OFFLINE                                                        |      |                     |
|    | TUE 03/06/02 08:00                                             |      |                     |
| ᅱ  | This test will Get                                             |      |                     |
|    | and Put all media.                                             |      |                     |
|    | Cycles to run :0001                                            |      | हिंद                |
|    | Number of slots: 072                                           |      |                     |
|    | $\overline{\text{Starting slot}}$ : 000 $\overline{\text{ns}}$ |      |                     |
|    | New start slot : No                                            |      |                     |
|    |                                                                |      |                     |
| Up | Down                                                           | Next | Cancel              |
|    |                                                                |      | 67 <sub>lo074</sub> |

*Figure 273. Get/Put Dialog*

The Get/Put Dialog contains the following information:

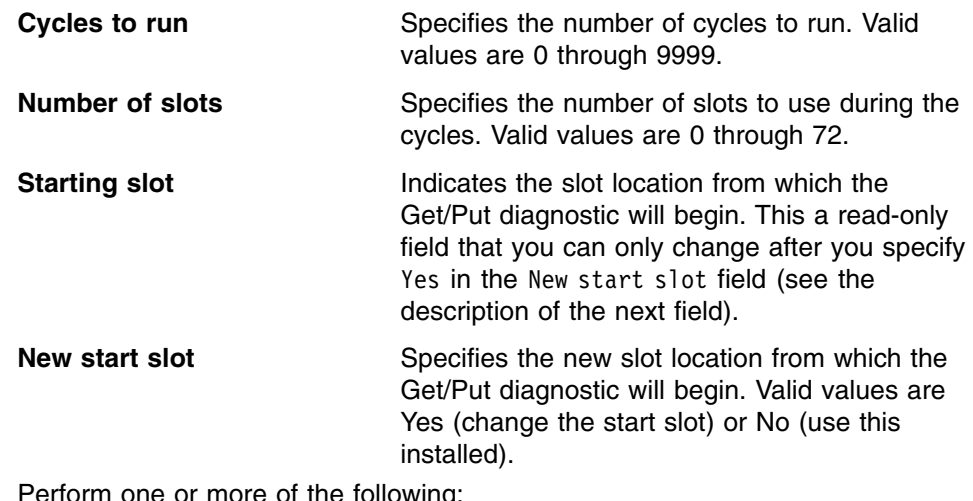

- 7. Perform one or more of the following:
	- To change the value in the Cycles to run field, press the button below the **Up** or **Down** softkeys until the value that you want displays.
	- To change the value in the Number of slots field, press the button below the **Next** softkey until the selection cursor highlights that field. Press the button below the **Up** or **Down** softkeys until the value that you want displays.

• To change the value in the Starting slot field, perform the following steps:

a. Press the button below the **Next** softkey until the selection cursor highlights the New start slot field. The New Start Slot Dialog displays (see [Figure 274 on page 197\)](#page-226-0).

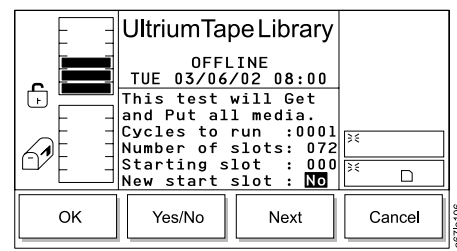

*Figure 274. New Start Slot Dialog*

|

<span id="page-226-0"></span>|

| |  $\overline{\phantom{a}}$ 

| | | |

|

| | |

> | | | | | | |

> | | | | | | | | | | | | | |

| | | |

- b. Press the button below the **Yes/No** softkey until Yes displays.
- c. Press the button below the **OK** softkey. The Get/Put Source Dialog displays (see Figure 275) with a message area that shows three icons:

|              | UltriumTape Library           |                          |
|--------------|-------------------------------|--------------------------|
|              | OFFLINE<br>TUE 03/06/03 08:00 |                          |
| $\mathbf{r}$ | ÷                             |                          |
|              | Select SOURCE: 2 A 1          | ξś<br>ब्रिड              |
|              | Storage: 00005                |                          |
| ОК           | Change<br>Next<br>Column      | <b>167</b> 0304<br>Cance |

*Figure 275. Get/Put Source Dialog*

- The left icon represents the columns in the library, with an arrow pointed to the column that is currently selected.
- The middle icon represents the magazines in the currently selected column. The arrow points to the currently selected magazine.
- The right icon represents the storage slots in the currently selected column and magazine. The arrow points to the currently selected storage slot.

The position of the arrow in each of the three icons identifies the storage slot's physical address. For example, arrows that point to a column 2, magazine A, and storage slot 1 indicate a physical address of 2 A 1. In the Get/Put Source Dialog, a slot's physical address displays below the right icon (see Figure 275).

- Specify the new location from which you want the Get/Put diagnostic to start by performing one of the following:
	- To specify the physical address that is currently displayed, press the button below the **OK** softkey.
	- To specify another location, perform the following steps:
		- a. Press the button below the **Change Column** softkey until the arrow in the left icon points to the column that you want. Press the button below the **Next** softkey. The Change Magazine Dialog displays (see [Figure 276 on page 198\)](#page-227-0).
			- **Note:** If you choose the drive column (column 3), the Change Drive Dialog displays because no slots or magazines are available in this column. To choose a different column, press the button below the **Next** softkey, then press the button below the

**Change Column** softkey until the arrow points to the column that you want. Press the button below the **Next** softkey to display the Change Magazine Dialog.

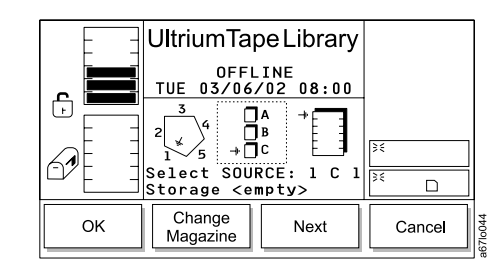

|

<span id="page-227-0"></span>| | | |

| | |

| | | |

|

| | |

| | | | | | | | | | | | |

|

| | |

*Figure 276. Change Magazine Dialog*

b. Press the button below the **Change Magazine** softkey until the arrow in the middle icon points to the magazine that you want. Press the **Next** softkey. The Change Slot Dialog displays (see Figure 277).

|    | UltriumTape Library<br>OFFLINE<br>TUE 03/06/02 08:00<br>4<br>¥.<br>→Пс<br>Select SOURCE: 1 C 1<br>Storage <empty></empty> | કે€<br>डिइ |
|----|----------------------------------------------------------------------------------------------------|------------|
| OK | Change<br>Next<br>Slot                                                                                                    | Cancel     |

*Figure 277. Change Slot Dialog*

- c. Press the button below the **Change Slot** softkey until the arrow in the right icon points to the storage slot that you want.
- d. Perform one of the following:
	- To accept the physical address of the storage slot (located below the right icon), press the button below the **OK** softkey.
	- To cycle through the Change Column, Change Magazine, and Change Slot choices again, press the **Next** softkey. Make your selections, then press the button below the **OK** softkey.
- 8. Press the button below the **OK** softkey. The Get/Put Execution screen displays with a Status field that indicates the diagnostic is Running (see Figure 278. When the test completes, the screen refreshes and the Status field displays Completed.

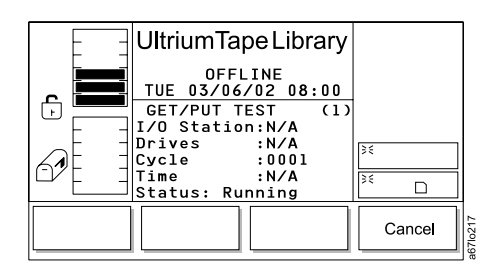

*Figure 278. Get/Put Execution screen*

9. To return to the Fingers Submenu, press the button below the **OK** softkey. To return to the Main Menu press the button below the **OK** softkey, then press the button below the **Back** softkey until the Main Menu displays.

## **Checking the Picker's Open, Close, Reach, and Retract Capabilities**

To check the ability of the picker to open, close, reach, and retract its fingers, perform the following steps.

**Note:** This is an advanced diagnostic that is not intended for use during normal operation.

**Shortcut: Main Menu (initial screen) —> More —> Service —> Library —> Diags —> Fingers —> Step**

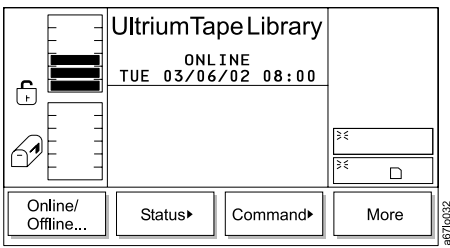

|

|

| |

| |

| | |

| | |

| | | |

| | |

| | |

|

| | |

| | |

|

| | | *Figure 279. Main Menu (initial screen)*

1. From the Main Menu's initial screen, press the button below the **More** softkey. The Main Menu's alternate screen displays (see Figure 280).

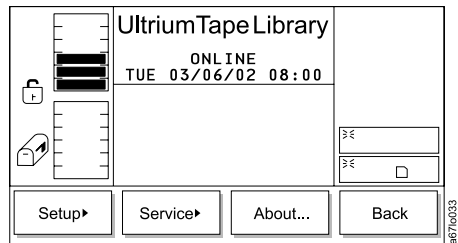

*Figure 280. Main Menu (alternate screen)*

2. Press the button below the **Service** softkey. The Service Menu displays (see Figure 281).

|              | UltriumTapeLibrary                  |         |             |
|--------------|-------------------------------------|---------|-------------|
|              | <b>ONLINE</b><br>TUE 03/06/02 08:00 |         |             |
| ô            |                                     |         |             |
|              |                                     |         | ЗÉ<br>ВÉ    |
| <b>Start</b> | Library <sup>*</sup>                | Drives. | <b>Back</b> |

*Figure 281. Service Menu*

3. Press the button below the **Library** softkey. The Library Submenu displays (see Figure 282).

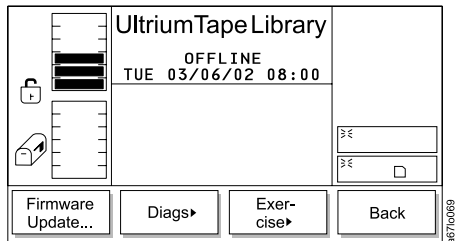

*Figure 282. Library Submenu*

|

| |  $\vert$ 

| | |

| | |

|

| | |

| | |

|

|  $\mathsf{l}$ |

| | |

|

| | | 4. Press the button below the **Diags** softkey. The Diags Submenu displays (see Figure 283).

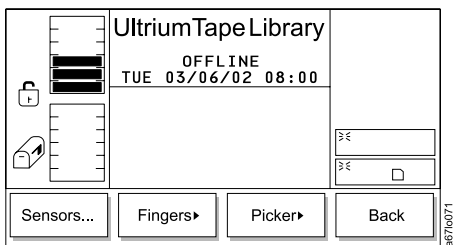

*Figure 283. Diags Submenu*

5. Press the button below the **Fingers** softkey. The Fingers Submenu displays (see Figure 284).

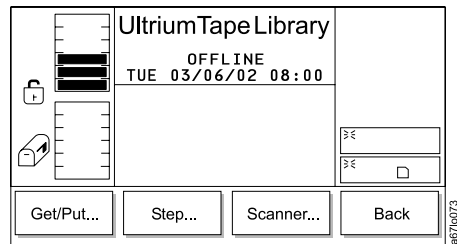

*Figure 284. Fingers Submenu*

6. Press the button below the **Step** softkey. The Step Dialog displays a reminder that this diagnostic should be used by trained personnel only (see Figure 285).

|    | UltriumTape Library<br>OFFLINE<br>TUE 03/06/02 08:00<br>This test should be<br>used by trained<br>personnel ONLY! | lξ<br>BE |         |
|----|----------------------------------------------------------------------------------------------------|----------|---------|
| OK |                                                                                                    | Cancel   | 87lo075 |

*Figure 285. Step Dialog*

7. Press the button below the **OK** softkey. The Picker Finger Dialog displays (see Figure 286).

|                | UltriumTape Library<br>OFFLINE<br>TUE 03/06/02 08:00<br>Use the buttons to<br>change the states. |                    |
|----------------|--------------------------------------------------------------------------------------------------|--------------------|
|                | Grip : CLOSED<br>Reach: RETRACTED                                                                | 38<br>ЗÉ           |
| Open/<br>Close | Extend/<br>Retract                                                                               | a67lo107<br>Cancel |

*Figure 286. Picker Finger Dialog*

|

| | |

| | |

| | | | | | | | | | | | | | | The Picker Finger Dialog contains the following information:

Grip **Indicates whether the picker's fingers are open or closed. Valid** values are OPEN or CLOSED.

**Reach** Indicates whether the picker's fingers are extended or retracted. Valid values are EXTENDED or RETRACTED.

- 8. Perform one or more of the following:
	- v To open or close the picker's fingers, press the button below the **Open/Close** softkey until the value that you want displays in the Grip field.
	- To extend or retract the picker's fingers, press the button below the **Extend/Retract** softkey until the value that you want displays in the Reach field.
- 9. To return to the Fingers Submenu, press the button below the **Cancel** softkey. To return to the Main Menu press the button below the **Cancel** softkey, then press the button below the **Back** softkey until the Main Menu displays.

## **Checking the Functionality of the Bar Code Reader**

To check the ability of the bar code reader to read the bar code labels on the tape cartridges, perform the following steps.

**Note:** Before beginning this procedure, choose an occupied slot as a point of reference and position the picker in front of that slot (see ["Moving the Picker"](#page-159-0) [on page 130\)](#page-159-0). Make a note of the cartridge's VOLSER.

**Shortcut: Main Menu (initial screen) —> More —> Service —> Library —> Diags —> Fingers —> Scanner**

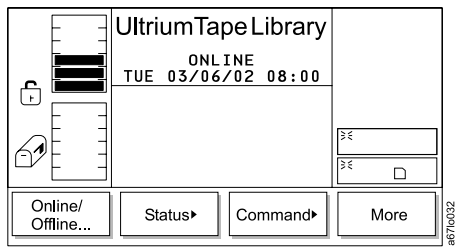

|

|

| |

| |

| | |

| | | | |

|  $\mathbf{I}$ |

| | |

|

| | |

| | |

 $\overline{\phantom{a}}$ 

|

| | |

| | |

*Figure 287. Main Menu (initial screen)*

1. From the Main Menu's initial screen, press the button below the **More** softkey. The Main Menu's alternate screen displays (see Figure 288).

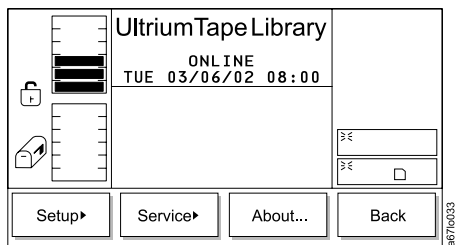

*Figure 288. Main Menu (alternate screen)*

2. Press the button below the **Service** softkey. The Service Menu displays (see Figure 289).

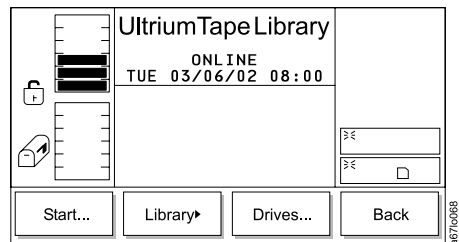

*Figure 289. Service Menu*

3. Press the button below the **Library** softkey. The Library Submenu displays (see [Figure 290 on page 203\)](#page-232-0).

<span id="page-232-0"></span>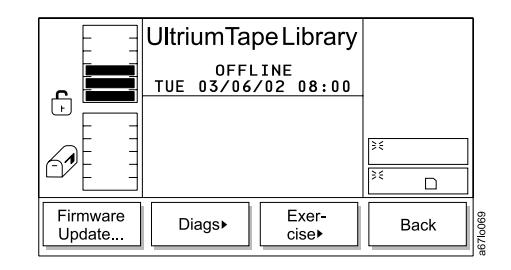

*Figure 290. Library Submenu*

| | |

| | |

|

| | |

| | |

|

| | |

| | |

|

| | |

| | 4. Press the button below the **Diags** softkey. The Diags Submenu displays (see Figure 291).

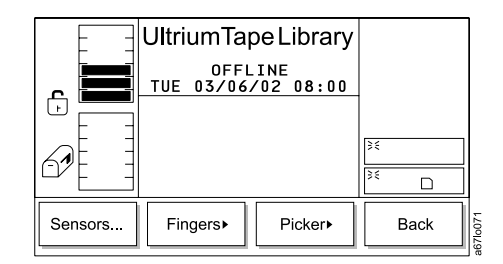

*Figure 291. Diags Submenu*

5. Press the button below the **Fingers** softkey. The Fingers Submenu displays (see Figure 292).

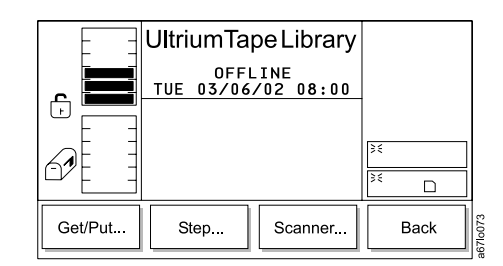

*Figure 292. Fingers Submenu*

6. Press the button below the **Scanner** softkey. The Reader Dialog displays (see Figure 293).

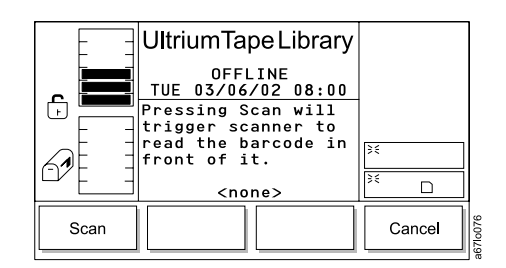

*Figure 293. Reader Dialog*

7. Press the button below the **Scan** softkey. The bar code reader scans the cartridge that is currently in front of it. The Bar Code Label Dialog displays the cartridge's VOLSER (see Figure 294). Ensure that the VOLSER on the operator panel matches the VOLSER on the cartridge.

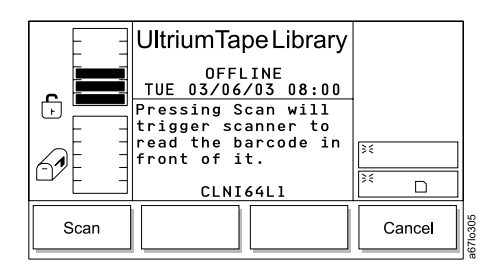

*Figure 294. Bar Code Label Dialog*

8. To return to the Fingers Submenu, press the button below the **Cancel** softkey. To return to the Main Menu press the button below the **Cancel** softkey, then press the button below the **Back** softkey until the Main Menu displays.

### **Checking the Movement of the Picker**

|

| | |

| | |

| | |

| | | |

| | | | |

|

|

| |

| |

| | |

| | | The Picker diagnostic checks the ability of the picker to move its vertical and rotary axes in motion patterns and in incremental steps. It also tests the picker's ability to locate to the home position. The sections that follow describe each procedure.

#### **Checking the Picker's Motion Patterns**

To check the ability of the picker to move the vertical and rotary axes in motion patterns, perform the following steps.

#### **Shortcut: Main Menu (initial screen) —> More —> Service —> Library —> Diags —> Picker —> Move**

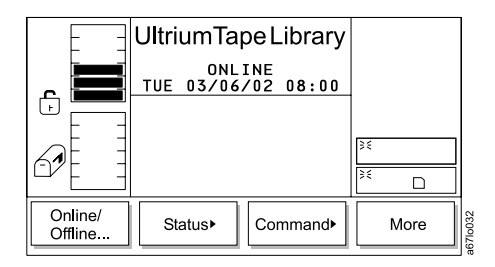

*Figure 295. Main Menu (initial screen)*

1. From the Main Menu's initial screen, press the button below the **More** softkey. The Main Menu's alternate screen displays (see [Figure 296 on page 205\)](#page-234-0).

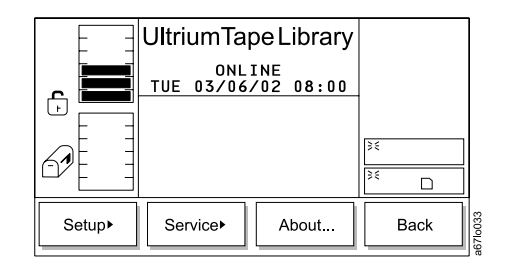

<span id="page-234-0"></span> $\ensuremath{\mathsf{I}}$ 

|  $\mathbf{i}$ |

 $\ensuremath{\mathsf{I}}$ | |

|

| | |

| | |

|

| | |

*Figure 296. Main Menu (alternate screen)*

2. Press the button below the **Service** softkey. The Service Menu displays (see Figure 297).

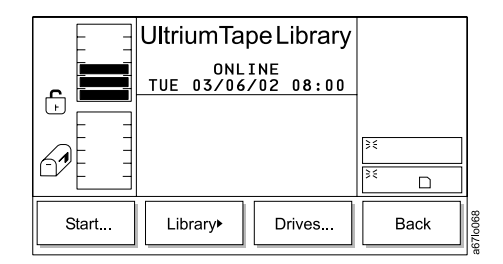

*Figure 297. Service Menu*

3. Press the button below the **Library** softkey. The Library Submenu displays (see Figure 298).

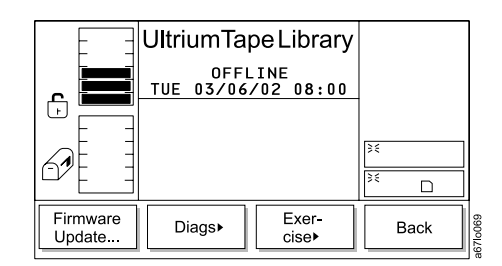

*Figure 298. Library Submenu*

4. Press the button below the **Diags** softkey. The Diags Submenu displays (see Figure 299).

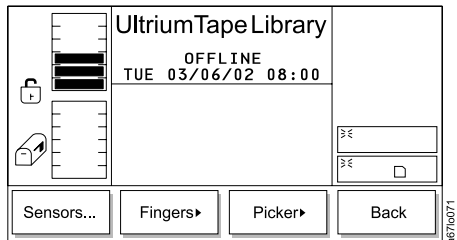

*Figure 299. Diags Submenu*

 $\vert$ 

|  $\begin{array}{c} \hline \end{array}$  $\,$   $\,$ 

| |  $\|$ 

|  $\,$   $\,$ |

|

| | |

|  $\overline{\phantom{a}}$  $\begin{array}{c} \hline \end{array}$ 

 $\begin{array}{c} \hline \end{array}$ 

|  $\vert$ | 5. Press the button below the **Picker** softkey. The Picker Submenu displays (see Figure 300).

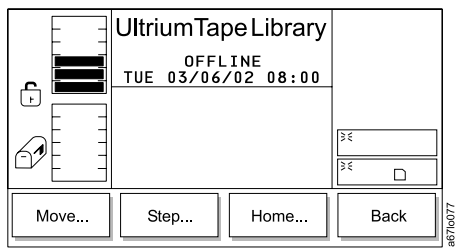

*Figure 300. Picker Submenu*

6. Press the button below the **Move** softkey. The Move Dialog displays (see Figure 301).

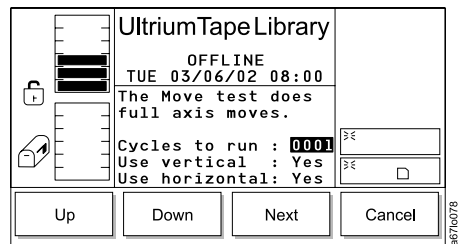

*Figure 301. Move Dialog*

The Move Dialog contains the following information:

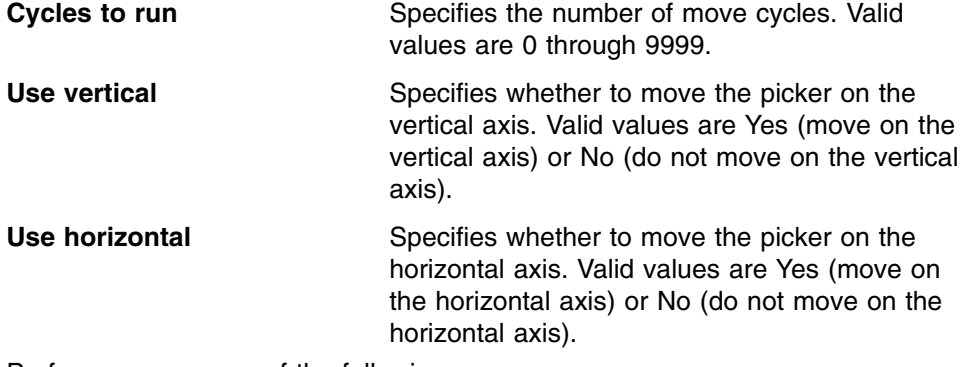

- 7. Perform one or more of the following:
	- v To change the number of cycles to run, press the button below the **Up** or **Down** softkeys until the value that you want displays in the Cycles to run field.
	- To specify whether to test the vertical or horizontal axis, press the button below the **Next** softkey until the selection cursor highlights the value in the Use vertical or Use horizontal field. The Use Axis Dialog displays (see Figure 302). Press the button below the **Yes/No** softkey until the value that you want displays.

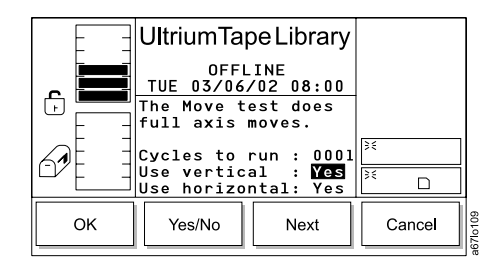

*Figure 302. Use Axes Dialog*

|

| | | | | | | | | | | | | | | | | | | | |

| | |

| | | | | |

|

 $\mathbf{I}$ 

| | |

| | | | 8. Press the button below the **OK** softkey to perform the diagnostic. The Move Test Execution screen displays (see [Figure 278 on page 198\)](#page-227-0) with a summary of the test settings and a Status field that indicates that the diagnostic is Running. When the test completes, the screen refreshes and the Status field displays Completed.

| $\mathbf{F}$<br>Cvcle<br>Time | UltriumTape Library<br>OFFLINE<br>TUE 03/06/02 08:00<br>MOVE TEST<br>(1)<br>I/O Station:N/A<br>Drives<br>:N∕A<br>:0001<br>:N∕A<br>Status: Running | Βś<br>ЗÉ                      |
|-------------------------------|----------------------------------------------------------------------------------------------------|-------------------------------|
|                               |                                                                                                    | 87 <sub>lo218</sub><br>Cancel |

*Figure 303. Move Test Execution screen*

9. To return to the Picker Submenu, press the button below the **OK** softkey. To return to the Main Menu press the button below the **OK** softkey, then press the button below the **Back** softkey until the Main Menu displays.

#### **Checking the Picker's Step Capability**

To check the ability of the picker to move vertically and to rotate in incremental steps, perform the following instructions.

**Note:** This is an advanced diagnostic tool that is not intended for use during normal operation.

**Shortcut: Main Menu (initial screen) —> More —> Service —> Library —> Diags —> Picker —> Step**

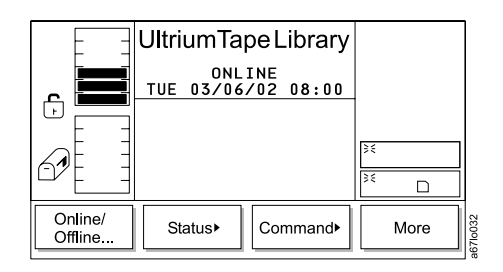

|

|

| |

| |

| | |

| | | |

| | |

| | |

|

| | |

| | |

 $\overline{\phantom{a}}$ 

|

| | |

| | *Figure 304. Main Menu (initial screen)*

1. From the Main Menu's initial screen, press the button below the **More** softkey. The Main Menu's alternate screen displays (see Figure 305).

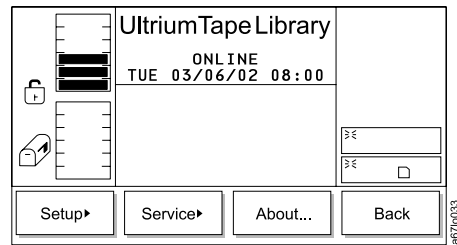

*Figure 305. Main Menu (alternate screen)*

2. Press the button below the **Service** softkey. The Service Menu displays (see Figure 306).

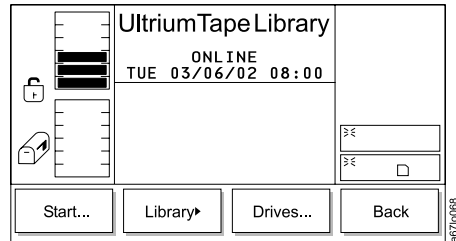

*Figure 306. Service Menu*

3. Press the button below the **Library** softkey. The Library Submenu displays (see [Figure 307 on page 209\)](#page-238-0).

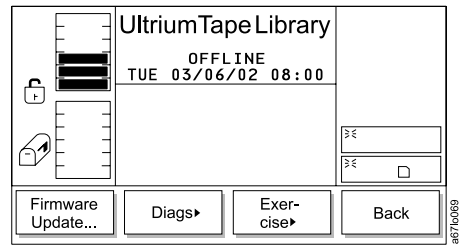

*Figure 307. Library Submenu*

|

<span id="page-238-0"></span> $\,$   $\,$ 

| | |

|  $\blacksquare$ |

|

| | |

 $\ensuremath{\mathsf{I}}$ | |

|

| |  $\vert$ 

| | |

4. Press the button below the **Diags** softkey. The Diags Submenu displays (see Figure 308).

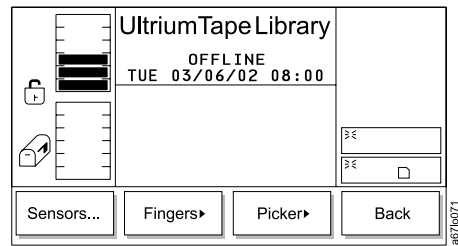

*Figure 308. Diags Submenu*

5. Press the button below the **Picker** softkey. The Picker Submenu displays (see Figure 309).

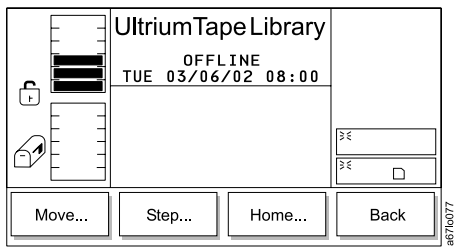

*Figure 309. Picker Submenu*

6. Press the button below the **Step** softkey. The Step Dialog displays a reminder that this diagnostic should be used by trained personnel only (see [Figure 310 on](#page-239-0) [page 210\)](#page-239-0).

|    | Ultrium Tape Library<br>OFFLINE<br>TUE 03/06/02 08:00<br>This test should be<br>used by trained<br>personnel ONLY! | ३६<br>ΒÉ |          |
|----|----------------------------------------------------------------------------------------------------|----------|----------|
| OK |                                                                                                    | Cancel   | a67lo075 |

*Figure 310. Step Dialog*

<span id="page-239-0"></span>|

| | |

| | |

|

| | |

| | | | | | | | | | | | | | | | | | | | | | | |

 $\mathbf{I}$ 

7. Press the button below the **OK** softkey. The Axes Dialog displays (see Figure 311).

| ę  | UltriumTape Library<br>OFFLINE<br>TUE 03/06/02 08:00<br>Use buttons to move.<br>Pivot axis : 210.5<br>Vert. axis: 323.5<br>Step amount: 001 | ३६<br>3É |
|----|----------------------------------------------------------------------------------------------------|----------|
| Up | Next<br>Down                                                                                                    | Cancel   |

*Figure 311. Axes Dialog*

The Axes Dialog contains the following information:

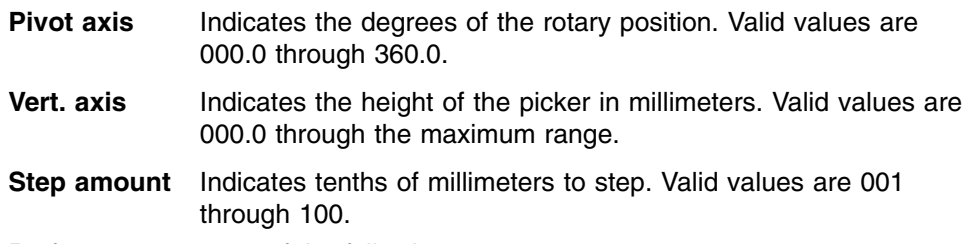

- 8. Perform one or more of the following:
	- v To change the degrees of the rotary position, press the button below the **Up** or **Down** softkeys until the value that you want displays in the Pivot axis field.
	- To change the height of the picker, press the button below the **Next** softkey until the selection cursor highlights the value in the Vert. axis field. Then, press the button below the **Up** or **Down** softkeys until the value that you want displays.
	- v To change the amount of the step, press the button below the **Next** softkey until the selection cursor highlights the value in the Step amount field. Then, press the button below the **Up** or **Down** softkeys until the value that you want displays.
- 9. To accept the changes and return to the Picker Submenu, press the button below the **Cancel** softkey. To return to the Main Menu press the button below the **Cancel** softkey, then press the button below the **Back** softkey until the Main Menu displays.

### **Checking the Picker's Homing Capability**

To check the ability of the picker to locate the vertical and rotary axes to the home position, perform the following steps.

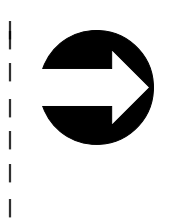

|

| |  $\,$ 

| | |

| | |

|

| | |

| | |

|

| | |

### **Shortcut: Main Menu (initial screen) —> More —> Service —> Library —> Diags —> Picker —> Home**

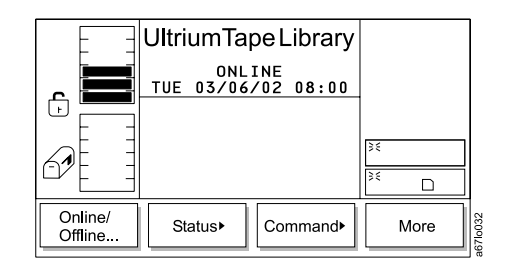

*Figure 312. Main Menu (initial screen)*

1. From the Main Menu's initial screen, press the button below the **More** softkey. The Main Menu's alternate screen displays (see Figure 313).

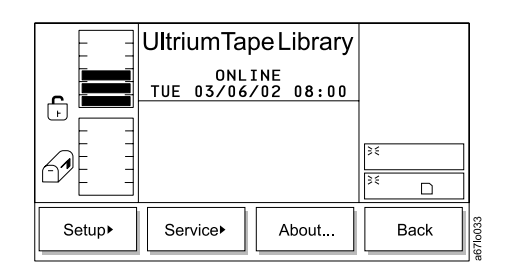

*Figure 313. Main Menu (alternate screen)*

2. Press the button below the **Service** softkey. The Service Menu displays (see Figure 314).

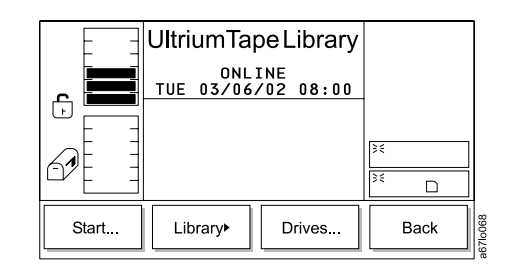

*Figure 314. Service Menu*

3. Press the button below the **Library** softkey. The Library Submenu displays (see Figure 315).

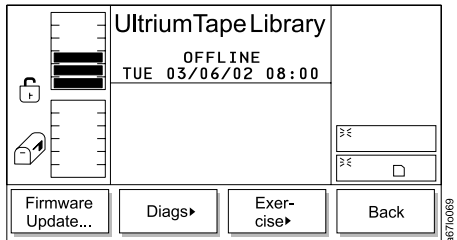

*Figure 315. Library Submenu*

|

| |  $\vert$ 

| | |

> | | |

> |

| | |

| |  $\vert$ 

|

|  $\mathbf{i}$ |

| | | 4. Press the button below the **Diags** softkey. The Diags Submenu displays (see Figure 316).

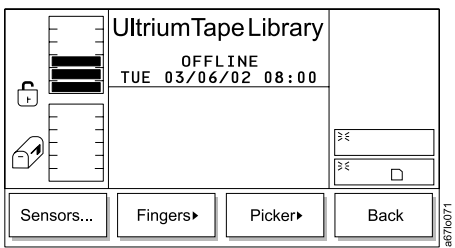

*Figure 316. Diags Submenu*

5. Press the button below the **Picker** softkey. The Picker Submenu displays (see Figure 317).

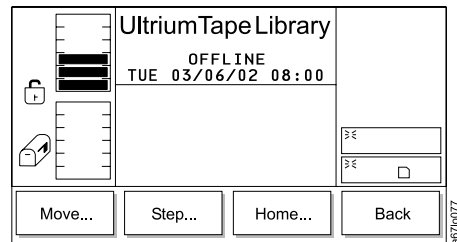

*Figure 317. Picker Submenu*

6. Press the button below the **Home** softkey. The Home Dialog displays (see [Figure 318 on page 213\)](#page-242-0) with a message stating that the picker will relocate to its zero position on all axes.

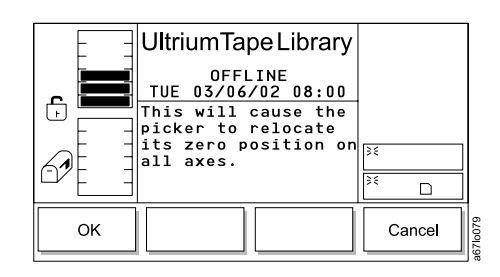

*Figure 318. Home Dialog*

<span id="page-242-0"></span>|

| | |

| | | | | |

- 7. Press the button below the **OK** softkey. The picker returns to the home position and the library displays the message **Requested command is now complete.**
- 8. To return to the Picker Submenu, press the button below the **OK** softkey. To return to the Main Menu press the button below the **OK** softkey, then press the button below the **Back** softkey until the Main Menu displays.

# **Exercising the Library**

|

|

| |

| |

| | |

| | | | |

| | |

| | |

| | |

|

| | |

| | The library's exercises include a demonstration, a self test, and a calibration procedure known as Teach. The sections that follow describe each exercise.

#### **Performing a Demonstration of the Library**

The library's demonstration (demo) illustrates random cartridge movement in the library. The minimum number of cartridges recommended for this routine is two per drive, plus one additional cartridge. To perform a demo of the library, use the following steps.

**Note:** This operation does not return the cartridges to their original location.

#### **Shortcut: Main Menu (initial screen) —> More —> Service —> Library —> Exercise —> Demo**

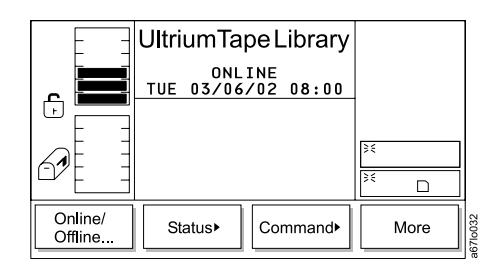

*Figure 319. Main Menu (initial screen)*

1. From the Main Menu's initial screen, press the button below the **More** softkey. The Main Menu's alternate screen displays (see Figure 320).

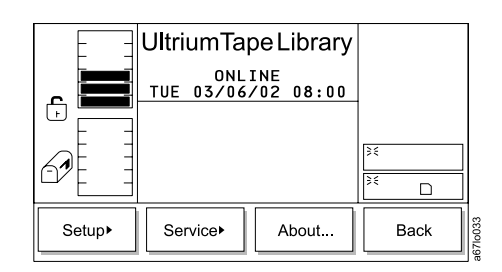

*Figure 320. Main Menu (alternate screen)*

2. Press the button below the **Service** softkey. The Service Menu displays (see [Figure 321 on page 215\)](#page-244-0).

|              | UltriumTape Library                 |         |     |                                      |
|--------------|-------------------------------------|---------|-----|--------------------------------------|
|              | <b>ONLINE</b><br>TUE 03/06/02 08:00 |         |     |                                      |
| $\mathbf{F}$ |                                     |         | うき  |                                      |
|              |                                     |         | lβé |                                      |
| Start.       | Library <sup>*</sup>                | Drives. |     | a67 <sub>lo06</sub> 8<br><b>Back</b> |

*Figure 321. Service Menu*

<span id="page-244-0"></span>|

| | |

| | |

|

|  $\mathbf{i}$ |

 $\ensuremath{\mathsf{I}}$ | |

|

| | |

| | |

 $\begin{array}{c} \hline \end{array}$ 

| | | 3. Press the button below the **Library** softkey. The Library Submenu displays (see Figure 322).

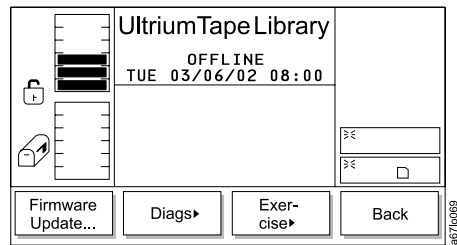

*Figure 322. Library Submenu*

4. Press the button below the **Exercise** softkey. The Exercise Submenu displays (see Figure 323).

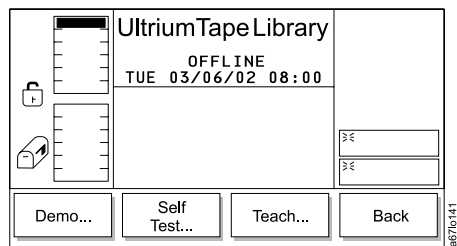

*Figure 323. Exercise Submenu*

5. Press the button below the **Demo** softkey. The Demo Dialog displays (see Figure 324).

| ۹  | UltriumTape Library<br>OFFLINE<br>TUE 03/06/02 08:00<br>For demo, all media<br>will be moved.<br>Demo Mode: Eycle<br>Cycles to run : 0001<br>Include drives: No<br>I/O Station | : No | 美<br>38                 |
|----|----------------------------------------------------------------------------------------------------|------|-------------------------|
| OK | Change                                                                                                    | Next | <b>CONTLO</b><br>Cancel |

*Figure 324. Demo Dialog*

The Demo Dialog contains the following information:

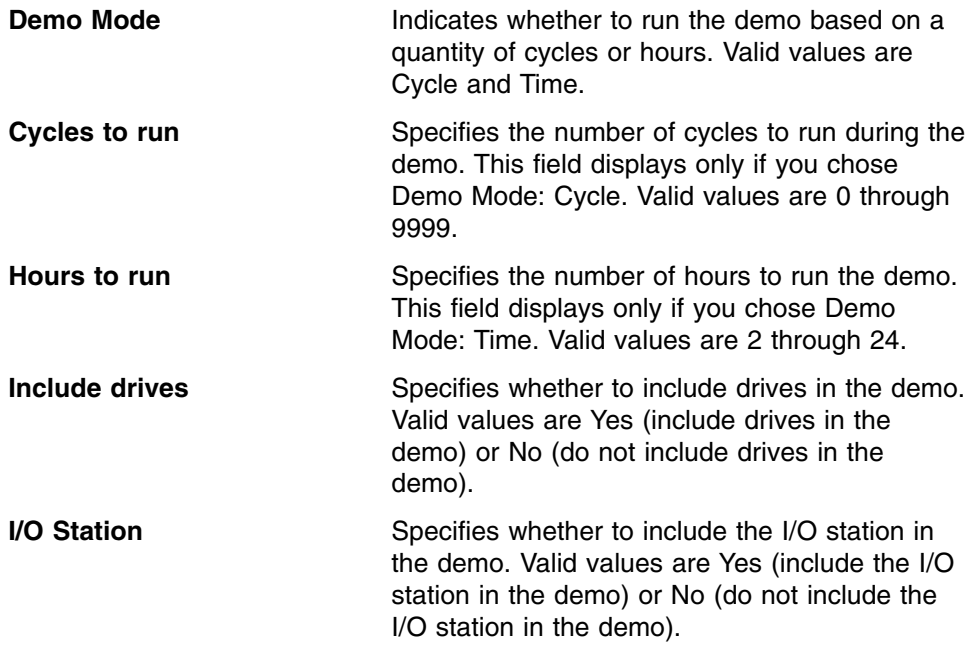

- 6. Perform one of the following:
	- To accept the current settings, go to step [8 on page 217.](#page-246-0)
	- v To change the value in one or more fields, press the button below the **Next** softkey until the selection cursor highlights the value in that field. Perform one of the following:
		- To change the mode of the demo (cycles or hours), press the button below the **Up** or **Down** softkeys until the value that you want displays in the Demo Mode field.
		- To change the number of cycles or hours to run the demo, press the button below the **Next** softkey until the selection cursor highlights the value in the Cycles to run or Hours to run field. Press the button below the **Up** or **Down** softkeys until the value that you want displays.
		- To include drives or the I/O station in the demo, press the button below the **Next** softkey until the selection cursor highlights the value in the Include drives or I/O Station field. The screen automatically refreshes and displays a **Yes/No** softkey (see Figure 325). Press the button below the **Yes/No** softkey until the value that you want displays.

|    | UltriumTape Library<br>OFFLINE<br>TUE 03/06/02 08:00<br>For demo, all media<br>will be moved.<br>Demo Mode: Cycle<br>Cycles to run : 0001<br>Include drives: No<br>I/O Station | No<br>$\sim$ $\sim$ | Bś<br>ξś |         |
|----|----------------------------------------------------------------------------------------------------|---------------------|----------|---------|
| OK | Change                                                                                                    | Next                | Cancel   | 6710112 |

*Figure 325. Include Drives Dialog*

|

 $\mathbf{I}$ 

| | | | | | | | | | | | | | | | | | | | | | | | | | | | | | | | | | | | |

| | |

|

7. Verify that the new settings are correct on the display, then press the button below the **OK** softkey to begin the demo. The Demo Execution screen displays (see Figure 326) with a summary of the test settings and a Status field that indicates that the diagnostic is Running. When the test completes, the screen refreshes and the Status field displays Completed.

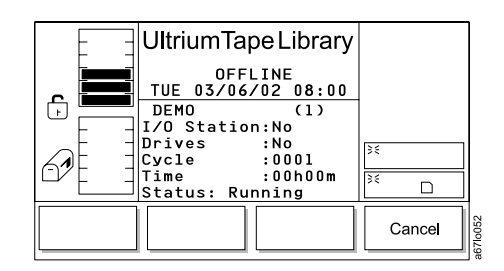

|

<span id="page-246-0"></span>| | | | | |

| | |

| | | |

*Figure 326. Demo Execution screen*

8. To return to the Exercise Submenu, press the button below the **OK** softkey. To return to the Main Menu press the button below the **OK** softkey, then press the button below the **Back** softkey until the Main Menu displays.

#### **Performing a Self Test of the Library**

The library's self test runs a series of diagnostics to test its sensors, the lock and unlock function of its door, and the movement of all motors. When the library contains drives, the routine also sends communication messages to the drive sleds. No cartridges are moved during the self test. To perform a self test of the library, use the following steps.

**Shortcut: Main Menu (initial screen) —> More —> Service —> Library —> Exercise —> Self Test**

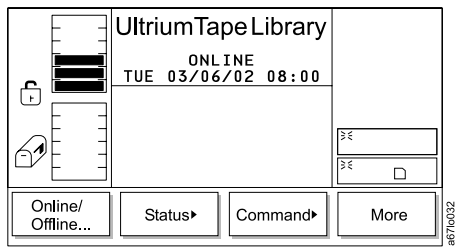

|

|

| |

| |

| | | | | | | |

| | |

| | |

|

| | |

| | |

 $\overline{\phantom{a}}$ 

|

| | |

| | *Figure 327. Main Menu (initial screen)*

1. From the Main Menu's initial screen, press the button below the **More** softkey. The Main Menu's alternate screen displays (see Figure 328).

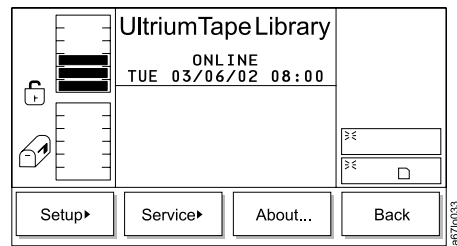

*Figure 328. Main Menu (alternate screen)*

2. Press the button below the **Service** softkey. The Service Menu displays (see Figure 329).

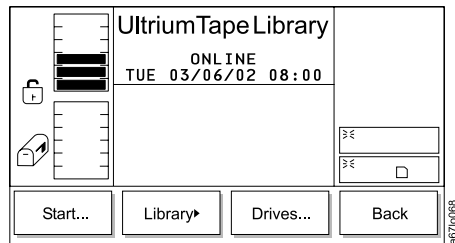

*Figure 329. Service Menu*

3. Press the button below the **Library** softkey. The Library Submenu displays (see [Figure 330 on page 219\)](#page-248-0).

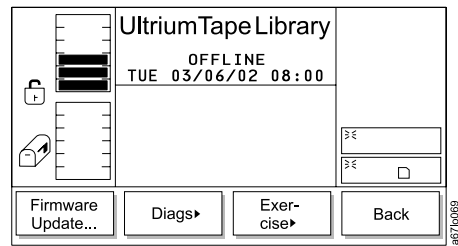

*Figure 330. Library Submenu*

|

<span id="page-248-0"></span> $\,$   $\,$ 

| |  $\vert$ 

| |  $\begin{array}{c} \hline \end{array}$ 

|

| | |

 $\|$ | |

|

| | |

| | | | | | |

|

4. Press the button below the **Exercise** softkey. The Exercise Submenu displays (see Figure 331).

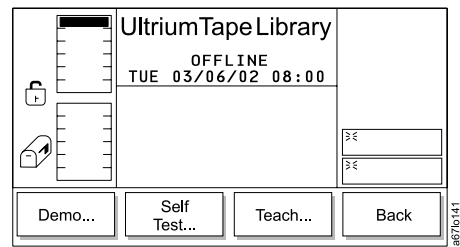

*Figure 331. Exercise Submenu*

5. Press the button below the **Self Test** softkey. The Self Test Dialog displays (see Figure 332).

|    | UltriumTape Library<br>OFFLINE<br>TUE 03/06/02 08:00<br>The self test runs a<br>diagnostic sequence.<br>Cycles to run :<br>Include drives: No | 001  | ЗÉ<br>बिङ |          |
|----|----------------------------------------------------------------------------------------------------|------|-----------|----------|
| Up | Down                                                                                                    | Next | Cancel    | a67lo080 |

*Figure 332. Self Test Dialog*

The Self Test Dialog contains the following information:

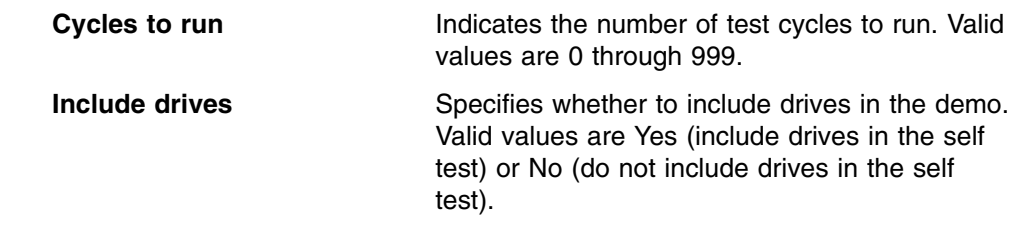

- 6. Perform one of the following:
	- v To accept the number of cycles to run, press the button below the **Next** softkey to advance the selection cursor to the next field.
	- To change the number of cycles to run during the self test, press the button below the **Up** or **Down** softkeys until the value that you want displays. Press the button below the **Next** softkey to advance the selection cursor to the next field.
- 7. To include or exclude drives in the self test, press the button below the **Next** softkey until the selection cursor highlights the Include drives field. The screen refreshes and the Include Drives Dialog displays (see Figure 333). Press the button below the **Yes/No** softkey until Yes (include drives) or No (exclude drives) displays.

| $\overline{r}$ | UltriumTape Library<br>OFFLINE<br>TUE 03/06/02 08:00<br>The self test runs a<br>diagnostic sequence.<br>Cycles to run : 001 | lэś               |
|----------------|----------------------------------------------------------------------------------------------------|-------------------|
|                | Include drives: No                                                                                                    | Bá                |
| OK             | Yes/No<br>Next                                                                                                    | G716112<br>Cancel |

*Figure 333. Include Drives Dialog*

| | | | | | | | | | | | |

| | |

| | | | |

|

| | |

| | | |

8. Press the button below the **OK** softkey to perform the self test. The Self Test Execution Dialog displays a summary of the test settings and a Status field that indicates that the diagnostic is Running. When the test completes, the screen refreshes and the Status field displays Completed (see Figure 334).

|    | UltriumTape Library<br>OFFLINE<br>TUE 03/06/02 08:00<br>SELF TEST<br>(1)<br>I/O Station:N/A<br>Drives<br>$\cdot$ : No<br>Cvcle<br>:0001<br>: N/A<br>Time<br>Status: Completed | $\geq \epsilon$<br>38 |          |
|----|----------------------------------------------------------------------------------------------------|-----------------------|----------|
| OK |                                                                                                    |                       | a67lo114 |

*Figure 334. Self Test Execution Dialog*

9. To return to the Exercise Submenu, press the button below the **OK** softkey. To return to the Main Menu press the button below the **OK** softkey, then press the button below the **Back** softkey until the Main Menu displays.

### **Calibrating the Library**

To calibrate the proper position of the gripper in the library, perform the following steps. The calibration procedure is also known as Teach.

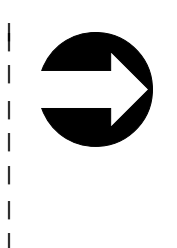

| |  $\ensuremath{\mathsf{I}}$ 

| | |

| | |

|

| | |

| | |

|

| | |

| |

### **Shortcut: Main Menu (initial screen) —> More —> Service —> Library —> Exercise —> Teach**

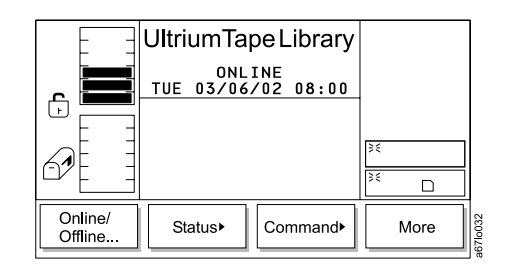

*Figure 335. Main Menu (initial screen)*

1. From the Main Menu's initial screen, press the button below the **More** softkey. The Main Menu's alternate screen displays (see Figure 336).

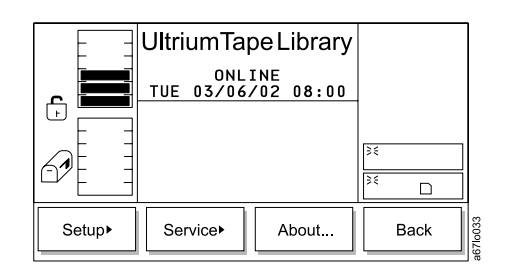

*Figure 336. Main Menu (alternate screen)*

2. Press the button below the **Service** softkey. The Service Menu displays (see Figure 337).

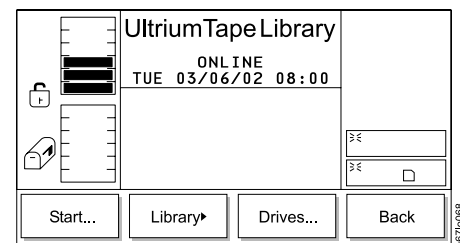

*Figure 337. Service Menu*

3. Press the button below the **Library** softkey. The Library Submenu displays (see [Figure 338 on page 222\)](#page-251-0).

| ÷                  | UltriumTapeLibrary<br>OFFLINE<br>TUE 03/06/02 08:00 |                |             |          |
|--------------------|-----------------------------------------------------|----------------|-------------|----------|
|                    |                                                     |                | াইই<br>lβέ  |          |
| Firmware<br>Update | Diags▶                                              | Exer-<br>cise▶ | <b>Back</b> | a67lo069 |

*Figure 338. Library Submenu*

<span id="page-251-0"></span>|

| | |

| | |

|

| | |

| | | | | | | | | 4. Press the button below the **Exercise** softkey. The Exercise Submenu displays (see Figure 339).

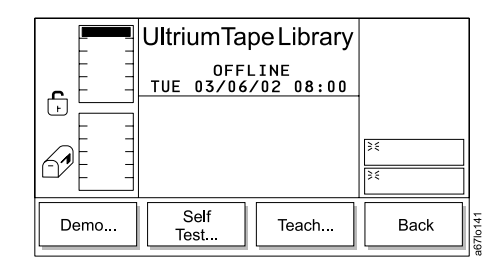

*Figure 339. Exercise Submenu*

- 5. Press the button below the **Teach** softkey. The library displays the message **Select OK to Teach.**
- 6. Press the button below the **OK** softkey to begin the calibration. When the calibration is finished, the library displays the message **The requested Teach completed OK.**
- 7. To return to the Exercise Submenu, press the button below the **OK** softkey. To return to the Main Menu press the button below the **OK** softkey, then press the button below the **Back** softkey until the Main Menu displays.
# **Running Drive Diagnostics** |

|

|

| |

| |

|

| |

| | |

| | |

| | |

> | | |

|

| | |

| | |

|

| | | **Attention:** Insert only a scratch data cartridge for this procedure. Data on the cartridge will be overwritten.

The drive diagnostics test the drive's normal and fast read/write capability, as well as the function of its media, head, electrical power, and SCSI circuitry. The sections that follow describe each type of diagnostic.

To select a drive and run a diagnostic on it, perform the following steps:

### **Shortcut: Main Menu (initial screen) —> More —> Service —> Drives —> OK** or **Change Drive—> Diags**

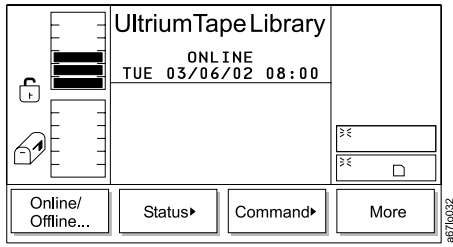

*Figure 340. Main Menu (initial screen)*

1. From the Main Menu's initial screen, press the button below the **More** softkey. The Main Menu's alternate screen displays (see Figure 341).

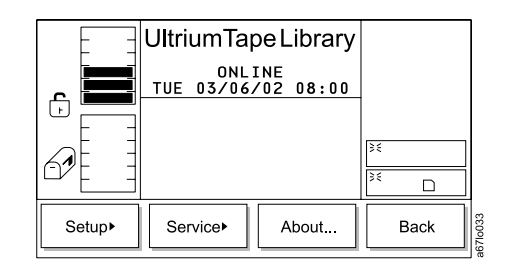

*Figure 341. Main Menu (alternate screen)*

2. Press the button below the **Service** softkey. The Service Menu displays (see Figure 342).

|              | UltriumTape Library          |        |           |
|--------------|------------------------------|--------|-----------|
|              | ONLINE<br>TUE 03/06/02 08:00 |        |           |
| $\mathbf{r}$ |                              |        |           |
|              |                              |        | Зá<br>डिइ |
|              |                              |        |           |
| Start        | Library <sup>*</sup>         | Drives | Back      |

*Figure 342. Service Menu*

3. Press the button below the **Drives** softkey. The Drives Dialog displays the number of a drive in the library and its current level of firmware (see Figure 343).

|    | UltriumTape Library                                  |        |                |
|----|------------------------------------------------------|--------|----------------|
| Ê  | OFFLINE<br>TUE 03/06/02 08:00<br>Make sure the drive |        |                |
|    | selected is OFFLINE!                                 |        |                |
|    | Drive: 01                                            | ЗÉ     |                |
|    | Firmware: 33U3                                       | िंह    |                |
| OK | Change<br>Drive                                      | Cancel | <b>8710219</b> |

*Figure 343. Drives Dialog*

|

| |  $\vert$ |

| | |

| | | | | | | |

|

| | |

| | |

- 4. Perform one of the following:
	- To run the diagnostic on the currently displayed drive, press the button below the **OK** softkey.
	- v To run the diagnostic on a different drive, press the button below the **Change Drive** softkey until the number of the drive that you want displays. Press the button below the **OK** softkey.

The Drive Service Dialog displays (see Figure 344).

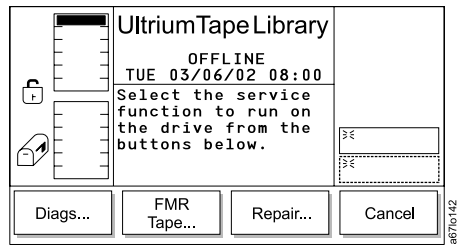

*Figure 344. Drive Service Dialog*

5. Press the button below the **Diags** softkey. The Drive Diagnostics Dialog displays the first of the six diagnostics that you can run on the specified drive (see [Figure 345 on page 225\)](#page-254-0). Each diagnostic is presented one at a time.

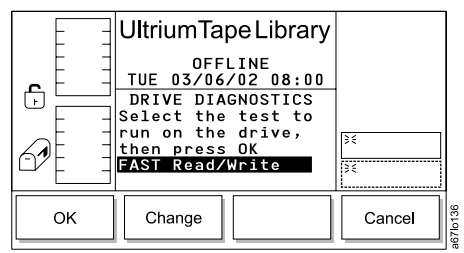

|

<span id="page-254-0"></span>|

| |  $\|$ 

| | | | | | | |  $\sf I$  $\,$   $\,$ | |

||

 $\sf I$  $\mathsf I$ 

 $\,$   $\,$ 

*Figure 345. Drive Diagnostics Dialog*

The Drive Diagnostics Dialog contains the following supported tests:

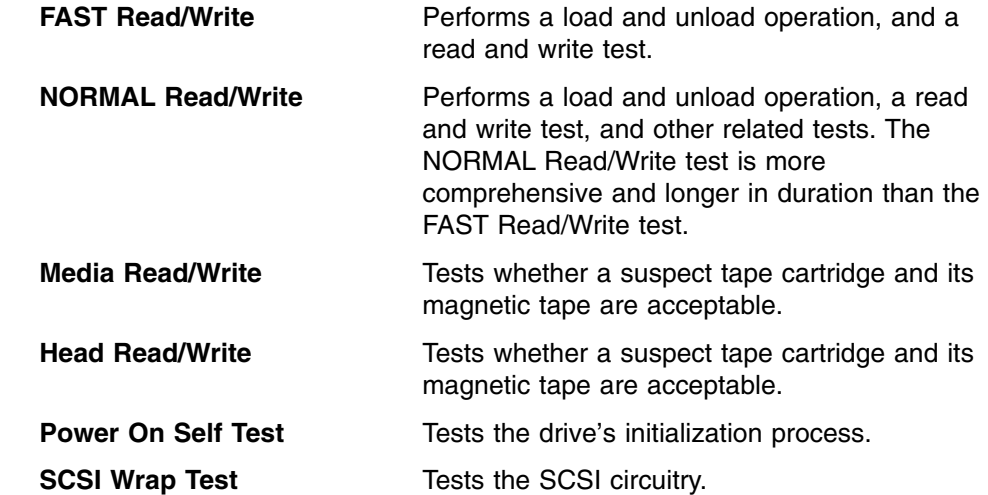

6. Perform one of the following:

| | | | | | | | | | | | | | | | | | | | | |

- To accept and run the currently displayed drive diagnostic, press the button below the **OK** softkey.
- To specify and run a different drive diagnostic, press the button below the **Change** softkey until the diagnostic that you want displays. Press the button below the **OK** softkey.
- 7. Perform one of the following:
	- For the FAST Read/Write, NORMAL Read/Write, Media Read/Write, and Head Read/Write diagnostic, open the door of the I/O station and insert a scratch tape into the top slot. Close the door of the I/O station and press the button below the **OK** softkey.
	- v For the Power On Self Test, press the button below the **OK** softkey.
	- For the SCSI Wrap Test connect the SCSI wrap tool to one SCSI port of the drive and a terminator to the other SCSI port of the drive, and press the button below the **OK** softkey.

The library begins the diagnostic. When the test is complete, the library displays the message **Requested command is now complete.**

8. To return to the Drive Diagnostics Dialog, press the button below the **OK** softkey. To return to the Main Menu press the button below the **OK** softkey, then press the button below the **Cancel** and **Back** softkeys until the Main Menu displays.

## **Creating or Erasing an FMR Tape**

|

|

| |

<span id="page-256-0"></span>| |

| | | |

> | |

| |

| |

| |

| |

| | |

| | |

|

| | |

| | Before you can create a field microcode replacement (FMR) tape, you must have previously obtained the new firmware file by downloading it from the web, ordering it on a CD or diskette, or copying it from a drive that is already loaded with the new firmware.

To download the new firmware file from the web, visit <http://www.ibm.com/storage/lto> and select **Technical Support**.

To order the new firmware file on a CD or diskette, contact your IBM Service Representative.

To copy an FMR tape from a drive that is already loaded with the new firmware, refer to the steps in this procedure.

### **Shortcut: Main Menu (initial screen) —> More —> Service —> Drives —> OK —> FMR Tape**

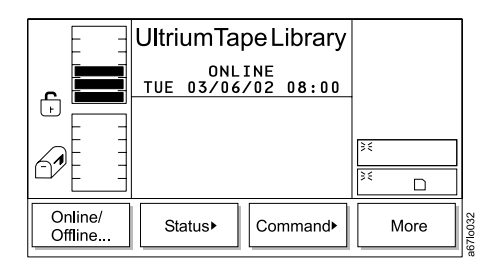

*Figure 346. Main Menu (initial screen)*

1. From the Main Menu's initial screen, press the button below the **More** softkey. The Main Menu's alternate screen displays (see Figure 347).

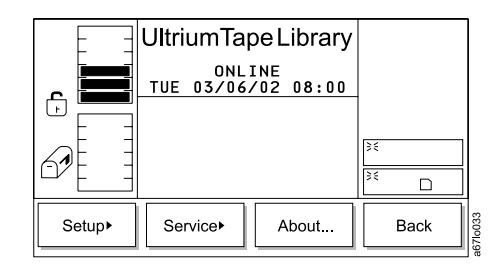

*Figure 347. Main Menu (alternate screen)*

2. Press the button below the **Service** softkey. The Service Menu displays (see [Figure 348 on page 228\)](#page-257-0).

|              | UltriumTape Library                 |             |          |
|--------------|-------------------------------------|-------------|----------|
| $\mathbf{r}$ | <b>ONLINE</b><br>TUE 03/06/02 08:00 |             |          |
|              |                                     | ३६          |          |
|              |                                     | ΒÉ          |          |
| Start.       | Drives<br>Library▶                  | <b>Back</b> | a671o068 |

*Figure 348. Service Menu*

|

<span id="page-257-0"></span>|

| | |

| | | | | |

|

| | |

| | | | | | |

|

| | |

| | 3. Press the button below the **Drives** softkey. The Drives Dialog displays the message **Make sure the drive selected is OFFLINE!** and the number of a drive in the library (see Figure 349). Ensure that the drive has completed all operations and that no backup applications are running. Within the drive column, drives are numbered 01 through 06 from bottom to top.

|    | UltriumTape Library<br>OFFLINE<br>TUE 03/06/02 08:00<br>Make sure the drive<br>selected is OFFLINE!<br>Drive: 01 | 38<br>f§€ |          |
|----|----------------------------------------------------------------------------------------------------|-----------|----------|
| OK | Change<br><b>Drive</b>                                                                                           | Cancel    | a67lo134 |

*Figure 349. Drives Dialog*

- 4. Perform one of the following:
	- To accept the current drive, press the button below the OK softkey.
	- v To specify a different drive, press the button below the **Change Drive** softkey until the number of the drive that you want displays. Press the button below the **OK** softkey.

The Drive Service Dialog displays (see Figure 350).

| ۴      | UltriumTape Library<br>OFFLINE<br>TUE 03/06/02 08:00<br>Select the service<br>function to run on<br>the drive from the<br>buttons below. |         | ξś<br>l€ |                |
|--------|----------------------------------------------------------------------------------------------------|---------|----------|----------------|
| Diags. | <b>FMR</b><br>Tape                                                                                                    | Repair. | Cancel   | <b>S7lo142</b> |

*Figure 350. Drive Service Dialog*

5. Press the button below the **FMR Tape** softkey. The FMR Tape Dialog displays (see [Figure 351 on page 229\)](#page-258-0) with the Create or Erase function highlighted.

| 윾  | Ultrium Tape Library<br>OFFLINE<br>TUE 03/06/02 08:00<br>FMR TAPE<br> Select the action to <br>perform on the tape, $\frac{1}{\sqrt{2\pi}}$<br>then press OK.<br>Create | Βŧ                             |
|----|----------------------------------------------------------------------------------------------------|--------------------------------|
| OK | Change                                                                                                    | a67 <sub>lo143</sub><br>Cancel |

*Figure 351. FMR Tape Dialog*

|

<span id="page-258-0"></span>|

| | |

| | | | | | |

|

| | |

| | | | | | | | | | |

 $\overline{1}$ 

- 6. Perform one of the following:
	- To accept the currently displayed function (Create or Erase), press the button below the **OK** softkey.
	- v To specify another function, press the button below the **Change** softkey until the function that you want displays. Press the button below the **OK** softkey.

The Scratch Tape Dialog displays (see Figure 352).

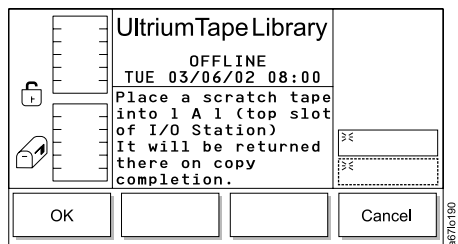

*Figure 352. Scratch Tape Dialog*

- 7. Open the door of the I/O station and insert a scratch tape into the top slot. Close the door of the I/O station and press the button below the **OK** softkey. The library creates or erases the FMR tape, displays status messages, and returns the newly created FMR tape to its original slot. When the task is complete, the library displays the message **Requested command is now complete.**
- 8. To return to the Scratch Tape Dialog, press the button below the **OK** softkey. To return to the Main Menu, press the button below the **OK** softkey. Then press the button below the **Cancel** softkey until the Main Menu displays (or press the button below the **Change** softkey to erase the FMR tape).

### **Viewing the Library's Serial Number and Firmware Level**

To display the library's serial number, firmware version, and application and boot code for the picker, drive sleds, main board, and display, perform the following steps:

#### | | | | | | |

|

| |

| | |

| | |

| | |

|

| | |

| | |

|

 $\overline{1}$ 

| | |

| | | | **Shortcut: Main Menu (initial screen) —> More —> About —> Details—> OK**

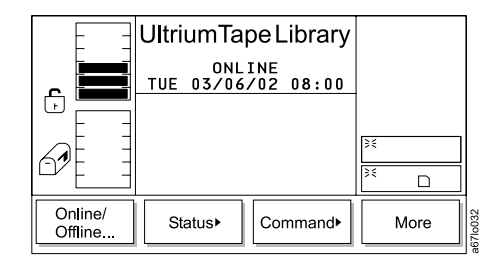

*Figure 353. Main Menu (initial screen)*

1. From the Main Menu's initial screen, press the button below the **More** softkey. The Main Menu's alternate screen displays (see Figure 354).

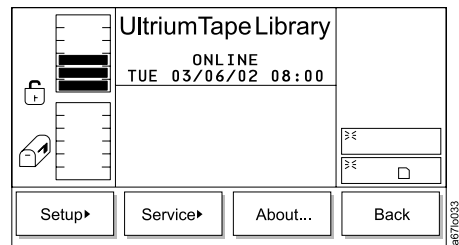

*Figure 354. Main Menu (alternate screen)*

2. Press the button below the **About** softkey. The About Menu displays the library's serial number and current version of firmware (see Figure 355).

|       | UltriumTape Library                 |    |
|-------|-------------------------------------|----|
|       | <b>ONLINE</b><br>TUE 03/06/03 08:00 |    |
| $\pm$ | <b>ULT3583-TL</b><br>$(C)$ 2000 IBM |    |
|       | SerNum: 90240050200                 | ЗÉ |
|       | Version: 2.80.0410                  | ξś |
| OK    | Details                             |    |

*Figure 355. About Menu*

3. To view the library's current application and boot code for the picker, drive sleds, main board, and display, press the button below the **Details** softkey. The Detail Dialog displays (see [Figure 356 on page 231\)](#page-260-0). Continue to press the button below the **Details** softkey until all details have displayed.

**Note:** All code levels must be the same. However, if the boot code is at 02.01.0001 or above, it does not have to have to match the other code levels.

|       | UltriumTape Library                                                        |
|-------|----------------------------------------------------------------------------|
|       | OFFLINE                                                                    |
| $\pm$ | TUE 03/06/03 08:00<br>MainAppl : 2.80.0410                                 |
|       | PickAppl : 2.80.0410<br>DispAppl : 2.80.0410<br>ΣÉ                         |
|       | MainBoot : 2.01.0001<br>PickBoot : 2.01.0001<br>ষির<br>DispBoot: 2.01.0001 |
|       |                                                                            |
| ΟK    | Details                                                                    |

*Figure 356. Detail Dialog*

|

<span id="page-260-0"></span>| |  $\vert$ |

| | |

| | | | | 4. To return to the Main Menu (alternate screen), press the button below the **OK** softkey. To return to the Main Menu (initial screen) press the button below the **OK** softkey, then press the button below the **Back** softkey until the Main Menu displays.

# **Setting the Length of the Media's VOLSER**

You can extend the length of the volume serial number (VOLSER) on your cartridge's bar code label. To set the length, perform the following steps.

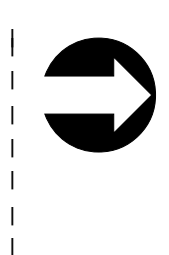

| | | |

| | |

| | |

|

| | |

| | |

|

 $\overline{\phantom{a}}$ 

| | | **Shortcut: Main Menu (initial screen) —> More —> Setup —> Library —> MEDIA**

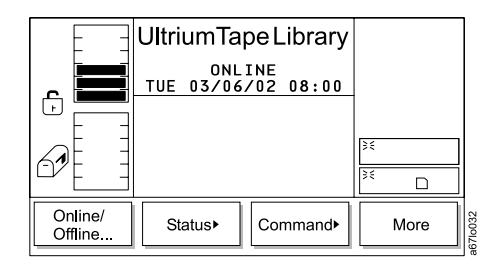

*Figure 357. Main Menu (initial screen)*

1. From the Main Menu's initial screen, press the button below the **More** softkey. The Main Menu's alternate screen displays (see Figure 358).

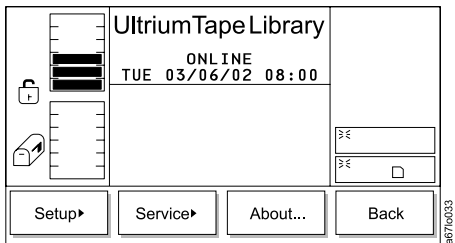

*Figure 358. Main Menu (alternate screen)*

2. Press the button below the **Setup** softkey. The Setup Menu displays (see Figure 359).

|                      | UltriumTape Library           |        |           |  |
|----------------------|-------------------------------|--------|-----------|--|
|                      | OFFLINE<br>TUE 03/06/02 08:00 |        |           |  |
| ħ                    |                               |        |           |  |
|                      |                               |        | l∋≲<br>Bś |  |
|                      |                               |        |           |  |
| Library <sup>*</sup> | Drives <sup>&gt;</sup>        | Utils▶ | Back      |  |

*Figure 359. Setup Menu*

3. Press the button below the **Library** softkey. The Library Submenu displays (see Figure 360).

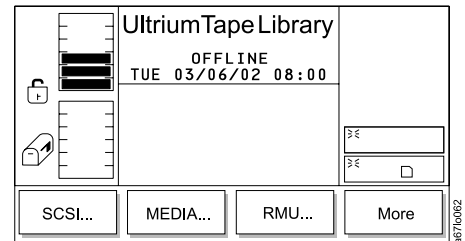

*Figure 360. Library Submenu*

|

<span id="page-262-0"></span>| | |

| | |

| |

||

 $\overline{1}$  $\mathsf{I}$ 

 $\ensuremath{\mathsf{I}}$ 

|

| | |

| | |

|

| | | 4. Press the button below the **MEDIA** softkey. The Media Dialog displays the Volser field (see Figure 361). Available settings are:

**DEFAULT** A bar code label of up to 6 characters.

**EXTENDED** A bar code label of between 5 and 16 characters.

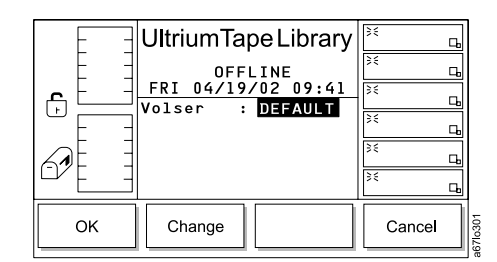

*Figure 361. Media Dialog*

5. Press the button below the **Change** softkey so that the Volser field changes to EXTENDED (see Figure 362).

| $\mathbf{F}$ | UltriumTape Library<br>OFFLINE<br>FRI 04/19/02 09:41<br><b>B</b> EXTENDED<br>Volser | 关<br>с,<br>芺<br>с.<br>联<br>α<br>芺<br>с.<br>ξś<br>ξś<br>o, |  |
|--------------|-------------------------------------------------------------------------------------|-----------------------------------------------------------|--|
| OK           | Change                                                                              | Cancel                                                    |  |

*Figure 362. Media Dialog with the Volser field set to EXTENDED*

6. Press the button below the **OK** softkey. The Reinventory screen displays (see Figure 363).

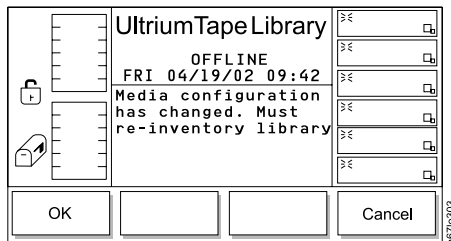

*Figure 363. Reinventory screen*

|

| | |

| | |

| | | | | | | | | | | | | | |

|

| | |

- 7. Press the button below the **OK** softkey. The library reinventories the cartridges and returns to the Library Submenu (see [Figure 360 on page 233\)](#page-262-0).
- 8. To return to the Main Menu, press the button below the **More** softkey, then press the button below the **Back** softkey until the Main Menu displays.

## **Uploading Library Error Log Information by Using the RMU**

The RMU's Diagnostics file page is protected by a password and allows you to upload (to a local computer) the diagnostic information from the attached library. The diagnostic information may be useful to service personnel in diagnosing problems. Information from the library (command and error logs) and information from the RMU's Error Log can be retrieved in text form by selecting the Diagnostics file page or Logs page from the RMU. The system snapshot is a machine-decodable file which can only be used by service personnel (see Figure 364).

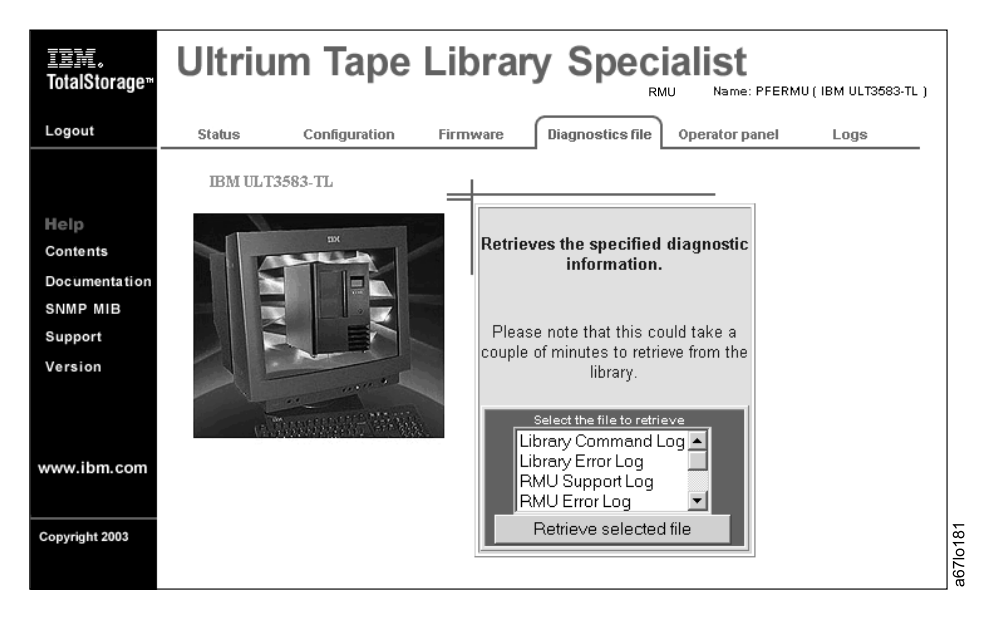

*Figure 364. Diagnostics file page*

# **Updating Firmware**

<span id="page-264-0"></span>| |

| | | | | | | | | |

| | | | | | | | | |

|

| |

| | | | | | | |

> | | |

#### **Attention::**

- 1. To ensure optimum performance from the Ultrium Scalable Tape Library, use the latest level of firmware. It is the customer's responsibility to obtain and install all firmware.
- 2. Before visiting the web to obtain the latest level of library firmware, you must determine which generation of library firmware that you have. The firmware for a library without the Multi-Path feature starts with 2.xx.xxxx; the firmware for a library with the Multi-Path feature starts with 5.xx.xxxx. A library without the Multi-Path feature cannot be loaded on a library that is already enabled with the Multi-Path feature.

You can update firmware for the drives, the library, or the RMU by using the following methods:

- $\cdot$  RMU
- $\cdot$  SCSI bus
- FMR tape (drive firmware only)
- Library serial port (library firmware only)
- SAN Data Gateway Module (optional, if the library has an optional SAN Data Gateway Module installed; see the section about updating firmware in the *IBM Storage Area Network Data Gateway Module Setup, Operator, and Service Guide*)
- **Note:** Before updating firmware on the drives, the library, or the RMU, use your server to set the library and drives OFFLINE for all attached servers.

To find out whether the drives, the library, or the RMU are loaded with the most current firmware, go to the web at <http://www.ibm.com/storage/lto> and click **Technical Support**. Compare the current level of firmware against the firmware on the device.

v To view the level of firmware currently loaded on a drive, select **Main Menu (initial screen) —> Status —> Drives**. The Drives Dialog displays (see Figure 365).

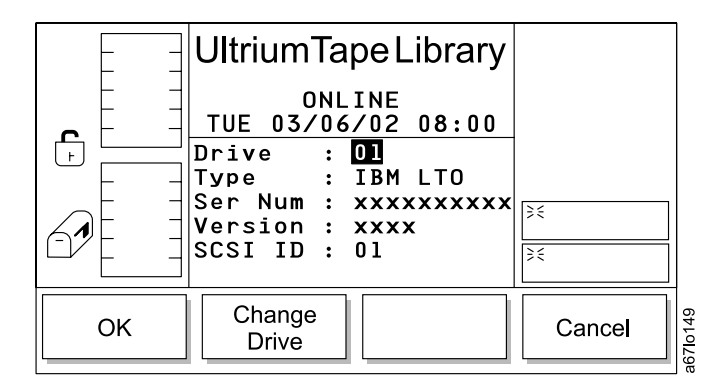

*Figure 365. Drives Dialog*

• To view the level of firmware currently loaded on the library, select Main Menu **(initial screen) —> More —> About**. The About Menu displays (see Figure 366).

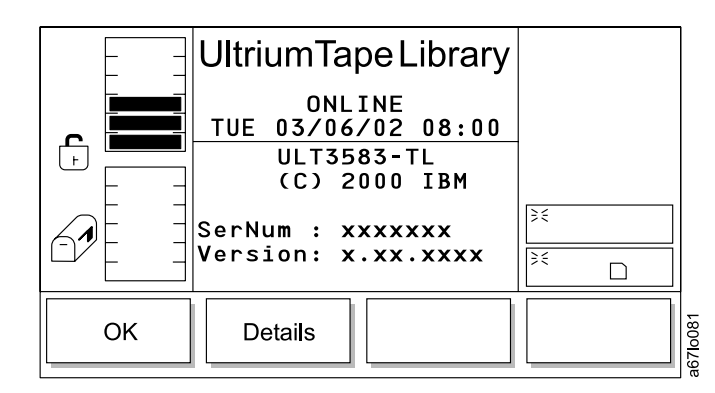

*Figure 366. About Menu*

|

| | |

| | |

| | | |

|

| | | • You can also view the level of firmware currently loaded on the library or the RMU by opening the RMU web page and selecting the Status tab. The current status of the library displays (see Figure 367).

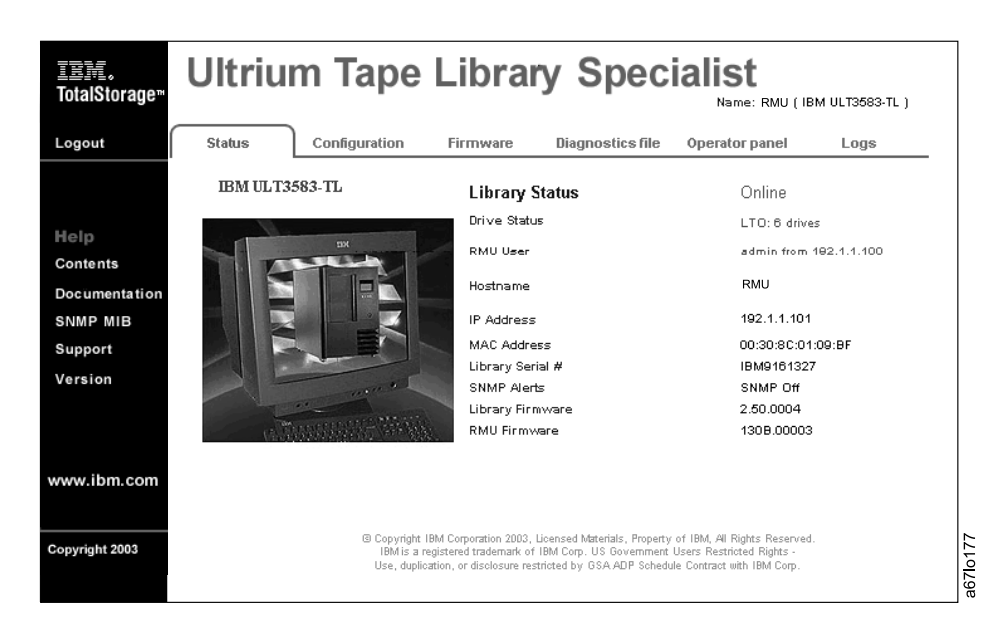

*Figure 367. Status page*

# **Updating All Firmware by Using the RMU**

To update firmware for the drives, the library, or the RMU by using the RMU, perform the following steps:

- **Note:** Updating firmware on the drives by using the RMU takes approximately 50 minutes for the first drive and 15 minutes for each additional drive. If you update firmware on the first drive by using the RMU you can update firmware on additional drives by using an FMR tape (refer to ["Creating or](#page-256-0) [Erasing an FMR Tape"](#page-256-0) on page 227, then ["Updating Drive Firmware by](#page-268-0) [Using an FMR Tape"](#page-268-0) on page 239.
- 1. Obtain the new firmware image by visiting the web at <http://www.ibm.com/storage/lto> and clicking on **Technical Support**.
- 2. Download the new firmware file to a directory (or diskette) on your PC. Examples of filenames are:
	- C:\xxxxxx.lif for library firmware
	- C:\xxxxxx.ifl for RMU firmware
	- C:\xxxxxx.fmr for drive firmware
- 3. Use your web browser to access the TotalStorage Specialist, then select the Firmware tab (login, if necessary). The RMU firmware page displays (see Figure 368).
- 4. Select the item that you want to update (Library, RMU, or DriveX).
- 5. Enter the path and firmware filename, or browse for the file on your PC (the file that you previously downloaded from the web).
- 6. Select Update Firmware.

|

| | |

> | | | | | | | | | | | | | | | | | | | | |

| | |

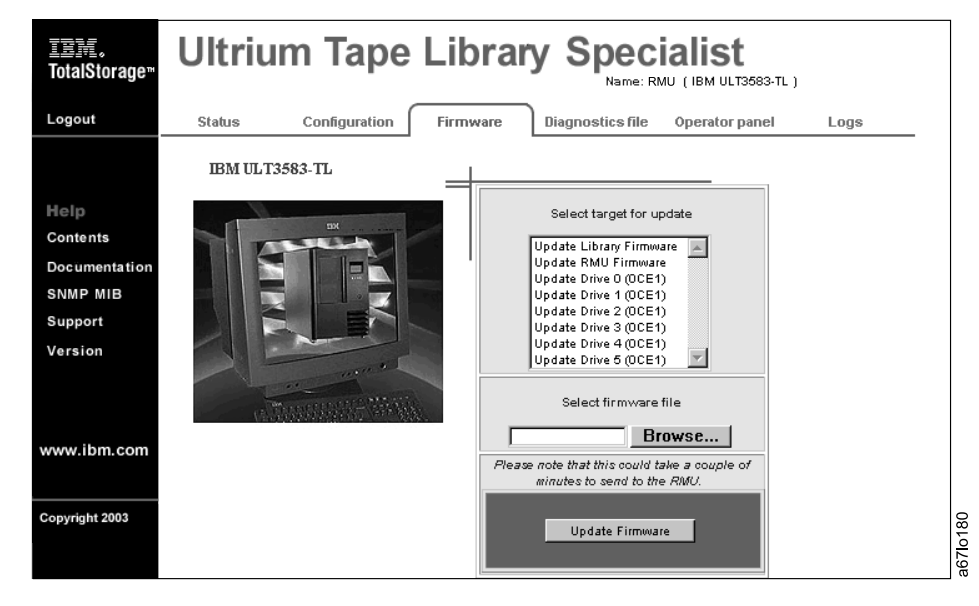

*Figure 368. RMU firmware page*

# **Updating Library and Drive Firmware by Using the SCSI Bus** |

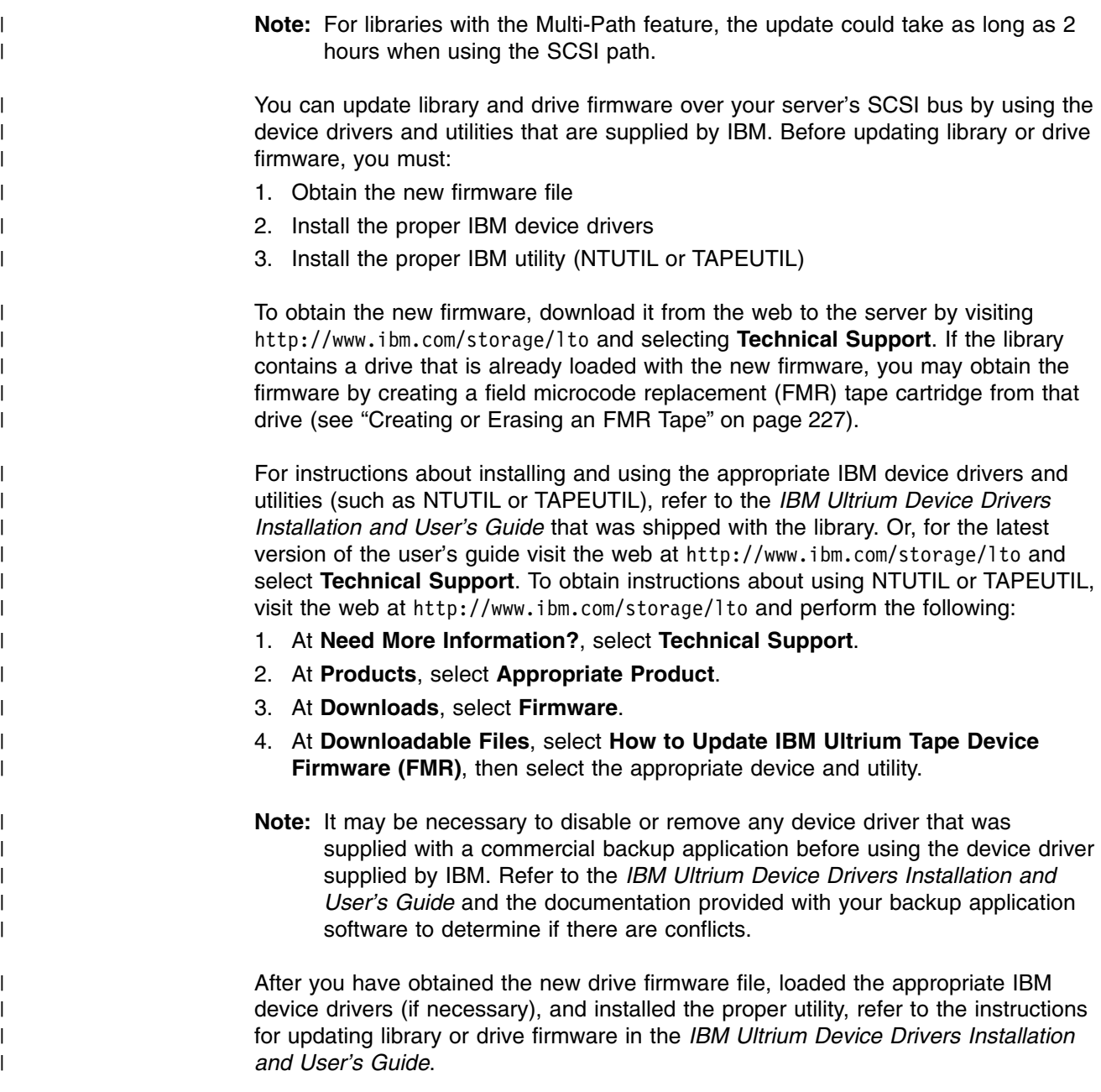

# **Updating Drive Firmware by Using an FMR Tape**

You can update a drive's firmware by using a field microcode replacement (FMR) tape. If the library contains a drive that is already loaded with the new firmware, create an FMR tape from that drive (see ["Creating or Erasing an FMR Tape"](#page-256-0) on [page 227\)](#page-256-0).

After you have obtained an FMR tape with the new drive firmware file, update the drive's firmware by performing the following steps.

### **Shortcut: Main Menu (initial screen) —> Command —> Drives —> Firmware Update**

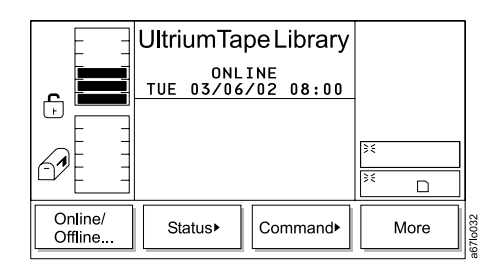

|

|

| |

| |

<span id="page-268-0"></span>| | | | |

|  $\ensuremath{\mathsf{I}}$ | |

| | |

| | |

|

|  $\frac{1}{1}$ |

| | *Figure 369. Main Menu (initial screen)*

1. From the Main Menu's initial screen, press the button below the **Command** softkey. The Command Menu displays (see Figure 370).

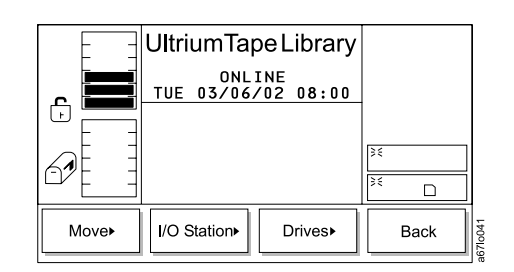

*Figure 370. Command Menu*

2. Press the button below the **Drives** softkey. The Drives Submenu displays (see [Figure 371 on page 240\)](#page-269-0).

| ۽       | UltriumTapeLibrary<br>TUE 03/06/02 08:00 | OFFLINE            |             |          |
|---------|------------------------------------------|--------------------|-------------|----------|
|         |                                          |                    | 美<br>ξś     |          |
| Unload. | Reset                                    | Firmware<br>Update | <b>Back</b> | a67lo155 |

*Figure 371. Drives Submenu*

|

<span id="page-269-0"></span>|

| | |

| | |

|

| | |

| | | | | | | | | |

|

| | |

| | | | | | | |

3. Press the button below the **Firmware Update** softkey. The Firmware Update Dialog displays (see Figure 372).

| ਜ਼ਿ | UltriumTape Library<br>OFFLINE<br>TUE 03/06/02 08:00<br>Place the firmware<br>tape into 1 A 1 (top<br>slot of I/O Station)<br>33<br>It will be returned<br>there on completion. THE |         |
|-----|----------------------------------------------------------------------------------------------------|---------|
| ОК  | Cancel                                                                                                    | 67 0147 |

*Figure 372. Firmware Update Dialog*

- 4. Open the door of the I/O station.
- 5. Place the FMR tape cartridge into the top slot of the I/O station.
- 6. Close the door of the I/O station. The library executes the TEACH and INVENTORY procedures.
- 7. Press the button below the **OK** softkey. The Select Drive Dialog displays a list of installed tape drives and their current level of firmware (see Figure 373). The checkboxes in the left column contain checkmarks that indicate which drives are to be updated. The default is to update all drives (all checkboxes contain checkmarks).

| $\mathbf{r}$ | UltriumTape Library<br><b>ONLINE</b><br>TUE 03/06/02 08:00<br>Select the drives<br>you wish to update:<br>Sel Drive Firmware<br>☑<br>2<br>Δ<br>п | IOCE11<br>[0C <sub>E1</sub> ] | ξś<br>BE |         |
|--------------|----------------------------------------------------------------------------------------------------|-------------------------------|----------|---------|
| OK           | Change<br><b>Drive</b>                                                                                                    | Unselect                      | Cancel   | 6710186 |

*Figure 373. Select Drive Dialog*

- 8. Choose which drive to update by performing the following steps:
	- a. Press the button below the **Change Drive** softkey until the number of the drive that you want is highlighted.
	- b. Decide which drives you want to update. To cancel an update, press the button below the **Unselect** softkey until the checkmark disappears from the checkbox. To reselect an update, press the button below the **Select** softkey.
	- To deselect multiple drives, repeat steps 8a and 8b.

9. Press the button below the **OK** softkey. The Firmware Update Starting Dialog displays (see Figure 374) and the update begins.

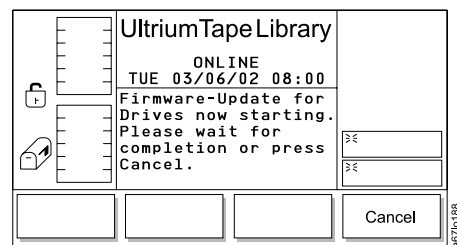

|

| | |

| | |

| | | | | | | | | | | |

> | | | | | | | | | | | |

|

 $\overline{1}$ 

||

I I

|

I  $\mathbf{I}$ I

|||

|

|

|

*Figure 374. Firmware Update Starting Dialog*

The picker takes the FMR tape cartridge from the I/O station and places it into the first selected drive. The drive updates the firmware and unloads the cartridge. The picker then removes the cartridge from the drive and places it back into the I/O station until the updated drive completes rebooting. If the reboot was successful, the picker then places the FMR cartridge into the next drive that you selected (if applicable). After the firmware on the last selected drive is updated, the picker removes the tape from that drive and returns it into the top slot of the I/O station. The operator panel displays the confirmation message **Drive migration finished.**

10. To return to the Drives Submenu, press the button below the **OK** softkey. To return to the Main Menu press the button below the **OK** softkey, then press the button below the **Back** softkey until the Main Menu displays.

### **Updating Library Firmware by Using the Library's Serial Port**

Go to the web at <http://www.ibm.com/storage/lto> (see the **Technical Support** section), download appcode.exe to a temporary directory on your PC, and execute it. The downloaded file, appcode.exe, creates two files: the latest library firmware (for example, V2.62.01.lif) and an executable file (download.exe).

- 1. Power-off the library.
- 2. Open a command prompt window and change the current directory to the temporary directory where appcode.exe was extracted.
- 3. Connect the serial cable P/N 19P1945 between the PC and the serial port located on the SCSI host interface board.
- 4. From the command prompt, type the following command and press Enter: download -cx -fxxxxxx.lif

Where:

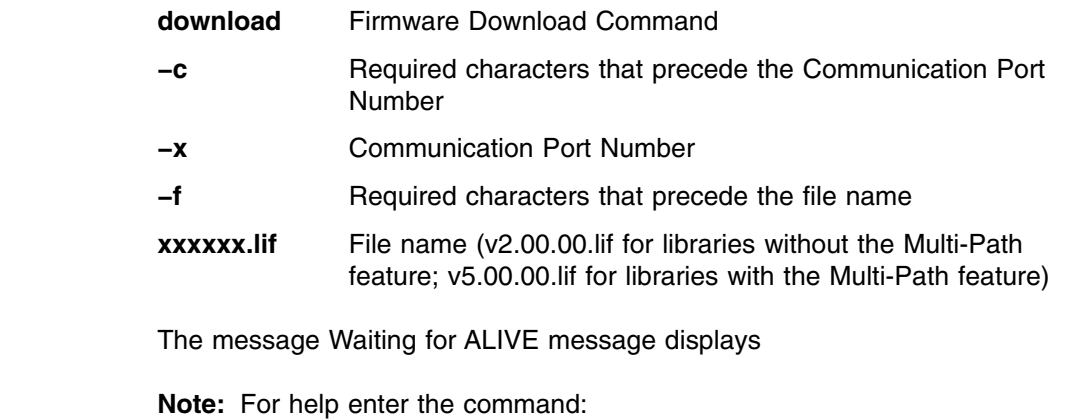

#### download -h

| |

| | |

| | | 5. After the message Waiting for ALIVE message displays, power-on the library.

After downloading firmware, verify the installation by using the inquiry command available on the utilities menu of your server, or from the library operator panel select **Main Menu (initial screen) —> More —> About**.

**Note:** Some backup application software packages will not reflect the firmware change until the registry is refreshed by rebooting the server.

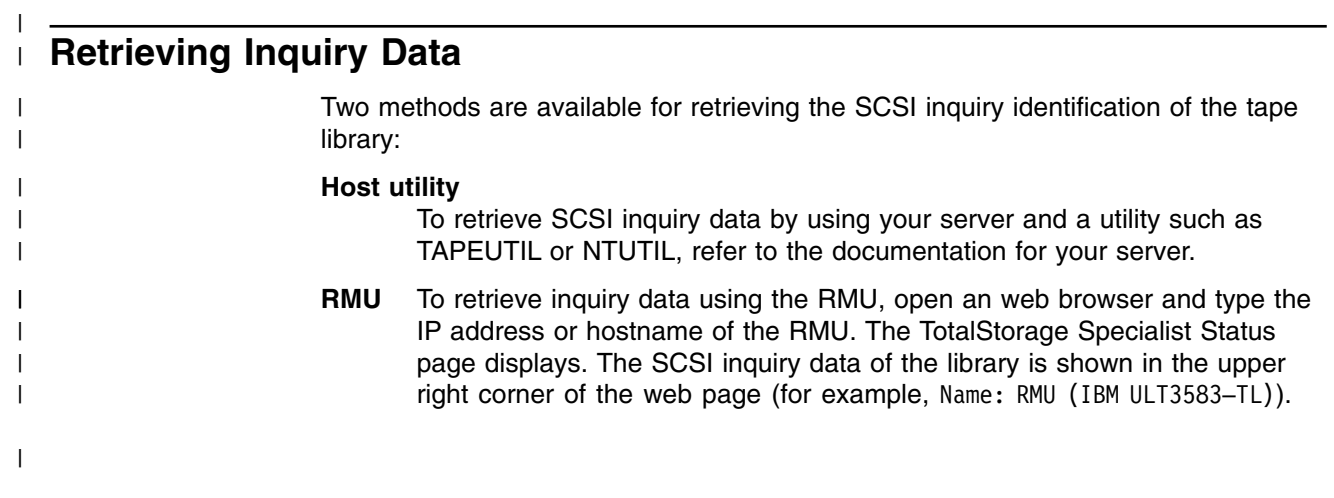

## **Cleaning Drives**

<span id="page-273-0"></span>| | | | | | | |

 $\blacksquare$ | |

| | | | | | | | | | | | | | | | | | | | | | |

| | |

 $\mathbf{I}$ 

| | | Whenever a drive requires cleaning, it alerts you with a message on the library operator panel or host console. The library uses the IBM TotalStorage Cleaning Cartridge or the IBM LTO Ultrium Cleaning Cartridge to clean the drive with whatever cleaning method that you choose. In all methods, cleaning is performed after the data cartridge has been unloaded from the drive and before the next load. All cleaning cartridges that are processed by the library must bear a bar code label.

**Note:** The volume serial number (VOLSER) on the cartridge's bar code label must begin with **CLN**, or the library treats the cleaning cartridge as a data cartridge during an inventory.

Three methods of cleaning the Ultrium Tape Drive are available:

#### **Automatic cleaning**

Automatic cleaning enables the Ultrium Scalable Tape Library to automatically respond to any tape drive's request for cleaning and to begin the cleaning process. Automatic cleaning makes the cleaning process transparent to any host application that uses the library. You can enable or disable automatic cleaning by using the library's operator panel. The setting is stored in non-volatile memory and becomes the default during subsequent power-on cycles. The cleaning cartridge must be located in a nonaddressable storage slot. For more information, see ["Library Columns"](#page-37-0) [on page 8.](#page-37-0)

#### **Host cleaning**

Host/Application maintained and activated is the default condition. Host cleaning enables the server to detect the need to clean an Ultrium Tape Drive and to control the cleaning process. The cleaning cartridge must be stored in one of the available storage slots within the library. For more information, see the section about cleaning in your application software documentation.

#### **Manual cleaning**

Manual cleaning requires that you use the Move Media command from the library's operator panel to insert a cleaning cartridge into the library to perform cleaning on one or more of the Ultrium Tape Drives (see ["Moving a](#page-156-0) Cartridge" [on page 127\)](#page-156-0).

IBM recommends that you make sure the automatic cleaning method is always enabled. By continually keeping itself clean, a drive does not shut itself down because of improper maintenance or contaminants that cause the drive to fail.

Cleaning the drive on a periodic basis is not recommended. Only clean the drive when the cleaning symbol displays in the drive status area of the operator panel (see [Figure 62 on page 82\)](#page-111-0).

# <span id="page-274-0"></span>**Chapter 5. Using the Media**

| | | | | | | | | | | | | | | | |

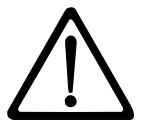

**Attention:** IBM LTO Ultrium Tape Cartridges are delicate components and require care in handling. Before using the media, be sure to read ["Handling the Cartridges"](#page-280-0) on page 251.

The IBM TotalStorage Ultrium Scalable Tape Library 3583 uses the following cartridge types:

- IBM TotalStorage LTO Ultrium 200 GB Data Cartridge (Ultrium 2)
- IBM LTO Ultrium Data Cartridge (Ultrium 1)
- IBM TotalStorage LTO Ultrium Cleaning Cartridge
- LTO Ultrium Cleaning Cartridge

The Ultrium 2 Tape Drive is compatible with the cartridges of its predecessor, the Ultrium 1 Tape Drive. When labeled according to proper IBM bar code label specifications (see ["Bar Code Label"](#page-277-0) on page 248), the last character of the cartridge's volume serial number (VOLSER) indicates the generation of the media. For example, a cartridge with a VOLSER of 000764L2 is an Ultrium 2 cartridge; a cartridge with a VOLSER of 003995L1 is an Ultrium 1 cartridge. Cartridge compatibility for the Ultrium 2 Tape Drive is as follows:

- Reads and writes Ultrium 2 format on Ultrium 2 cartridges
- Reads and writes Ultrium 1 format on Ultrium 1 cartridges
- Does not write Ultrium 2 format on Ultrium 1 cartridges
- Does not write Ultrium 1 format on Ultrium 2 cartridges

Figure 375 shows the TotalStorage LTO Ultrium 200 GB Data Cartridge and its components.

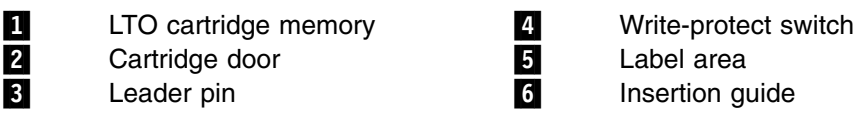

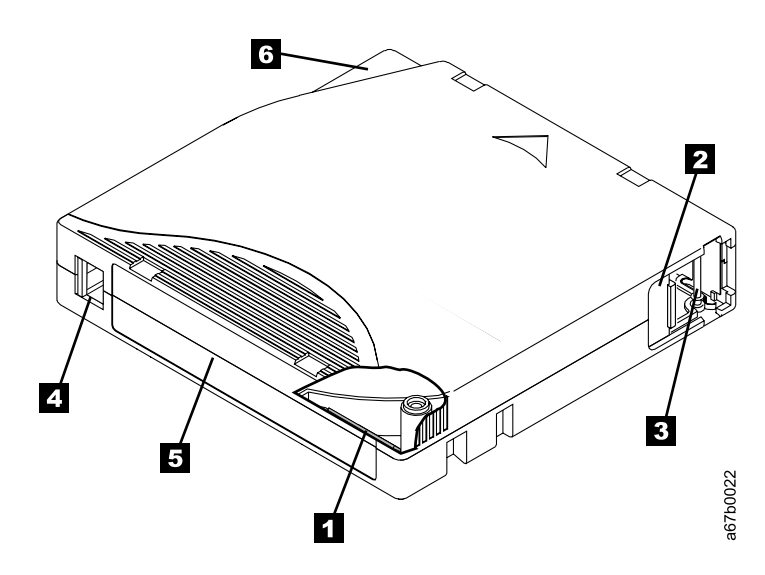

*Figure 375. The IBM TotalStorage LTO Ultrium 200 GB Data Cartridge*

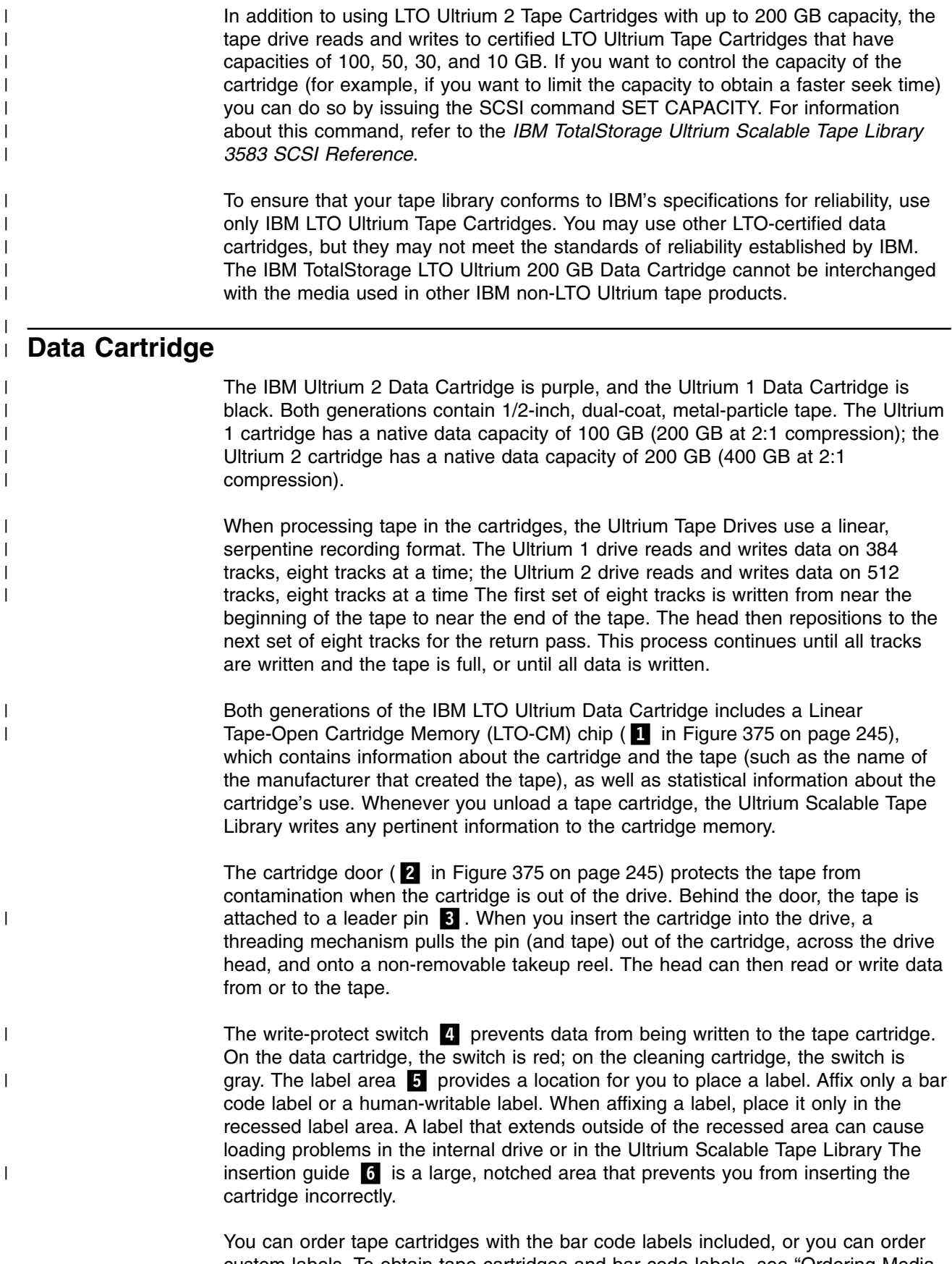

custom labels. To obtain tape cartridges and bar code labels, see ["Ordering Media](#page-293-0) Supplies" [on page 264.](#page-293-0) The bar code and bar code label must meet predefined

specifications. To determine the specifications, visit the web at <http://ssddom02.storage.ibm.com/tape/lto/documentation/labelspec.pdf> or contact your IBM Marketing Representative.

Both generations of the LTO Ultrium Data Cartridge have a nominal cartridge life of 5000 load and unload cycles.

### **Cleaning Cartridge**

| |

| | | | | |

| | Each drive determines when it needs to be cleaned and alerts the library and the server's application software. Depending on which cleaning method you choose, the drive uses the cleaning cartridge to automatically clean the drive, or you are required to select menus to initiate cleaning (for information about cleaning methods, see ["Cleaning Drives"](#page-273-0) on page 244).

**Note:** The VOLSER on the cartridge's bar code label must begin with **CLN** or the library treats the cleaning cartridge as a data cartridge during an inventory.

The IBM TotalStorage LTO Ultrium Cleaning Cartridge and the LTO Ultrium Cleaning Cartridge are downward-compatible with the Ultrium 1 drive. To enable your Ultrium 1 drive to use the cartridge, simply download and install the latest drive firmware (for instructions, see ["Updating Firmware"](#page-264-0) on page 235). Certain conditions apply to mixing drives and media. For information, see ["Mixing Drive Types"](#page-43-0) on [page 14.](#page-43-0)

Both generations of the LTO Ultrium Cleaning Cartridge are valid for 50 uses. A cartridge's LTO-CM chip tracks the number of times that the cartridge is used.

### <span id="page-277-0"></span>**Bar Code Label**

| | | |

|

Each data and cleaning cartridge that is processed by the Ultrium Scalable Tape Library must bear a bar code label. The label contains:

- A volume serial number (VOLSER) that you can read
- A bar code that the library can read

When read by the library's bar code reader, the bar code identifies the cartridge's VOLSER to the library. The bar code tells the library whether the cartridge is a data, cleaning, or diagnostic cartridge. If a cartridge in a storage or I/O station slot does not contain a label, the bar code reader will treat that slot as empty. In addition, the bar code includes the two-character media-type identifier Lx, where x equals 1 or 2. L identifies the cartridge as an LTO cartridge. 1 indicates that the cartridge is the first generation of its type; 2 indicates that the cartridge is the second generation of its type. Figure 376 shows a sample bar code label for the LTO Ultrium Tape Cartridge.

You can order tape cartridges with the labels included, or you can order custom labels. To order tape cartridges and bar code labels, see ["Ordering Media Supplies"](#page-293-0) [on page 264.](#page-293-0) The bar code must meet predefined specifications. To determine the specifications of the bar code and the bar code label, visit the web at <http://ssddom02.storage.ibm.com/tape/lto/documentation/labelspec.pdf> or contact your IBM Marketing Representative.

When attaching a bar code label to a tape cartridge, place the label only in the recessed label area (see  $\overline{5}$  in [Figure 375 on page 245\)](#page-274-0). A label that extends outside of the recessed area can cause loading problems in the drive or the library.

**Attention:** Do not place any type of mark on the white space at either end of the bar code. A mark in this area may prevent the Ultrium Scalable Tape Library from reading the label.

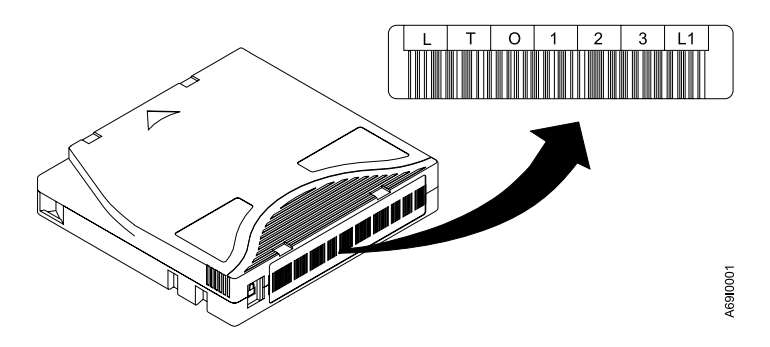

*Figure 376. Sample bar code label on the LTO Ultrium Tape Cartridge. The volume serial number (LTO123) and bar code are printed on the label.*

# **Guidelines for Using Bar Code Labels**

|

Apply the following guidelines whenever you use bar code labels:

- Use only IBM-approved bar code labels.
- Do not reuse a label or reapply a used label over an existing label.
- Before you apply a new label, remove the old label by slowly pulling it at a right angle to the cartridge case.
- Use peel-clean labels that do not leave a residue after they are removed. If there is glue residue on the cartridge, remove it by gently rubbing it with your finger; do not use a sharp object, water, or other chemical to clean the label area.
- Examine the label before you apply it to the cartridge. Do not use the label if it has voids or smears in the printed characters or bar code (an application software's inventory operation will take much longer if the bar code label is not readable).
- Remove the label from the label sheet carefully. Do not stretch the label or cause the edges to curl.
- Position the label within the recessed label area (see  $\overline{5}$  in [Figure 375 on](#page-274-0) [page 245\)](#page-274-0).
- With light finger pressure, smooth the label so that no wrinkles or bubbles exist on its surface.
- Verify that the label is smooth and parallel, and has no roll-up or roll-over. The label must be flat to within 0.5 mm (0.02 in.) over the length of the label and have no folds, missing pieces, or smudges.
- Do not place other machine-readable labels on other surfaces of the cartridge. They may interfere with the ability of the bar code reader to read the bar code.

### **Setting the Write-Protect Switch**

The position of the write-protect switch on the tape cartridge (see  $\blacksquare$  in Figure 377) determines whether you can write to the tape:

- If the switch is set to  $\Box$  (solid red), data cannot be written to the tape.
- If the switch is set to unlocked (black void), data can be written to the tape.

If possible, use your server's application software to write-protect your cartridges (rather than manually setting the write-protect switch). This allows the server's software to identify a cartridge that no longer contains current data and is eligible to become a scratch cartridge. Do not write-protect scratch (blank) cartridges; the tape drive will not be able to write new data to them.

If you must manually set the switch, slide it left or right to the desired position.

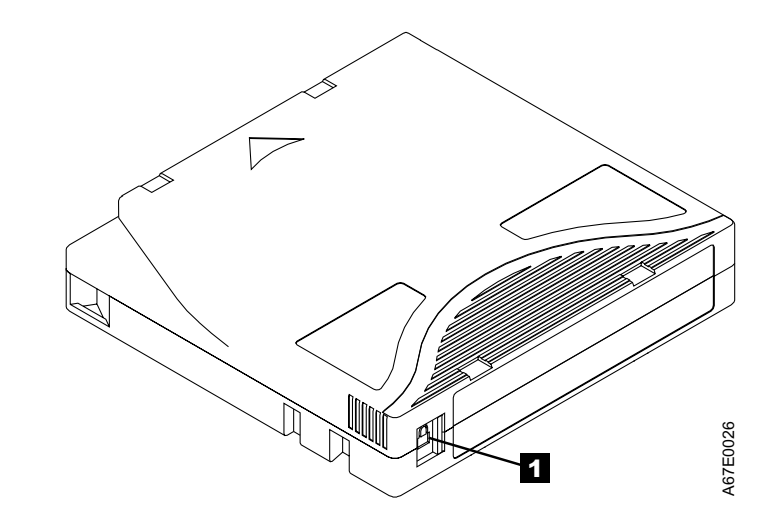

*Figure 377. Setting the write-protect switch*

## <span id="page-280-0"></span>**Handling the Cartridges**

| |

| | | | | | | | |

|

| | | |

| | | | | | | | | |

| | | | | |  $\overline{1}$ |

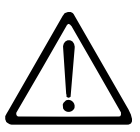

**Attention:** Do not insert a damaged tape cartridge into your Ultrium Scalable Tape Library. A damaged cartridge can interfere with the reliability of a drive and may void the warranties of the drive and the cartridge. Before inserting a tape cartridge, inspect the cartridge case, cartridge door, and write-protect switch for breaks. If you need to recover data from a damaged cartridge, contact your IBM Service Representative.

Incorrect handling or an incorrect environment can damage the IBM LTO Ultrium Tape Cartridges or their magnetic tape. To avoid damage to your tape cartridges and to ensure the continued high reliability of your IBM LTO Ultrium Tape Drives, use the following guidelines:

### **Provide Training**

- Post procedures that describe proper media handling in places where people gather.
- Ensure that anyone who handles tape has been properly trained in handling and shipping procedures. This includes operators, users, programmers, archival services, and shipping personnel.
- Ensure that any service or contract personnel who perform archiving are properly trained in media-handling procedures.
- Include media-handling procedures as part of any services contract.
- Define and make personnel aware of data recovery procedures.

#### **Ensure Proper Packaging** |

- When you ship a cartridge, ship it in its original or better packaging.
	- Always ship or store a cartridge in a jewel case.
	- Use only a recommended shipping container that securely holds the cartridge in its jewel case during transportation. Ultrium Turtlecases (by Perm-A-Store) have been tested and found to be satisfactory (see [Figure 378 on page 252\)](#page-281-0). They are available at <www.turtlecase.com>.

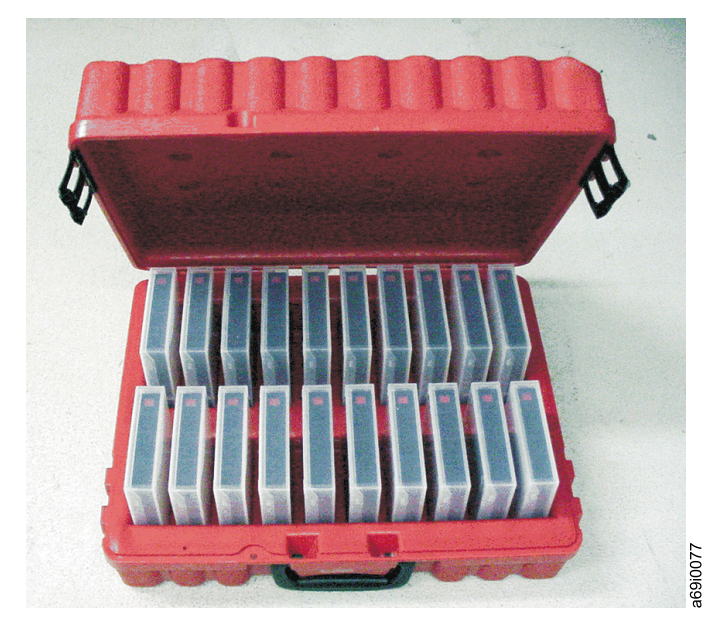

*Figure 378. Tape cartridges in a Turtlecase*

<span id="page-281-0"></span>|

| |

|

|

| |

|

- Never ship a cartridge in a commercial shipping envelope. Always place it in a box or package.
- If you ship the cartridge in a cardboard box or a box of a sturdy material, ensure the following:
	- Place the cartridge in polyethylene plastic wrap or bags to protect it from dust, moisture, and other contaminants.
	- Pack the cartridge snugly; do not allow it to move around.
	- Double-box the cartridge (place it inside a box, then place that box inside the shipping box) and add padding between the two boxes (see Figure 379).

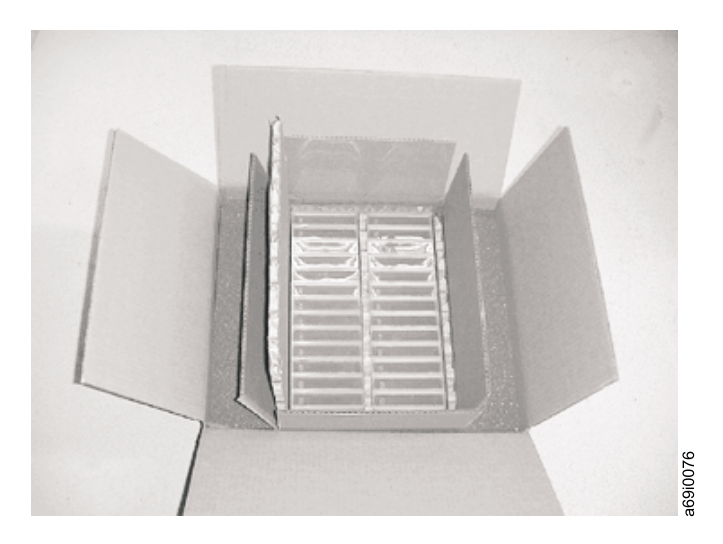

*Figure 379. Double-boxing tape cartridges for shipping*

# **Provide Proper Acclimation and Environmental Conditions**

- Before you use a tape cartridge, acclimate it to the operating environment for 24 hours or the time necessary to prevent condensation on the cartridge or in the drive (the time will vary, depending on the environment extremes to which the cartridge and drive were exposed).
- Ensure that all surfaces of a cartridge are dry before inserting it.
- Do not expose the cartridge to moisture or direct sunlight.
- Do not expose recorded or blank cartridges to stray magnetic fields of greater than 100 oersteds (for example, terminals, motors, video equipment, X-ray equipment, or fields that exist near high-current cables or power supplies). Such exposure can cause the loss of recorded data or make the blank cartridge unusable.
- Maintain the conditions that are described in ["Environmental and Shipping](#page-284-0)" [Specifications for Tape Cartridges"](#page-284-0) on page 255.

#### **Perform a Thorough Inspection** |

|

| | | | | | | | | | | |

| | | | | | | | | | | | | |

> | |

After purchasing a cartridge and before using it, perform the following steps:

- Inspect the cartridge's packaging to determine potential rough handling.
- When inspecting a cartridge, open only the cartridge door. Do not open any other part of the cartridge case. The upper and lower parts of the case are held together with screws; separating them destroys the usefulness of the cartridge.
- Inspect the cartridge for damage before using or storing it.
- Inspect the rear of the cartridge (the part that you load first into the tape load compartment) and ensure that there are no gaps in the seam of the cartridge case (see  $\blacksquare$  in Figure 380 and  $\blacksquare$  in [Figure 383 on page 258\)](#page-287-0). If there are gaps in the seam (see Figure 380), the leader pin may be dislodged. Go to ["Repositioning or Reattaching a Leader Pin"](#page-286-0) on page 257.

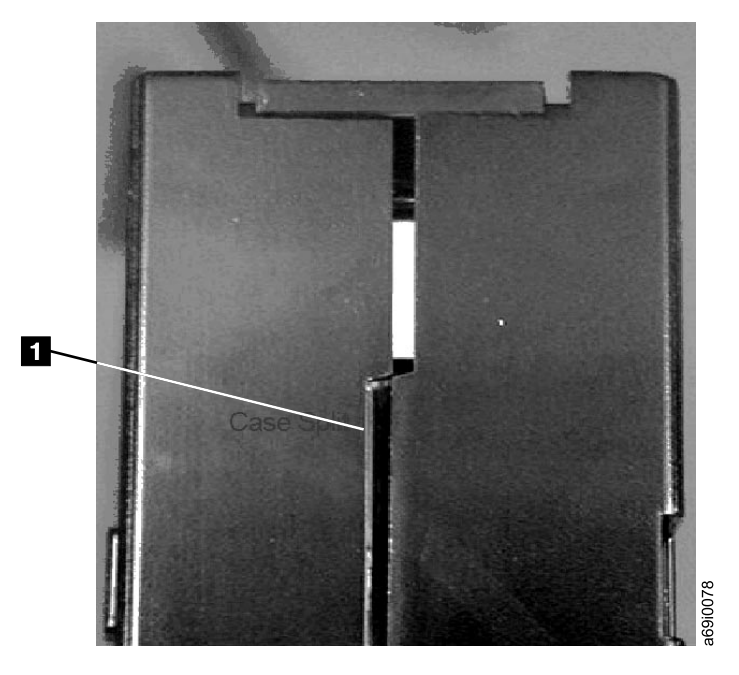

*Figure 380. Checking for gaps in the seams of a cartridge*

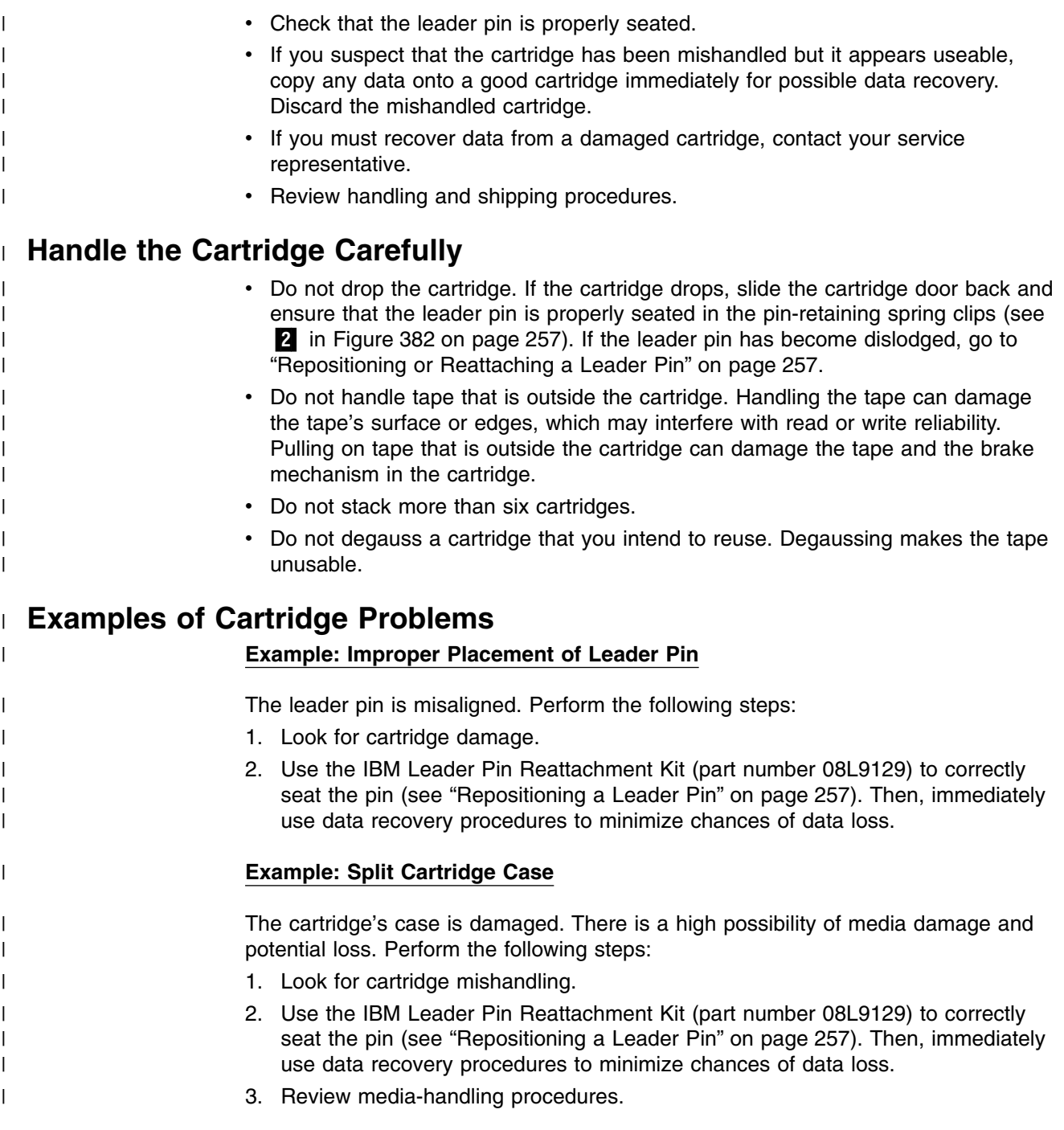

## <span id="page-284-0"></span>**Environmental and Shipping Specifications for Tape Cartridges**

| | |

|

|

Before you use a tape cartridge, acclimate it to the operating environment for 24 hours or the time necessary to prevent condensation on the cartridge or in the drive (the time will vary, depending on the environment extremes to which the cartridge and drive were exposed).

The best storage container for the cartridges (until they are opened) is the original shipping container. The plastic wrapping prevents dirt from accumulating on the cartridges and partially protects them from humidity changes.

When you ship a cartridge, place it in its jewel case or in a sealed, moisture-proof bag to protect it from moisture, contaminants, and physical damage. Ship the cartridge in a shipping container that has enough packing material to cushion the cartridge and prevent it from moving within the container.

Table 22 gives the environment for operating, storing, and shipping IBM LTO Ultrium Tape Cartridges.

*Table 22. Environment for operating, storing, and shipping the IBM LTO Ultrium Tape Cartridge*

| <b>Environmental Specifications</b>  |                      |                                        |                         |                          |  |  |
|--------------------------------------|----------------------|----------------------------------------|-------------------------|--------------------------|--|--|
| Environmental<br>Factor              | Operating            | <b>Operational Storage</b>             | <b>Archival Storage</b> | <b>Shipping</b>          |  |  |
| Temperature                          | 10 to $45^{\circ}$ C | 16 to $32^{\circ}$ C                   | 16 to $25^{\circ}$ C    | $-23$ to 49 $^{\circ}$ C |  |  |
|                                      | (50 to 113°F)        | $(61 \text{ to } 90^{\circ} \text{F})$ | $(61 to 77^{\circ}F)$   | (–9 to 120°F)            |  |  |
| Relative humidity<br>(noncondensing) | 10 to 80%            | 20 to 80%                              | 20 to 50%               | 5 to $80\%$              |  |  |
| Wet bulb temperature                 | $26^{\circ}$ C       | $26^{\circ}$ C                         | $26^{\circ}$ C          | $26^{\circ}$ C           |  |  |
|                                      | (79°F)               | (79°F)                                 | (79°F)                  | (79°F)                   |  |  |

#### **Notes:**

- 1. Operational storage equals less than 1 year.
- 2. Archival storage equals 1 to 10 years.

### **Cleaning the Bar Code Reader**

If the bar code reader is unable to read a bar code label, the window on the reader may need to be cleaned.

- 1. Open the front door of the library.
- 2. Wipe the bar code reader window ( $\blacksquare$  in [Figure 381 on page 256\)](#page-285-0) with a lint-free cloth.
- 3. Close the front door of the library and retry any operation that was interrupted.

<span id="page-285-0"></span>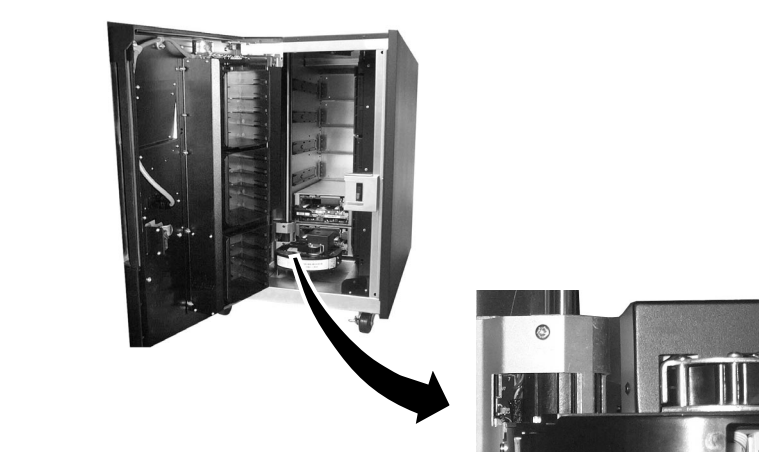

তি

a67lo185

1

*Figure 381. Cleaning the bar code reader*

| |

### <span id="page-286-0"></span>**Repositioning or Reattaching a Leader Pin**

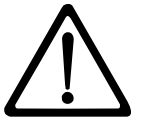

**Attention:** Use a repaired tape cartridge only to recover data and move it to another cartridge. Continued use of a repaired cartridge may void the warranties of the drive and the cartridge.

If the leader pin in your cartridge becomes dislodged from its pin-retaining spring clips or detaches from the tape, you must use the IBM Leader Pin Reattachment Kit (part number 08L9129) to reposition or reattach it. (Do not reattach the pin if you must remove more than 7 meters (23 feet) of leader tape.) The sections that follow describe each procedure.

### **Repositioning a Leader Pin**

A leader pin that is improperly seated inside a cartridge can interfere with the operation of the drive. Figure 382 shows a leader pin in the incorrect  $\blacksquare$  and correct 2 positions.

To place the leader pin in its proper position, you will need the following tools:

- Plastic or blunt-end tweezers
- Cartridge manual rewind tool (from Leader Pin Reattachment Kit, part number 08L9129)

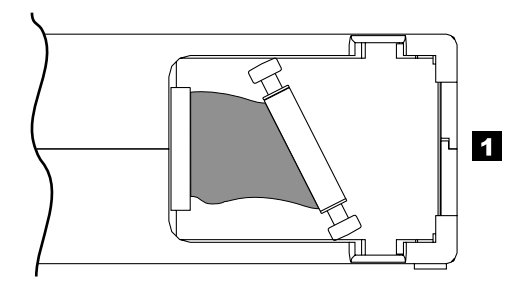

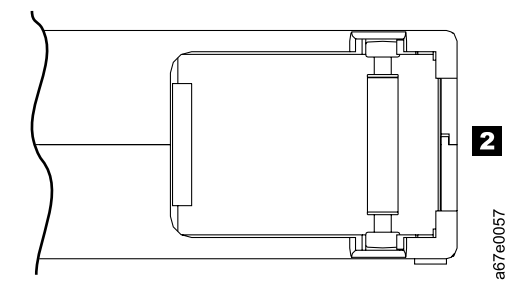

*Figure 382. Leader pin in the incorrect and correct positions. The cartridge door is open and the leader pin is visible inside the cartridge.*

To reposition the leader pin, perform the following steps.

- 1. Slide open the cartridge door ( $\blacksquare$  in Figure 383) and locate the leader pin  $\blacksquare$ (you may need to shake the cartridge gently to roll the pin toward the door).
- 2. With plastic or blunt-end tweezers, grasp the leader pin and position it in the pin-retaining spring clips 3.
- 3. Press the leader pin gently into the clips until it snaps into place and is firmly seated. Ensure that there are no gaps in the seam of the cartridge  $\frac{4}{1}$ .

**Attention:** If gaps exist, do not continue with this procedure and do not use the cartridge. Instead, contact your IBM Service Representative.

4. Close the cartridge door.

<span id="page-287-0"></span>|

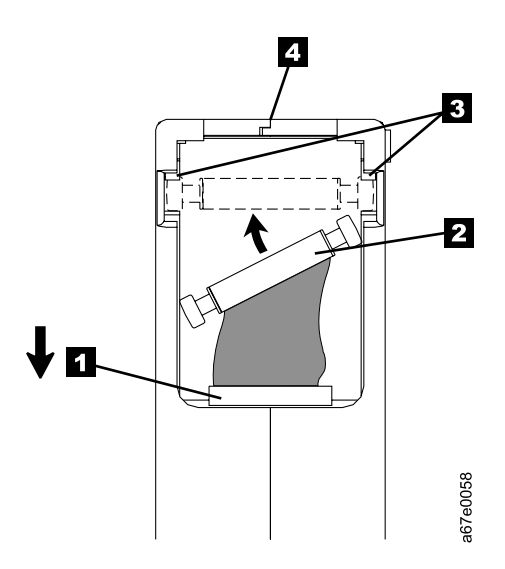

*Figure 383. Placing the dislodged leader pin into the correct position. The cartridge door is open to show the leader pin.*

5. To rewind the tape, insert the cartridge manual rewind tool ( $\blacksquare$  in Figure 384) into the cartridge's hub  $2$  and turn it clockwise until the tape becomes taut.

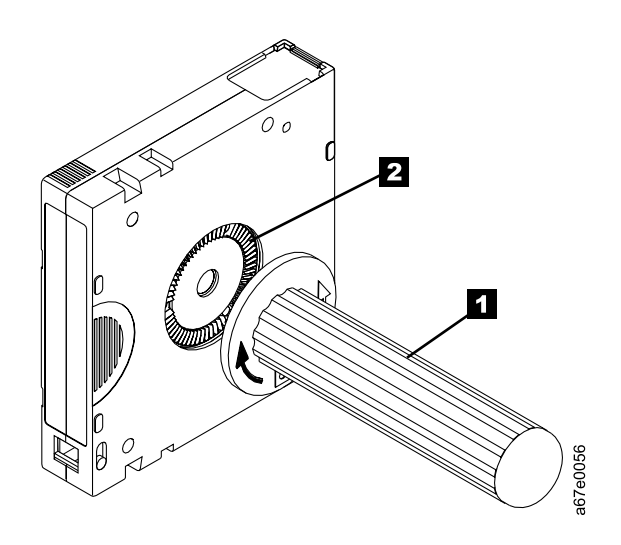

*Figure 384. Rewinding the tape into the cartridge*

6. Remove the rewind tool by pulling it away from the cartridge.
# **Reattaching a Leader Pin**

The first meter of tape in a cartridge is leader tape. Once the leader tape has been removed there is a possibility of tape breakage. After reattaching the leader pin, transfer data from the defective tape cartridge. **Do not reuse the defective tape cartridge**.

The Leader Pin Reattachment Kit contains three parts:

- Leader pin attach tool (see 1 in Figure 385). A plastic brace that holds the cartridge door open.
- **Cartridge manual rewind tool** (see **2** in Figure 385). A device that fits into the cartridge's hub and lets you wind the tape into and out of the cartridge.
- **Pin supplies** (see **8** in Figure 385). Leader pins and C-clips.

#### **Attention:**

- Use only the IBM Leader Pin Reattachment Kit to reattach the leader pin to the tape. Other methods of reattaching the pin will damage the tape, the drive, or both.
- Use this procedure on your tape cartridge only when the leader pin detaches from the magnetic tape and you must copy the cartridge's data onto another cartridge. Destroy the damaged cartridge after you copy the data. This procedure may affect the performance of the leader pin during threading and unloading operations.
- Touch only the end of the tape. Touching the tape in an area other than the end can damage the tape's surface or edges, which may interfere with read or write reliability.

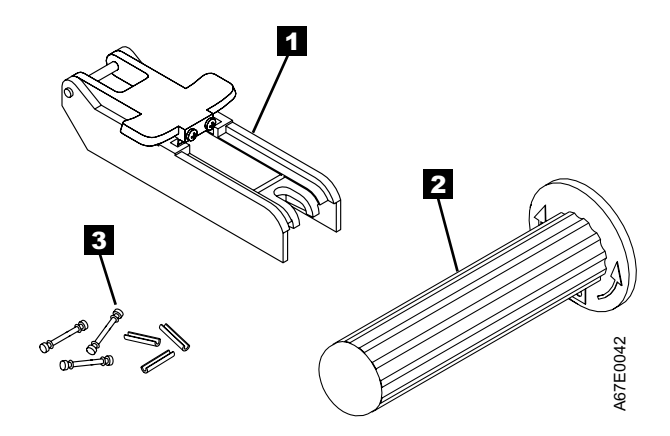

*Figure 385. Leader Pin Reattachment Kit*

The following procedure describes how to reattach a leader pin.

To reattach a leader pin by using the IBM Leader Pin Reattachment Kit:

1. Attach the leader pin attach tool ( $\blacksquare$  in Figure 386) to the cartridge  $\blacksquare$  so that the tool's hook  $\epsilon$  latches into the cartridge's door  $\epsilon$ . Pull the tool back to hold the door open, then slide the tool onto the cartridge. Open the tool's pivot arm 5.

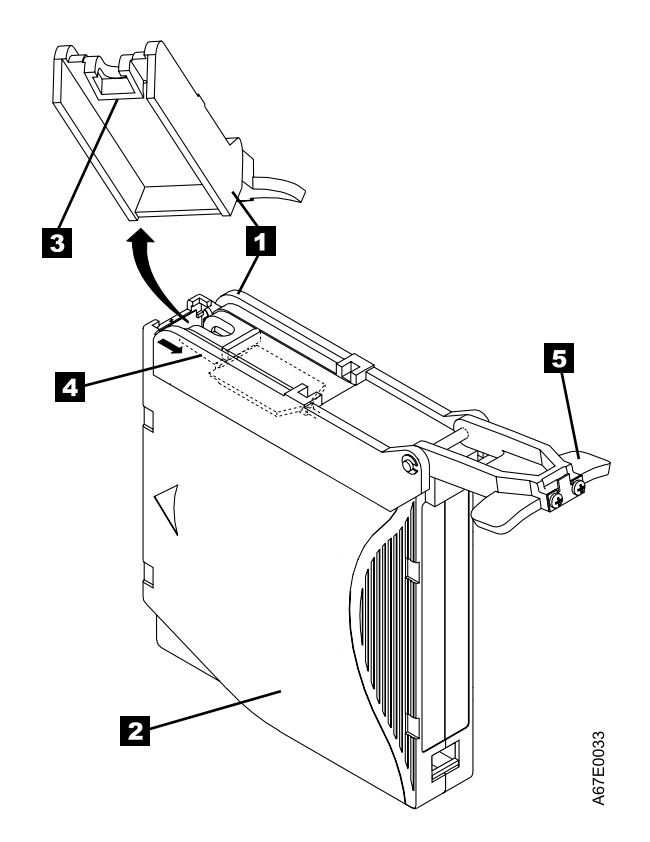

*Figure 386. Attaching the leader pin attach tool to the cartridge. To hold the cartridge door open, hook the tool into the door and pull the tool back.*

2. To find the end of the tape inside the cartridge, attach the cartridge manual rewind tool ( $\blacksquare$  in Figure 387) to the cartridge's hub  $\blacksquare$  by fitting the tool's teeth between the teeth of the hub. Turn the tool clockwise until you see the end of the tape inside the cartridge. Then, slowly turn the rewind tool counterclockwise to bring the tape edge toward the cartridge door  $\mathbf{S}$ .

<span id="page-290-0"></span>|

- 3. Continue to turn the rewind tool counterclockwise until approximately 13 cm (5 in.) of tape hangs from the cartridge door. If necessary, grasp the tape and pull gently to unwind it from the cartridge.
- 4. Remove the rewind tool by pulling it away from the cartridge. Set the tool and the cartridge aside.

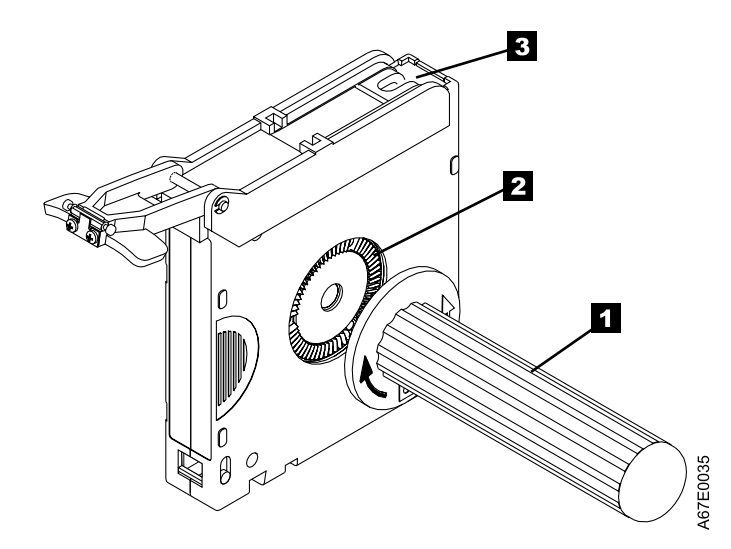

*Figure 387. Winding the tape out of the cartridge. Turn the cartridge manual rewind tool clockwise to see the end of the tape, then turn it counterclockwise to bring the tape to the cartridge door.*

- 5. On the leader pin ( $1$  in Figure 388), locate the open side of the C-clip  $2$ . The C-clip is a small black part that secures the tape  $\mathbf{3}$  to the pin.
- 6. Remove the C-clip from the leader pin by using your fingers to push the clip away from the pin. Set the pin aside and discard the clip.

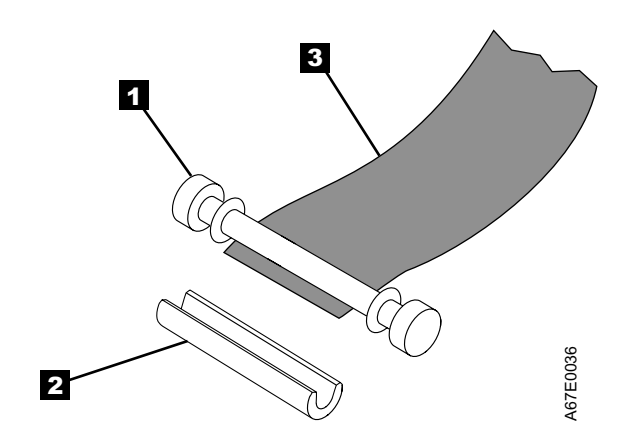

*Figure 388. Removing the C-clip from the leader pin. Use your fingers to push the C-clip from the leader pin.*

- 7. Position the tape in the alignment groove of the leader pin attach tool (see  $\blacksquare$ in Figure 389).
- 8. Place a new C-clip into the retention groove **2** (Figure 389) on the leader pin attachment tool and make sure that the clip's open side faces up.
- 9. Place the leader pin (from step [6 on page 261\)](#page-290-0) into the cavity **3** (Figure 389) of the leader pin attach tool.

**Attention:** To prevent the leader pin from rolling into the cartridge, in the following step use care when folding the tape over the pin.

- 10. Fold the tape over the leader pin and hold it with your fingers (see Figure 389).
	- **Note:** Use care to ensure that the tape is centered over the leader pin. Failure to properly center the tape on the pin will cause the repaired cartridge to fail. When the tape is properly centered, a 0.25-mm (0.01-in.) gap exists on both sides of the pin.

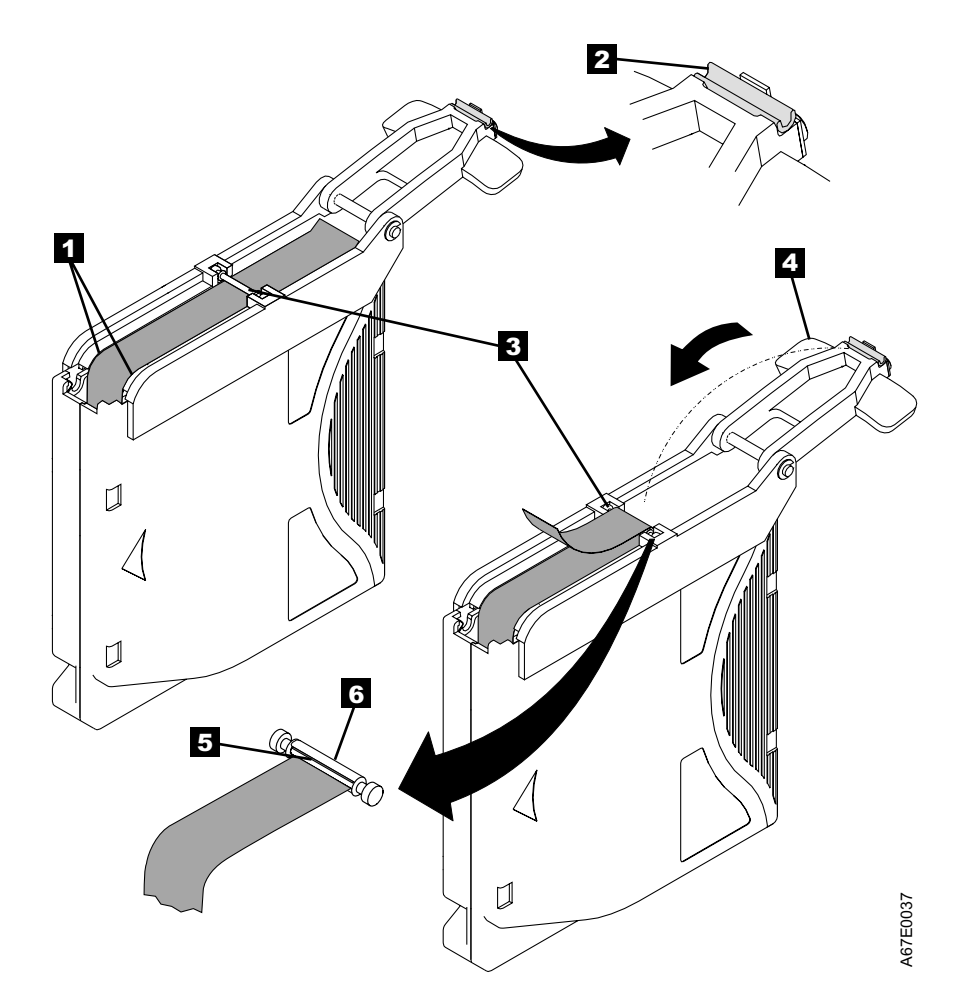

*Figure 389. Attaching the leader pin to the tape*

- 11. Close the pivot arm 4 of the leader pin attach tool by swinging it over the leader pin so that the C-clip snaps onto the pin and the tape.
- 12. Swing the pivot arm open and trim the excess tape  $\overline{5}$  so that it is flush with the reattached leader pin  $\overline{6}$ .
- 13. Use your fingers to remove the leader pin from the cavity  $\mathbf{S}$  in the leader pin attach tool.
- 14. Use the cartridge manual rewind tool to wind the tape back into the cartridge (wind the tape clockwise). Ensure that the leader pin is latched by the pin-retaining spring clips on each end of the leader pin.
- 15. Remove the rewind tool.
- 16. Remove the leader pin attach tool by lifting its end up and away from the cartridge.

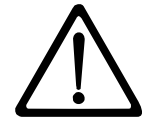

**Attention:** Use a repaired tape cartridge only to recover data and move it to another cartridge. Continued use of a repaired cartridge may void the warranties of the drive and the cartridge.

### **Disposing of Tape Cartridges**

Under the current rules of the U.S. Environmental Protection Agency (EPA), regulation 40CFR261, the LTO Ultrium Tape Cartridge is classified as non-hazardous waste. As such, it may be disposed of in the same way as normal office trash. These regulations are amended from time to time, and you should review them at the time of disposal.

If your local, state, country (non-U.S.A.) or regional regulations are more restrictive than EPA 40CFR261, you must review them before you dispose of a cartridge. Contact your account representative for information about the materials that are in the cartridge.

If a tape cartridge must be disposed of in a secure manner, you can erase the data on the cartridge by using a high-energy ac degausser (use a minimum of 1200 oersted peak field over the entire space that the cartridge occupies). Degaussing makes the cartridge unusable.

If you burn the cartridge and tape, ensure that the incineration complies with all applicable regulations.

# **Ordering Media Supplies**

Table 23 lists the data cartridges and media supplies that you can order for the Ultrium Scalable Tape Library.

*Table 23. Ordering media supplies for the Ultrium Scalable Tape Library*

| <b>Supply Item</b>                                                                                                    | <b>Method of Ordering</b>                                                                                                    |
|----------------------------------------------------------------------------------------------------|----------------------------------------------------------------------------------------------------|
| IBM TotalStorage LTO Ultrium 200 GB Data Cartridge<br>Order VOLSER labels separately (see "Ordering Bar<br>Code Labels" on page 265). | Order as part number 08L9870 through an<br>IBM-authorized distributor (for the closest distributor,<br>visit the web at http://www.ibm.com/storage/media).<br>If you do not have Internet access, order the cartridge<br>from any authorized IBM Business Partner or your IBM<br>Sales Representative.<br>Call 1-888-IBM-MEDIA.                                                                                                    |
| IBM TotalStorage LTO Ultrium 200 GB Data Cartridge<br>Bar code labels are preapplied to cartridges.                                   | Order as part number 19P5887 through an<br>IBM-authorized distributor (for the closest distributor,<br>visit the web at http://www.ibm.com/storage/media).<br>Specify the VOLSER characters that you want.<br>If you do not have Internet access, order the cartridge<br>from any authorized IBM Business Partner or your IBM<br>Sales Representative. Specify the VOLSER characters<br>that you want.<br>Call 1-888-IBM-MEDIA. Specify the VOLSER<br>characters that you want. |
| IBM LTO Ultrium 100 GB Data Cartridge<br>Order VOLSER labels separately (see "Ordering Bar<br>Code Labels" on page 265).              | Order as part number 08L9120 through an<br>IBM-authorized distributor (for the closest distributor,<br>visit the web at http://www.ibm.com/storage/media).<br>If you do not have Internet access, order the cartridge<br>from any authorized IBM Business Partner or your IBM<br>Sales Representative by specifying Machine Type 3589<br>Model 003.<br>Call 1-888-IBM-MEDIA.                                                                                                    |

<span id="page-294-0"></span>

| <b>Supply Item</b>                                                                                                    | <b>Method of Ordering</b>                                                                                                    |
|----------------------------------------------------------------------------------------------------|----------------------------------------------------------------------------------------------------|
| IBM LTO Ultrium 100 GB Data Cartridge<br>Bar code labels are preapplied to cartridges.                                                  | Order the cartridge from any authorized IBM Business<br>Partner or your IBM Sales Representative by<br>specifying Machine Type 3589 Model 002. Specify the<br>VOLSER characters that you want. |
| <b>IBM TotalStorage LTO Ultrium Cleaning Cartridge</b><br>(universal cleaning cartridge for use with Ultrium 1 and<br>Ultrium 2 drives) | Order as part number 35L2086 through an<br>IBM-authorized distributor (for the closest distributor,<br>visit the web at http://www.ibm.com/storage/media).                                     |
| Order VOLSER labels separately (see "Ordering Bar<br>Code Labels").                                                                     | If you do not have Internet access, order the cartridge<br>from any authorized IBM Business Partner or your IBM<br>Sales Representative.                                                       |
|                                                                                                    | Call 1-888-IBM-MEDIA.                                                                                                    |
| IBM TotalStorage LTO Ultrium Cleaning Cartridge<br>(universal cleaning cartridge for use with Ultrium 1 and<br>Ultrium 2 drives)        | Order as part number 35L2087 through an<br>IBM-authorized distributor (for the closest distributor,<br>visit the web at http://www.ibm.com/storage/media).                                     |
| Bar code labels are preapplied to cartridges.                                                                                           | If you do not have Internet access, order the cartridge<br>from any authorized IBM Business Partner or your IBM<br>Sales Representative.<br>Call 1-888-IBM-MEDIA.                              |
|                                                                                                    |                                                                                                    |
| <b>Leader Pin Reattachment Kit</b>                                                                                                    | Order as part number 08L9129 through an<br>IBM-authorized distributor (for the closest distributor, visit<br>the web at http://www.ibm.com/storage/media).                                     |

*Table 23. Ordering media supplies for the Ultrium Scalable Tape Library (continued)*

# **Ordering Bar Code Labels**

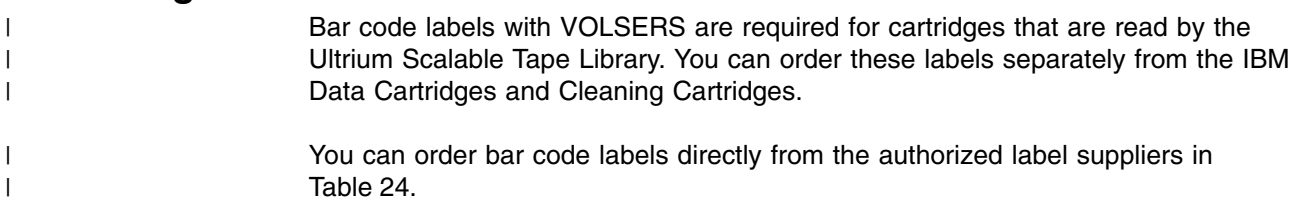

*Table 24. Authorized suppliers of custom bar code labels* |

| In America                                                                                                    | In Europe and Asia                                                                                                    |
|----------------------------------------------------------------------------------------------------|----------------------------------------------------------------------------------------------------|
| EDP/Colorflex<br>697 South Pierce Street<br>Louisville, CO 80027<br>U.S.A.<br>Telephone: 800-522-3528<br>http://www.colorflex.com/Ai/Home.asp | EDP Europe, Ltd.<br>43 Redhills Road<br>South Woodham Ferrers<br>Chelmsford, Essex CM3 5UL<br>U.K.<br>Telephone: 44 (0) 1245-322380                                                             |
| Dataware<br>7570 Renwick<br>Houston, TX 77081<br>U.S.A.<br>Telephone: 800-426-4844<br>http://www.datawarelabels.com/                          | http://www.edpeurope.com/media labelling.htm<br>Dataware Labels Europe<br>Heubergstrasse 9<br>D-83052 Bruckmuhl-Gotting<br>Germany<br>Telephone: 49 806-29455<br>http://www.datawarelabels.com/ |

*Table 24. Authorized suppliers of custom bar code labels (continued)*  $\|$ 

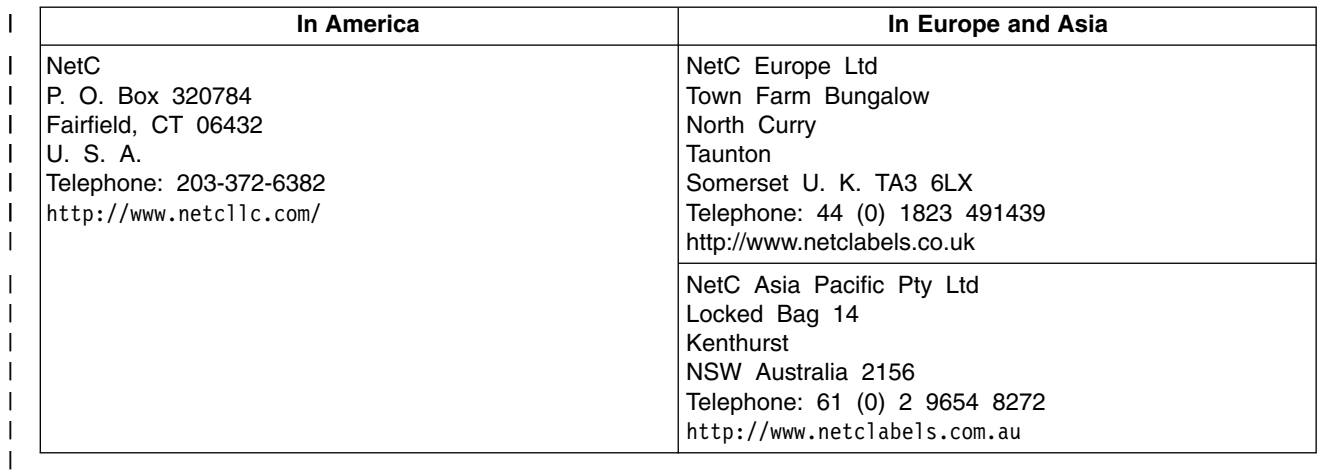

# **Exampter 6. Using the Fibre Channel Interface**

# **Cables and Speeds**

 $\mathbb{L}$ .

| |

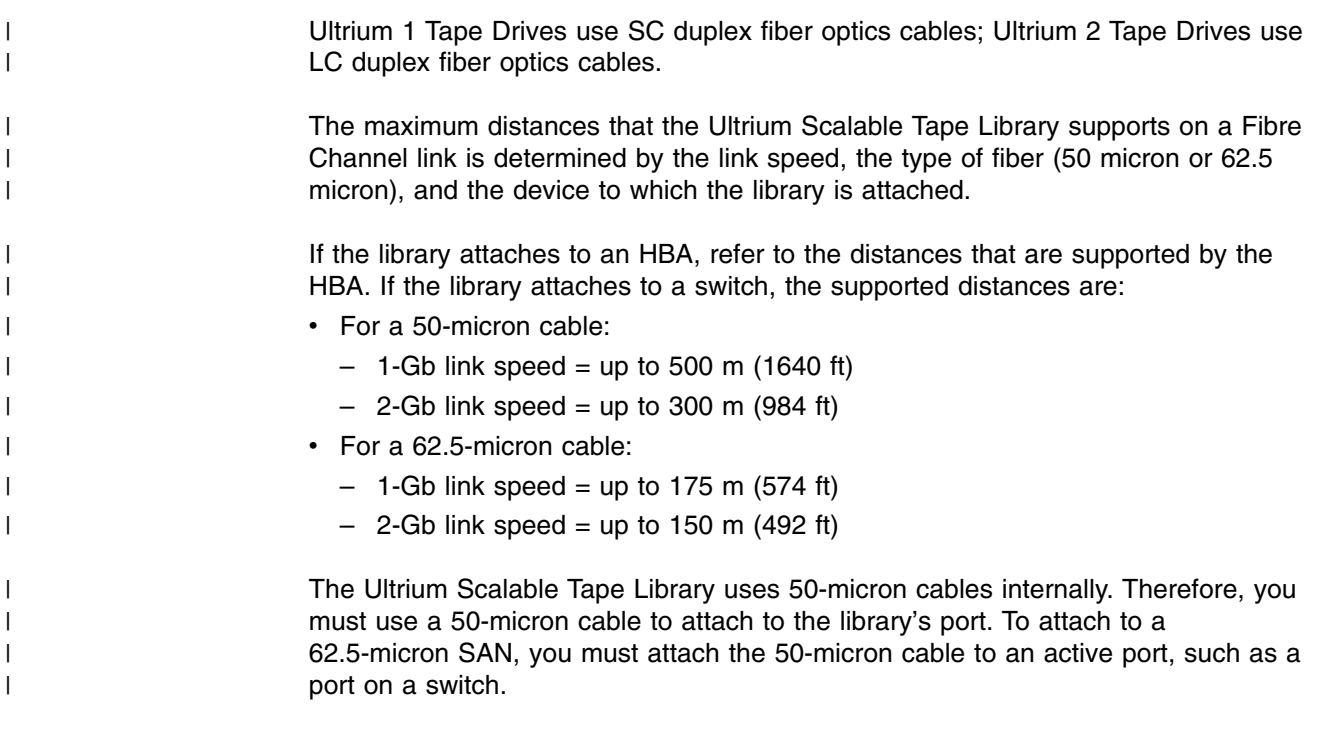

# **Fibre Channel Addressing**

| | | | | | | |

|<br>|<br>|<br>|<br>|<br>|

H  $\mathbf{I}$  $\blacksquare$  $\blacksquare$  $\mathbf{I}$  $\blacksquare$  $\mathbf{I}$ 

| | | | | | | |  $\blacksquare$ 

| | | |

| | Each Ultrium Tape Drive in an Ultrium Scalable Tape Library must have a Loop ID and corresponding Arbitrated Loop Physical Address (AL\_PA) to communicate in a Fibre Channel topology. Table 25 lists the default Loop IDs and AL\_PAs for each drive in the library.

*Table 25. Default Loop IDs and their associated AL\_PAs for Ultrium Tape Drives in the Ultrium Scalable Tape Library*

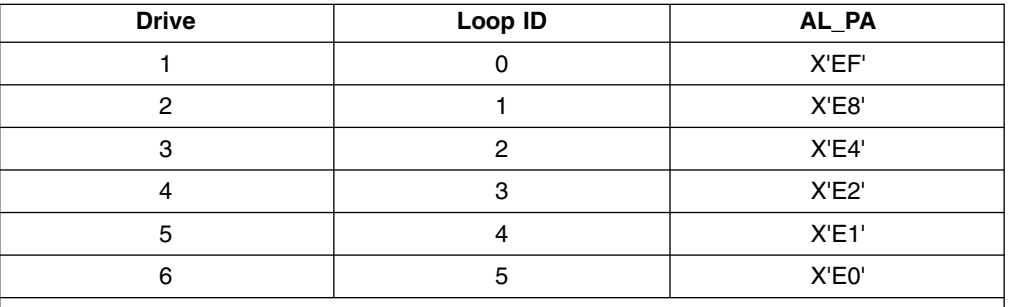

**Note:** Loop IDs are given in decimal format and AL\_PA values are given in hexadecimal format.

You can change a Loop ID by using the library's operator panel or TotalStorage Specialist web interface (see ["Viewing or Changing a Loop ID"](#page-198-0) on page 169). Using a method called hard addressing, the drive then automatically selects the corresponding AL\_PA, which is the identifier that devices use to communicate. Valid Loop ID values range between 0 and 125. The higher the number of the Loop ID (and AL\_PA), the lower the priority of the device in the loop.

You can also specify Loop IDs that allow the drive to dynamically arbitrate the AL\_PA with other Fibre Channel devices on the loop. This method avoids conflicts over the address and is called soft addressing. To dynamically arbitrate the AL\_PA, specify a Loop ID of 126 or 127.

For a complete list of Loop IDs and their corresponding AL\_PAs, see [Table 26 on](#page-298-0) [page 269.](#page-298-0)

| 7-bit Loop ID<br>(decimal) | 8-bit AL_PA<br>(hexadecimal) | 7-bit Loop ID<br>(decimal) | 8-bit AL_PA<br>(hexadecimal) | 7-bit Loop ID<br>(decimal) | 8-bit AL_PA<br>(hexadecimal) |
|----------------------------|------------------------------|----------------------------|------------------------------|----------------------------|------------------------------|
| 0                          | X'EF'                        | 43                         | X'A3'                        | 86                         | X'4D'                        |
| $\mathbf{1}$               | X'E8'                        | 44                         | X'9F'                        | 87                         | X'4C'                        |
| $\mathbf{2}$               | X'E4'                        | 45                         | X'9E'                        | 88                         | X'4B'                        |
| 3                          | X'E2'                        | 46                         | X'9D'                        | 89                         | X'4A'                        |
| $\overline{4}$             | X'E1'                        | 47                         | X'9B'                        | 90                         | X'49'                        |
| 5                          | X'E0'                        | 48                         | X'98'                        | 91                         | X'47'                        |
| 6                          | X'DC'                        | 49                         | X'97'                        | 92                         | X'46'                        |
| $\overline{7}$             | X'DA'                        | 50                         | X'90'                        | 93                         | X'45'                        |
| 8                          | X'D9'                        | 51                         | X'8F'                        | 94                         | X'43'                        |
| 9                          | X'D6'                        | 52                         | X'88'                        | 95                         | X'3C'                        |
| 10                         | X'D5'                        | 53                         | X'84'                        | 96                         | X'3A'                        |
| 11                         | X'D4'                        | 54                         | X'82'                        | 97                         | X'39'                        |
| 12                         | X'D3'                        | 55                         | X'81'                        | 98                         | X'36'                        |
| 13                         | X'D2'                        | 56                         | X'80'                        | 99                         | X'35'                        |
| 14                         | X'D1'                        | 57                         | X'7C'                        | 100                        | X'34'                        |
| 15                         | X'CE'                        | 58                         | X'7A'                        | 101                        | X'33'                        |
| 16                         | X'CD'                        | 59                         | X'79'                        | 102                        | X'32'                        |
| 17                         | X'CC'                        | 60                         | X'76'                        | 103                        | X'31'                        |
| 18                         | X'CB'                        | 61                         | X'75'                        | 104                        | X'2E'                        |
| 19                         | X'CA'                        | 62                         | X'74'                        | 105                        | X'2D'                        |
| 20                         | X'C9'                        | 63                         | X'73'                        | 106                        | X'2C'                        |
| 21                         | X'C7'                        | 64                         | X'72'                        | 107                        | X'2B'                        |
| 22                         | X'C6'                        | 65                         | X'71'                        | 108                        | X'2A'                        |
| 23                         | X'C5'                        | 66                         | X'6E'                        | 109                        | X'29'                        |
| 24                         | X'C3'                        | 67                         | X'6D'                        | 110                        | X'27'                        |
| 25                         | X'BC'                        | 68                         | X'6C'                        | 111                        | X'26'                        |
| 26                         | X'BA'                        | 69                         | X'6B'                        | 112                        | X'25'                        |
| 27                         | X'B9'                        | 70                         | X'6A'                        | 113                        | X'23'                        |
| 28                         | X'B6'                        | 71                         | X'69'                        | 114                        | X'1F'                        |
| 29                         | X'B5'                        | 72                         | X'67'                        | 115                        | X'1E'                        |
| 30                         | X'B4'                        | 73                         | X'66'                        | 116                        | X'1D'                        |
| 31                         | X'B3'                        | 74                         | X'65'                        | 117                        | X'1B'                        |
| 32                         | X'B2'                        | 75                         | X'63'                        | 118                        | X'18'                        |
| 33                         | X'B1'                        | 76                         | X'SC'                        | 119                        | X'17'                        |
| 34                         | X'AE'                        | 77                         | X'5A'                        | 120                        | X'10'                        |
| 35                         | X'AD'                        | 78                         | X'59'                        | 121                        | X'0F'                        |
| 36                         | X'AC'                        | 79                         | X'56'                        | 122                        | X'08'                        |
| 37                         | X'AB'                        | 80                         | X'55'                        | 123                        | X'04'                        |
| 38                         | X'AA'                        | 81                         | X'54'                        | 124                        | X'02'                        |
| 39                         | X'A9'                        | 82                         | X'53'                        | 125                        | X'01'                        |
| 40                         | X'A7'                        | 83                         | X'52'                        | 126                        | X'00'                        |
| 41                         | X'A6'                        | 84                         | X'51'                        | 127                        |                              |
| 42                         | X'A5'                        | 85                         | X'4E'                        | $- -$                      | $- -$                        |

*Table 26. Valid Loop IDs and their associated AL\_PAs for Ultrium Tape Drives in the Ultrium Scalable Tape Library*

<span id="page-298-0"></span> $\sf I$ | | |

> $\overline{\phantom{a}}$ I ı I I

> > I ı

I

I

 $\overline{1}$ I

|||||||||||||||||||||||||||||||||||||||||||

I ı ı I I I ı I I ı

 $\mathbf{I}$ I

|

ı I

I I

I I  $\overline{1}$  $\pmb{\mathsf{I}}$ 

# **LUN Assignments**

| | | | | | | | |

| | | | | | | | | | | | | |

| | | | | | | | |

| | | | | | |

| | | | | | | | | If you have the Multi-Path feature, the logical unit number (LUN) for the Sequential Access device is always LUN 0 of the drive, and the LUN for the Medium Changer device is always LUN 1 (all other LUNs are invalid addresses). These devices are compatible with the SCSI-2 or SCSI-3 standard. For information about the SCSI commands for the tape drive and the library, see the *IBM TotalStorage LTO Ultrium Tape Drive SCSI Reference* and the *IBM TotalStorage Ultrium Scalable Tape Library 3583 SCSI Reference*.

**Note:** The Medium Changer SCSI ID is the same as the SCSI ID for Drive 1. You can enable additional drives to optionally provide Medium Changer (LUN 1) addressing by configuring more than one logical library or by enabling additional control paths (see ["Partitioning the Library"](#page-168-0) on page 139 or ["Adding](#page-149-0) [or Removing Control Paths"](#page-149-0) on page 120).

#### **Using World Wide Names**

Normally, blocks of World Wide Name (WWN) addresses are assigned to manufacturers by the IEEE Standards Committee, and are built into devices during manufacture. In the case of the Ultrium Scalable Tape Library, however, the library assigns World Wide Node Names and World Wide Port Names to the drives. This technique is referred to as "persistent world wide names." Potential drive slots are each assigned a WWN which does not change when a drive is swapped or replaced.

The WWN of the drive is location-dependent and not device-dependent. That is, each time that the drive is reset or powered on, the library reestablishes the WWN so that a drive in Row x always keeps the same WWN, even if the drive is replaced. The design of a WWN is such that if a drive needs service or replacement, host parameters do not need to be changed or reconfigured. The library's configuration can also easily survive a reboot. The following sections describe methods that involve World Wide Names in resolving these issues.

# **Using Zoning to Isolate Devices and Enhance Security**

For security reasons, it is important to limit the devices that a server or servers can recognize or access. Also, some performance configurations and SAN configurations can result in a device being seen multiple times from the same server. For example, if you have two HBAs from the same server connected to an Ultrium Tape Drive in the library, the drive will be detected and appear as two logical devices. That is, there will be two special files for one physical device. Zoning can address these issues.

Zoning allows you to partition your SAN into logical groupings of devices so that each group is isolated from the other and can only access the devices in its own group. Two types of zoning exist: hardware zoning and software zoning. Hardware zoning is based on physical fabric port number. Software zoning is defined with WWNN or WWPN. While zoning can be reconfigured without causing an outage, some zoning configurations can become complicated. The advantage of the library's WWNN implementation is that you can avoid the exposure of introducing zoning errors because you do not have to change the zoning configuration if a drive needs service or replacement.

# **Using Persistent Binding to Ensure SCSI ID Assignment**

When a server is booted, devices are discovered and assigned SCSI target and LUN IDs. It is possible for these SCSI assignments to change between boots. Some operating systems do not guarantee that devices will always be allocated the same SCSI target ID after rebooting. Also, some software depends on this association, so you do not want it to change. The issue of SCSI ID assignment is addressed by persistent binding.

Persistent binding is an HBA function that allows a subset of discovered targets to be bound between a server and device. Implemented by a WWNN or WWPN, persistent binding causes a tape drive's WWN to be bound to a specific SCSI target ID. After a configuration has been set, it survives reboots and any hardware configuration changes because the information is preserved. If a drive needs to be replaced, the new drive assumes the WWNN of the old drive because the WWNN for the drive is location-dependent within the library. Because the WWNN does not change, persistent binding does not need to be changed which would cause an outage.

# **Connectors and Adapters**

| | | | | | | |

| | | | | | | | | | | | | | | | | | | | | | | | | | | | | | | | | | | | | |

| | |

 $\overline{\phantom{a}}$ 

The Ultrium Scalable Tape Library is supported by a wide variety of servers (hosts), operating systems, and adapters. These attachments can change throughout the product's life cycle. To determine the latest supported attachments, visit the web at <http://www.ibm.com/storage/lto>. Select LTO support, then Interoperability matrix and software (ISVs). Under Supported servers and operating systems, select IBM TotalStorage Ultrium Scalable Tape Library 3583. Or, contact your IBM Sales Representative.

## **Connecting to the iSeries Server**

The iSeries does not require or allow you to set the Fibre Channel adapter settings. The adapter automatically detects the connection type and device addressing. OS/400 support is as follows:

- For V5R1, the adapter supports:
	- A single target with multiple LUNs
	- 1-Gb/s connection
	- For a Fibre Channel-Arbitrated Loop topology, connection through an L\_ port to a device, hub or switch
	- For a point-to-point topology, connection through an N\_port (directly to device only)
	- Does not support fabric
- For V5R2, the adapter supports:
	- Up to 16 devices, including multiple targets and multiple LUNs (each LUN on each target counts as a device)
	- 2-Gb/s connection (but will negotiate down to 1 Gb/s if necessary)
	- For a Fibre Channel-Arbitrated Loop topology, connection through an L\_ port to a device, hub or switch
	- For a point-to-point topology, connection through an N\_port to an F\_port

The iSeries Fibre Channel adapter does not support D-mode Alternate IPL. The Alternate Installation function is used to restore a system from a Fibre Channel-attached device. With Alternate Installation support, the system is loaded from a CD and directed to the Fibre Channel-attached device for a restore from the tape that contains the saved data. The code on the CD is only used to get the restore from tape started. All code and program temporary fixes (PTFs) are restored from the tape that contains the saved data.

# **Sharing on a Storage Area Network**

| | | | | |

| | | | | | | | With Storage Area Network (SAN) components, the possibilities for connecting multiple systems and multiple drives have increased. Not all software and systems are designed to share drives. Before you install a drive that would allow two systems to share it, check that the systems and their software support sharing. If your software does not support sharing, note that Fibre Channel switches have a zoning capability to form a SAN partition. For systems that do not cooperate, use zoning to prevent the systems from sharing the same drive. You can remove zoned partitions as you upgrade software and system levels.

# **Chapter 7. Using the SCSI Interface**

| | | | | | | | | |

| | |

| | | |

| | | | | | | |

> | | | | |

| | |

| | | | | | | |

#### **Physical Characteristics of the SCSI Interface**

The Ultrium Scalable Tape Library operates as a set of SCSI-2 or SCSI-3 devices. The Ultrium Tape Drives attach to servers as follows:

- Ultrium 2 Tape Drive uses LVD Ultra160 SCSI and HVD Ultra SCSI interfaces
- Ultrium 1 Tape Drive uses LVD Ultra2 SCSI and HVD Ultra SCSI interfaces

Each SCSI drive canister uses shielded, VHDCI, 68-pin connectors, and can attach directly to a 2-byte-wide SCSI cable.

**Note:** The earlier version of the SCSI drive uses HD68 connectors. The HD68 drive is packaged on a tray (sled) and has been withdrawn from marketing. For more information, see Appendix E, ["Feature Codes", on page 323.](#page-352-0)

Any combination of up to two initiators (servers) and up to four targets (devices) is allowed on a single SCSI bus if the following conditions are met:

- The SCSI bus is terminated properly at each end
- Cable restrictions are followed according to the SCSI-3 specification

Under the SCSI-3 protocol, this type of attachment allows cable lengths of up to 25 m (81 ft) with the appropriate cable and terminator. Table 27 gives the maximum bus length between terminators for the LVD and HVD interfaces. For information about cable connectors, see ["SCSI Connectors and Adapters"](#page-305-0) on page 276.

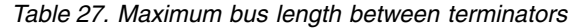

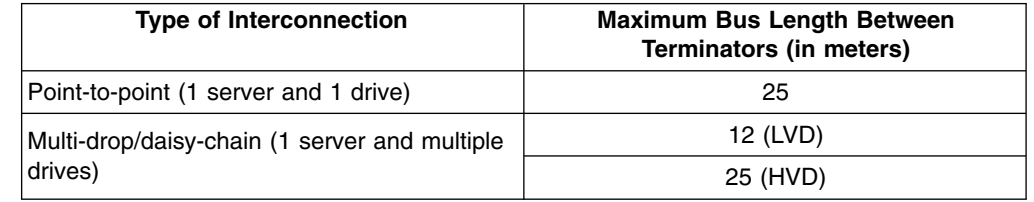

For maximum performance, multiple SCSI buses may be required (see ["Using](#page-304-0) [Multiple SCSI Buses"](#page-304-0) on page 275), and IBM Ultrium Tape Drives must be the only target devices that are active on the bus.

**Note:** For maximum performance, the quantity of tape drives that you can attach to one SCSI bus is limited, and is based on the type of bus that you have and the amount of data compression achieved. Ultra SCSI buses have a bandwidth of 40 MB per second; Ultra2 SCSI buses have a bandwidth of 80 MB per second; Ultra160 SCSI buses have a bandwidth of 160 MB per second. [Table 28 on page 274](#page-303-0) lists the types of SCSI buses and gives the recommended maximum quantity of drives that you can attach.

|                                                                 | <b>Type of SCSI Bus</b> |                                      |                                       |                                       |  |
|-----------------------------------------------------------------|-------------------------|--------------------------------------|---------------------------------------|---------------------------------------|--|
| <b>Type of Drive</b>                                            | <b>Fast/Wide</b>        | Ultra                                | Ultra <sub>2</sub>                    | Ultra160                              |  |
| HVD Ultrium 1 or<br>2 (for AS/400 or<br>iSeries; see Note<br>1) | $N/A$ (see Note 2)      |                                      | N/A                                   | N/A                                   |  |
| LVD Ultrium 2                                                   | N/A                     |                                      | 2<br>(1 drive at 2:1<br>compression)  | 4<br>(2 drives at 2:1<br>compression) |  |
| LVD Ultrium 1                                                   | N/A                     | 2<br>(1 drive at 2:1<br>compression) | 4<br>(2 drives at 2:1<br>compression) | 4<br>(2 drives at 2:1<br>compression) |  |

*Table 28. Recommended maximum quantity of drives per SCSI bus*

#### **Notes:**

1. If you are using an IBM AS/400 or IBM iSeries, you can attach only one HVD Ultrium 1 Tape Drive to the SCSI bus.

2.  $N/A = not applicable.$ 

# **Default SCSI ID Assignments**

<span id="page-303-0"></span>|

| | | | | | | |<br>|<br>|<br>|<br>|

| | |<br>|<br>|<br>|

 $\mathbf{I}$ 

| |

H

| | | | | | | | | |

|<br>|<br>|<br>|<br>|<br>|

 $\mathbf{I}$  $\mathbf{I}$  $\overline{\phantom{a}}$  $\mathbf I$  $\mathbf{I}$  $\overline{1}$  $\overline{\phantom{a}}$ 

|

Based on its physical position in the library, each tape drive is assigned a default SCSI ID (from 0 to 13). Table 29 lists the default SCSI IDs.

*Table 29. Default SCSI ID for each drive in the Ultrium Scalable Tape Library*

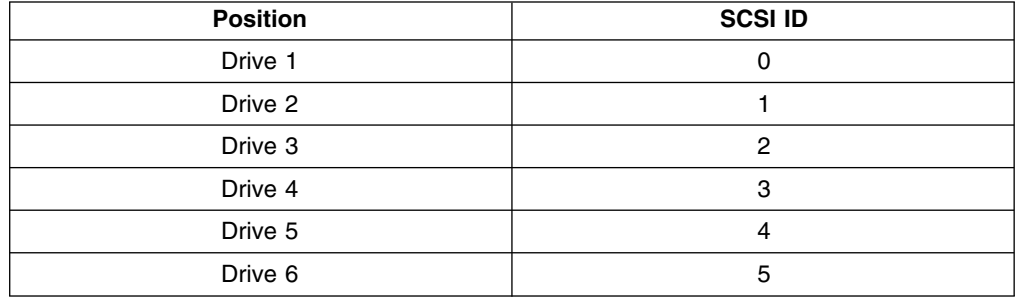

**Note:** You can change a SCSI ID by using the TotalStorage Specialist web interface or the operator panel. For more information, see ["Viewing or](#page-195-0) [Changing a Drive's SCSI ID"](#page-195-0) on page 166.

#### **LUN Assignments for Ultrium Tape Drives** |

The logical unit number (LUN) for the Sequential Access device is always LUN 0 of the drive, and the LUN for the Medium Changer device is always LUN 1 (all other LUNs are invalid addresses). These devices are compatible with the SCSI-2 or SCSI-3 standard. For information about the SCSI commands for the tape drive and the library, see the *IBM TotalStorage LTO Ultrium Tape Drive SCSI Reference* and the *IBM TotalStorage Ultrium Scalable Tape Library 3583 SCSI Reference*.

**Note:** The Medium Changer SCSI ID is the same as the SCSI ID for Drive 1. You can enable additional drives to optionally provide Medium Changer (LUN 1) addressing by configuring more than one logical library or by enabling additional control paths (see ["Partitioning the Library"](#page-168-0) on page 139 or ["Adding](#page-149-0) [or Removing Control Paths"](#page-149-0) on page 120).

### **Using Multiple SCSI Buses**

<span id="page-304-0"></span>| | |

| | | | | |

| | | | | | | | | |

> | | | | |

> | | |

| | | The Ultrium Scalable Tape Library has two SCSI connectors for each tape drive in the library. Each drive can be daisy-chained using a SCSI bus jumper that is included with each tape drive.

Removal of any jumpers will create up to 6 SCSI buses per library for attachment to multiple servers or to multiple SCSI adapter cards on one server. Multiple SCSI buses may be required for maximum performance, depending on the application and data compression ratio. Note, however, that library (Medium Changer) control is required on at least one SCSI bus.

- The Medium Changer device is required to be addressed via LUN 1 of the lowest-numbered drive position of each logical library. The Medium Changer device may additionally be addressed via LUN 1 of other drives in any logical library.
- Any bus containing a Medium Changer device via LUN 1 of a drive is referred to as a control and data path. Any other bus is referred to as a data path. For information about control paths, see ["Library Sharing"](#page-48-0) on page 19.

### **Terminating the Bus**

| |

| | | | |

| | | | | | |

| | | | | | | | | | | | | | | | | | | | | | | | | | | | | | | | |

<span id="page-305-0"></span>| |

> The SCSI bus and all of the wires in the SCSI cable must be properly terminated according to the SCSI standard.

You can mount an external terminator into one of the SCSI connectors. A terminator must be installed on the last device on each end of a string of multiple devices. A terminator is included with each Ultrium Tape Drive.

### **SCSI Connectors and Adapters**

The Ultrium Scalable Tape Library is supported by a wide variety of servers (hosts), operating systems, and adapters. These attachments can change throughout the product's life cycle. To determine the latest supported attachments, visit the web at <http://www.ibm.com/storage/lto>. Select LTO support, then Interoperability matrix and software (ISVs). Under Supported servers and operating systems, select IBM TotalStorage Ultrium Scalable Tape Library 3583. Or, contact your IBM Sales Representative.

### **Notes on Connecting to the AS/400 and iSeries Servers**

The following conditions apply to the SCSI bus attachment of the Ultrium Scalable Tape Library to the IBM AS/400 and the IBM iSeries servers. (Feature codes in the following list are abbreviated as FC.) • An interposer (FC 2895 for the Ultrium Scalable Tape Library) is required to connect the library's tape drives to the Magnetic Media Subsystem Controller (FC 6501; applies to Ultrium 1 Tape Drive only). No interposers are required to connect the library's tape drives to the PCI Magnetic Media Controller (FC 2729), PCI Ultra Magnetic Media Controller (FC 2749), or Magnetic Media Controller (FC 6534). • The PCI Magnetic Media Controller (FC 2729), PCI Ultra Magnetic Media Controller (FC 2749), and Magnetic Media Controller (FC 6534) provide one port. • The Magnetic Media Subsystem Controller (FC 6501; applies to Ultrium 1 Tape Drive only) provides two ports, but one port must remain unused when connecting the Ultrium Scalable Tape Library. Each port can support one or two of the library's tape drives, but only one is recommended for optimum performance. • When the Ultrium Scalable Tape Library's tape drives are attached, no other devices can be supported on the ports for the PCI Magnetic Media Controller (FC 2729), PCI Ultra Magnetic Media Controller (FC 2749), Magnetic Media Subsystem Controller (FC 6501; applies to Ultrium 1 Tape Drive only), or Magnetic Media Controller (FC 6534). • An AS/400 or iSeries server cannot be interconnected with any other server (including another AS/400 or iSeries server) on the same SCSI bus. For the Ultrium Scalable Tape Library to be shared by an AS/400 or iSeries server and another type of server at the same time, the library must be configured with multiple logical libraries (see ["Library Sharing"](#page-48-0) on page 19). • For the Ultrium Scalable Tape Library to be shared by two or more AS/400 or iSeries servers at the same time, the library must be configured with multiple control paths (see ["Using Multiple Control Paths"](#page-51-0) on page 22). If you plan to use the Ultrium Scalable Tape Library as an alternate IPL device, you must set one of the SCSI addresses on its tape drives to 0 when you attach it with the PCI Magnetic Media Controller (FC 2729), PCI Ultra Magnetic Media

Controller (FC 2749), Magnetic Media Subsystem Controller (FC 6501; applies to Ultrium 1 Tape Drive only), Magnetic Media Controller (FC 6534), or 5702 adapter.

• Maximum performance by the Ultrium Tape Drive cannot be achieved with HVD SCSI. No increase in performance is expected by replacing HVD Ultrium Tape Drives with HVD Ultrium Tape Drives. Maximum performance can only be achieved with LVD SCSI or Fibre Channel attachment.

| | | | | | | | | | | | | | | | | | |

- LVD SCSI is supported with OS/2 V5R2 and the 5702 adapter. The 5702 uses Ultra160 SCSI technology and VHDCI cable connectors. Multiple Ultrium Tape Drives can be attached to one 5702 adapter, but performance must be taken into consideration. Each iSeries adapter must have at least one control path configured with the attached drives. The LVD Ultrium 1 Tape Drives are not supported.
- Multiple HVD SCSI Ultrium Tape Drives can be attached to the Magnetic Media Controller (FC 6534), PCI Magnetic Media Controller (FC 2729), or PCI Ultra Magnetic Media Controller (FC 2749) adapters, but performance must be taken into consideration. The HVD Ultrium 1 Tape Drive is limited to one drive per iSeries adapter. Each iSeries adapter must have at least one control path configured with the attached drives.

# <span id="page-308-0"></span>**Appendix A. Removing a Tape Cartridge**

If a tape cartridge fails to eject from an Ultrium Tape Drive in the Ultrium Scalable Tape Library, there are two methods to remove the cartridge. The following sections describe the two methods: resetting the drive and ejecting the cartridge, and manually removing the cartridge.

#### **Resetting a Drive and Ejecting a Cartridge**

If a tape cartridge fails to eject from an Ultrium Tape Drive, perform the following steps to reset the drive and eject the cartridge.

- 1. Use the server to set the library and drives Offline for all attached servers.
- 2. Open the front door of the library.
- 3. Locate the drive that contains the stuck tape cartridge. If the picker  $(1 \quad \text{in}$ Figure 390) is in front of the drive  $\overline{2}$ , gently lift and hold the picker out of the way.
- 4. Press and release the unload button  $\Box$  on the front of the drive and wait for approximately 2 minutes. If the cartridge ejects, the procedure was successful. If the cartridge does not eject, continue with the next step.
- 5. Press and hold the unload button  $\overline{5}$  until the single-character display  $\overline{3}$ changes as the drive performs a power-on self test (POST). If the drive does not perform a POST within 15 seconds, cycle power to the library (turn it off, then on again).

**Note:** If you raised the picker to access the tape drive, lower the picker before cycling power to the library.

- 6. After a reset or power cycle, the drive starts a slow rewind. During the slow rewind, the Activity light  $4$  flashes. Wait for the light to stop flashing (indicating that the slow rewind is complete). **This process may take up to 20 minutes.**
- 7. Press and release the unload button  $\overline{5}$  and wait for approximately 2 minutes. If the cartridge ejects, the procedure was successful. If the cartridge does not eject, continue with the following procedure.

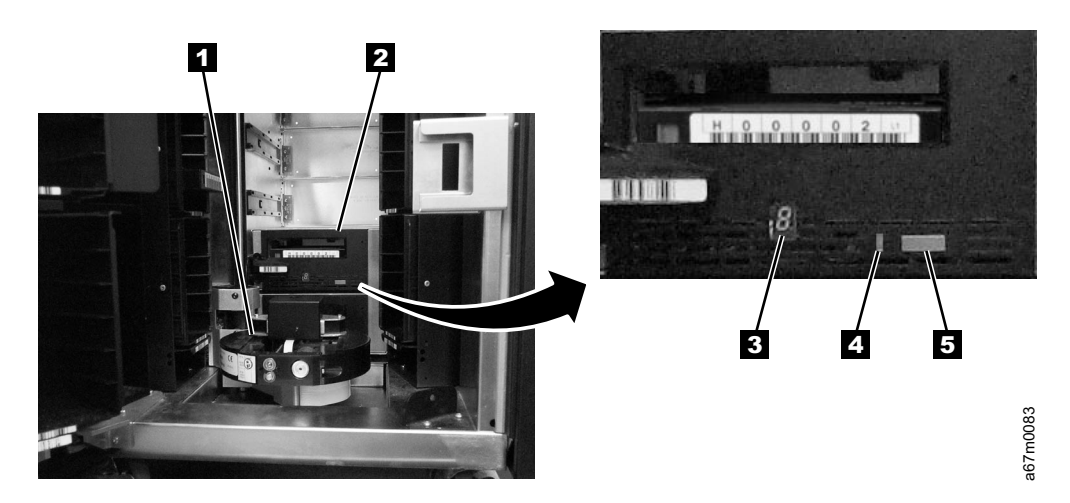

*Figure 390. Resetting the tape drive*

## **Manually Removing the Cartridge**

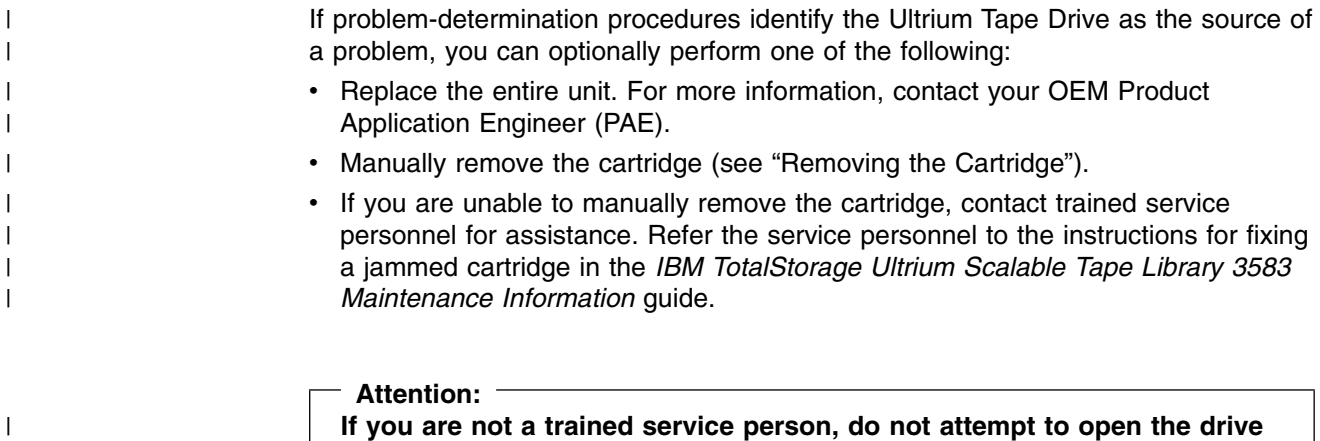

**If you are not a trained service person, do not attempt to open the drive for repairs. Attempting a repair other than the manual removal of a tape cartridge will void your warranty.**

# **Removing the Cartridge**

If a tape cartridge fails to eject from an Ultrium Tape Drive, you can manually remove the cartridge. The following tools are required for the procedure:

- 2.5-mm allen wrench
- Small-blade screwdriver or potentiometer-setting tool
- 2-mm hex wrench
- #3 Phillips screwdriver
- Needle-nose pliers
- Flashlight (optional)

| |

| |

|

|

| | | | | | | | | | **Attention:** Before performing this procedure, note the following:

- Ensure that you have attempted all normal methods of removing the tape cartridge from the drive. Refer to ["Resetting a Drive and Ejecting a Cartridge"](#page-308-0) on [page 279.](#page-308-0)
- This procedure may damage the stuck tape cartridge. If you use this procedure, copy the data from the stuck cartridge to another cartridge. If you choose to reuse the stuck cartridge, refer to the instructions in ["Repositioning or](#page-286-0) [Reattaching a Leader Pin"](#page-286-0) on page 257. If you believe the cartridge has been damaged, replace it.
- Do not use a power screwdriver to perform this procedure because it can destroy the tape.
- Never touch the head or electronic components within the drive. Touching may cause contamination or damage by electrostatic discharge.

To manually remove a tape cartridge, perform the following steps:

- 1. Use the server to set the library and drives Offline for all attached servers.
- 2. From the operator panel, prepare the library for drive sled removal by selecting **Main Menu —> More —> Service —> Drives —> Repair —> Remove**.
- 3. Power-off the library by pushing O on the power switch.
- <span id="page-310-0"></span>4. Disconnect all cables to the drive sled that contains the stuck cartridge.
- 5. Loosen the two captive thumbscrews (see 1 in Figure 391) on the drive sled 2 and slide the drive sled out by using the handle  $8$ .

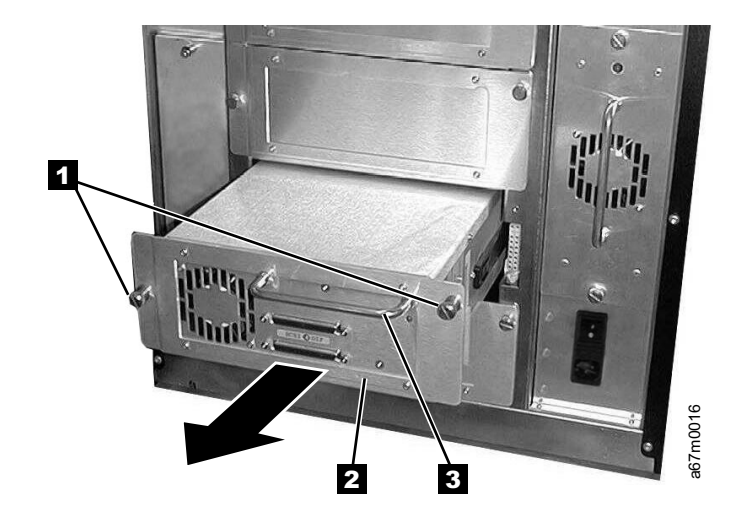

*Figure 391. Removing the drive sled*

- 6. Place the drive so that the front faces you, then tilt it on its left side (see Figure 392).
- 7. Locate the access hole at the bottom of the unit (see  $\blacksquare$  in Figure 392).
- 8. Insert a 2.5-mm allen wrench into the access hole and position the wrench so that it is seated in the screw of the supply reel motor (not visible).
- 9. Push open the door of the tape load compartment and locate the flag 2 on the drive's takeup reel.

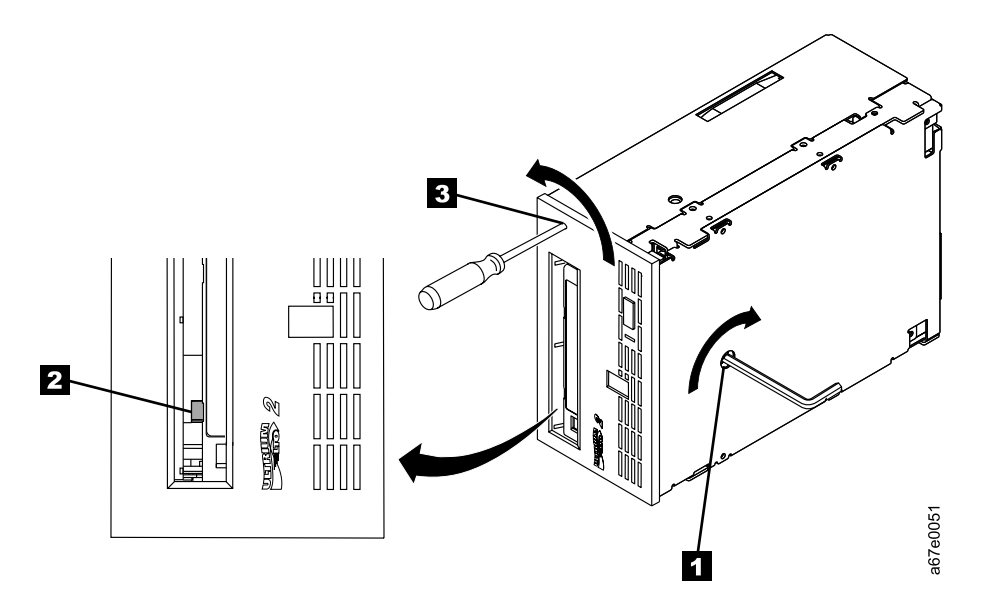

*Figure 392. Determining whether the tape is broken. The view is from the front of the drive.*

**Attention:** In the following step, rotate the allen wrench clockwise, not counterclockwise. A counterclockwise motion may damage the tape.

- 10. To determine whether the tape is broken, watch the flag  $\overline{2}$  on the drive's takeup reel while you rotate the allen wrench  $\blacksquare$  clockwise (do not let the wrench move counterclockwise):
	- If you feel resistance to the allen wrench while attempting to turn the supply reel motor screw clockwise, go to step [12 on page 283.](#page-312-0)
	- If the takeup reel turns when you rotate the supply reel motor screw clockwise with the allen wrench, the tape is not broken. Go to step 11.
	- If the takeup reel does not turn when you rotate the supply reel motor screw clockwise with the allen wrench and if the supply reel motor screw rotates freely, the tape is broken. You must determine the location of the leader block. To do so, insert a small-blade screwdriver or potentiometer-setting tool into the access hole for the loader motor gear **3**. Rotate the screwdriver counterclockwise. You may have to rotate for a lengthy period:
		- If the cartridge moves up, the tape is completely in the cartridge and the leader block is in the home position. Continue rotating the screwdriver until the cartridge ejects. Remove the cartridge.
		- If you feel resistance and the cartridge does not move up, the leader block is not in the home position. Go to the procedure for fixing a jammed cartridge in the *IBM TotalStorage Ultrium Scalable Tape Library 3583 Maintenance Information* guide.
- 11. Continue to rotate the allen wrench until you feel resistance. The tape has been rewound as far as it can go without unthreading.

|

- **Note:** The number of required rotations depends on where the beginning of the tape is on the takeup reel. You may have to rotate the allen wrench for a lengthy period.
- 12. With the allen wrench still inserted into the bottom access hole, insert a small-blade screwdriver or potentiometer-setting tool into the access hole for the loader motor gear  $\epsilon$  (if it has not already been inserted).
- 13. While keeping torque on the supply reel motor screw and rotating the allen wrench 1 clockwise, rotate the loader motor gear with the small-blade screwdriver  $\blacksquare$  counterclockwise (see arrow). As you rotate the screwdriver, the allen wrench moves slightly.
- 14. With the small-blade screwdriver continue to rotate the loader motor gear in the unload direction (counterclockwise).
	- If you feel no resistance to the allen wrench and the cartridge slowly moves up and out of the tape load compartment, the procedure was successful. Go to step 15.
	- If you feel resistance to the allen wrench and the cartridge does not move, the loader mechanism is jammed or the leader block is not at the home position. Remove the small-blade screwdriver and go to the procedure for fixing a jammed cartridge in the *IBM TotalStorage Ultrium Scalable Tape Library 3583 Maintenance Information* guide.
- 15. Remove the tape cartridge.

<span id="page-312-0"></span>|

| |

- 16. Slide the drive sled into slot you removed it from using the handle  $\blacksquare$  (see [Figure 391 on page 281\)](#page-310-0). Tighten the two captive thumbscrews  $\blacksquare$  on the drive sled  $\boxed{2}$ .
- 17. Connect the SCSI cables that were disconnected in step [4 on page 281.](#page-310-0)
- 18. Power On the library by setting the Main Switch on the ac Input Power Module to the I position.
- 19. Refer to [Table 34 on page 314](#page-343-0) and run the Fast Read/Write Diagnostic (Function Code F).

After you remove the stuck tape cartridge, copy the data on the tape to another tape. Then, if appropriate, return the stuck tape cartridge in its original packaging or in the packaging from its replacement to your IBM-authorized distributor. If the leader pin detached from the tape in the cartridge during this procedure, go to ["Repositioning or Reattaching a Leader Pin"](#page-286-0) on page 257.

# **Appendix B. Element Addressing**

**Note:** The phrase Windows 200x in this appendix refers to both Microsoft Windows 2000 and Microsoft Windows 2003 operating systems.

# **All Operating Systems and Windows 200x with RSM Disabled**

|

|

Element addressing in this section applies to all operating systems and Windows 200x that has the Remote Storage Manager (RSM) disabled.

Figure 393 shows the element addressing for the Ultrium Scalable Tape Library with a single-slot I/O station.

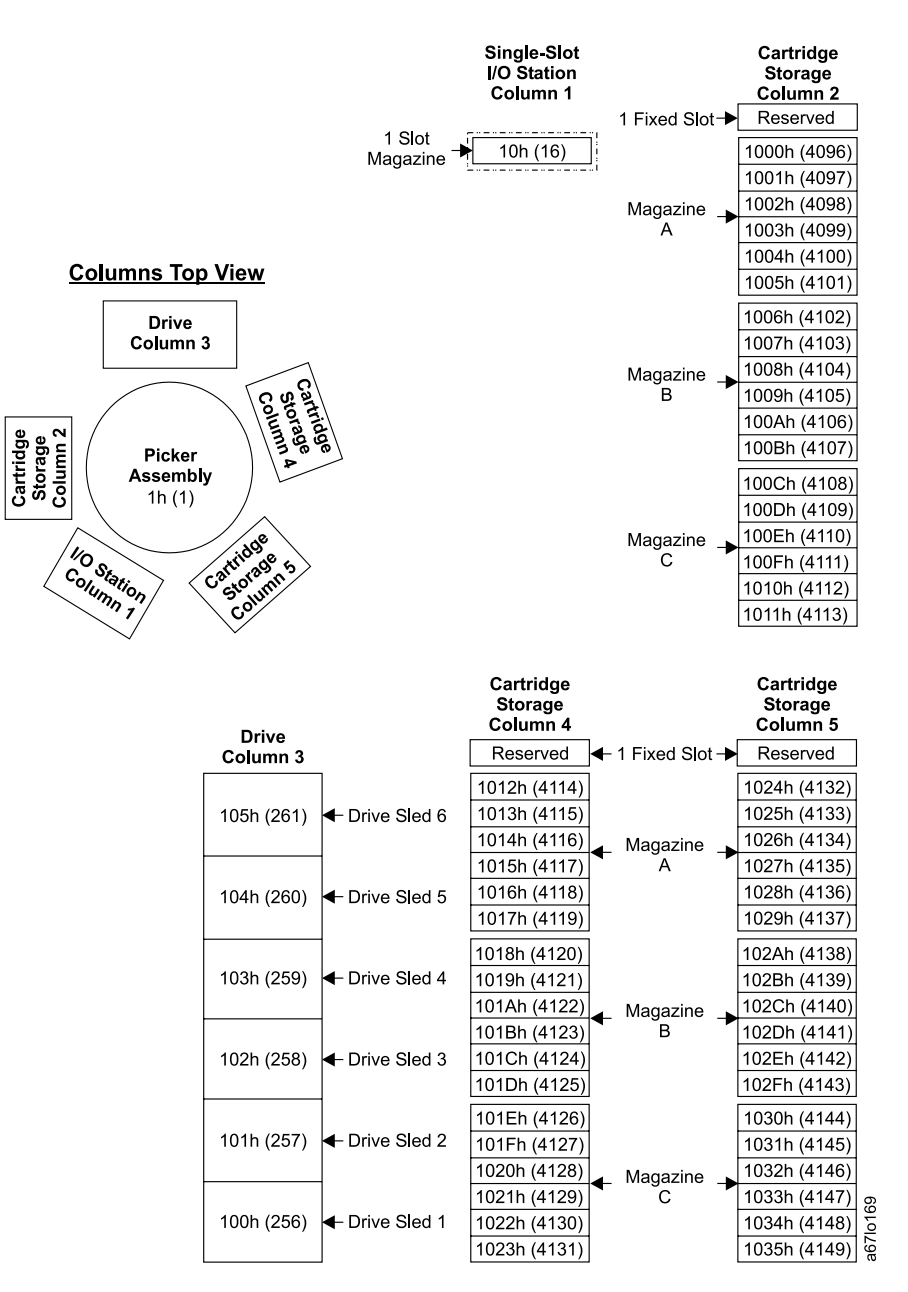

*Figure 393. Element addresses for a Ultrium Scalable Tape Library with a single-slot I/O station. RSM (in Windows 200x) is disabled.*

Figure 394 shows the element addressing for the Ultrium Scalable Tape Library with a multiple-slot I/O station configured as I/O slots.

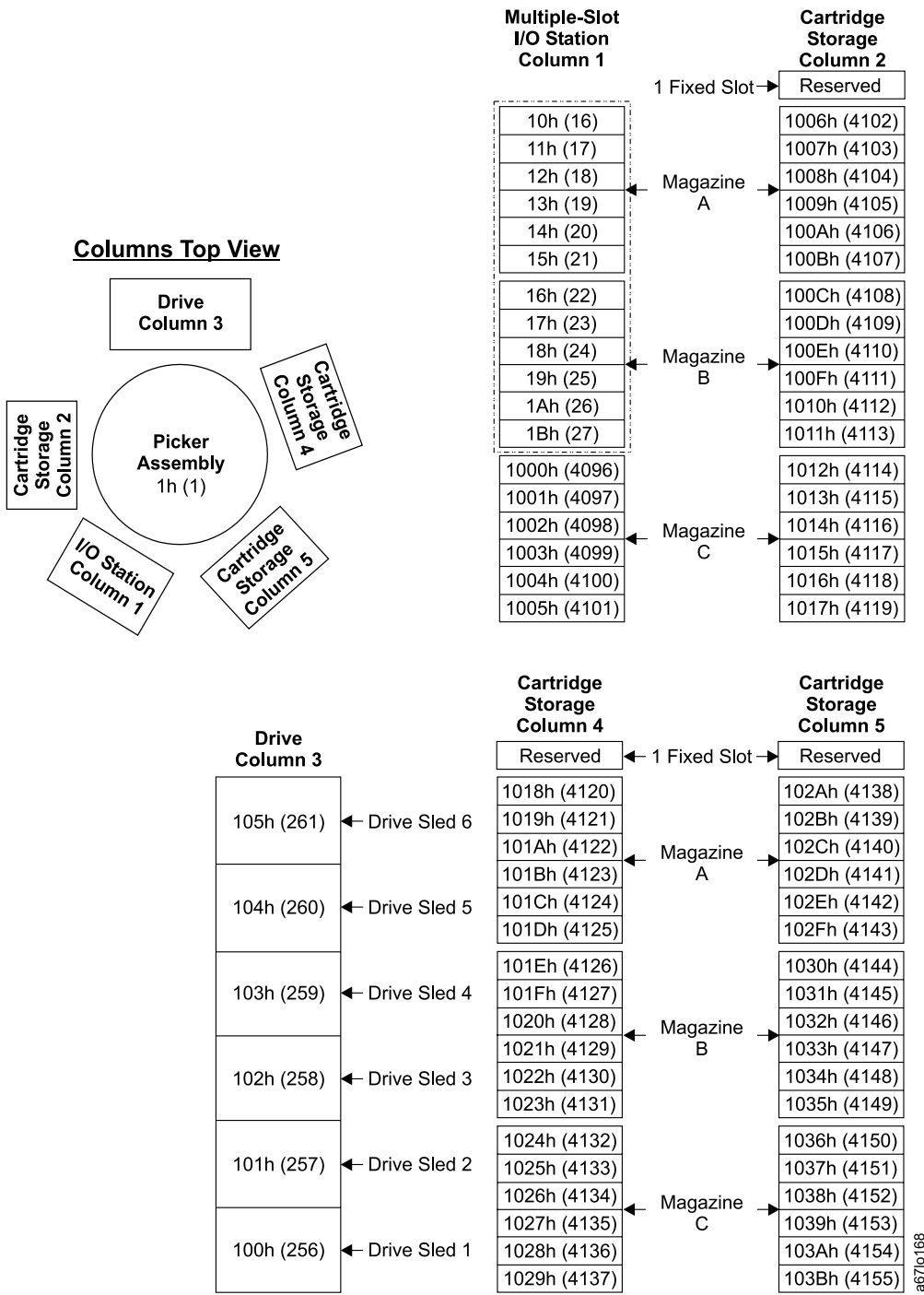

*Figure 394. Element addresses for a Ultrium Scalable Tape Library with a multiple-slot I/O station. RSM (in Windows 200x) is disabled.*

 $\overline{\phantom{a}}$ 

Figure 395 shows the element addressing for the Ultrium Scalable Tape Library with a multiple-slot I/O station configured as storage slots.

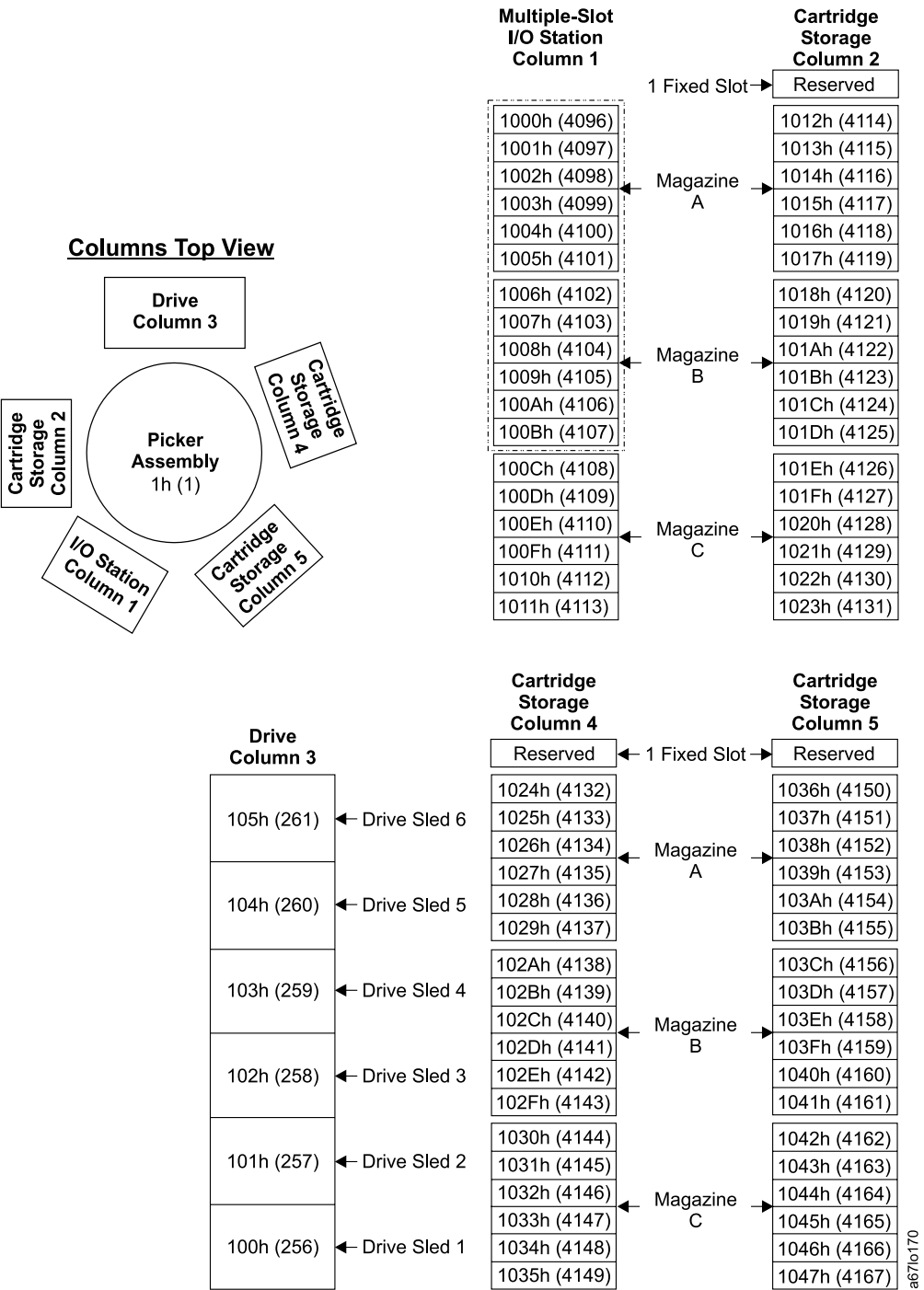

*Figure 395. Element addresses for a Ultrium Scalable Tape Library with a multiple-slot I/O station configured as storage slots. RSM (in Windows 200x) is disabled.*

|

#### **Windows 200x with RSM Enabled**

|

|

Element addressing in this section applies to the Windows 200x operating system that has the Remote Storage Manager (RSM) enabled.

Figure 396 shows the element addressing for the Ultrium Scalable Tape Library with a single-slot I/O station.

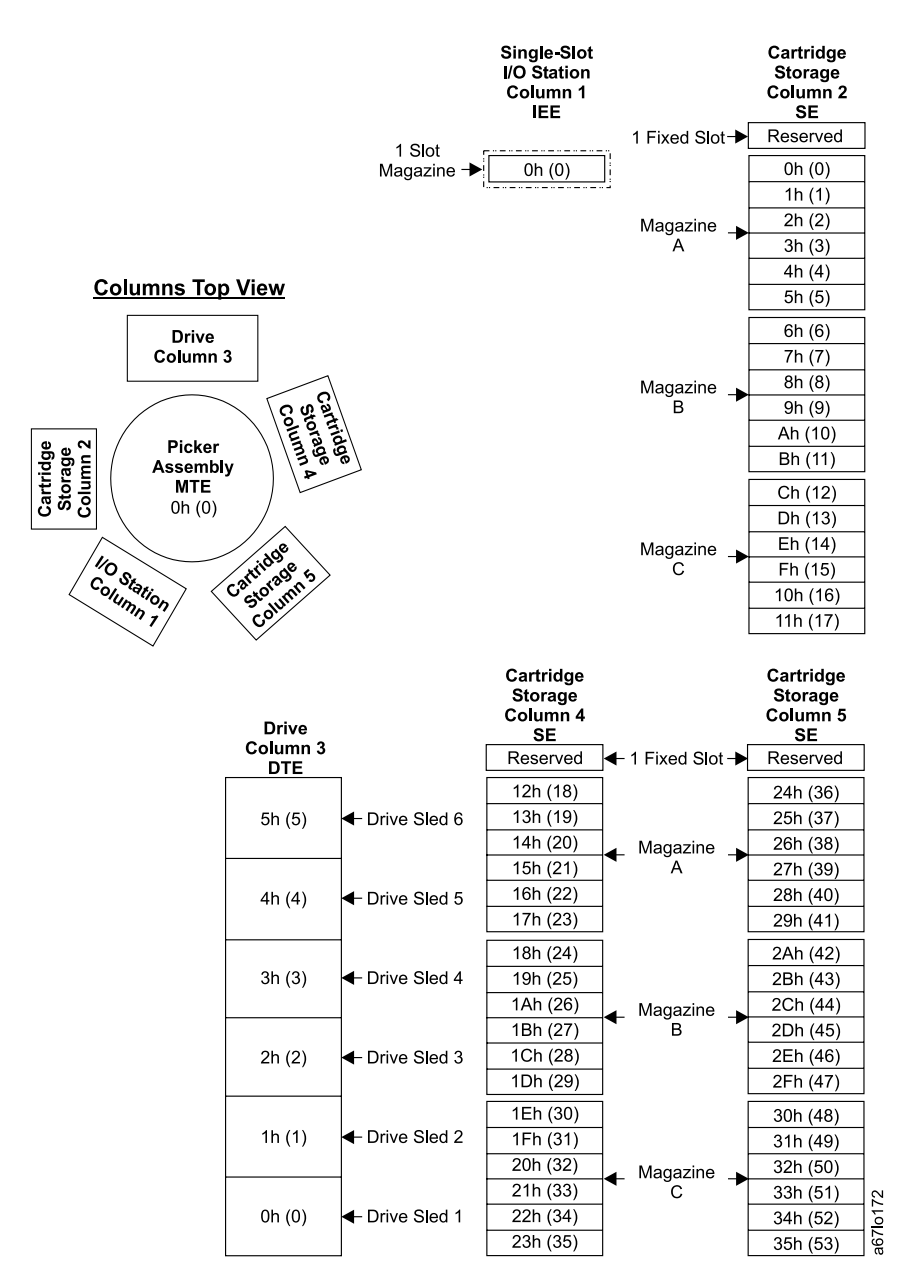

*Figure 396. Element addresses for a Ultrium Scalable Tape Library with a single-slot I/O station. RSM (in Windows 200x) is enabled.*

Figure 397 shows the element addressing for the Ultrium Scalable Tape Library with a multiple-slot I/O station configured as I/O slots.

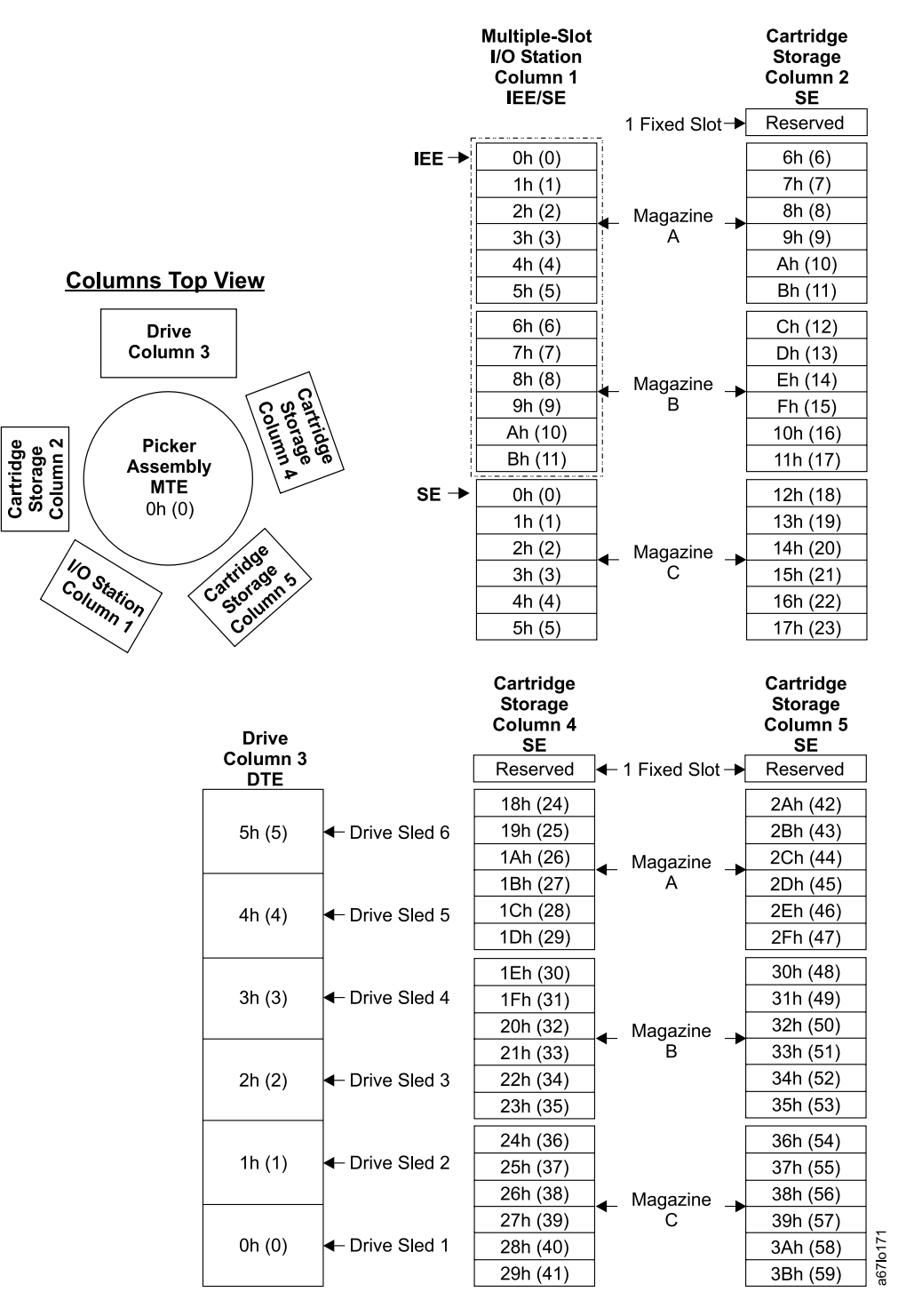

*Figure 397. Element addresses for a Ultrium Scalable Tape Library with a multiple-slot I/O station. RSM (in Windows 200x) is enabled.*

|

Figure 398 shows the element addressing for the Ultrium Scalable Tape Library with a multiple-slot I/O station configured as storage slots.

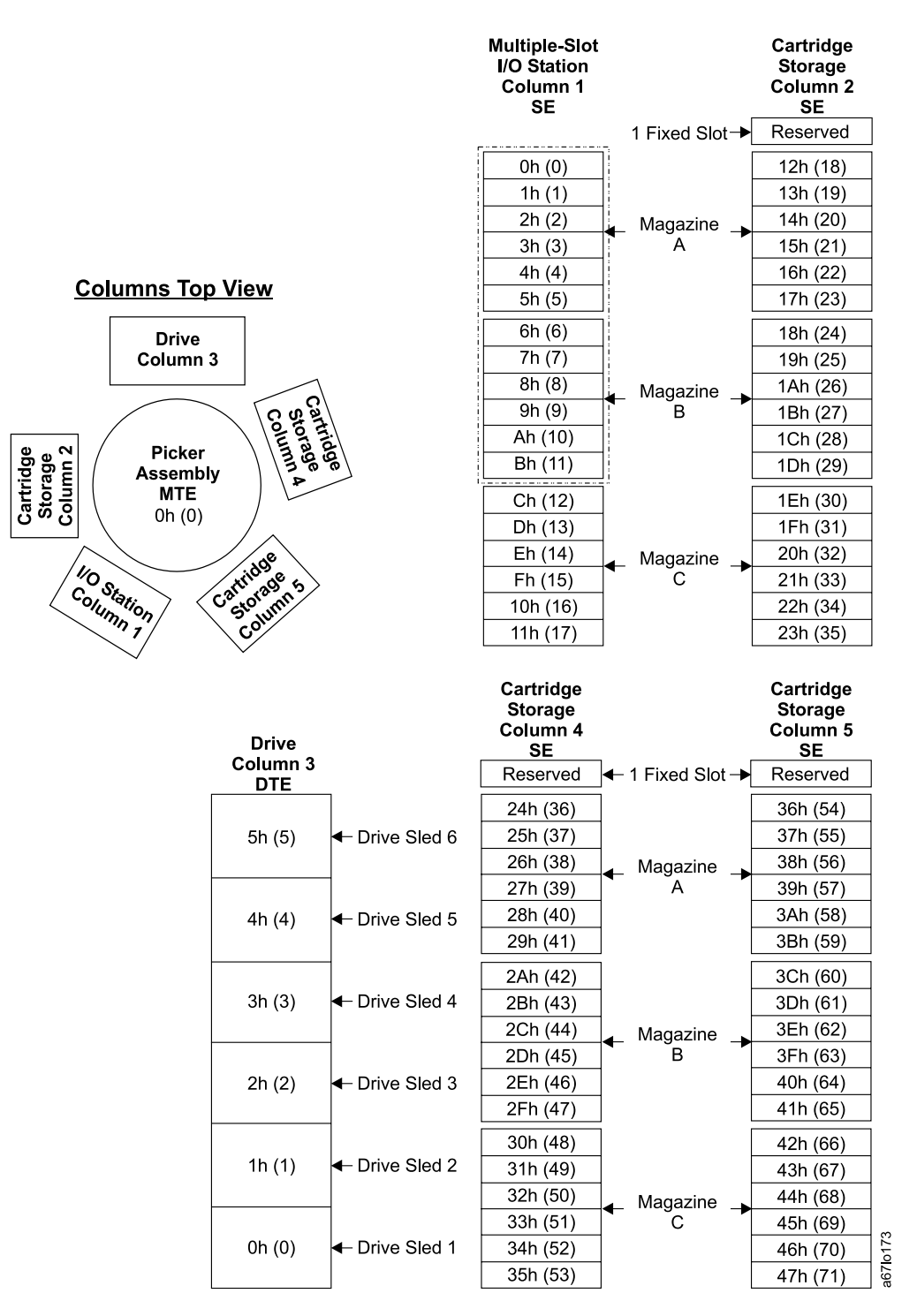

*Figure 398. Element addresses for a Ultrium Scalable Tape Library with a multiple-slot I/O station configured as storage slots. RSM (in Windows 200x) is enabled.*

|

# **Appendix C. TapeAlert Flags**

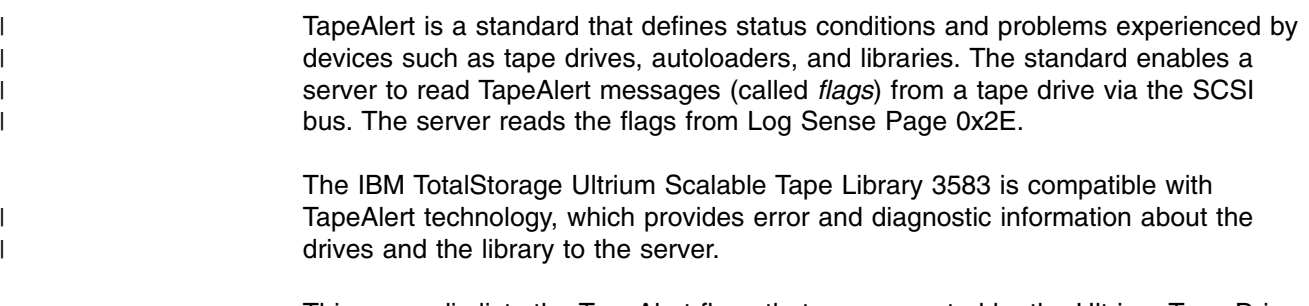

This appendix lists the TapeAlert flags that are supported by the Ultrium Tape Drive and the IBM TotalStorage Ultrium Scalable Tape Library 3583.

# **TapeAlert Flags Supported by the Drive**

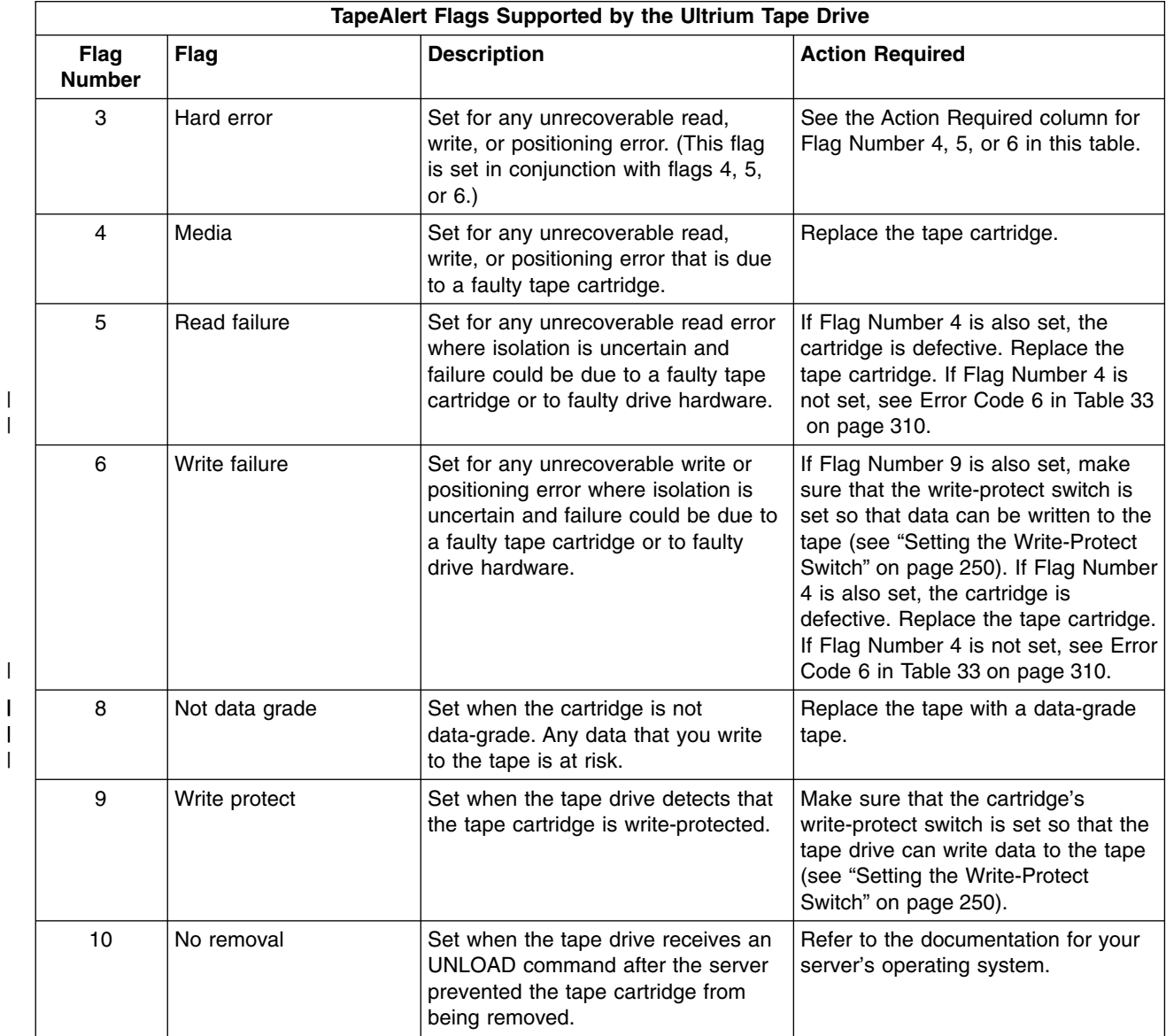

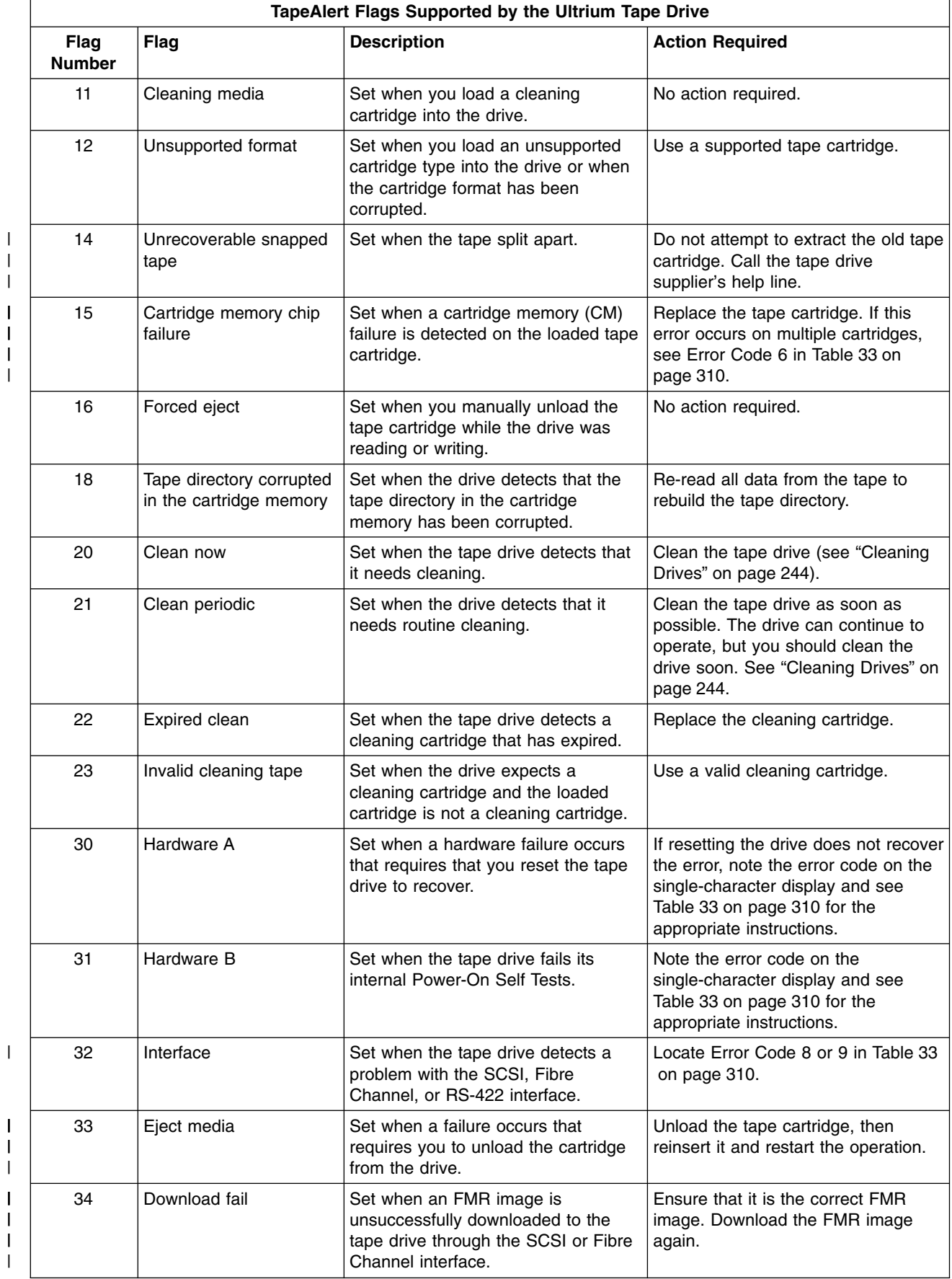

 $\|$ 

 $\mid$
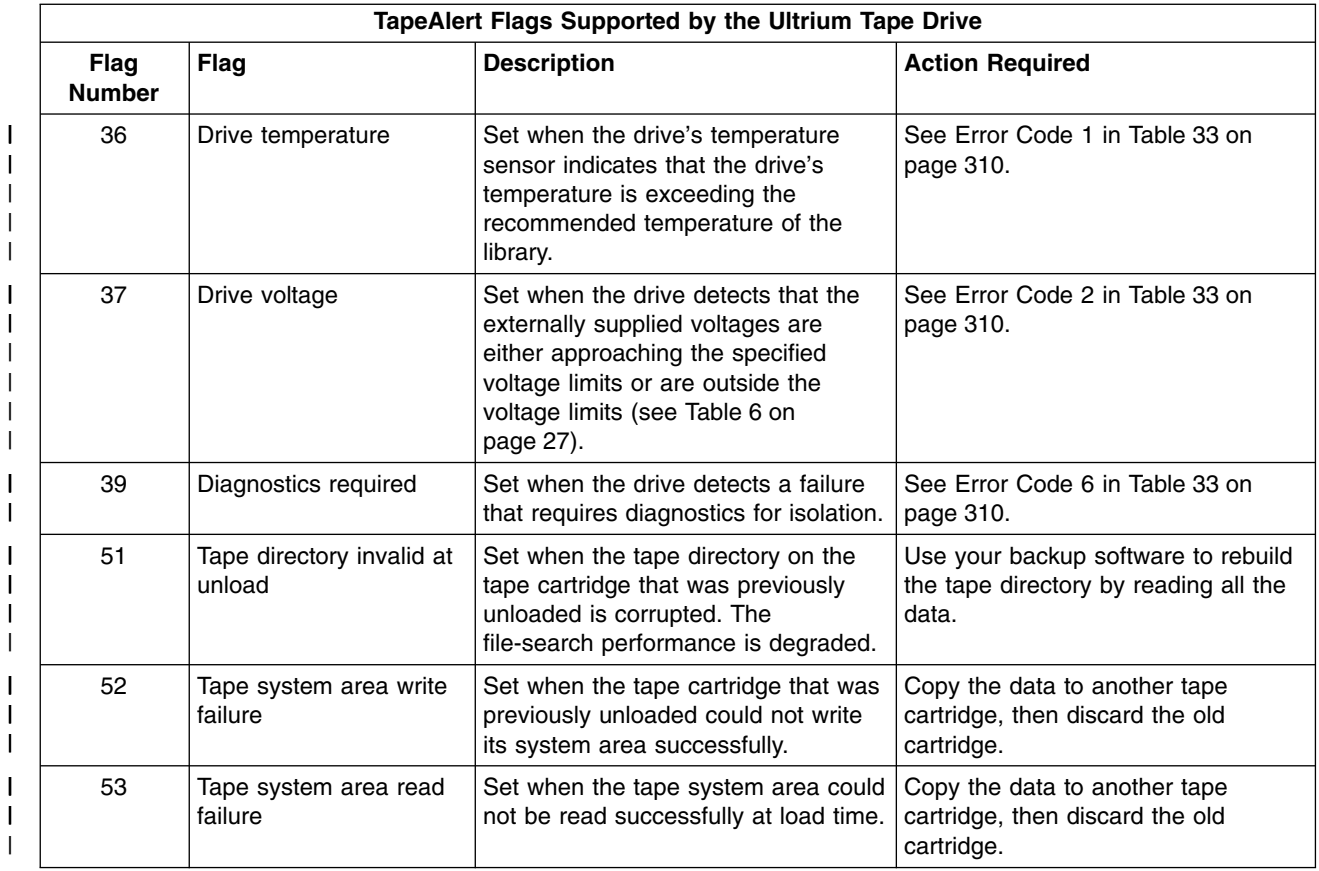

# **TapeAlert Flags Supported by the Library**

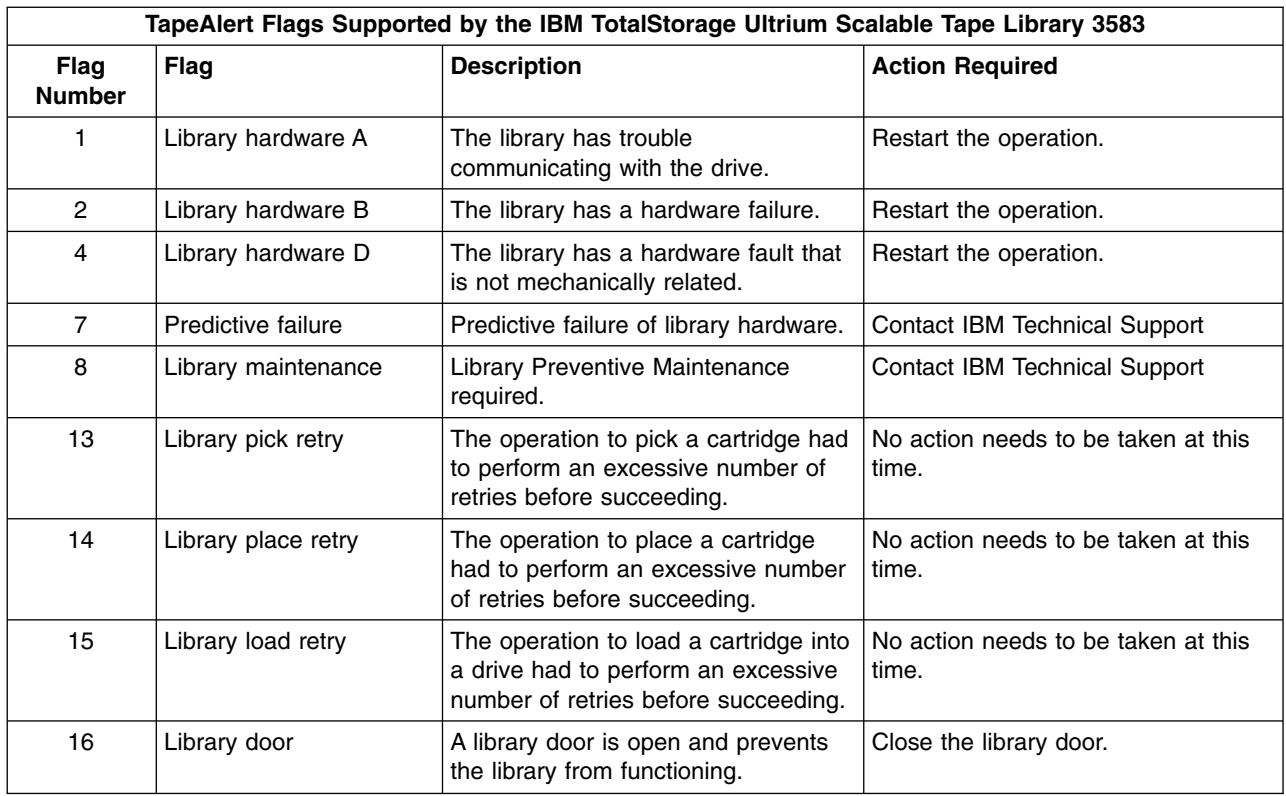

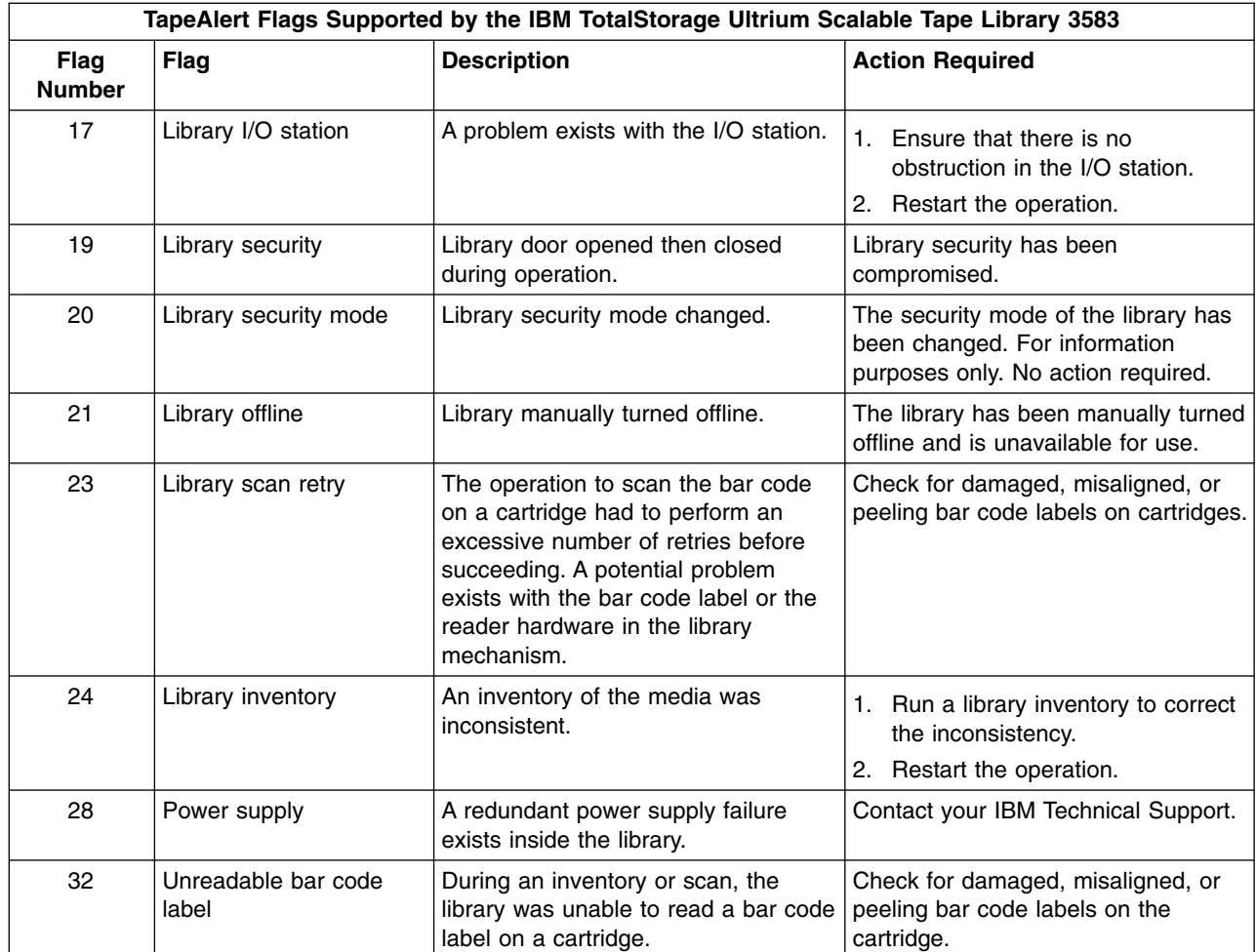

# <span id="page-326-0"></span>**Appendix D. Error Messages**

When a failure occurs, the Ultrium Scalable Tape Library firmware performs error recovery and posts codes and messages to the operator panel. If the failure requires service, the library posts Service Action Codes (SACs) (see Table 30). If the failure requires operator intervention, the library posts a message (see [Table 31](#page-334-0) [on page 305](#page-334-0) ). The library also posts information messages that relate to the current operation (see ["Operator Information Messages"](#page-338-0) on page 309).

# **Service Action Codes**

Table 30 lists the SACs and the corresponding actions that can be performed by an operator. Each SAC consists of 2 bytes, nn xx, where:

 $nn = SAC$ 

 $xx = SAC$  modifier. This byte is normally  $00$  and can be ignored, except where the action listed specifies that the modifier is to be used to select a particular procedure.

*Table 30. Service Action Codes (SAC)*

| <b>Reported SAC</b> | <b>Type of Error</b>                                                                             | <b>Perform These Actions</b>                                                                                                    |  |
|---------------------|--------------------------------------------------------------------------------------------------|----------------------------------------------------------------------------------------------------|--|
| 01xx                | Type 1 Software errors, including<br>microcode and operating system<br>errors.                   | To recover from the error, power the tape library off, wait<br>several seconds, then power it on again. Use the main<br>switch to perform this action.                                                                                                    |  |
| 02xx                | Type 2 Software errors, including<br>microcode logic and operating system<br>errors.             | To recover from the error, power the tape library off, wait<br>several seconds, then power it on again. Use the main<br>switch to perform this action.                                                                                                    |  |
| 03 xx               | Type 3 Software errors, including<br>microcode logic and operating system<br>errors.             | To recover from the error, power the tape library off, wait<br>several seconds, then power it on again. Use the main<br>switch to perform this action.                                                                                                    |  |
| 04xx                | Type 4 Software errors (Inter<br>Processor), including microcode and<br>operating system errors. | To recover from the error, power the tape library off, wait<br>several seconds, then power it on again. Use the main<br>switch to perform this action.                                                                                                    |  |
| 05 xx               | Permanent operating system error.                                                                | To recover from the error, power the tape library off, wait<br>several seconds, then power it on again. Use the main<br>switch to perform this action.                                                                                                    |  |
| 10xx                | Bar code reader communications<br>failed.                                                        | 1. Clean the bar code reader (see "Cleaning the Bar<br>Code Reader" on page 255).<br>Retry the failing operation.<br>2.<br>To recover from the error, power the tape library off,<br>З.<br>wait several seconds, then power it on again. Use the<br>main switch to perform this action. |  |
| 11xx                | Bar code reader communication is<br>OK. Data received from the bar code<br>reader is bad.        | 1. Clean the bar code reader (see "Cleaning the Bar<br>Code Reader" on page 255).<br>2. Ensure that the bar code label meets specifications<br>(see "Bar Code Label" on page 248).                                                                                                    |  |
| 12 00               | Bar code reader communication is<br>OK. Bar code reader reports that data<br>is bad.             | Clean the bar code reader (see "Cleaning the Bar Code<br>Reader" on page 255).                                                                                                    |  |

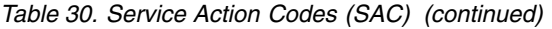

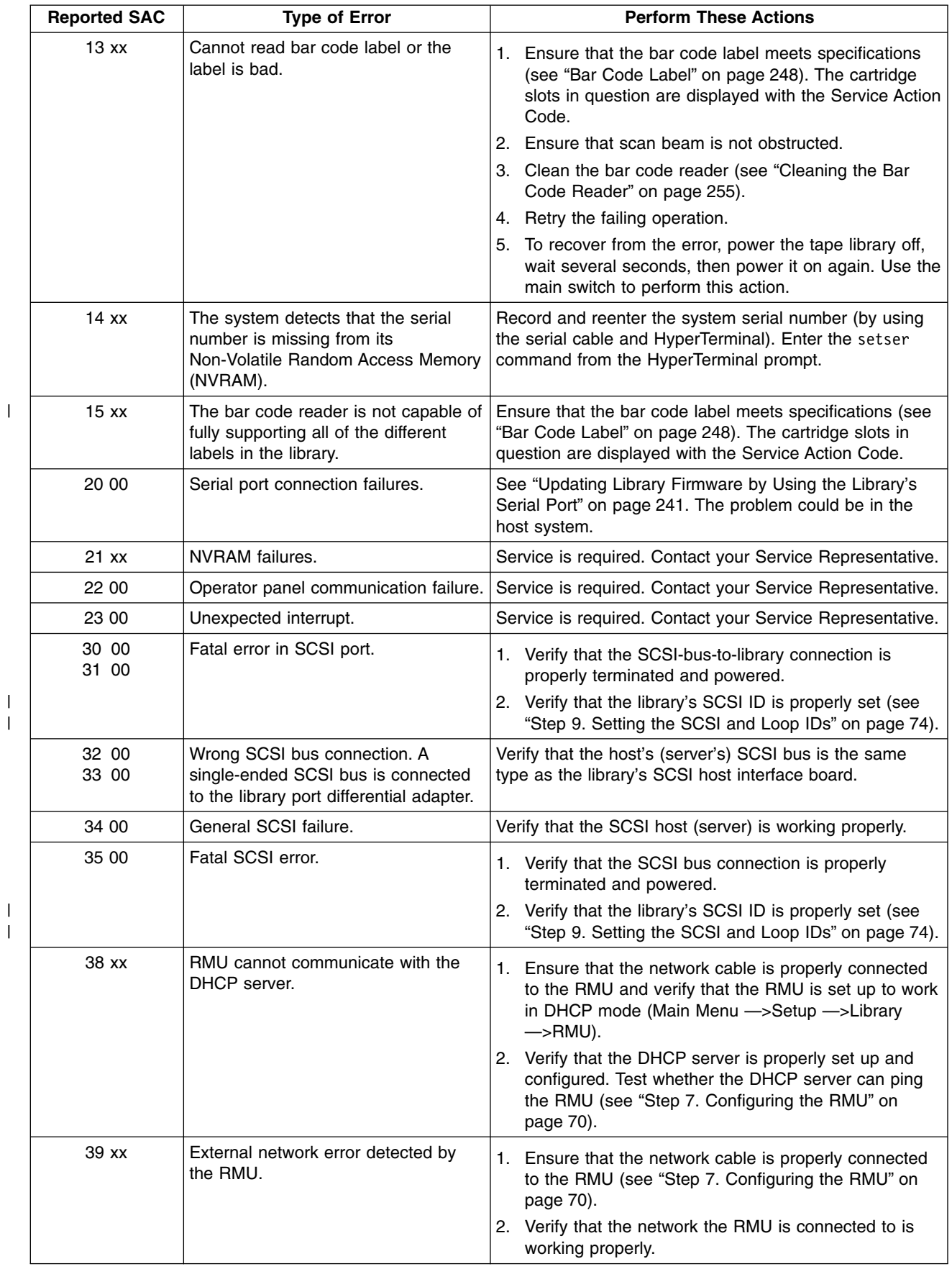

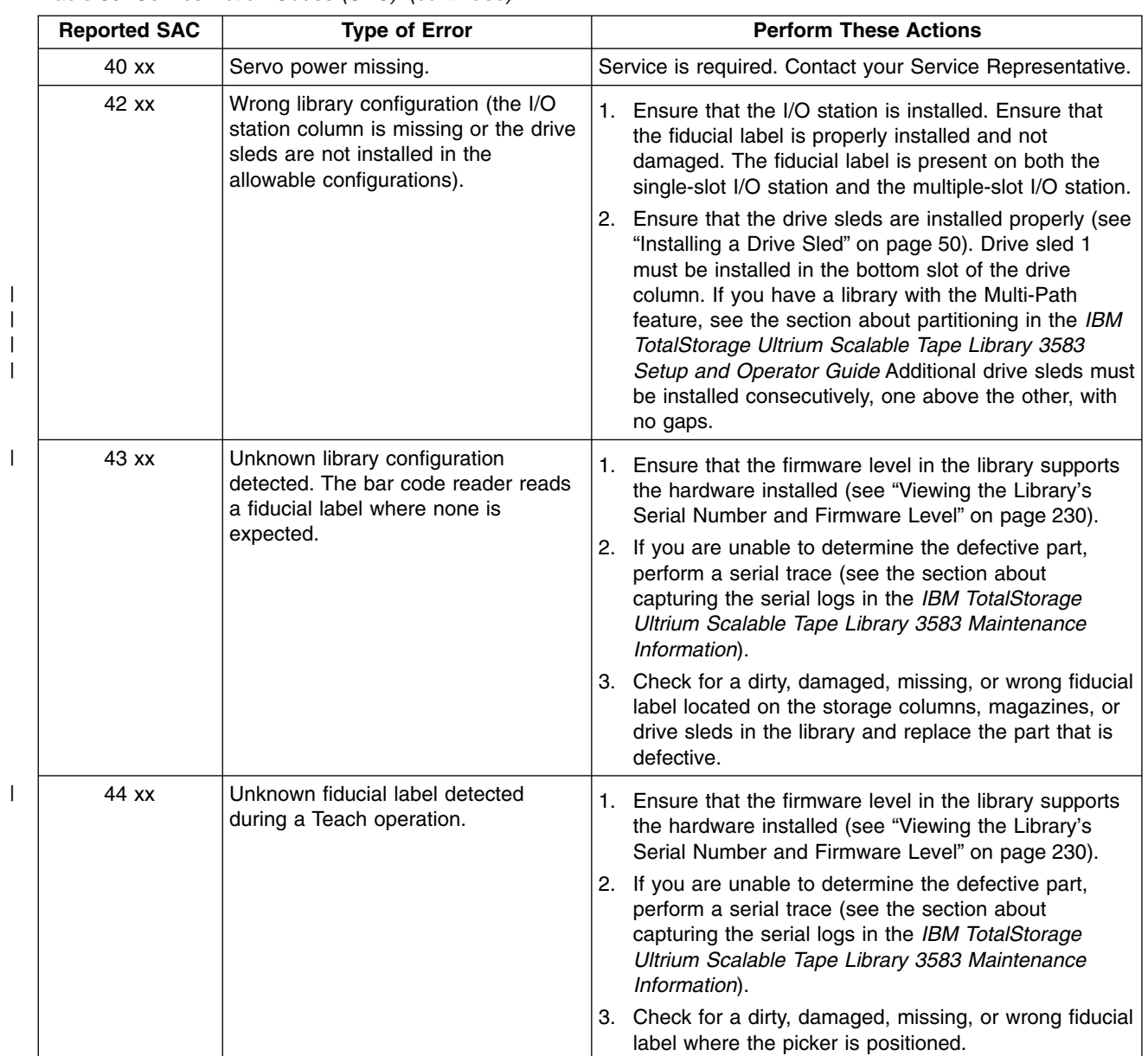

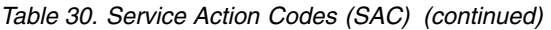

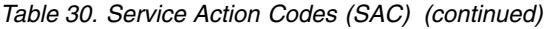

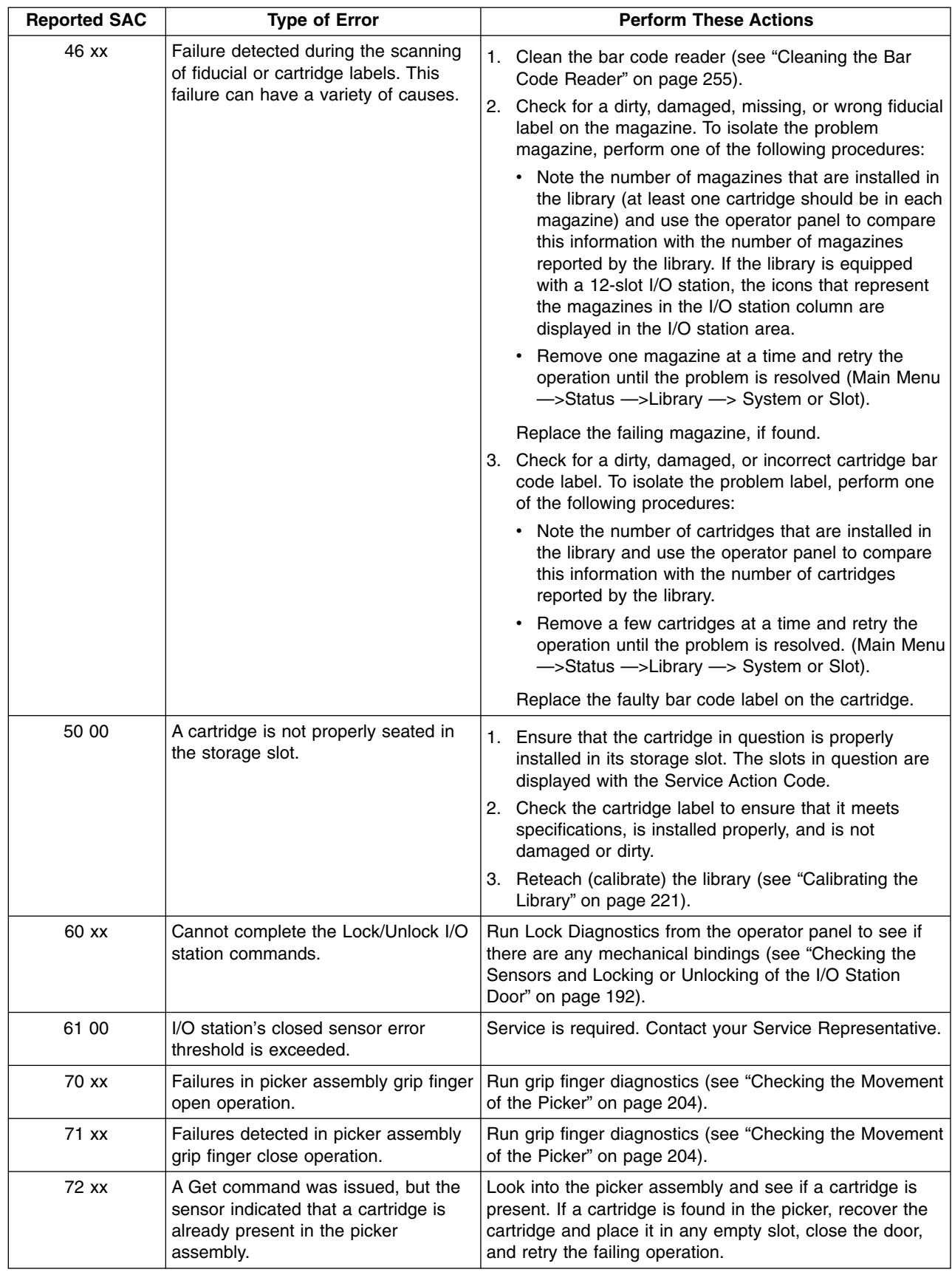

 $\begin{array}{c} | \\ | \end{array}$ |

| <b>Reported SAC</b> | <b>Type of Error</b>                                                                                                    | <b>Perform These Actions</b>                                                                                                    |
|---------------------|----------------------------------------------------------------------------------------------------|----------------------------------------------------------------------------------------------------|
| 73 xx               | Failures in picker assembly finger<br>open/close operations.                                                                                          | Service is required. Contact your Service Representative.                                                                                                    |
| 74 00               | A Get command was issued but the<br>sensor indicated that the source<br>location is empty.                                                            | 1. This error can be caused by a cartridge that is not<br>fully inserted in the storage slot above the failing slot.<br>If this condition exists, push the cartridge into its slot<br>and close the library door.                            |
|                     |                                                                                                    | 2. Reteach (calibrate) the library (see "Calibrating the<br>Library" on page 221).                                                                                                    |
| 75 00               | Failure in picker assembly.                                                                                                    | Service is required. Contact your Service Representative.                                                                                                    |
| 76 00               | Teach failure caused by picker out of<br>alignment.                                                                                                   | Service is required. Contact your Service Representative.                                                                                                    |
| 77 xx               | Failures in picker assembly during a<br>retract operation.                                                                                            | Service is required. Contact your Service Representative.                                                                                                    |
| 78 xx               | A Put command was issued but the<br>sensor indicated that the cartridge is<br>not present in the picker assembly.                                     | Service is required. Contact your Service Representative.                                                                                                    |
| 79 xx               | Failures detected in putting a<br>cartridge into a tape drive.                                                                                        | Ensure that the tape drive sled is properly seated,<br>powered on, and working properly.                                                                                                    |
| 7A xx               | Failures detected in the picker<br>assembly Reach/Retract operations.                                                                                 | Tape and magazine problems can cause this error. Check<br>for obstructions in the picker path, such as a cartridge not<br>fully inserted in a storage slot or drive. If the slot wall in<br>the magazine is too tight, replace the magazine. |
| 7C xx               | Failures detected in the picker<br>assembly Reach operation.                                                                                          | Check for obstruction in the slot. Obstruction can be in<br>the form of:                                                                                                    |
|                     |                                                                                                    | • An unlabeled cartridge                                                                                                    |
|                     |                                                                                                    | A cartridge in the slot during a Put operation<br>The slot wall in the magazine is too tight                                                                                                    |
|                     |                                                                                                    |                                                                                                    |
|                     |                                                                                                    | Remove the obstruction or replace the magazine, close<br>the door, and retry the failing operation.                                                                                                    |
| 7D xx               | Failure detected while getting a<br>cartridge from a tape drive.                                                                                      | Check the tape drive and see if a cartridge is present. If<br>a cartridge is found in the tape drive, remove the<br>cartridge from the tape drive, power-on the drive, and<br>retry the operation.                                           |
| 7E xx               | Failure detected while pushing a<br>cartridge into a tape drive feed slot.                                                                            | 1. Check the cartridge for any physical damage.<br>2. Replace the failing drive sled.                                                                                                    |
| 80 xx               | Failures detected in the rotary-axis<br>servo system.                                                                                                 | Service is required. Contact your Service Representative.                                                                                                    |
| 81 xx               | Failures detected in the Y-axis servo<br>system.                                                                                                    | Tape and magazine problems can cause this error. Check<br>for obstructions in the picker's path, such as a tape not<br>fully inserted in a storage slot. If the slot wall in the<br>magazine is too tight, replace the magazine.             |
| 82 xx               | Unexpected motion control condition<br>received.                                                                                                    | Service is required. Contact your Service Representative.                                                                                                    |
| 83 xx               | The Locate Fiducial command failed<br>with no target found. This failure is<br>most likely to occur during an initial<br>installation of the library. | 1. Ensure that all fiducial labels are present and meet<br>specifications.<br>2. Clean all teach fiducial labels.                                                                                                    |
| 84 xx               | Y-axis failed to reach target.                                                                                                    | Check for mechanical binding in Y-axis.                                                                                                    |

*Table 30. Service Action Codes (SAC) (continued)*

| <b>Reported SAC</b> | <b>Type of Error</b>                                                                                                    | <b>Perform These Actions</b>                                                                                                    |  |
|---------------------|----------------------------------------------------------------------------------------------------|----------------------------------------------------------------------------------------------------|--|
| 85 xx               | Rotary axis failed to reach target.                                                                                                    | Check for mechanical binding in rotary-axis.                                                                                                    |  |
| 86 00               | The first full-speed move command<br>issued when the picker is at home<br>position failed.                                                                                                    | Check for mechanical binding in both rotary and Y-axis.                                                                                                    |  |
| 87 00               | Picker cannot move away from rotary<br>axis home position.                                                                                                    | Service is required. Contact your Service Representative.                                                                                                    |  |
| 88 00               | Picker cannot move away from Y-axis<br>home position.                                                                                                    | Service is required. Contact your Service Representative.                                                                                                    |  |
| 89 xx               | Failure while communicating with<br>motion controllers.                                                                                                    | Service is required. Contact your Service Representative.                                                                                                    |  |
| 8A xx               | Returned sense indicated that a<br>motion command completed sooner<br>than expected.                                                                                                    | Check the Y-axis for binding. Binding can be caused by<br>an object that prevents the Y-axis from homing and<br>reaching its target correctly.                                                                                                    |  |
| 8B xx               | Servo failures in rotary or reach axes,<br>or both.                                                                                                    | Service is required. Contact your Service Representative.                                                                                                    |  |
| 90 00               | Down-level main controller board<br>detected by library firmware when a<br>new board is required for this library<br>configuration to operate.                                                                     | Service is required. Contact your Service Representative.                                                                                                    |  |
| 91 00               | Down-level picker control board<br>detected by library firmware when a<br>new board is required for this library<br>configuration to operate.                                                                      | Service is required. Contact your Service Representative.                                                                                                    |  |
| 92 xx               | Down-level board detected by library<br>firmware when a new board is<br>required for this library configuration<br>to operate.                                                                                     | Service is required. Contact your Service Representative.                                                                                                    |  |
| 93 xx               | Failure detected in drive<br>communication hardware within the<br>library; the library cannot<br>communicate with one or more drives<br>(check the SAC message for the<br>physical location of the failing drive). | Observe the message that accompanies the SAC. If it<br>indicates that the library cannot communicate with one<br>specific tape drive:<br>• Ensure that the drive sled is properly installed in the<br>drive slot.<br>Replace the failing drive sled.                                                                     |  |
| 94 xx               | Communication previously<br>established but no longer present<br>between library and the tape drive, or<br>drive status is not as expected.                                                                        | Ensure that the failing drive sled is properly installed and<br>powered on. Check for a cartridge in the failing tape drive<br>that prevents the drive from becoming ready. If a<br>cartridge is present, eject the cartridge and retry the<br>operation. If the operation continues to fail, replace the<br>drive sled. |  |
| 95 xx               | Picker assembly delivered cartridge to<br>drive but drive does not confirm tape<br>loading status. The xx part of the<br>SAC identifies the drive.                                                                 | Retry the operation by manually loading a cartridge into<br>the tape drive. Replace the failing drive sled if this<br>operation failed.                                                                                                    |  |
| 98 xx               | Firmware on drive is not supported by<br>the library. The xx part of the SAC<br>identifies the drive.                                                                                                    | Update the drive firmware with the latest level (see<br>"Updating Firmware" on page 235).                                                                                                    |  |
| A0 xx               | Communication not established<br>between main controller board and<br>RMU.                                                                                                    | Ensure that the RMU is properly installed and configured<br>(see "Step 7. Configuring the RMU" on page 70).                                                                                                    |  |

*Table 30. Service Action Codes (SAC) (continued)*

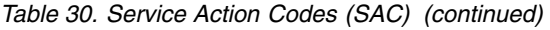

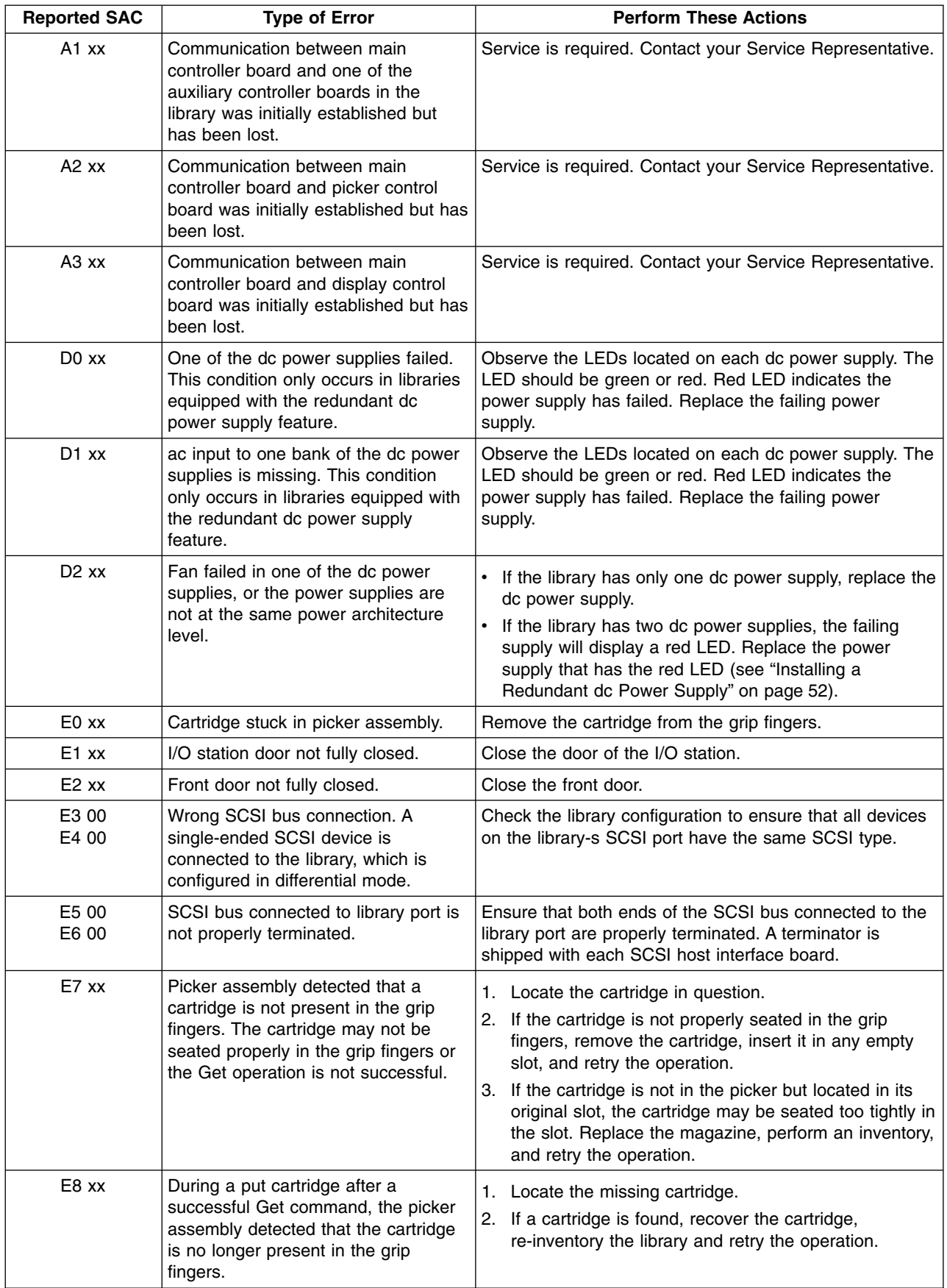

| <b>Reported SAC</b>           | <b>Type of Error</b>                                                                                            | <b>Perform These Actions</b>                                                                            |
|-------------------------------|----------------------------------------------------------------------------------------------------|----------------------------------------------------------------------------------------------------|
| EA 00                         | Failures while running diagnostic loop<br>test from main controller board to all<br>sensors on the I/O Station. | Service is required. Contact your Service Representative.                                               |
| F <sub>0</sub> 0 <sub>0</sub> | Failures while running diagnostic loop<br>test from main controller board to<br>picker control board.           | Service is required. Contact your Service Representative.                                               |
| F1 00                         | Failures while running diagnostic loop<br>test from main controller board to<br>display control board.          | Service is required. Contact your Service Representative.                                               |
| F7 00                         | Failures in main controller board<br>during Power-On Self Test.                                                 | Service is required. Contact your Service Representative.                                               |
| F8 00                         | Failures in picker control board during<br>Power-On Self Test.                                                  | Service is required. Contact your Service Representative.                                               |
| F9 00                         | Failures in display control board<br>during Power-On Self Test.                                                 | Service is required. Contact your Service Representative.                                               |
| FA 00                         | Failures in SCSI host interface board<br>during Power-On Self Test.                                             | Service is required. Contact your Service Representative.                                               |
| FB 00                         | Preventive maintenance.                                                                                         | Press OK on the operator panel to clear the SAC.<br>1.                                                  |
|                               |                                                                                                    | Ensure that the library firmware is at the latest level<br>2.<br>(see "Updating Firmware" on page 235). |

*Table 30. Service Action Codes (SAC) (continued)*

# <span id="page-334-0"></span>**Operator Intervention Messages**

Table 31 describes the operator intervention messages. Each intervention message is composed of four lines. The third or fourth, or both, lines may contain variable information specific to the message. To determine the meaning of the SAC (in the Message Lines column), see [Table 30 on page 297.](#page-326-0) Codes that contain error modifiers (in the Variables column) are for Engineering use only.

*Table 31. Operator intervention messages*

| <b>Message Lines</b>                                                                           | <b>Variables</b>                                                                                          |
|------------------------------------------------------------------------------------------------|----------------------------------------------------------------------------------------------------|
| Alert not found. Press OK.                                                                     | None                                                                                                    |
| $=\equiv$ ERROR!<=-<br>Initialization Error<br>Code: 0x%Y                                      | $\%Y = 4$ -digit error modifier                                                                           |
| -=>PERM ERROR!<=-<br><b>CALL FOR SERVICE</b><br>SAC :%X<br>Code:0x%Y                           | % $X = 2$ -digit hex<br>% $Y = 4$ -digit error modifier                                                   |
| -=>PERM ERROR!<=-<br>SYSTEM WILL REBOOT<br>SAC :%X<br>Code:0x%Y                                | % $X = 2$ -digit hex<br>%Y = 4-digit error modifier                                                       |
| ->SYSTEM REBOOTED<-<br>NEW CODE LOADED<br>Version %X.%YY.%ZZZZ                                 | current version<br>% $X = 1$ -digit major rev<br>% $Y = 2$ -digit minor rev<br>% $Z = 4$ -digit minor rev |
| ->SYSTEM REBOOTED<-<br>RECOVERED FROM ERROR<br>SAC :%X<br>Code:0x%Y                            | $\%X = 2$ -digit hex<br>% $Y = 4$ -digit error modifier                                                   |
| ->SYSTEM REBOOTED<-<br><b>CALL FOR SERVICE</b><br>SAC :%X<br>Code:0x%Y                         | % $X = 2$ -digit hex<br>% $Y = 4$ -digit error modifier                                                   |
| ->TOO MANY ERRORS!<-<br><b>CALL FOR SERVICE</b><br>SAC :%X<br>Code:0x%Y                        | % $X = 2$ -digit hex<br>% $Y = 4$ -digit error modifier                                                   |
| <b>INTERVENTION NEEDED!</b><br>Close the I/O station to complete<br>the action.                | None                                                                                                    |
| <b>INTERVENTION NEEDED!</b><br>Unexpected door open detected.<br>Make sure the door is closed. | None                                                                                                    |
| INTERVENTION NEEDED!<br>Single-ended device detected on<br>this Differential bus.              | None                                                                                                    |
| <b>INTERVENTION NEEDED!</b><br>Check SCSI bus port 0 connector<br>and/or termination.          | None                                                                                                    |
| INTERVENTION NEEDED!<br>Remove cartridge in picker and<br>return to storage.                   | None                                                                                                    |

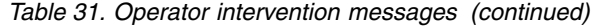

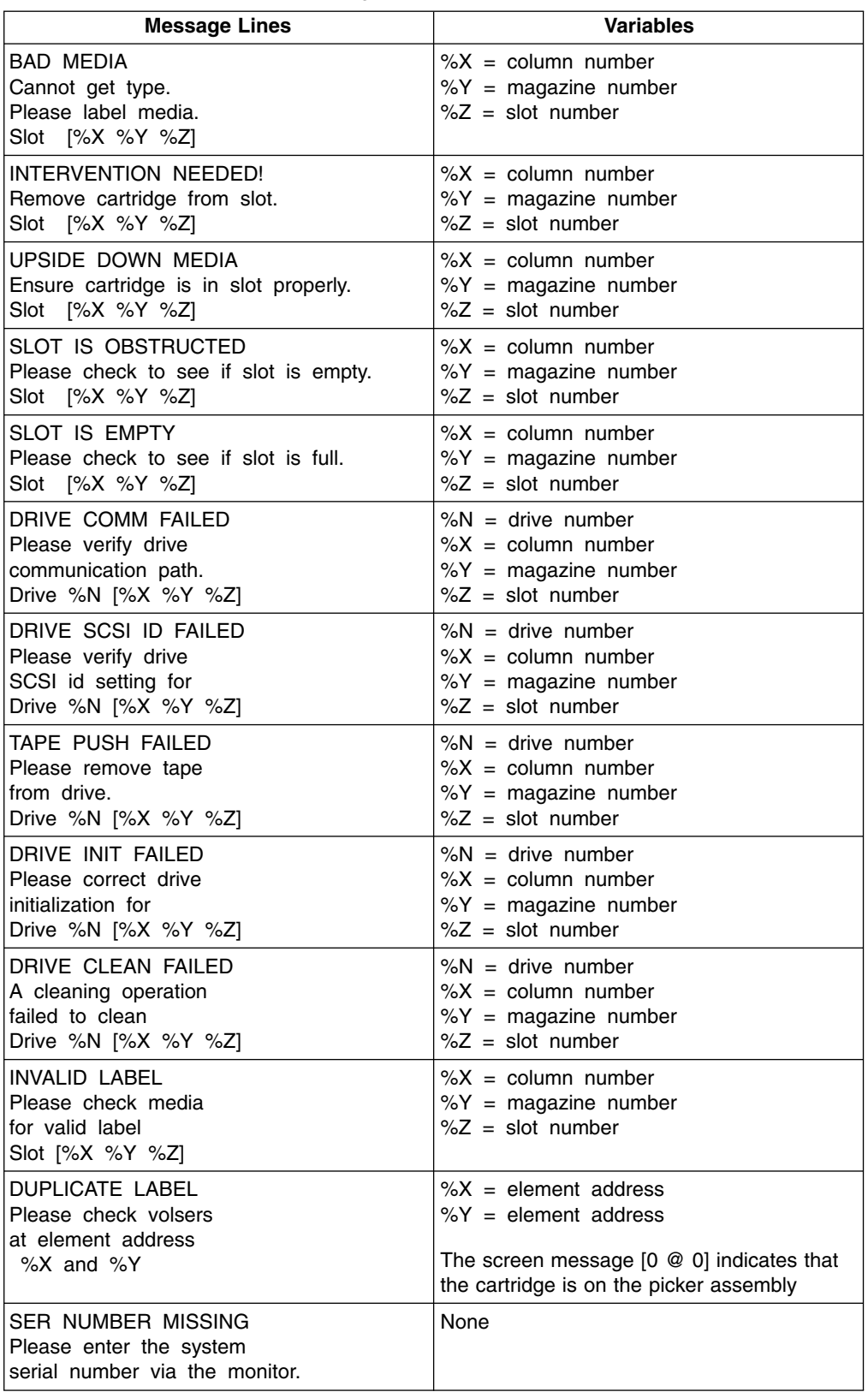

| <b>Message Lines</b>                                                                                                    | <b>Variables</b>                                                                   |
|----------------------------------------------------------------------------------------------------|------------------------------------------------------------------------------------|
| One or more drives<br>has downlevel<br>firmware. You may<br>wish to update these<br>drives.<br>See your user documentation. | None                                                                               |
| Your library<br>firmware versions do<br>not match. Download<br>the latest version<br>to the library.                        | None                                                                               |
| The Use-Count must<br>be less than the<br>Max-Count.<br>Value Range: 0-99.                                                  | None                                                                               |
| Autoclean is<br>disabled. Access is<br>denied. Use<br>autoclean's Setup<br>menu to enable.                                  | None                                                                               |
| No fixed cleaning<br>slots installed.<br>Autoclean access is<br>denied.                                                     | <b>None</b>                                                                        |
| You are changing the<br>1/O<br>configuration.<br>Autoclean will<br>automatically be<br>disabled.                            | None                                                                               |
| <b>CLEAN TAPE MISSING</b><br>A previously defined<br>tape is missing: %X                                                    | $%X =$ cartridge number                                                            |
| CLEAN TAPE EXPIRED<br>Please remove the<br>cleaning tape number<br>%X                                                       | $%X =$ cartridge number                                                            |
| No cleaning tape in<br>cleaning slot %X<br>Write down data.<br>Will remove record.<br>Use-Count: %Y<br>Max-Count: %Z        | $%X =$ cartridge number<br>$\%Y$ = use-count number<br>$\%Y$ = max-count number    |
| Cleaning Power-Out<br>Recovery failed for<br>slot %X. Write down<br>data and remove tape.<br>Use-Count: %Y<br>Max-Count: %Z | $\%X =$ slot number<br>$\%Y =$ use-count number<br>$\%Y = \text{max-count number}$ |

*Table 31. Operator intervention messages (continued)*

 $\sf I$  $\overline{\phantom{a}}$ |  $\|$ |  $\,$   $\,$ | | | | | | | | |  $\sf I$ |  $\ensuremath{\mathsf{I}}$ |  $\,$   $\,$ | | | |  $\sf I$ | | | |  $\begin{array}{c} \hline \end{array}$  $\,$   $\,$ | | | | | | | | | | | | | |  $\sf I$ |  $\vert$ |

 $\mathsf I$ 

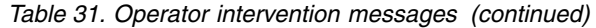

 $\,$   $\,$  $\begin{array}{c} \hline \end{array}$  $\vert$  $\|$ |  $\,$   $\,$  $\|$  $\begin{array}{c} \hline \end{array}$ | | | | | | | | | | |  $\vert$ |  $\ensuremath{\mathsf{I}}$ | |  $\vert$ | | | | | | | | | | | | | | | | | | | |  $\begin{array}{c} \hline \end{array}$ |  $\begin{array}{c} \hline \end{array}$  $\|$ 

 $\mathsf I$ 

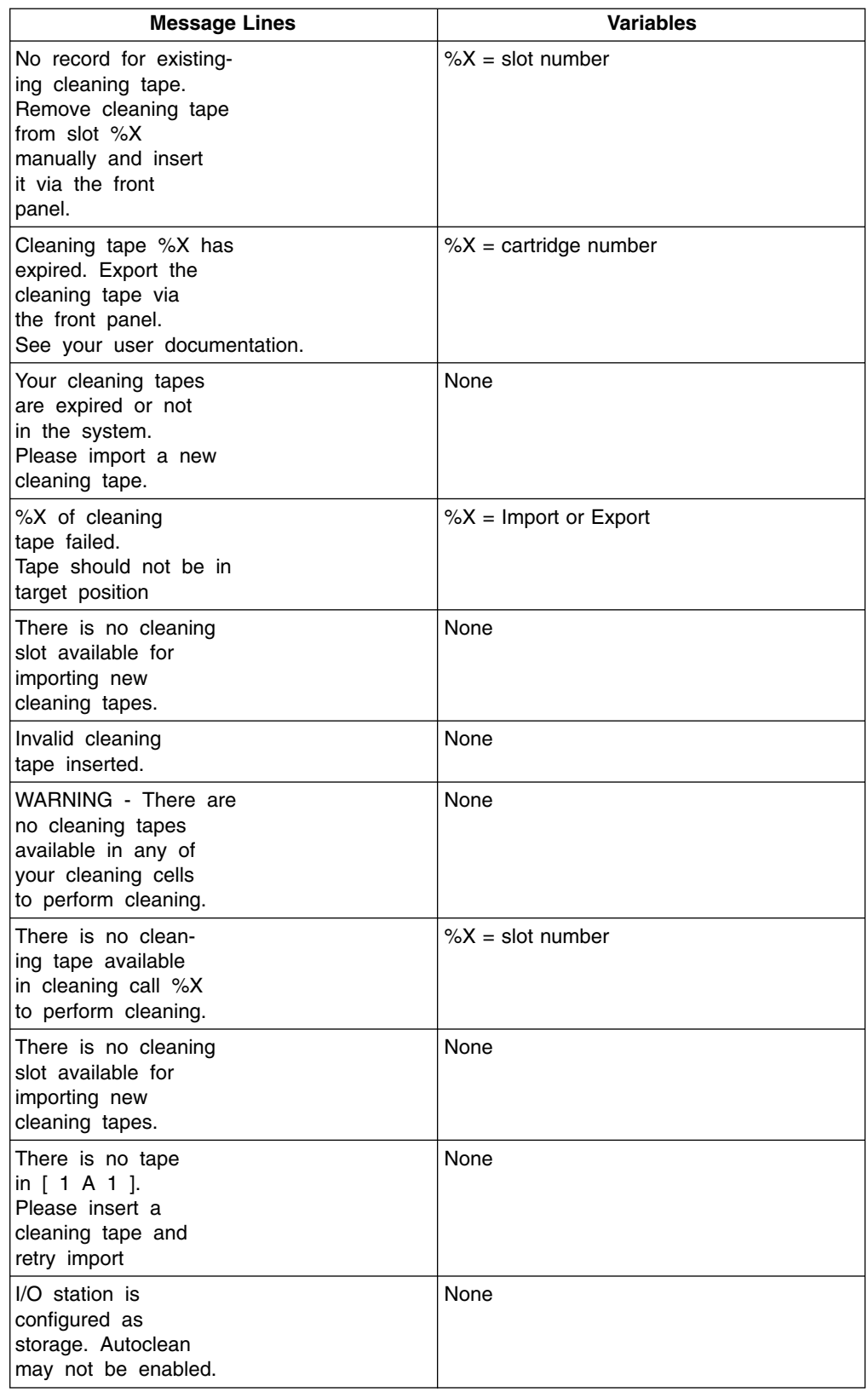

*Table 31. Operator intervention messages (continued)*

| <b>Message Lines</b>                                                        | <b>Variables</b> |
|-----------------------------------------------------------------------------|------------------|
| Partition is not<br>accessible.<br>Library<br>configuration has<br>changed. | None             |

# **Operator Information Messages**

<span id="page-338-0"></span> $\sf I$  $\begin{array}{c} \hline \end{array}$ |  $\vert$ |

Table 32 lists the operator information messages.

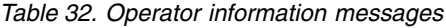

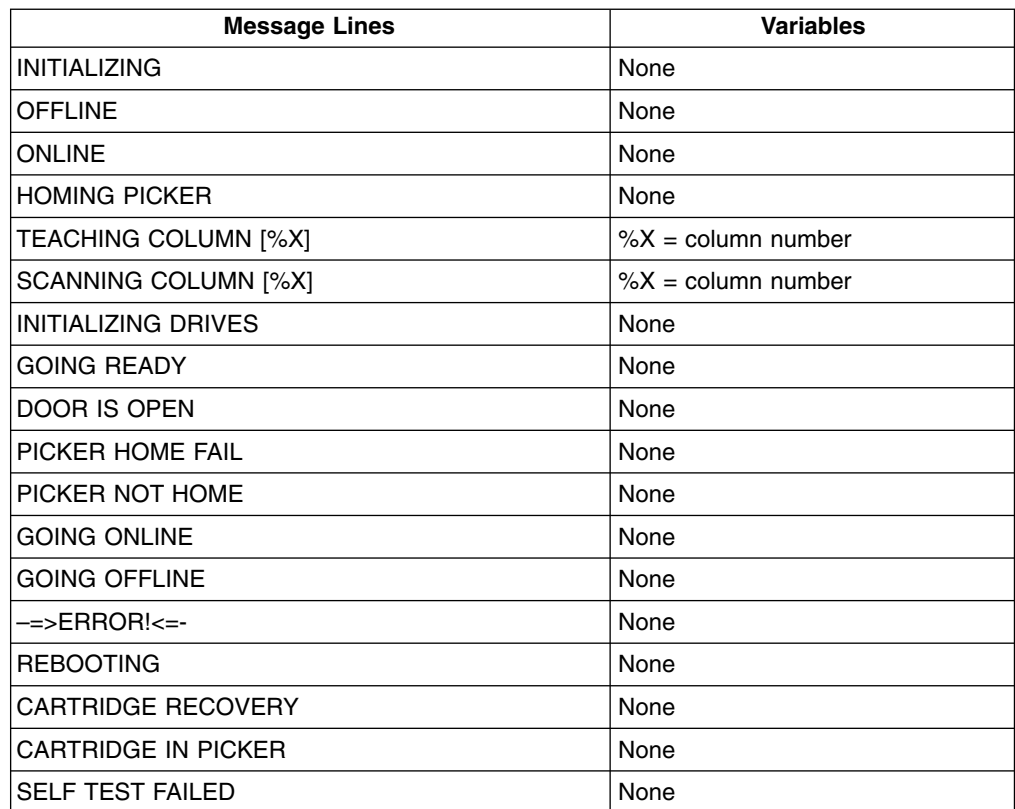

# <span id="page-339-0"></span>**Drive Error Codes**

|

| | | | | Errors and informational messages that pertain to the tape drives are shown in the drive status area of the library's operator panel. Table 33 describes the codes that display.

**Note:** In this table, *enclosure* refers to the Ultrium Scalable Tape Library.

**Attention:** If the tape drive detects a permanent error and displays an error code other than 0, it automatically performs a drive dump. If you force a drive dump, the existing dump will be overwritten and data will be lost. After you force a drive dump, do not turn off the power to the tape drive or library, or you may lose the dump data.

*Table 33. Drive error codes*

| Code           | <b>Cause and Action</b>                                                                                                    |
|----------------|----------------------------------------------------------------------------------------------------|
| $\mathbf 0$    | No error occurred and no action is required. This code displays:                                                                                                    |
|                | • When power is cycled (turned off, then on) to the tape drive.                                                                                                    |
|                | • When diagnostics have finished running and no error occurred.                                                                                                    |
|                | <b>Note:</b> The single-character display is blank during normal operation of the tape drive.                                                                                                    |
| 1              | Cooling problem. The tape drive detected that the recommended operating temperature was<br>exceeded. Perform the following action:                                                                                                    |
|                | If a fan is present in the enclosure, ensure that it is rotating and is quiet. If not, replace the fan<br>1.<br>(for instructions about replacing the fan, see your enclosure's documentation).                                                                          |
|                | 2. Remove any blockage that prevents air from flowing freely through the tape drive.                                                                                                    |
|                | 3. Ensure that the operating temperature and airflow is within the specified range (see<br>"Specifications" on page 27).                                                                                                    |
|                | 4. If the operating temperature is within the specified range and the problem persists, replace the<br>tape drive.                                                                                                    |
|                | The error code clears when you power-off the tape drive or place it in maintenance mode.                                                                                                    |
| $\overline{2}$ | Power problem. The tape drive detected that the externally supplied power is either approaching<br>the specified voltage limits (the drive is still operating) or is outside the specified voltage limits (the<br>drive is not operating). Perform the following action: |
|                | 1. Ensure that the power connector is properly seated.                                                                                                    |
|                | 2. Ensure that the proper dc voltages are being applied within the tolerances allowed (see<br>"Specifications" on page 27).                                                                                                    |
|                | 3. If the proper voltages are being applied but the problem persists, replace the tape drive.                                                                                                    |
|                | The error code clears when you power-off the tape drive or place it in maintenance mode.                                                                                                    |

*Table 33. Drive error codes (continued)*

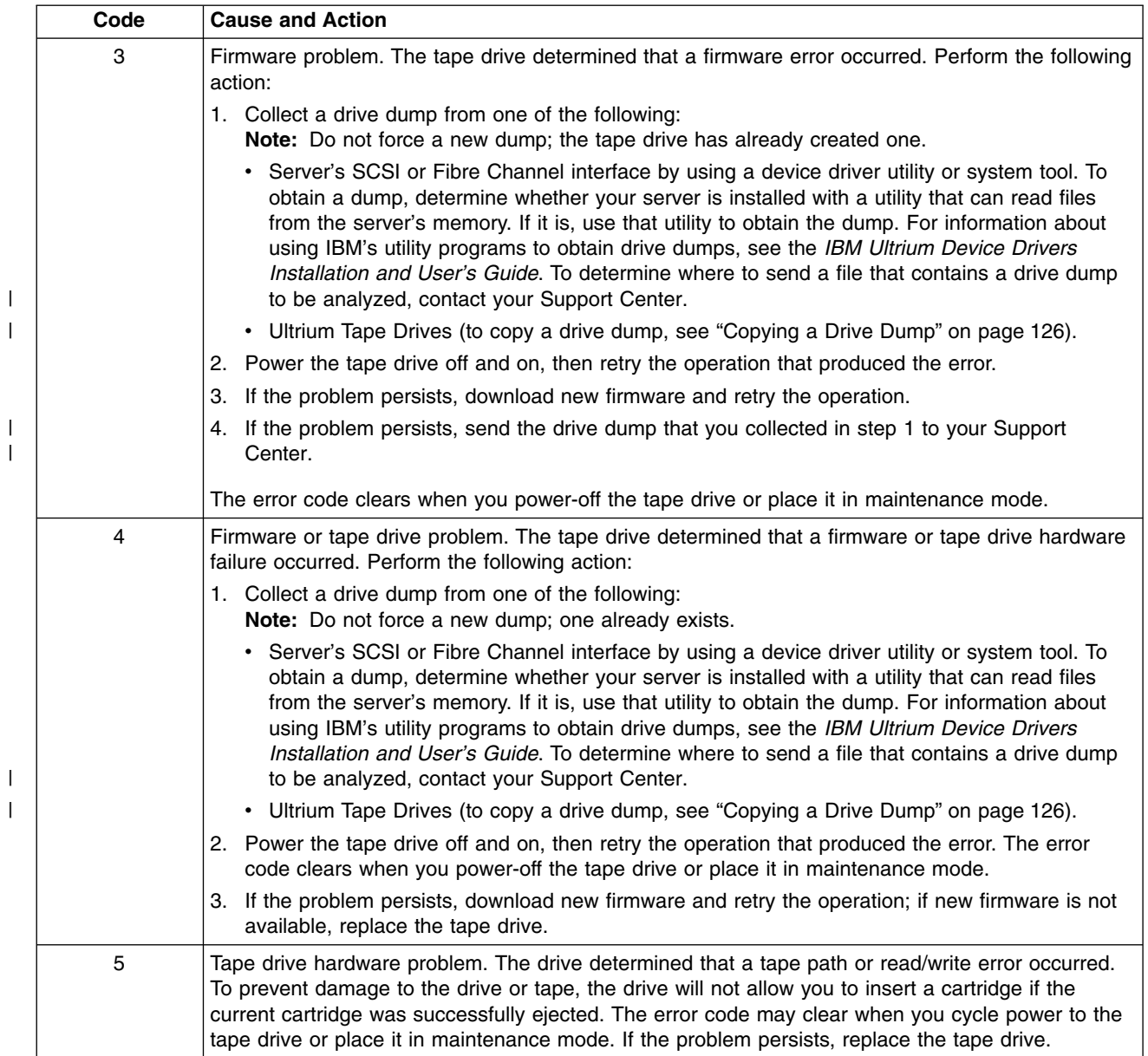

*Table 33. Drive error codes (continued)*

 $\begin{array}{c} \rule{0pt}{2ex} \rule{0pt}{2ex} \rule{0pt}{$  $\,$   $\,$  $\,$   $\,$  $\,$   $\,$  $\|$  $\,$   $\,$  $\|$  $\overline{\phantom{a}}$  $\|$  $\|$  $\overline{\phantom{a}}$  $\|$ |  $\overline{\phantom{a}}$  $\overline{\phantom{a}}$  $\overline{\phantom{a}}$ 

 $\|$  $\overline{\phantom{a}}$ 

 $\|$ |  $\|$  $\bar{\phantom{a}}$ 

 $\ensuremath{\mathsf{I}}$  $\overline{\phantom{a}}$ 

 $\,$   $\,$  $\ensuremath{\mathsf{I}}$ 

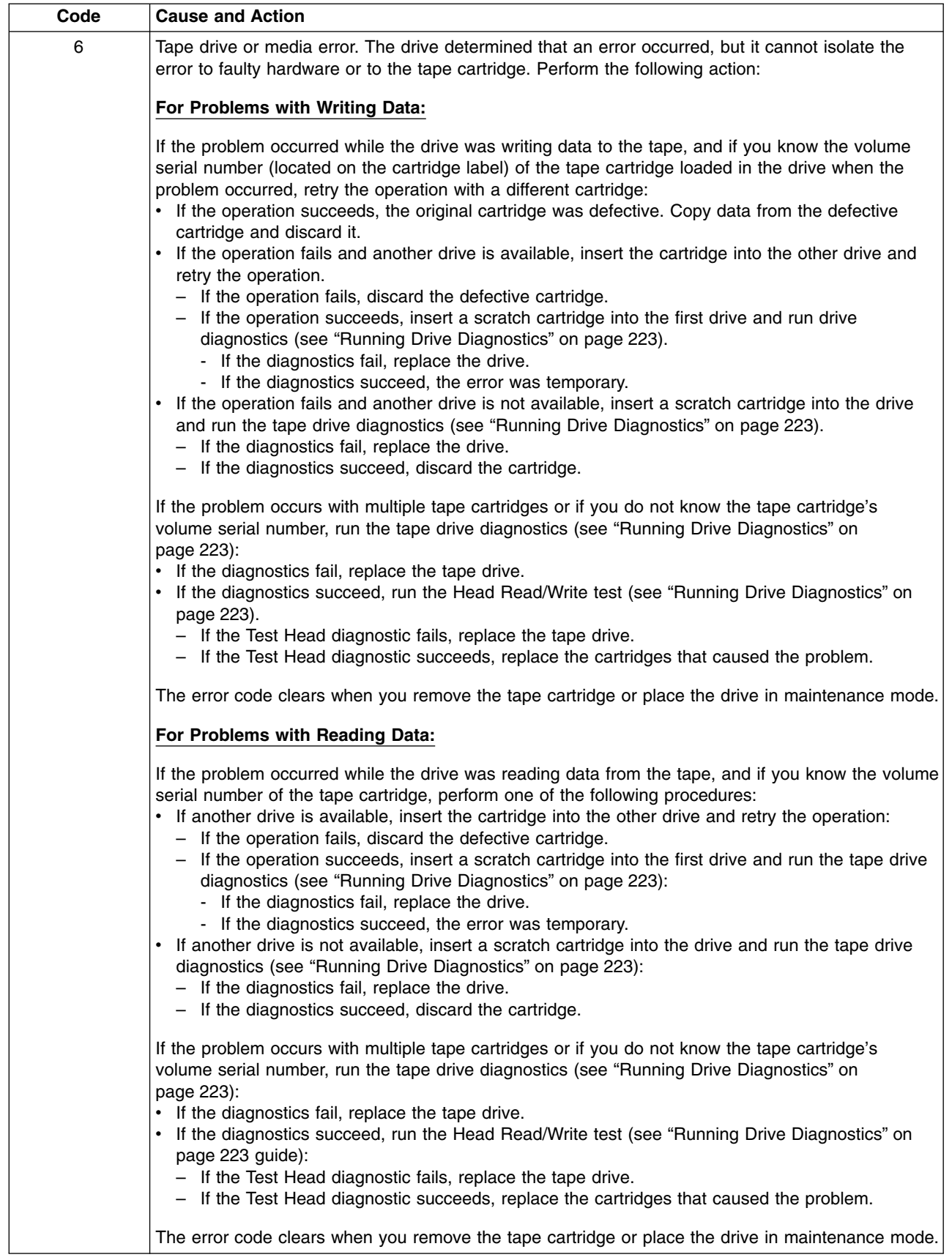

*Table 33. Drive error codes (continued)*

| |

| |

|

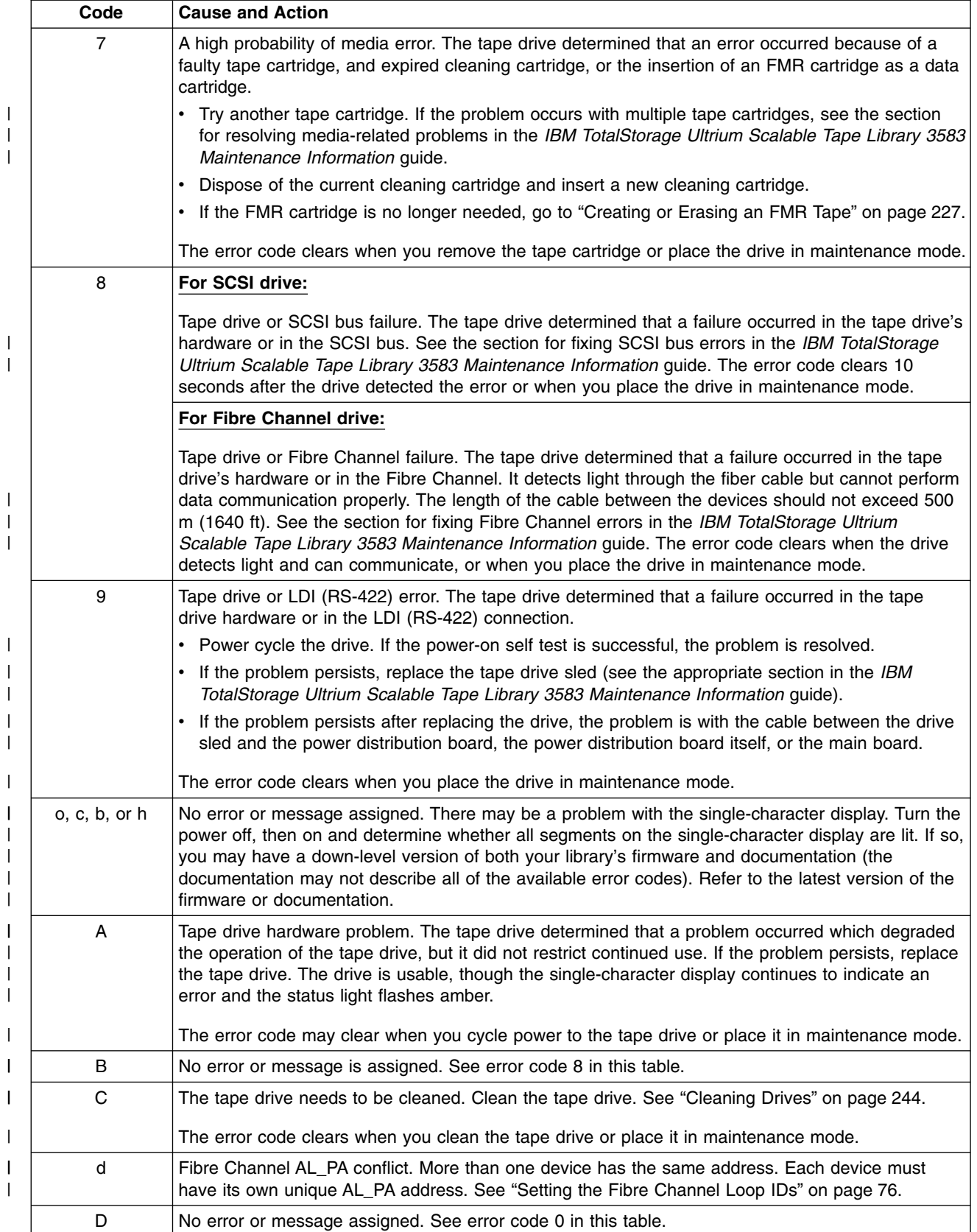

*Table 33. Drive error codes (continued)*

| | |

|

| | | | |

| | | | |

| | | | | | | | | | | | | | | | | | | | |

 $\mathbf{I}$ 

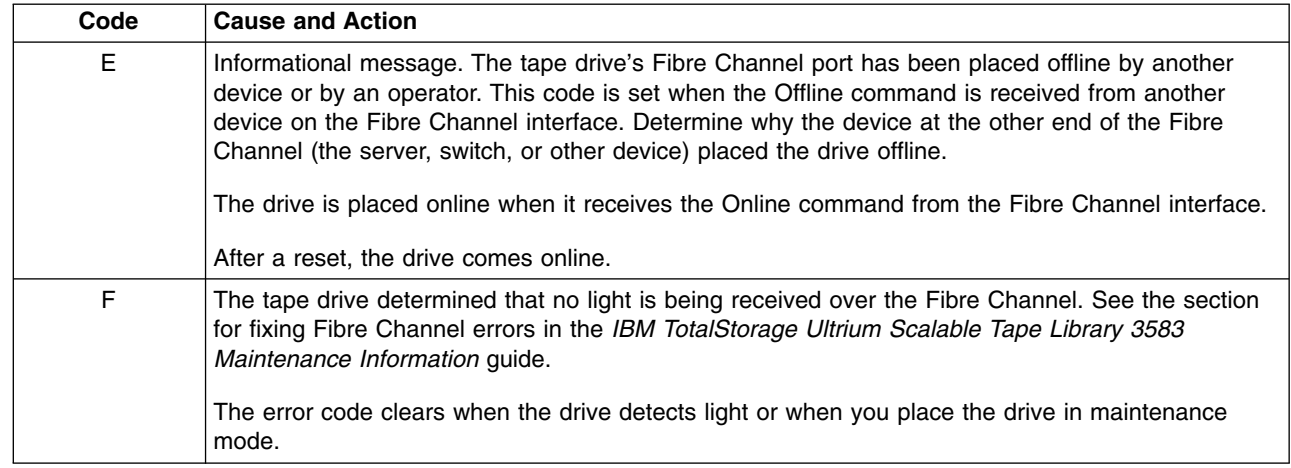

# **Selecting a Diagnostic or Maintenance Function**

The Ultrium 2 Tape Drive can run diagnostics, test write and read functions, test a suspect tape cartridge, update its own firmware, and perform other diagnostic and maintenance functions listed in Table 34. The drive must be in maintenance mode to perform these functions. To place the drive in maintenance mode and to select a function, see Table 34.

**Attention:** Maintenance functions cannot be performed concurrently with read or write operations. While in maintenance mode, the Ultrium 2 Tape Drive does not receive SCSI commands from the host.

*Table 34. Diagnostic and maintenance functions*

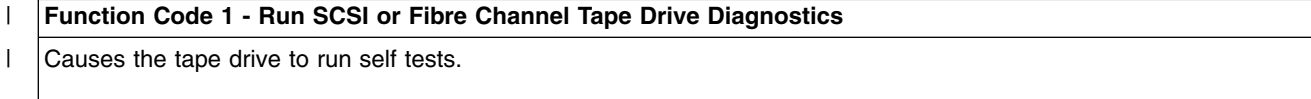

**Attention:** Insert only a scratch data cartridge for this test. Data on the cartridge will be overwritten.

- 1. Make sure that no cartridge is in the drive.
- 2. Within a 1.5-second interval, press the unload button three times. The status light becomes solid amber, which means that the drive is in maintenance mode.
- 3. Press the unload button once per 1.5 seconds until **1** appears in the single-character display. If you cycle past **1**, continue to press the unload button until it redisplays.
- 4. To select the function, press and hold the unload button for 3 seconds. After you select the function, **1** flashes, the drive runs diagnostics for approximately 90 seconds, then **C** flashes. When **C** flashes, the drive is waiting for a cartridge.
- 5. Within 60 seconds, insert a scratch data cartridge (or the tape drive exits maintenance mode). After you insert the cartridge, **1** flashes:
	- If the diagnostic completes successfully, it begins again and runs for a maximum of 10 times. Each loop takes approximately 20 minutes to run. After the tenth loop, the diagnostic stops and automatically exits maintenance mode. To halt the diagnostic, press the unload button within the first 20 minutes of the test (or the diagnostic will run another 20 minutes). The drive acknowledges the request by slowing the length of time that the currently displayed character flashes on the single-character display (from twice per second to once per second). The diagnostic continues to the end of its loop and then stops. The tape drive then displays **0**, rewinds and unloads the cartridge, and exits maintenance mode.
	- v If the diagnostics fail, the status light flashes amber and an error code displays. The tape drive unloads the tape cartridge and exits maintenance mode. To resolve the error, locate the code in [Table 33 on page 310.](#page-339-0)
- *Table 34. Diagnostic and maintenance functions (continued)*
- **Function Code 2 Update Tape Drive Firmware from FMR Tape** Causes the tape drive to load updated firmware from a field microcode replacement (FMR) tape. **Attention:** Do not power-off the tape drive while loading code. 1. Make sure that no cartridge is in the drive. 2. Within a 1.5-second interval, press the unload button three times. The status light becomes solid amber, which means that the drive is in maintenance mode. 3. Press the unload button once per 1.5 seconds until **2** appears in the single-character display. If you cycle past **2**, continue to press the unload button until it redisplays. 4. To select the function, press and hold the unload button for 3 seconds. After you select the function, **C** flashes. When **C** flashes, the drive is waiting for a cartridge. Within 60 seconds, insert the FMR tape cartridge (or the tape drive exits maintenance mode). After you insert the cartridge, **2** flashes and the tape drive loads the updated firmware from the FMR tape cartridge into its erasable programmable read-only memory (EPROM) area: v If the update completes successfully, the tape drive displays **0**, rewinds and unloads the FMR tape, resets itself, and is ready to use the new firmware. If the update fails, the tape drive posts an error code to the single-character display (to resolve the error, see [Table 33 on page 310\)](#page-339-0). The drive then unloads the FMR tape and exits maintenance mode. **Function Code 3 - Create FMR Tape** Causes the tape drive to copy its field microcode replacement (FMR) data to a scratch data cartridge. **Attention:** If you select this function, the tape drive will overwrite existing data on the scratch data cartridge. 1. Make sure that no cartridge is in the drive. 2. Within a 1.5-second interval, press the unload button three times. The status light becomes solid amber, which means that the drive is in maintenance mode. 3. Press the unload button once per 1.5 seconds until **3** appears in the single-character display. If you cycle past **3**, continue to press the unload button until it redisplays. 4. To select the function, press and hold the unload button for 3 seconds. After you select the function, **C** flashes. When C flashes, the drive is waiting for a cartridge. Within 60 seconds, insert a scratch data cartridge that is not write protected (or the tape drive exits maintenance mode). After you insert the cartridge, **3** flashes and the tape drive copies the FMR data to the scratch data cartridge: v If the tape drive creates the FMR tape successfully, it displays **0**, rewinds and unloads the new FMR tape, and exits maintenance mode. v If the tape drive fails to create the FMR tape, it displays **7**, unloads the FMR tape, and exits maintenance mode. | | | | | | | | | | | | | |  $\mathsf{I}$ | | | | | | | | | | | | | | | | | | |

### **Function Code 4 - Force a Drive Dump** |

- Causes the tape drive to perform a collection (or *dump*) of data. (A drive dump is also known as a save of the firmware trace.) The dump (firmware trace) can only be analyzed by IBM. | |
- **Note:** When an error code displays, a red dot also displays to remind you that a dump already exists. If you perform Function Code 4, it will overwrite the dump and cause the error information to be lost. | |
- 1. Make sure that no cartridge is in the drive. |
- 2. Within a 1.5-second interval, press the unload button three times. The status light becomes solid amber, which means that the drive is in maintenance mode. |
- 3. Press the unload button once per 1.5 seconds until **4** appears in the single-character display. If you cycle past **4**, continue to press the unload button until it redisplays.
- 4. To select the function, press and hold the unload button for 3 seconds. After you select the function, **4** displays, followed by **0**. The single-character display then goes blank, and the tape drive exits maintenance mode.

An illuminated red dot on the single-character display indicates that a drive dump has been created. To retrieve the dump from the drive, see Function Code 5 on page 316.

You can also perform this operation when the tape drive is in normal operating mode. Simply press and hold the unload button for 10 seconds.

## **Function Code 5 - Copy the Drive Dump to Tape (at Beginning of Tape)**

Causes the tape drive to copy data from a drive dump (captured with Function Code 4) to the beginning of a scratch data cartridge. An illuminated red dot on the single-character display indicates that a drive dump has been created.

- 1. Make sure that no cartridge is in the drive.
- 2. Within a 1.5-second interval, press the unload button three times. The status light becomes solid amber, which means that the drive is in maintenance mode. |
- 3. Press the unload button once per 1.5 seconds until **5** appears in the single-character display. If you cycle past **5**, continue to press the unload button until it redisplays. | |
- 4. To select the function, press and hold the unload button for 3 seconds. After you select the function, **C** flashes. When **C** flashes, the drive is waiting for a cartridge. Within 60 seconds, insert a scratch data cartridge that is not write-protected (or the tape drive exits maintenance mode). After you insert the cartridge, **5** flashes and the tape drive writes the dump data to the tape (at the beginning of the tape). When the function is complete, **0** displays, the drive rewinds and unloads the tape, and exits maintenance mode. | | |
	- From the server, issue the SCSI READ command to read the dump from the tape to a file or electronic image. For information about where to send the electronic image, contact your OEM Product Application Engineer (PAE).

|

|

|

|

| | | |

| |

| | | | | | |

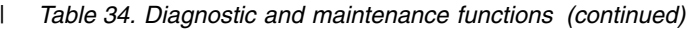

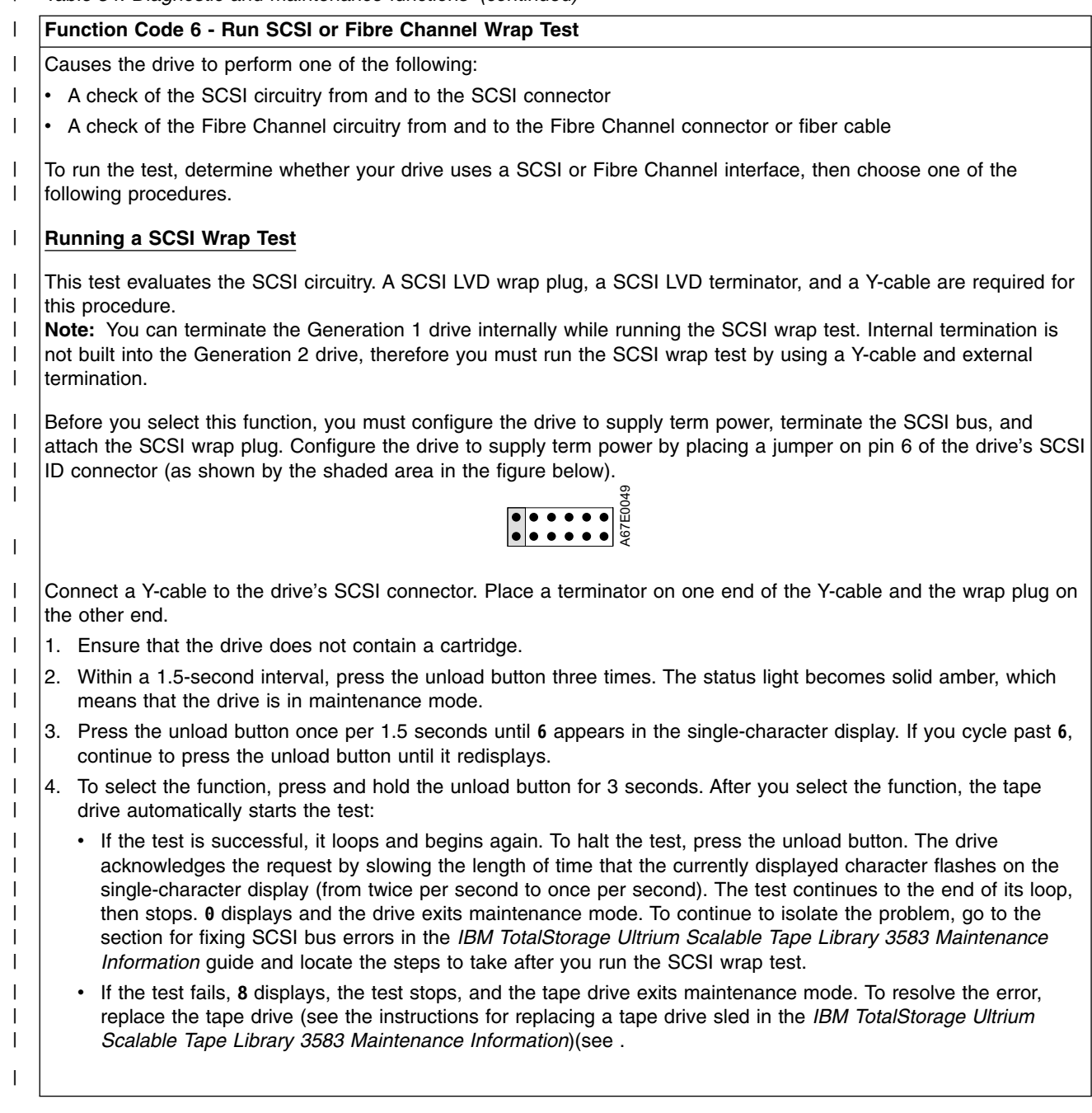

#### **Running a Fibre Channel Wrap Test** |

| | |

| | | | | | | | | | | | | | | | | | | | | | | | | | | | | | | | | | | | | | | | | | |

 $\mathbf{I}$ 

This test evaluates the Fibre Channel circuitry at the drive's Fibre Channel connector, then at the fiber cable. A Fibre Channel wrap plug is required for this procedure. To run the wrap test through the fiber cable, a duplex adapter is required.

All cables and wrap plugs are hot-pluggable (that is, they can be removed from or added to the drive while the drive or its enclosure is powered-on). Do not bend the fiber cable more than a radius of 50.8 mm (2 in.) or the optical fiber may break.

- 1. Take all devices on the Fibre Channel offline (for instructions, refer to your server's documentation).
- 2. Make sure that no cartridge is in the drive.
- 3. Disconnect the fiber cable from the drive and replace it with the Fibre Channel wrap plug. (When you disconnect the cable, the connection to the Fibre Channel loop may break, but will be restored at the end of the procedure when you reconnect the cable. For other devices on the loop, operations may temporarily be disrupted.)

**Attention:** Do not run the wrap test while the drive is connected to a Fibre Channel loop. This could disturb the Fibre Channel loop and cause performance or I/O problems.

4. Within a 1.5-second interval, press the unload button three times. The status light becomes solid amber, which means that the drive is in maintenance mode.

**Note:** If a cartridge is in the drive, it will eject the first time that you press the unload button and the drive will not be placed in maintenance mode. To continue placing the drive in maintenance mode, remove the cartridge and repeat this step.

5. Press the unload button once per 1.5 seconds until **6** appears in the single-character display.

**Note:** If you cycle past **6**, press the unload button once per second until it redisplays.

## **Testing the Circuitry at the Drive's Fibre Channel Connector**

- 6. To select the function, press and hold the unload button for 3 seconds. After you select the function, the tape drive automatically starts the test:
	- v If the test is successful, the circuitry at the drive's Fibre Channel connector is working properly. The test loops and begins again. Press the unload button. **0** displays and the tape drive exits maintenance mode. Continue to step 7 to test the fiber cable.
	- v If the test fails, an error code displays and the status light flashes amber. The test stops and the drive exits maintenance mode. To resolve the error, locate the code in [Table 33 on page 310.](#page-339-0)
- 7. Disconnect the Fibre Channel wrap plug from the drive.

## **Testing the Circuitry at the Fiber Cable**

- 8. Connect the duplex adapter, then the Fibre Channel wrap plug to the end of the fiber cable. **Note:** The Fibre Channel wrap test can only be run on cable lengths up to 250 meters (820 ft).
- 9. Within a 1.5-second interval, press the unload button three times. The status light becomes solid amber, which means that the drive is in maintenance mode.

**Note:** If a cartridge is in the drive, it will eject the first time that you press the unload button and the drive will not be placed in maintenance mode. To continue placing the drive in maintenance mode, remove the cartridge and repeat this step.

- 10. Press the unload button once per 1.5 seconds until **6** appears in the single-character display. **Note:** If you cycle past **6**, press the unload button once per second until it redisplays.
- 11. To select the function, press and hold the unload button for 3 seconds. After you select the function, the tape drive automatically starts the test:
	- v If the test is successful, the drive and the cable are working properly. The problem is at the server. To resolve the error, refer to the service guide for the server.
	- If the test fails, replace the fiber cable.
- 12. Remove the Fibre Channel wrap plug and the duplex adapter, and reconnect the fiber cable.

### **Function Code 7 - Run LDI or RS-422 Wrap Test** Causes the tape drive to perform a check of the circuitry from and to the LDI or RS-422 connector. Before you select this function, attach an LDI or RS-422 wrap plug to the tape drive:s LDI or RS-422 connector (in place of the LDI or RS-422 cable). 1. Make sure that no cartridge is in the drive. 2. Within a 1.5-second interval, press the unload button three times. The status light becomes solid amber, which means that the drive is in maintenance mode. 3. Press the unload button once per 1.5 seconds until **7** appears in the single-character display. If you cycle past **7**, continue to press the unload button until it redisplays. 4. To select the function, press and hold the unload button for 3 seconds. After you select the function, **7** flashes and the tape drive automatically starts the test: v If the test is successful, it loops and begins again. To halt the test, press the unload button. The test continues to the end of its loop and then stops. The tape drive then displays **0** and exits maintenance mode. v If the test fails, **9** displays, the test stops, and the tape drive exits maintenance mode. To resolve the error, locate **9** in [Table 33 on page 310.](#page-339-0) **Function Code 8 - Convert FMR Tape to Scratch Tape** Causes the tape drive to erase the field microcode replacement (FMR) data on a scratch data cartridge and rewrite the cartridge memory on the tape. This turns the cartridge into a valid scratch data cartridge. 1. Make sure that no cartridge is in the drive. 2. Within a 1.5-second interval, press the unload button three times. The status light becomes solid amber, which means that the drive is in maintenance mode. 3. Press the unload button once per 1.5 seconds until **8** appears in the single-character display. If you cycle past **8**, continue to press the unload button until it redisplays. 4. To select the function, press and hold the unload button for 3 seconds. After you select the function, **C** flashes. When **C** flashes, the drive is waiting for a cartridge. Within 60 seconds, insert the FMR cartridge (or the tape drive exits maintenance mode). After you insert the cartridge, **8** flashes, the tape drive erases the firmware on the tape, then rewrites the header in the cartridge memory to change the cartridge to a valid scratch data cartridge: v If the operation is successful, the tape drive displays **0**, rewinds and ejects the newly converted scratch data cartridge, and exits maintenance mode. v If the operation is not successful, an error code displays. To resolve the error, locate the code in [Table 33 on](#page-339-0) [page 310.](#page-339-0) | | | | | | | | | | | | | | | | | | | | | | | | | | | | | | | |

| | | | | | | | | | | | | | | | | | | | | | | | |

# **Function Code 9 - Display Error Code Log** Causes the tape drive to display the last 10 error codes, one at a time (the codes are ordered; the most recent is presented first and the oldest (tenth) is presented last). 1. Make sure that no cartridge is in the drive. 2. Within a 1.5-second interval, press the unload button three times. The status light becomes solid amber, which means that the drive is in maintenance mode. 3. Press the unload button once per 1.5 seconds until **9** appears in the single-character display. If you cycle past **9**, continue to press the unload button until it redisplays. 4. To select the function, press and hold the unload button for 3 seconds. After you select the function, press the unload button to view the most recent error code. Press the unload button again to view successive error codes. If you press the unload button for 3 seconds after the tenth error code displays, **0** displays (if there are no errors in the log) and the drive exits maintenance mode. **Function Code A - Clear Error Code Log** Causes the tape drive to erase the contents of the error code log. 1. Make sure that no cartridge is in the drive. 2. Within a 1.5-second interval, press the unload button three times. The status light becomes solid amber, which means that the drive is in maintenance mode. 3. Press the unload button once per 1.5 seconds until **A** appears in the single-character display. If you cycle past **A**, continue to press the unload button until it redisplays. 4. To select the function, press and hold the unload button for 3 seconds. After you select the function, the tape drive erases all errors from the error code log, displays **0**, then exits maintenance mode. **Function Code C - Insert Cartridge into Tape Drive** This function cannot be selected by itself. It relates to other maintenance functions (such as Run Tape Drive Diagnostics or Create FMR Tape) that require an FMR tape cartridge or scratch tape cartridge that is not write protected.

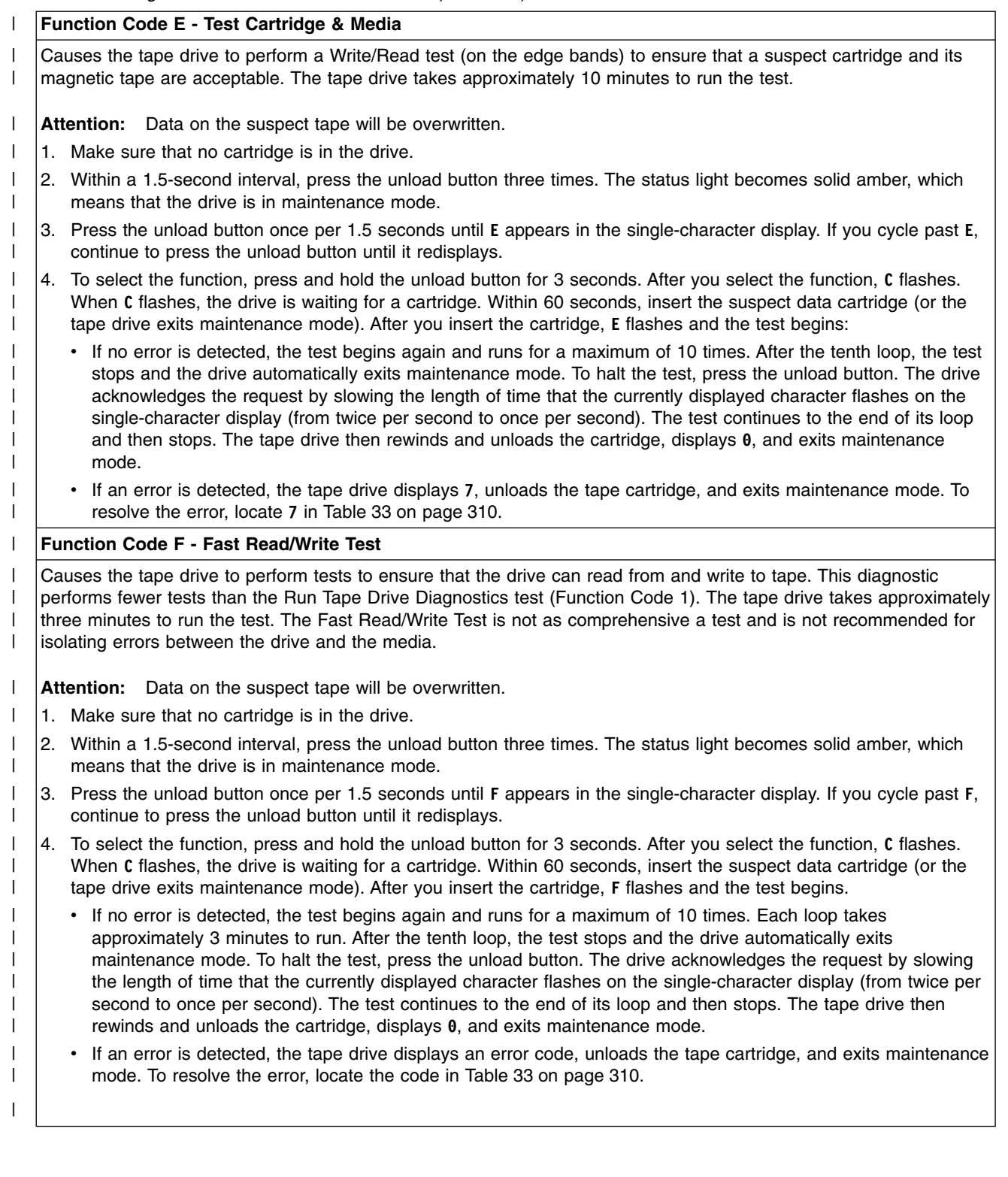

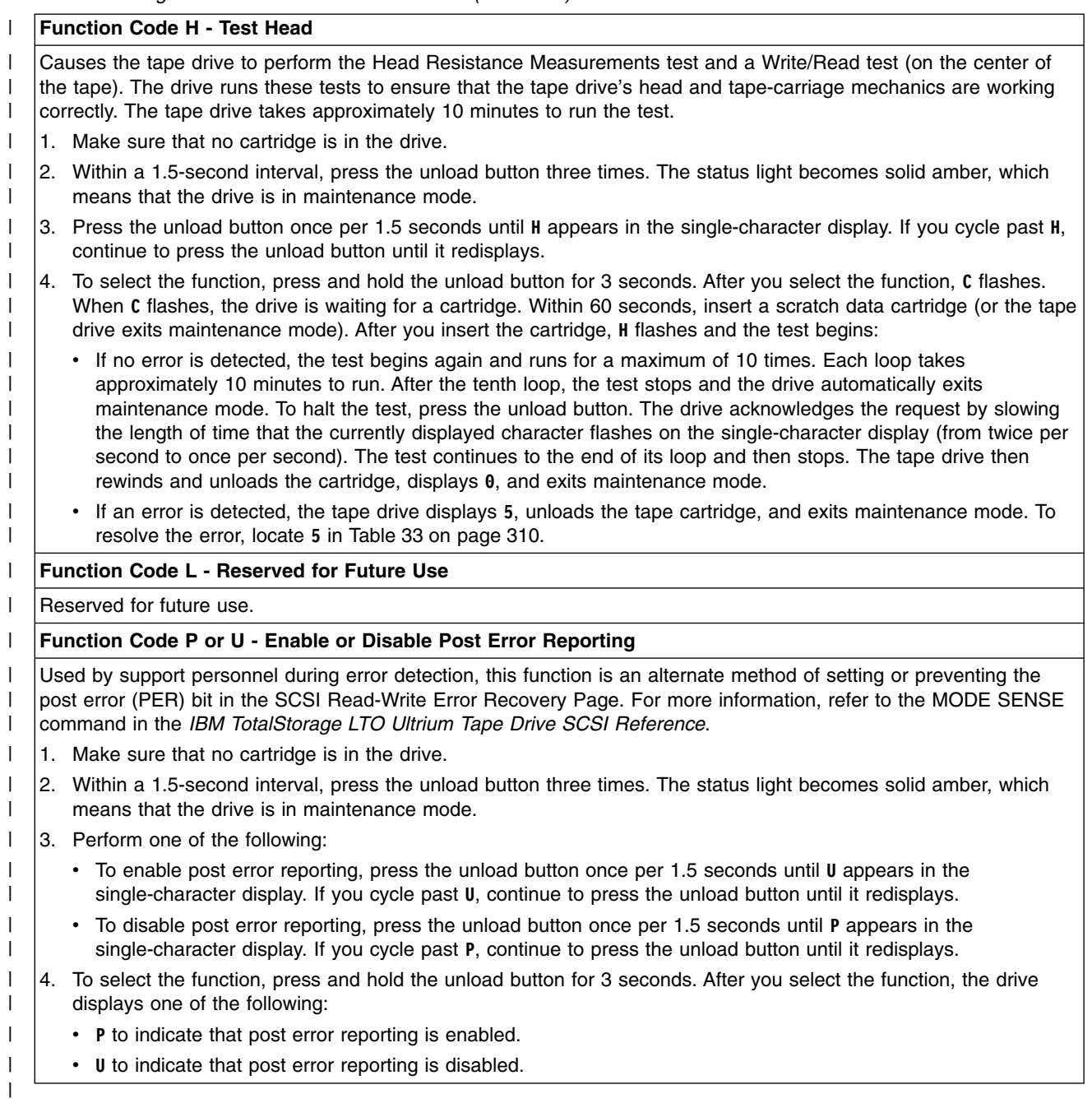

### **Exiting Maintenance Mode** |

|  $\begin{array}{c} \hline \end{array}$ | To manually exit maintenance mode, press the unload button once per second until **0** appears on the single-character display. Press and hold the unload button for 3 seconds. The drive exits maintenance mode (the solid amber status light turns off).

# **Appendix E. Feature Codes**

|

 $\overline{1}$  $\mathsf{I}$  $\mathbf{I}$  $\mathbf{I}$  $\mathsf{I}$  $\mathsf{I}$  $\mathsf{I}$  $\mathbf{I}$  $\mathsf{I}$  $\mathbf{I}$  $\mathsf{I}$  $\mathsf{I}$  $\mathsf{I}$  $\mathbf{I}$  $\mathsf{I}$  $\mathsf{I}$  $\overline{1}$  $\overline{\phantom{a}}$  $\overline{\phantom{a}}$  $\overline{\phantom{a}}$  $\mathsf{I}$  $\overline{1}$  $\overline{1}$  $\mathbf{I}$  $\mathsf{I}$  $\overline{1}$  $\overline{1}$  $\begin{array}{c} \hline \end{array}$  $\overline{1}$  $\overline{1}$  $\mathbf{I}$  $\begin{array}{c} \hline \end{array}$  $\overline{\phantom{a}}$  $\overline{1}$ 

||||||||||||||||||||||||||||||||||

Table 35 lists features you can order for the Ultrium Scalable Tape Library.

**Note:** Power cords are listed separately in Appendix F, ["Power Cords", on](#page-354-0) [page 325.](#page-354-0)

| <b>Feature Code</b> | <b>Description</b>                          |  |
|---------------------|---------------------------------------------|--|
| *1450               | Multi-Path feature (field upgrade)          |  |
| 1660                | Remote Management Unit (RMU)                |  |
| *1680               | Control path failover feature               |  |
| 2895                | Interposer, iSeries feature 6501            |  |
| 5096                | Interposer SC-to-LC Fibre Channel           |  |
| 5098                | Inline HVD SCSI terminator                  |  |
| 5099                | VHDCI-to-HD68 cable interposer              |  |
| 5302                | HD68-to-HD68 SCSI cable, 2.5 m (8 ft)       |  |
| 5303                | HD68-to-HD68 SCSI cable, 0.7 m (2 ft)       |  |
| 5305                | HD68-to-HD68 SCSI cable, 5 m (17 ft)        |  |
| 5310                | HD68-to-HD68 SCSI cable, 10 m (33 ft)       |  |
| 5318                | HD68-to-HD68 SCSI cable, 18 m $(59$ ft)     |  |
| 5325                | HD68-to-HD68 SCSI cable, 25 m (82 ft)       |  |
| 5602                | VHDCI-to-HD68 SCSI cable, 2.5 m (8 ft)      |  |
| 5604                | VHDCI-to-HD68 SCSI cable, 4.5 m (14 ft)     |  |
| 5610                | VHDCI-to-HD68 SCSI cable, 10 m (33 ft)      |  |
| 5620                | VHDCI-to-HD68 SCSI cable, 20 m (65 ft)      |  |
| 5625                | VHDCI-to-HD68 SCSI cable, 25 m (82 ft)      |  |
| 5805                | SC-to-SC Fibre Channel cable, 5 m (17 ft)   |  |
| 5813                | SC-to-SC Fibre Channel cable, 13 m (43 ft)  |  |
| 5825                | SC-to-SC Fibre Channel cable, 25 m (82 ft)  |  |
| 5861                | SC-to-SC Fibre Channel cable, 61 m (200 ft) |  |
| 5907                | SC-to-LC Fibre Channel cable, 7 m (23 ft)   |  |
| 5913                | SC-to-LC Fibre Channel cable, 13 m (43 ft)  |  |
| 5922                | SC-to-LC Fibre Channel cable, 22 m (72 ft)  |  |
| 5961                | SC-to-LC Fibre Channel cable, 61 m (200 ft) |  |
| *6005               | LC-to-LC Fibre Channel cable, 5 m (17 ft)   |  |
| *6013               | LC-to-LC Fibre Channel cable, 13 m (43 ft)  |  |
| *6025               | LC-to-LC Fibre Channel cable, 25 m (82 ft)  |  |
| *6061               | LC-to-LC Fibre Channel cable, 61 m (200 ft) |  |
| 8001                | IBM LTO Ultrium Data Cartridge              |  |
| 8002                | IBM LTO Ultrium Cleaning Cartridge          |  |
| 8003                | LTO Ultrium 1 LVD drive sled                |  |

*Table 35. Features for the Ultrium Scalable Tape Library*

| <b>Feature Code</b>                         | <b>Description</b>                                                           |  |
|---------------------------------------------|------------------------------------------------------------------------------|--|
| 8004                                        | LTO Ultrium 2 HVD/DIFF drive sled                                            |  |
| 8005                                        | SAN Data Gateway Module, LVD                                                 |  |
| 8006                                        | Rackmount kit                                                                |  |
| 8007                                        | 18-slot tape storage column                                                  |  |
| 8008                                        | Redundant dc power supply                                                    |  |
| 8010                                        | IBM LTO Ultrium Data Cartridge, 20-pack                                      |  |
| 8012                                        | 12-slot I/O station                                                          |  |
| 8013                                        | 6-cartridge magazine with cover                                              |  |
| 8101                                        | IBM TotalStorage LTO Ultrium 200 GB Data Cartridge (Ultrium 2)               |  |
| *8103                                       | Ultrium 2 LVD tape drive                                                     |  |
| *8104                                       | Ultrium 2 HVD tape drive                                                     |  |
| *8105                                       | Ultrium 2 Fibre Channel Tape Drive                                           |  |
| 8110                                        | 20-pack of IBM TotalStorage LTO Ultrium 200 GB Data Cartridge<br>(Ultrium 2) |  |
| 9210                                        | Attached to HP-UX system                                                     |  |
| 9211                                        | Attached to Sun system                                                       |  |
| 9212                                        | Attached to Windows system                                                   |  |
| 9213                                        | Attached to other non-IBM system                                             |  |
| $*9215$                                     | Attached to Linux system                                                     |  |
| 9400                                        | Attached to AS/400 and iSeries system                                        |  |
| *9450                                       | Multi-Path feature (plant installation)                                      |  |
| 9600                                        | Attached to RS/6000 <sup>®</sup> and pSeries system                          |  |
| 9704                                        | VHDCI-to-HD68 SCSI cable, 4.5 m (14 ft)                                      |  |
| 9705                                        | HD68-to-HD68 SCSI cable, 5 m (17 ft)                                         |  |
| 9706                                        | SC-to-SC Fibre Channel cable, 5 m (17 ft)                                    |  |
| 9707                                        | SC-to-LC Fibre Channel cable, 7 m (23 ft)                                    |  |
| * Applies to Ultrium 1 and Ultrium 2 drives |                                                                              |  |

*Table 35. Features for the Ultrium Scalable Tape Library (continued)*

 $\,$   $\,$ 

 $\mathbf I$  $\mathsf{I}$  $\begin{array}{c} \rule{0pt}{2.5ex} \rule{0pt}{2.5ex} \rule{0$  $\overline{1}$  $\mathsf I$  $\begin{array}{c} \rule{0pt}{2.5ex} \rule{0pt}{2.5ex} \rule{0$  $\begin{array}{c} \rule{0pt}{2.5ex} \rule{0pt}{2.5ex} \rule{0$  $\mathsf I$  $\mathsf I$  $\overline{\phantom{a}}$  $\overline{\phantom{a}}$  $\mathsf I$  $\mathbf{I}$  $\mathsf{I}$ 

|| || ||<br>||||||||<br>|||||||||||

|

 $\overline{\phantom{a}}$  $\overline{1}$  $\begin{array}{c} \rule{0pt}{2ex} \rule{0pt}{2ex} \rule{0pt}{$  $\mathsf I$  $\overline{\phantom{a}}$  $\overline{1}$  $\mathsf{I}$  $\mathsf I$  $\overline{1}$  $\mathsf I$  $\mathsf{I}$  $\overline{\phantom{a}}$ 

|| |<br>|| || |<br>| || || || || ||

# <span id="page-354-0"></span>**Appendix F. Power Cords**

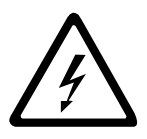

To avoid electrical shock, a power cord with a grounded attachment plug has been provided. Use only properly grounded outlets.

Table 36 lists the power cord part number, feature code, the country or region where the power cord can be used, and the plug's standard reference. The last column in the table contains an index number that you can match to a specific receptacle type in [Figure 399 on page 327.](#page-356-0) These power cords are only available at the time of initial purchase or as a field replaceable unit (FRU) part from your IBM Service Representative.

All power cords use an appliance coupler that complies with the International Electrotechnical Commission (IEC) Standard 320, Sheet C13.

If the power cord that you receive does not match your receptacle, contact your local dealer.

Power cords used in the United States and Canada are listed by Underwriter's Laboratories (UL), are certified by the Canadian Standards Association (CSA), and comply with the plug standards of the National Electrical Manufacturers Association (NEMA). For other worldwide geographies, plug standards are listed in Table 36.

# **Power Cord Information**

*Table 36. Power cord information*

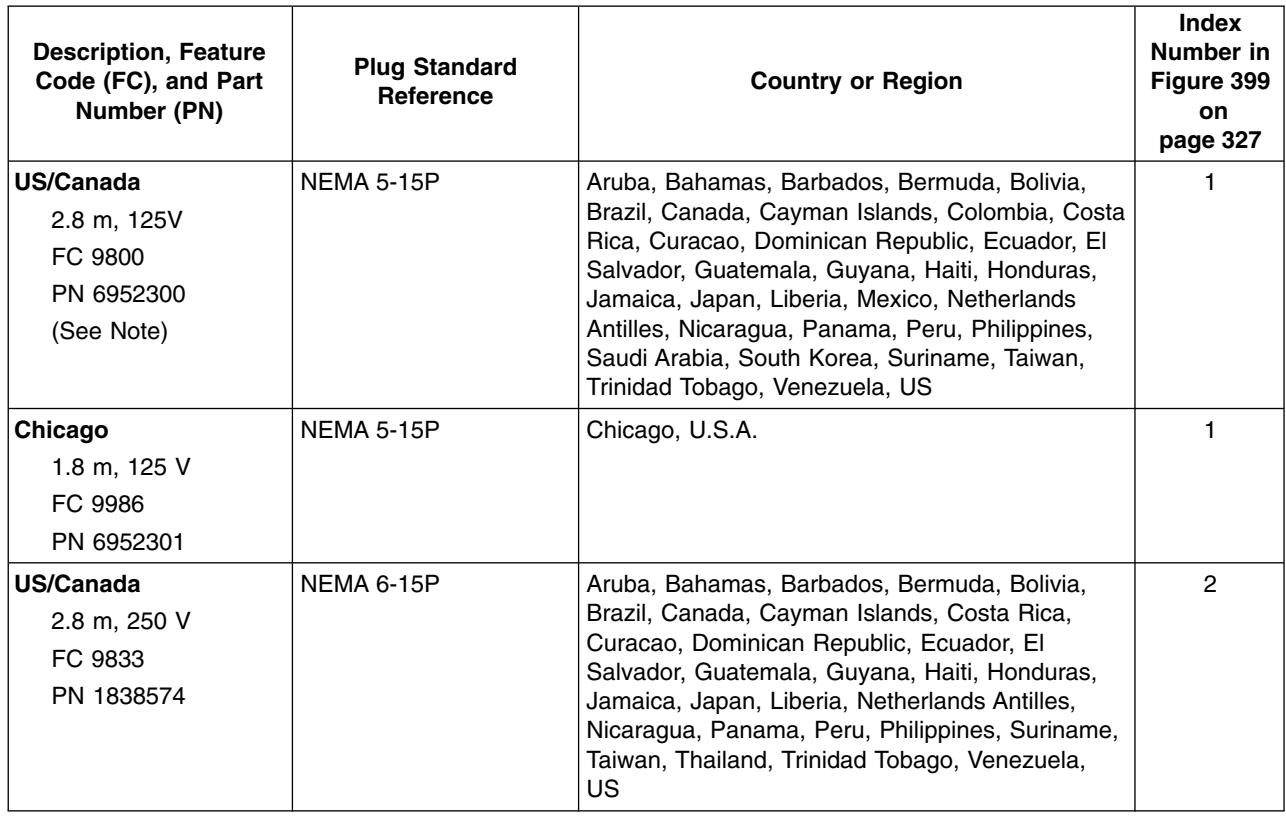

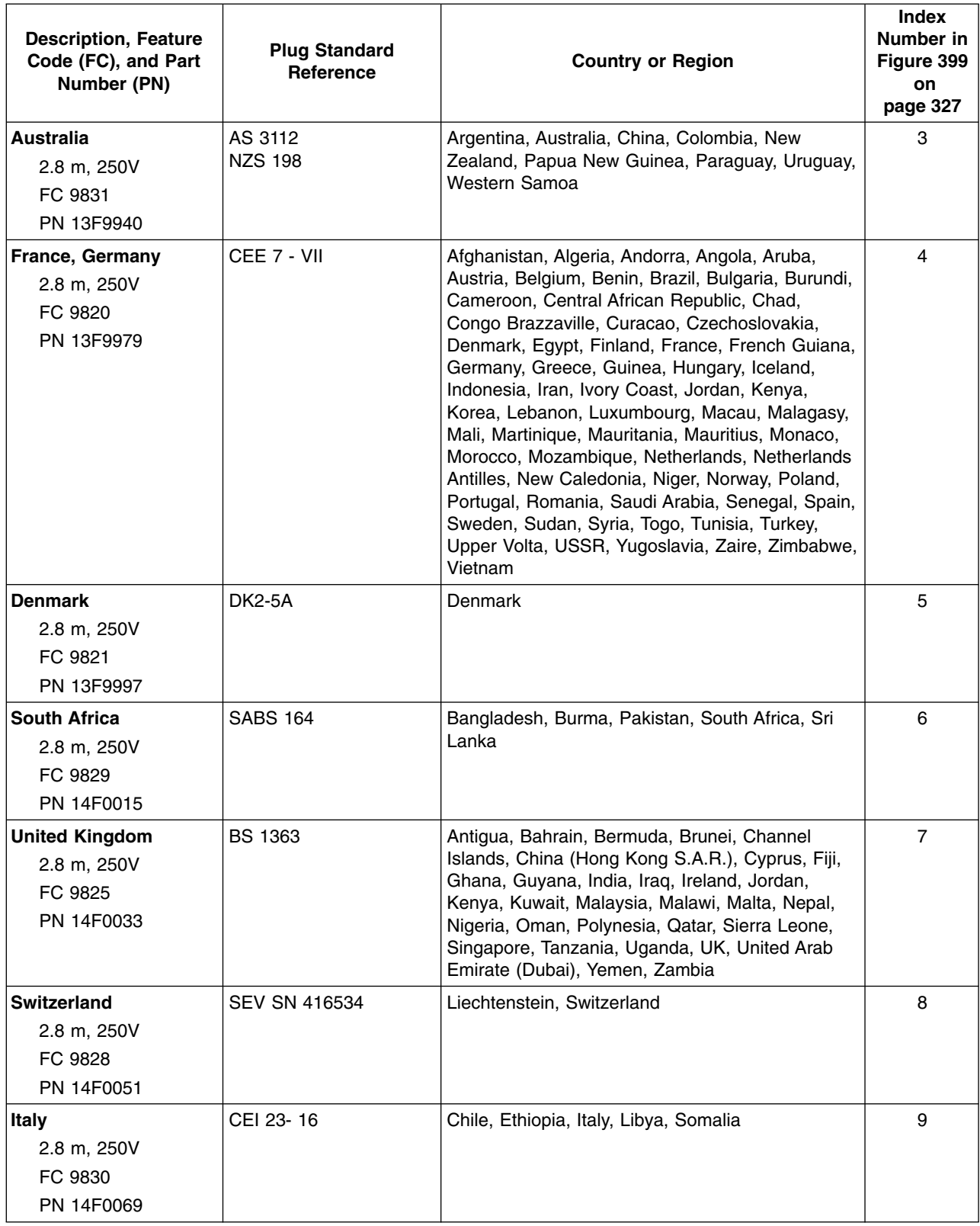

<span id="page-356-0"></span>*Table 36. Power cord information (continued)*

| <b>Description, Feature</b><br>Code (FC), and Part<br>Number (PN)                                                                                                    | <b>Plug Standard</b><br>Reference | <b>Country or Region</b>                        | <b>Index</b><br>Number in<br>Figure 399 |
|----------------------------------------------------------------------------------------------------|-----------------------------------|-------------------------------------------------|-----------------------------------------|
| <b>Israel</b>                                                                                                    | S <sub>11</sub> -32-1971          | Israel                                          | 10                                      |
| 2.8 m, 250V                                                                                                    |                                   |                                                 |                                         |
| FC 9827                                                                                                    |                                   |                                                 |                                         |
| PN 14F0087                                                                                                    |                                   |                                                 |                                         |
| Argentina                                                                                                    | <b>IEC 83-A5</b>                  | Argentina, Brazil, Colombia, Paraguay, Trinidad | 11                                      |
| 2.8 m, 250V                                                                                                    |                                   | Tobago, Uruguay                                 |                                         |
| FC 9834                                                                                                    |                                   |                                                 |                                         |
| PN 36L8880                                                                                                    |                                   |                                                 |                                         |
| China                                                                                                    | <b>CCEE</b>                       | People's Republic of China                      | 12                                      |
| 2.8 m, 250V                                                                                                    |                                   |                                                 |                                         |
| FC 9840                                                                                                    |                                   |                                                 |                                         |
| PN 02K0546                                                                                                    |                                   |                                                 |                                         |
| Note: Part number 6952300 is the default power cord for the countries or regions listed. If you do not specify a<br>power cord when you place your order, IBM provides this power cord. |                                   |                                                 |                                         |

# **Types of Plugs**

Figure 399 shows the plugs that are used by the power cords in [Table 36 on](#page-354-0) [page 325.](#page-354-0) Match the index number that is beside each plug to the index number in the table.

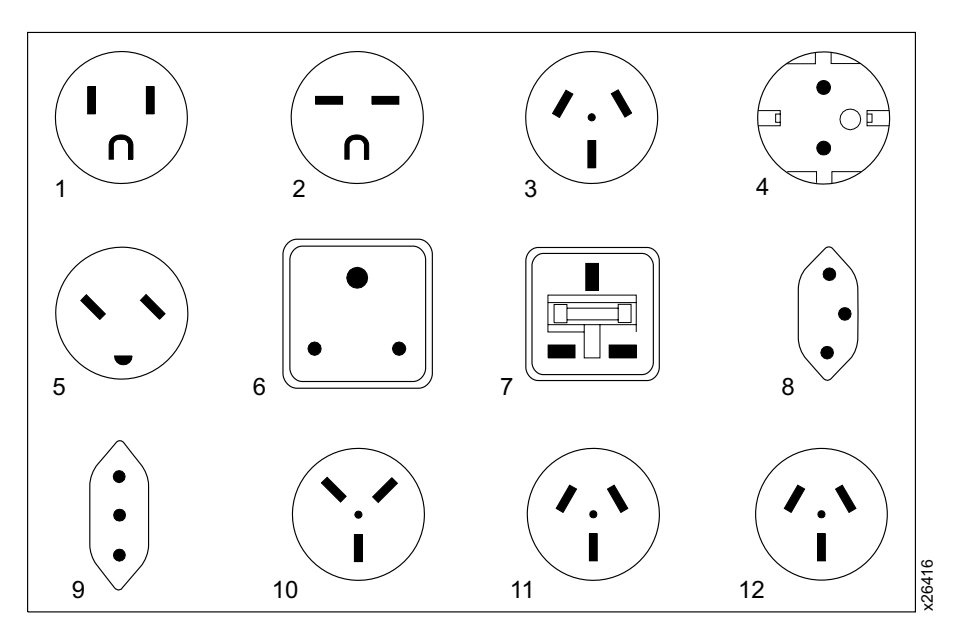

*Figure 399. Types of receptacles*

# **Notices**

This information was developed for products and services offered in the U.S.A.

IBM may not offer the products, services, or features discussed in this document in other countries or regions. Consult your local IBM representative for information on the products and services currently available in your area.

Any reference to an IBM product, program, or service is not intended to state or imply that only that IBM product, program, or service may be used. Any functionally equivalent product, program, or service that does not infringe any IBM intellectual property right may be used instead. However, it is the user's responsibility to evaluate and verify the operation of any non-IBM product, program, or service.

IBM may have patents or pending patent applications covering subject matter described in this document. The furnishing of this document does not give you any license to these patents. You can send license inquiries, in writing, to:

IBM Director of Licensing IBM Corporation North Castle Drive Armonk, NY 10504-1785 U.S.A.

**The following paragraph does not apply to the United Kingdom or any other country or region where such provisions are inconsistent with local law:**

INTERNATIONAL BUSINESS MACHINES CORPORATION PROVIDES THIS PUBLICATION "AS IS" WITHOUT WARRANTY OF ANY KIND, EITHER EXPRESS OR IMPLIED, INCLUDING, BUT NOT LIMITED TO, THE IMPLIED WARRANTIES OF NON-INFRINGEMENT, MERCHANTABILITY OR FITNESS FOR A PARTICULAR PURPOSE.

Some states or regions do not allow disclaimer of express or implied warranties in certain transactions; therefore, this statement may not apply to you.

This information could include technical inaccuracies or typographical errors. Changes are periodically made to the information herein; these changes will be incorporated in new editions of the publication. IBM may make improvements and/or changes in the product(s) and/or the program(s) described in this publication at any time without notice.

Any references in this information to non-IBM web sites are provided for convenience only and do not in any manner serve as an endorsement of those web sites. The materials at those web sites are not part of the materials for this IBM product and use of those web sites is at your own risk.

IBM may use or distribute any of the information you supply in any way it believes appropriate without incurring any obligation to you.

Any performance data contained herein was determined in a controlled environment. Therefore, the results obtained in other operating environments may vary significantly. Some measurements may have been made on development-level systems and there is no guarantee that these measurements will be the same on generally available systems. Furthermore, some measurement may have been

estimated through extrapolation. Actual results may vary. Users of this document should verify the applicable data for their specific environment.

Information concerning non-IBM products was obtained from the suppliers of those products, their published announcements or other publicly available sources. IBM has not tested those products and cannot confirm the accuracy of performance, compatibility or any other claims related to non-IBM products. Questions on the capabilities of non-IBM products should be addressed to the suppliers of those products.

If you are viewing this information in softcopy, the photographs and color illustrations may not appear.

# **Do You Have Comments or Suggestions**

Your feedback is important in helping to provide the most accurate and high-quality information. If you have comments or suggestions for improving this publication, you can send us comments electronically by using these addresses:

- IBMLink™ from US: starpubs@us.ibm.com
- IBMLink from Canada: STARPUBS at TORIBM
- IBM Mail Exchange: USIB3VVD at IBMMAIL
- Internet: starpubs@us.ibm.com
- Fax from U.S.A., Canada, and other countries (or regions): +1 520 799-2906

You can also mail your comments to:

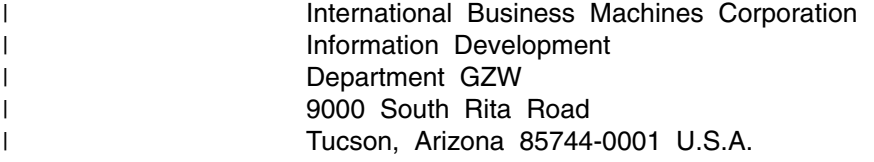

## **Trademarks**

The following are trademarks of International Business Machines Corporation in the United States, or other countries (or regions), or both:

**IBM** Tivoli OS/400

AIX pSeries AS/400 RS/6000 IBMLink TotalStorage iSeries xSeries

The following are U.S. trademarks of Hewlett-Packard Company, International Business Machines Corporation, and Seagate Technology.

Linear Tape-Open LTO Ultrium

Intel is a registered trademark of Intel Corporation in the United States, or other countries (or regions), or both.
Microsoft, Windows, Windows NT, Windows 2000, and the Windows logo are registered trademarks of Microsoft Corporation in the United States, or other countries (or regions), or both.

Other company, product, or service names may be the trademarks or service marks of others.

#### <span id="page-360-0"></span>**Electronic Emission Notices**

The following statement applies to this product. The statement for other products intended for use with this product will appear in their accompanying manuals.

#### **Federal Communications Commission (FCC) Class A Statement**

**Note:** This equipment has been tested and found to comply with the limits for a Class A digital device, pursuant to Part 15 of the FCC Rules. These limits are designed to provide reasonable protection against harmful interference when the equipment is operated in a commercial environment. This equipment generates, uses, and can radiate radio frequency energy and, if not installed and used in accordance with the instruction manual, may cause harmful interference to radio communications. Operation of this equipment in a residential area is likely to cause harmful interference, in which case the user will be required to correct the interference at his own expense.

Properly shielded and grounded cables and connectors must be used in order to meet FCC emission limits. IBM is not responsible for any radio or television interference caused by using other than recommended cables and connectors or by unauthorized changes or modifications to this equipment. Unauthorized changes or modifications could void the user's authority to operate the equipment.

This device complies with Part 15 of the FCC Rules. Operation is subject to the following two conditions: (1) this device may not cause harmful interference, and (2) this device must accept any interference received, including interference that may cause undesired operation.

#### **Industry Canada Class A Emission Compliance Statement**

This Class A digital apparatus complies with Canadian ICES-003.

#### **Avis de conformité à la réglementation d'Industrie Canada**

Cet appareil numérique de la classe A est conform à la norme NMB-003 du Canada.

#### **European Union (EU) Electromagnetic Compatibility Directive**

This product is in conformity with the protection requirements of EU Council Directive 89/336/EEC on the approximation of the laws of the Member States relating to electromagnetic compatibility. IBM cannot accept responsibility for any failure to satisfy the protection requirements resulting from a non-recommended modification of the product, including the fitting of non-IBM option cards.

This product has been tested and found to comply with the limits for Class A Information Technology Equipment according to European Standard EN 55022. The limits for Class A equipment were derived for commercial and industrial environments to provide reasonable protection against interference with licensed communication equipment.

**Attention:** This is a Class A product. In a domestic environment this product may cause radio interference in which case the user may be required to take adequate measures.

Properly shielded and grounded cables and connectors must be used in order to reduce the potential for causing interference to radio and TV communications and to other electrical or electronic equipment. Such cables and connectors are available from IBM authorized dealers. IBM cannot accept responsibility for any interference caused by using other than recommended cables and connectors.

#### **Germany Electromagnetic Compatibility Directive**

**Zulassungsbescheinigung laut dem Deutschen Gesetz über die elektromagnetische Verträglichkeit von Geräten (EMVG) vom 18. September 1998 (bzw. der EMC EG Richtlinie 89/336)**

Dieses Gerät ist berechtigt, in Übereinstimmung mit dem Deutschen EMVG das EG-Konformitätszeichen - CE - zu führen.

Verantwortlich für die Konformitätserklärung nach Paragraph 5 des EMVG ist die: IBM Deutschland Informationssysteme GmbH 70548 Stuttgart.

Informationen in Hinsicht EMVG Paragraph 4 Abs. (1) 4:

#### **Das Gerät erfüllt die Schutzanforderungen nach EN 55024 und EN 55022 Klasse A.**

EN 55022 Klasse A Geräte müssen mit folgendem Warnhinweis versehen werden: ″Warnung: dies ist eine Einrichtung der Klasse A. Diese Einrichtung kann im Wohnbereich Funkstörungen verursachen; in diesem Fall kann vom Betreiber verlangt werden, angemessene Maßnahmen durchzuführen und dafür aufzukommen.″

Anmerkung: Um die Einhaltung des EMVG sicherzustellen, sind die Geräte wie in den IBM Handbüchern angegeben zu installieren und zu betreiben.

#### **Japan VCCI Class A ITE Electronic Emission Statement**

この装置は、情報処理装置等電波障害自主規制協議会(VCCI)の基準に 基づくクラスA情報技術装置です。この装置を家庭環境で使用すると電波妨害を<br>引き起こすことがあります。この場合には使用者が適切な対策を講ずるよう要求 されることがあります。

#### **Chinese Class A Electronic Emission Statement**

中华人民共和国"A类"警告声明

声明 此为A级产品,在生活环境中,该产品可能会造成无线电干扰。在这种情况下, 可能需要用户对其干扰采取切实可行的措施。

### **Taiwan Class A Electronic Emission Statement**

警告使用者:<br>這是甲類的資訊產品,在 居住的環境中使用時,可 能會造成射頻干擾,在這 種情況下,使用者會被要 求採取某些適當的對策。

## **Glossary**

This glossary defines the special terms, abbreviations, and acronyms that are used in this publication.

## **Numbers**

**2:1 compression.** The relationship between the quantity of data that can be stored with compression as compared to the quantity of data that can be stored without compression. In 2:1 compression, twice as much data can be stored with compression as can be stored without compression.

**IBM TotalStorage Ultrium Scalable Tape Library**

**3583.** A device that can be attached to a supported server and used to write data to and from magnetic tape. With its robotics, the tape library can process up to 72 tape cartridges each with a capacity of 100 GB and at a data transfer rate of 14.9 MB per second.

# **A**

**A.** Ampere.

**ac.** Alternating current.

**AL\_PA.** Arbitrated Loop Physical Address

**adapter card.** A circuit board that adds function to a computer.

**alphanumeric.** Pertaining to a character set that contains letters, numerals, and usually other characters, such as punctuation marks.

**alternating current (ac).** An electric current that reverses its direction at regularly recurring intervals.

**ambient temperature.** The temperature of air or other media in a designated area, particularly the area surrounding equipment.

**ampere (A).** A unit of measure for electric current that is equivalent to a flow of one coulomb per second, or to the current produced by one volt applied across a resistance of one ohm.

**arbitrated loop.** See *Fibre Channel arbitrated loop (FC-AL)*.

**archive.** To collect and store files in a designated place.

- **automatic cleaning.** Represented as Auto Clean on
- the library's operator panel, a function that lets you |
- specify that the library automatically clean the tape drive |
- head with a cleaning cartridge. |

### **B**

**bar code.** A code representing characters by sets of parallel bars of varying thickness and separation which are read optically by transverse scanning.

**bar code label.** A specially coded label that can be affixed to a tape cartridge and which enables a device to identify the cartridge and its volume serial number. The bar code label must be affixed to a tape cartridge to enable the library to identify the cartridge and its volume serial number.

**bar code reader.** In the tape library, a device specialized for scanning and reading bar codes and converting them into either the ASCII or EBCDIC digital character code.

**bit.** Either of the digits 0 or 1 when used in the binary numbering system.

**browser.** A client program that initiates requests to a web server and displays the information that the server returns.

**bus.** See *SCSI bus*.

**byte.** A string consisting of a certain number of bits (usually 8) that are treated as a unit and represent a character. A fundamental data unit.

### **C**

**capacity.** The amount of data that can be contained on storage media and expressed in bytes of data.

**cartridge.** See *tape cartridge*.

**cartridge door.** On a tape cartridge, a hinged barrier that can be opened to access or closed to protect the magnetic tape within the cartridge.

**cartridge memory.** See *LTO cartridge memory*.

**cartridge manual rewind tool.** A device that can be fitted into the reel of a cartridge and used to rewind tape into or out of the cartridge.

**cartridge storage slot.** Individual slot located within a magazine that is used to house tape cartridges.

**caster.** A wheel mounted in a swivel frame and used for supporting the Tape Library.

**CD.** Compact disc.

**centimeter (cm).** One one-hundredth of a meter (0.01 m). Approximately 0.39 inch.

**circuit breaker.** A switch that automatically interrupts an electric circuit under an infrequent abnormal condition.

**cleaning cartridge.** A tape cartridge that is used to clean the heads of a tape drive. Contrast with *data cartridge*.

**cm.** Centimeter.

**compact disc (CD).** A disc, usually 4.75 inches in diameter, from which data is read optically by means of a laser.

**compression.** The process of eliminating gaps, empty fields, redundancies, and unnecessary data to shorten the length of records or blocks.

**configure.** To describe to a system the devices, optional features, and programs installed on the system.

**current.** The quantity of charge per unit time, measured in Amperes (Amps, A).

### **D**

**daisy-chain.** A hardware configuration in which devices are connected one to another in a series.

**data.** Any representations such as characters or analog quantities to which meaning is, or might be, assigned.

**data cartridge.** A tape cartridge dedicated to storing data. Contrast with *cleaning cartridge*.

**data compression.** See *compression*.

**data transfer rate.** The average number of bits, characters, or blocks per unit time passing between corresponding equipment in a data transmission system. The rate is expressed in bits, characters, or blocks per second, minute, or hour.

**dc.** Direct current.

**default setting.** The value that is assumed when none is explicitly specified.

**degauss.** To make a magnetic tape nonmagnetic by means of electrical coils carrying currents that neutralize the magnetism of the tape.

**degausser.** A device that makes magnetic tape nonmagnetic.

**device.** Any hardware component or peripheral, such as a tape drive or tape library, that can receive and send data.

**device driver.** A file that contains the code needed to use an attached device.

**DHCP.** Dynamic host configuration protocol.

**diagnostic.** A software program that is designed to recognize, locate, and explain faults in equipment or errors in programs.

**Diagnostic Menu.** A collection of diagnostic and maintenance functions that the tape library can perform. Each function has a menu name that you can choose from the operator panel to activate the function.

**differential .** See *High Voltage Differential (HVD)*.

**direct current (dc).** An electrical current flowing in one direction only and substantially constant in value.

**disable.** To make nonfunctional.

**download.** To transfer programs or data from a computer to a connected device, typically a personal computer.

**drive.** See *IBM Ultrium Tape Drive*.

**drive head.** The component that records an electrical signal onto magnetic tape, or reads a signal from tape into an electrical signal.

**Dynamic Host Configuration Protocol (DHCP).** An agreed-upon format for assigning IP addresses to devices on a network at the moment they are needed rather than in advance.

### **E**

**eject.** To remove or force out from within.

**electronic mail.** Correspondence in the form of messages transmitted between user terminals over a computer network.

**e-mail.** See *electronic mail*.

**enable.** To make functional.

**erase.** To remove recorded matter from a magnetic tape.

**error code log.** A repository within a tape drive's firmware that contains a history of errors experienced by the drive.

**Ethernet.** Local area network (LAN) technology that transmits information between computers at speeds of 10 and 100 million bits per second (Mbps).

**export.** Pertaining to the tape library, to remove media from the library using the I/O station.

#### **F**

**failover.** The routing of all transactions to a second device when the first device fails.

**Fibre Channel.** An optics cable utilizing filaments to transmit data.

**Fibre Channel arbitrated loop (FC-AL).** In this topology, two or more Fibre Channel end points are interconnected through a looped interface. Information is routed through the loop to its destination.

**Fibre Channel topologies.** Shared loop host and storage controllers.

**fiducial.** A reference point which guides the cartridge handling device to the tape subsystem location.

**field microcode replacement (FMR) tape.** A tape cartridge that contains new or revised firmware (microcode).

**file.** A named set of records stored or processed as a unit.

**file transfer protocol (FTP).** In the Internet suite of protocols, an application layer protocol that uses TCP and Telnet services to transfer bulk-data files between machines or hosts (servers).

**firmware.** Proprietary code that is usually delivered as firmware as part of an operating system. Firmware is more efficient than software loaded from an alterable medium and more adaptable to change than pure hardware circuitry. An example of firmware is the Basic Input/Output System (BIOS) in read-only memory (ROM) on a PC motherboard.

**flange.** A rib or rim used for strength, for guiding, or for attachment to another object.

**FMR tape.** See *field microcode replacement tape*.

**FTP site.** Any electronic repository of information that uses the File Transfer Protocol (FTP) for transferring files to and from servers. Use of an FTP site requires a user ID and possibly a password.

## **G**

**GB.** gigabyte.

**GBIC.** Gigabit interface converter.

**Gbit.** gigabit

**gigabit (Gbit).** 1 000 000 000 bits.

**gigabyte (GB).** 1 000 000 000 bytes.

**grounded.** Having or making an electrical connection with the earth.

**gigabit interface converter (GBIC).** Converts copper interface to optic interface.

# **H**

**head.** See *drive head*.

**hertz (Hz).** A unit of frequency equal to one cycle per second.

**High Voltage Differential (HVD/DIFF).** A logic signaling system that enables data communication between a supported server and another device, such as the tape library. HVD/DIFF signaling uses a paired plus and minus signal level to reduce the effects of noise on the SCSI bus. Any noise injected into the signal is present in both a plus and minus state, and is thereby canceled. Synonymous with *differential*.

**host .** The controlling or highest-level system in a data communication configuration. Synonymous with *server*.

**host cleaning.** A method of cleaning that enables the host (server) to detect the need to clean an Ultrium Tape Drive and to control the cleaning process.

**HVD/DIFF.** High voltage differential.

**Hz.** Hertz.

### **I**

**IBM Ultrium Tape Drive.** Located within the tape library, a data-storage device that controls the movement of the magnetic tape in an IBM LTO Ultrium Tape Cartridge. The drive houses the mechanism (drive head) that reads and writes data to the tape. The drive is the first of four drives planned for the Ultrium format. Its native data capacity is 100 GB per cartridge; with 2:1 compression, its capacity is up to 200 GB.

**ID.** Identifier.

**import.** Pertaining to the tape library, to insert media into the library using the I/O station.

**initialize.** To format a magnetic tape, write a label (VOLSER) on the tape, and leave the tape empty except for the system files containing the structure information. All former contents of the tape are lost.

**insert.** Pertaining to the tape library, to place a tape cartridge into a cartridge storage slot in the library.

**install.** To set up for use or service. The act of adding a product, feature, or function to a system or device either by a singular change or by the addition of multiple components or devices.

**Internet.** The worldwide collection of interconnected networks that use the Internet suite of protocols and permit public access.

**interposer.** An adapter-like device that allows a connector of one size and style to connect to a mating connector of a different type and style.

**inventory.** A survey of tape cartridges in the library.

## **K**

**kg.** Kilogram.

**kilogram (kg).** One thousand grams (approximately 2.2 pounds).

### **L**

**LAN.** Local area network.

**label.** See *bar code label*.

**label area.** On the LTO Ultrium tape cartridge, a recessed area next to the write-protect switch where a label must be affixed.

**LCD.** See *liquid crystal display*.

**leader pin.** With the LTO Ultrium Tape Cartridge, a small metal column attached to the end of the magnetic tape. During tape processing the leader pin is grasped by a threading mechanism, which pulls the pin and the tape out of the cartridge, across the drive head, and onto a takeup reel. The head can then read or write data from or to the tape.

**LED.** Light-emitting diode.

**light-emitting diode (LED).** A semiconductor chip that gives off visible or infrared light when activated.

**Linear Tape-Open (LTO).** A type of tape storage technology developed by the IBM Corporation, Hewlett-Packard, and Seagate. LTO technology is an "open format" technology, which means that its users will have multiple sources of product and media. The "open" nature of LTO technology enables compatibility between different vendors' offerings by ensuring that vendors comply with verification standards. The LTO technology is implemented in two formats: the Accelis format focuses on fast access; the Ultrium format focuses on high capacity. The Ultrium format is the preferred format when capacity (rather than fast access) is the key storage consideration. An Ultrium cartridge has a compressed data capacity of up to 200 GB (at 2:1 compression) and a native data capacity of up to 100 GB. The Ultrium format is designed with a 4-generation road map that provides for up to 1.6 TB per cartridge (at 2:1 compression) in Generation 4, with compressed transfer rate of up to 320 MB per second.

**liquid crystal display (LCD).** A low-power display technology used in computers and other I/O devices.

**load.** Pertaining to the tape library and following the insertion of a tape cartridge into a cartridge storage slot, the act (performed by the picker) of transferring the cartridge from the storage slot to the drive and of positioning the tape (performed by the tape drive) for reading or writing by the drive head.

**load and unload cycle.** The act of inserting a cartridge into a tape drive, loading the tape to load point, rewinding the tape into the cartridge, and ejecting the cartridge from the drive.

**Local area network (LAN).** A computer network that spans a relatively small area. Most LANs are confined to a single building or group of buildings.

**Low Voltage Differential (LVD).** A low-noise, low-power, and low-amplitude electrical signaling system that enables data communication between a supported server and another device such as the tape library. LVD signaling uses two wires to drive one signal over copper wire. The use of wire pairs reduces electrical noise and cross talk. This method of data transmission requires a cable that is no longer than 25 meters (82 ft.).

**LTO.** Linear Tape-Open.

**LTO-CM.** LTO cartridge memory.

**LTO cartridge memory (LTO-CM).** Within each LTO Ultrium data cartridge, an embedded electronics and interface module that can store and retrieve a cartridge's historical usage and other information.

**LVD.** Low-voltage differential.

### **M**

**m.** Meter.

**magnetic tape.** A tape with a magnetizable surface layer on which data can be stored by magnetic recording.

**manual cleaning.** A method of cleaning by which an operator selects a menu option from the tape library operator panel to perform cleaning on one or more of the Ultrium Tape Drives.

**Management Information Base (MIB).** A database of objects that can be monitored by a network management system.

**MB.** Megabyte.

**media.** The plural of *medium*.

**media capacity.** See *capacity*.

**media-type identifier.** Pertaining to the bar code on the bar code label of the IBM Ultrium Tape Cartridge, a 2-character code, L1, that represents information about the cartridge. L identifies the cartridge as one that can

be read by devices which incorporate LTO technology; 1 indicates that it is the first generation of its type.

**medium.** A physical material in or on which data may be represented, such as magnetic tape.

**megabyte (MB).** 1 000 000 bytes.

**metal particle tape.** In the LTO Ultrium tape cartridge, tape that uses very small, pure metal particles (rather than oxide coatings) in the magnetic layer.

**meter.** In the Metric System, the basic unit of length; equal to approximately 39.37 inches.

**MIB.** Management Information Base.

**Model L18.** One of three versions of the tape library. The Model L18 has a storage capacity of 18 cartridges. Contrast with *Model L36, and Model L72*.

**Model L36.** One of three versions of the tape library. The Model L36 has a storage capacity of 36 cartridges. Contrast with *Model L18, and Model L72*.

**Model L72.** One of three versions of the tape library. The Model L72 has a storage capacity of 72 cartridges. Contrast with *Model L18, and Model L36*.

### **N**

**native data capacity.** The amount of data that can be stored without compression on a cartridge.

**NVRAM.** Non-Volatile Random Access Memory

**Non-Volatile Random Access Memory.** A type of memory that retains its contents when power is turned off.

# **O**

**oersted.** The unit of magnetic field strength in the unrationalized centimeter-gram-second (cgs) electromagnetic system. The oersted is the magnetic field strength in the interior of an elongated, uniformly wound solenoid that is excited with a linear current density in its winding of one abamper per 4π centimeters of axial length.

**operating environment.** The temperature, relative humidity rate, and wet bulb temperature of the room in which the tape library routinely conducts processing.

**operating system.** The master computer control program that translates the user's commands and allows application programs to interact with the computer's hardware.

**operator panel.** Located on the front door of the tape library, the functional unit that contains buttons to

control the tape library, and an LCD display that provides information about the operation of the library.

#### **P**

**PDF.** Portable Document Format.

**PDU.** Protocol Data Unit

**pick.** Pertaining to the tape library, to remove, by means of a robotic device, a tape cartridge from a storage slot, tape drive, or I/O station.

**picker.** An electromechanical device located on the picker assembly that moves cartridges between the cartridge storage slots, tape drives, or I/O station.

**picker assembly.** The mechanism in the Tape Library that moves cartridges between the storage slots, tape drives, and the I/O station. The assembly includes the rotary axis motor, sensors, picker, and bar code reader.

**Portable Document Format (PDF).** A standard specified by Adobe Systems, Incorporated, for the electronic distribution of documents. PDF files are compact, can be distributed globally (via e-mail, the web, intranets, or CD-ROM), and can be viewed with the Acrobat Reader, which is software from Adobe Systems that can be downloaded at no cost from the Adobe Systems home page.

**POST.** Power-On Self Test.

**PostScript.** A standard specified by Adobe Systems, Incorporated, that defines how text and graphics are presented on printers and display devices.

**power cord.** A cable that connects a device to a source of electrical power.

**power cord plug.** On a power cord, the male fitting for making an electrical connection to a circuit by insertion into a receptacle.

**power-off.** To remove electrical power from a device.

**power-on.** (1) To apply electrical power to a device. (2) The state of a device when power has been applied to it.

**Power-On Self Test (POST).** A series of diagnostic tests that are run automatically by a device when the power to that device is turned on.

**power receptacle.** The mounted female electrical fitting that contains the live parts of the circuit.

**power switch.** Located on the back of the tape library, a toggle switch that lets you turn the power to the library on or off.

**Protocol Data Unit (PDU).** Messages sent over a network.

**push buttons.** Located below the operator panel of the tape library, 4 buttons that, when pressed, let you interact with the menus on the operator panel.

**put.** Pertaining to the tape library, to place, by means of a robotic device, a tape cartridge into a storage slot or drive.

## **R**

**rack.** A unit that houses the components of a storage subsystem, such as the tape library.

**rackmount kit.** A packaged collection of articles used to install the rack-mounted version of the tape library.

**read.** To acquire or interpret data from a storage device, from a data medium, or from another source.

**reinitialize.** To reformat a magnetic tape, write a label (VOLSER) on the tape, and leave the tape empty except for the system files containing the structure information. All former contents of the tape are lost.

**relative humidity.** The ratio of the amount of water vapor actually present in the air to the greatest amount possible at the same temperature.

**Remote Management Unit (RMU).** Device that allows user access to the library using a web browser.

**remove.** Pertaining to the tape library, to take a tape cartridge from a cartridge storage slot.

**retention screws.** Pertaining to the connector on a cable, two screws on either side of the connector that secure it to its mating connector.

**RMU.** Remote Management Unit

**robotics.** The picker and any associated mechanisms that move a tape cartridge within the tape library.

# **S**

**SAN.** Storage area network

**scratch cartridge.** A data cartridge that contains no useful data, but can be written to with new data.

**SCSI.** Small computer systems interface.

**SCSI-2.** Small computer systems interface-2.

**SCSI bus.** (1) A collection of wires through which data is transmitted from one part of a computer to another. (2) A generic term that refers to the complete set of signals that define the activity of the Small Computer Systems Interface (SCSI).

**SCSI bus cable.** See *SCSI bus*.

**SCSI cable.** See *SCSI bus*.

**SCSI commands.** An operation performed by a target (tape drive) for an initiator (host). The command is initiated by the operator from the host console.

**SCSI connector.** One of the set of all female and male connectors on the SCSI bus.

**SCSI device.** Anything that can connect into the SCSI bus and actively participate in bus activity.

**SCSI host adapter card.** The logic card that connects a host (server) to the SCSI bus cable. Synonymous with *SCSI controller*.

**SCSI ID.** The hexadecimal representation of the unique address (0–F) which a user assigns to the tape library and which is used in SCSI protocols to identify or select the drive. The user normally assigns and sets the SCSI ID when installing the drive.

**SCSI wrap tool.** A device that attaches to the SCSI connector on the tape library and enables internal tests on the SCSI interface.

seat, seated. (1) To fit to. (2) To ensure that one object is fitted to another object.

**sequential access.** An access technique for retrieving or storing data in which the data is read from, written to, or removed from a file based on the logical order (sequence) of the data in the file. When the tape library operates in sequential access mode, its firmware (not the server's application software) manages the cartridges (and thus the data).

**server.** A functional unit that provides services to one or more clients over a network. Examples include a file server , a print server, and a mail server. The pSeries, iSeries, HP, and Sun are servers. Synonymous with *host*.

**ship group.** The group of supplies, cords, or documentation that is shipped with the tape library.

**shipping environment.** The temperature, relative humidity rate, and wet bulb temperature of the environment to which the tape library is exposed when being transferred from one location to another.

**Simple Network Management Protocol (SNMP).** An agreed-upon format for managing complex networks. SNMP works by sending messages, called protocol data units (PDUs), to different parts of a network. SNMP-compliant devices, called agents, store data about themselves in Management Information Bases (MIBs) and return this data to the SNMP requesters.

sled. Pertaining to a tape library, the enclosure that contains the tape drive.

**Small Computer Systems Interface (SCSI).** A standard used by computer manufacturers for attaching peripheral devices (such as tape drives, hard disks,

CD-ROM players, printers, and scanners) to computers (servers). Pronounced "scuzzy". Variations of the SCSI provide for faster data transmission rates than standard serial and parallel ports (up to 160 MB per second). The variations include:

- Fast/Wide SCSI: Uses a 16-bit bus, and supports data rates of up to 20 MBps.
- SCSI-1: Uses an 8-bit bus, and supports data rates of 4 MBps.
- SCSI-2: Same as SCSI-1, but uses a 50-pin connector instead of a 25-pin connector, and supports multiple devices.
- Ultra SCSI: Uses an 8- or 16-bit bus, and supports data rates of 20 or 40 MBps.
- Ultra2 SCSI: Uses an 8- or 16-bit bus and supports data rates of 40 or 80 MBps.
- Ultra3 SCSI: Uses a 16-bit bus and supports data rates of 80 or 160 MBps.
- I Ultra160 SCSI: Uses a 16-bit bus and supports data rates of 80 or 160 MBps. |

**Small Computer Systems Interface-2 (SCSI-2).** See *Small Computer Systems Interface (SCSI)*.

**SNMP.** Simple Network Management Protocol.

**Storage Area Network (SAN).** High-speed, open-standard scalable network of storage devices and servers providing accelerated data access.

**storage environment.** The temperature, relative humidity rate, and wet bulb temperature of the environment in which the tape library is nonoperational and being kept for future use.

**storage slot.** See *cartridge storage slot*.

# **T**

**TapeAlert.** A patented technology from Hewlett-Packard that monitors the status of a tape device and media, and detects problems as they occur.

**TapeAlert flags.** Status and error messages that are generated by the TapeAlert utility and display on the host console. The messages indicate the type of problem and tell how to resolve it.

**tape cartridge.** A removable storage device that consists of a housing containing a belt-driven magnetic tape wound on a supply reel and a takeup reel.

**tape drive.** See *IBM Ultrium Tape Drive*.

**TB.** Terabyte.

**teach.** A process where the bar code reader reads the fiducial labels to identify the types of storage and tape drives installed in the library.

**terminate, termination.** To prevent unwanted electrical signal reflections by applying a device (a terminator) that absorbs the energy from the transmission line.

**terminator.** (1) A part used to end a SCSI bus. (2) A single-port,  $75-\Omega$  device that is used to absorb energy from a transmission line. Terminators prevent energy from reflecting back into a cable plant by absorbing the radio frequency signals. A terminator is usually shielded, which prevents unwanted signals from entering or valid signals from leaving the cable system.

**terabyte (TB).** 1 000 000 000 000 bytes.

**toggle.** To alternate between two states.

**track.** A linear or angled pattern of data written on a tape surface.

**transfer rate.** See *data transfer rate*.

**trap.** An unprogrammed conditional jump to a specified address that is automatically activated by hardware.

# **U**

**Ultra SCSI.** See *Small Computer Systems Interface (SCSI)*.

**Ultra2 SCSI.** See *Small Computer Systems Interface (SCSI)*.

**Ultrium Tape Drive.** See *IBM Ultrium Tape Drive*.

**unattended backup.** The act of copying files without operator assistance.

**uniform resource locator (URL).** The address of an item on the World Wide Web. It includes the protocol followed by the fully qualified domain name (sometimes called the host name) and the request. The web server typically maps the request portion of the URL to a path and file name. For example, if the URL is http://www.networking.ibm.com/nsg/nsgmain.htm, the protocol is http; the fully qualified domain name is www.networking.ibm.com; and the request is /nsg/nsgmain.htm.

**unload.** Pertaining to the tape library, the act (performed by the tape drive) of rewinding the tape into the cartridge and ejecting it from the drive and the act (performed by the picker) of transferring the cartridge to a cartridge storage slot.

**URL.** Uniform resource locator.

## **V**

**V dc.** Volts of direct current.

**VOLSER.** Volume serial number.

**volume serial number (VOLSER).** A number that a computer assigns to a tape cartridge when it prepares (initializes) the cartridge for use.

**volt.** The SI (international) unit of potential difference and electromotive force, formally defined to be the difference of electric potential between two points of a conductor carrying a constant current of one ampere, when the power dissipated between these points is equal to one watt.

**voltage.** The electric potential or potential difference expressed in volts.

### **W**

**W.** Watts.

**watt.** A metric unit of measure of power; the power required to keep a current of one ampere flowing under a potential drop of one volt; about 1/736 of one horsepower.

**Web.** See *World Wide Web*.

**wet bulb temperature.** The temperature at which pure water must be evaporated adiabatically at constant pressure into a given sample of air in order to saturate the air under steady-state conditions. Read from a wet-bulb thermometer.

**World Wide Web.** A network of servers that contain programs and files. Many of the files contain hypertext links to other documents available through the network.

**write.** To make a permanent or transient recording of data in a storage device or on a data medium.

**write protected.** A tape volume is write protected if some logical or physical mechanism causes the device processing the tape volume to prevent the program from writing on the volume.

**write-protect switch.** Located on the LTO Ultrium tape cartridge, a switch that prevents accidental erasure of data. Pictures of a locked and unlocked padlock appear on the switch. When you slide the switch to the locked padlock, data cannot be written to the tape. When you slide the switch to the unlocked padlock, data can be written to the tape.

### **Index**

### **Numerics**

[10/100 Ethernet port, on RMU 16](#page-45-0) [12-slot I/O station 7](#page-36-0)[, 55](#page-84-0) [2-Gb Fibre Channel interface 1](#page-30-0) [6-cartridge magazine 3](#page-32-0)[, 51](#page-80-0)

# **A**

[ac power supply, description 4](#page-33-0)[, 16](#page-45-0) [acclimating the tape drive 251](#page-280-0)[, 253](#page-282-0)[, 254](#page-283-0)[, 255](#page-284-0) [acoustical requirements 28](#page-57-0) adapters, supported [for Fibre Channel interface 26](#page-55-0)[, 271](#page-300-0) [for SCSI interface 24](#page-53-0)[, 276](#page-305-0) address [arbitrated loop physical address \(AL\\_PA\) 268](#page-297-0) [Loop ID for Fibre Channel drives 76](#page-105-0)[, 169](#page-198-0)[, 268](#page-297-0) [SCSI ID for library 75](#page-104-0) [SCSI ID for SCSI drives 75](#page-104-0)[, 166](#page-195-0)[, 274](#page-303-0) [World Wide Node Name 270](#page-299-0) [World Wide Port Name 270](#page-299-0) [addressing, hard and soft 268](#page-297-0) [AL\\_PA 268](#page-297-0) [altitude, maximum 27](#page-56-0) [application code, viewing 230](#page-259-0) [Arbitrated Loop Physical Address \(AL\\_PA\) 268](#page-297-0) AS/400 server [adapters 276](#page-305-0) [conditions for SCSI attachment 276](#page-305-0) [connecting tape library to multiple 275](#page-304-0) [in library configurations 21](#page-50-0)[, 22](#page-51-0) [attaching leader pin to tape, procedure 257](#page-286-0) attaching servers [Fibre Channel interface 24](#page-53-0) [SCSI interface 24](#page-53-0) [attention notice, definition xxi](#page-22-0) [autoclean, enabling and disabling 144](#page-173-0) automatic cleaning [description 244](#page-273-0) [effect on logical libraries 21](#page-50-0) [setting up 144](#page-173-0) axes [locating to home position 211](#page-240-0) [manipulating vertical and rotary 204](#page-233-0)[, 208](#page-237-0)

## **B**

[backup software, installing 77](#page-106-0) bar code [description 248](#page-277-0) [scanning 133](#page-162-0)[, 202](#page-231-0) [specifications 246](#page-275-0)[, 247](#page-276-0) bar code label, for tape cartridges [description 248](#page-277-0) [guidelines for using 249](#page-278-0) [ordering 264](#page-293-0) [placement on cartridge 246](#page-275-0)[, 248](#page-277-0) bar code label, for tape cartridges *(continued)* [specifications 246](#page-275-0)[, 248](#page-277-0) [bar code reader 15](#page-44-0)[, 248](#page-277-0) [boot code, viewing 230](#page-259-0) [bridges, in Fibre Channel network 25](#page-54-0) [browsers, supported by RMU 16](#page-45-0) [bus, using multiple and terminating 275](#page-304-0)[, 276](#page-305-0)

## **C**

cables [connecting 57](#page-86-0) [Fibre Channel 267](#page-296-0) [maximum length of Fibre Channel 267](#page-296-0) [maximum length of SCSI 57](#page-86-0) [SCSI 273](#page-302-0) [calibrating the library 221](#page-250-0) [capacity 1](#page-30-0)[, 2](#page-31-0)[, 12](#page-41-0)[, 246](#page-275-0) [cartridge memory 246](#page-275-0) [cartridge movement, testing 214](#page-243-0) cartridge picker *See* [picker assembly](#page-44-0) [cartridge storage 8](#page-37-0) [configurations for each model 10](#page-39-0) [description 4](#page-33-0) [maximum per column 10](#page-39-0) [numbering in library columns 8](#page-37-0) [viewing status 105](#page-134-0) [caution notice, definition xix](#page-20-0) [changing RMU and security password 182](#page-211-0) [changing to online or offline state 95](#page-124-0) [channel calibration 12](#page-41-0) cleaning cartridge [description 12](#page-41-0)[, 247](#page-276-0) [ordering 264](#page-293-0) [cleaning drives 244](#page-273-0) [clearance, for service 28](#page-57-0) [clearing drive error log 124](#page-153-0) [clearing error code log 320](#page-349-0) columns, library [description 4](#page-33-0)[, 8](#page-37-0) [installing 56](#page-85-0) [commands to library, ways of issuing 79](#page-108-0) [compatible tape cartridges 12](#page-41-0)[, 245](#page-274-0) [compressed capacity 246](#page-275-0) [compressed data transfer rate 1](#page-30-0) configuration, library [changing 87](#page-116-0) [sample 19](#page-48-0)[, 20](#page-49-0) [configuring tape library to server 78](#page-107-0) [connections, for Fibre Channel interface 25](#page-54-0)[, 271](#page-300-0) [connections, for SCSI interface 24](#page-53-0)[, 273](#page-302-0)[, 276](#page-305-0) [contents of ship group 32](#page-61-0)[, 36](#page-65-0) control path [additional, role in reducing library failure 18](#page-47-0)[, 22](#page-51-0) [additional, role in reducing library failure in iSeries](#page-51-0) [servers 22](#page-51-0)

control path *(continued)* [role in sharing library inventory by iSeries](#page-51-0) [servers 22](#page-51-0) [using for control path failover 22](#page-51-0) [control path failover feature 1](#page-30-0) [description 1](#page-30-0) [use with multiple control paths 22](#page-51-0) [converting an FMR tape to a scratch tape 319](#page-348-0) [copying a drive dump to tape 316](#page-345-0) [copying drive dump 126](#page-155-0) [creating an FMR tape 227](#page-256-0)[, 315](#page-344-0) [current, specification for electrical 27](#page-56-0)

## **D**

[daisy-chaining drives 275](#page-304-0) [damage to library, reporting 31](#page-60-0) [danger notice, definition xix](#page-20-0) [data capacity 12](#page-41-0) data cartridge [description 246](#page-275-0) [load and unload cycles 247](#page-276-0) [ordering 264](#page-293-0) [data transfer rate 1](#page-30-0) [native sustained 1](#page-30-0) [date, setting 170](#page-199-0) dc power supply [description 4](#page-33-0)[, 16](#page-45-0) [standard feature 16](#page-45-0) [degaussing a tape cartridge 251](#page-280-0)[, 253](#page-282-0)[, 264](#page-293-0) [depth of tape library 27](#page-56-0) [description of tape library 1](#page-30-0) device driver [Fibre Channel wrap test 318](#page-347-0) [installing 32](#page-61-0)[, 36](#page-65-0)[, 77](#page-106-0) [supported 23](#page-52-0) diagnostics [drive 223](#page-252-0) [fast read/write test 321](#page-350-0) [fingers 194](#page-223-0) [library 88](#page-117-0) [Library/Drive Interface wrap test \(LDI or](#page-348-0) [RS-422\) 319](#page-348-0) [picker 204](#page-233-0) [checking motion patterns 204](#page-233-0) [SCSI wrap test 317](#page-346-0) [sensors 192](#page-221-0) [Test Cartridge & Media 321](#page-350-0) [Test Head 322](#page-351-0) [Diags submenu 192](#page-221-0) [dimensions of library 27](#page-56-0) [direct insertion of media 98](#page-127-0) [direct removal of media 99](#page-128-0) [disabling library security 185](#page-214-0) [displaying error code log 320](#page-349-0) [disposing of a tape cartridge 264](#page-293-0) [disposing of the tape library xxiii](#page-24-0) [documentation, viewing latest level 23](#page-52-0) door, library [location and description 6](#page-35-0) [safeguard to library xxii](#page-23-0)

drive dump [copying to tape 316](#page-345-0) [forcing 316](#page-345-0) [drive error codes 310](#page-339-0) drive error log [clearing 124](#page-153-0) [copying dump 126](#page-155-0) [forcing dump 125](#page-154-0) [viewing 122](#page-151-0) drive sled [dc power supply 16](#page-45-0) [description 10](#page-39-0) [installing 50](#page-79-0) [drive status area, on operator panel 79](#page-108-0)[, 82](#page-111-0) dump, drive error log [copying 126](#page-155-0) [forcing 125](#page-154-0)

### **E**

[ejecting media 99](#page-128-0)[, 279](#page-308-0) [electronic emission notices 331](#page-360-0) element addressing [description 10](#page-39-0) [for other supported operating systems 286](#page-315-0) [for Windows 2000 with RSM Enabled 289](#page-318-0) [emergency shutdown 97](#page-126-0) [enabling library security 180](#page-209-0) [end of life \(EOL\) plan xxiii](#page-24-0) [environmental notice xxiii](#page-24-0) environmental specifications [for library 27](#page-56-0) [for media 255](#page-284-0) [EOL plan xxiii](#page-24-0) [erasing FMR tape 227](#page-256-0) [erasing tape 251](#page-280-0)[, 253](#page-282-0) error code log [clearing 320](#page-349-0) [displaying 320](#page-349-0) [errors 297](#page-326-0) [drive 122](#page-151-0)[, 310](#page-339-0) [library 118](#page-147-0) [operator information messages 309](#page-338-0) [operator intervention messages 305](#page-334-0) reported to host [TapeAlert flags supported by drive 293](#page-322-0) [TapeAlert flags supported by library 295](#page-324-0) [resolving and clearing 189](#page-218-0) [service action codes 189](#page-218-0)[, 297](#page-326-0) [Ethernet port 16](#page-45-0)[, 70](#page-99-0)[, 84](#page-113-0) exercises, for library [demo 214](#page-243-0) [self test 218](#page-247-0) [teach \(calibration\) 221](#page-250-0) [expansion of library 2](#page-31-0) [exporting cartridges from library 152](#page-181-0)

### **F**

[failover, control path 1](#page-30-0) [fast read/write test 321](#page-350-0) [FAST read/write test 223](#page-252-0)[, 225](#page-254-0) [feature codes 323](#page-352-0) [Federal Communications Commission \(FCC\)](#page-360-0) [Statement 331](#page-360-0) fiber cables [connecting 62](#page-91-0) [description 32](#page-61-0)[, 36](#page-65-0) [Fibre Channel connectivity 1](#page-30-0) [accessing Fibre Channel devices 2](#page-31-0) [description 1](#page-30-0)[, 24](#page-53-0) [interconnection distances 3](#page-32-0) Fibre Channel drive [2-Gb interface 1](#page-30-0)[, 267](#page-296-0) [adapters 271](#page-300-0) [addressing 268](#page-297-0) [cables 267](#page-296-0) [compatibility with Multi-Path Architecture 18](#page-47-0) [connections 25](#page-54-0) [connectors 271](#page-300-0) [setting Loop ID 268](#page-297-0) [use with bridge 25](#page-54-0) [use with hub 25](#page-54-0) [use with repeaters 25](#page-54-0) [use with switch 25](#page-54-0) [wrap test 318](#page-347-0) [zoning 270](#page-299-0) Fibre Channel interface [attachment 25](#page-54-0) [ports on SAN Data Gateway Module 3](#page-32-0)[, 25](#page-54-0) [supported adapters 26](#page-55-0) firmware [displaying current level 230](#page-259-0)[, 235](#page-264-0) [drive 103](#page-132-0) [updating 235](#page-264-0)[, 237](#page-266-0)[, 238](#page-267-0)[, 239](#page-268-0) [from FMR tape 315](#page-344-0) [library 192](#page-221-0)[, 235](#page-264-0)[, 237](#page-266-0)[, 238](#page-267-0)[, 241](#page-270-0) [RMU 235](#page-264-0) [updating by using FMR tape 235](#page-264-0)[, 241](#page-270-0) [updating by using library serial port 235](#page-264-0)[, 241](#page-270-0) [updating by using SAN Data Gateway Module 235](#page-264-0)[,](#page-266-0) [237](#page-266-0) [updating by using the RMU 235](#page-264-0)[, 237](#page-266-0) [updating by using the SCSI bus 235](#page-264-0)[, 238](#page-267-0) [version of library 230](#page-259-0) [Firmware page, description 88](#page-117-0) [fixed storage slot 10](#page-39-0) [flowchart of library functions 93](#page-122-0) FMR tape [converting to scratch tape 319](#page-348-0) [creating 315](#page-344-0) [creating or erasing 227](#page-256-0) [updating firmware from 315](#page-344-0) [use in updating drive firmware 235](#page-264-0)[, 239](#page-268-0) [forcing a drive dump 316](#page-345-0) [front door 6](#page-35-0)

## **G**

[gigabit interface converter \(GBIC\) module 25](#page-54-0)

#### **H**

[hard addressing 268](#page-297-0) [hazards, safety xxi](#page-22-0) [head read/write test 223](#page-252-0)[, 225](#page-254-0) [head, testing 322](#page-351-0) [heat output 27](#page-56-0) [height of tape library 27](#page-56-0) [height of tape library in EIA units 27](#page-56-0) [high voltage differential \(HVD/DIFF\) SCSI interface 10](#page-39-0)[,](#page-53-0) [24](#page-53-0) [High Voltage Differential \(HVD\) SCSI interface 24](#page-53-0)[, 273](#page-302-0) history [drive errors 122](#page-151-0) [library errors 118](#page-147-0) [library operations 115](#page-144-0) [home position, locating axes to 211](#page-240-0) host [configuring library to 78](#page-107-0) [sharing library 18](#page-47-0)[, 19](#page-48-0) [supported 23](#page-52-0) host adapter card, SCSI [installing 77](#page-106-0) [list of supported 23](#page-52-0) host attachment [Fibre Channel 25](#page-54-0) [host cleaning 244](#page-273-0) host interface board (SCSI) [connecting to 57](#page-86-0)[, 64](#page-93-0) [description 4](#page-33-0) [host name, RMU 70](#page-99-0) HP [adapters 276](#page-305-0) [connecting multiple to tape library 275](#page-304-0) hub [in Fibre Channel network 25](#page-54-0) HVD/DIFF SCSI interface *See* [high voltage differential \(HVD/DIFF\) SCSI](#page-39-0) [interface](#page-39-0) [HyperTerminal connections and settings 115](#page-144-0)

# **I**

I/O station [configurations for each model 10](#page-39-0) [description 4](#page-33-0)[, 7](#page-36-0) [location 6](#page-35-0) [I/O station status area, on operator panel 79](#page-108-0)[, 80](#page-109-0) [IBM Ultrium Tape Drive 10](#page-39-0) icons [in drive status area 83](#page-112-0) [in I/O station status area 81](#page-110-0) IDs [AL\\_PA 268](#page-297-0) drive SCSI [assignment of 274](#page-303-0) [assignment to drives 274](#page-303-0) [Loop ID 268](#page-297-0) [setting drive SCSI 75](#page-104-0)[, 166](#page-195-0) [setting library SCSI 74](#page-103-0)[, 159](#page-188-0) [World Wide Node Name 270](#page-299-0)

IDs *(continued)* [World Wide Port Name 270](#page-299-0) [importing cartridges into the library 137](#page-166-0) [inquiry data, retrieving 243](#page-272-0) [inrush current 27](#page-56-0) [inserting media 98](#page-127-0) [insertion guide, on LTO Ultrium Tape Cartridges 245](#page-274-0) installing library [post-installation considerations 78](#page-107-0) [rack-mounted version 36](#page-65-0) [stand-alone version 32](#page-61-0) [multiple slot I/O station 55](#page-84-0) [optional features 3](#page-32-0) [redundant dc power supply 52](#page-81-0) [SAN Data Gateway Module 54](#page-83-0) [SCSI host adapter card 77](#page-106-0) [storage column 56](#page-85-0) [tape drive sled 50](#page-79-0) Intel-compatible servers [connecting multiple to tape library 275](#page-304-0) [interconnection distances 3](#page-32-0) [interfaces, supported 10](#page-39-0)[, 24](#page-53-0) inventory of library [choosing method of initialization 176](#page-205-0) [performing 6](#page-35-0)[, 133](#page-162-0) [inventory of ship group 32](#page-61-0)[, 36](#page-65-0) iSeries [adapters 276](#page-305-0) [conditions for Fibre Channel attachment 271](#page-300-0) [conditions for SCSI attachment 276](#page-305-0) [connecting multiple to tape library 275](#page-304-0)

# **K**

[key, for front door xxii](#page-23-0)[, 6](#page-35-0) [keylock, location on front door 6](#page-35-0)

### **L**

[label area, on Ultrium Tape Cartridge 246](#page-275-0) [label, for Ultrium Tape Cartridge 246](#page-275-0) [laser safety information xxi](#page-22-0) [LC duplex fiber optics cables 267](#page-296-0) leader pin [in tape cartridge 246](#page-275-0) [reattaching to tape 259](#page-288-0) [leader pin attachment kit, ordering 264](#page-293-0) [using 260](#page-289-0) [library access xxii](#page-23-0) [library columns, description 4](#page-33-0)[, 8](#page-37-0) [library components 4](#page-33-0) [library status area, on operator panel 79](#page-108-0)[, 80](#page-109-0) [library type, in top information frame 90](#page-119-0) [Library/Drive \(LDI\) wrap test, running 319](#page-348-0) [Linear Tape-Open \(LTO\) Cartridge Memory \(CM\) 246](#page-275-0) [link speed, supported 267](#page-296-0) [location of cartridge, viewing 112](#page-141-0) [lock, on door xxii](#page-23-0)

log drive error [clearing 124](#page-153-0) [forcing dump 125](#page-154-0) [history 122](#page-151-0) [history, of library operations 115](#page-144-0) [library error 118](#page-147-0) logical library [creating and using multiple for sharing 21](#page-50-0) [description 19](#page-48-0) [maximum quantity in library 19](#page-48-0)[, 139](#page-168-0) [using with mixed drive types 21](#page-50-0) logical unit number (LUN) [description 21](#page-50-0)[, 270](#page-299-0) [for Ultrium Tape Drives 275](#page-304-0) Loop ID [assignment 268](#page-297-0) [low voltage differential \(LVD\) SCSI interface 10](#page-39-0)[, 24](#page-53-0) [Low Voltage Differential \(LVD\) SCSI interface 24](#page-53-0)[, 273](#page-302-0) [low-power mode 12](#page-41-0) [LUN, description 21](#page-50-0)[, 270](#page-299-0) LVD SCSI interface *See* [low voltage differential \(LVD\) SCSI interface](#page-39-0)

### **M**

MAC ID *See* [media access control address \(MAC ID\)](#page-100-0) magazines [description 4](#page-33-0)[, 8](#page-37-0) [numbering in columns 8](#page-37-0) [Main menu 94](#page-123-0) [main power switch xxii](#page-23-0)[, 96](#page-125-0) maintenance function [clearing error code log 320](#page-349-0) [converting an FMR tape to a scratch tape 319](#page-348-0) [copying drive dump to tape 316](#page-345-0) [creating FMR tape 315](#page-344-0) [displaying error code log 320](#page-349-0) [entering 314](#page-343-0) [exiting 322](#page-351-0) [forcing drive dump 316](#page-345-0) [inserting cartridge into tape drive 320](#page-349-0) [performing 314](#page-343-0) maintenance mode [updating firmware from FMR tape 315](#page-344-0) [manual cleaning 244](#page-273-0) [manually removing a tape cartridge 280](#page-309-0) [maximum altitude 27](#page-56-0) [maximum electrical power 27](#page-56-0) [maximum noise level 27](#page-56-0) [maximum quantity of drives per SCSI bus 274](#page-303-0) [maximum quantity of logical libraries 139](#page-168-0) media [ejecting 279](#page-308-0) [inserting 98](#page-127-0) [manually removing 280](#page-309-0) [mixing in drives 12](#page-41-0) [moving 127](#page-156-0) [removing 99](#page-128-0) [using 245](#page-274-0)

[media access control address \(MAC ID\) 71](#page-100-0) [media read/write test 223](#page-252-0)[, 225](#page-254-0) [media supplies, ordering 264](#page-293-0) [media-type identifier, on bar code 248](#page-277-0) menus Service menu [Diags submenu 192](#page-221-0) [Get/Put dialog 194](#page-223-0) [Reader dialog 202](#page-231-0) [Sensor dialog 192](#page-221-0) [Step dialog 199](#page-228-0) Setup menu [SCSI dialog 159](#page-188-0) [message area, on operator panel 79](#page-108-0)[, 82](#page-111-0) messages *See* [errors](#page-326-0) [mixed drive types, protection against non-support 18](#page-47-0) [models, description of library 2](#page-31-0) [motors, testing movement 218](#page-247-0) [moving a tape cartridge 127](#page-156-0)[, 194](#page-223-0) [moving the picker 130](#page-159-0) [Multi-Path Architecture 18](#page-47-0) multiple control paths [for control path failover 22](#page-51-0) [for iSeries and AS/400 attachment 22](#page-51-0) [multiple slot I/O station, installing 55](#page-84-0)

## **N**

native capacity [Ultrium 1 Data Cartridges 12](#page-41-0) [native data transfer rate 1](#page-30-0) [network access through RMU 16](#page-45-0) [network address, RMU 70](#page-99-0) [noise level, maximum 27](#page-56-0) [nonaddressable storage slot 10](#page-39-0) [normal read/write test 223](#page-252-0)[, 225](#page-254-0) [normal shutdown 97](#page-126-0) [numbering, of elements in library columns 8](#page-37-0)

# **O**

offline state [changing to 95](#page-124-0) [commands that require 95](#page-124-0) [online state, changing to 95](#page-124-0) [operating systems and supported servers 23](#page-52-0) [operator information messages 309](#page-338-0) [operator intervention messages 305](#page-334-0) operator panel [description 4](#page-33-0)[, 79](#page-108-0) [drive status area 82](#page-111-0) [I/O station status area 80](#page-109-0) icons [in drive status area 83](#page-112-0) [in I/O station status area 81](#page-110-0) [library status area 80](#page-109-0) [location 6](#page-35-0) [message area 82](#page-111-0) optional features [18-slot tape storage column 56](#page-85-0)

optional features *(continued)* [installing 3](#page-32-0) [multiple-slot I/O station 55](#page-84-0) [redundant dc power supply 52](#page-81-0) [SAN Data Gateway Module 16](#page-45-0) [Ultrium Tape Drive 50](#page-79-0) [ordering tape cartridges and supplies 264](#page-293-0)

### **P**

partitioning [optional feature 1](#page-30-0) [partitioning capability of SAN-ready Multi-Path](#page-47-0) [Architecture 18](#page-47-0) [parts list 323](#page-352-0) [password, changing or setting library 182](#page-211-0) [patch panel 267](#page-296-0) [performance, variables that affect 29](#page-58-0) [persistent binding 271](#page-300-0) [physical specifications, library 27](#page-56-0) picker assembly [description 15](#page-44-0) diagnostics [checking motion patterns 204](#page-233-0) [checking open and close capability 199](#page-228-0) [checking reach and retract capability 199](#page-228-0) [moving and manipulating 130](#page-159-0) [placing tape drive in maintenance mode 314](#page-343-0) [power cords 32](#page-61-0)[, 36](#page-65-0)[, 325](#page-354-0) [power management 12](#page-41-0) [power on self test 223](#page-252-0)[, 225](#page-254-0) power supply [description 16](#page-45-0) [installing redundant dc 52](#page-81-0) [power switch, main xxii](#page-23-0)[, 96](#page-125-0) [power-off procedure 97](#page-126-0) [power-on procedure 65](#page-94-0)[, 96](#page-125-0) power, electrical [library requirements 16](#page-45-0) [turning off library 97](#page-126-0) [turning on library 65](#page-94-0)[, 96](#page-125-0) [product environment 28](#page-57-0) [protective devices xxii](#page-23-0) pSeries [adapters 276](#page-305-0) [connecting multiple to tape library 275](#page-304-0) [push buttons, on operator panel 79](#page-108-0) [Put/Get dialog 194](#page-223-0)

## **R**

rack-mounted library [description 2](#page-31-0) [installing 36](#page-65-0) [rackmount kit 2](#page-31-0)[, 38](#page-67-0) [reach \(Z\) axis drive 15](#page-44-0) [read/write test 223](#page-252-0) [Reader dialog 202](#page-231-0) [recording method, of tape drive 246](#page-275-0) [recycling, of tape library xxiii](#page-24-0)

redundant dc power supply [description 4](#page-33-0)[, 16](#page-45-0) [installing 52](#page-81-0) [reentering library serial number 189](#page-218-0) [related publications xxvi](#page-27-0) relative humidity specifications [for media 255](#page-284-0) [for tape library 27](#page-56-0) [remote access to library 1](#page-30-0)[, 2](#page-31-0) [remote communication, establishing 162](#page-191-0) remote management unit (RMU) [configuring 70](#page-99-0) [description 1](#page-30-0)[, 2](#page-31-0)[, 4](#page-33-0)[, 16](#page-45-0) [diagnostics 88](#page-117-0) [MAC ID 71](#page-100-0) [menu descriptions 84](#page-113-0) [operating 84](#page-113-0) [use with TotalStorage Specialist 70](#page-99-0)[, 84](#page-113-0) [using to retrieve SCSI inquiry data 243](#page-272-0) [removing cartridge from library 99](#page-128-0) [repeaters, in Fibre Channel network 25](#page-54-0) [resetting a tape drive 157](#page-186-0) [resource sharing 3](#page-32-0) [restarting the library 97](#page-126-0) [Retrospect 15](#page-44-0) [RMU host name 70](#page-99-0) [RMU network address 70](#page-99-0) [robotic system 2](#page-31-0)[, 4](#page-33-0)[, 15](#page-44-0) rotary (X) axis drive [description 15](#page-44-0) [locating to home position 211](#page-240-0) [manipulating 204](#page-233-0)[, 208](#page-237-0) [RS-422 wrap test, running 319](#page-348-0) RS/6000 [adapters 276](#page-305-0) [connecting multiple to tape library 275](#page-304-0)

# **S**

SAC *See* [service action codes, using](#page-326-0) safety definition of notices [attention notice xxi](#page-22-0) [caution notice xix](#page-20-0) [danger notice xix](#page-20-0) [hazards xxi](#page-22-0) [laser xxi](#page-22-0) [manual of translated notices 32](#page-61-0)[, 36](#page-65-0) [protective devices xxii](#page-23-0) [translated safety notices xix](#page-20-0) [understanding xix](#page-20-0) SAN *See* [storage area network \(SAN\)](#page-31-0) SAN Data Gateway Module *See* [Storage Area Network \(SAN\) Data Gateway](#page-31-0) [Module](#page-31-0) [SAN, sharing on 272](#page-301-0) [SC connector 25](#page-54-0) [SC duplex fiber optics cables 267](#page-296-0) [scanning a bar code 133](#page-162-0)[, 202](#page-231-0)

SCSI cables [connecting 57](#page-86-0)[, 62](#page-91-0) [description 32](#page-61-0)[, 36](#page-65-0) [SCSI dialog 159](#page-188-0) SCSI drive [wrap test 317](#page-346-0)[, 318](#page-347-0) [SCSI host adapter card, installing 77](#page-106-0) [SCSI ID, setting 74](#page-103-0) [drive 75](#page-104-0)[, 166](#page-195-0) [library 74](#page-103-0)[, 159](#page-188-0) SCSI interface [bus cable 32](#page-61-0)[, 36](#page-65-0) [cable connections 57](#page-86-0) [description 10](#page-39-0)[, 24](#page-53-0) [high voltage differential \(HVD/DIFF\) 24](#page-53-0) [low voltage differential \(LVD\) 24](#page-53-0) [setting IDs 74](#page-103-0) [SCSI ports, on SAN Data Gateway Module 26](#page-55-0) [SCSI wrap test 223](#page-252-0)[, 225](#page-254-0) [SCSI wrap test, running 317](#page-346-0) [SCSI wrap tool 32](#page-61-0)[, 36](#page-65-0) [security of data on cartridge 264](#page-293-0) security, library [disabling 185](#page-214-0) [enabling 180](#page-209-0) self test, performing library 218 [Sensor dialog 192](#page-221-0) serial number [RMU 71](#page-100-0) [tape library 4](#page-33-0)[, 230](#page-259-0) server [configuring library to 78](#page-107-0) [supported 23](#page-52-0) [service action codes, using 189](#page-218-0)[, 297](#page-326-0) [service clearance 28](#page-57-0) [setting date and time 170](#page-199-0) [setting library password 182](#page-211-0) setting SCSI IDs [drive 74](#page-103-0)[, 75](#page-104-0)[, 166](#page-195-0) [library 74](#page-103-0)[, 159](#page-188-0) [setting the write-protect switch 250](#page-279-0) [sharing a drive, restrictions 272](#page-301-0) [sharing, library by multiple hosts 18](#page-47-0)[, 19](#page-48-0) [sharing, library by servers 3](#page-32-0) shutdown [emergency 97](#page-126-0) [normal 97](#page-126-0) [signal cable, SCSI 32](#page-61-0)[, 36](#page-65-0) [Simple Network Management Protocol \(SNMP\), use](#page-45-0) [with RMU 16](#page-45-0) [single-slot I/O station 7](#page-36-0) [sled, description of tape drive 4](#page-33-0)[, 10](#page-39-0) [sling, for lifting library 33](#page-62-0)[, 37](#page-66-0) small computer systems interface (SCSI) [adapters 276](#page-305-0) [bus length between terminator 24](#page-53-0)[, 273](#page-302-0) [bus, using multiple 275](#page-304-0) [cables 24](#page-53-0)[, 273](#page-302-0) [configuration 273](#page-302-0) [connectors 24](#page-53-0)[, 273](#page-302-0)[, 276](#page-305-0) [daisy-chaining drives 275](#page-304-0)

small computer systems interface (SCSI) *(continued)* [High Voltage Differential \(HVD\) signaling 24](#page-53-0)[, 273](#page-302-0) IDs [binding to drives 271](#page-300-0) [Low Voltage Differential \(LVD\) signaling 24](#page-53-0)[, 273](#page-302-0) [terminating the bus 276](#page-305-0) [Ultra 160 support 1](#page-30-0)[, 24](#page-53-0)[, 273](#page-302-0) SNMP *See* [Simple Network Management Protocol \(SNMP\),](#page-45-0) [use with RMU](#page-45-0) [soft addressing 268](#page-297-0) [softkeys 79](#page-108-0) software [installing 77](#page-106-0) [supported backup application 23](#page-52-0) specifications [for bar code and bar code label 246](#page-275-0)[, 248](#page-277-0) [for library 27](#page-56-0) [for media 255](#page-284-0) [power 27](#page-56-0) [speed matching 1](#page-30-0)[, 12](#page-41-0) [speed, link 267](#page-296-0) [stacking tape cartridges 251](#page-280-0)[, 254](#page-283-0) [starting up tape library 65](#page-94-0)[, 96](#page-125-0) [state, changing library 95](#page-124-0) status, viewing [drive 82](#page-111-0)[, 103](#page-132-0) [library 86](#page-115-0)[, 99](#page-128-0)[, 100](#page-129-0) [media 112](#page-141-0) [storage slot 105](#page-134-0) [Step dialog 199](#page-228-0) storage area network (SAN) [accessing 2](#page-31-0) Storage Area Network (SAN) Data Gateway Module [configuring 73](#page-102-0) [description 2](#page-31-0)[, 4](#page-33-0)[, 16](#page-45-0) [installing 54](#page-83-0) [port speeds 3](#page-32-0) [use in Fibre Channel connectivity 25](#page-54-0) [Storage Area Network \(SAN\), sharing on 272](#page-301-0) [storage column, installing 56](#page-85-0) storage slot [numbering 8](#page-37-0) [status 105](#page-134-0) [storing cartridges in I/O station 178](#page-207-0) [stuck tape, manually removing from drive 280](#page-309-0) [subscriber connector \(SC\) 25](#page-54-0) [summary of changes xxvii](#page-28-0) Sun [adapters 276](#page-305-0) [connecting multiple to tape library 275](#page-304-0) [supplies, ordering 264](#page-293-0) [supported browsers for RMU 16](#page-45-0) [supported device drivers 23](#page-52-0) [supported servers and operating systems 23](#page-52-0) [supported software 23](#page-52-0) supported TapeAlert flags [drive 293](#page-322-0) [library 295](#page-324-0) [switch, in network 25](#page-54-0)

symbols [in drive status area 83](#page-112-0) [in I/O station status area 81](#page-110-0)

## **T**

tape cartridge bar code label [description 248](#page-277-0) [for physical library 248](#page-277-0) [guidelines for using 249](#page-278-0) [ordering 265](#page-294-0) [specifications 246](#page-275-0)[, 248](#page-277-0) [capacity 12](#page-41-0)[, 246](#page-275-0) [cartridge door 245](#page-274-0)[, 246](#page-275-0) [cleaning cartridge 32](#page-61-0)[, 36](#page-65-0)[, 247](#page-276-0)[, 264](#page-293-0) [compatible cartridges 12](#page-41-0) [data cartridge 32](#page-61-0)[, 36](#page-65-0)[, 246](#page-275-0)[, 264](#page-293-0) [data security 264](#page-293-0) [degaussing 251](#page-280-0)[, 253](#page-282-0)[, 264](#page-293-0) [description 12](#page-41-0)[, 245](#page-274-0)[, 246](#page-275-0) [dimension of tape 246](#page-275-0) [disposing of 264](#page-293-0) [ejecting 279](#page-308-0) [exporting from library 152](#page-181-0) [Fast Read/Write test 321](#page-350-0) [handling 251](#page-280-0) [importing into library 137](#page-166-0) [inserting into library 98](#page-127-0) [insertion guide 245](#page-274-0) [labels 246](#page-275-0) [leader pin 245](#page-274-0)[, 246](#page-275-0) [reattaching 259](#page-288-0) [repositioning 257](#page-286-0) [Linear Tape-Open cartridge memory \(LTO-CM\) 246](#page-275-0) [load and unload cycles 246](#page-275-0) [manually removing 280](#page-309-0) [maximum quantity in library 7](#page-36-0) [mixing in drives 12](#page-41-0) [moving 127](#page-156-0)[, 194](#page-223-0) [ordering 264](#page-293-0) [recording method, of tape drive 246](#page-275-0) [removing from library 99](#page-128-0) [specifications for media 255](#page-284-0) [stacking 251](#page-280-0) [status, viewing 112](#page-141-0) [storing in I/O slots 178](#page-207-0) [test cartridge and media diagnostic 321](#page-350-0) [unloading from a drive 155](#page-184-0) [using a repaired cartridge 257](#page-286-0) [VOLSER, viewing 112](#page-141-0)[, 248](#page-277-0) [write-protect switch 245](#page-274-0)[, 246](#page-275-0)[, 250](#page-279-0) tape drive [cleaning 244](#page-273-0) [compatible cartridges and format 12](#page-41-0)[, 245](#page-274-0) [data transfer rate 1](#page-30-0) [description 4](#page-33-0) [diagnostics, running 223](#page-252-0) [drive number, viewing 103](#page-132-0) [error codes 310](#page-339-0) [Fibre Channel connection 25](#page-54-0)

tape drive *(continued)* [firmware, viewing current level 103](#page-132-0) [LUN assignments 275](#page-304-0) [numbering in library columns 8](#page-37-0) [performance, variables that affect 29](#page-58-0) [placing in maintenance mode 314](#page-343-0) [quantity in library 10](#page-39-0)[, 82](#page-111-0) [resetting 157](#page-186-0) SCSI ID [setting 75](#page-104-0)[, 159](#page-188-0)[, 166](#page-195-0) [viewing 103](#page-132-0) [serial number, viewing 103](#page-132-0) [supported 2](#page-31-0) [type of, viewing 103](#page-132-0) updating firmware [by using FMR tape 239](#page-268-0) [by using RMU 237](#page-266-0) [by using SAN Data Gateway Module 235](#page-264-0) [by using SCSI bus 238](#page-267-0) tape drive sled [description 4](#page-33-0) [installing 50](#page-79-0) TapeAlert flags [supported by the drive 293](#page-322-0) [supported by the library 295](#page-324-0) [use with RMU 16](#page-45-0) temperature specification [for library 27](#page-56-0) [for media 255](#page-284-0) [terminating the SCSI bus 276](#page-305-0) termination [Fibre Channel drives 64](#page-93-0) [terminator 32](#page-61-0)[, 36](#page-65-0) [Test Cartridge & Media diagnostic 321](#page-350-0) [Test Head diagnostic 322](#page-351-0) testing [cartridge movement 214](#page-243-0) [drive head 223](#page-252-0)[, 225](#page-254-0) [drive read/write function 223](#page-252-0) [fast 225](#page-254-0) [normal 225](#page-254-0) [lock and unlock function 218](#page-247-0) [media 223](#page-252-0)[, 225](#page-254-0) [motor movement 218](#page-247-0) [power connection 223](#page-252-0)[, 225](#page-254-0) [SCSI function 223](#page-252-0)[, 225](#page-254-0) [sensor 218](#page-247-0) [time, setting 170](#page-199-0) TotalStorage Specialist application [description 2](#page-31-0) [use with RMU 16](#page-45-0)[, 84](#page-113-0) [use with SAN Data Gateway Module 16](#page-45-0) [turning on power to library 65](#page-94-0)[, 96](#page-125-0)

### **U**

[Ultra 160 SCSI interface support 1](#page-30-0)[, 24](#page-53-0)[, 273](#page-302-0) [Ultrium Tape Drives 2](#page-31-0)[, 10](#page-39-0) [Ultrium Tape Drives, description 1](#page-30-0) [unloading a tape cartridge from a drive 155](#page-184-0) [unpacking the tape library 31](#page-60-0)

[by using the library serial port 235](#page-264-0)[, 241](#page-270-0) [by using the SAN Data Gateway Module 235](#page-264-0) [by using the SCSI bus 238](#page-267-0) [drive 235](#page-264-0)[, 237](#page-266-0)[, 238](#page-267-0)[, 239](#page-268-0) [from FMR tape 315](#page-344-0) [library 192](#page-221-0)[, 235](#page-264-0)[, 237](#page-266-0)[, 238](#page-267-0)[, 241](#page-270-0) [RMU 235](#page-264-0)[, 237](#page-266-0) [upgrading drives 1](#page-30-0) [URL identifier, in top information frame 90](#page-119-0) usage [viewing library 100](#page-129-0) [using the operator panel 84](#page-113-0) **V** [verifying firmware levels 235](#page-264-0)

[by using an FMR tape 239](#page-268-0)

updating firmware

vertical (Y) axis drive [description 15](#page-44-0) [locating to home position 211](#page-240-0) [manipulating 204](#page-233-0)[, 208](#page-237-0) viewing [history of drive errors 122](#page-151-0) [history of library errors 118](#page-147-0) [history of library operations 115](#page-144-0) [latest supported attachments to the tape library 23](#page-52-0) [SAC codes 189](#page-218-0) status [drive 103](#page-132-0) [of library 100](#page-129-0) [of media 112](#page-141-0) [of storage slot 105](#page-134-0) usage [of library 100](#page-129-0) VOLSER *See* [volume serial number \(VOLSER\)](#page-277-0) [voltage 27](#page-56-0) [specification 27](#page-56-0) [volume serial number \(VOLSER\) 112](#page-141-0)[, 248](#page-277-0)

#### **W**

[weight of tape library 27](#page-56-0) wet bulb temperature specifications [library 27](#page-56-0) [media 255](#page-284-0) [width of tape library 27](#page-56-0) Windows [adapters 276](#page-305-0) [connecting multiple systems to tape library 275](#page-304-0) Windows NT and Windows 2000 [adapters 276](#page-305-0) [connecting multiple systems to tape library 275](#page-304-0) World Wide Node Name [description 270](#page-299-0) World Wide Port Name [description 270](#page-299-0) wrap test, running [Fibre Channel 318](#page-347-0) [LDI \(or RS-422\) 319](#page-348-0)

wrap test, running *(continued)* [SCSI 317](#page-346-0) write-protect switch [location 246](#page-275-0) [setting 250](#page-279-0)

### **X**

[X-axis drive 15](#page-44-0)

## **Y**

[Y-axis drive 15](#page-44-0)

## **Z**

[zoning 270](#page-299-0)[, 272](#page-301-0)

# **Readers' Comments — We'd Like to Hear from You**

**IBM TotalStorage Ultrium Scalable Tape Library 3583 Setup and Operator Guide**

**Publication No. GA32-0411-04**

**Overall, how satisfied are you with the information in this book?**

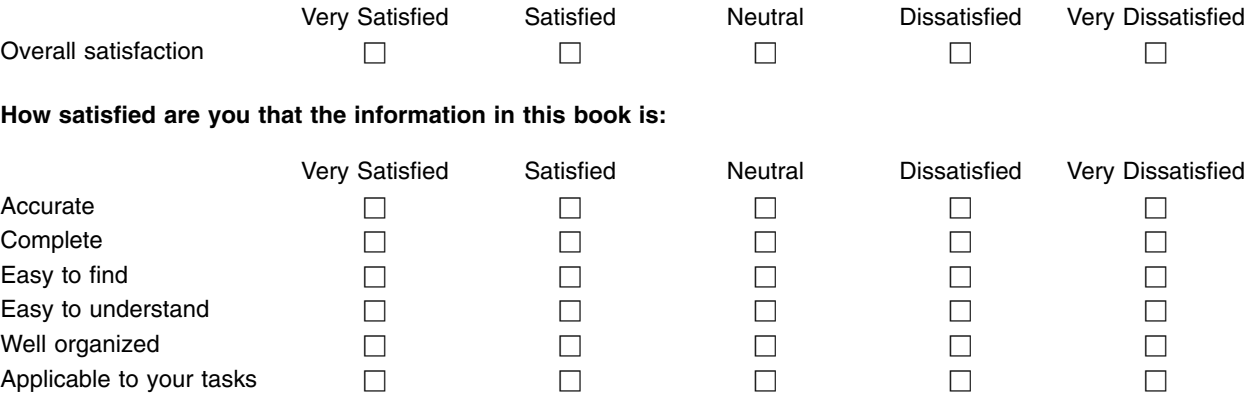

**Please tell us how we can improve this book:**

Thank you for your responses. May we contact you?  $\Box$  Yes  $\Box$  No

When you send comments to IBM, you grant IBM a nonexclusive right to use or distribute your comments in any way it believes appropriate without incurring any obligation to you.

Name Address

Company or Organization

Phone No.

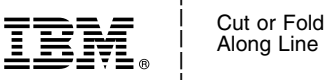

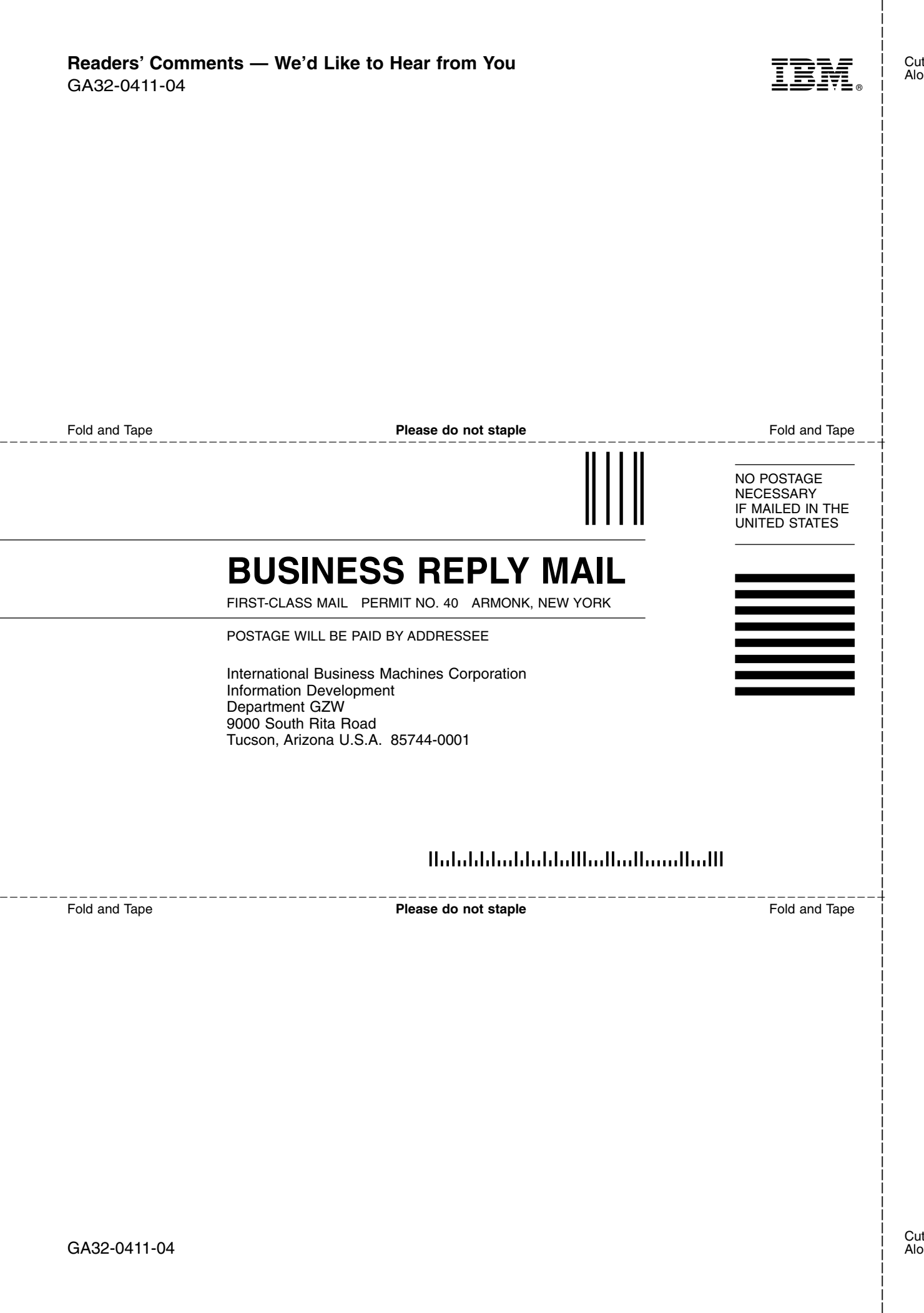

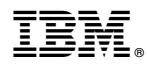

Part Number: 18P8012

Printed in U.S.A.

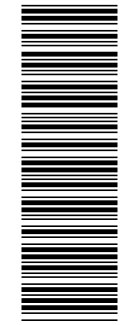

(1P) P/N: 18P8012

(1P) P/N: 18P8012

GA32-0411-04

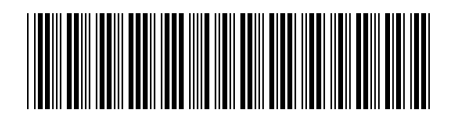

Spine information: Spine information:

IBM TotalStorage Ultrium Scalable Tape Library IBM TotalStorage<br>Ultrium Scalable Tape Library<br>3583

Ultrium Scalable Tape Library Setup and Operator Ultrium Scalable Tape Library Setup and Operator Guide  $\,$ 

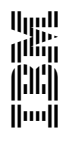